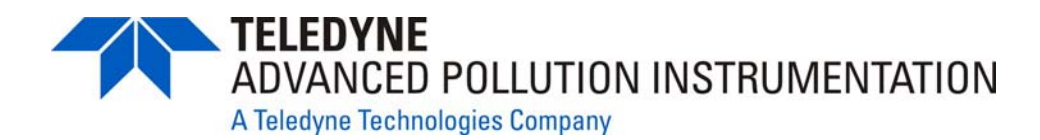

**OPERATOR'S MANUAL** 

## *MODEL T703 PHOTOMETRIC O3 CALIBRATOR*

**© TELEDYNE ADVANCED POLLUTION INSTRUMENTATION (TAPI) 9480 CARROLL PARK DRIVE SAN DIEGO, CALIFORNIA 92121-5201 USA** 

> **Toll-free Phone: 800-324-5190 Phone: 858-657-9800 Fax: 858-657-9816 Email: [api-sales@teledyne.com](mailto:api-sales@teledyne.com) Website: <http://www.teledyne-api.com/>**

**Copyright 2010-2012 07223B DCN6378 Teledyne Advanced Pollution Instrumentation** 

### **ABOUT TELEDYNE ADVANCED POLLUTION INSTRUMENTATION (TAPI)**

Teledyne Advanced Pollution Instrumentation (TAPI), a business unit of Teledyne Instruments, Inc., is a worldwide market leader in the design and manufacture of precision analytical instrumentation used for air quality monitoring, continuous emissions monitoring, and specialty process monitoring applications. Founded in San Diego, California, in 1988, TAPI introduced a complete line of Air Quality Monitoring (AQM) instrumentation, which comply with the United States Environmental Protection Administration (EPA) and international requirements for the measurement of criteria pollutants, including  $CO$ ,  $SO<sub>2</sub>$ , NOx and Ozone.

Since 1988 TAPI has combined state-of-the-art technology, proven measuring principles, stringent quality assurance systems and world class after-sales support to deliver the best products and customer satisfaction in the business.

For further information on our company, our complete range of products, and the applications that they serve, please visit [www.teledyne-api.com](http://www.teledyne-api.com/) or contact [sales@teledyne-api.com](mailto:sales@teledyne-api.com).

#### **NOTICE OF COPYRIGHT**

© 2010-2012 Teledyne Advanced Pollution Instrumentation, Inc. All rights reserved.

#### **TRADEMARKS**

All trademarks, registered trademarks, brand names or product names appearing in this document are the property of their respective owners and are used herein for identification purposes only.

## **SAFETY MESSAGES**

Important safety messages are provided throughout this manual for the purpose of avoiding personal injury or instrument damage. Please read these messages carefully. Each safety message is associated with a safety alert symbol, and are placed throughout this manual and inside the instrument. The symbols with messages are defined as follows:

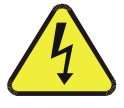

**WARNING**: Electrical Shock Hazard **AVERTISSEMENT:** Risque de choc électrique

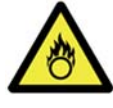

**HAZARD**: Strong oxidizer **DANGER:** Oxydant puissant

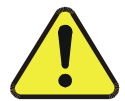

**GENERAL WARNING/CAUTION**: Read the accompanying message for specific information. **GÉNÉRALE AVERTISSEMENT / ATTENTION:** Lisez le message

d'accompagnement pour des informations spécifiques.

**CAUTION**: Hot Surface Warning **ATTENTION**: Surface Chaude

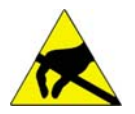

**Do Not Touch**: Touching some parts of the instrument without protection or proper tools could result in damage to the part(s) and/or the instrument. **Ne pas toucher:** Toucher certaines parties de l'instrument sans protection ni outils appropriés peut entraîner des dommages à la partie et / ou l'instrument.

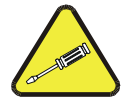

**Technician Symbol**: All operations marked with this symbol are to be performed by qualified maintenance personnel only.

**Symbole du Technicien:** Toutes les opérations portant ce symbole sont à effectuer par le personnel de maintenance qualifié.

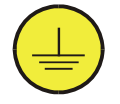

**Electrical Ground**: This symbol inside the instrument marks the central safety grounding point for the instrument.

**Ground électrique:** Ce symbole à l'intérieur de l'instrument central de sécurité marque le point de mise à la terre de l'instrument.

### **CAUTION**

This instrument should only be used for the purpose and in the manner described in this manual. If you use this instrument in a manner other than that for which it was intended, unpredictable behavior could ensue with possible hazardous consequences.

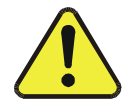

NEVER use any gas analyzer to sample combustible gas(es)!

#### **ATTENTION**

Cet instrument ne doit être utilisé à cette fin et de la manière décrite dans ce manuel. Si vous utilisez cet appareil dans une autre manière que celle pour laquelle il était destiné, à un comportement imprévisible pourraient en résulter, aux éventuelles conséquences dangereuses.

NE JAMAIS utiliser un analyseur de gaz à l'échantillon tout gaz combustible!

**Note For Technical Assistance regarding the use and maintenance of this instrument or any other Teledyne API product, contact Teledyne API's Customer Service Department: Telephone: 800-324-5190 Email: [api-customerservice@teledyne.com](mailto:api-customerservice@teledyne.com)  or access any of the service options on our website at<http://www.teledyne-api.com/>**

### **WARRANTY**

#### **WARRANTY POLICY (02024D)**

Teledyne Advanced Pollution Instrumentation (TAPI), a business unit of Teledyne Instruments, Inc., warrants its products as follows:

Prior to shipment, TAPI equipment is thoroughly inspected and tested. Should equipment failure occur, TAPI assures its customers that prompt service and support will be available.

#### **COVERAGE**

After the warranty period and throughout the equipment lifetime, TAPI stands ready to provide on-site or in-plant service at reasonable rates similar to those of other manufacturers in the industry. All maintenance and the first level of field troubleshooting is to be performed by the customer.

#### **NON-API MANUFACTURED EQUIPMENT**

Equipment provided but not manufactured by TAPI is warranted and will be repaired to the extent and according to the current terms and conditions of the respective equipment manufacturers warranty.

#### **GENERAL**

During the warranty period, TAPI warrants each Product manufactured by TAPI to be free from defects in material and workmanship under normal use and service. Expendable parts are excluded.

If a product fails to conform to its specifications within the warranty period, API shall correct such defect by, in API's discretion, repairing or replacing such defective Product or refunding the purchase price of such Product.

The warranties set forth in this section shall be of no force or effect with respect to any Product: (i) that has been altered or subjected to misuse, negligence or accident, or (ii) that has been used in any manner other than in accordance with the instruction provided by TAPI, or (iii) not properly maintained.

THE WARRANTIES SET FORTH IN THIS SECTION AND THE REMEDIES THEREFORE ARE EXCLUSIVE AND IN LIEU OF ANY IMPLIED WARRANTIES OF MERCHANTABILITY, FITNESS FOR PARTICULAR PURPOSE OR OTHER WARRANTY OF QUALITY, WHETHER EXPRESSED OR IMPLIED. THE REMEDIES SET FORTH IN THIS SECTION ARE THE EXCLUSIVE REMEDIES FOR BREACH OF ANY WARRANTY CONTAINED HEREIN. API SHALL NOT BE LIABLE FOR ANY INCIDENTAL OR CONSEQUENTIAL DAMAGES ARISING OUT OF OR RELATED TO THIS AGREEMENT OF TAPI'S PERFORMANCE HEREUNDER, WHETHER FOR BREACH OF WARRANTY OR OTHERWISE

#### **TERMS AND CONDITIONS**

All units or components returned to TAPI should be properly packed for handling and returned freight prepaid to the nearest designated Service Center. After the repair, the equipment will be returned, freight prepaid.

#### **CAUTION – Avoid Warranty Invalidation**

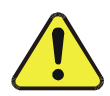

Failure to comply with proper anti-Electro-Static Discharge (ESD) handling and packing instructions and Return Merchandise Authorization (RMA) procedures when returning parts for repair or calibration may void your warranty. For anti-ESD handling and packing instructions please refer to "Packing Components for Return to TAPI's Customer Service" in the *Primer on Electro-Static Discharge* section of this manual, and for RMA procedures please refer to our Website at [http://www.teledyne-api.com](http://www.teledyne-api.com/) under Customer Support > Return Authorization.

## **ABOUT THIS MANUAL**

Presented here is information regarding the documents that are included with this manual (Structure), its history of release and revisions (Revision History), how the content is organized (Organization), and the conventions used to present the information in this manual (Conventions Used).

#### **STRUCTURE**

This T703 manual, PN 07223, is comprised of multiple documents, assembled in PDF format, as listed below.

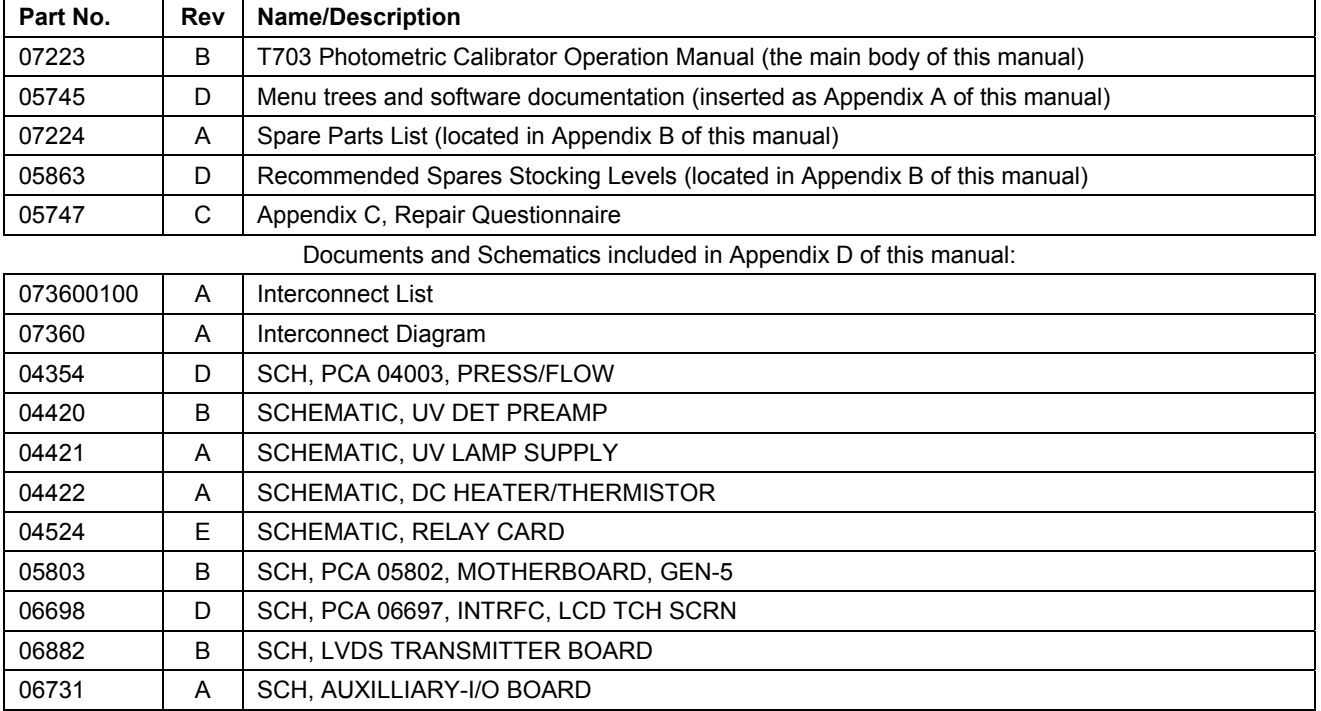

**Note** 

We recommend that this manual be read in its entirety before any attempt is made to operate the instrument.

#### **ORGANIZATION**

This manual is divided among three main parts and a collection of appendices at the end.

Part I contains introductory information that includes an overview of the analyzer, descriptions of the available options, specifications, installation and connection instructions, and the initial calibration and functional checks.

Part II comprises the operating instructions, which include basic, advanced and remote operation, calibration, diagnostics, testing, validating and verifying, and ends with specifics of calibrating for use in EPA monitoring.

**Part III** provides detailed technical information, such as theory of operation, maintenance, troubleshooting and repair along with Frequently Asked Questions (FAQs) and a glossary. It also contains a special section dedicated to providing information about electro-static discharge and protecting against its consequences.

The appendices at the end of this manual provide support information such as, version-specific software documentation, lists of spare parts and recommended stocking levels, and schematics.

## **REVISION HISTORY**

This section provides information regarding the initial release and subsequent changes to this manual.

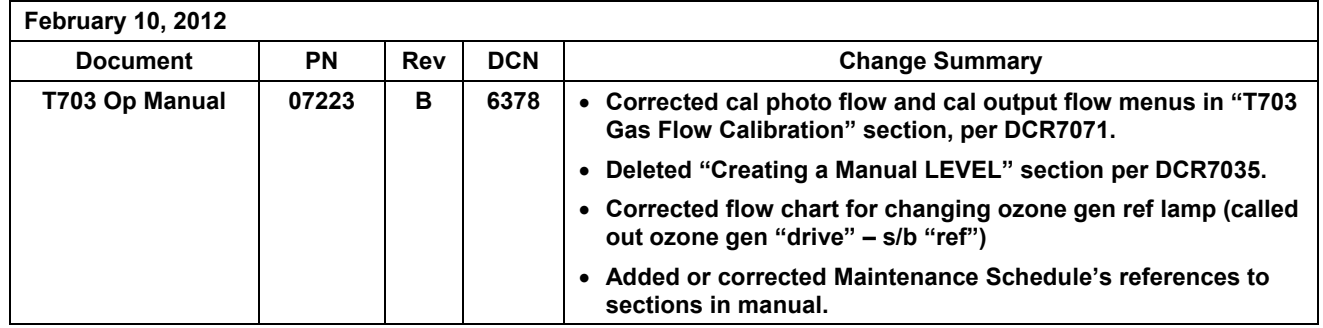

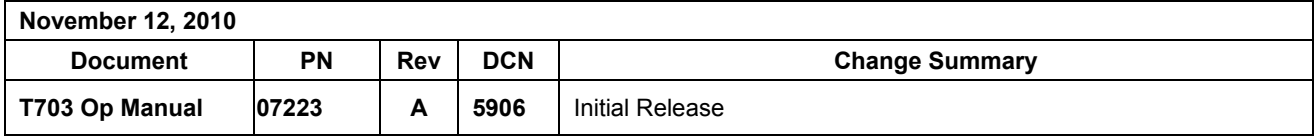

## **TABLE OF CONTENTS**

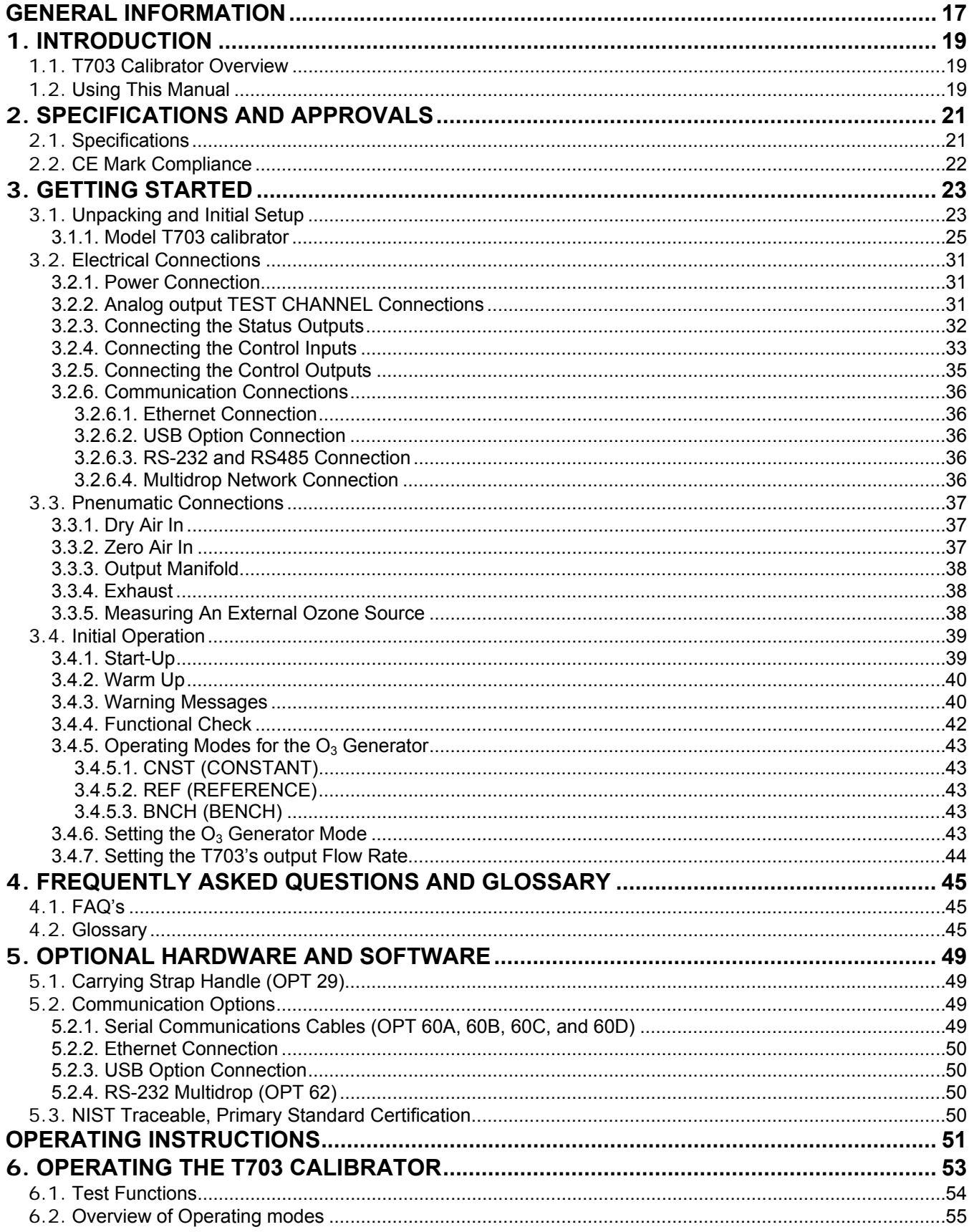

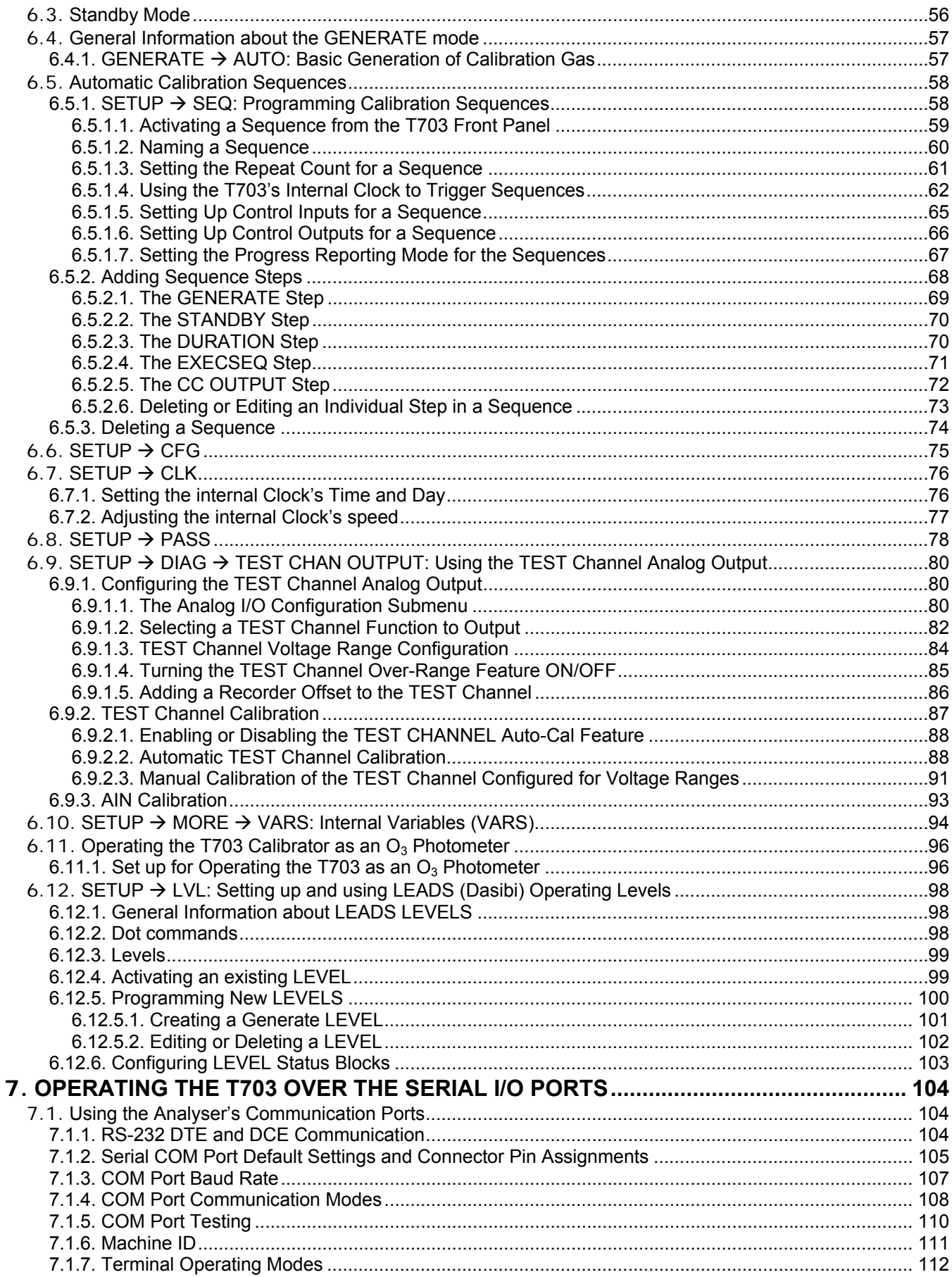

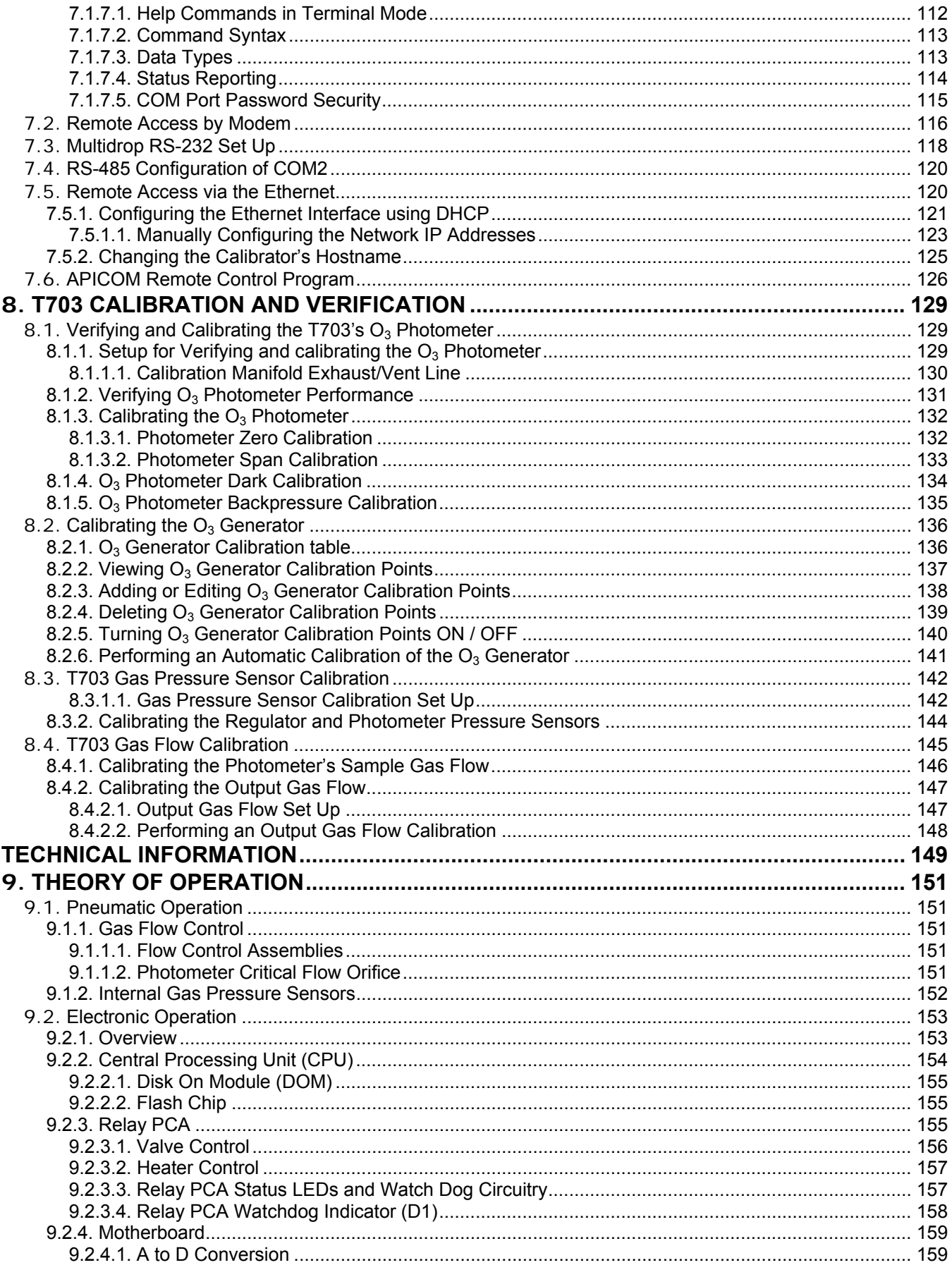

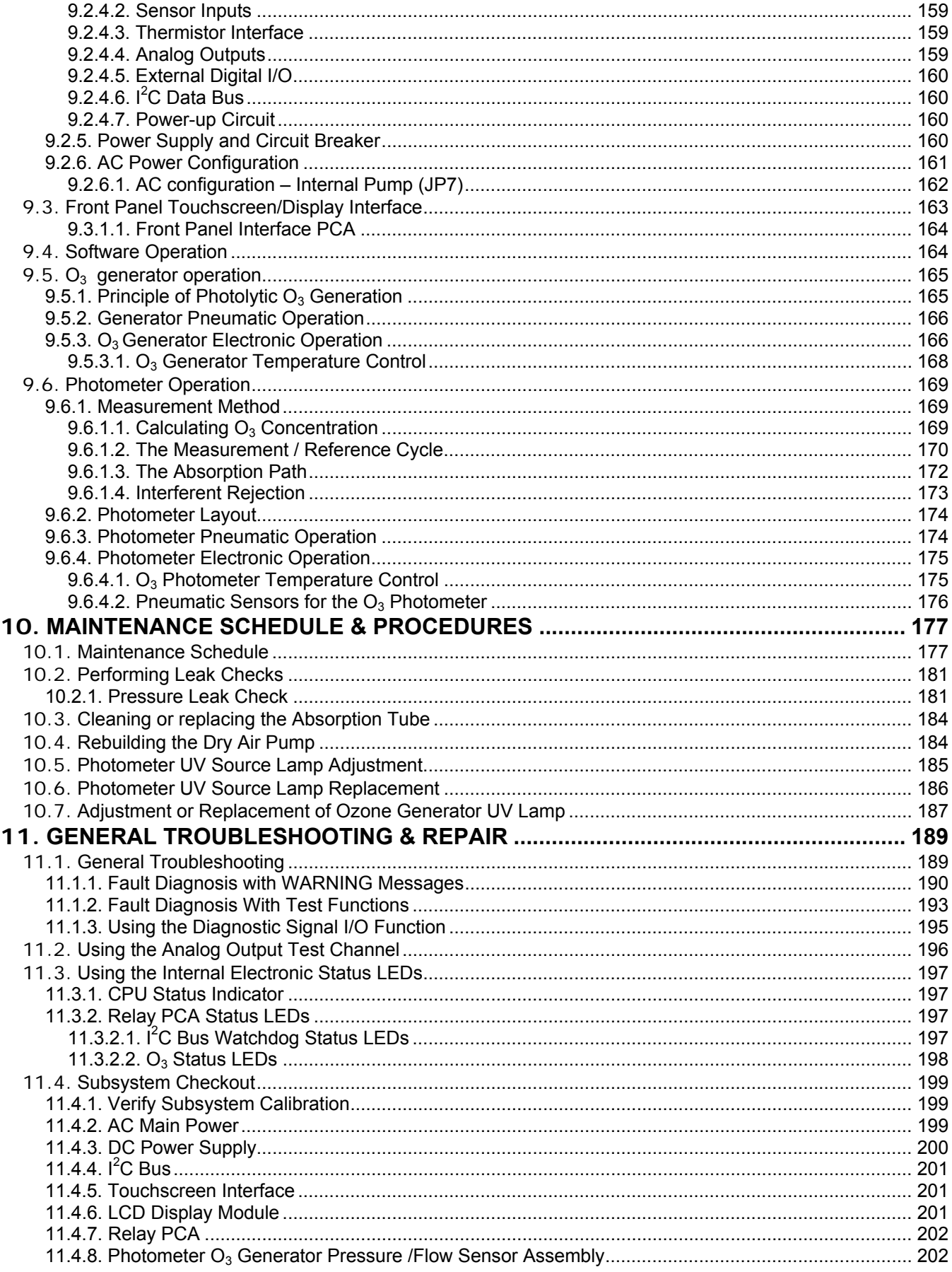

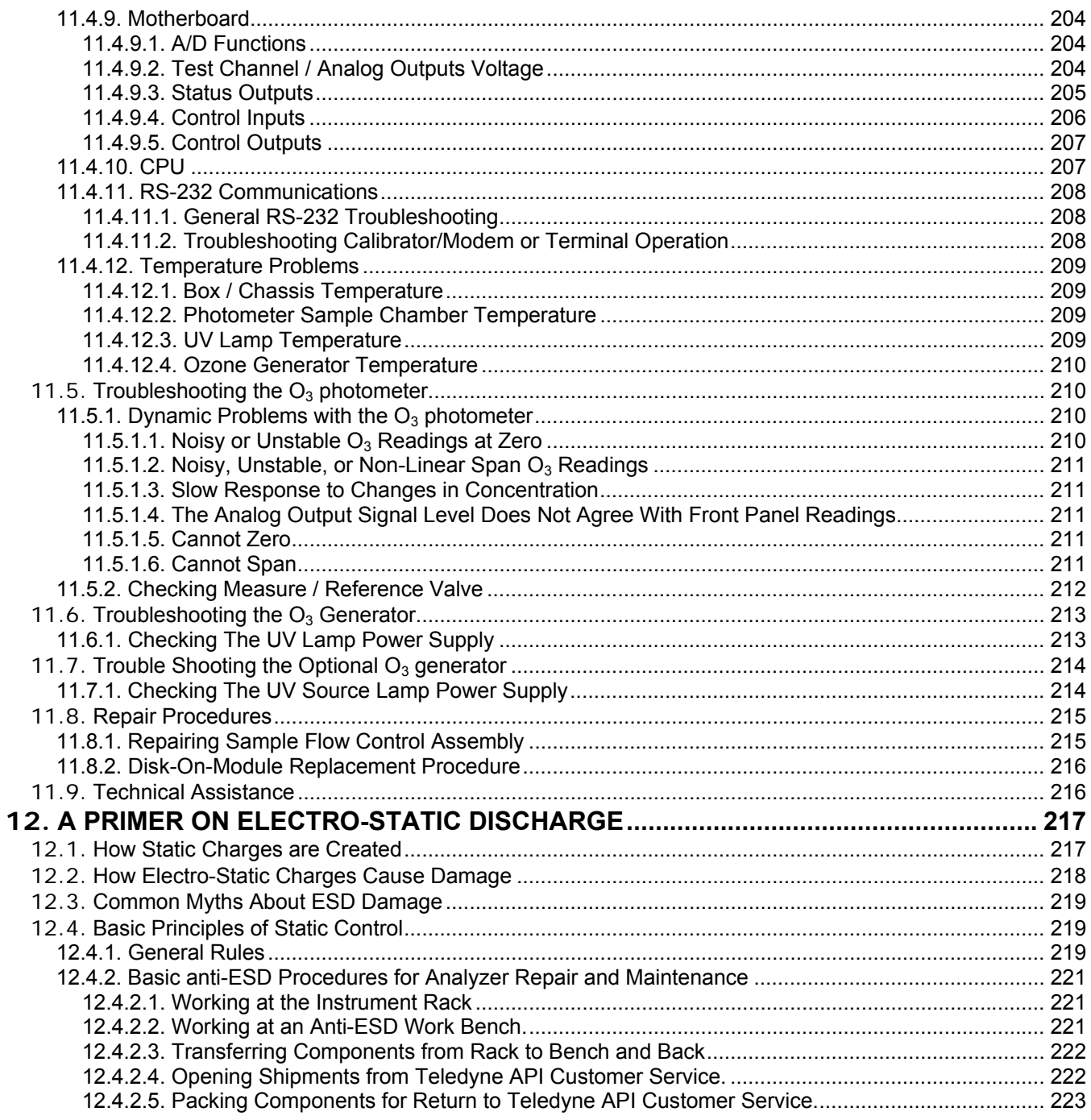

## **LIST OF FIGURES**

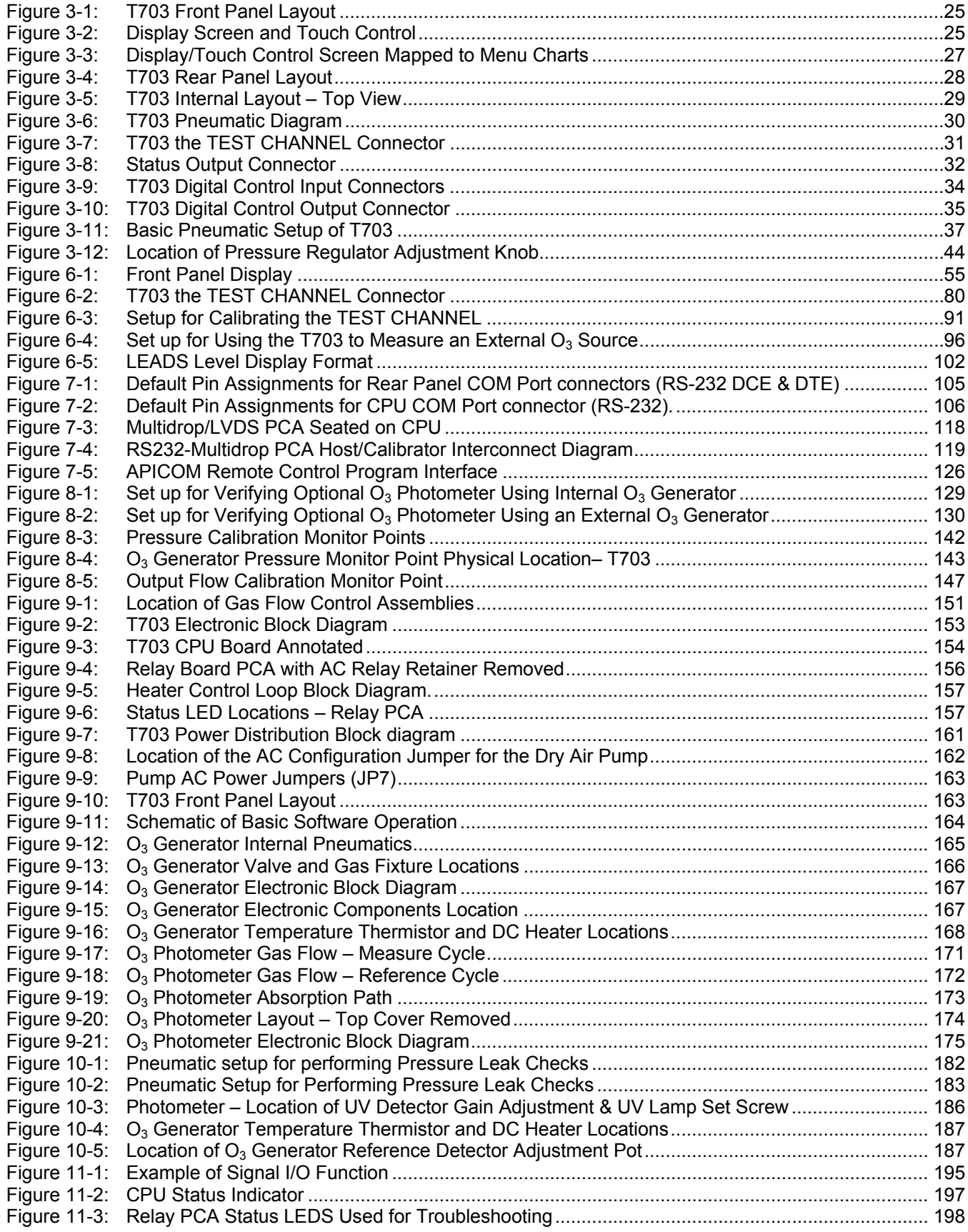

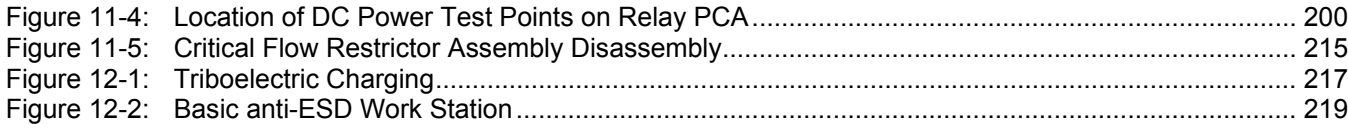

## **LIST OF TABLES**

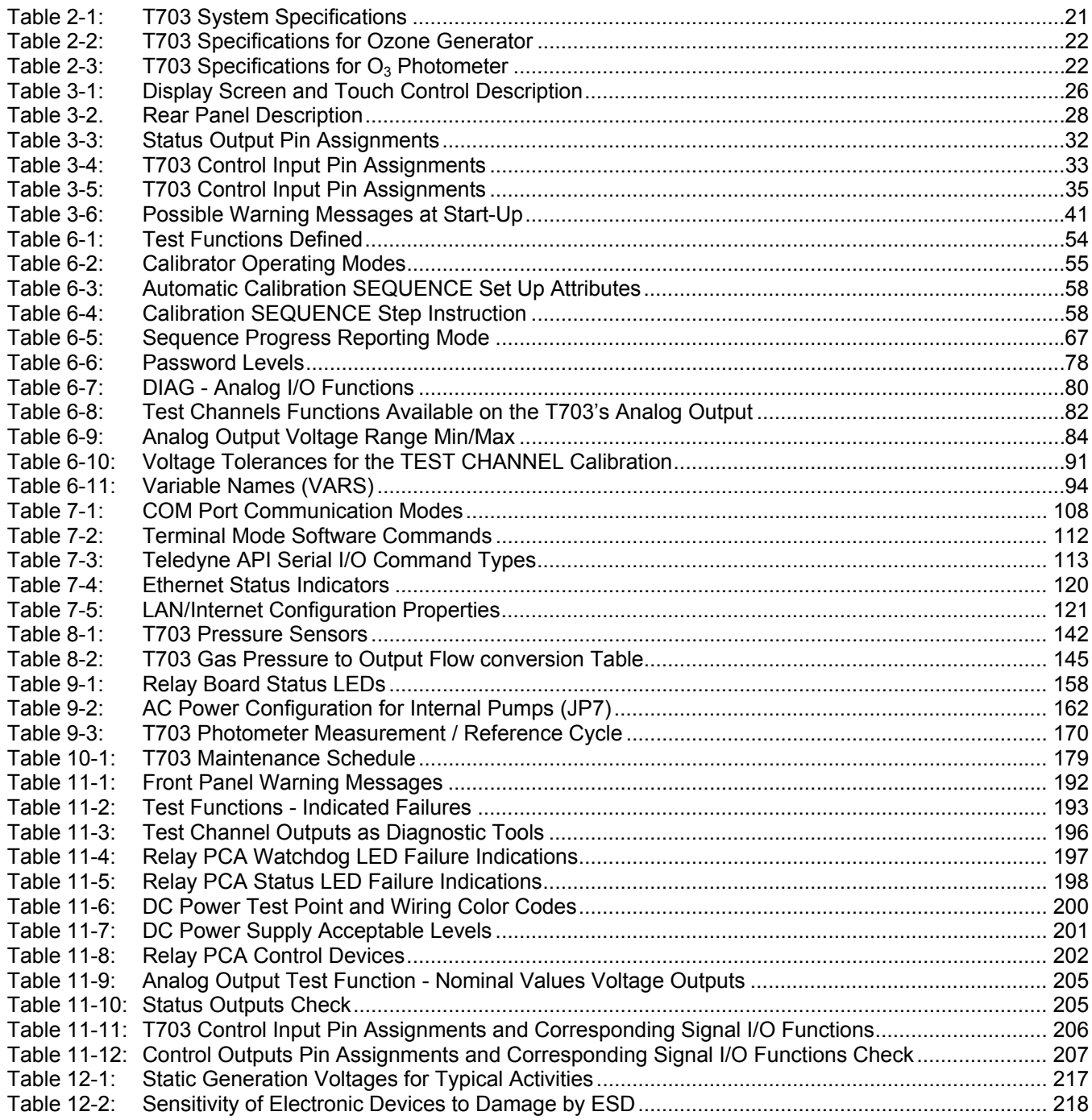

## **LIST OF APPENDICES**

**APPENDIX A - VERSION SPECIFIC SOFTWARE DOCUMENTATION** 

- **APPENDIX A-1: Model T703 Software Menu Trees, Revision C.0**
- **APPENDIX A-2: Model T703 Setup Variables Available Via Serial I/O, Revision C.0**
- **APPENDIX A-3: Model T703 Warnings and Test Measurements via Serial I/O, Revision C.0**
- **APPENDIX A-4: Model T703 Signal I/O Definitions, Revision C.0**
- **APPENDIX A-5: Model T703 Terminal Command Designators, Revision C.0**
- **APPENDIX B Model T703 SPARE PARTS LIST**
- **APPENDIX C Model T703 REPAIR QUESTIONNAIRE**
- **APPENDIX D Model T703 ELECTRONIC SCHEMATICS**

# <span id="page-18-0"></span>**PARTI GENERAL INFORMATION**

## <span id="page-20-0"></span>**1. INTRODUCTION**

### <span id="page-20-1"></span>**1.1. T703 CALIBRATOR OVERVIEW**

The Model T703 is a microprocessor controlled ozone calibrator for calibration of precision ambient ozone analyzers, such as the TAPI T400. The T703 features an internal ozone photometer that provides very accurate closed loop feedback control of the ozone concentration.

As many as 50 independent calibration sequences may be programmed into the T703, covering time periods of up to one year. The setup of sequences is simple and intuitive. These sequences may be actuated manually, automatically, or by a remote signal. The sequences may be uploaded remotely, including remote editing. All programs are maintained in non-volatile memory.

The T703 design emphasizes fast response, repeatability, overall accuracy and ease of operation. It may be combined with the Model 701 Zero Air Generator to provide the ultimate in easy to use, precise calibration for your ozone analyzers.

Some of the exceptional features of your T703 Photometric  $O_3$  Calibrator are:

- Advanced T Series electronics
- LCD Graphical User Interface with capacitive touch screen
- Bi directional RS-232 and 10/100Base-T Ethernet, optional USB and RS-485, ports for remote operation.
- Front panel USB ports for peripheral devices
- 12 independent timers for sequences
- Nested sequences (up to 5 levels)
- Internal ozone generator and photometer allows use as primary or transfer standard
- Lightweight for transportability

### <span id="page-20-2"></span>**1.2. USING THIS MANUAL**

#### **NOTE**

**Throughout this manual, words printed in capital, bold letters, such as SETUP or ENTR represent messages as they appear on the calibrator's display.** 

This manual is organized in the following manner:

#### **TABLE OF CONTENTS:**

Outlines the contents of the manual in the order the information is presented. This is a good overview of the topics covered in the manual. There is also a list of appendices, figures and tables. In the electronic version of the manual, clicking on any of these table entries automatically views that section.

#### **SECTION I – GENERAL INFORMATION**

#### **INTRODUCTION**

A brief description of the T703 calibrator architecture as well as a description of the layout of the manual and what information is located in its various sections and chapters.

#### **SPECIFICATIONS AND APPROVALS**

Specifications for the T703 photometric calibrator, and CE Mark: Emissions and Safety Compliance.

#### **GETTING STARTED**

Instructions for setting up, installing and running your calibrator for the first time.

#### **GLOSSARY:**

Answers to the most frequently asked questions about operating the calibrator and a glossary of acronyms and technical terms.

#### **OPTIONAL HARDWARE & SOFTWARE**

A description of optional equipment to add functionality to your calibrator.

#### **SECTION II – OPERATING INSTRUCTIONS**

#### **USING THE T703 CALIBRATOR**

Step-by-Step instructions for using the display/keyboard to set up and operate the T703 calibrator.

#### **REMOTE OPERATION OF THE T703 CALIBRATOR**

Information and instructions for interacting with the T703 calibrator via its several remote interface options (e.g. via RS-232, Ethernet, its built in digital control inputs/outputs, etc.)

#### **T703 VALIDATION AND VERIFICATION**

Methods and procedures for validating and verifying the correct operation of your T703 Photometric  $O_3$ **Calibrator** 

#### **SECTION III – TECHNICAL INFORMATION**

#### **THEORY OF OPERATION**

An in-depth look at the various principals by which your calibrator operates as well as a description of how the various electronic, mechanical and pneumatic components of the calibrator work and interact with each other. A close reading of this section is invaluable for understanding the calibrator's operation.

#### **MAINTENANCE SCHEDULE AND PROCEDURES**

Description of preventative maintenance procedures that should be regularly performed on you calibrator to assure good operating condition.

#### **GENERAL TROUBLESHOOTING & REPAIR**

This section includes pointers and instructions for diagnosing problems with the calibrator in general as well as instructions on performing repairs.

#### **A PRIMER ON ELECTRO-STATIC DISCHARGE**

This section describes how static electricity occurs; why it is a significant concern and; how to avoid it and avoid allowing ESD to affect the reliable and accurate operation of your calibrator.

#### **APPENDICES**

For easier access and better updating, some information has been separated out of the manual and placed in a series of appendices at the end of this manual. These include version-specific software menu trees, warning messages, serial I/O variables as well as spare part listings, repair questionnaires, interconnect drawing, detailed pneumatic and electronic schematics.

## <span id="page-22-0"></span>**2. SPECIFICATIONS AND APPROVALS**

## <span id="page-22-2"></span><span id="page-22-1"></span>**2.1. SPECIFICATIONS**

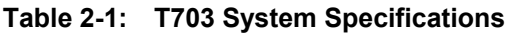

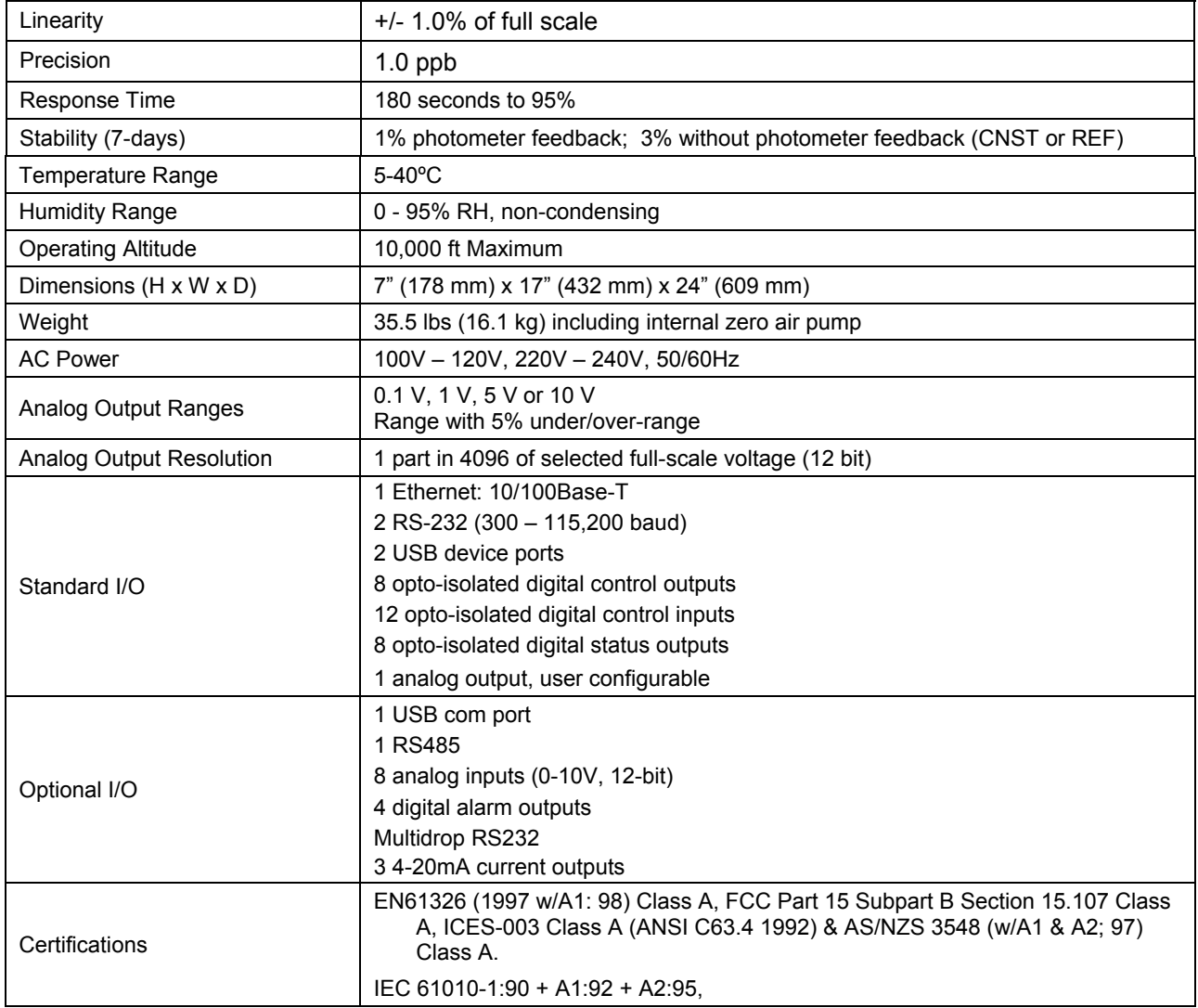

<span id="page-23-1"></span>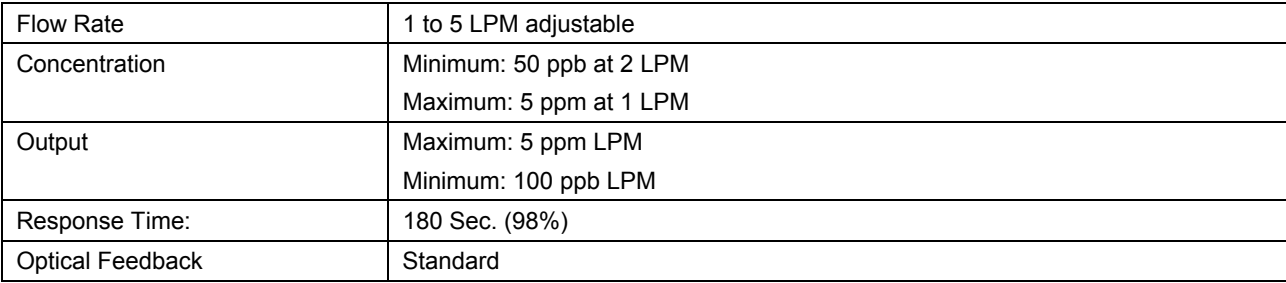

#### **Table 2-2: T703 Specifications for Ozone Generator**

#### Table 2-3: T703 Specifications for O<sub>3</sub> Photometer

<span id="page-23-2"></span>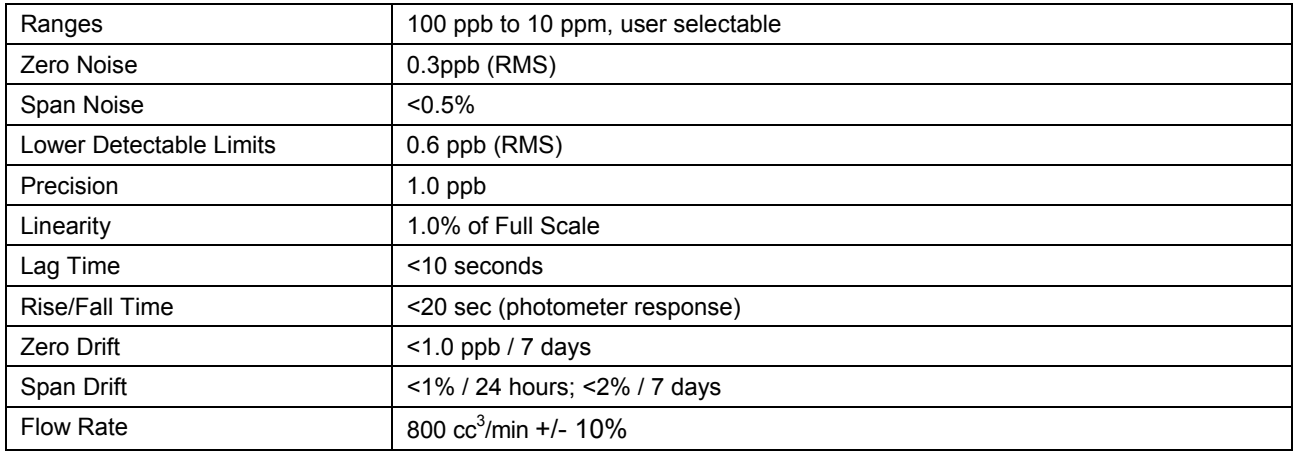

## <span id="page-23-0"></span>**2.2. CE MARK COMPLIANCE**

#### **EMISSIONS COMPLIANCE**

The Teledyne API's T703 Photometric  $O_3$  Calibrator is designed to be fully compliant with:

EN61326 (1997 w/A1: 98) Class A, FCC Part 15 Subpart B Section 15.107 Class A, ICES-003 Class A (ANSI C63.4 1992) & AS/NZS 3548 (w/A1 & A2; 97) Class A.

Test status: Pending.

#### **SAFETY COMPLIANCE**

The Teledyne API's T703 Photometric  $O_3$  Calibrator is designed to be fully compliant with:

IEC 61010-1:90 + A1:92 + A2:95,

Test status: Pending.

## <span id="page-24-0"></span>**3. GETTING STARTED**

## <span id="page-24-1"></span>**3.1. UNPACKING AND INITIAL SETUP**

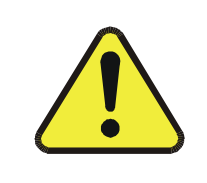

#### **THE T703 WEIGHS ABOUT 16.1 KG (35.5 POUNDS) WITHOUT OPTIONS INSTALLED. TO AVOID PERSONAL INJURY, WE RECOMMEND USING TWO PERSONS TO LIFT AND CARRY THE CALIBRATOR.**

**CAUTION** 

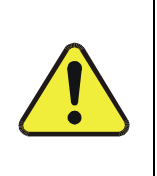

**CAUTION – Avoid Warranty Invalidation** 

**Printed circuit assemblies (PCAs) are sensitive to electro-static discharges too small to be felt by the human nervous system. Damage resulting from failure to use ESD protection when working with electronic assemblies will void the instrument warranty.** 

See *A Primer on Electro-Static Discharge* in this manual for more information on preventing ESD damage.

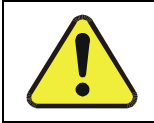

**CAUTION – Avoid Damage to the Instrument** 

Do not operate the instrument without first removing dust plugs from pneumatic ports.

#### **NOTE**

**It is recommended that you store shipping containers/materials for future use if/when the instrument should be returned to the factory for repair and/or calibration service. See Warranty section in this manual and shipping procedures on our Website at [http://www.teledyne-api.com](http://www.teledyne-api.com/) under Customer Support > Return Authorization.** 

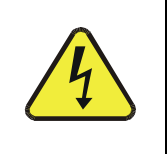

#### **WARNING!**

**NEVER DISCONNECT ELECTRONIC CIRCUIT BOARDS, WIRING HARNESSES OR ELECTRONIC SUBASSEMBLIES WHILE THE UNIT IS UNDER POWER.** 

- 1. Inspect the received packages for external shipping damage. If damaged, please advise the shipper first, then Teledyne API.
- 2. Included with your calibrator is a printed record of the final performance characterization performed on your instrument at the factory. This record, titled Final Test and Validation Data Sheet (P/N 05760) is an important quality assurance and calibration record for this instrument. It should be placed in the quality records file for this instrument.
- 3. Carefully remove the top cover of the calibrator and check for internal shipping damage.
	- Remove the set-screw located in the top, center of the Front panel.
	- Remove the 2 screws fastening the top cover to the unit (one per side towards the rear).
	- Slide the cover backwards until it clears the calibrator's front bezel.
	- Lift the cover straight up.
- 4. Inspect the interior of the instrument to make sure all circuit boards and other components are in good shape and properly seated.
- 5. Check the connectors of the various internal wiring harnesses and pneumatic hoses to make sure they are firmly and properly seated.
- 6. Verify that all of the optional hardware ordered with the unit has been installed. These are checked on the paperwork accompanying the calibrator.

**VENTILATION CLEARANCE**: Whether the calibrator is set up on a bench or installed into an instrument rack, be sure to leave sufficient ventilation clearance.

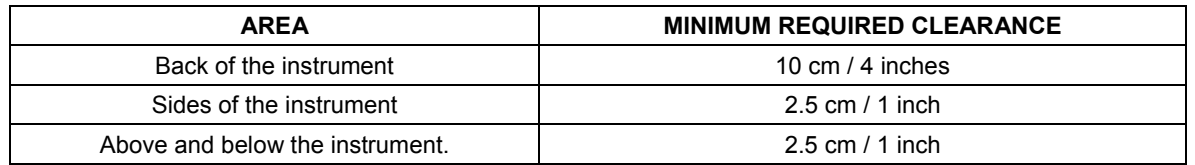

Various rack mount kits are available for this calibrator. See Section 5 of this manual for more information.

### <span id="page-26-0"></span>**3.1.1. MODEL T703 CALIBRATOR**

[Figure 3-1](#page-26-1) shows the location of the front panel components. [Figure 3-2](#page-26-2) shows the display screen, which is described in [Table 3-1.](#page-27-0)

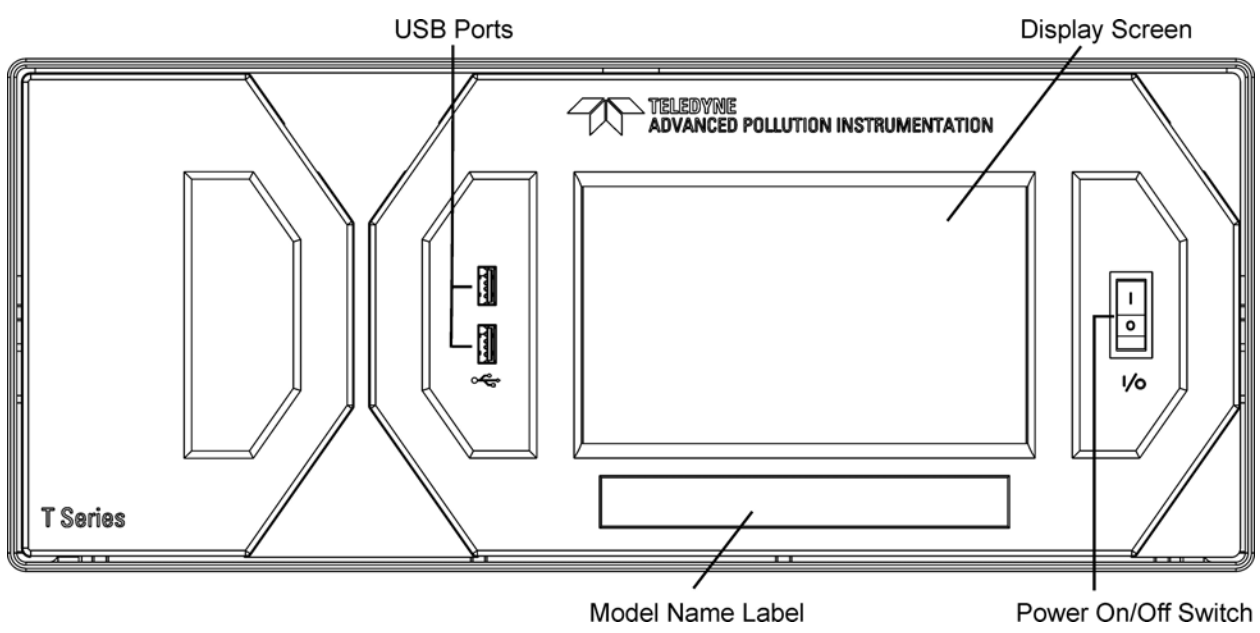

<span id="page-26-2"></span><span id="page-26-1"></span>**Figure 3-1: T703 Front Panel Layout** 

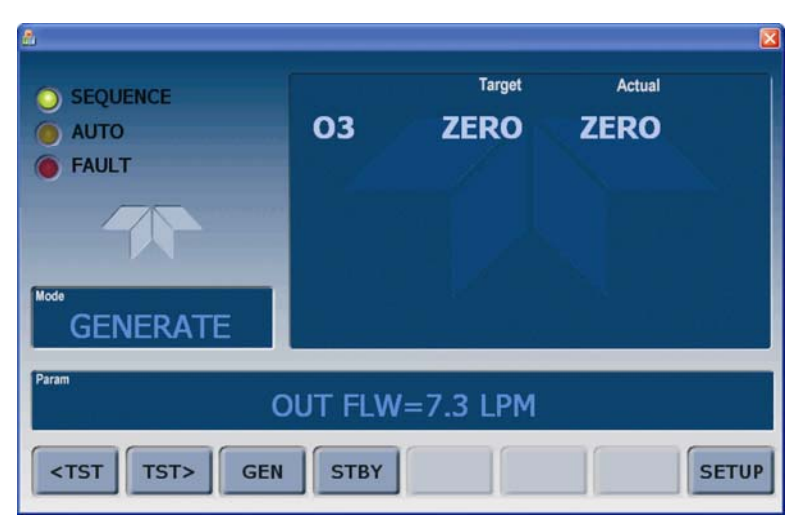

**Figure 3-2: Display Screen and Touch Control** 

The front panel liquid crystal display (LCD) screen includes touch control. Upon calibrator start-up, the LCD shows a splash screen and other initialization indicators before the main display appears.

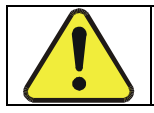

**CAUTION – Avoid Damaging Touchscreen Do not use hard-surfaced instruments such as pens to operate the touch screen buttons.** 

<span id="page-27-0"></span>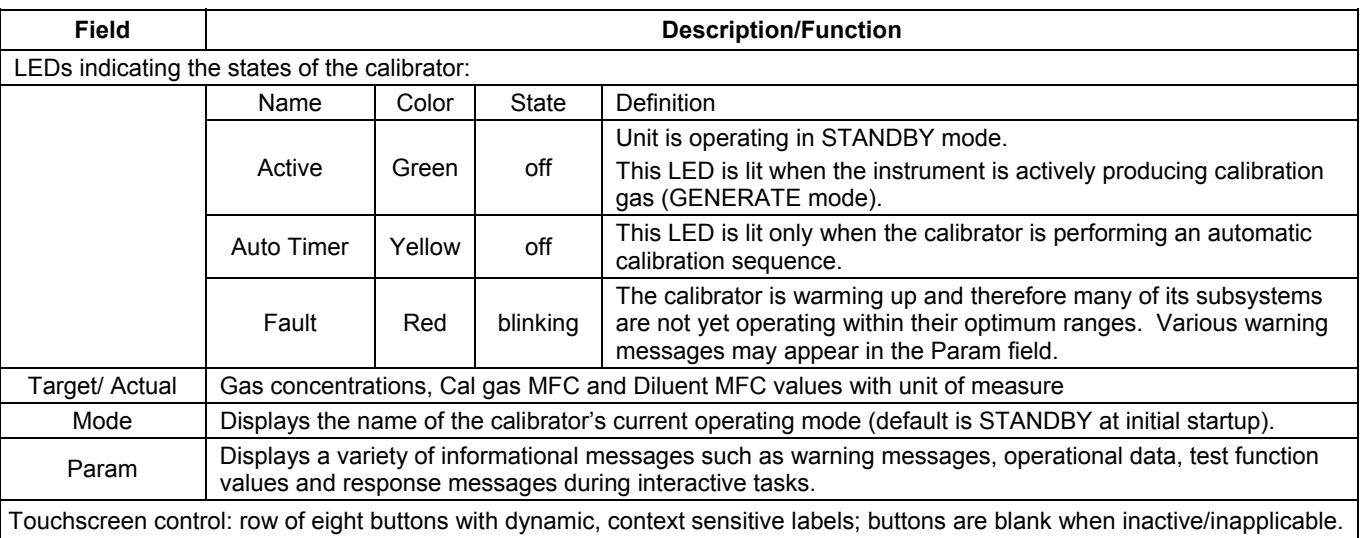

#### **Table 3-1: Display Screen and Touch Control Description**

[Figure 3-3](#page-28-0) shows how the front panel display is mapped to the menu charts that are illustrated throughout this manual. The Mode, Param (parameters), and Target/Actual (gas concentration) fields in the display screen are represented across the top row of each menu chart. The eight touch control buttons along the bottom of the display screen are represented in the bottom row of each menu chart.

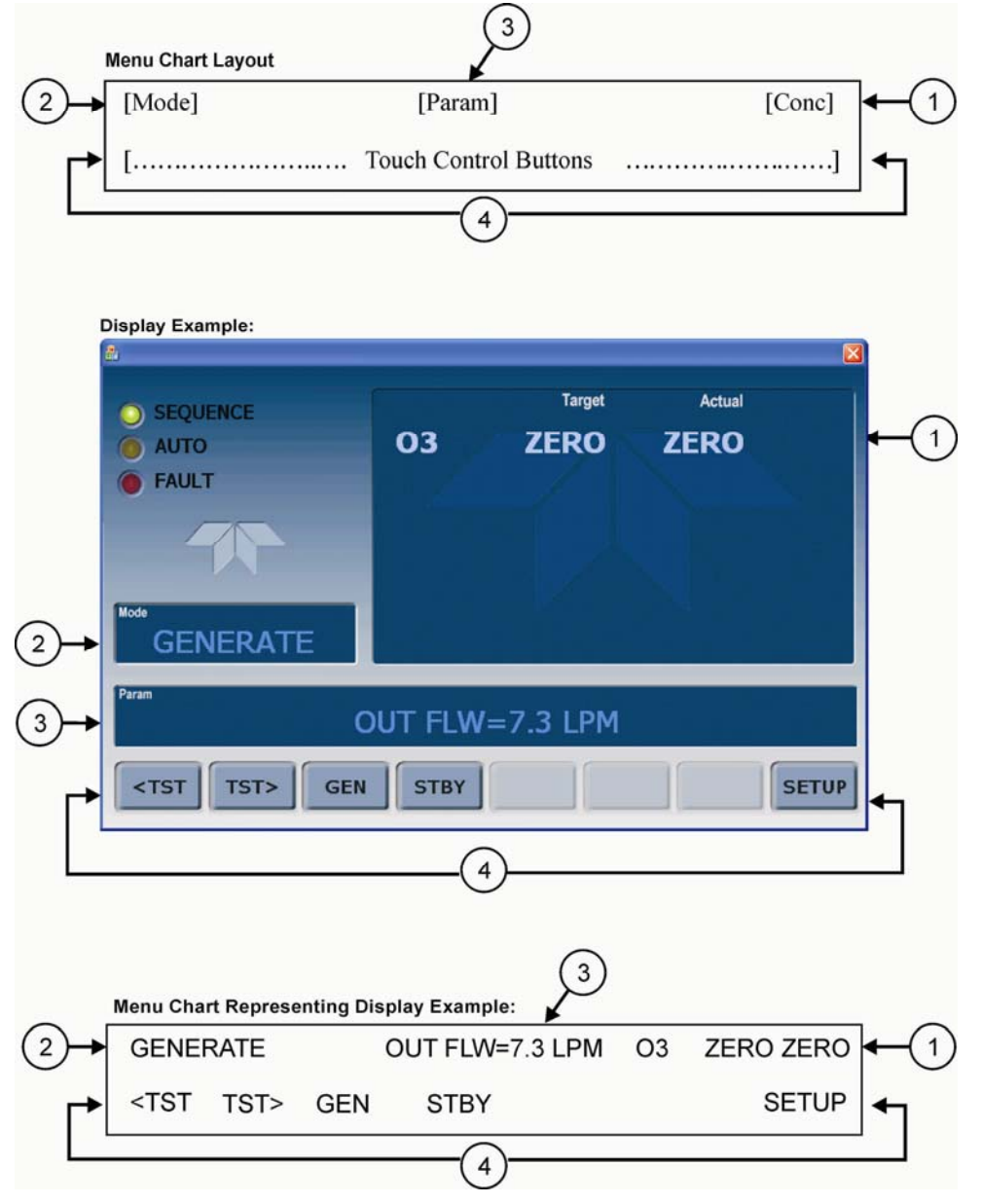

<span id="page-28-0"></span>**Figure 3-3: Display/Touch Control Screen Mapped to Menu Charts** 

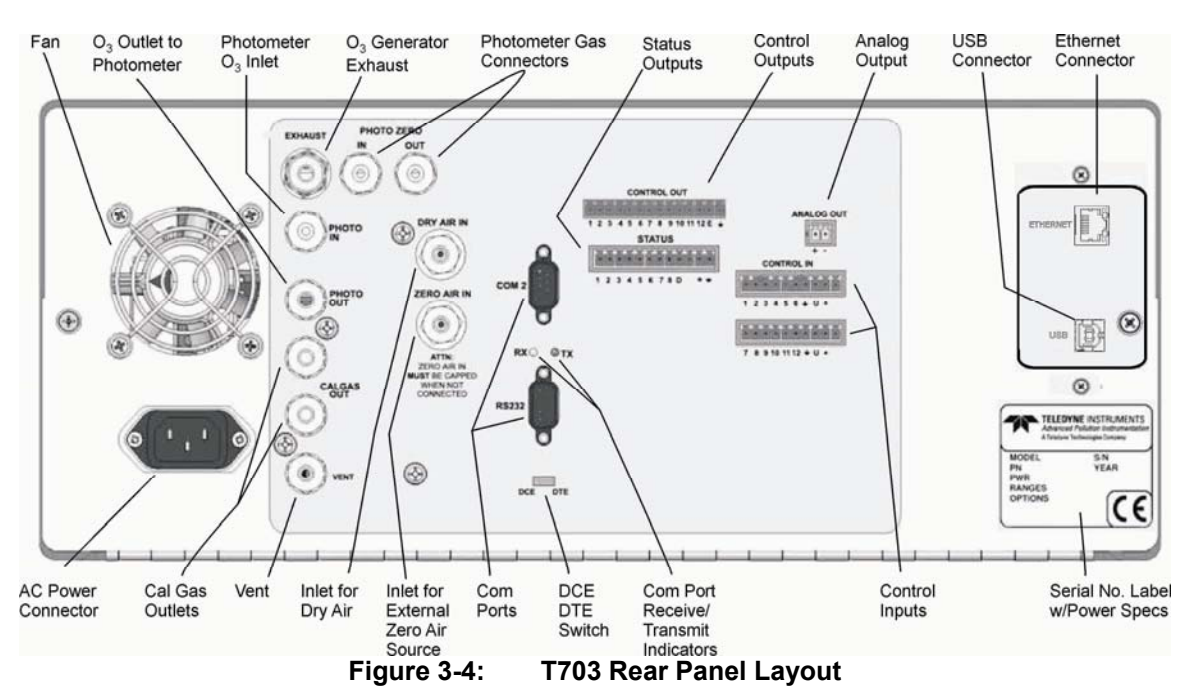

**Table 3-2. Rear Panel Description** 

<span id="page-29-1"></span><span id="page-29-0"></span>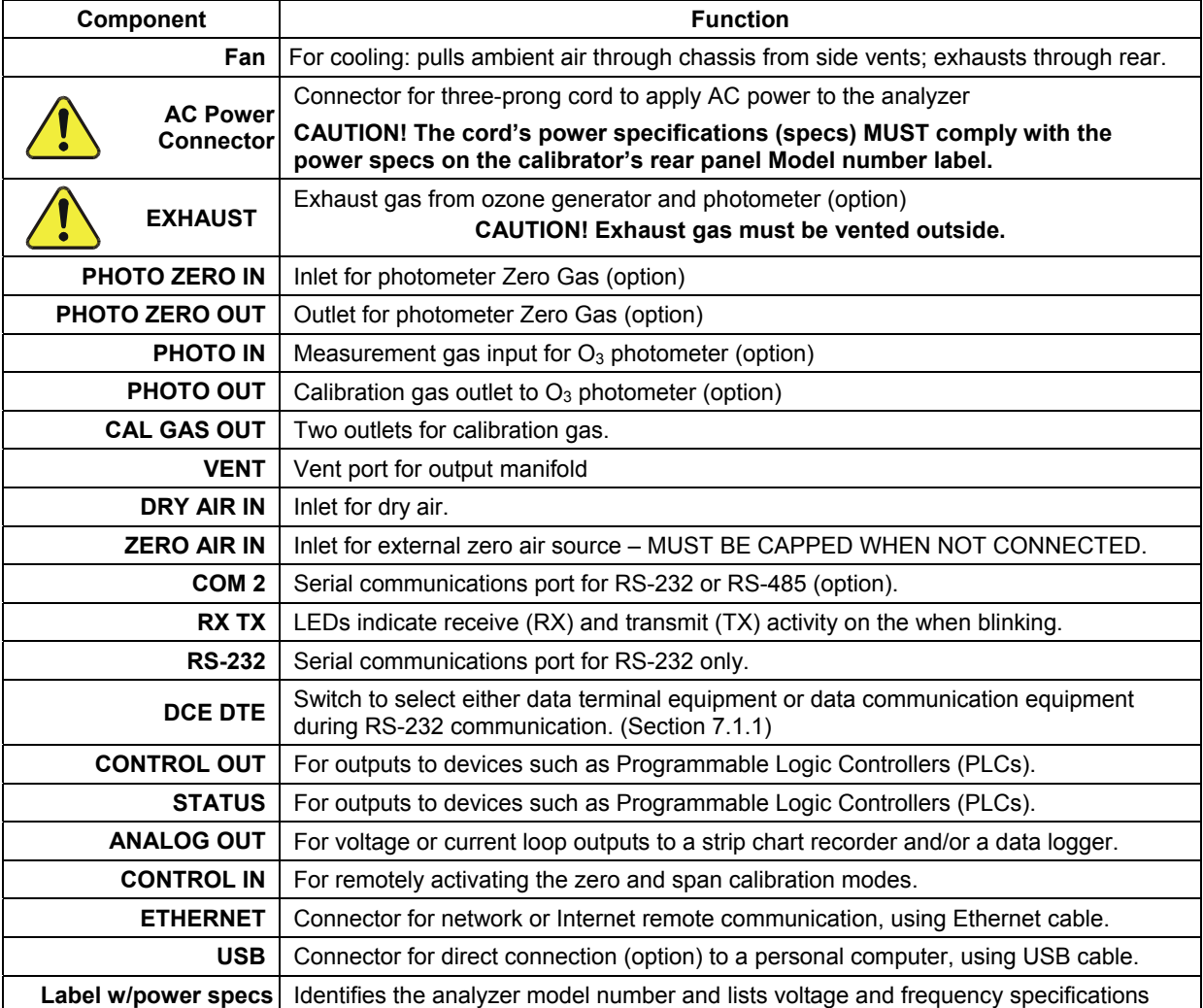

<span id="page-30-0"></span>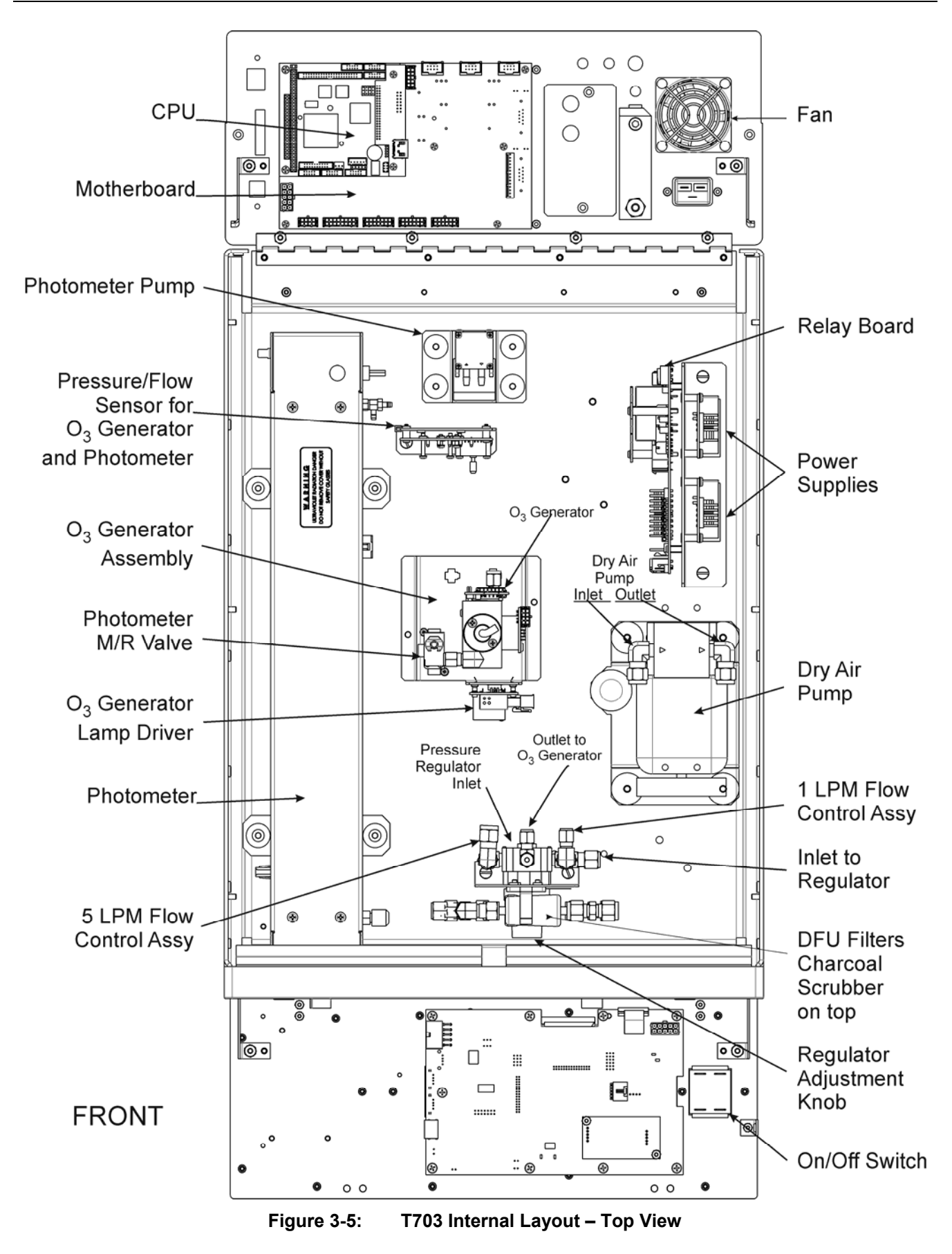

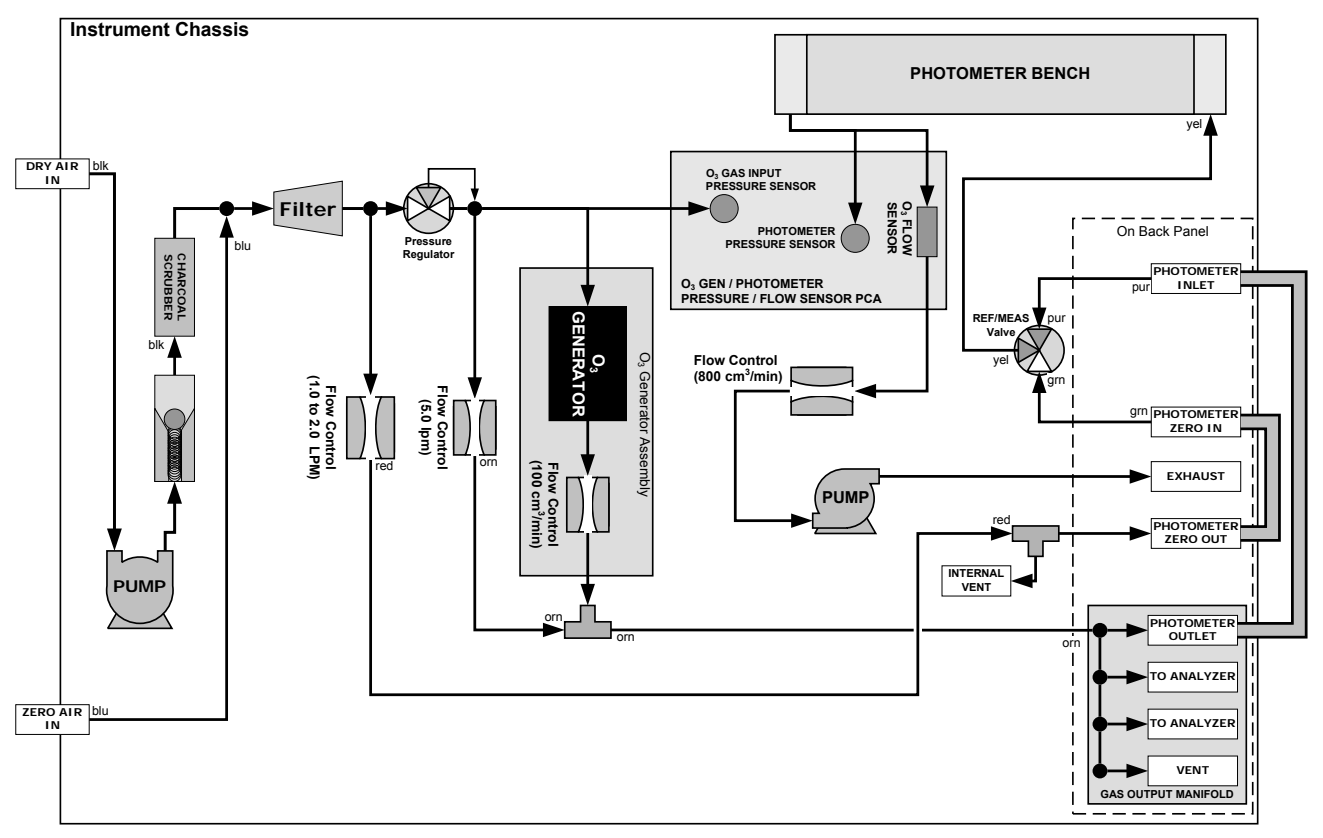

<span id="page-31-0"></span>**Figure 3-6: T703 Pneumatic Diagram** 

## <span id="page-32-0"></span>**3.2. ELECTRICAL CONNECTIONS**

**NOTE** 

To maintain compliance with EMC standards, it is required that the cable length be no greater than 3 meters for all I/O connections, which include Analog In, Analog Out, Status Out, Control In, Ethernet/LAN, USB, RS-232, and RS-485.

### <span id="page-32-1"></span>**3.2.1. POWER CONNECTION**

Verify the correct line voltage and frequency configuration on the serial number tag on the rear panel of the T703.

Attach the power cord to the calibrator and plug it into a power outlet capable of carrying at least 10 A current at your AC voltage and that it is equipped with a functioning earth ground.

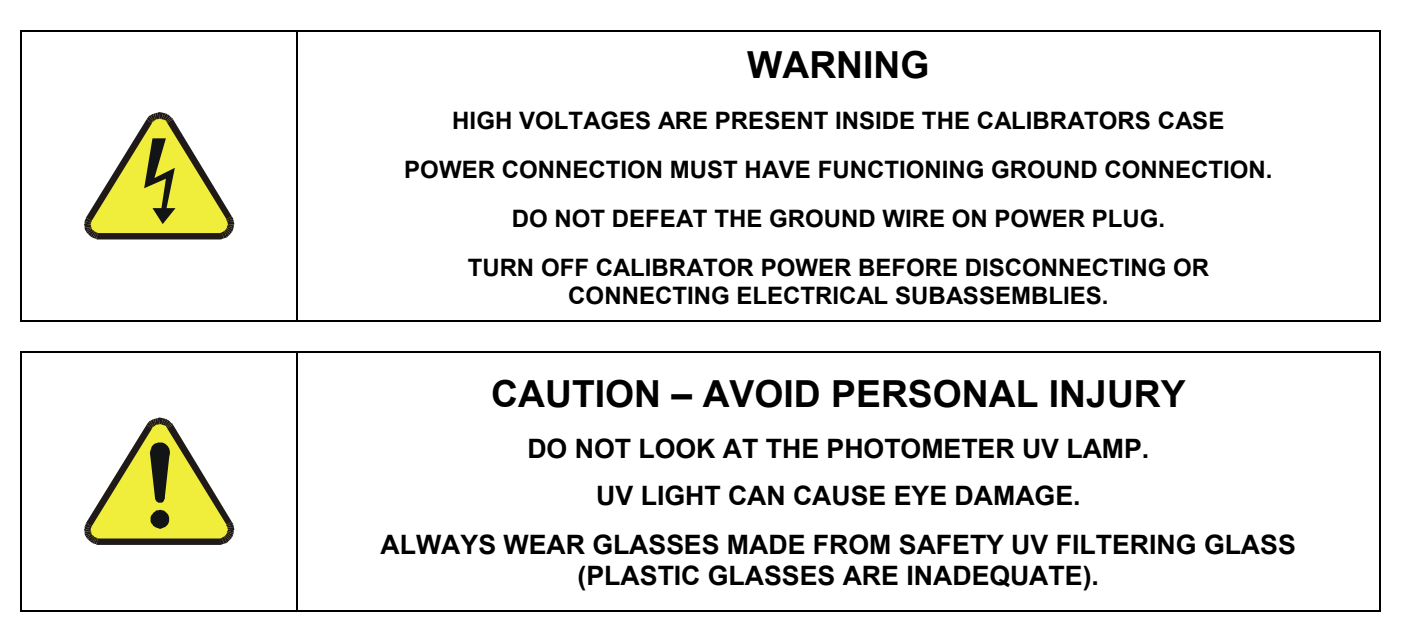

### <span id="page-32-2"></span>**3.2.2. ANALOG OUTPUT TEST CHANNEL CONNECTIONS**

The T703 is equipped with an analog output channel accessible through a connector on the back panel of the instrument. The standard configuration for this output is 0-5 VDC. It can be set by the user to output one of a variety of diagnostic test functions (see Section [6.9](#page-81-0).)

To access these signals attach a strip chart recorder and/or data-logger to the appropriate analog output connections on the rear panel of the calibrator.

<span id="page-32-3"></span>Pin-outs for the analog output connector at the rear panel of the instrument are:

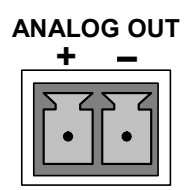

**Figure 3-7: T703 the TEST CHANNEL Connector** 

### <span id="page-33-0"></span>**3.2.3. CONNECTING THE STATUS OUTPUTS**

The status outputs report calibrator conditions via optically isolated NPN transistors, which sink up to 50 mA of DC current. These outputs can be used interface with devices that accept logic-level digital inputs, such as programmable logic controllers (PLCs). Each Status bit is an open collector output that can withstand up to 40 VDC. All of the emitters of these transistors are tied together and available at D.

#### **NOTE**

**Most PLCs have internal provisions for limiting the current that the input will draw from an external device. When connecting to a unit that does not have this feature, an external dropping resistor must be used to limit the current through the transistor output to less than 50 mA. At 50 mA, the transistor will drop approximately 1.2V from its collector to emitter.** 

The status outputs are accessed via a 12-pin connector on the calibrator's rear panel labeled STATUS. The function of each pin is defined in [Table 3-3.](#page-33-2)

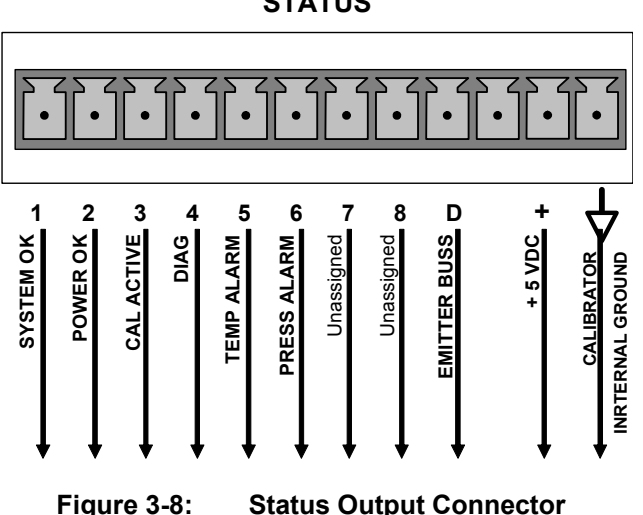

<span id="page-33-2"></span><span id="page-33-1"></span>The pin assignments for the Status Outputs are:

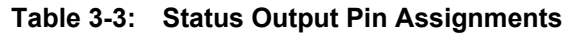

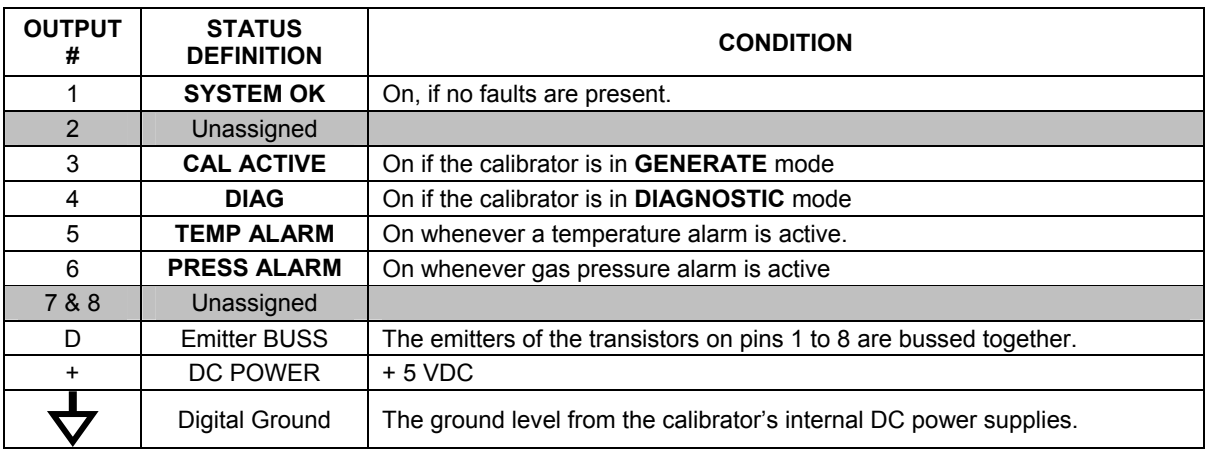

#### **STATUS**

### <span id="page-34-0"></span>**3.2.4. CONNECTING THE CONTROL INPUTS**

The calibrator is equipped with 12 digital control inputs that can be used to Initiate various user programmable calibration sequences (see Section [6.5.1.5](#page-66-0) for instructions on assigning the control inputs to specific calibration sequences).

<span id="page-34-1"></span>Access to these inputs is via 2 separate 10-pin connectors, labeled CONTROL IN, that are located on the calibrator's rear panel.

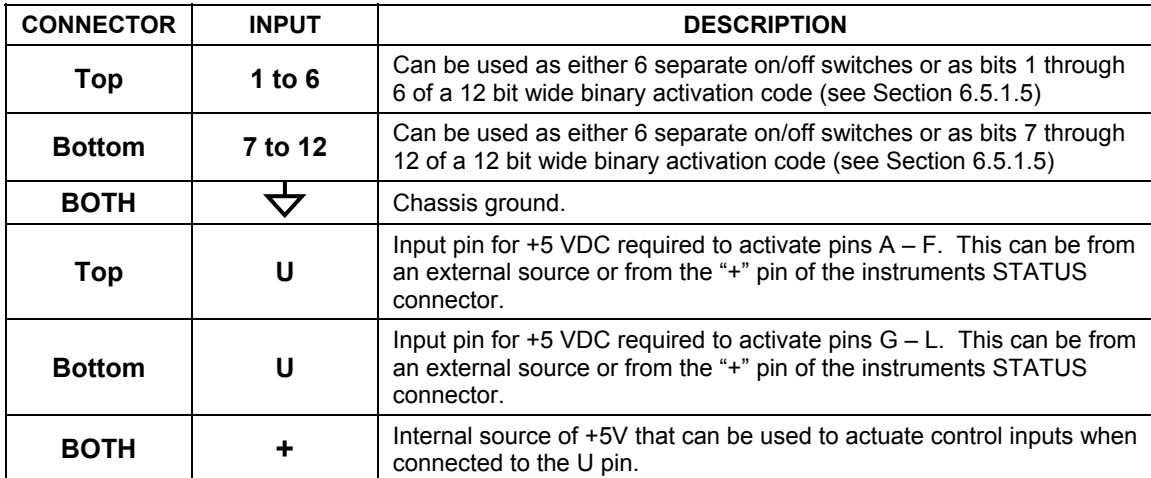

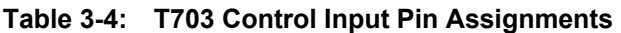

There are two methods for energizing the control inputs. The internal +5V available from the pin labeled "+" is the most convenient method. However, if full isolation is required, an external 5 VDC power supply should be used.

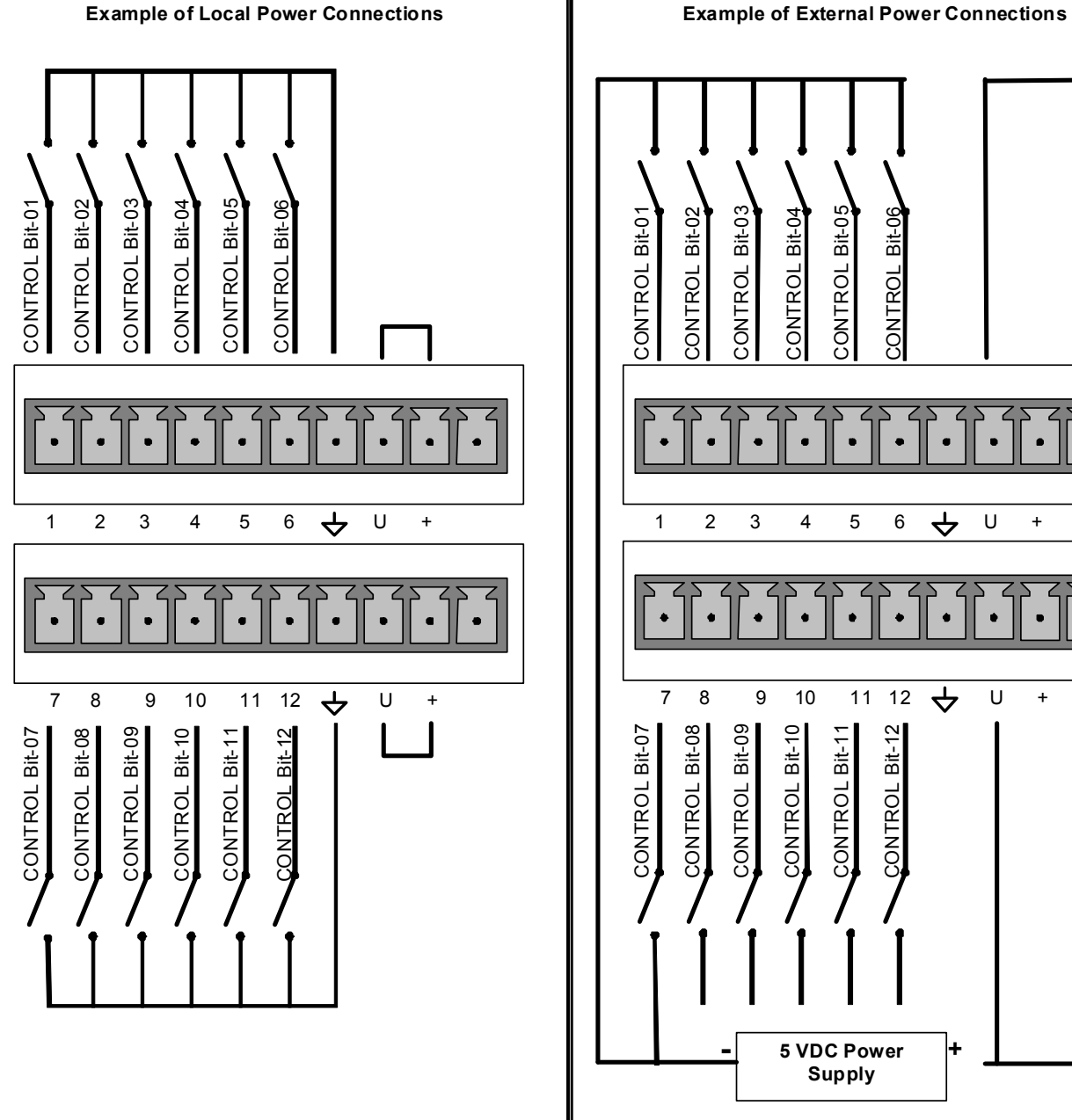

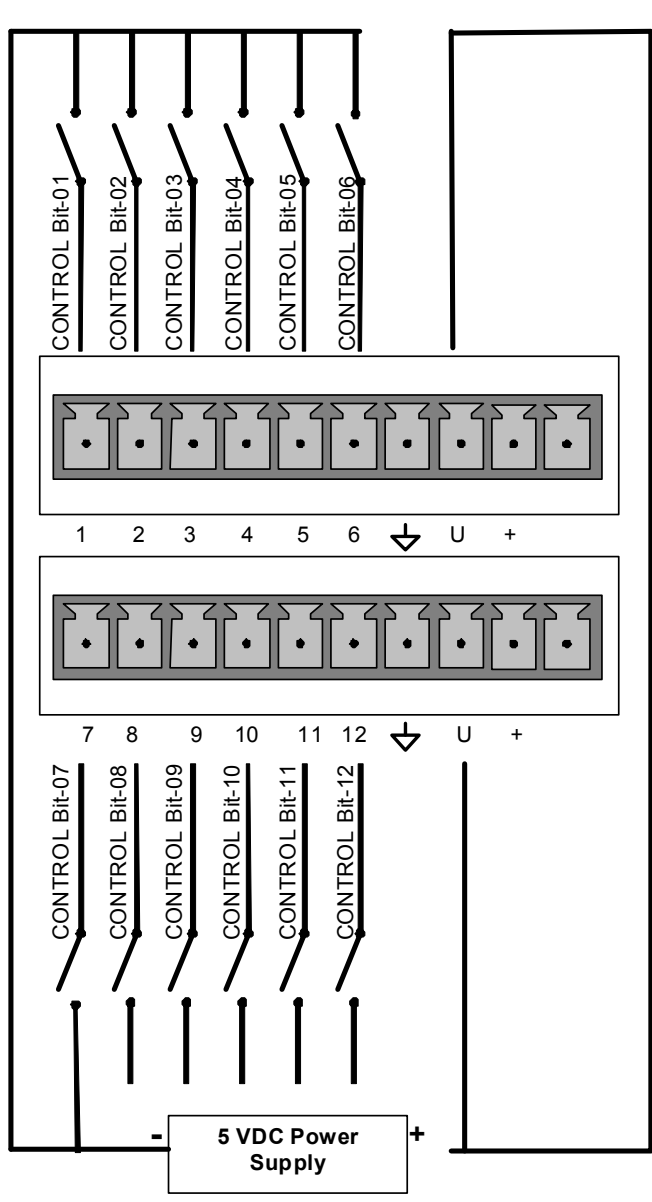

<span id="page-35-0"></span>**Figure 3-9: T703 Digital Control Input Connectors**
## **3.2.5. CONNECTING THE CONTROL OUTPUTS**

The calibrator is equipped with 12 opto-isolated, digital control outputs. These outputs are activated by the T703's user-programmable, calibration sequences (see Section [6.5.1.6](#page-67-0) for instructions on assigning the control outputs to specific calibration sequences)

These outputs may be used to interface with devices that accept logic-level digital inputs, such as programmable logic controllers (PLCs), dataloggers, or digital relays/valve drivers.

They are accessed via a 14-pin connector on the calibrator's rear panel (see [Figure 3-4\)](#page-29-0).

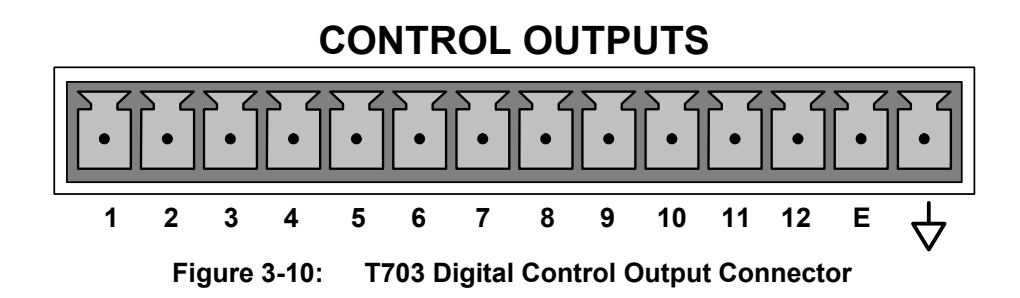

#### **NOTE**

**Most PLCs have internal provisions for limiting the current the input will draw. When connecting to a unit that does not have this feature, external resistors must be used to limit the current through the individual transistor outputs to ≤50mA (120 Ω for 5V supply).** 

The pin assignments for the control outputs are:

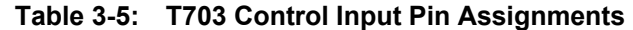

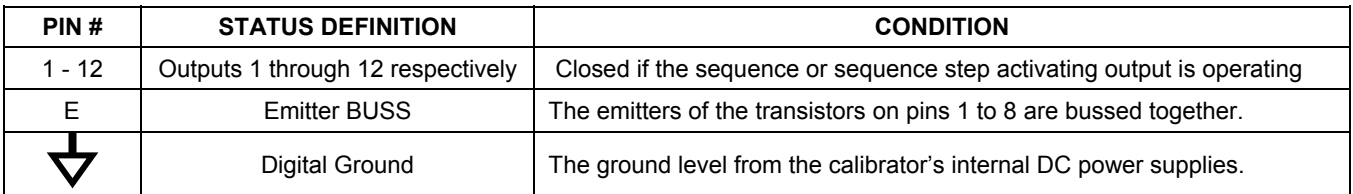

## **3.2.6. COMMUNICATION CONNECTIONS**

The T-Series analyzers are equipped with connectors for remote communications interfaces. This section describes those features.

#### **3.2.6.1. Ethernet Connection**

For network or Internet communication with the analyzer, connect an Ethernet cable from the analyzer's rear panel Ethernet interface connector to an Ethernet port.

The T703 firmware supports dynamic IP addressing or DHCP (default setup) for remote operation via an Ethernet connection. If your network also supports DHCP, the calibrator will automatically configure its LAN connection appropriately (see Section [7.5.1](#page-122-0)). If your network does not support DHCP, see Section [7.5.1.1](#page-124-0) for instructions on manually configuring the LAN connection.

#### **3.2.6.2. USB Option Connection**

For direct communication between the analyzer and a personal computer (PC), connect a USB cable between the analyzer and desktop or laptop USB ports. (If this option is installed, the COM2 port can only be used for RS232 multidrop communication). The baud rate of the PC and the analyzer must match. See Section [7.1.3.](#page-108-0)

#### **3.2.6.3. RS-232 and RS485 Connection**

For RS-232 communications through the serial interface COMM ports, refer to Section [7.1.1](#page-105-0) of this manual for instructions on configuration and usage. For RS-485 communication, contact the factory.

#### **3.2.6.4. Multidrop Network Connection**

If your unit has a Teledyne API RS-232 multidrop card (Option 62), see Section [7.3](#page-119-0) for instructions on setting it up.

# **3.3. PNENUMATIC CONNECTIONS**

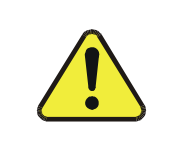

**CAUTION!** 

Do not operate this instrument until you've removed dust plugs from inlet and outlet/exhaust ports on the rear panel!

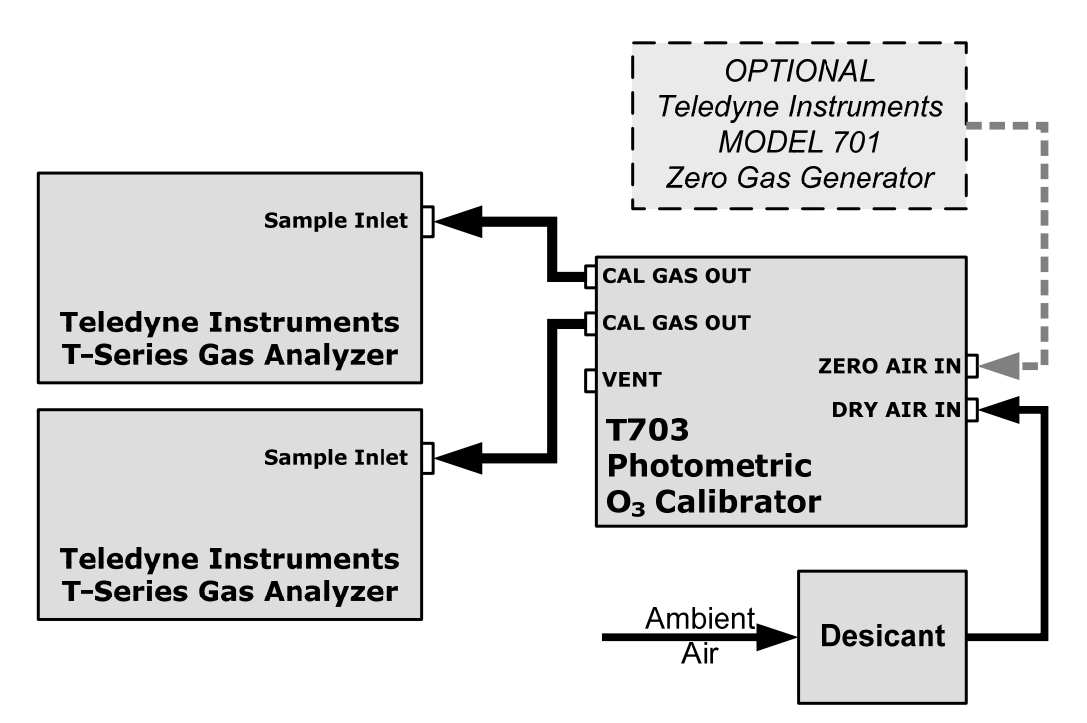

**Figure 3-11: Basic Pneumatic Setup of T703** 

## **3.3.1. DRY AIR IN**

When using the internal zero air pump, a source of dry air should be connected to the port labeled 'Dry Air In' on the rear panel. This air should be supplied at atmospheric pressure. The supplied air should have a dew point of  $-20$  °C or less.

Teledyne API can supply an optional desiccant cartridge that can be used to supply dry air to the T703.

## **3.3.2. ZERO AIR IN**

An external pressurized source of zero air can be supplied at the 'Zero Air" port on the rear panel. This is the standard configuration when the zero air pump is not installed. This zero air should be scrubbed of ozone and have a dew point of -20  $\degree$ C or less. The pressure of the zero air should be regulated to 20-35 psig.

#### **NOTE**

**When connecting an external source of zero air to an T703 with an internal zero air pump installed, the zero air pump should be disabled.** 

**The "ZA\_PUMP\_ENABLE" VAR (see Section [6.10](#page-95-0)) should be set to OFF.** 

## **3.3.3. OUTPUT MANIFOLD**

A four-port output manifold is supplied on the rear panel of the T703 enabling simultaneous testing of up to two external analyzers. Sample lines for ozone analyzers to be calibrated can be connected directly to this manifold.

To prevent ozone exposure, the bottom port of this manifold is used as a vent and should be connected to a proper unpressurized vent manifold. It is important that the backpressure at this vent fitting be kept to a minimum. If a vent line longer than 2 meters (~6 feet) is required, then 3/8" OD tubing should be used.

Any unused ports on this manifold must be capped.

## **3.3.4. EXHAUST**

The port labeled 'EXHAUST' contains the exhaust gas from the internal photometer and may contain ozone. This port should be connected to a proper unpressurized vent manifold to prevent ozone exposure.

## **3.3.5. MEASURING AN EXTERNAL OZONE SOURCE**

The T703 can easily be configured to measure an external source of ozone.

See Section [6.11](#page-97-0) for details on operating the T703 in this manner.

# **3.4. INITIAL OPERATION**

If you are unfamiliar with the T703 theory of operation, we recommend that you read Section 9.

For information on navigating the calibrator's software menus, see the menu trees described in Appendix A.1.

## **3.4.1. START-UP**

After all of the electrical and pneumatic connections are made, turn on the instrument. The exhaust fan and should start immediately. If the instrument is equipped with an internal photometer installed, the associated pump should also start up.

The front panel display will show a splash screen and other information during the initialization process while the CPU loads the operating system, the firmware and the configuration data.

Once the CPU has completed this activity, it will begin loading the calibrator firmware and configuration data. During this process, model and software revision information appear briefly in the Param field of the calibrator's front panel display before the firmware is fully booted:

The calibrator should automatically switch to **STANDBY** mode after completing the boot-up sequence.

## **3.4.2. WARM UP**

The T703 Photometric calibrator requires a minimum of 30 minutes for all of its internal components to reach a stable operating temperature.

## **3.4.3. WARNING MESSAGES**

Because internal temperatures and other conditions may be outside be specified limits during the calibrator's warm-up period, the software will suppress most warning conditions for 30 minutes after power up. If warning messages persist after the 30 minutes warm up period is over, investigate their cause using the troubleshooting guidelines in Section 11 of this manual.

To view and clear warning messages, press:

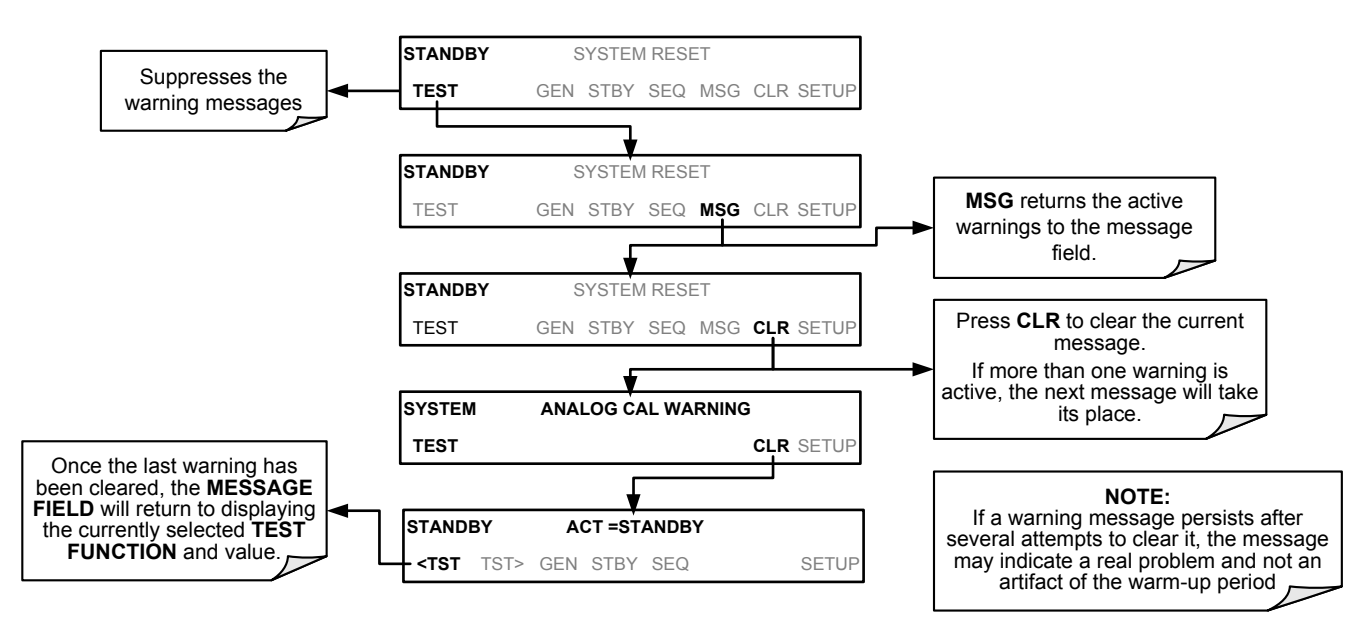

[Table 3-6](#page-42-0) lists brief descriptions of the warning messages that may occur during start up.

<span id="page-42-0"></span>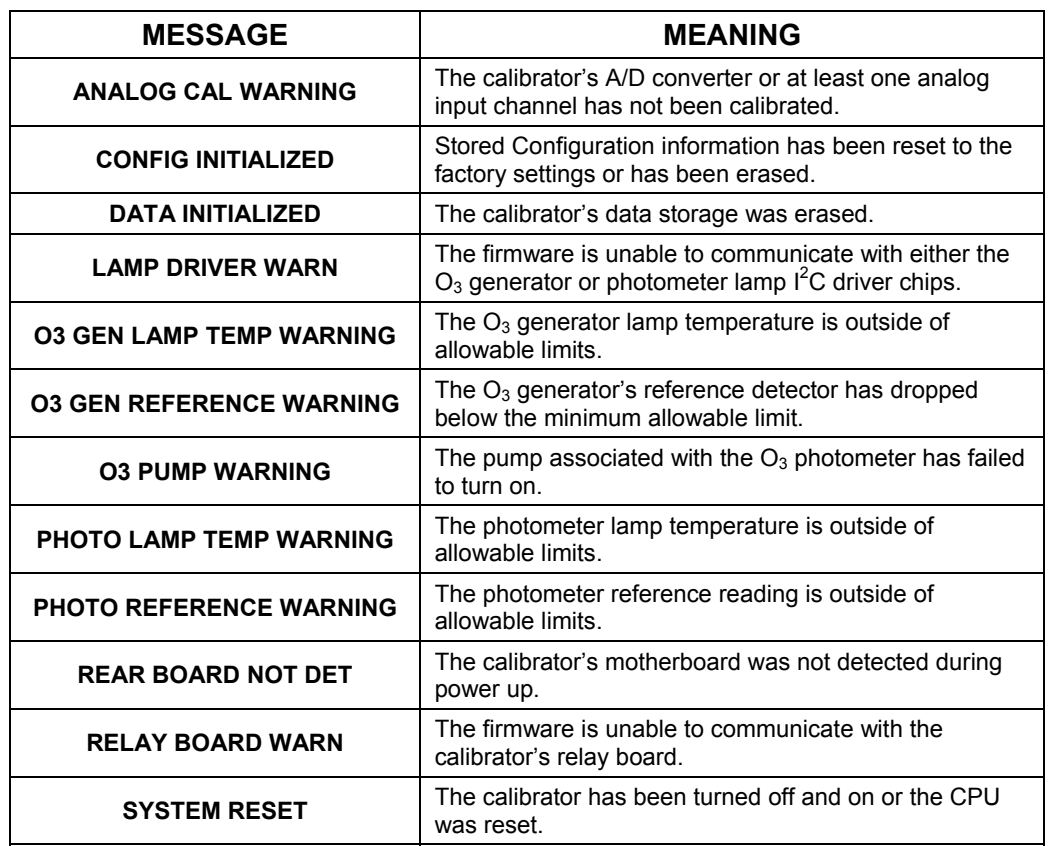

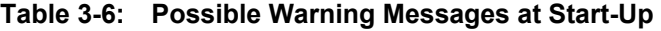

## **3.4.4. FUNCTIONAL CHECK**

- 1. After the calibrator's components have warmed up for at least 30 minutes, verify that the software properly supports any hardware options that are installed.
- 2. Check to make sure that the calibrator is functioning within allowable operating parameters. Appendix C includes a list of test functions viewable from the calibrator's front panel as well as their expected values. These functions are also useful tools for diagnosing problems with your calibrator (see Section7.5.2). The enclosed Final Test and Validation Data sheet (part number 05760) lists these values before the instrument left the factory.

To view the current values of these parameters press the following touch screen button sequence on the calibrator's front panel. Remember until the unit has completed its warm up these parameters may not have stabilized.

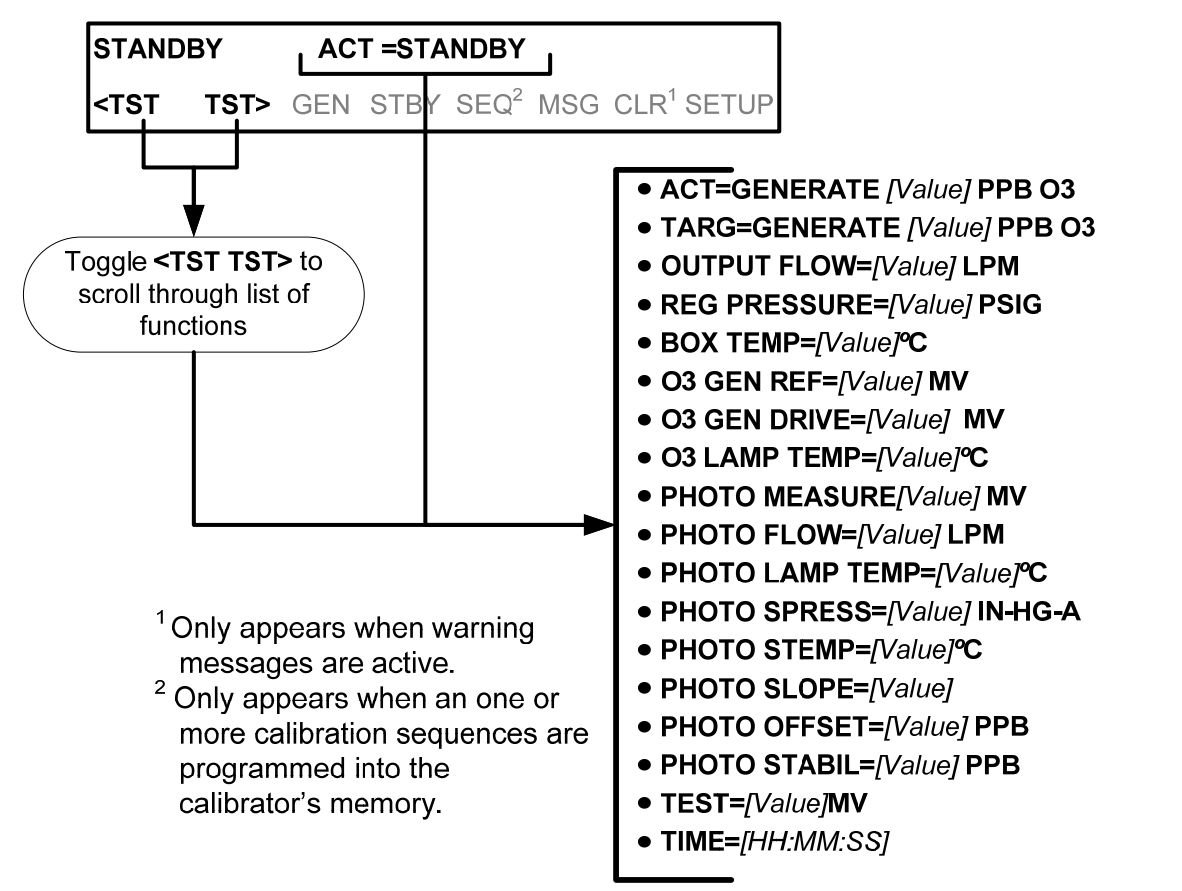

3. If your calibrator is operating via Ethernet and your network is running a dynamic host configuration protocol (DHCP) software package, the Ethernet option will automatically configure its interface with your LAN. However, it is a good idea to check these settings to make sure that the DHCP has successfully downloaded the appropriate network settings from your network server (See Section 7.5.2).

If your network is not running DHCP, you will have to configure the calibrator's interface manually (See Section [7.5.1.1.](#page-124-0)

# **3.4.5. OPERATING MODES FOR THE O<sub>3</sub> GENERATOR**

The  $O_3$  generator can be set to operate in three different modes:

## **3.4.5.1. CNST (CONSTANT)**

In this mode, the  $O_3$  output of the generator is based on a single, constant, drive voltage. There is no Feedback loop control by the T703's CPU in this mode.

### **3.4.5.2. REF (REFERENCE)**

The  $O_3$  control loop will use the reference detector's measurement of the  $O_3$  generator's UV lamp as input. This mode does not use the photometer to control the ozone generator.

## **3.4.5.3. BNCH (BENCH)**

The  $O_3$  concentration control loop will use the photometer's  $O_3$  measurement as input. **THIS IS THE DEFAULT AND MOST COMMON MODE OF OPERATION.** 

This setting will be the default mode of the T703 calibrator and will be mused whenever the calibrator is using the GENERATE  **AUTO** command or the **GENERATE** sequence step to create a calibration mixture. When either the **GENERATE**  $\rightarrow$  **MAN** command or the **MANUAL** sequence step is active, the local O<sub>3</sub> generator mode (chosen during when the command/step is programmed) will take precedence.

# **3.4.6. SETTING THE O<sub>3</sub> GENERATOR MODE**

To select a default  $O<sub>3</sub>$  generator mode, press:

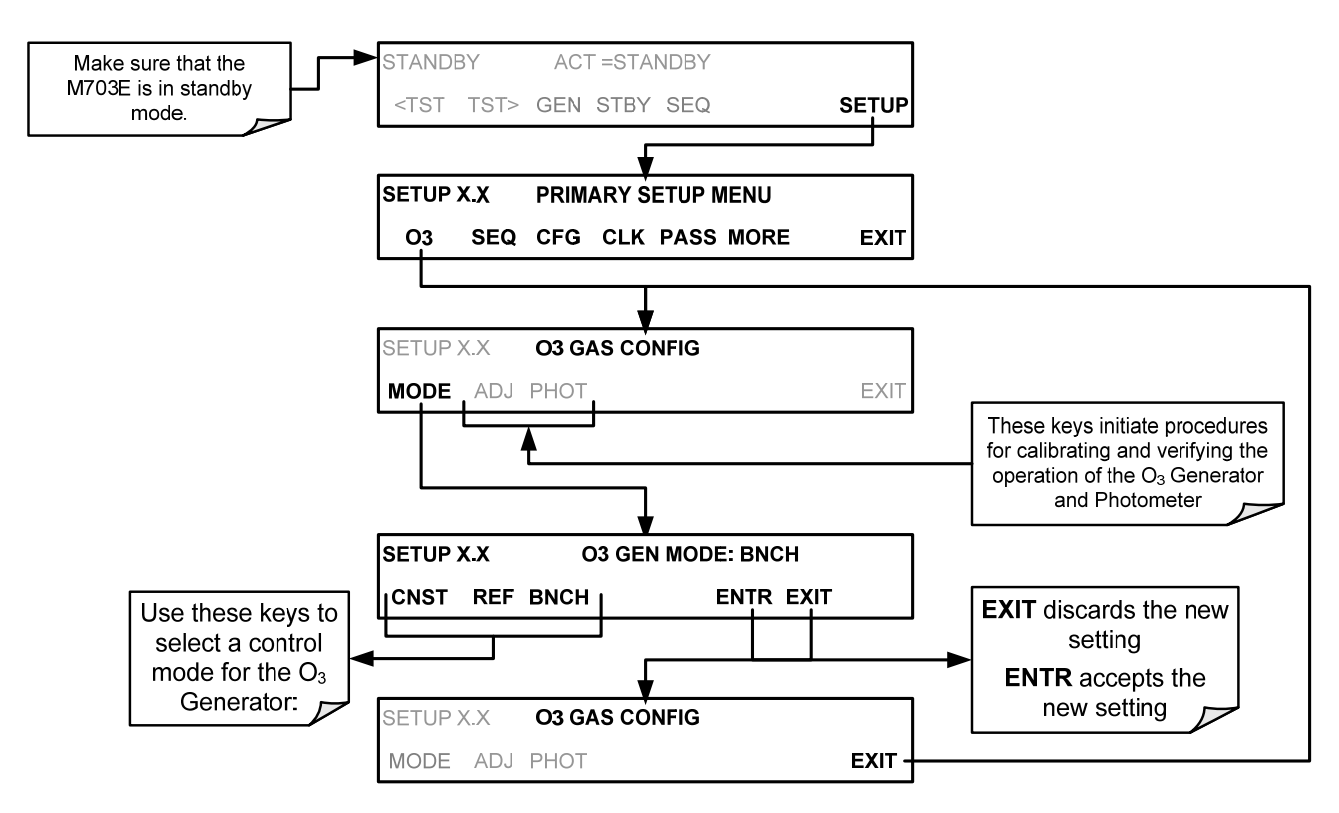

## **3.4.7. SETTING THE T703'S OUTPUT FLOW RATE**

The output flow rate of the T703 should be adjusted to match the gas flow requirements of the analyzers connected to the output manifold. The location of the pressure regulator and regulator knob can be found in [Figure 3-5.](#page-30-0)

- **NOTE The minimum total flow should equal the sum of the flow requirements of all of the instruments to which the T703 will be supplying calibration gas plus 1 LPM excess flow.**
- **Example: If the T703 is will be expected to supply calibration gas mixtures simultaneously to two analyzers each requiring 0.8 LPM , the proper Total Flow output should be set at a minimum of: (0.8 + 0.8) + 1.0= 2.6 LPM**

To set the output flow:

- 1. Open the front panel of the calibrator down by releasing the two snap-in fasteners at the top of the front panel.
- 2. Pull out the regulator knob and adjust the regulator until the desired flow is achieved.
	- The front panel of the T703 displays the approximate output flow based on the measured regulator pressure, but this flow should be verified with an independent calibrated flow meter attached to the on of the CAL GAS outlets on the back of the instrument (see [Figure 3-4](#page-29-0)).
- 3. Push the regulator knob back in to lock.
- 4. Close the front panel.

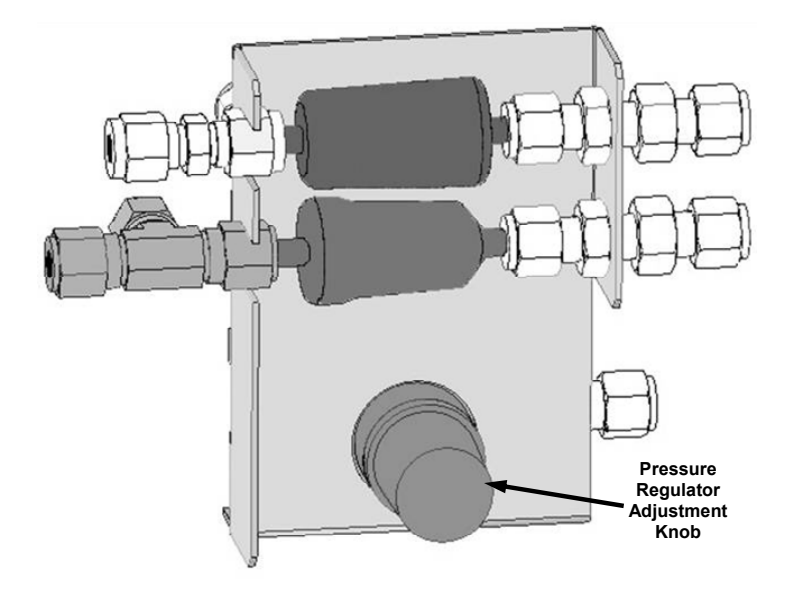

**Figure 3-12: Location of Pressure Regulator Adjustment Knob** 

# **4. FREQUENTLY ASKED QUESTIONS AND GLOSSARY**

# **4.1. FAQ'S**

The following list is a list from the T-API Customer Service Department of the 10 most commonly asked questions relating to the Model T703 Photometric Calibrator.

- **Q**: My ozone ACT =XXXX, why?
- **A**: Look at the Photo Ref/Meas readings from the photometer UV lamp detector are most likely too low and need to be adjusted. See Section [10.5](#page-186-0)
- **Q**: When I generate ozone, it takes a long time to settle out or it fluctuates around the target concentration until finally stabilizing.
- **A**: Perform an  $O_3$  Gen Calibration. See Section [8.2.](#page-137-0)
- **Q:** Why does the **ENTR** key sometimes disappear on the front panel display?
- **A:** Sometimes the **ENTR** key will disappear if you select a setting that is invalid or out of the allowable range for that parameter, such as trying to set the 24-hour clock to 25:00:00.

Once you adjust the setting to an allowable value, the **ENTR** key will re-appear.

- **Q**: How do I make the RS-232 Interface Work?
- **A**: See Section [7](#page-105-1)
- **Q**: When should I change the sintered filter(s) in the calibrators flow control(s) and how do I change them?
- **A**: The sintered filters do not require regular replacement. Should one require replacement as part of a troubleshooting or repair exercise, see Section [11.8.1](#page-216-0).
- **Q**: How often should I rebuild the photometer pump on my calibrator?
- **A**: The photometer pump has been designed for longer service life than standard diaphragm pumps. When the pump wears out, the entire pump must be replaced.
- $Q$ : How long do the UV lamps of the  $O<sub>3</sub>$  generator and photometer last?
- **A**: The typical lifetime is about 2-3 years.

# **4.2. GLOSSARY**

#### **Note: Some terms in this glossary may not occur elsewhere in this manual.**

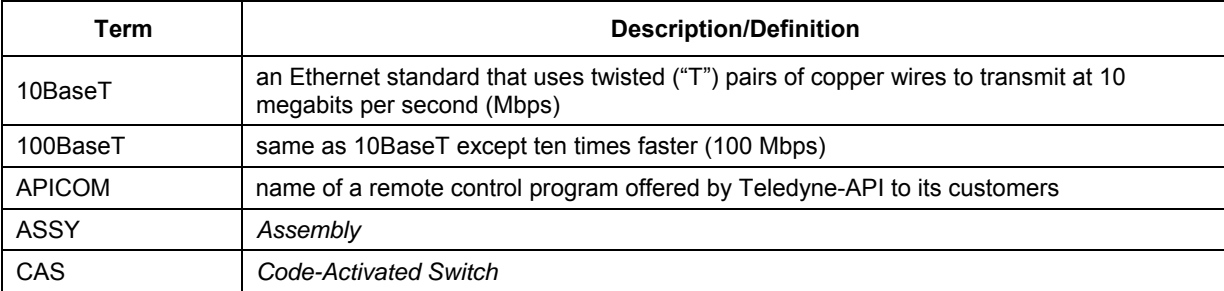

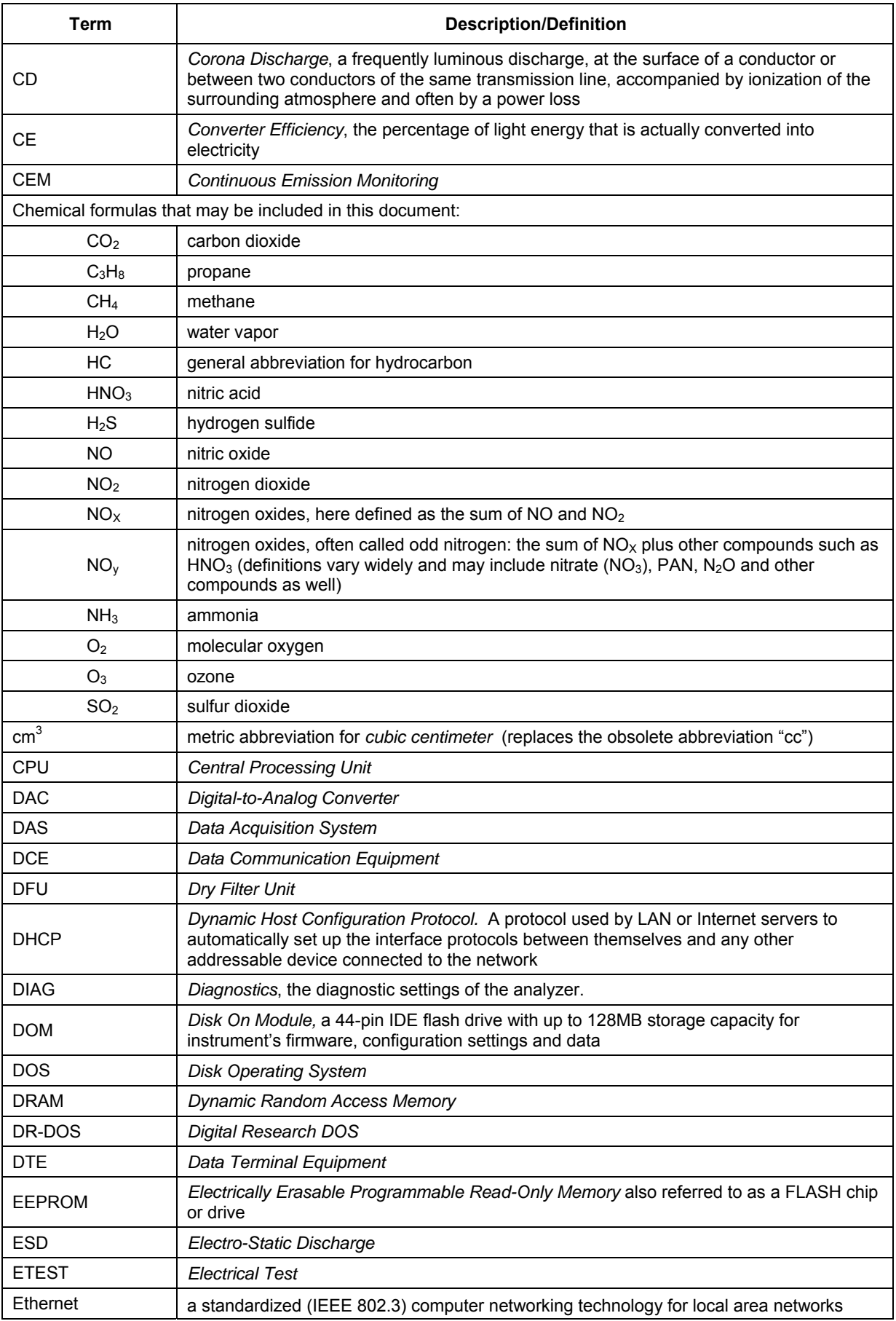

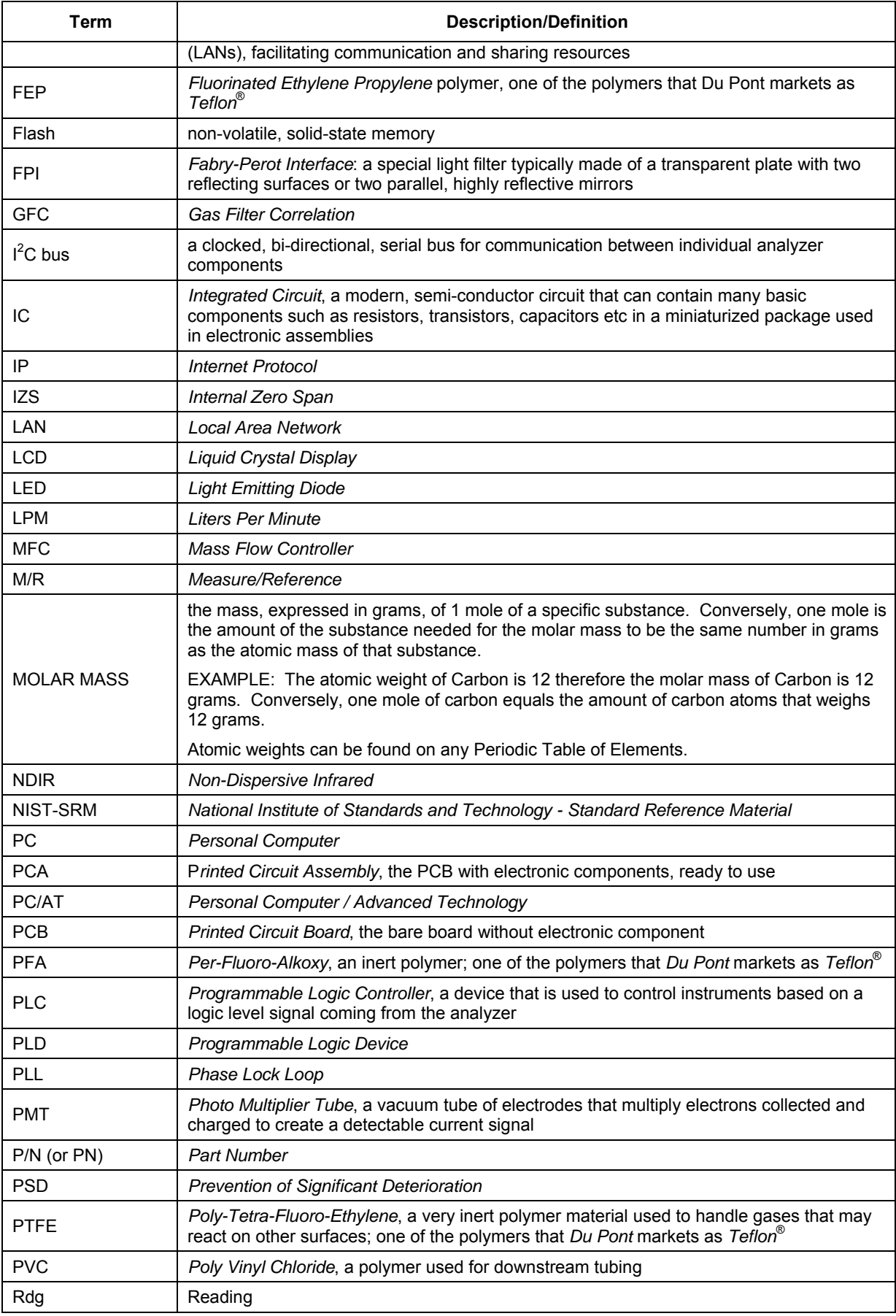

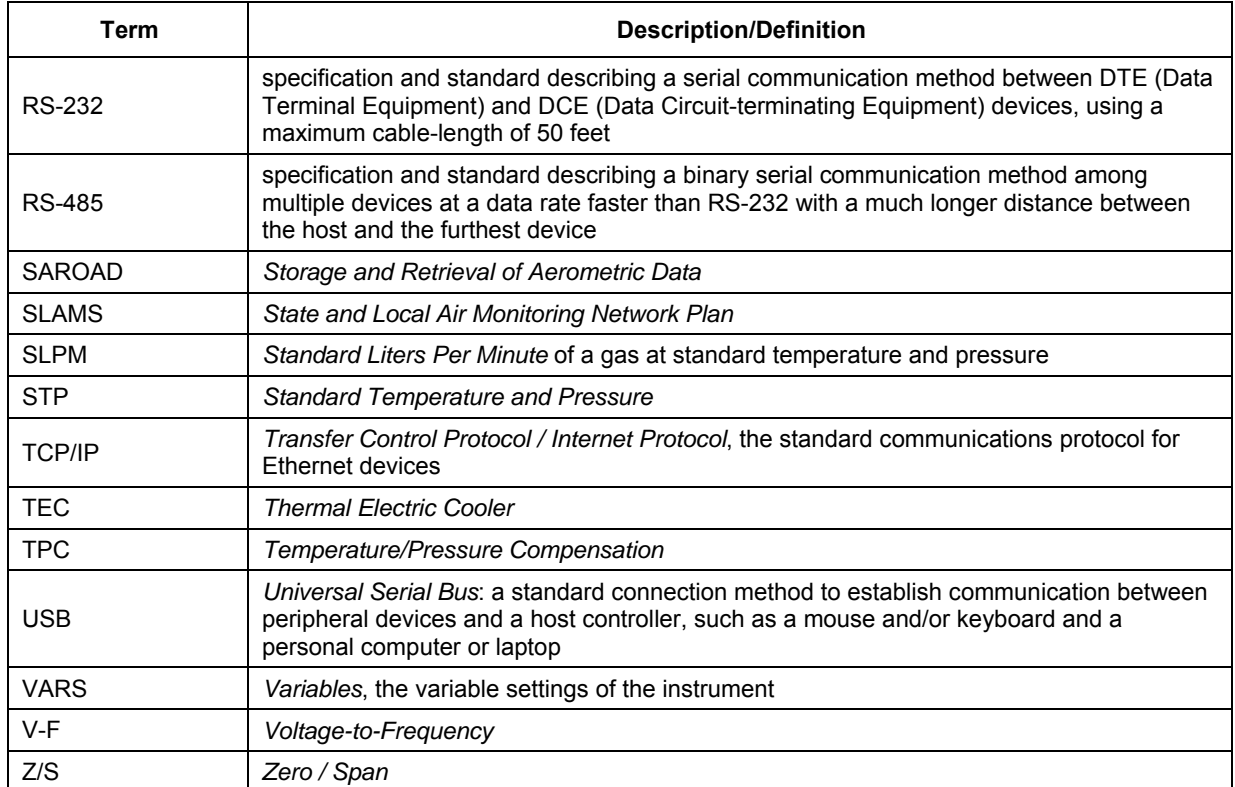

# **5. OPTIONAL HARDWARE AND SOFTWARE**

This includes a brief description of the hardware and software options available for the T703 Photometric Calibrator. For assistance with ordering these options, please contact the Sales department of Teledyne – Advanced Pollution Instruments at:

> **TOLL-FREE: 800-324-5190 FAX: 858-657-9816 TEL: 858-657-9800 E-MAIL: api-sales@teledyne.com WEB SITE: www.teledyne-api.com**

# **5.1. CARRYING STRAP HANDLE (OPT 29)**

The chassis of the T703 calibrator allows to attach a strap handle for carrying the instrument. The handle is located on the right side and pulls out to accommodate a hand for transport. When pushed in, the handle is nearly flush with the chassis, only protruding out about 9 mm (3/8").

Installing the strap handle prevents the use of the rack mount slides, although the rack mount brackets, Option 21, can still be used.

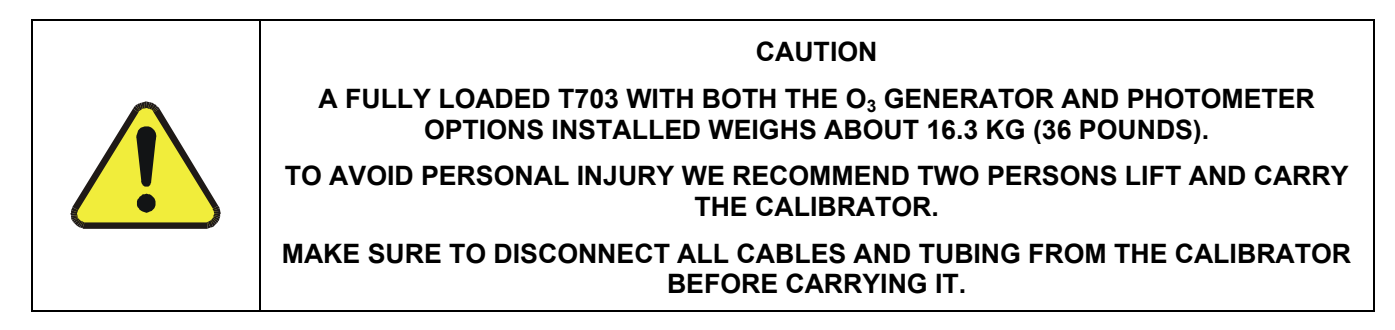

# **5.2. COMMUNICATION OPTIONS**

## **5.2.1. SERIAL COMMUNICATIONS CABLES (OPT 60A, 60B, 60C, AND 60D)**

For remote serial, network and Internet communication with the analyzer, the following communication cables are available:

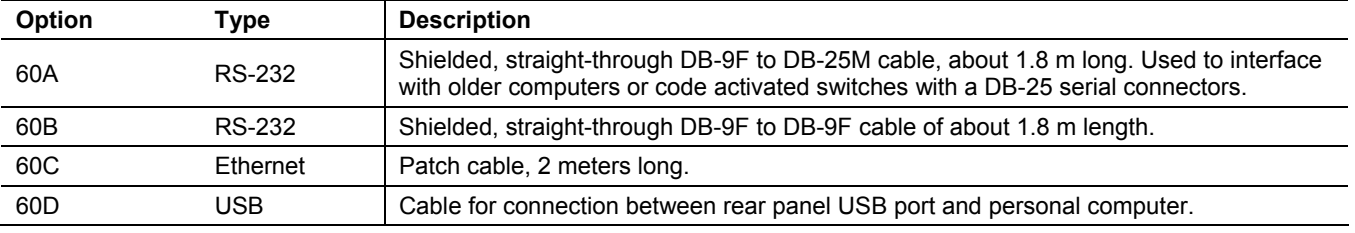

## **5.2.2. ETHERNET CONNECTION**

For network or Internet communication with the analyzer, connect an Ethernet cable from the analyzer's rear panel Ethernet interface connector to an Ethernet port. Please refer to Section [7.5](#page-121-0) for a description of the default configuration and setup instructions.

### **5.2.3. USB OPTION CONNECTION**

For direct communication between the analyzer and a personal computer (PC), connect a USB cable between the analyzer and desktop or laptop USB ports. (If this option is installed, the COM2 port can only be used for RS232 multidrop communication; RS-485 communication cannot be enabled). The baud rate of the PC and the analyzer must match. See Section [7.1.3.](#page-108-0)

## **5.2.4. RS-232 MULTIDROP (OPT 62)**

If the instrument has this option, refer to Section [7.3](#page-119-0) for setup and configuration.

# **5.3. NIST TRACEABLE, PRIMARY STANDARD CERTIFICATION**

The Model T703 can be used as a Primary Ozone Standard. For this application the performance of the T703 Photometric Calibrator calibrated to Standard Reference Photometer (SRP)

Calibrators ordered with this option are verified and validated in accordance with the procedures prescribed by the U.S. Environmental Protection Agency (EPA) under Title 40 of the Code of Federal Regulations, Part 50, Appendix D (40 CFR Part 50).

An NIST traceable Certificate of Calibration and accompanies the instrument.

# **PART II –**

# **OPERATING INSTRUCTIONS**

# **6. OPERATING THE T703 CALIBRATOR**

The T703 calibrator is a computer-controlled calibrator with a dynamic menu interface for easy, yet powerful and flexible operation. All major operations are controlled from the front panel touch screen control.

To assist in navigating the system's software, a series of menu trees can be found in Appendix A of this manual.

#### **NOTE**

**The menu flowcharts in this manual depict the manner in which the front panel touchscreen is used to operate the T703 Photometric Calibrator. Please refer to [Figure 3-3](#page-28-0) for an illustration of how the menu flowcharts correlate to the actual front panel.** 

**The menu flowcharts depict typical representations of the display during the various operations being described; they are not intended to be exact and may differ slightly from the actual display of your system.** 

#### **NOTE**

**When editing values in the software, the ENTR button may disappear if you select a value that is invalid or out of the allowable range for that parameter (e.g. such as trying to set the 24-hour clock to 25:00:00). Once you adjust the setting to an allowable value, the ENTR button will re-appear.** 

# **6.1. TEST FUNCTIONS**

A variety of **TEST FUNCTIONS** are available for viewing at the front panel whenever the calibrator is at the **MAIN MENU**. These measurements provide information about the present operating status of the calibrator and are useful during troubleshooting (see Section 11). Table 6-1 lists the available **TEST** functions.

To view these **TEST** functions, press **<TST** or **TST>** from the main menu and the **Test Functions** will scroll at the top center of the display.

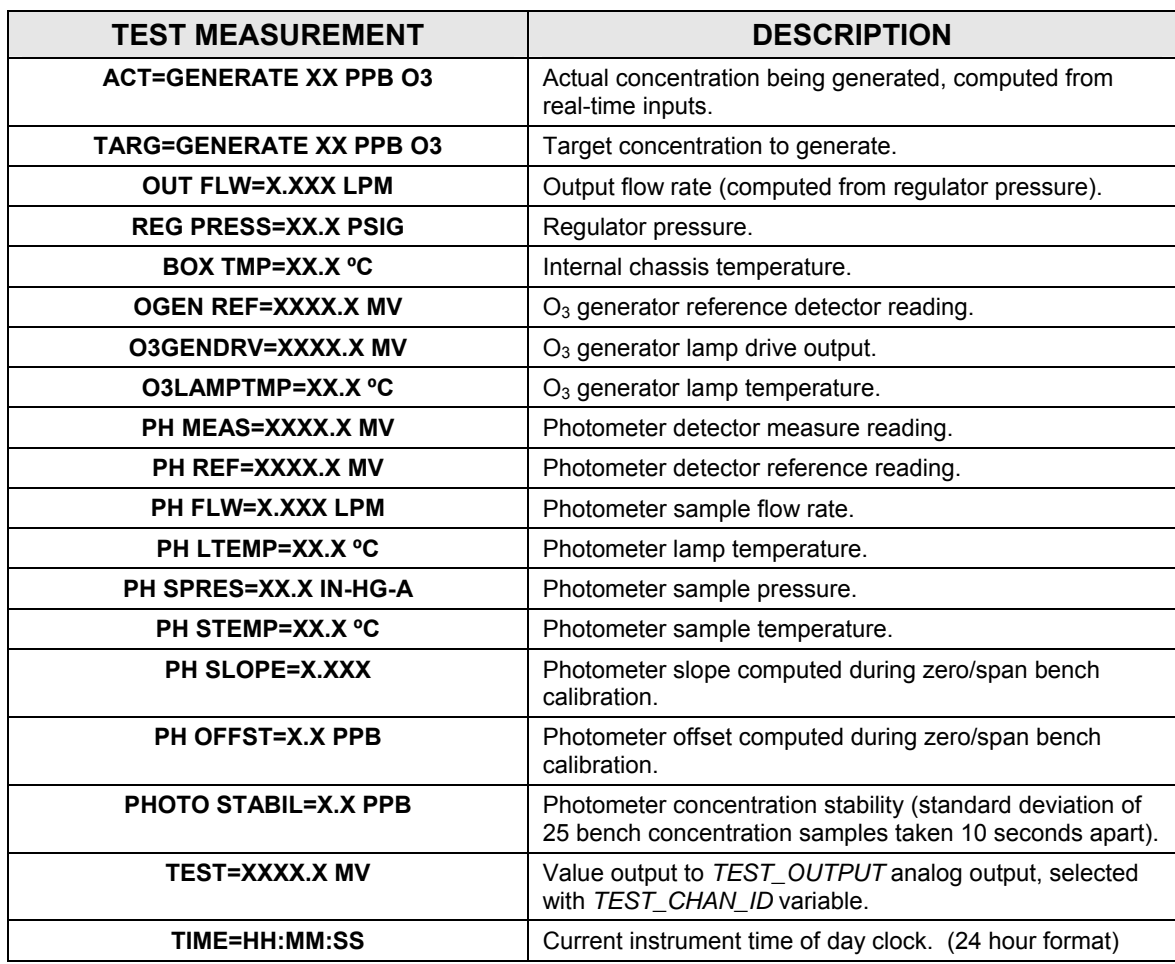

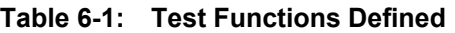

# **6.2. OVERVIEW OF OPERATING MODES**

The T703 calibrator software has a variety of operating modes. Most commonly, the calibrator will be operating in **STANDBY** mode. In this mode, the calibrator and all of its subsystems are inactive although **TEST** functions and **WARNING** messages are still updated and can be examined via the front panel display.

The second most important operating mode is **SETUP** mode. This mode is used for performing certain configuration operations, such as programming the concentration of source gases, setting up automatic calibration sequences and configuring the analog / digital inputs and outputs. The **SET UP** mode is also used for accessing various diagnostic tests and functions during troubleshooting.

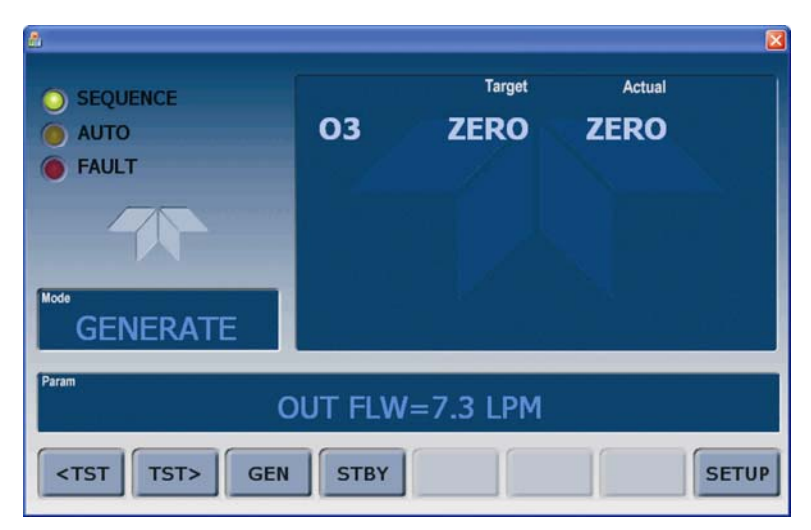

**Figure 6-1: Front Panel Display** 

<span id="page-56-0"></span>The mode field of the front panel display indicates to the user which operating mode the unit is currently running.

Besides **STANDBY** and **SETUP**, other modes the calibrator can be operated in are:

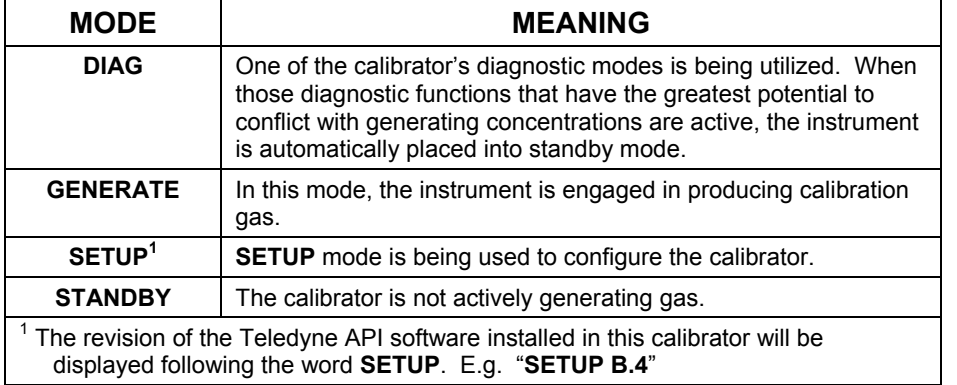

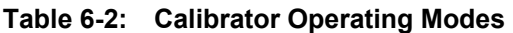

# **6.3. STANDBY MODE**

When the T703 Photometric Calibrator is in standby mode, it is at rest.

• Some functions under the **SETUP → MORE → DIAG** submenu, those which conflict with accurate creation of calibration gas mixtures (e.g. **ANALOG OUTPUT STEP TEST**) automatically place the calibrator into **STANDBY** mode when activated

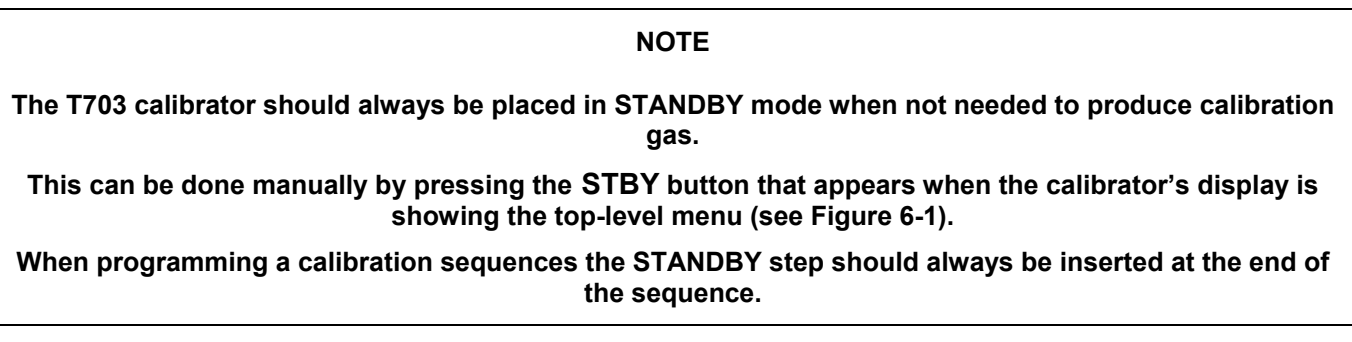

# **6.4. GENERAL INFORMATION ABOUT THE GENERATE MODE**

The GENERATE mode is the mode of operation where the T703 is actively producing calibration gas, either zero or some specified concentration of ozone. In the **GENERATE** mode the Zero Air Pump (if enabled) and Photometer Pump are turned on.

# **6.4.1. GENERATE AUTO: BASIC GENERATION OF CALIBRATION GAS**

This is the simplest procedure for generating calibration gas mixtures. To generate calibration gas, press

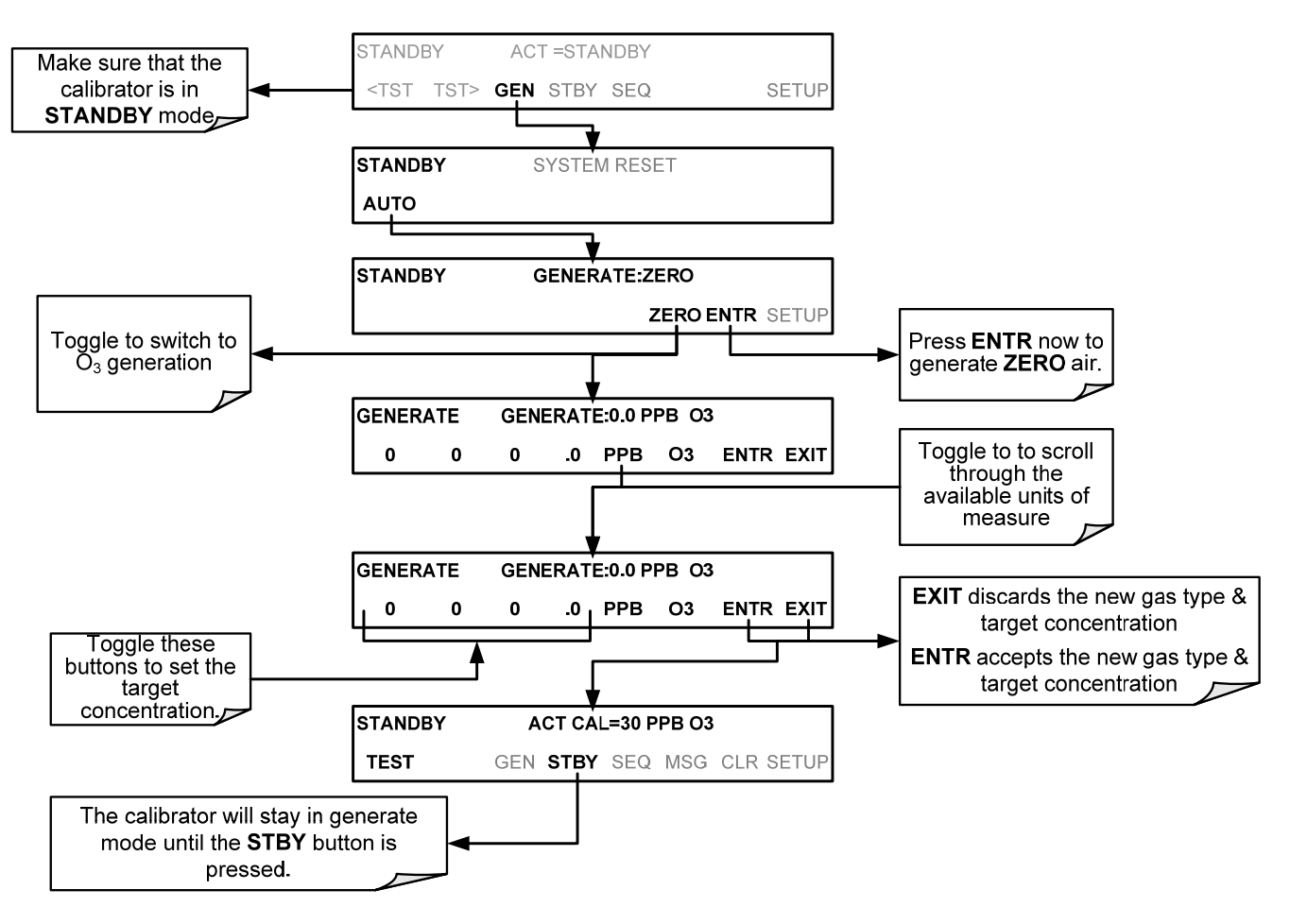

The T703 will now enter **GENERATE** mode.

# **6.5. AUTOMATIC CALIBRATION SEQUENCES**

The T703 calibrator can be set up to perform automatic calibration sequences of multiple steps. These sequences can perform all of the calibration operations available for manual operation and can be set up to be triggered by using the front panel touch screen buttons, the T703's internal timer, the external digital control inputs, the RS-232 interface, the Ethernet interface or even as sub-processes in another sequence.

## **6.5.1. SETUP SEQ: PROGRAMMING CALIBRATION SEQUENCES**

A sequence is a database of single or multiple steps where each single step is an instruction that causes the instrument to perform an operation. These steps are grouped under a user-defined SEQUENCE **NAME**.

<span id="page-59-0"></span>For each sequence, seven attributes must be programmed; the attributes are presented in [Table 6-3.](#page-59-0)

| <b>ATTRIBUTE NAME</b> | <b>DESCRIPTION</b>                                                                                                    |
|-----------------------|----------------------------------------------------------------------------------------------------|
| <b>NAME</b>           | Allows the user to create a text string of up to 10 characters identifying the sequence.                                                              |
| <b>REPEAT COUNT</b>   | Number of times, between 0 and 100, to execute the same sequence. A value of 0<br>(zero) causes the sequence to execute indefinitely.                 |
| <b>CC INPUT</b>       | Specifies which of the T703's Digital Control Inputs will initiate the sequence.                                                                      |
| <b>CC OUTPUT</b>      | Specifies which of the T703's Digital Control Outputs will be set when the sequence<br>is active.                                                     |
| <b>TIMER ENABLE</b>   | Enables or disables an internal automatic timer that can initiate sequences using the<br>T703's built in clock.                                       |
| <b>STEPS</b>          | A series of submenus for programming the activities and instructions that make up<br>the calibration sequence.                                        |
| <b>PROGRESS MODE</b>  | Allows the user to select the reporting style the calibrator uses to report the progress<br>of the sequences, on the front panels display, as it runs |

**Table 6-3: Automatic Calibration SEQUENCE Set Up Attributes** 

<span id="page-59-1"></span>The types of instruction steps available for creating calibration sequences are presented in [Table 6-4:](#page-59-1)

#### **Table 6-4: Calibration SEQUENCE Step Instruction**

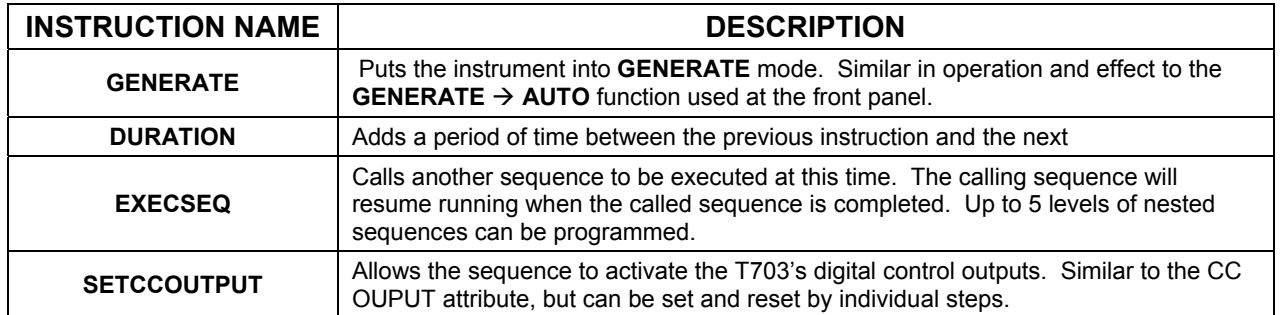

#### **NOTE**

**It is recommended that each calibration sequence be ended with an instruction to return the instrument to STANDBY mode.** 

To create a sequence, use the instructions in the following sections to name the sequence, set it associated parameters and define the steps to be included.

#### **6.5.1.1. Activating a Sequence from the T703 Front Panel**

To activate an already programmed sequence from the front panel, press:

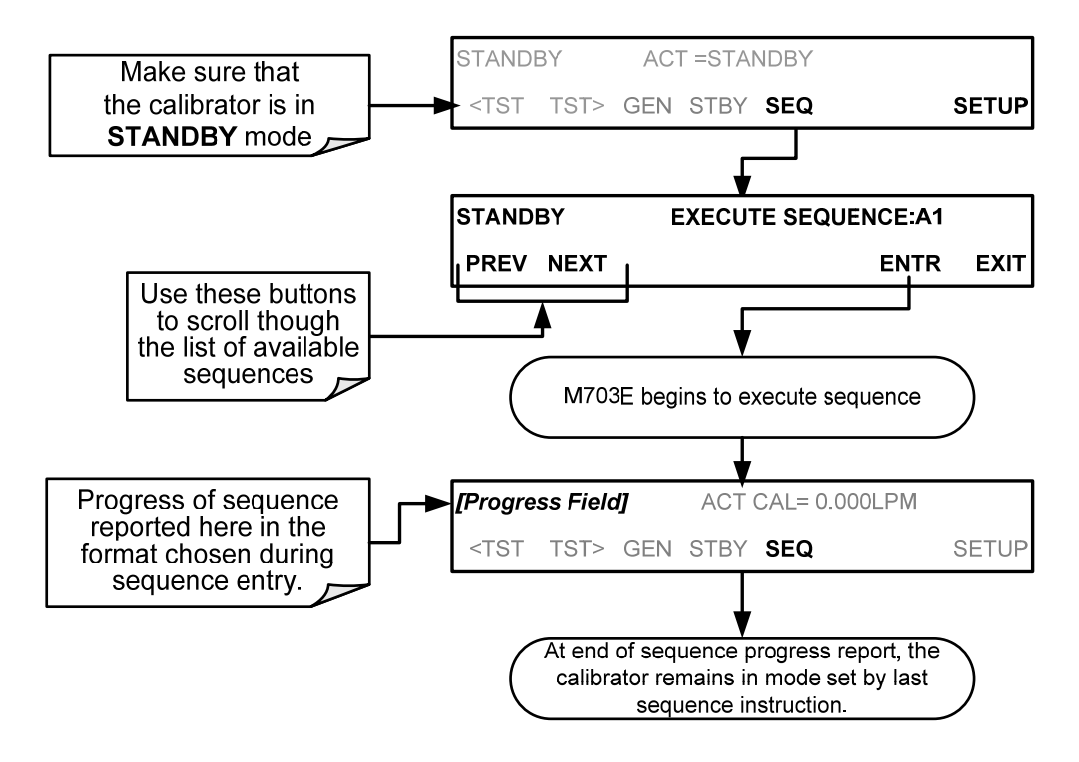

#### **6.5.1.2. Naming a Sequence**

The first step of creating a calibration sequence is to assign it a name. The name can be up to 10 characters and can be comprised of any alpha character (A to Z), and numeral (0 to 9) or the underscore character  $("$ ").

To assign a name to a sequence, press,

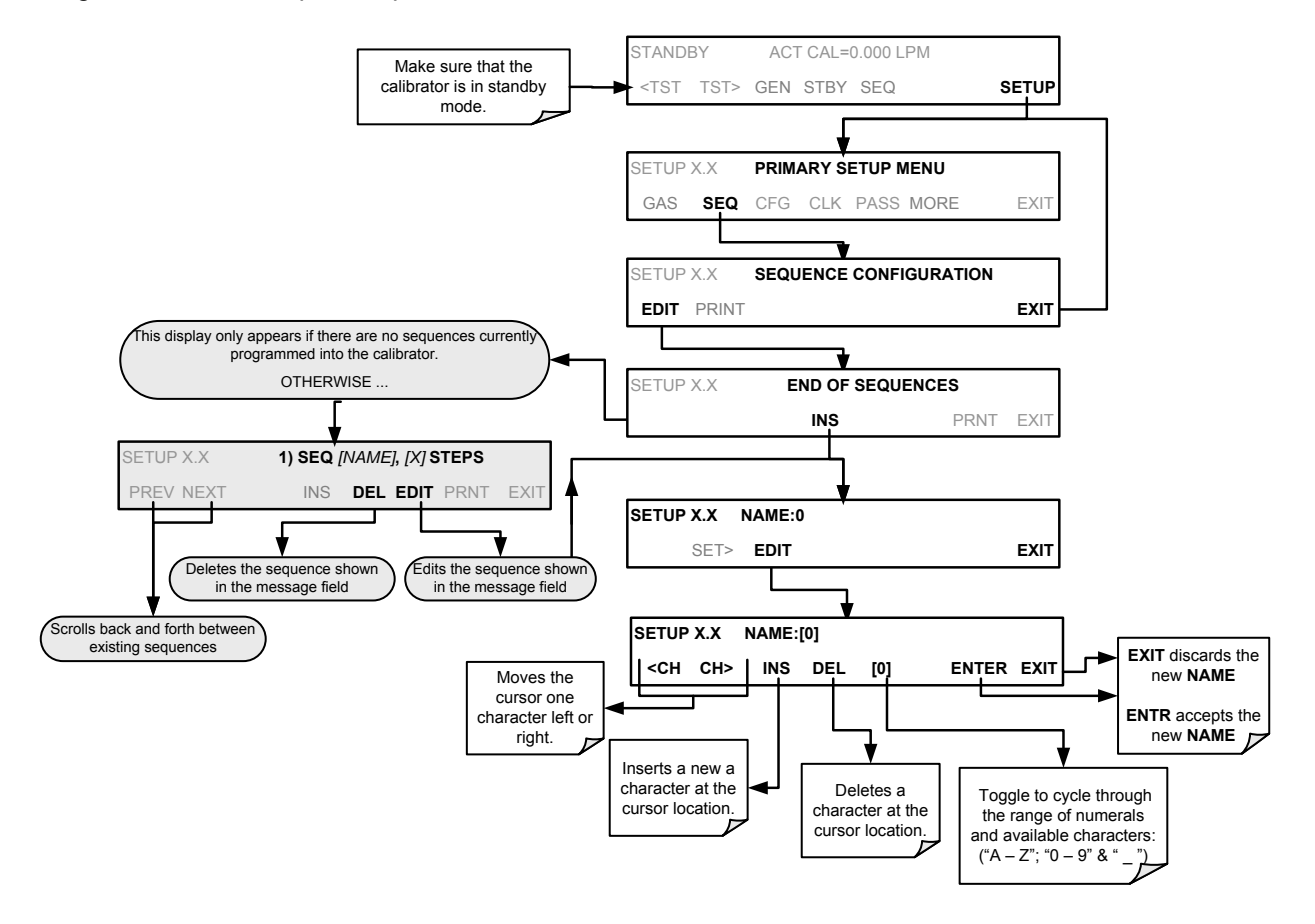

#### **6.5.1.3. Setting the Repeat Count for a Sequence**

The sequence can be set to repeat a certain number of times, from 1 to 100. It can also be set to repeat indefinitely by inputting a zero (0) into the **REPEAT COUNTER**.

#### To set th**e REPEAT COUNTER**, press:

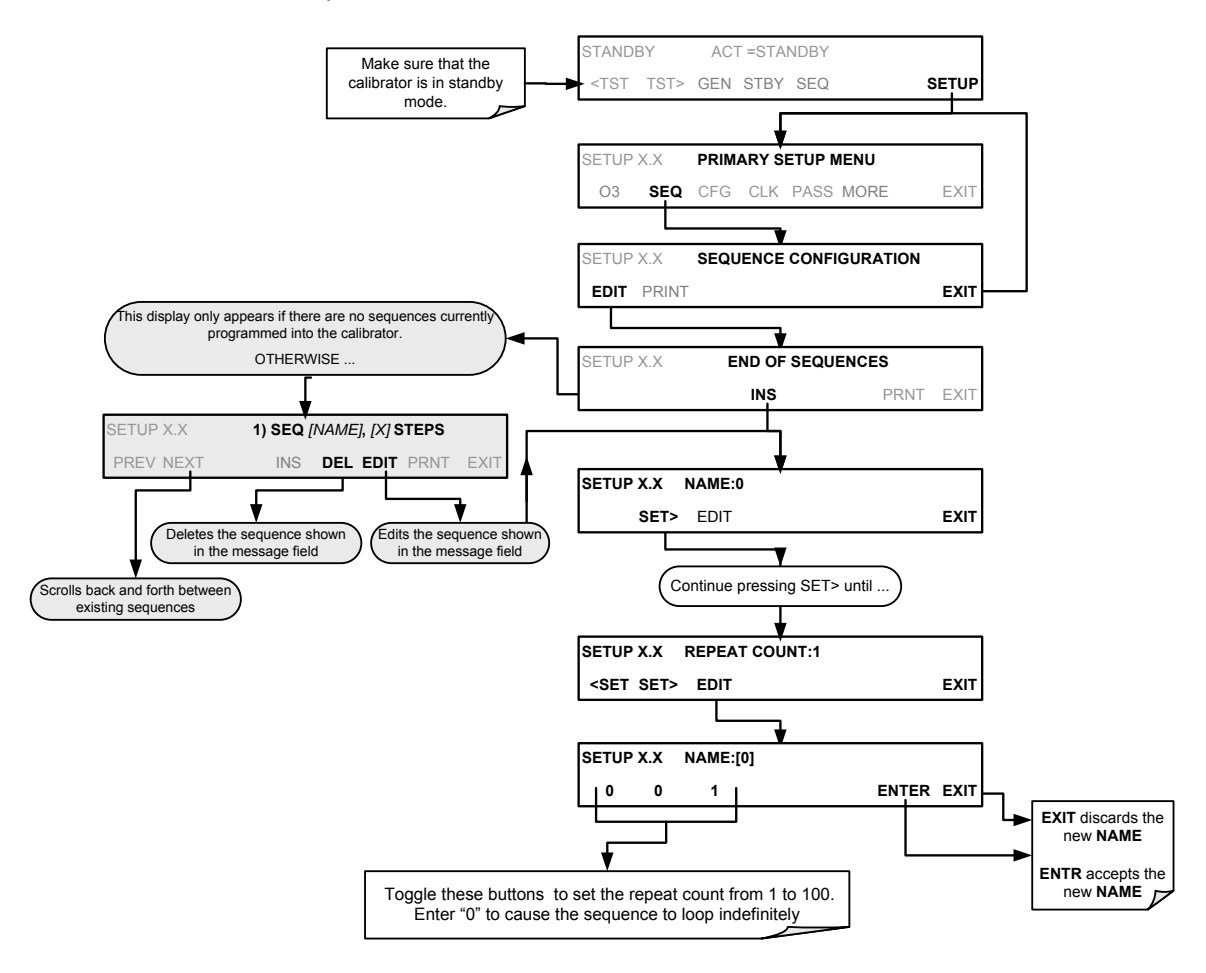

#### **6.5.1.4. Using the T703's Internal Clock to Trigger Sequences**

Sequences can be set to trigger based on the T703's internal clock. The sequence can be set up to start at a predetermined date and time. It can also be set to repeat after a predetermined delay time.

So activate and sequence timer, press:

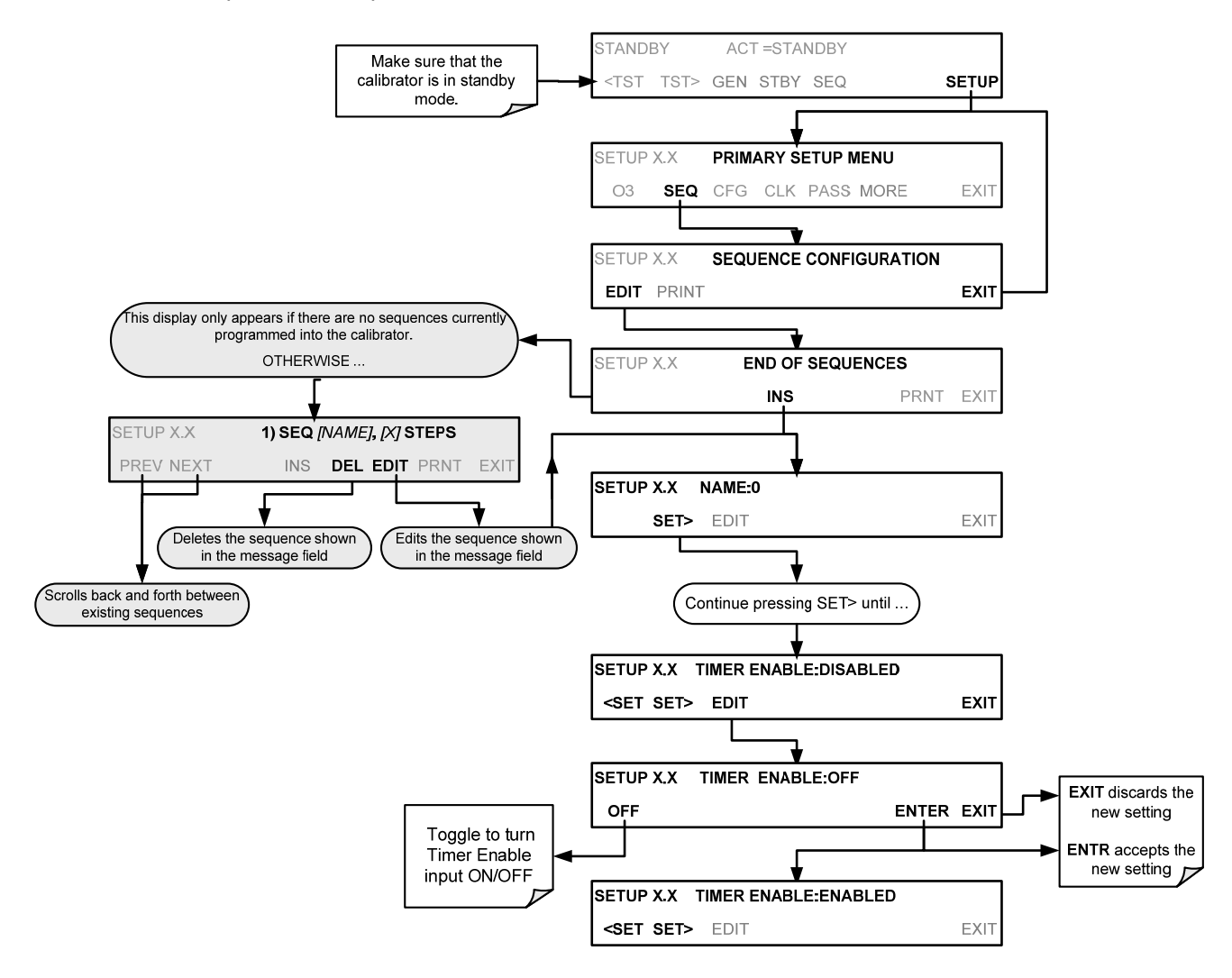

To specify a starting time for the sequence, press:

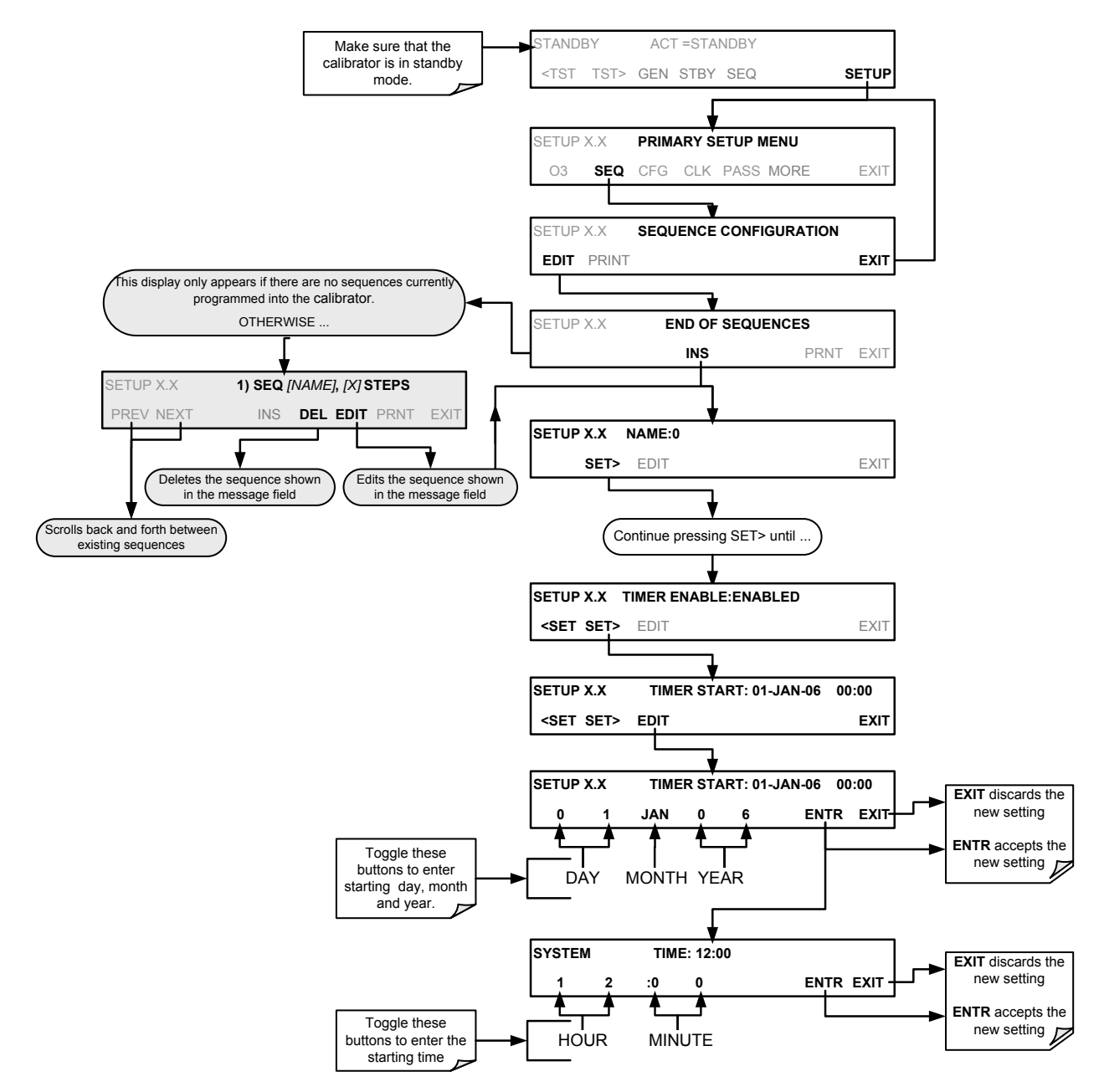

To set the delta timer, press:

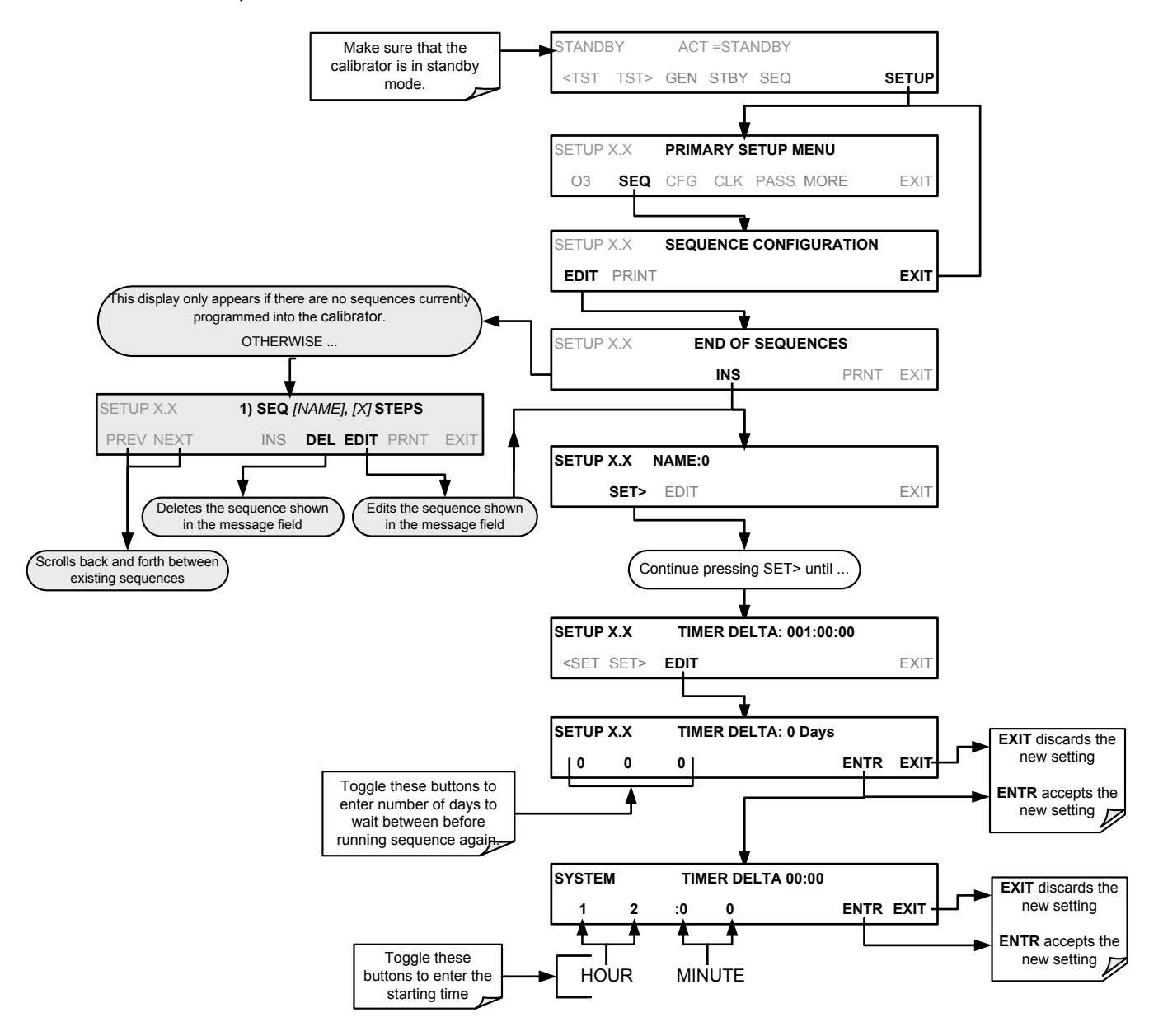

#### **6.5.1.5. Setting Up Control Inputs for a Sequence**

The T703 calibrator' control inputs allow the entire sequence to be triggered from an external source. This feature allows the calibrator to operate in a slave mode so that external control sources, such as a data logger can initiate the calibration sequences.

Each of the T703 calibrator's control outputs, located on the back of the instrument (see Figure 3-2)

- 12 separate ON/OFF switches assigned to separate calibration sequences or;
- A 12-bit wide bus allowing the user to define activation codes for up to 4095 separate calibration sequences.

To assign a **CC INPUT** pattern / code to a particular sequence, press.

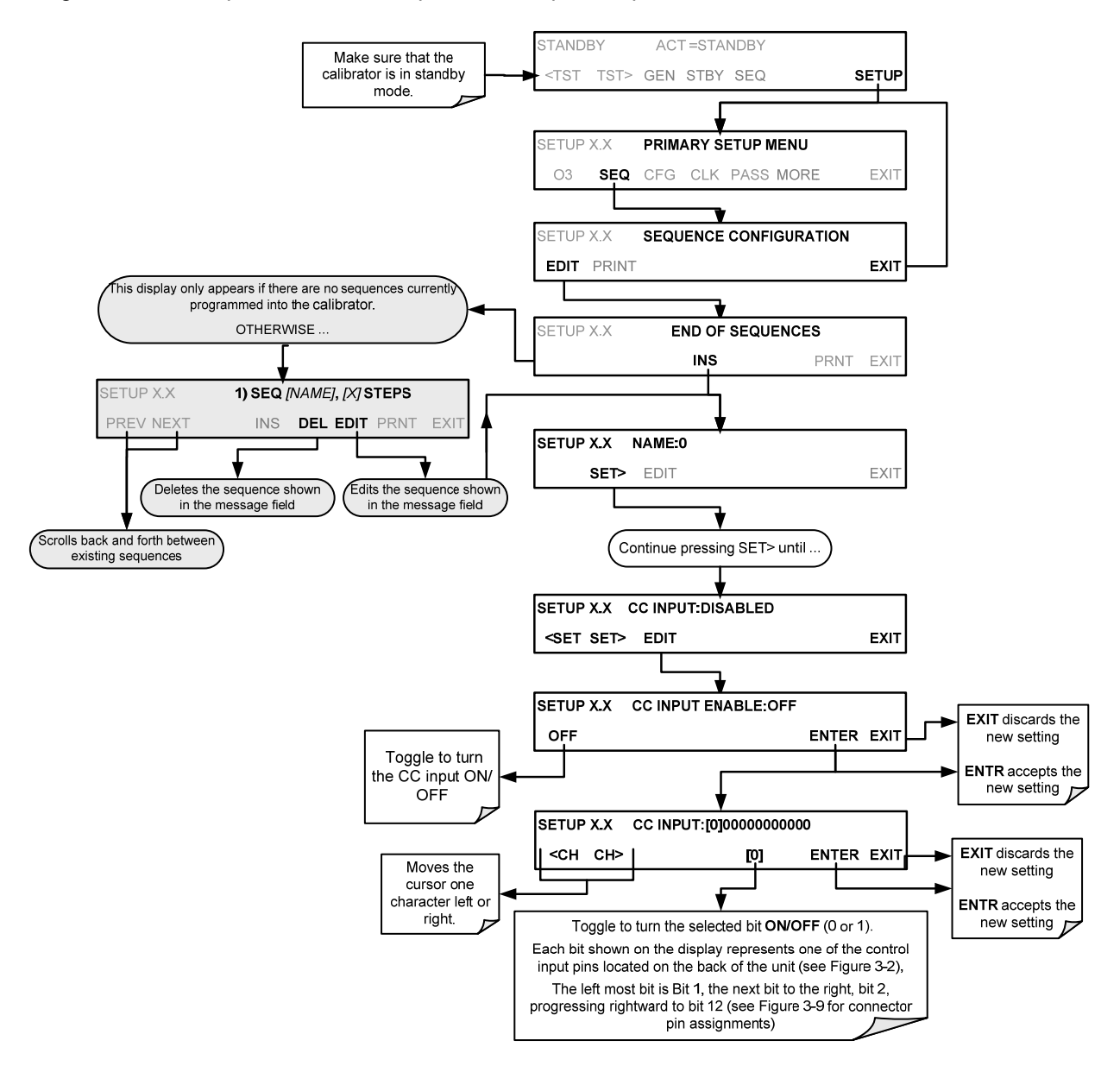

#### <span id="page-67-0"></span>**6.5.1.6. Setting Up Control Outputs for a Sequence**

The T703 calibrator's control outputs allow the entire sequence to be triggered from an external source. This feature allows the calibrator to control devices that accept logic-level digital inputs, such as programmable logic controllers (PLCs), dataloggers, or digital relays/valve drivers.

They can be used as:

- 12 separate ON/OFF switches assigned to separate calibration sequences, or;
- A 12-bit wide bus allowing the user to define activation codes for up to 4095 separate calibration sequences.

They can be set to:

- Be active whenever a particular calibration sequence is operating, or;
- Activate/deactivate as individual steps within a calibration sequence are run See Section [6.5.2.5\)](#page-73-0).

To assign a **CC OUTPUT** pattern / code to a particular sequence, press.

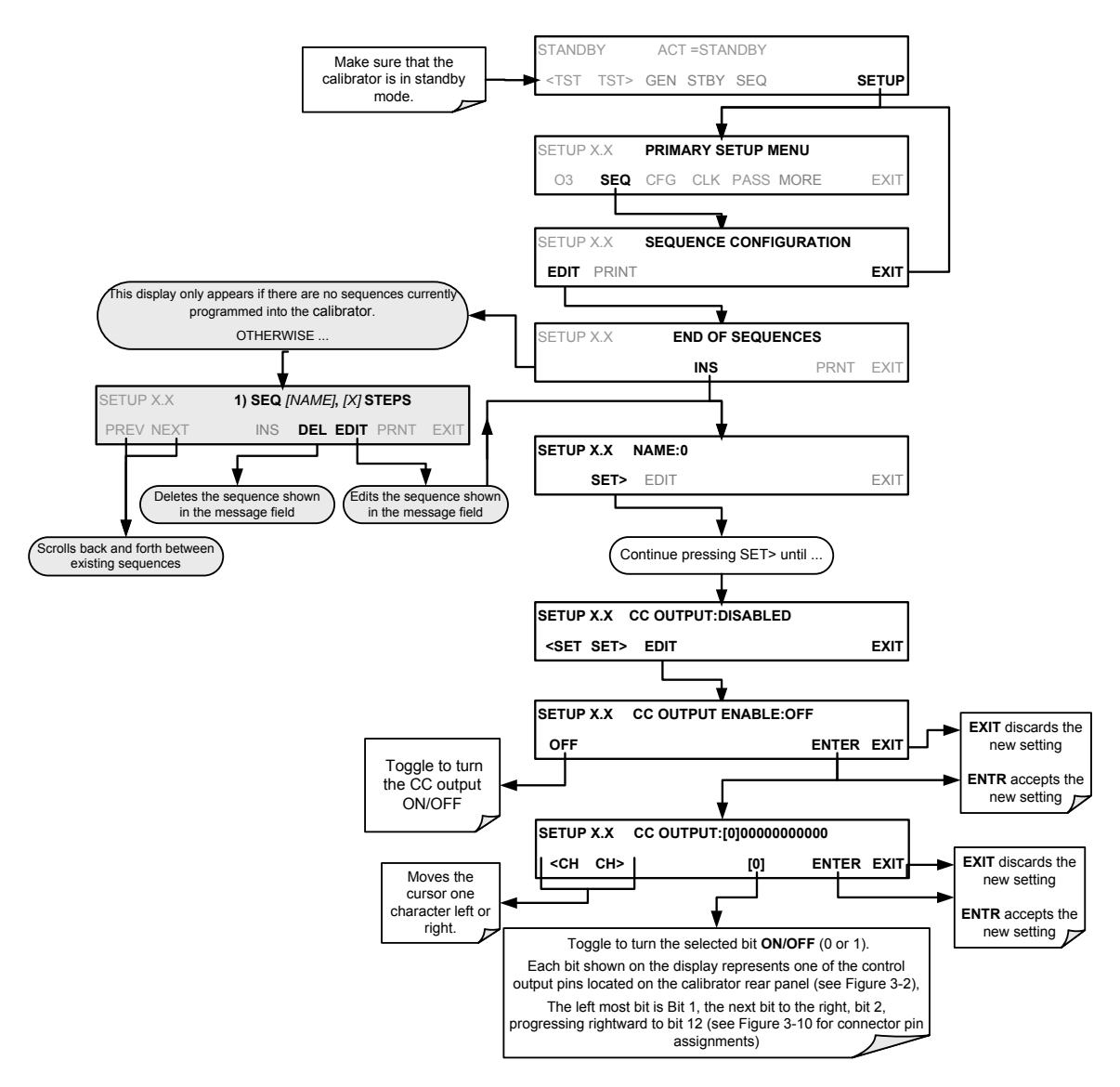

#### **6.5.1.7. Setting the Progress Reporting Mode for the Sequences**

As sequences run, the T703 calibrator reports progress by displaying a message in the MODE field of the front panel display (See Figure 3-1). There are several types of report modes available

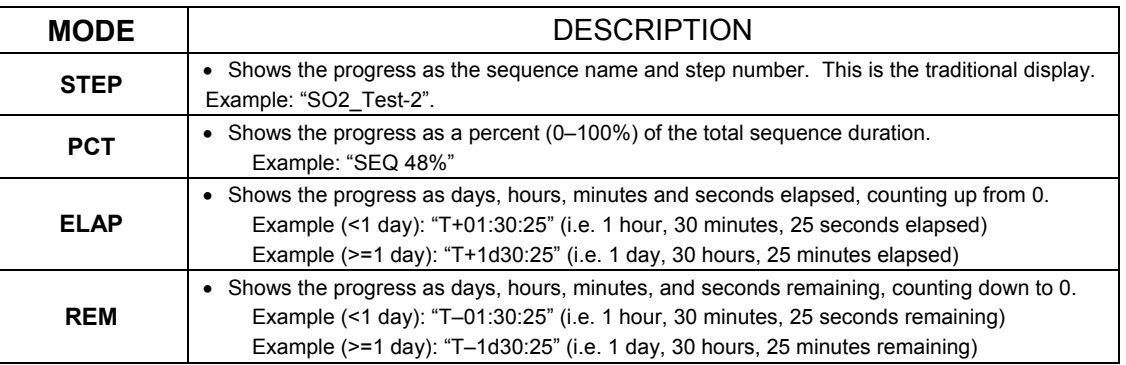

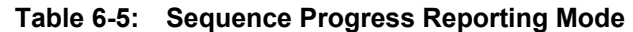

To select a PROGRESS report mode, press:

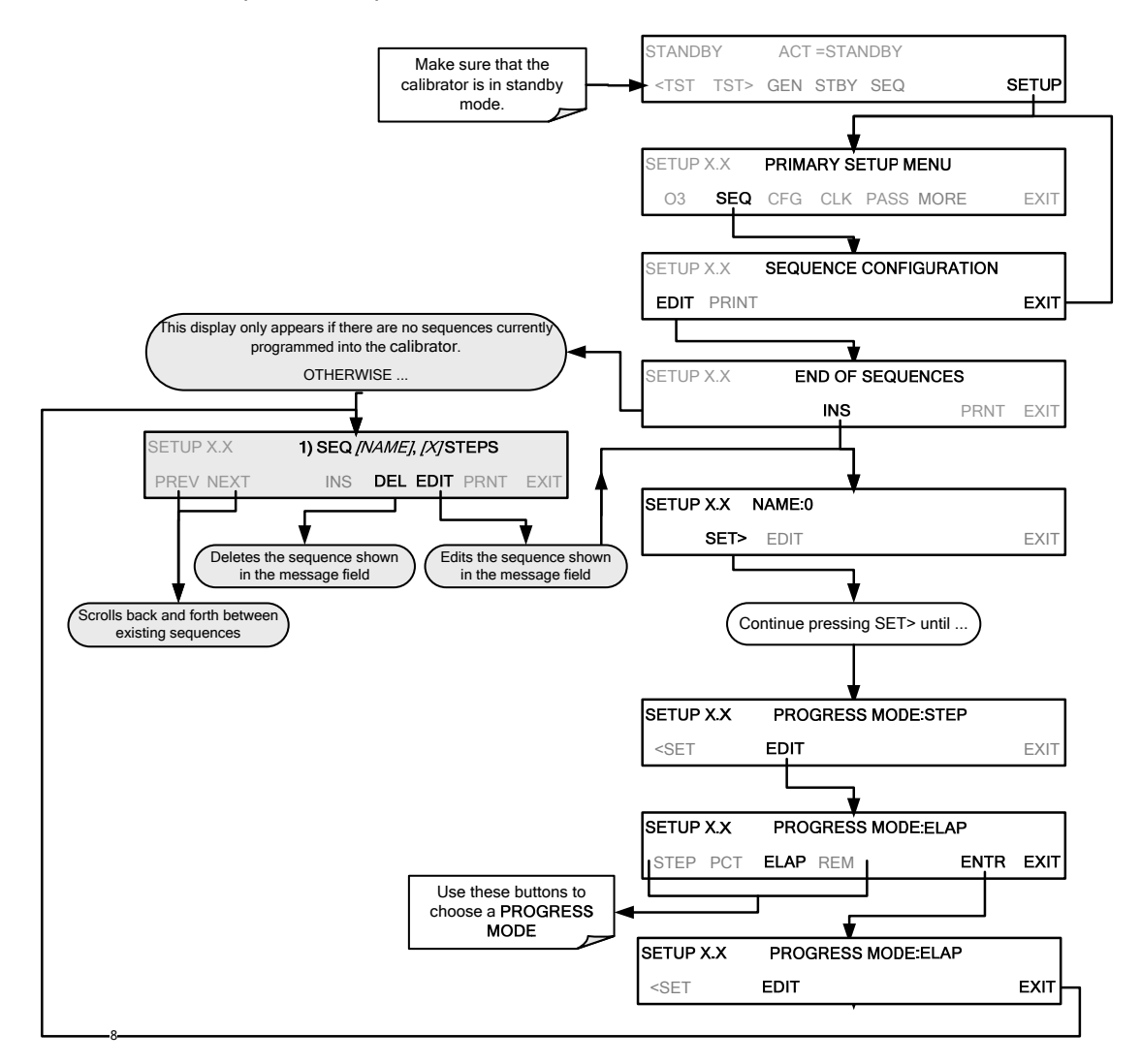

## **6.5.2. ADDING SEQUENCE STEPS**

To insert an instruction step into a sequence, navigate to the **INSERT STEP** submenu by pressing:

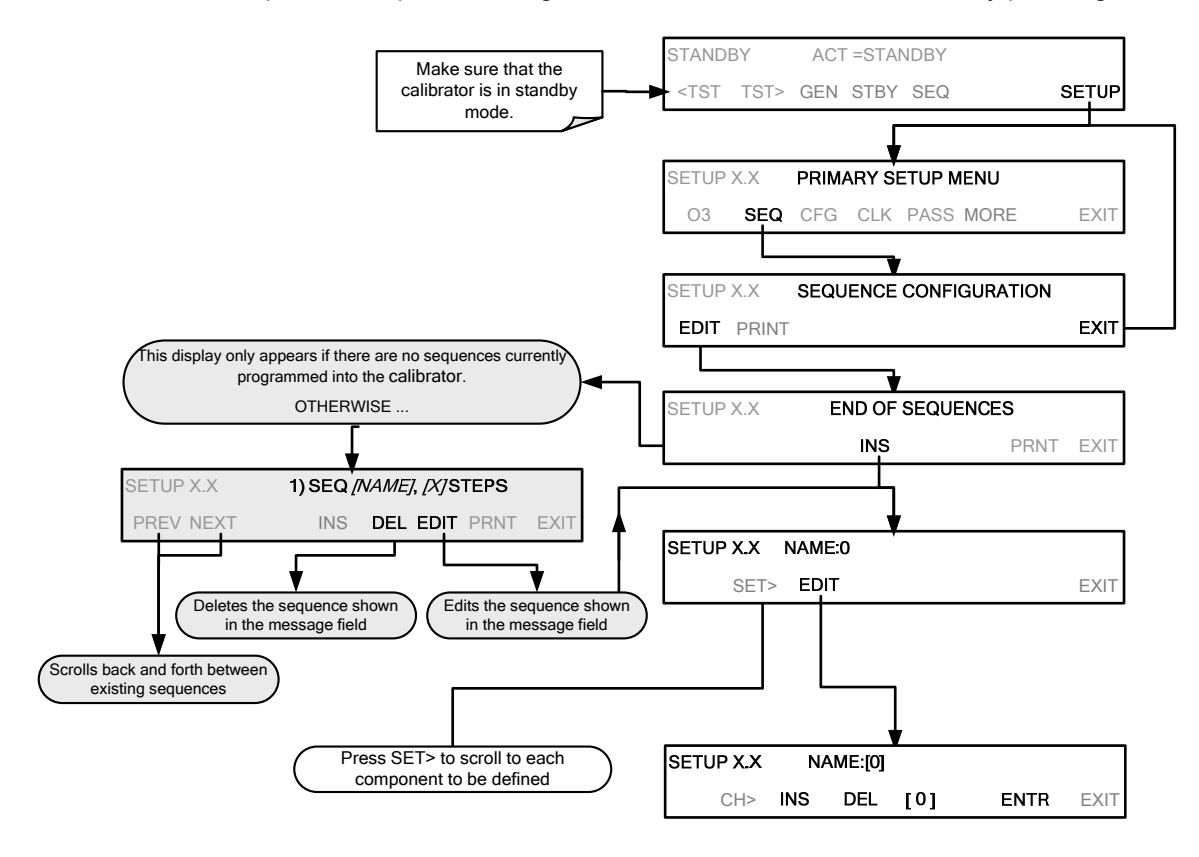

#### **6.5.2.1. The GENERATE Step**

This step operates and is programmed similarly to the **GENERATE**  $\rightarrow$  AUTO.

At the end of the programming sequence, the T703 firmware will automatically insert a **DURATION** step that needs to be defined.

To insert a **GENERATE** step into a sequence, press:

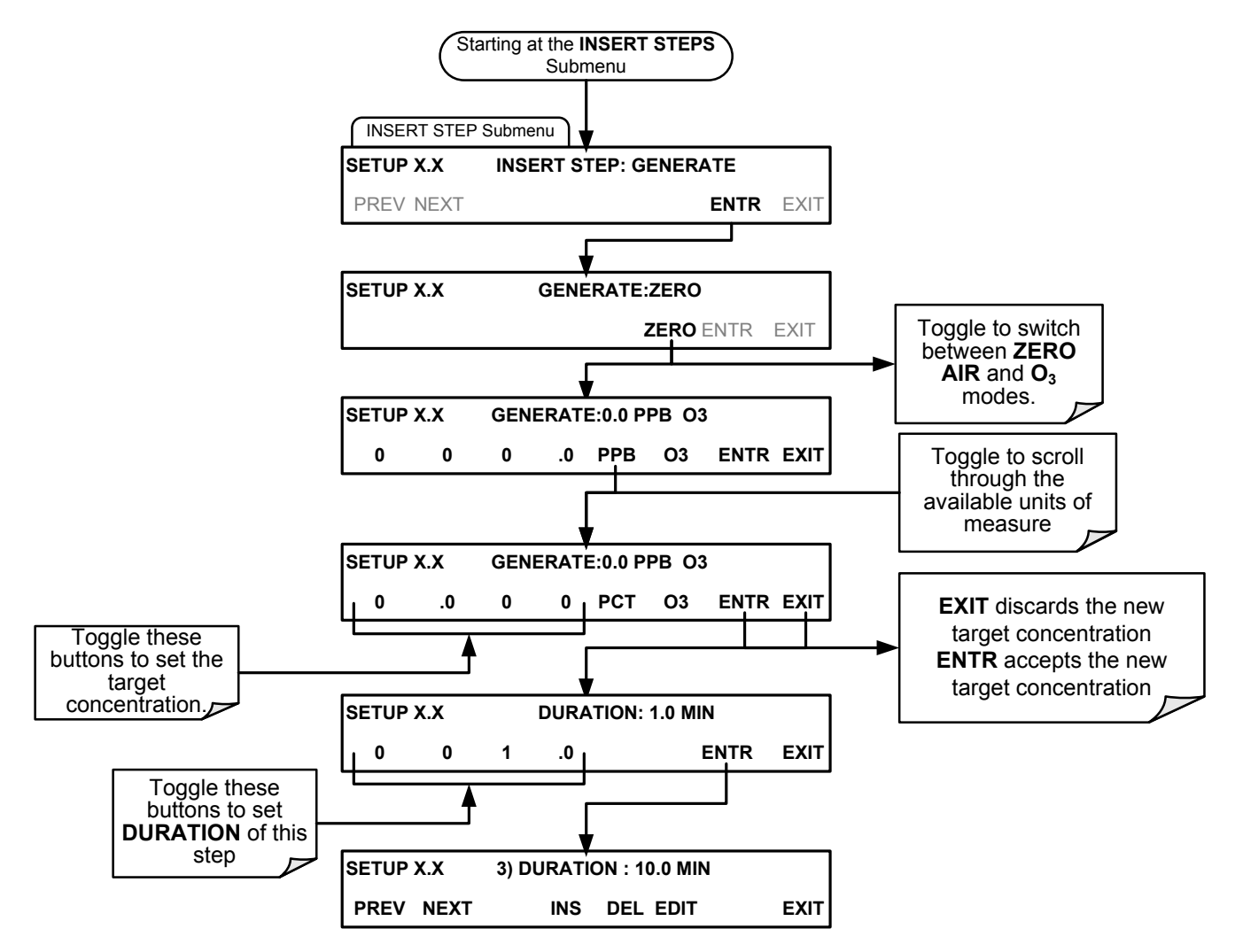

### **6.5.2.2. The STANDBY Step**

The **STANDBY** step places the calibrator into **STANDBY** mode

To insert a **STANDBY** step into a sequence, press:

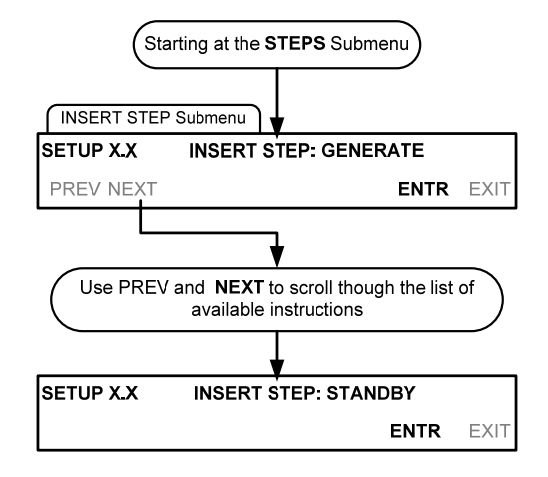

#### **6.5.2.3. The DURATION Step**

The duration step causes the T703 to continue performing whatever action was called for by the preceding step of the sequence.

- If that step put the instrument into **STANDBY** mode, the calibrator stays in **STANDBY** mode for the period specified by the **DURATION** step,
- If that step put the instrument into **GENERATE** mode, the will continue to **GENERATE** whatever calibration mixture was programmed into that step for the period specified by the **DURATION** step,

To insert a **DURATION** step into a sequence, press:

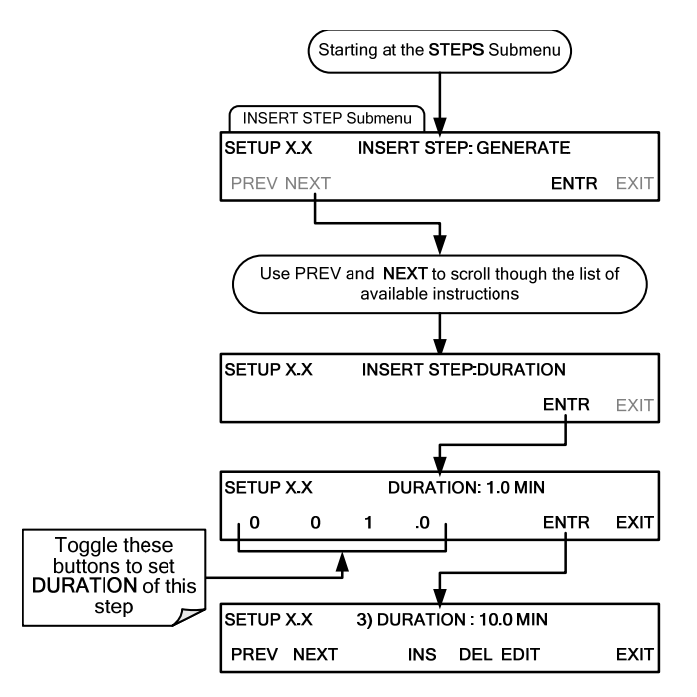
### **6.5.2.4. The EXECSEQ Step**

The **EXECSEQ** step allows the sequence to call another, already programmed sequence. This is a very powerful tool in that it allows the user to create a "toolbox" of often-used operations that can then be mixed and matched by an overhead sequence:

To insert an **EXECSEQ** step into a sequence, press:

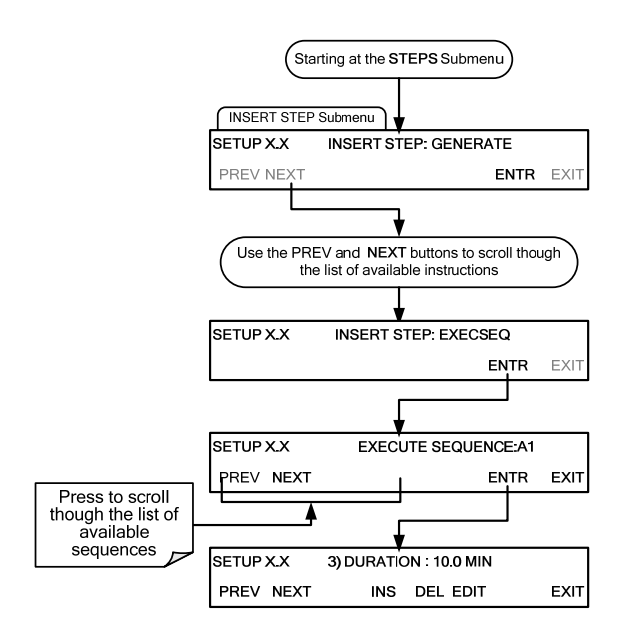

### **6.5.2.5. The CC OUTPUT Step**

This instruction causes the sequence to set or reset the T703's digital control outputs. It is very useful in situations where the control outputs are being used to trigger other devices that need to be turned off and on in synch with the operation of the calibrator as it progress through the sequence.

To insert a **CC OUTPUT** step into a sequence, press:

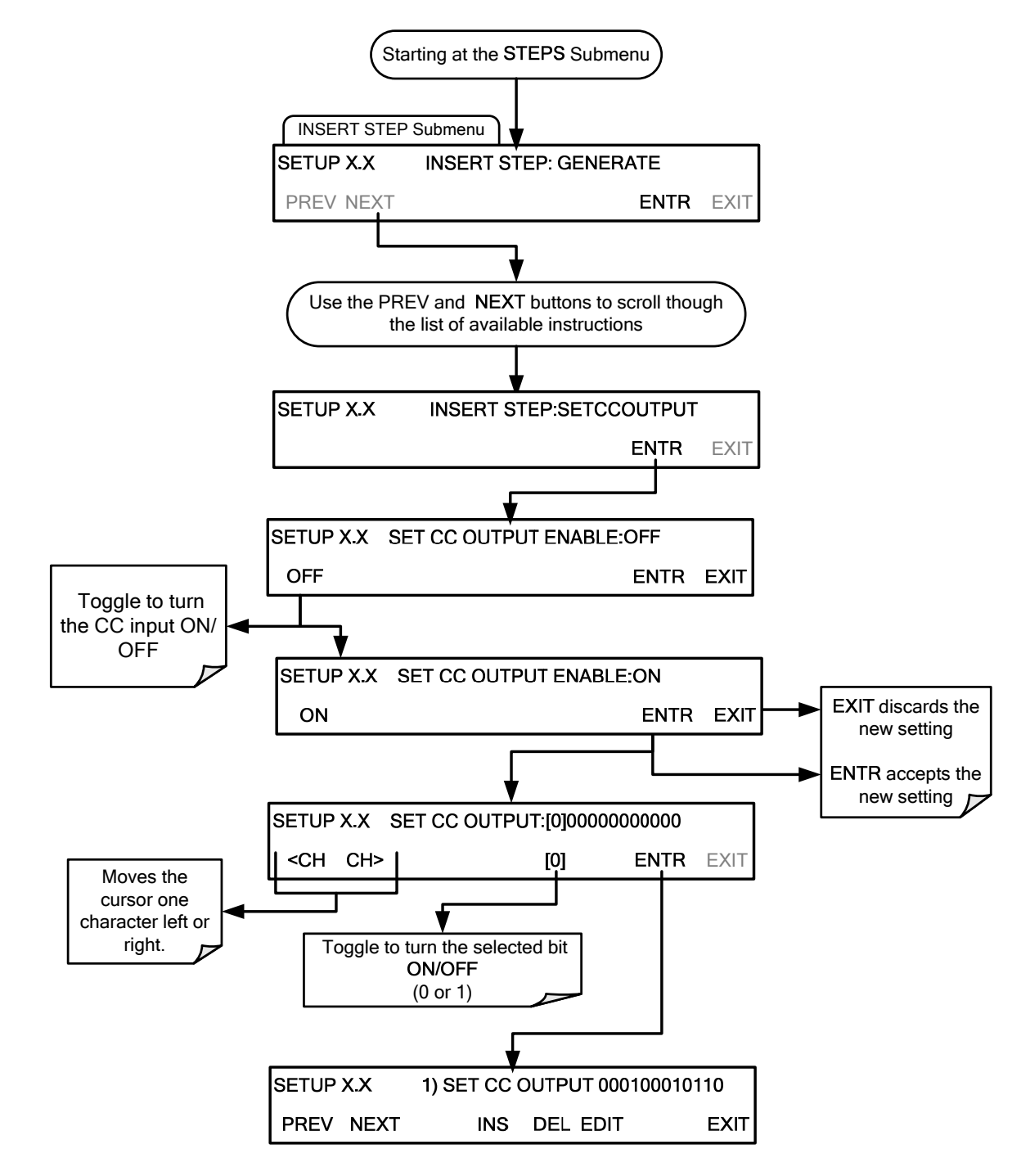

### **6.5.2.6. Deleting or Editing an Individual Step in a Sequence**

To delete or edit an individual step in an existing Sequence, press:

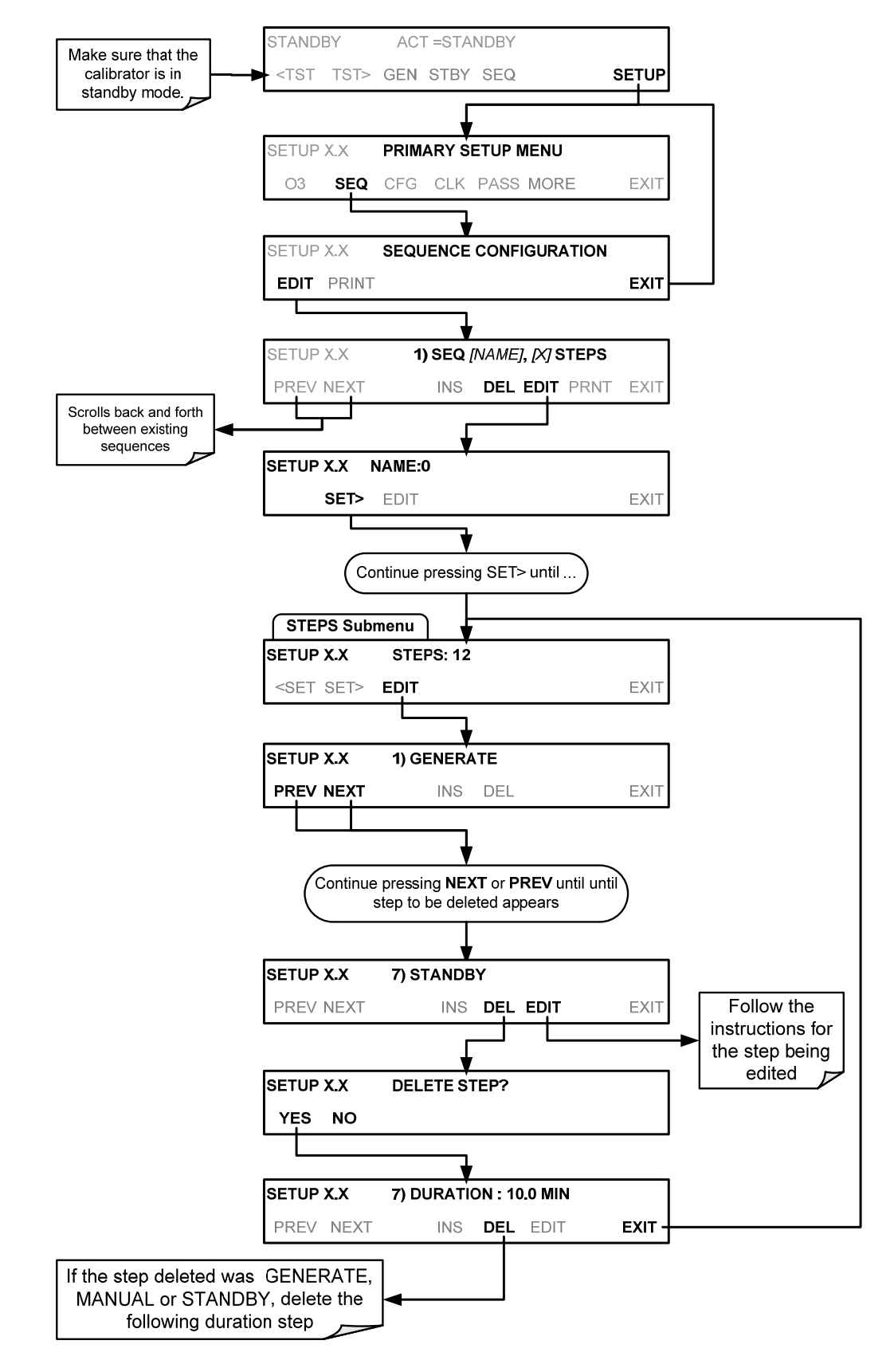

## **6.5.3. DELETING A SEQUENCE**

To delete a sequence from the T703 calibrator's memory, press:

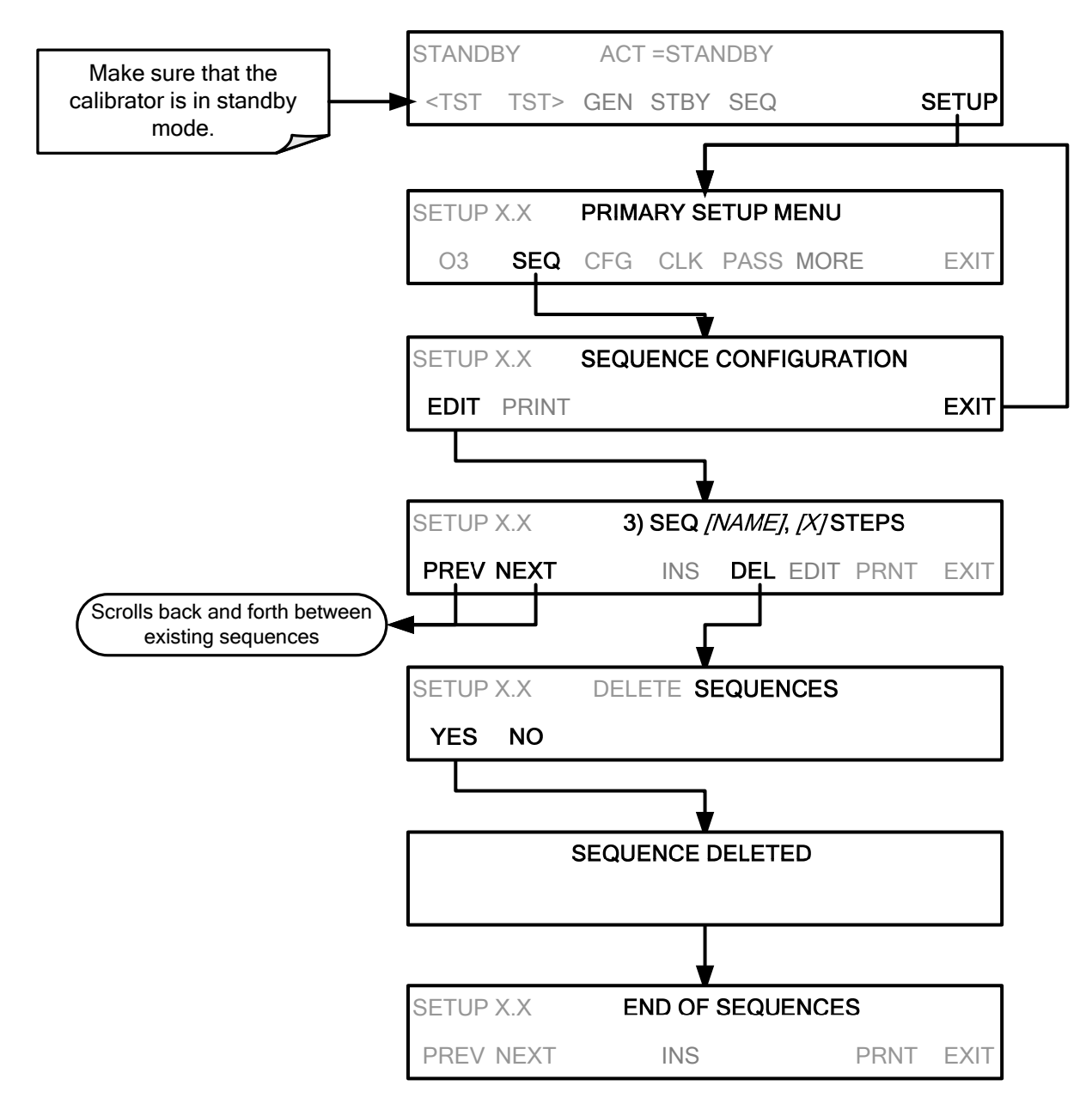

# 6.6. **SETUP**  $\rightarrow$  CFG

Pressing the CFG button displays the instrument's configuration information. This display lists the calibrator model, serial number, firmware revision, software library revision, CPU type and other information.

Use this information to identify the software and hardware when contacting customer service.

Special instrument or software features or installed options may also be listed here.

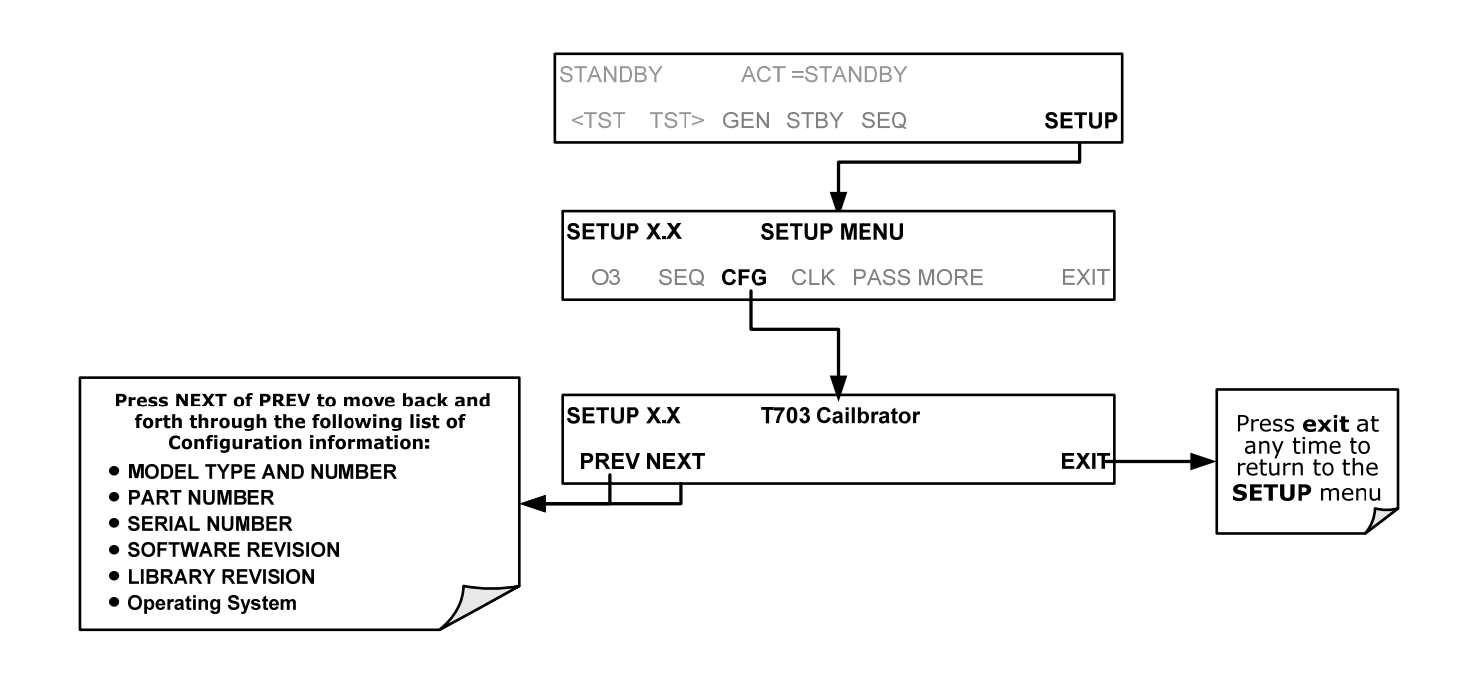

# $6.7.$  **SETUP**  $\rightarrow$  **CLK**

## **6.7.1. SETTING THE INTERNAL CLOCK'S TIME AND DAY**

The T703 has a time of day clock that supports the **DURATION** step of the calibration sequence feature, time of day TEST function, and time stamps on most COM port messages. To set the clock's time and day, press:

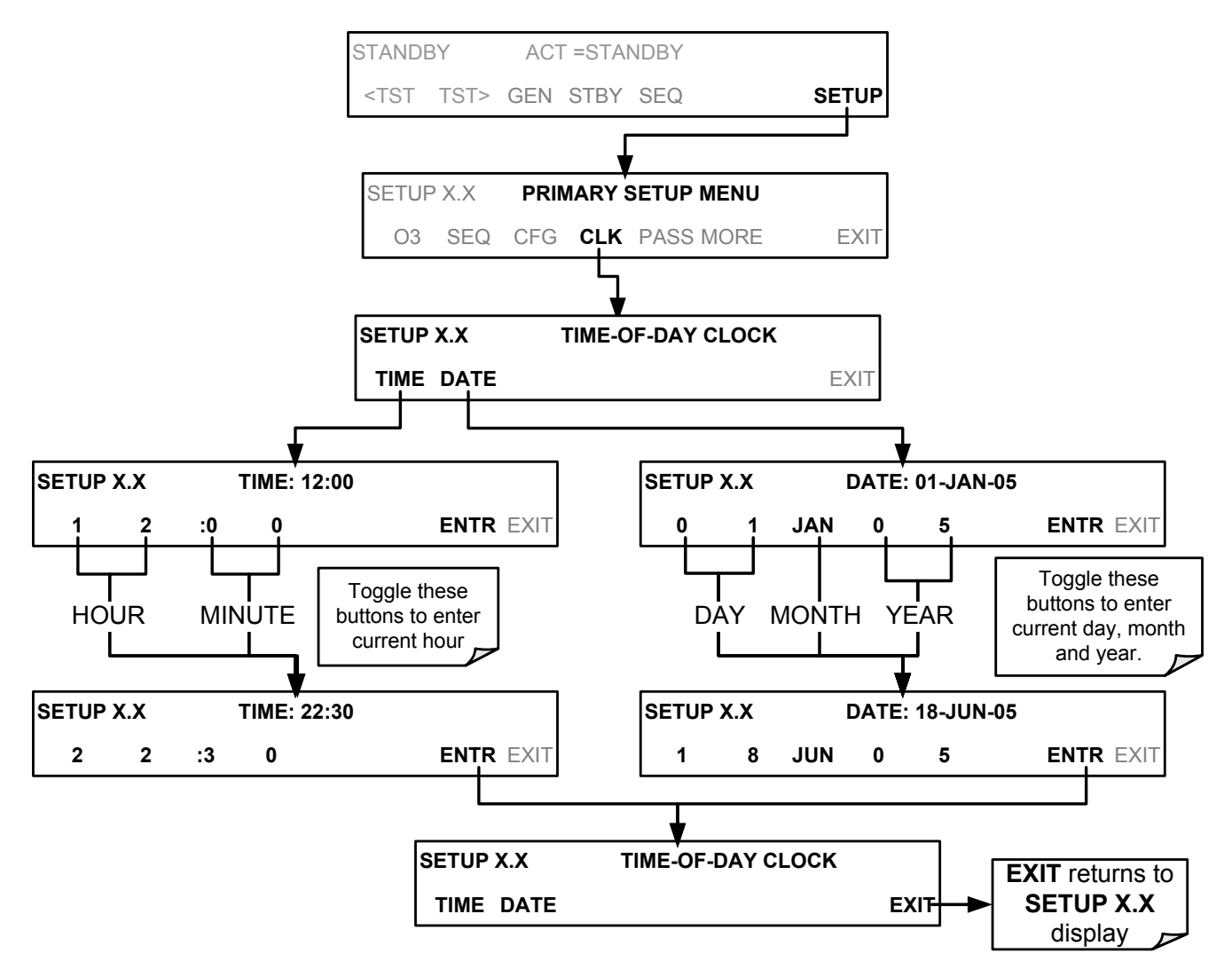

## <span id="page-78-0"></span>**6.7.2. ADJUSTING THE INTERNAL CLOCK'S SPEED**

In order to compensate for CPU clocks which run faster or slower, you can adjust a variable called **CLOCK\_ADJ** to speed up or slow down the clock by a fixed amount every day. To change this variable, press:

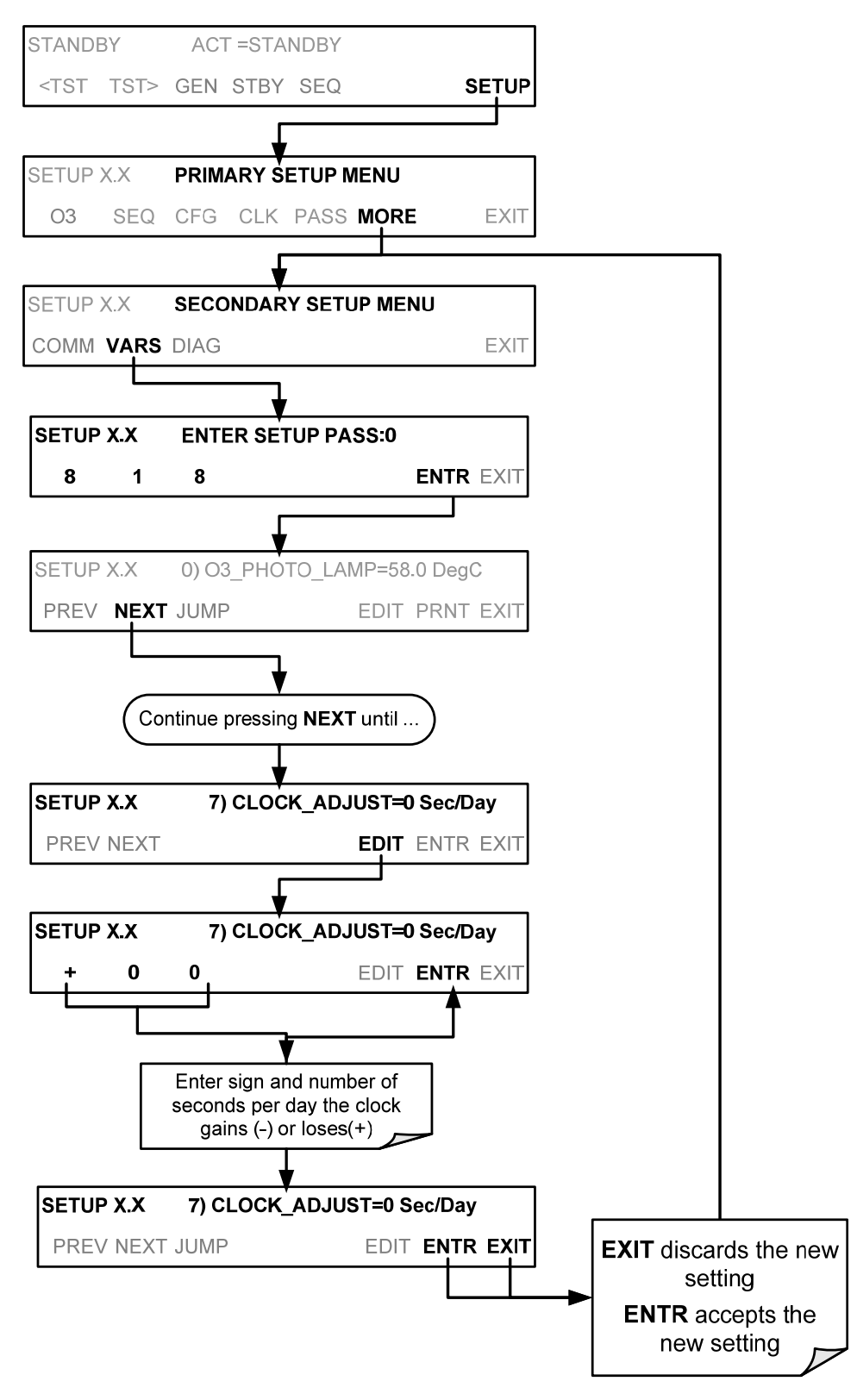

# $6.8.$  **SETUP**  $\rightarrow$  **PASS**

The T703 provides password protection of the calibration and setup functions to prevent unauthorized adjustments. When the passwords have been enabled in the **PASS** menu item, the system will prompt the user for a password anytime a password-protected function is requested.

There are three levels of password protection, which correspond to operator, maintenance and configuration functions. Each level allows access to all of the functions in the previous level.

| <b>PASSWORD</b> | <b>LEVEL</b>  | <b>MENU ACCESS ALLOWED</b>                                                    |
|-----------------|---------------|-------------------------------------------------------------------------------|
| No password     | Operator      | All functions of the MAIN menu: TEST, GEN, initiate SEQ, MSG, CLR             |
| 101             | Maintenance   | Access to Primary and Secondary Setup Menus except for <b>VARS &amp; DIAG</b> |
| 818             | Configuration | Secondary SETUP Submenus VARS and DIAG                                        |

**Table 6-6: Password Levels** 

To enable or disable passwords, press:

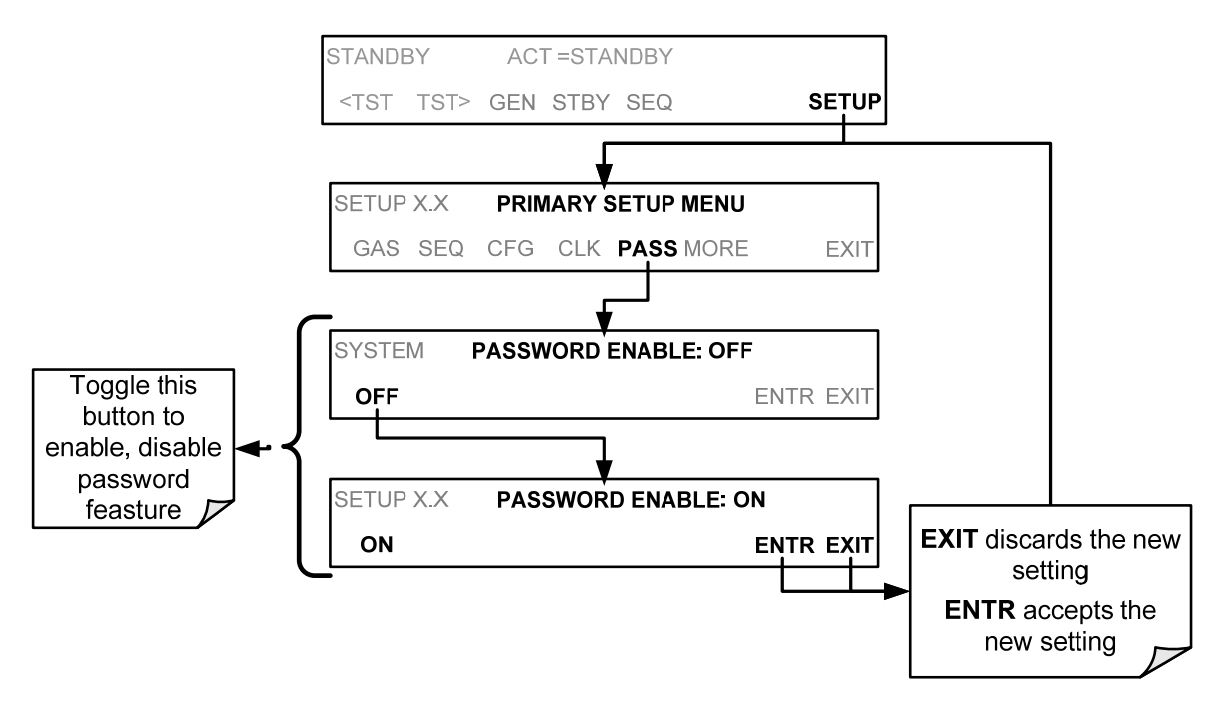

Example: If all passwords are enabled, the following keypad sequence would be required to enter the VARS or DIAG submenus:

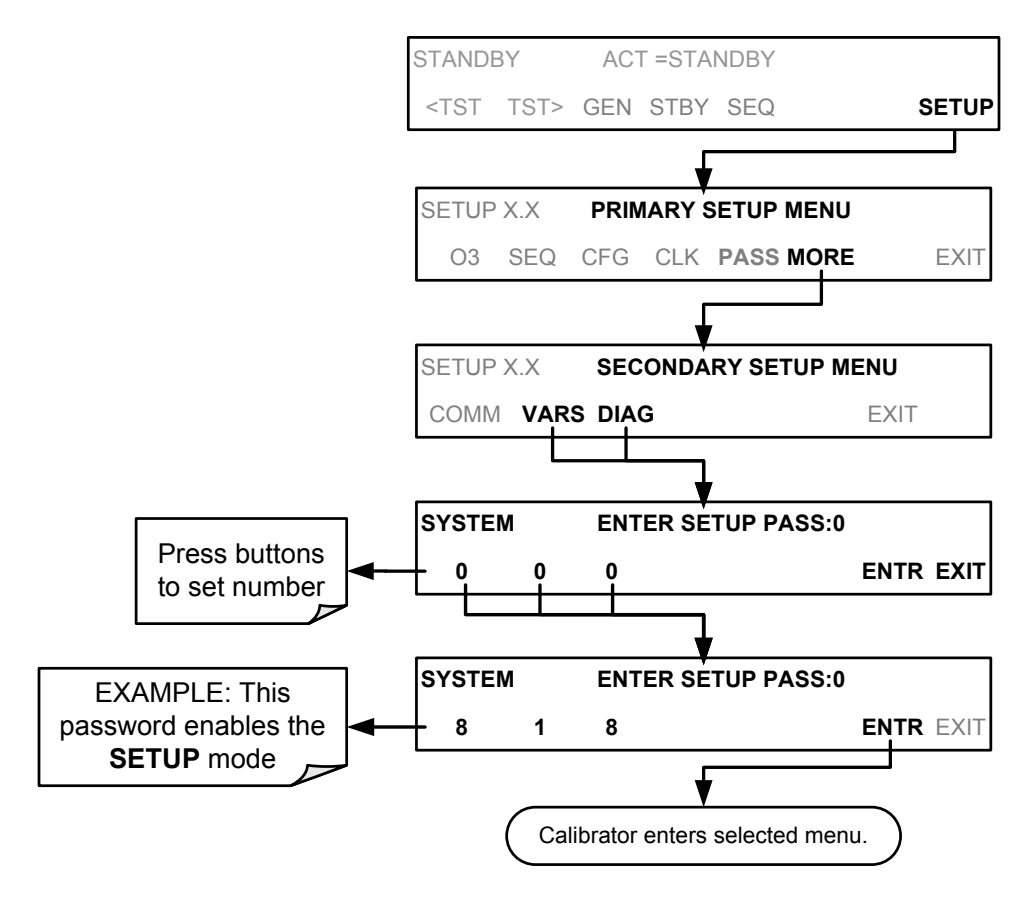

#### **NOTE**

**The instrument still prompts for a password when entering the VARS and DIAG menus, even if passwords are disabled, but it displays the default password (818) upon entering these menus. The user only has to press ENTR to access the password-protected menus but does not have to enter the required number code.** 

## **6.9. SETUP DIAG TEST CHAN OUTPUT: USING THE TEST CHANNEL ANALOG OUTPUT**

The T703 calibrator comes equipped with one analog output. It can be set by the user to carry the current signal level of any one of the parameters listed in [Table 6-8](#page-83-0) and will output an analog VDC signal that rises and falls in relationship with the value of the parameter.

Pin-outs for the analog output connector at the rear panel of the instrument are:

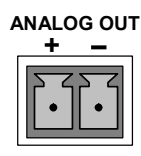

**Figure 6-2: T703 the TEST CHANNEL Connector** 

### <span id="page-81-1"></span>**6.9.1. CONFIGURING THE TEST CHANNEL ANALOG OUTPUT**

#### **6.9.1.1. The Analog I/O Configuration Submenu**

<span id="page-81-0"></span>[Table 6-7](#page-81-0) lists the analog I/O functions that are available in the T703 calibrator.

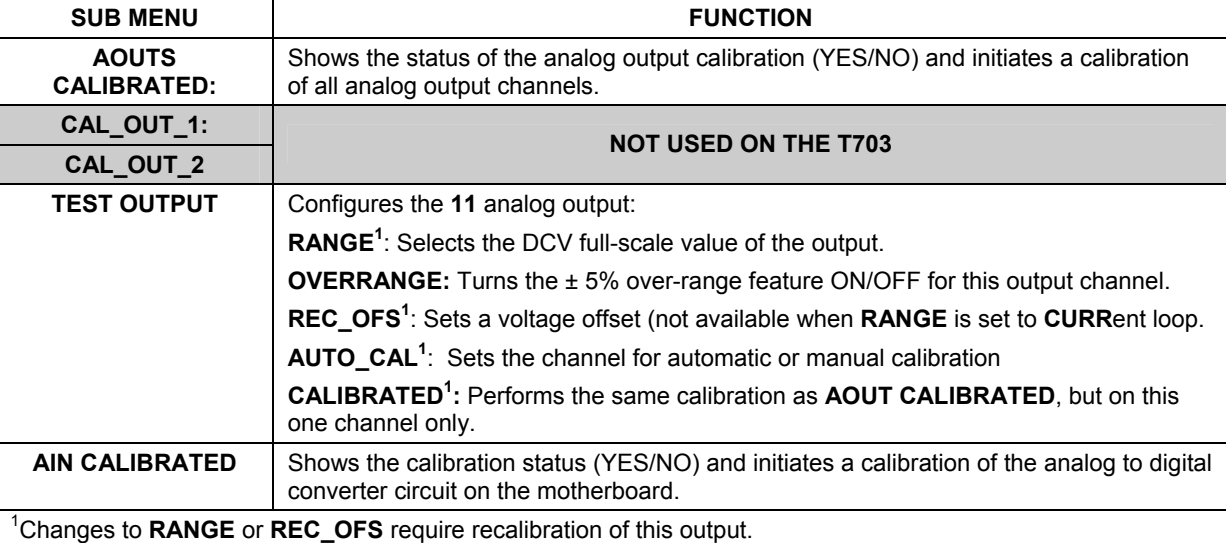

#### **Table 6-7: DIAG - Analog I/O Functions**

To configure the analyzer's **TEST CHANNEL**, set the electronic signal type of each channel and calibrate the outputs. This consists of:

- 1. Choosing a **TEST CHANNEL** function to be output on the channel.
- 2. Selecting a signal level that matches the input requirements of the recording device attached to the channel.
- 3. Determining if the over-range feature is needed and turn it on or off accordingly.
- 4. Adding a bipolar recorder offset to the signal if required (Section[6.9.1.5](#page-87-0)).
- 5. Calibrating the output channel. This can be done automatically or manually for each channel (see Sections [6.9.2](#page-88-0)).

To access the analog I/O configuration sub menu, press:

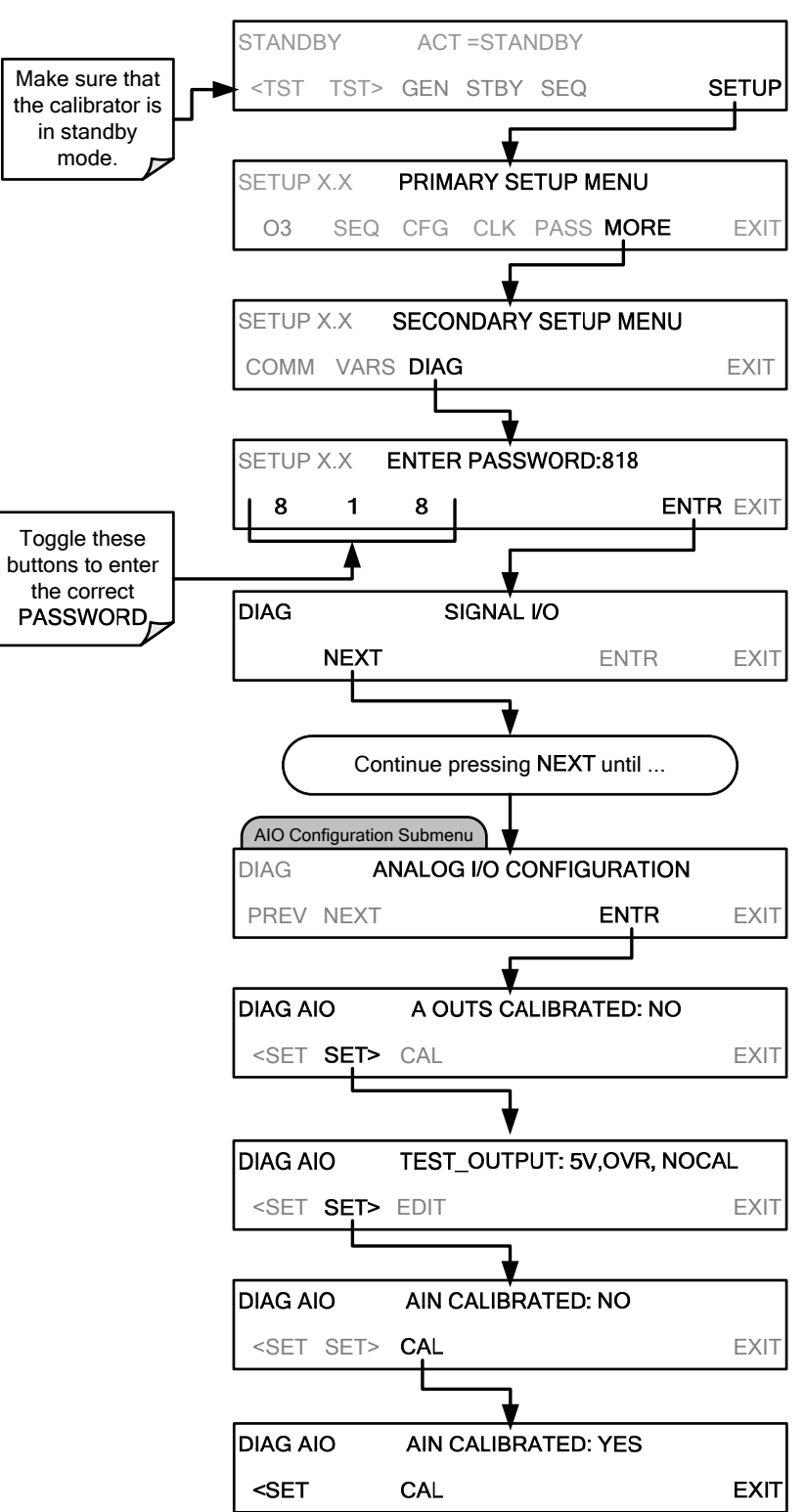

### **6.9.1.2. Selecting a TEST Channel Function to Output**

<span id="page-83-0"></span>The Test Functions available to be reported are:

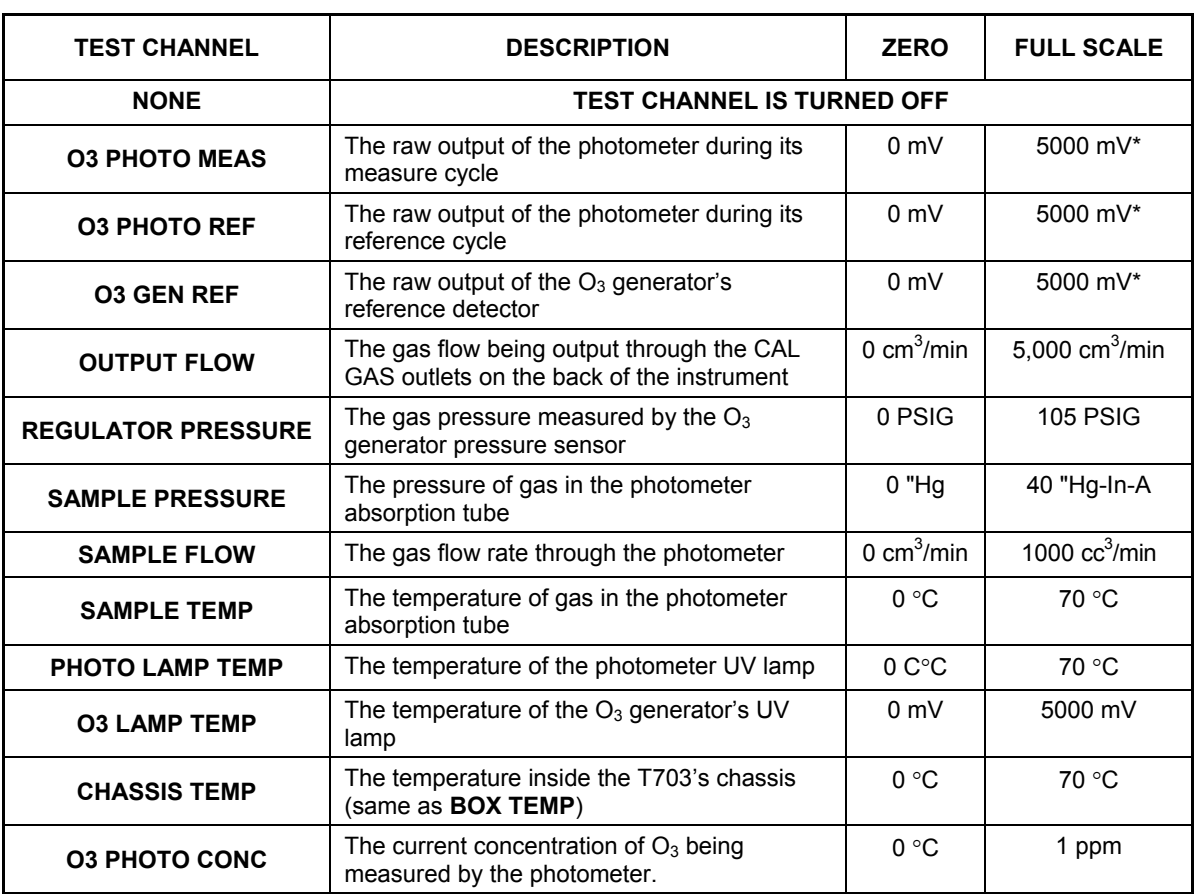

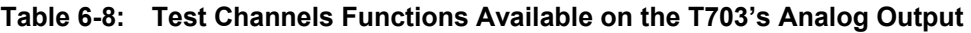

Once a function is selected, the instrument not only begins to output a signal on the analog output, but also adds **TEST** to the list of Test Functions viewable via the Front Panel Display.

To activate the **TEST** Channel and select a function press:

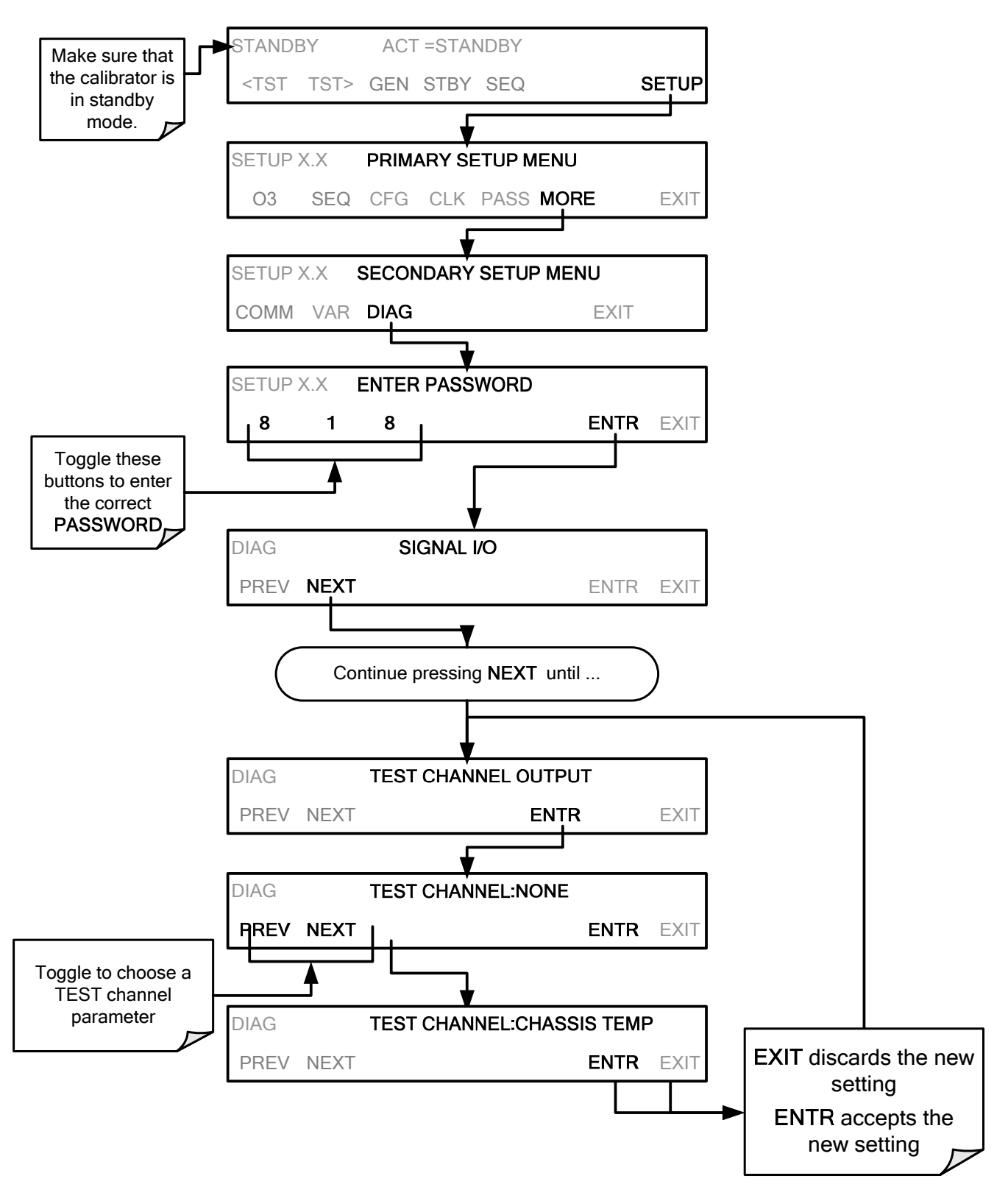

### **6.9.1.3. TEST Channel Voltage Range Configuration**

In its standard configuration the analog outputs is set to output a  $0 - 5$  VDC signals. Several other output ranges are available (see Table 7-5). Each range has is usable from -5% to + 5% of the rated span.

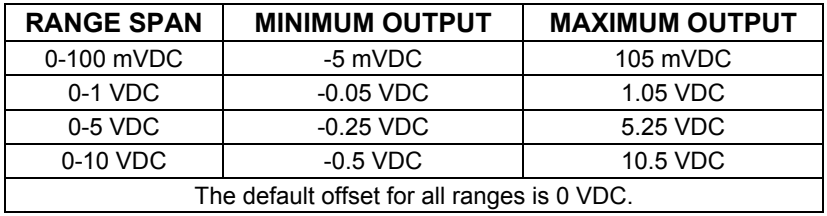

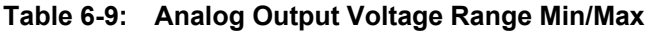

To change the output range, press,

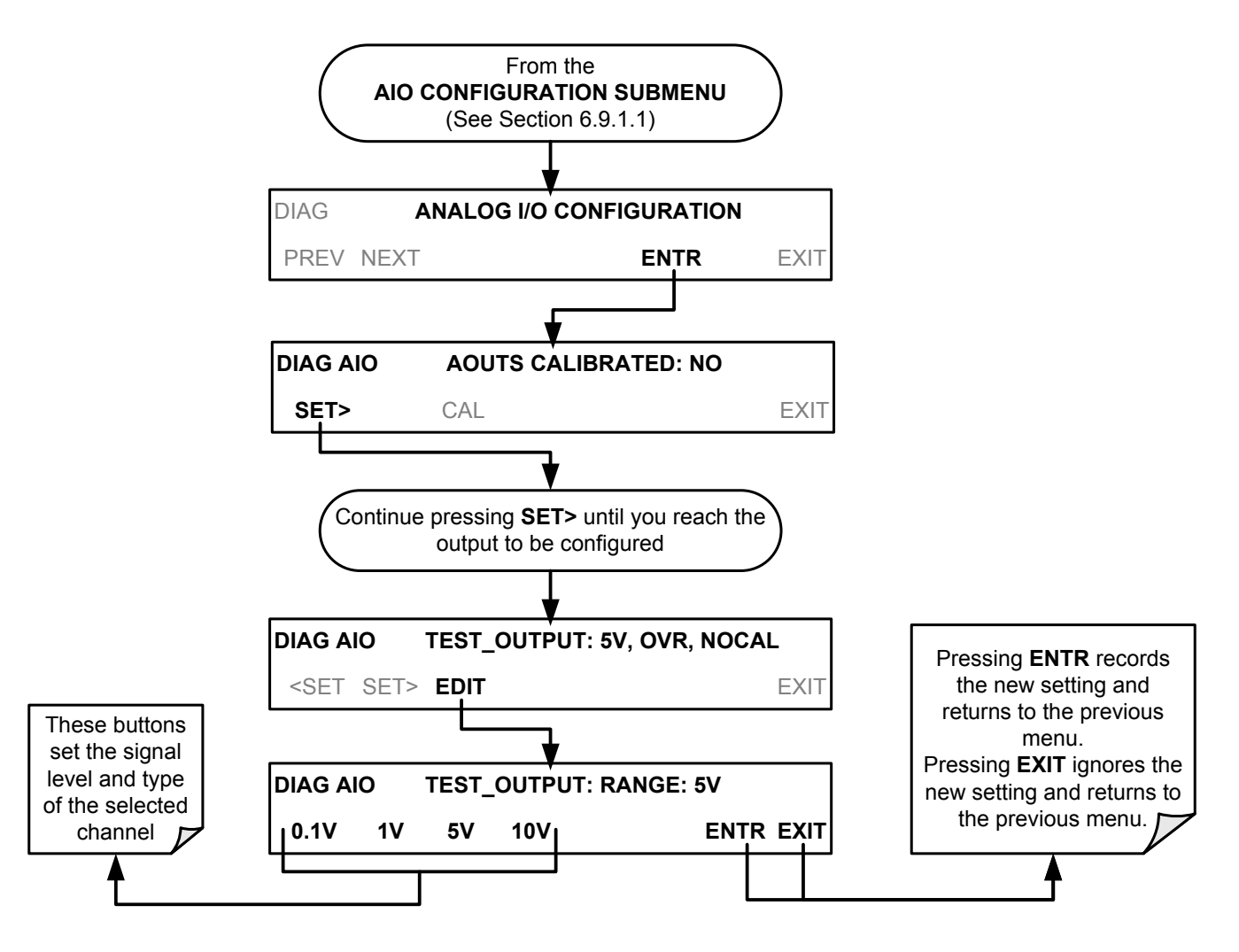

### **6.9.1.4. Turning the TEST Channel Over-Range Feature ON/OFF**

In its default configuration a ± 5% over-range is available on each of the T703's **TEST CHANNEL** output. This over-range can be disabled if your recording device is sensitive to excess voltage or current.

To turn the over-range feature on or off, press:

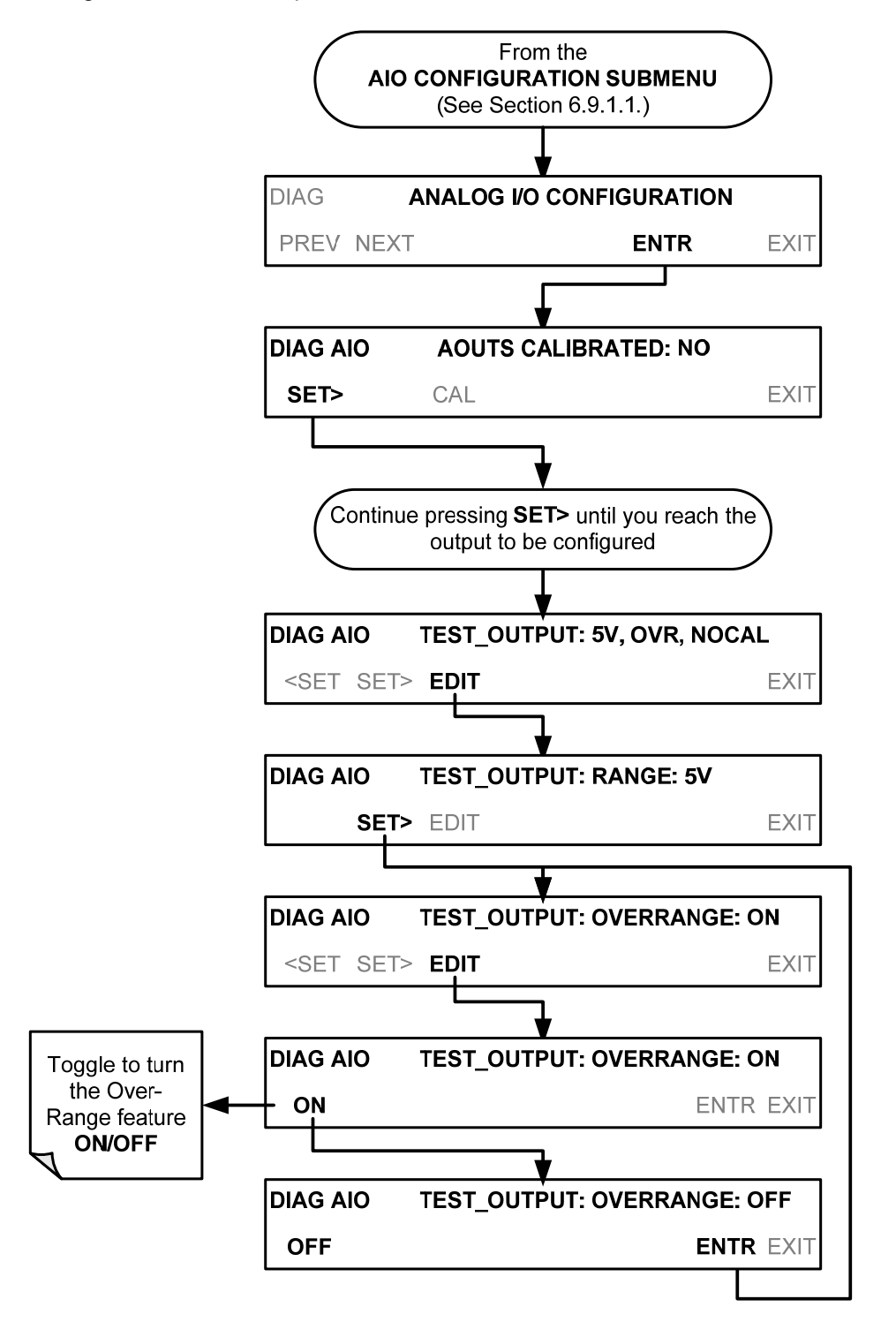

### <span id="page-87-0"></span>**6.9.1.5. Adding a Recorder Offset to the TEST Channel**

Some analog signal recorders require that the zero signal be significantly different from the baseline of the recorder in order to record slightly negative readings from noise around the zero point. This can be achieved in the T703 by defining a zero offset, a small voltage (e.g., 10% of span).

To add a zero offset to a specific analog output channel, press:

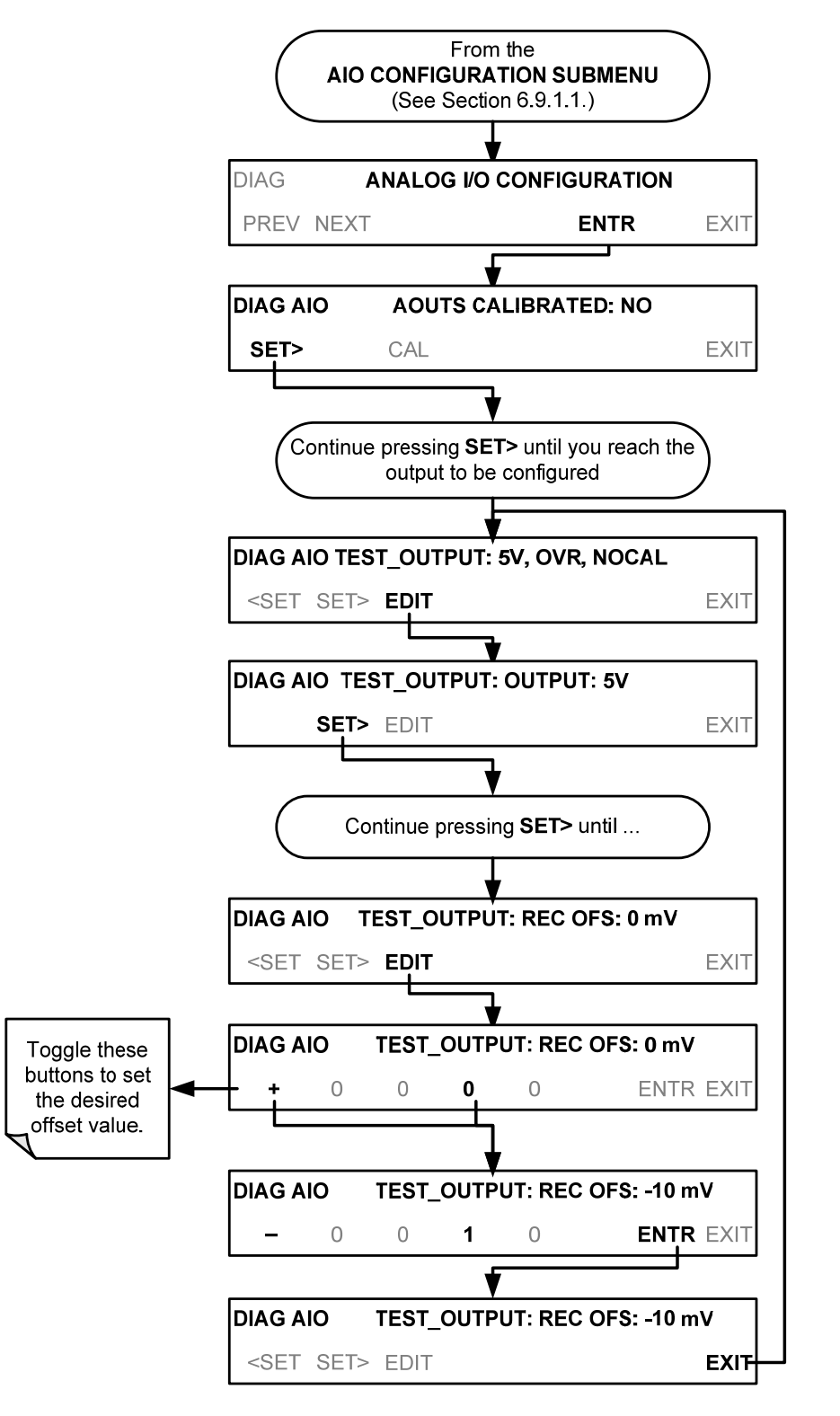

## <span id="page-88-0"></span>**6.9.2. TEST CHANNEL CALIBRATION**

**TEST CHANNEL** calibration needs to be carried out on first startup of the analyzer (performed in the factory as part of the configuration process) or whenever re-calibration is required. The analog outputs can be calibrated automatically or adjusted manually. In its default mode, the instrument is configured for automatic calibration of all channels, which is useful for clearing any analog calibration warnings associated with channels that will **not** be used or connected to any input or recording device, e.g., datalogger.

During automatic calibration, the analyzer tells the output circuitry to generate a zero mV signal and high-scale point signal (usually about 90% of chosen analog signal scale) then measures actual signal of the output. Any error at zero or high-scale is corrected with a slope and offset.

Manual calibration should be used for the 0.1V range or in cases where the outputs must be closely matched to the characteristics of the recording device. Manual calibration requires the AUTOCAL feature to be disabled.

Automatic calibration can be performed via the **AOUTS CALIBRATION** command, or by using the **CAL** button located inside **TEST\_CHANNEL** submenu. By default, the analyzer is configured so that calibration of **TEST CHANNEL** can be initiated with the **AOUTS CALIBRATION** command.

### <span id="page-89-0"></span>**6.9.2.1. Enabling or Disabling the TEST CHANNEL Auto-Cal Feature**

To enable or disable the Auto-Cal feature for the **TEST CHANNEL**, press.

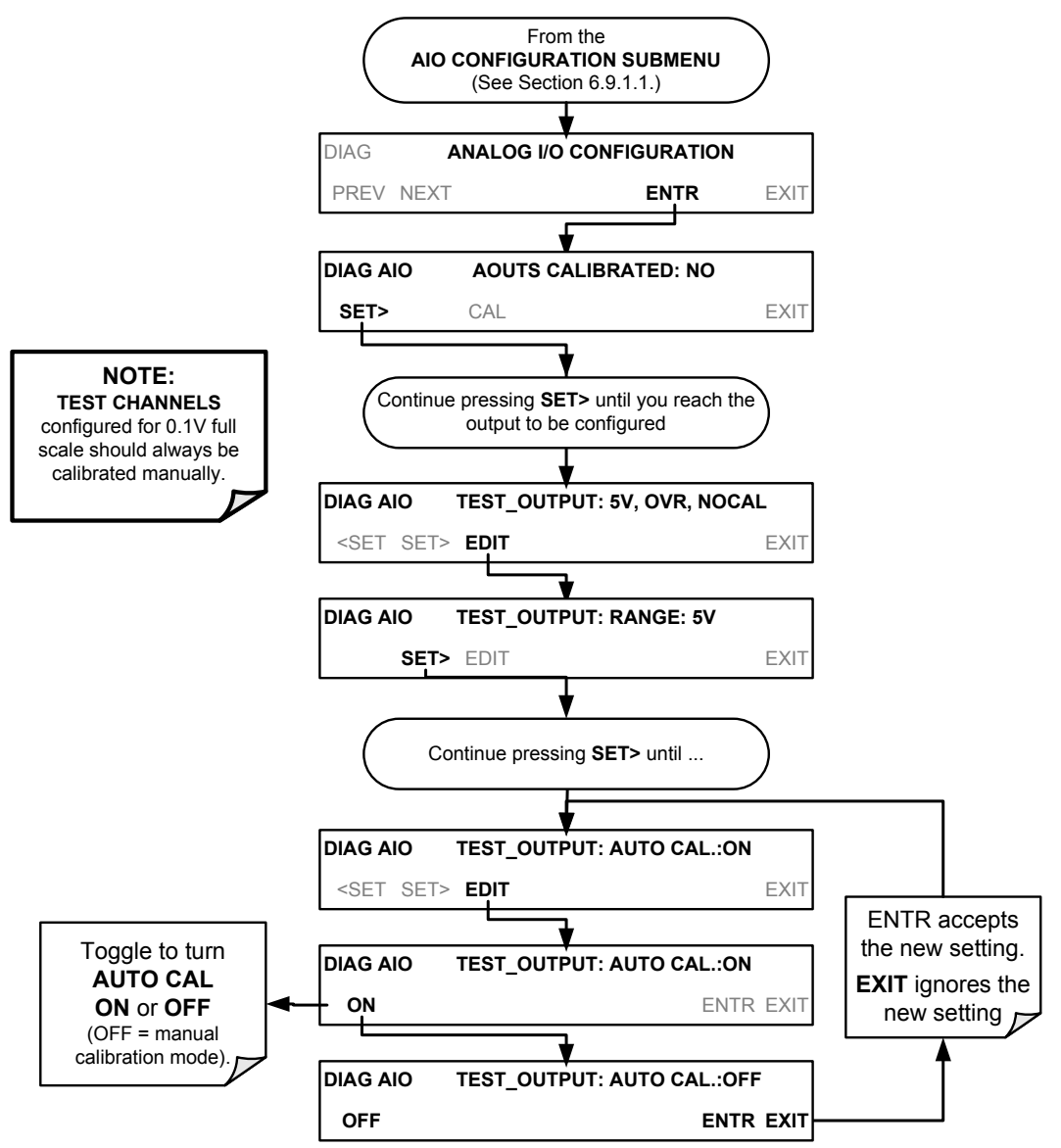

### **6.9.2.2. Automatic TEST Channel Calibration**

To calibrate the outputs as a group with the **AOUTS CALIBRATION** command, press:

**NOTE Before performing this procedure, make sure that the AUTO CAL feature is turned OFF for CONC\_OUT\_1 and CONC\_OUT\_2, Make sure that the AUTO CAL feature is turned ON for the TEST CHANNEL (See Section [6.9.2.1\)](#page-89-0)** 

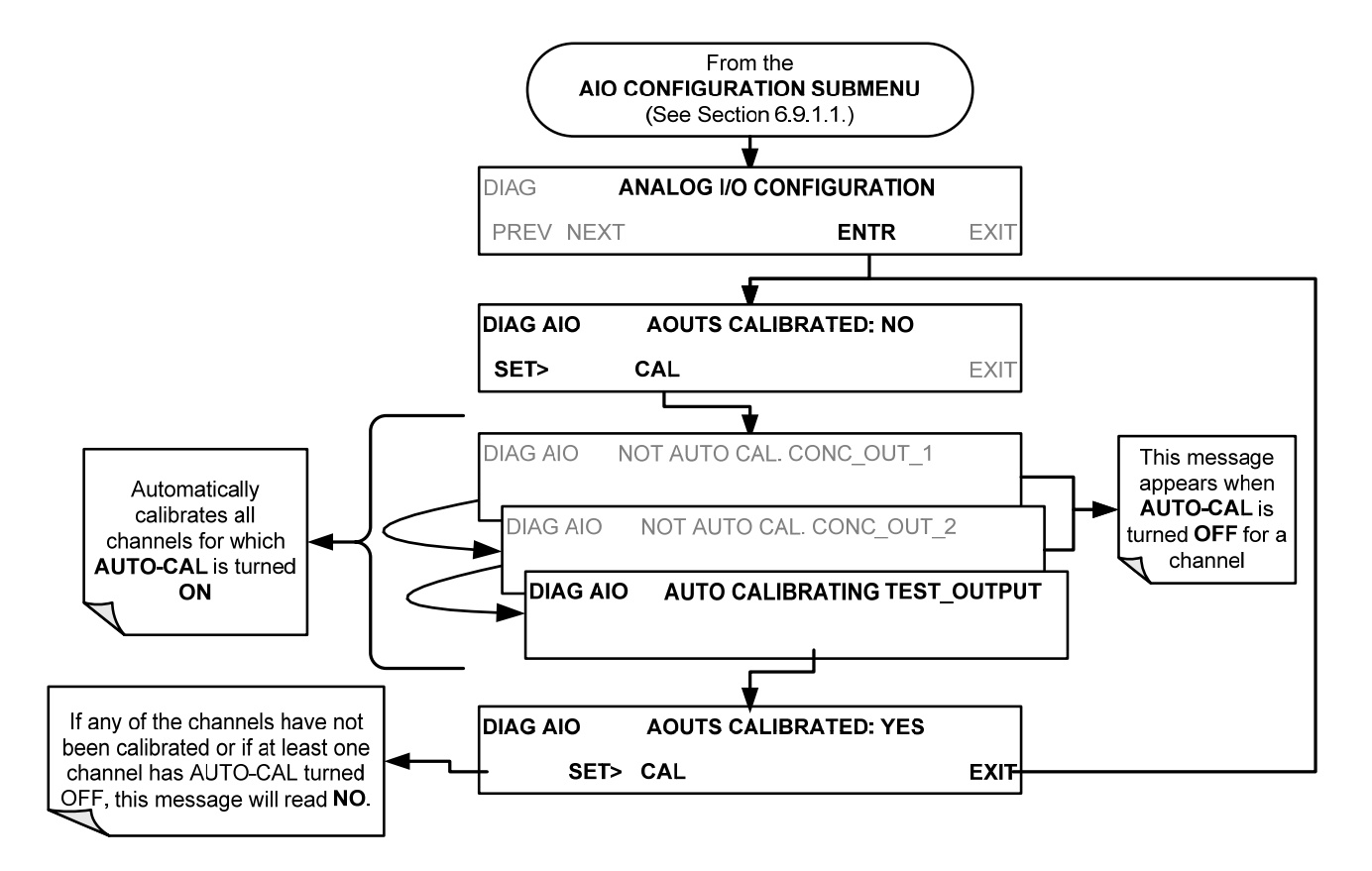

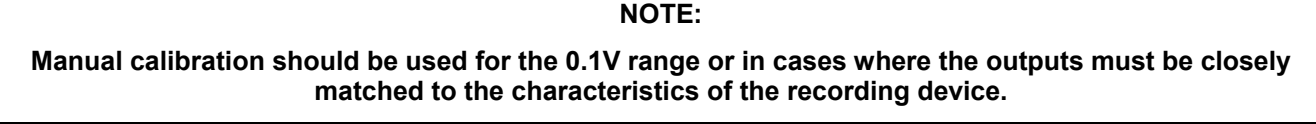

To initiate an automatic calibration from inside the **TEST CHANNEL** submenu, press:

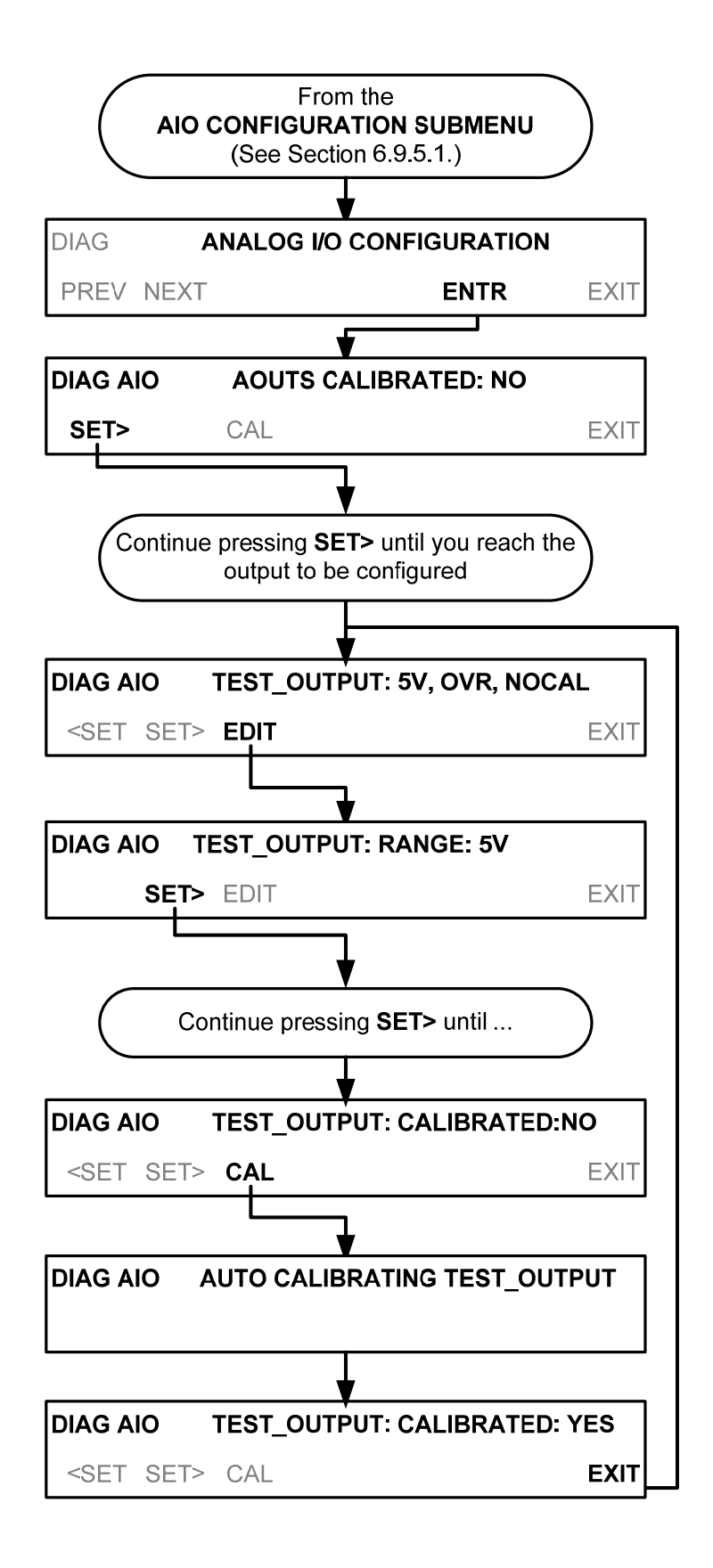

### **6.9.2.3. Manual Calibration of the TEST Channel Configured for Voltage Ranges**

For highest accuracy, the voltages of the analog outputs can be manually calibrated.

**NOTE:** 

#### **The menu for manually adjusting the analog output signal level will only appear if the AUTO-CAL feature is turned off for the channel being adjusted (see Section[6.9.2.1](#page-89-0))**

Calibration is performed with a voltmeter connected across the output terminals (See [Figure 6-2\)](#page-81-1) and by changing the actual output signal level using the front panel keys in 100, 10 or 1 count increments.

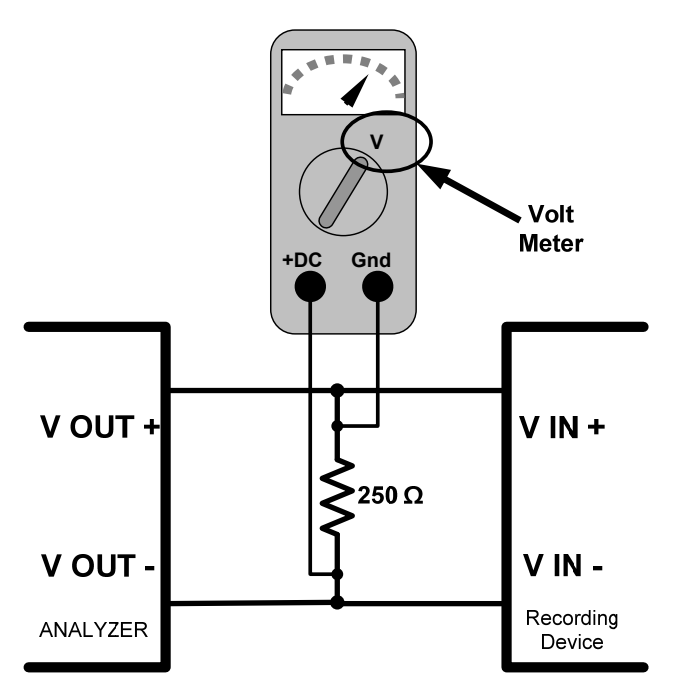

**Figure 6-3: Setup for Calibrating the TEST CHANNEL** 

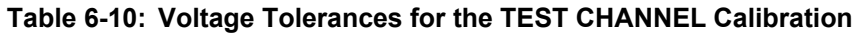

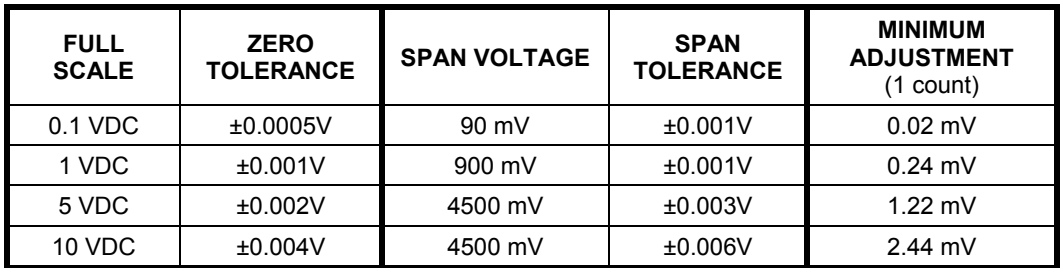

To adjust the signal levels of an analog output channel manually, press:

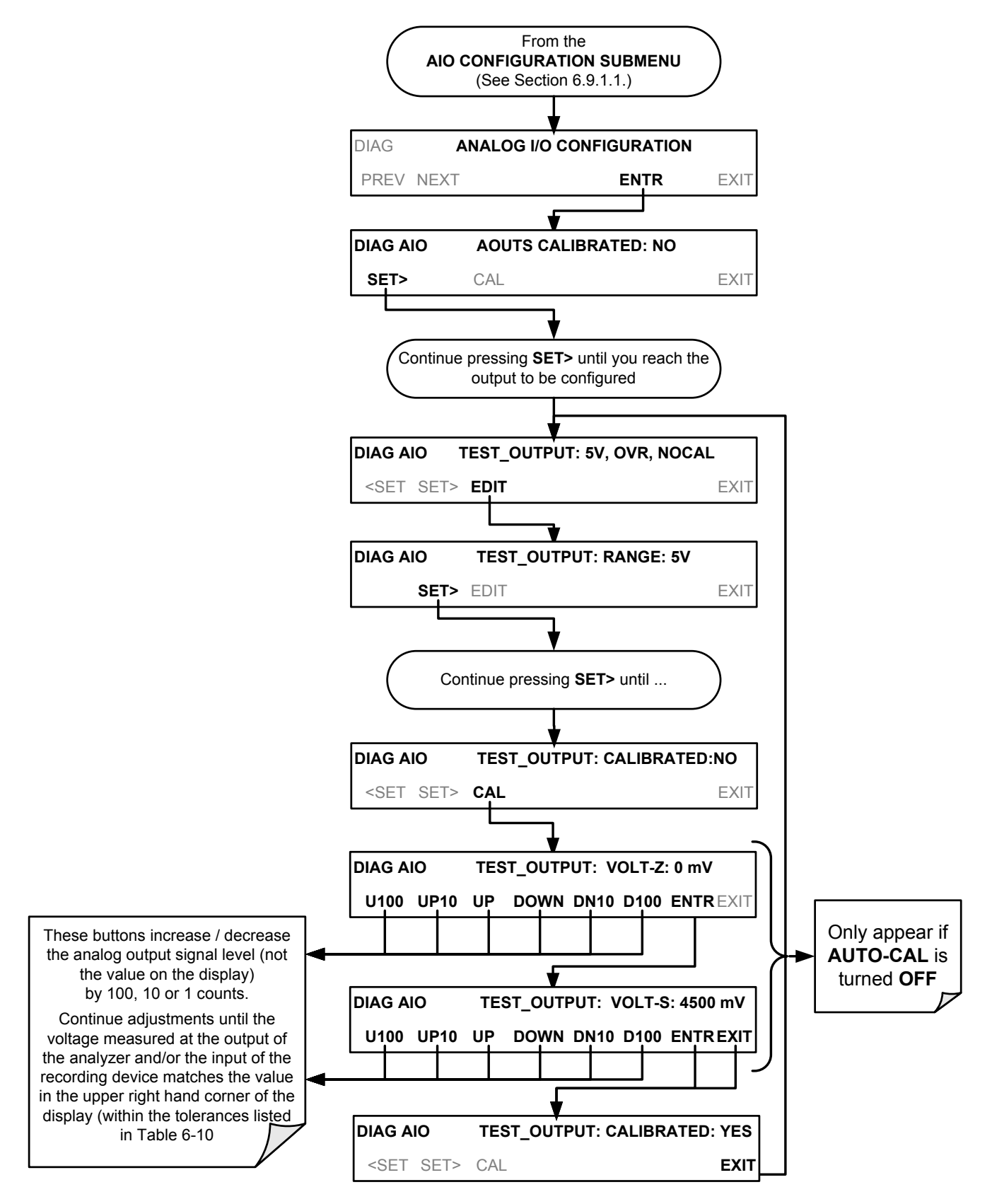

## **6.9.3. AIN CALIBRATION**

This is the sub-menu calibrates the analyzer's A-to-D conversion circuitry. This calibration should only be necessary after major repair such as a replacement of CPU, motherboard or power supplies.

To perform an **AIN CALIBRATION**, press:

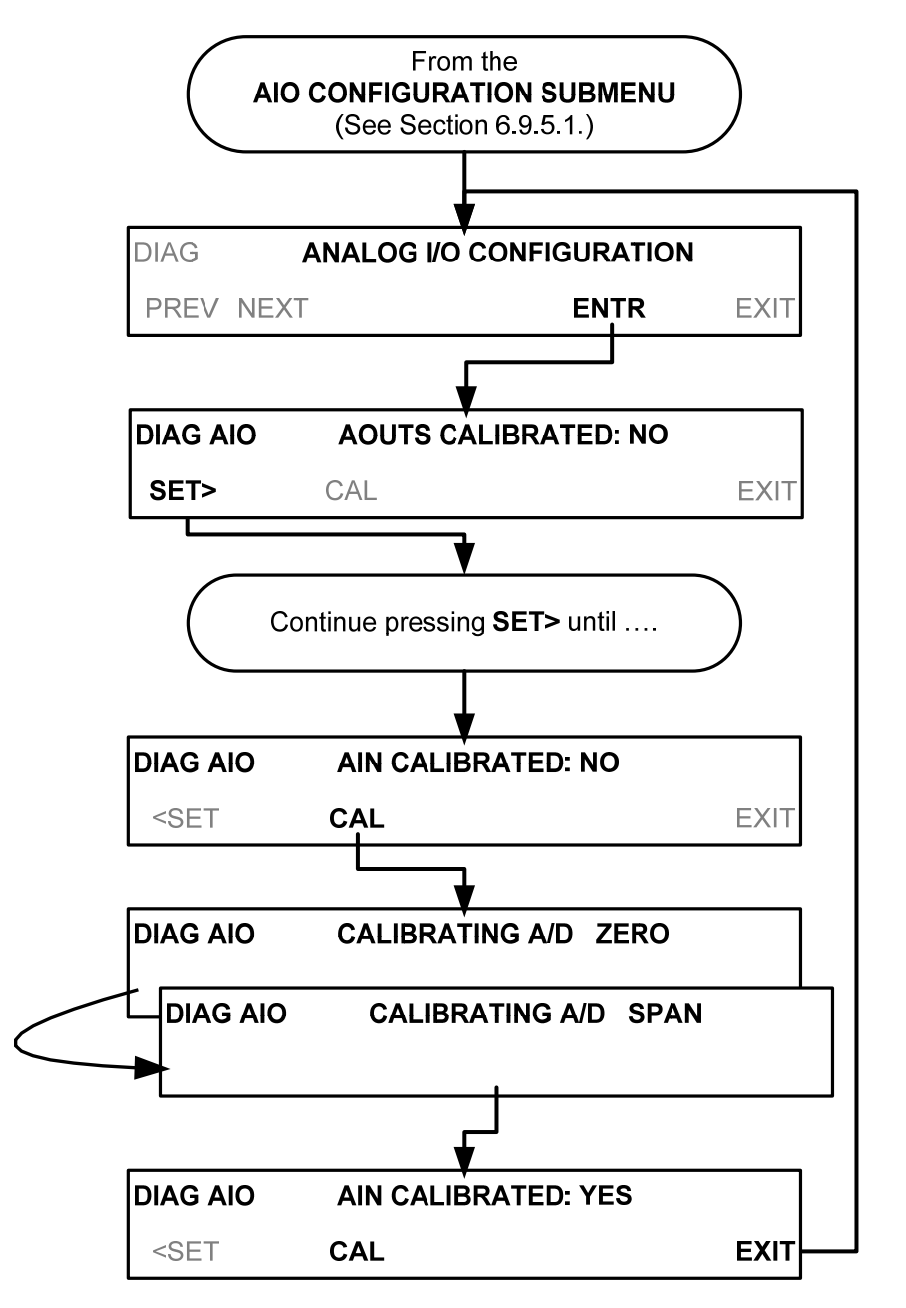

## **6.10. SETUP MORE VARS: INTERNAL VARIABLES (VARS)**

The T703 has several-user adjustable software variables, which define certain operational parameters. Usually, these variables are automatically set by the instrument's firmware, but can be manually re-defined using the VARS menu.

The following table lists all variables that are available within the 818 password protected level. See Appendix A2 for a detailed listing of all of the T703 variables that are accessible through the remote interface.

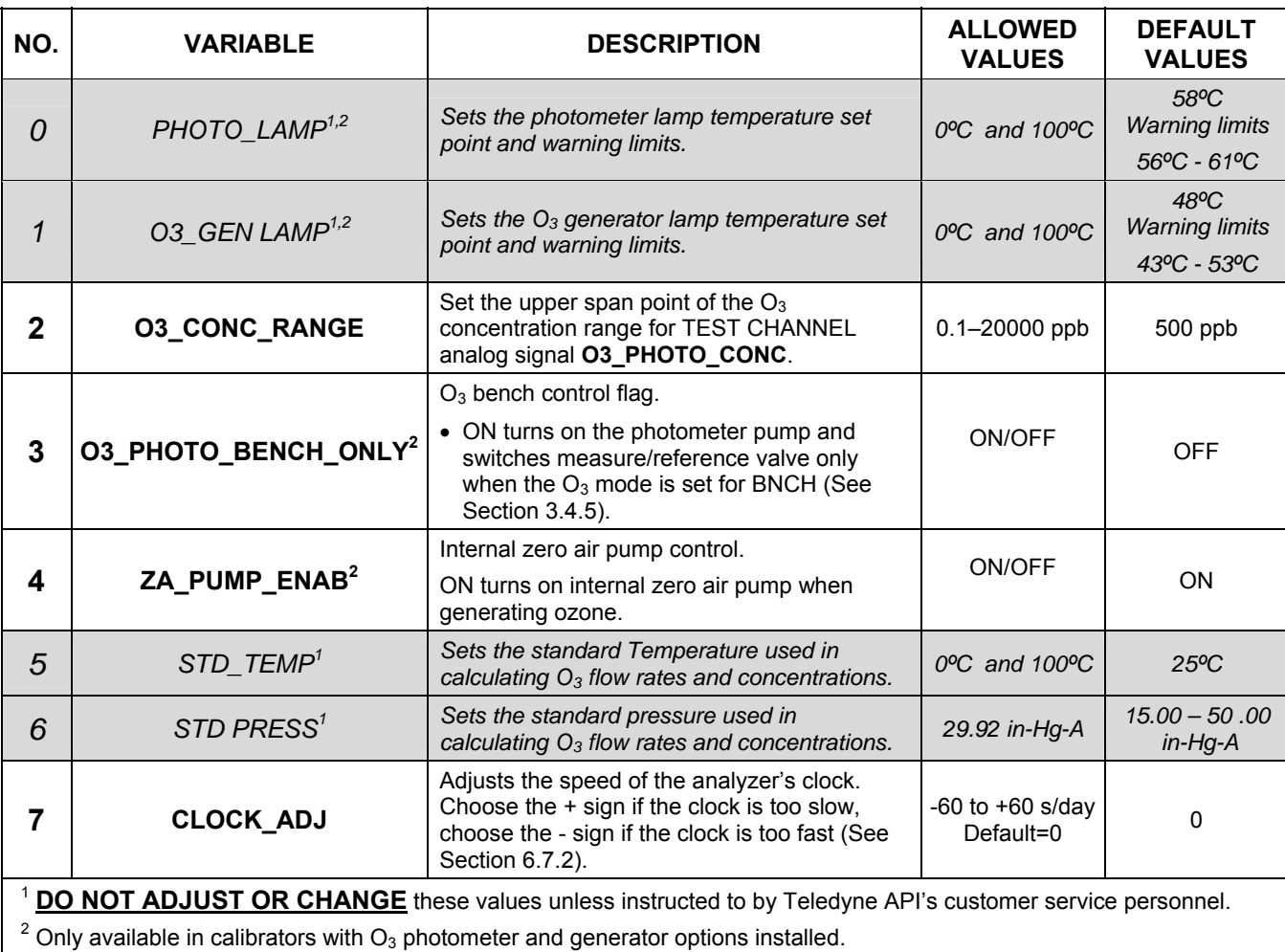

#### **Table 6-11: Variable Names (VARS)**

#### **NOTE:**

**There is a 2-second latency period between when a VARS value is changed and the new value is stored into the analyzer's memory.** 

**DO NOT turn the analyzer off during this period or the new setting will be lost.**

To access and navigate the VARS menu, use the following key sequence:

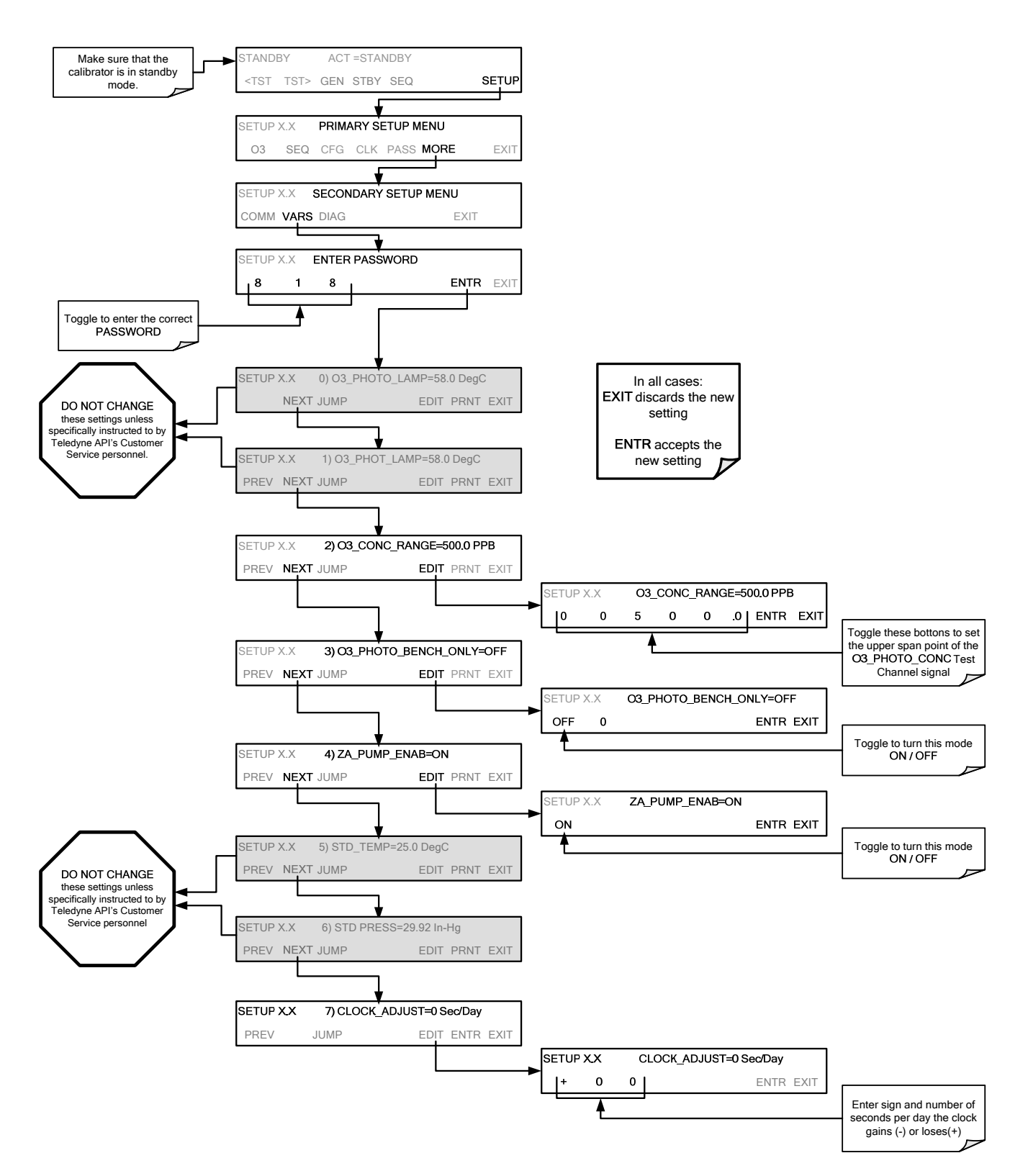

## **6.11. OPERATING THE T703 CALIBRATOR AS AN O3 PHOTOMETER**

The T703 can easily be configured to measure an external source of ozone.

## 6.11.1. SET UP FOR OPERATING THE T703 AS AN O<sub>3</sub> PHOTOMETER

To convert the T703 from an  $O_3$  calibrator to and  $O_3$  photometer:

- 1. Remove the two loop-back tubing assemblies on the rear panel connected to the 'PHOTO IN' and 'PHOTO ZERO IN' fittings.
- 2. Connect the ozone source to be measured to the 'PHOTO IN' fitting.
	- This gas must be supplied at atmospheric pressure.
- 3. Connect a reference gas (Zero Air) for the photometer to the 'PHOTO ZERO IN.'
	- This gas must be supplied at atmospheric pressure. To avoid interference effects, the reference gas should be from the same source than is being used to feed the ozone generator that is being assayed.

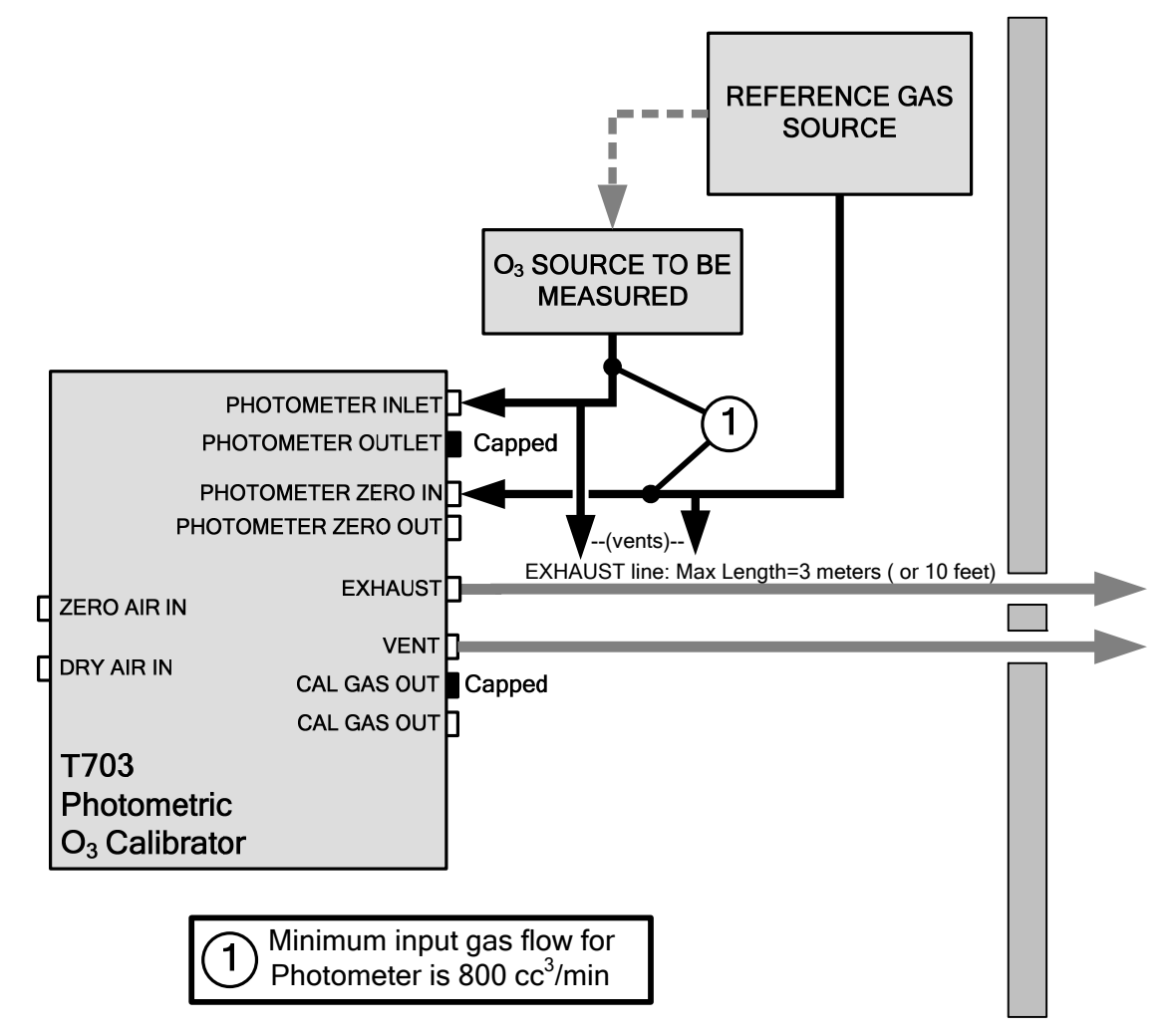

Figure 6-4: Set up for Using the T703 to Measure an External O<sub>3</sub> Source

To use the T703 as a photometer, press:

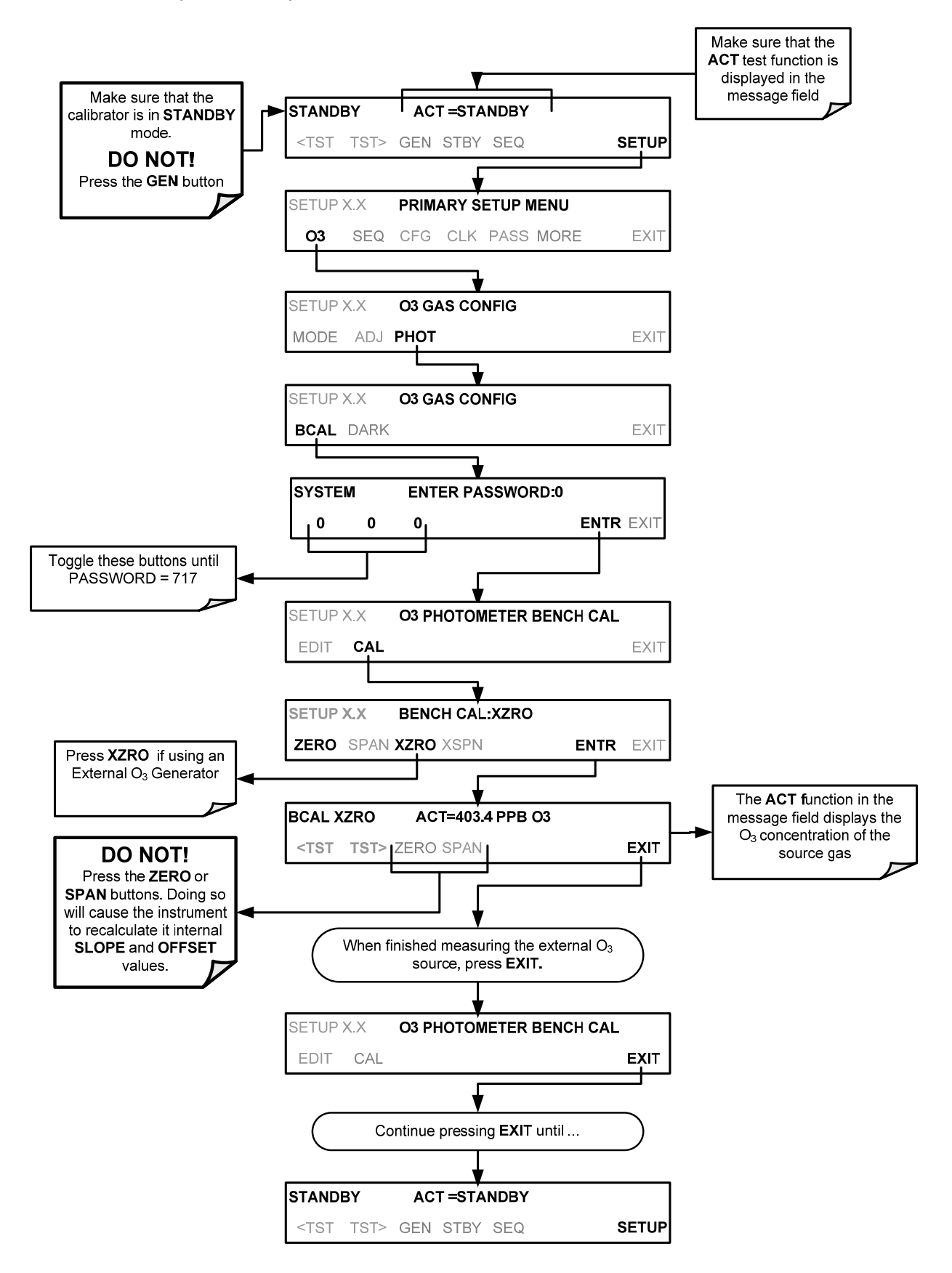

## **6.12. SETUP LVL: SETTING UP AND USING LEADS (DASIBI) OPERATING LEVELS**

## **6.12.1. GENERAL INFORMATION ABOUT LEADS LEVELS**

The T703 calibrator can be equipped with a version of firmware that includes support for LEADS, a data collection and analysis system LEADS specifically designed for handling meteorological and environmental data particularly when there is a need to integrate data and control instrumentation from several different manufacturers. When an T703 calibrator is equipped with the optional LEADS software is used in conjunction with data loggers located central data analysis facility is possible to collect and buffer data between the various calibrators, analyzers and metrological equipment remotely located at an air monitoring station.

Because LEADS was originally developed for use with TNRCC using Dasibi 5008 calibrators, the LEADS version of the T703 includes support for Dasibi "Dot" serial data commands and operational "LEVELs".

#### **NOTE**

**For more information on the LEADS system, please go to [http://www.meteostar.com/.](http://www.meteostar.com/)** 

### **6.12.2. DOT COMMANDS**

The Dasibi "Dot" commands form a text-based (ASCII) data protocol that is transmitted between a control computer (XENO data logger in this case) and a calibrator or ambient gas analyzer over an RS-232 connection. The details of the protocol are beyond the scope of this document, but in its simplest form the protocol is based on a two or three digit integer preceded by a control-A and a period (.) and then followed by a "!" and a two digit checksum.

#### $FXAMPIF$

### **^A.xxx!nn**

For further information on dot commands, please contact T-API customer service.

An T703 equipped with LEADS software can be simultaneously operated over the same COM port using standard Teledyne API's serial data commands and is compatible with APICOM versions 3.7.3 and later which include an added feature that allows a user to edit, upload and download level tables.

## **6.12.3. LEVELS**

A **LEVEL** is a combination of several parameters:

- An ID number for the LEVEL
- An action, (e.g. GENERATE, STANDBY)
	- A target concentration value
	- An output flow rate (if applicable)
	- Configuration for one or both of two status output blocks.

Up to twenty levels can be defined and used with the T703 using a range of ID numbers from 0-98. Level 99 is reserved for standby. Are not time based and do not include characteristics such as start time or duration, therefore a single LEVEL can not switch between different concentration levels and flow rates. Separate flow and concentration outputs must be programmed into separate LEVELs which are then individually started and stopped either by an operator at the calibrator's front panel or through a serial data operation over the RS-232 or Ethernet ports.

## **6.12.4. ACTIVATING AN EXISTING LEVEL**

To activate an existing defined **LEVEL**, press:

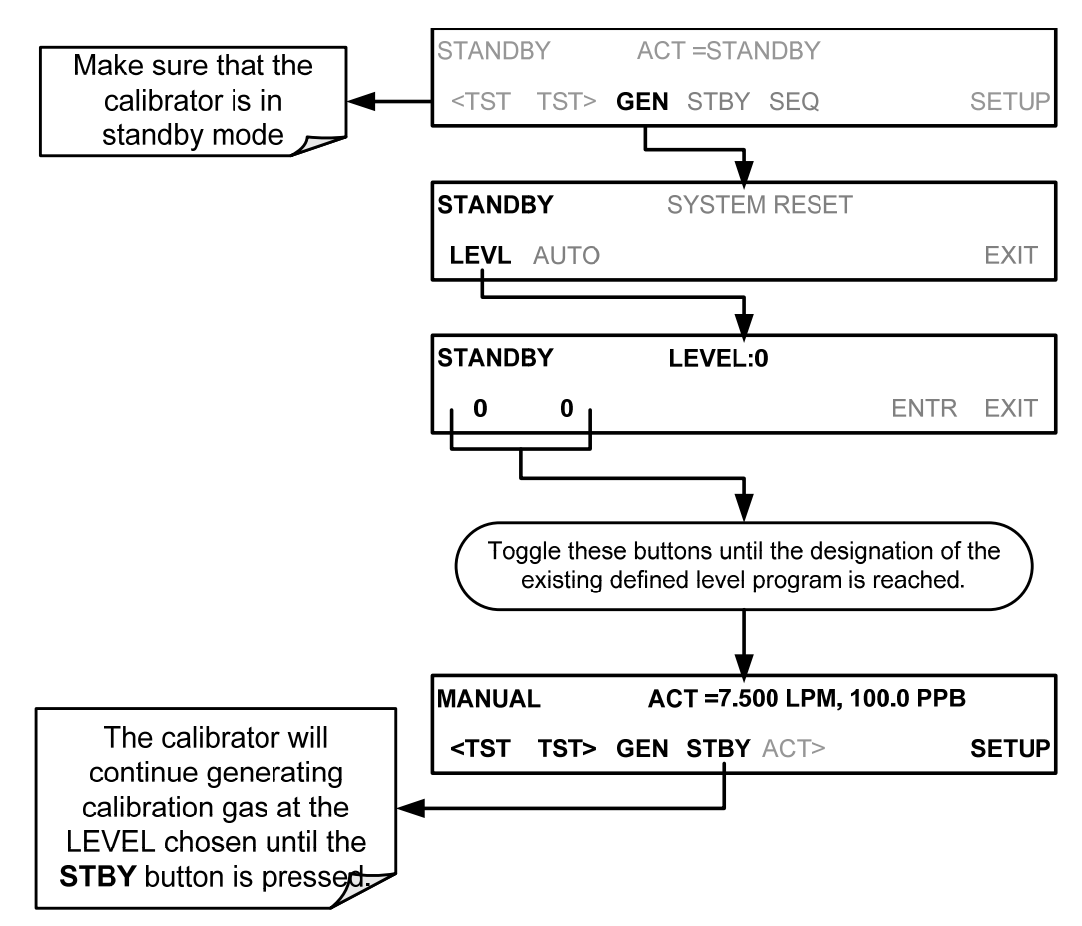

## **6.12.5. PROGRAMMING NEW LEVELS**

To begin programming a new **LEVEL** find the **LVL** submenu by pressing:

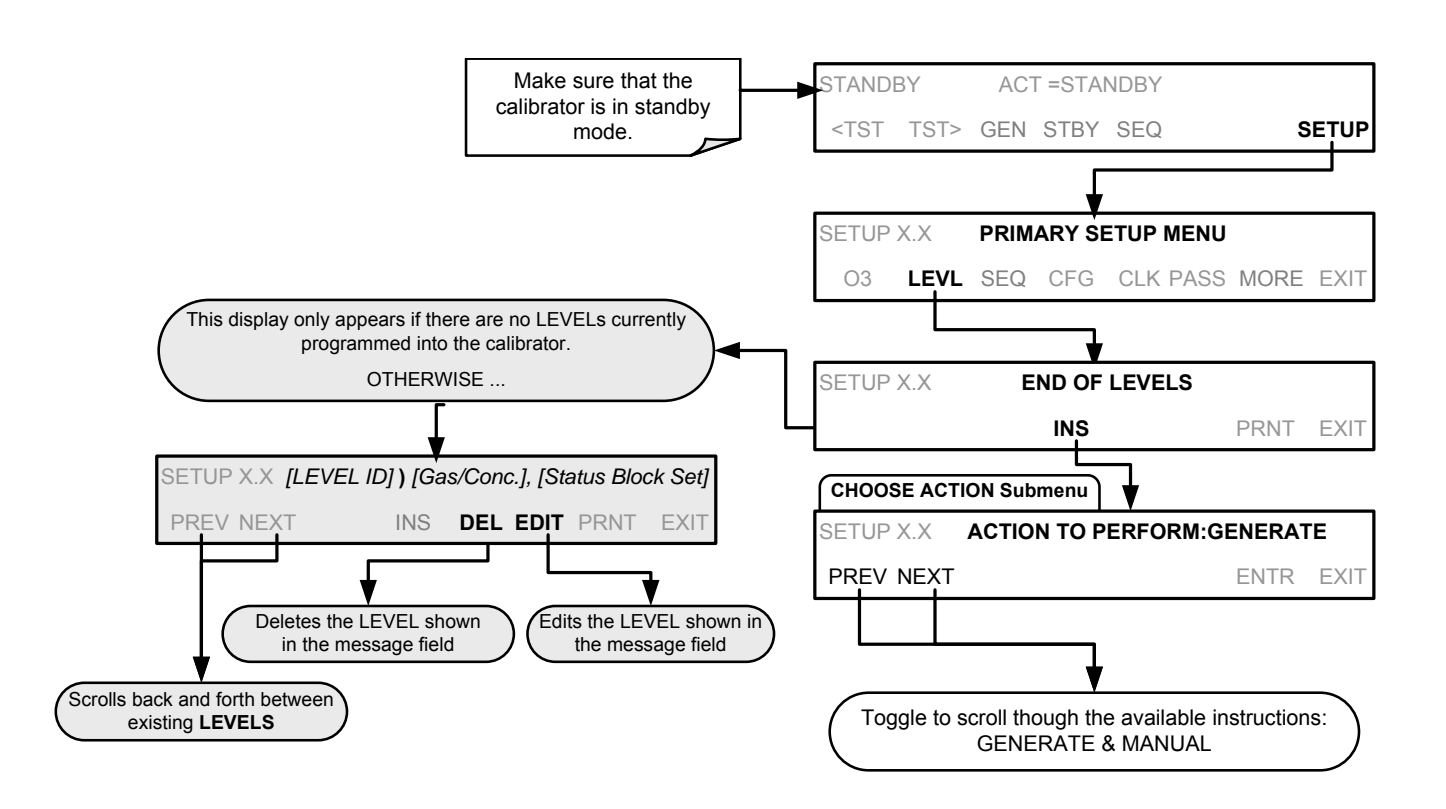

### **6.12.5.1. Creating a Generate LEVEL**

To create a **LEVEL** using the T703's **AUTO** generation function, press:

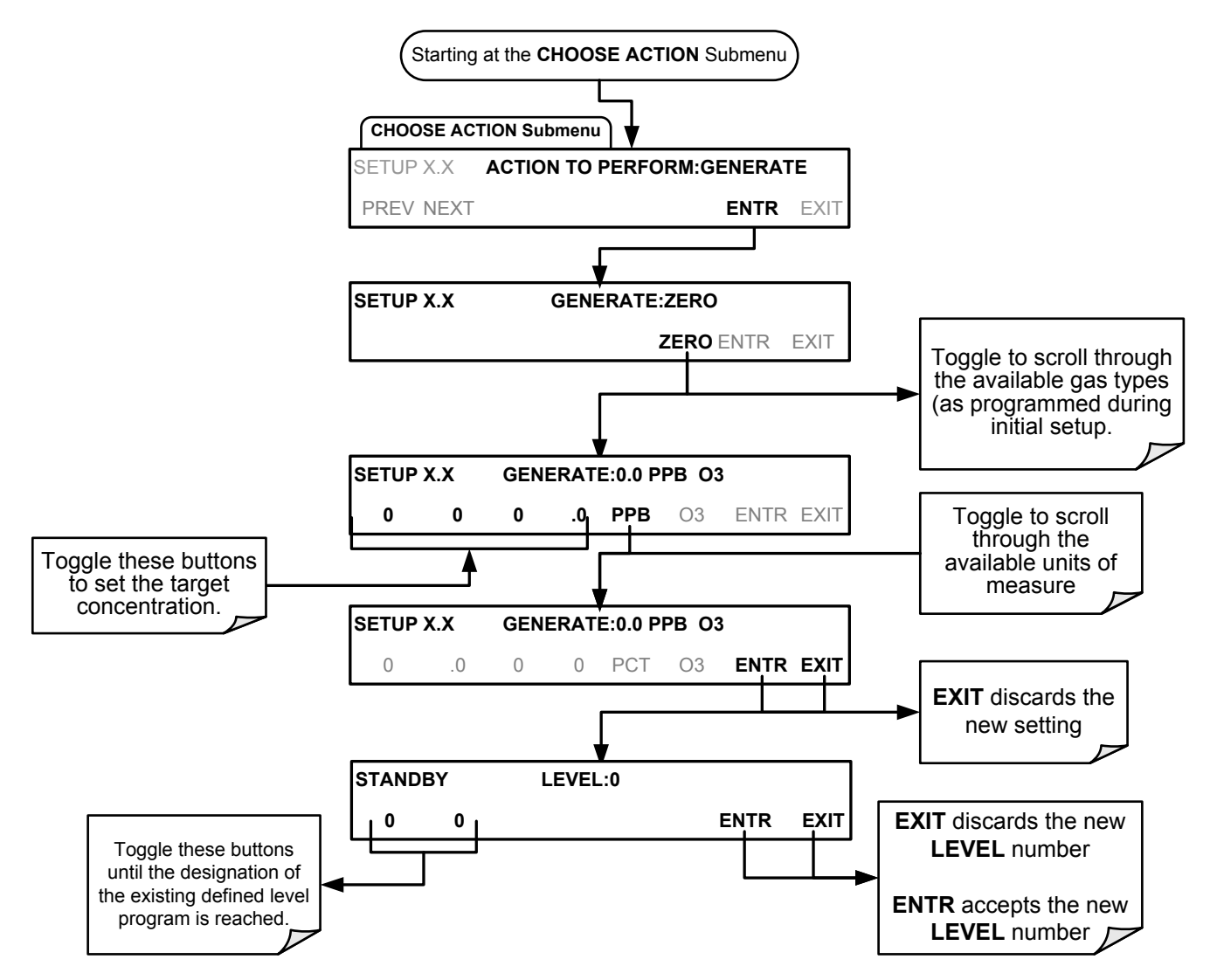

### **6.12.5.2. Editing or Deleting a LEVEL**

To edit or delete an existing **LEVEL**, press:

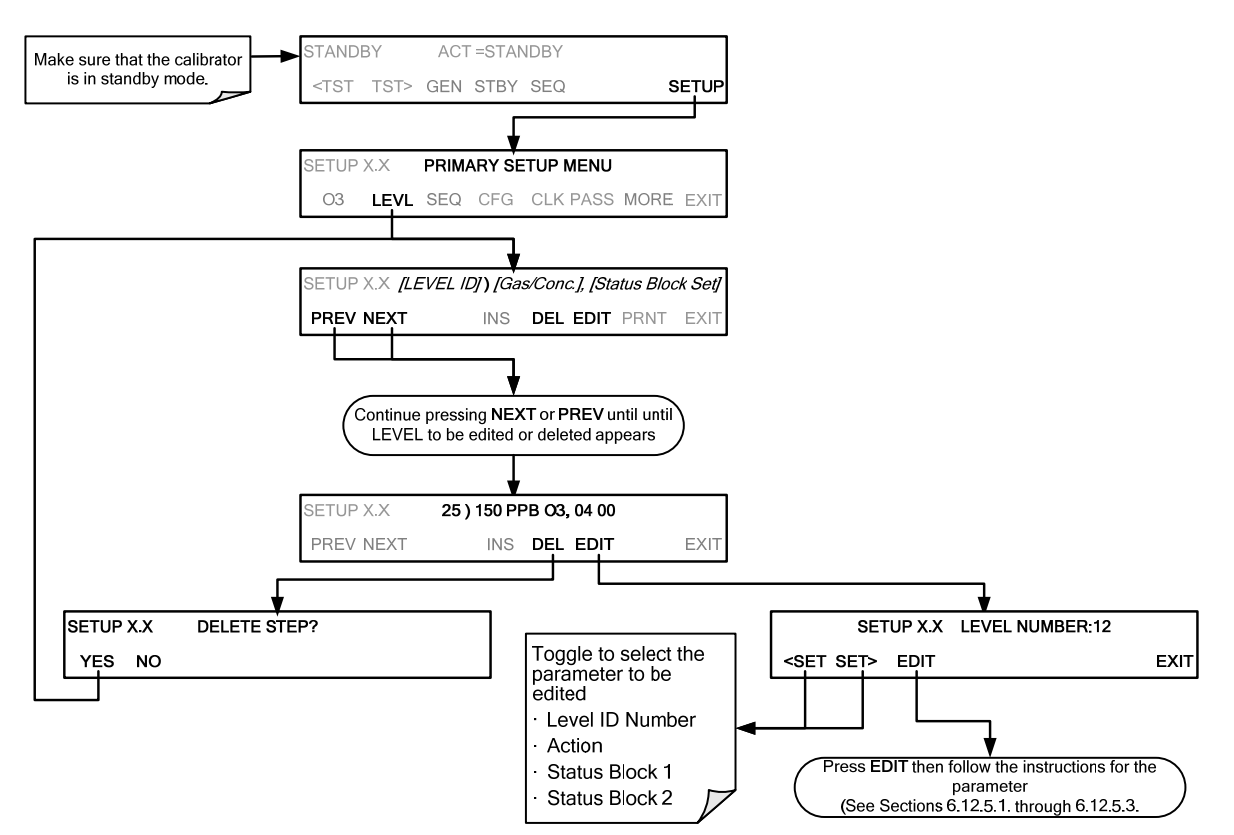

Levels are displayed according to the following Format:

- LEVEL ID: Any number between 0 and 99. This will be the number used to select the level when activating / deactivating it, or when editing or deleting it.
- Gas Conc: The concentration setting, in ppb, for the  $O_3$  generator to produce.
- Status Block Setting: This will be displayed as two pairs of 1-digit numbers.
	- The First pair corresponds to Status Block 1.
	- The Second pair corresponds to Status Block 2.

n each case:

- The left digit will be a number between 1 and 4 representing the binary setting of bits 1 through 4 and;
- The right digit will be a number between 1 and 4 representing the binary setting of bits 5 through 8.

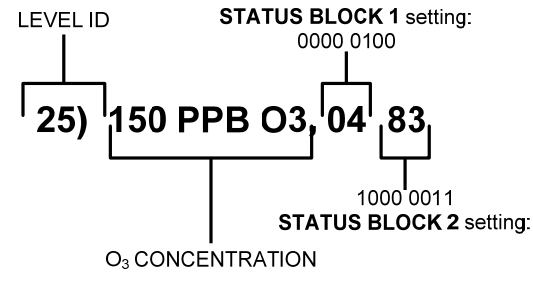

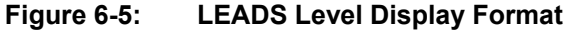

## **6.12.6. CONFIGURING LEVEL STATUS BLOCKS**

There are two **STATUS BLOCKS** associated with LEADS **LEVELS**.

- **BLOCK 1:** This block corresponds to the physical CONTROL OUTPUT connections located on the back panel of the T703 (see [Figure 3-4,](#page-29-0) [Figure 3-10](#page-36-0) and Section [3.2.5](#page-36-1)).
- **BLOCK 2**: The second status block does not correspond to any physical output but is used to communicate status over the serial data port

To configure the either of the **STATUS BLOCKS**, press:

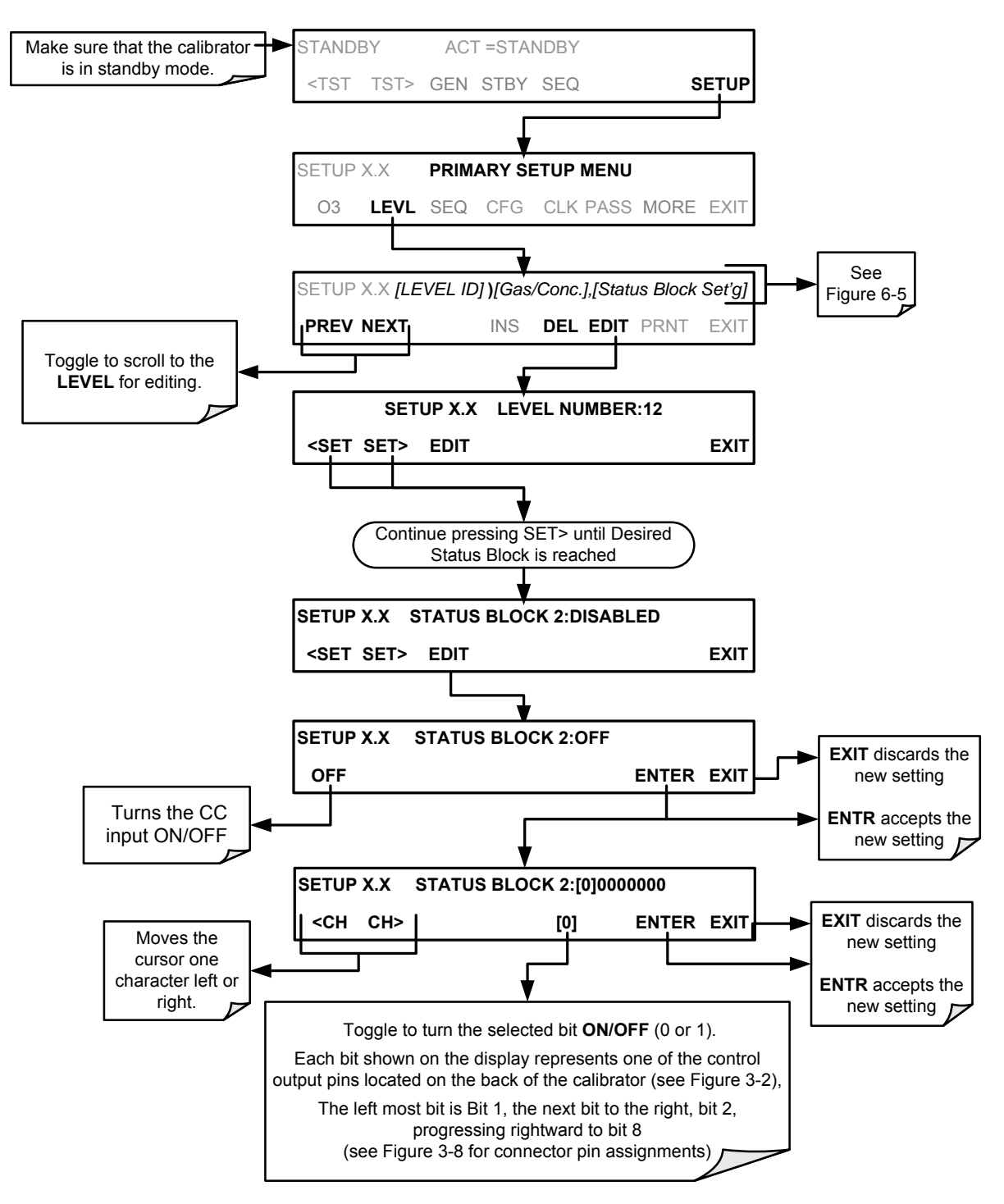

# **7. OPERATING THE T703 OVER THE SERIAL I/O PORTS**

## **7.1. USING THE ANALYSER'S COMMUNICATION PORTS**

The T703 is equipped with two serial communication ports, labeled **RS232** (male DB-9 connector) and **COM2**  (female DB-9 connector), a USB com port and an Ethernet port located on the rear panel.

The RS232 and COM2 ports operate similarly and give the user the ability to communicate with, issue commands to, and receive data from the calibrator through an external computer system or terminal.

- The RS-232 port (COM1) can also be configured to operate in single or RS-232 multidrop mode (option 62. See Section [5.2.2](#page-51-0) and [7.3](#page-119-0).
- The COM2 port can be configured for standard RS-232 operation or for half-duplex RS-485 communication. (Contact the factory for RS-485 communication configuration).

The Ethernet connector allows the analyzer to be connected to a network running TCP/IP or to the public Internet if access is available. The network must have routers capable of operating at 10Base-T or 100Base-T. DHCP is enabled by default (Section [7.5.1](#page-122-0)). This configuration is useful for quickly getting an instrument up and running on a network. However, for permanent Ethernet connections, a static IP address should be used (Section [7.5.1.1\)](#page-124-0).

### **7.1.1. RS-232 DTE AND DCE COMMUNICATION**

RS-232 was developed for allowing communications between data terminal equipment (DTE) and data communication equipment (DCE). Basic data terminals always fall into the DTE category whereas modems are always considered DCE devices.

Electronically, the difference between the DCE & DTE is the pin assignment of the Data Receive and Data Transmit functions.

- DTE devices receive data on pin 2 and transmit data on pin 3.
- DCE devices receive data on pin 3 and transmit data on pin 2.

A switch located below the serial ports on the rear panel allows the user to switch between DTE (for use with data terminals) or DCE (for use with modems). Since computers can be either DTE or DCE, check your computer to determine which mode to use. Edit the Instrument and Gateway IP addresses and Subnet Mask to the desired settings. Then, from the computer, enter the same information through an application such as HyperTerminal.

The USB port is for optional direct communication between the calibrator and a desktop or laptop computer. This configuration can be used when the **COM2** port is not in use except for multidrop communication. When using the USB com port, the baud rate must match between the computer and the calibrator; you may change either one to match the other. To view the instrument's baud rate, and change if desired, please refer to Section [7.1.3](#page-108-0).

### **7.1.2. SERIAL COM PORT DEFAULT SETTINGS AND CONNECTOR PIN ASSIGNMENTS**

Received from the factory, the calibrator is set up to emulate an RS-232 DCE device.

- **RS-232 (COM1)**: RS-232 (fixed), DB-9 male connector.
	- o **Baud rate**: 19200 bits per second (baud).
	- o **Data Bits**: 8 data bits with 1 stop bit.
	- o **Parity**: None.
- **COM2**: RS-232 (configurable to RS 485), DB-9 female connector.
	- o **Baud rate**: 115000 bits per second (baud).
	- o **Data Bits**: 8 data bits with 1 stop bit.
	- o **Parity**: None.

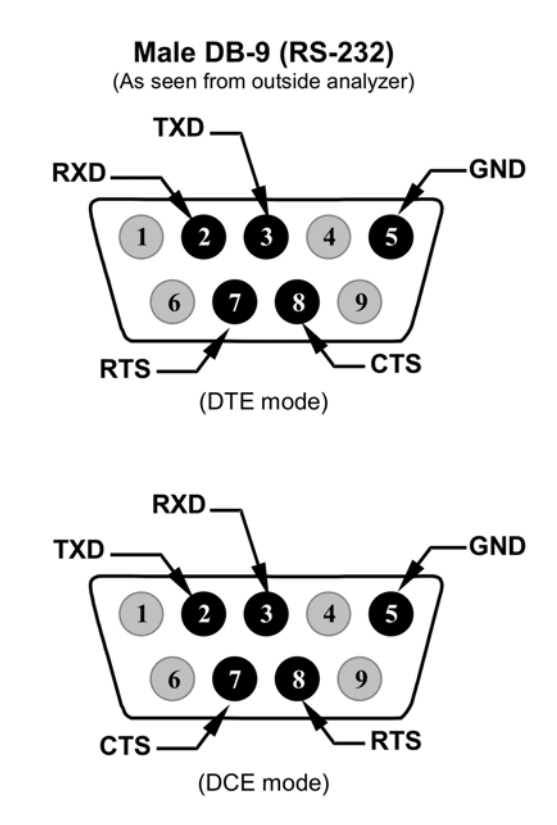

#### **Figure 7-1: Default Pin Assignments for Rear Panel COM Port connectors (RS-232 DCE & DTE)**

The signals from these two connectors are routed from the motherboard via a wiring harness to two 10-pin connectors on the CPU card, J11 and J12

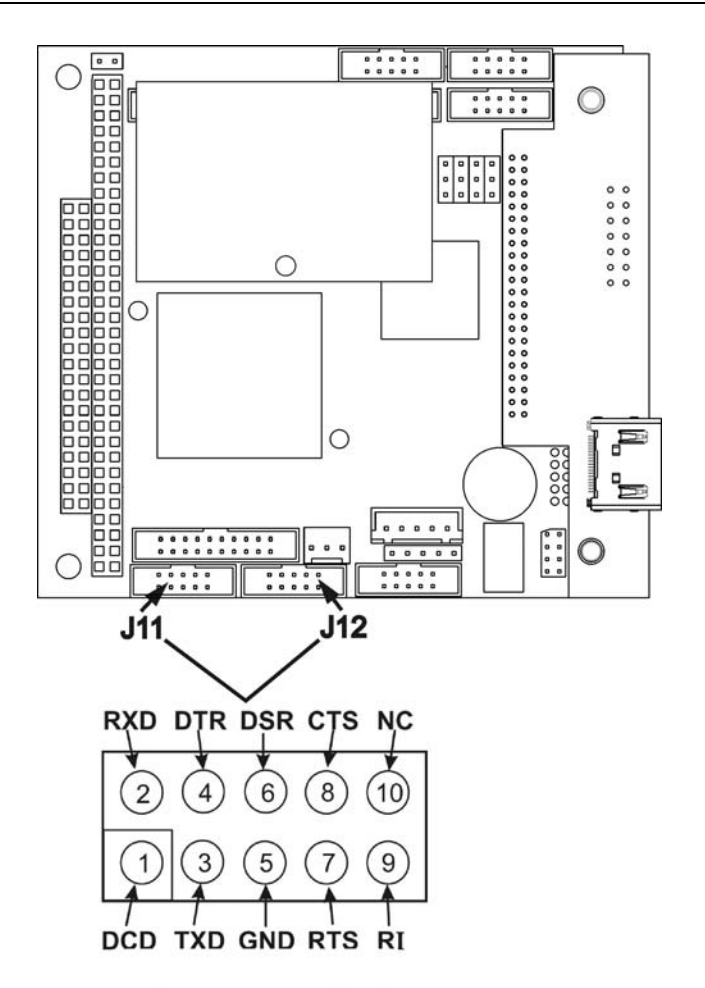

#### **Figure 7-2: Default Pin Assignments for CPU COM Port connector (RS-232).**

Teledyne API offers two mating cables, one of which should be applicable for your use.

- Part number WR000077, a DB-9 female to DB-9 female cable, 6 feet long. Allows connection of the serial ports of most personal computers. Also available as Option 60 (see Section [5.2.1\)](#page-50-0).
- Part number WR000024, a DB-9 female to DB-25 male cable. Allows connection to the most common styles of modems (e.g. Hayes-compatible) and code activated switches.

Both cables are configured with straight-through wiring and should require no additional adapters.

#### **NOTE**

**Cables that appear to be compatible because of matching connectors may incorporate internal wiring that makes the link inoperable. Check cables acquired from sources other than Teledyne API for pin assignments before using.** 

To assist in properly connecting the serial ports to either a computer or a modem, there are activity indicators just above the RS-232 port. Once a cable is connected between the calibrator and a computer or modem, both the red and green LEDs should be on.

If the lights are not lit, use the small switch on the rear panel to switch it between DTE and DCE modes

If both LEDs are still not illuminated, make sure the cable properly constructed.
## **7.1.3. COM PORT BAUD RATE**

To select the baud rate of either one of the COM Ports, press:

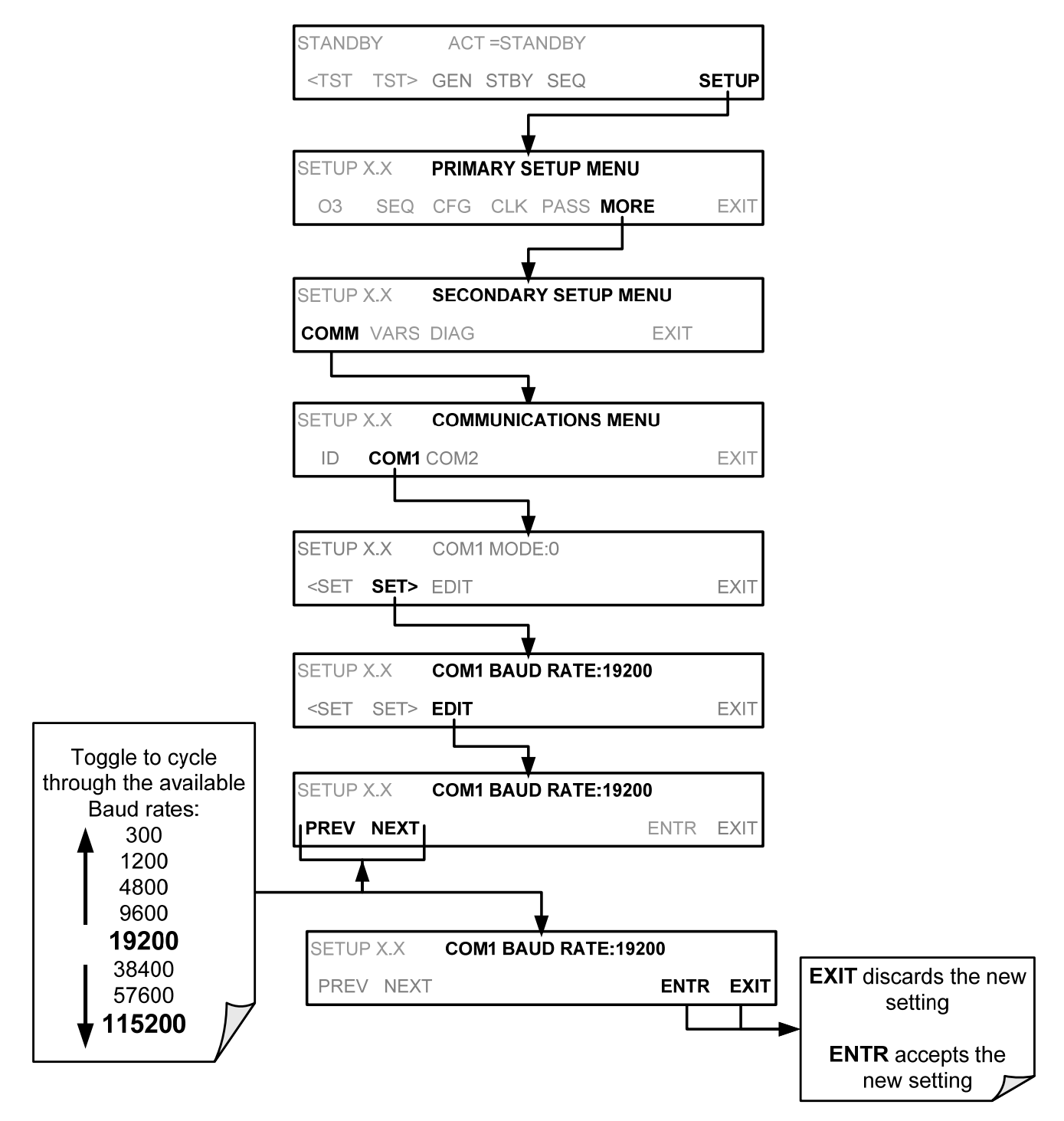

### **7.1.4. COM PORT COMMUNICATION MODES**

Each of the calibrator's serial ports can be configured to operate in a number of different modes, listed in Table 7-1. As modes are selected, the calibrator sums the Mode ID numbers and displays this combined number on the front panel display. For example, if quiet mode (01), computer mode (02) and Multi-Drop-enabled mode (32) are selected, the Calibrator would display a combined **MODE ID** of **35**.

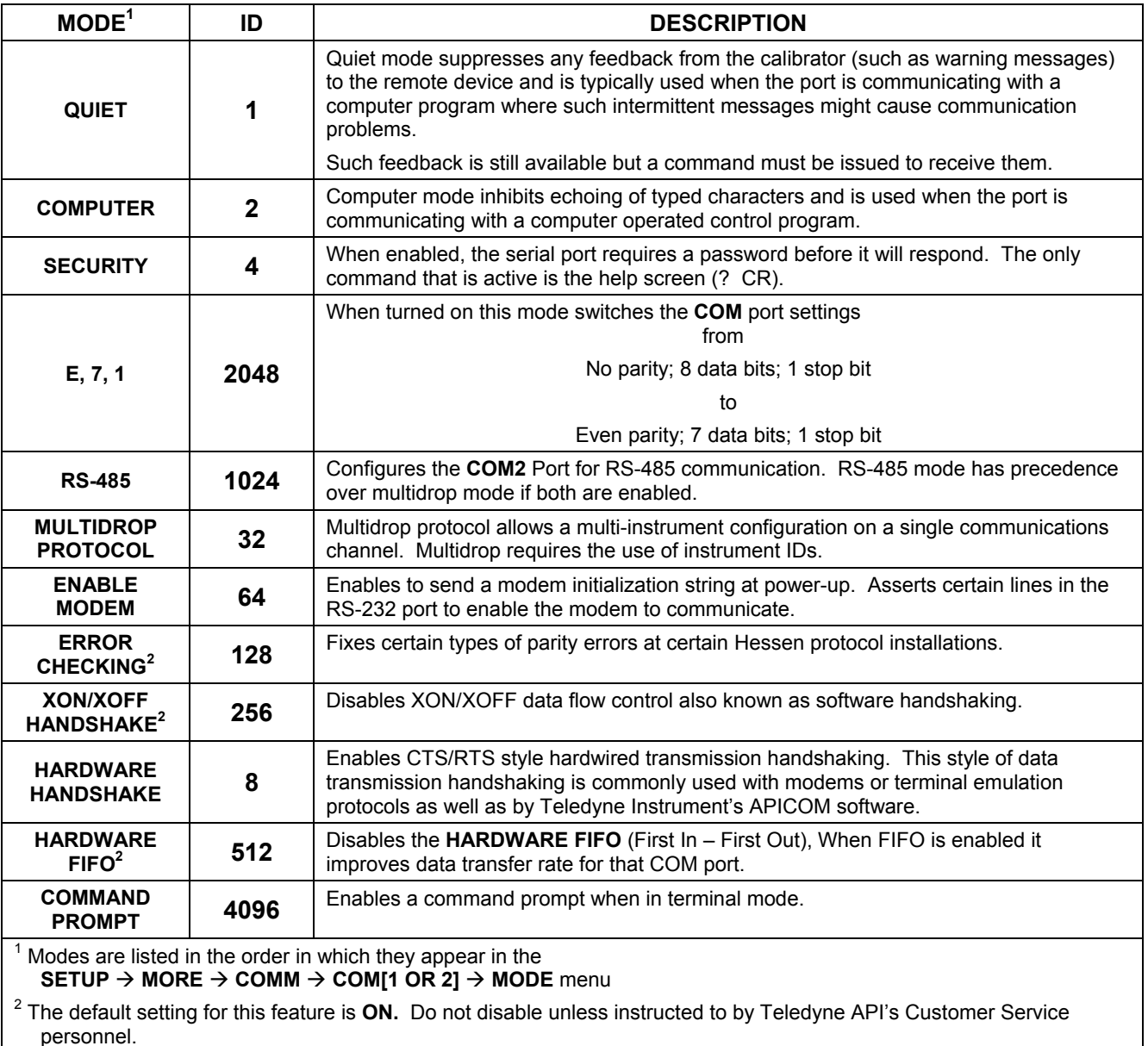

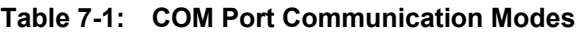

**Note** 

 **Communication Modes for each COM port must be configured independently.** 

Press the following menu buttons to select communication modes for a one of the COM Ports, such as the following example where **RS-485** mode is enabled:

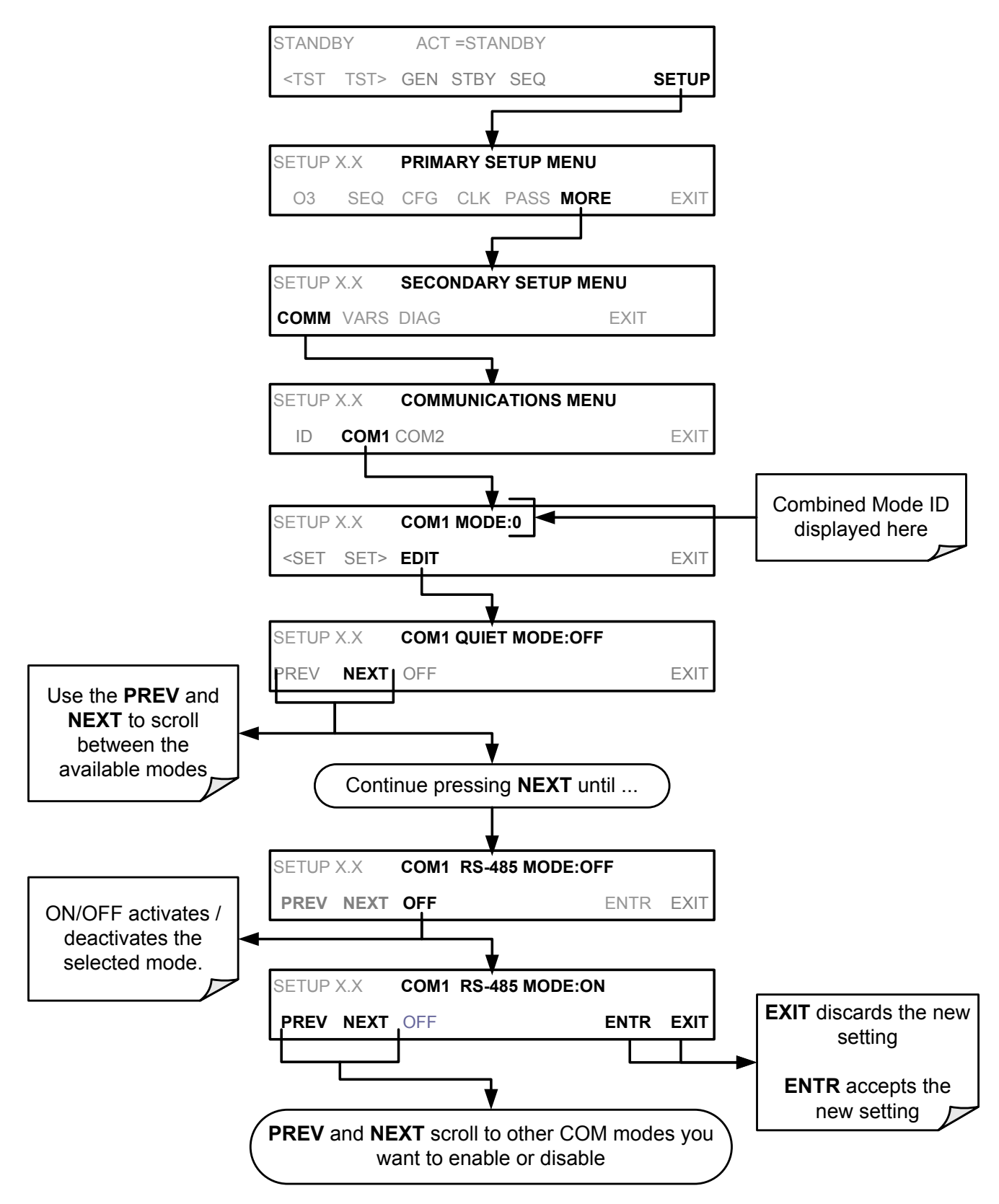

## **7.1.5. COM PORT TESTING**

The serial ports can be tested for correct connection and output in the **COM** menu. This test sends a string of 256 'w' characters to the selected COM port. While the test is running, the red LED on the rear panel of the calibrator should flicker.

To initiate the test press the following key sequence.

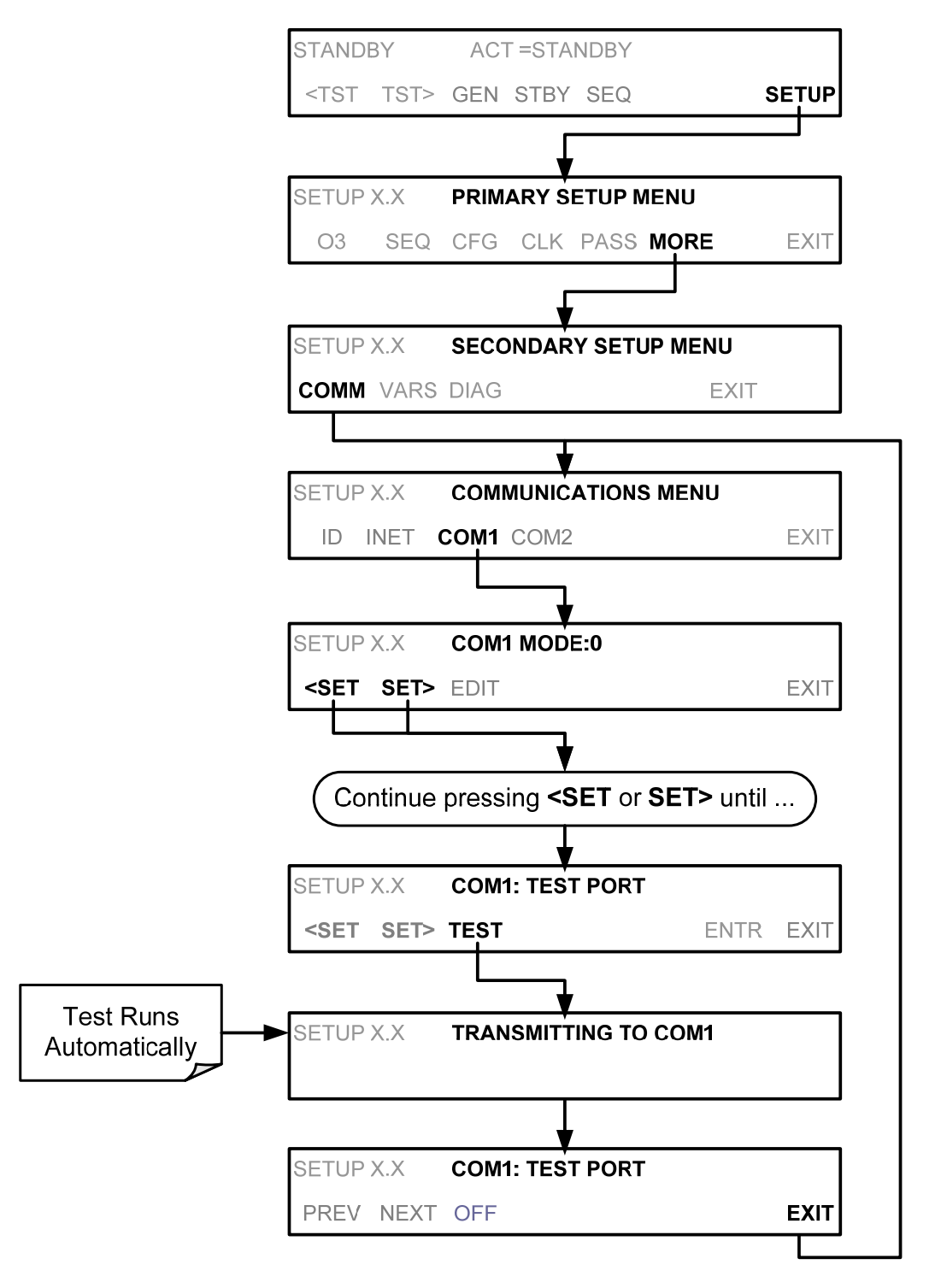

## **7.1.6. MACHINE ID**

Each type of Teledyne API calibrator is configured with a default ID code. The default ID code for all T703 calibrators is **703**. The ID number is only important if more than one calibrator is connected to the same communications channel such as when several calibrators are on the same Ethernet LAN, in a RS-232 multidrop chain (See Section [7.3\)](#page-119-0) or operating over a RS-485 network (See Section [7.4\)](#page-121-0). If two calibrators of the same model type are used on one channel, their ID codes must differ; opt to change one or both.

To edit the instrument's ID code, press:

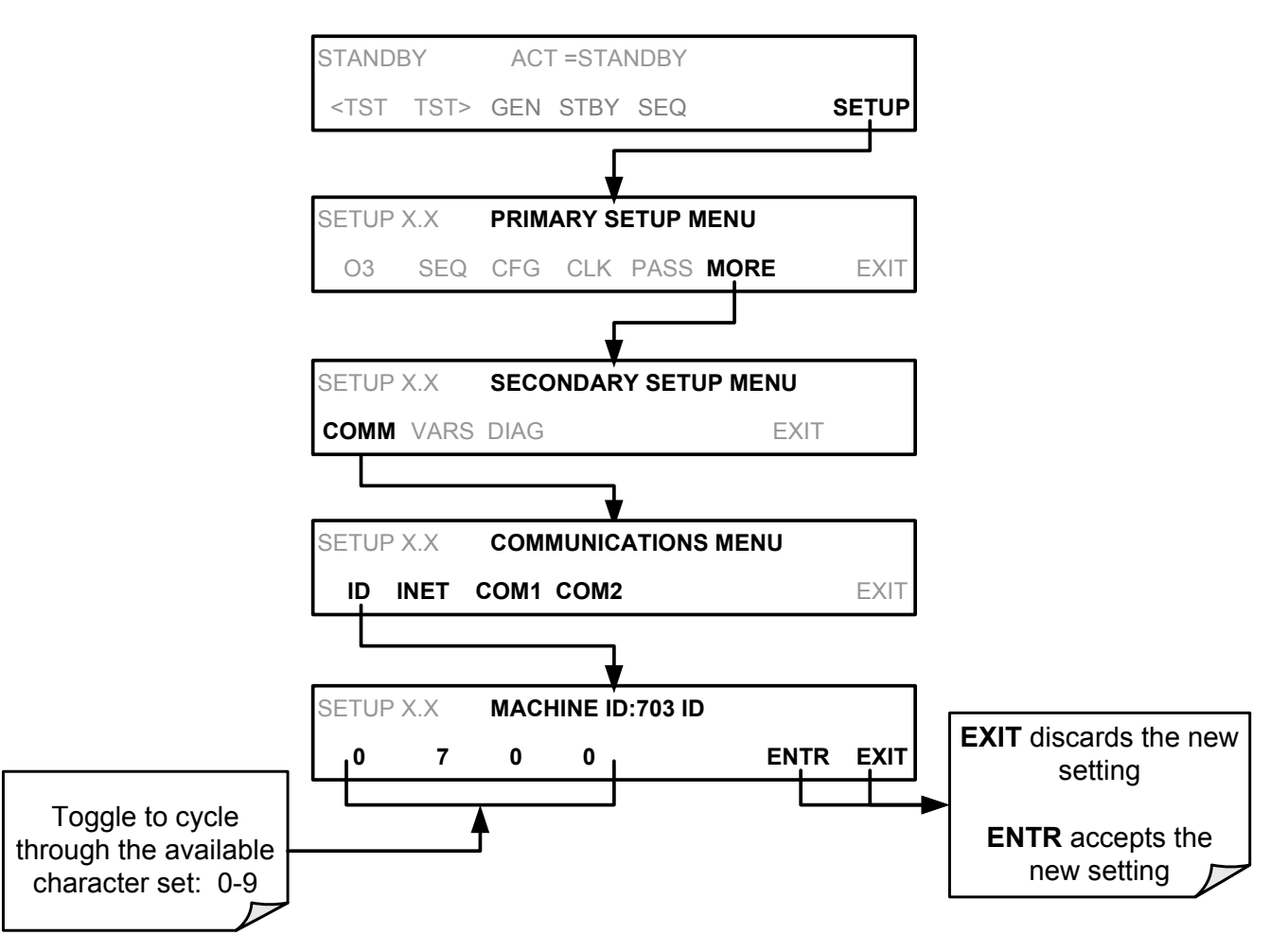

The ID number is only important if more than one calibrator is connected to the same communications channel (e.g., a multi-drop setup). Different models of Teledyne API's calibrators have different default ID numbers, but if two calibrators of the same model type are used on one channel (for example, two T703's), the ID of one instrument needs to be changed.

The ID can also be used for to identify any one of several calibrators attached to the same network but situated in different physical locations.

### **7.1.7. TERMINAL OPERATING MODES**

The T703 can be remotely configured, calibrated or queried for stored data through the serial ports. As terminals and computers use different communication schemes, the calibrator supports two communicate modes specifically designed to interface with these two types of devices.

- Computer mode is used when the calibrator is connected to a computer with a dedicated interface program.
- Interactive mode is used with a terminal emulation programs such as HyperTerminal or a "dumb" computer terminal. The commands that are used to operate the calibrator in this mode are listed in Table 7-2.

### **7.1.7.1. Help Commands in Terminal Mode**

| <b>COMMAND</b>                 | <b>Function</b>                                                                                                    |
|--------------------------------|----------------------------------------------------------------------------------------------------|
| <b>Control-T</b>               | Switches the calibrator to terminal mode<br>(echo, edit). If mode flags 1 & 2 are OFF,<br>the interface can be used in interactive<br>mode with a terminal emulation program.                                                                                                    |
| Control-C                      | Switches the calibrator to computer mode<br>(no echo, no edit).                                                                                                    |
| <b>CR</b><br>(carriage return) | A carriage return is required after each<br>command line is typed into the<br>terminal/computer. The command will not<br>be sent to the calibrator to be executed until<br>this is done. On personal computers, this is<br>achieved by pressing the ENTER key.                                                                                  |
| BS<br>(backspace)              | Erases one character to the left of the<br>cursor location.                                                                                                    |
| <b>ESC</b><br>(escape)         | Erases the entire command line.                                                                                                    |
| ? [ID] CR                      | This command prints a complete list of<br>available commands along with the<br>definitions of their functionality to the<br>display device of the terminal or computer<br>being used. The ID number of the<br>calibrator is only necessary if multiple<br>calibrators are on the same<br>communications line, such as the multi-<br>drop setup. |
| <b>Control-C</b>               | Pauses the listing of commands.                                                                                                    |
| <b>Control-P</b>               | Restarts the listing of commands.                                                                                                    |

**Table 7-2: Terminal Mode Software Commands** 

### **7.1.7.2. Command Syntax**

Commands are not case-sensitive and all arguments within one command (i.e. ID numbers, keywords, data values, etc.) must be separated with a space character.

All Commands follow the syntax:

#### X [ID] COMMAND <CR>

#### **Where**

- X is the command type (one letter) that defines the type of command. Allowed designators are listed in Table 6-27 and Appendix A-6.
- [ID] is the machine identification number (Section 7.1.6). Example: the Command "? 200" followed by a carriage return would print the list of available commands for the revision of software currently installed in the instrument assigned ID Number 200.
- COMMAND is the command designator: This string is the name of the command being issued (LIST, ABORT, NAME, EXIT, etc.). Some commands may have additional arguments that define how the command is to be executed. Press ? <CR> or refer to Appendix A-6 for a list of available command designators.
- <CR> is a carriage return. All commands must be terminated by a carriage return (usually achieved by pressing the ENTER key on a computer).

| <b>COMMAND</b> | <b>COMMAND TYPE</b> |
|----------------|---------------------|
|                | Calibration         |
|                | Diagnostic          |
|                | Logon               |
|                | Test measurement    |
|                | Variable            |
|                | Warning             |

**Table 7-3: Teledyne API Serial I/O Command Types** 

### **7.1.7.3. Data Types**

Data types consist of integers, hexadecimal integers, floating-point numbers, Boolean expressions and text strings.

- Integer data are used to indicate integral quantities such as a number of records, a filter length, etc. They consist of an optional plus or minus sign, followed by one or more digits. For example, *+1*, *-12*, *123* are all valid integers.
- Hexadecimal integer data are used for the same purposes as integers. They consist of the two characters "0x," followed by one or more hexadecimal digits (0-9, A-F, a-f), which is the 'C' programming language convention. No plus or minus sign is permitted. For example, *0x1*, *0x12*, *0x1234abcd* are all valid hexadecimal integers.
- Floating-point numbers are used to specify continuously variable values such as temperature set points, time intervals, warning limits, voltages, etc. They consist of an optional plus or minus sign, followed by zero or more digits, an optional decimal point and zero or more digits. (At least one digit must appear before or after the decimal point.) Scientific notation is not permitted. For example, *+1.0*, *1234.5678*, *- 0.1*, *1* are all valid floating-point numbers.
- Boolean expressions are used to specify the value of variables or I/O signals that may assume only two values. They are denoted by the keywords *ON* and *OFF*.
- Text strings are used to represent data that cannot be easily represented by other data types, such as data channel names, which may contain letters and numbers. They consist of a quotation mark, followed by one or more printable characters, including spaces, letters, numbers, and symbols, and a final quotation mark. For example, *"a"*, *"1"*, *"123abc"*, and *"()[]<>"* are all valid text strings. It is not possible to include a quotation mark character within a text string.
- Some commands allow you to access variables, messages, and other items. When using these commands, you must type the entire name of the item; you cannot abbreviate any names.

### **7.1.7.4. Status Reporting**

Reporting of status messages as an audit trail is one of the three principal uses for the RS-232 interface (the other two being the command line interface for controlling the instrument and the download of data in electronic format). You can effectively disable the reporting feature by setting the interface to quiet mode (Section 7.1.4, Table 7-1).

Status reports include warning messages, calibration and diagnostic status messages. Refer to Appendix A-3 for a list of the possible messages, and this for information on controlling the instrument through the RS-232 interface.

### General Message Format

All messages from the instrument (including those in response to a command line request) are in the format:

#### X DDD:HH:MM [Id] MESSAGE<CRLF>

Where:

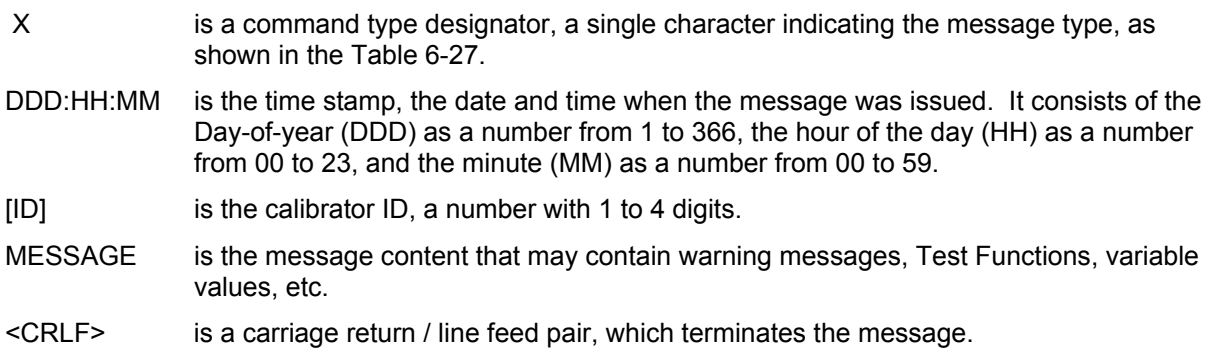

The uniform nature of the output messages makes it easy for a host computer to parse them into an easy structure. Keep in mind that the front panel display does not give any information on the time a message was issued, hence it is useful to log such messages for trouble-shooting and reference purposes. Terminal emulation programs such as HyperTerminal can capture these messages to text files for later review.

### **7.1.7.5. COM Port Password Security**

In order to provide security for remote access of the T703, a LOGON feature can be enabled to require a password before the instrument will accept commands. This is done by turning on the **SECURITY MODE** (Mode 4, Section 7.1.4). Once the **SECURITY MODE** is enabled, the following items apply.

- A password is required before the port will respond or pass on commands.
- If the port is inactive for one hour, it will automatically logoff, which can also be achieved with the LOGOFF command.
- Three unsuccessful attempts to log on with an incorrect password will cause subsequent logins to be disabled for 1 hour, even if the correct password is used.
- If not logged on, the only active command is the '?' request for the help screen.
- The following messages will be returned at logon:
	- LOGON SUCCESSFUL Correct password given
	- LOGON FAILED Password not given or incorrect
	- LOGOFF SUCCESSFUL Connection terminated successfully

To log on to the T703 calibrator with **SECURITY MODE** feature enabled, type:

#### LOGON 940331

940331 is the default password. To change the default password, use the variable RS232 PASS issued as follows:

#### V RS232\_PASS=NNNNNN

Where N is any numeral between 0 and 9.

## **7.2. REMOTE ACCESS BY MODEM**

The T703 can be connected to a modem for remote access. This requires a cable between the calibrator's COM port and the modem, typically a DB-9F to DB-25M cable (available from Teledyne API with part number WR0000024).

Once the cable has been connected, check to make sure:

- The DTE-DCE is in the DCE position.
- The T703 COM port is set for a baud rate that is compatible with the modem,
- The Modem is designed to operate with an 8-bit word length with one stop bit.
- The **MODEM ENABLE** communication mode is turned **ON** (Mode 64, see Section 7.1.4).

Once this is completed, the appropriate setup command line for your modem can be entered into the calibrator. The default setting for this feature is

### **AT Y0 &D0 &H0 &I0 S0=2 &B0 &N6 &M0 E0 Q1 &W0**

This string can be altered to match your modem's initialization and can be up to 100 characters long.

To change this setting press:

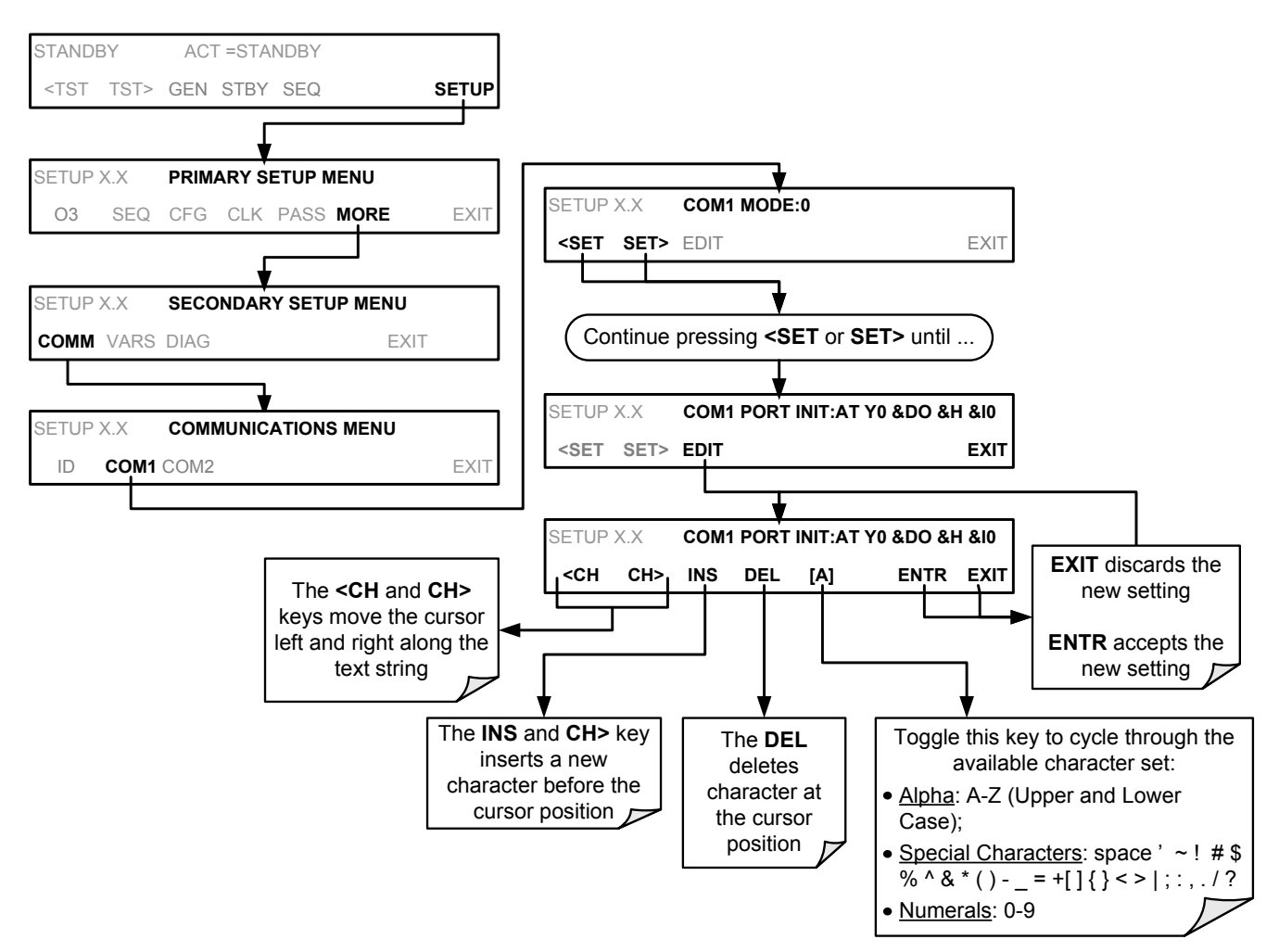

To Initialize the modem press:

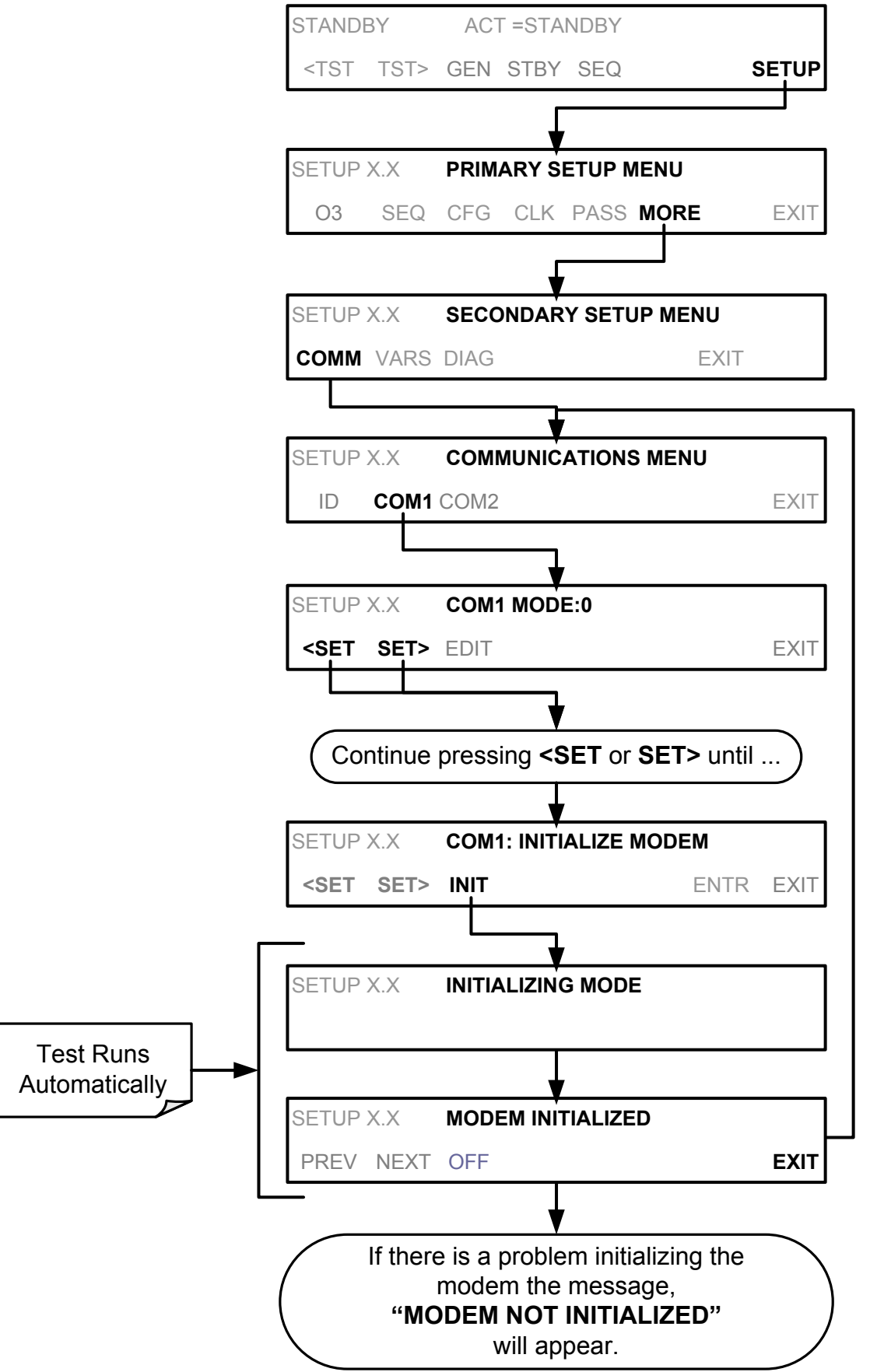

## <span id="page-119-0"></span>**7.3. MULTIDROP RS-232 SET UP**

When the RS-232 Multidrop option is installed, the instrument designated as last in the chain must be terminated. This requires installing a shunt between two pins on the multidrop printed circuit assembly (PCA) inside the instrument. Step-by-step instructions follow.

Note that because the RS-232 Multidrop option uses both the **RS232** and **COM2** DB9 connectors on the analyzer's rear panel to connect the chain of instruments, **COM2** port is no longer available for separate RS-232 or RS-485 operation.

### **CAUTION – Risk of Instrument Damage and Warranty Invalidation**

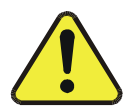

**Printed circuit assemblies (PCAs) are sensitive to electro-static discharges too small to be felt by the human nervous system. Damage resulting from failure to use ESD protection when working with electronic assemblies will void the instrument warranty.** 

See *A Primer on Electro-Static Discharge* section in this manual for more information on preventing ESD damage.

To install shunt in the last analyzer:

- 1. With **NO power** to the instrument, remove its top cover and lay the rear panel open for access to the multidrop PCA, which is seated on the CPU.
- 2. On the multidrop PCAs JP2 connector, use the shunt provided to jumper Pins 21  $\leftrightarrow$  22 as indicated in [Figure 7-3.](#page-119-1)

<span id="page-119-1"></span>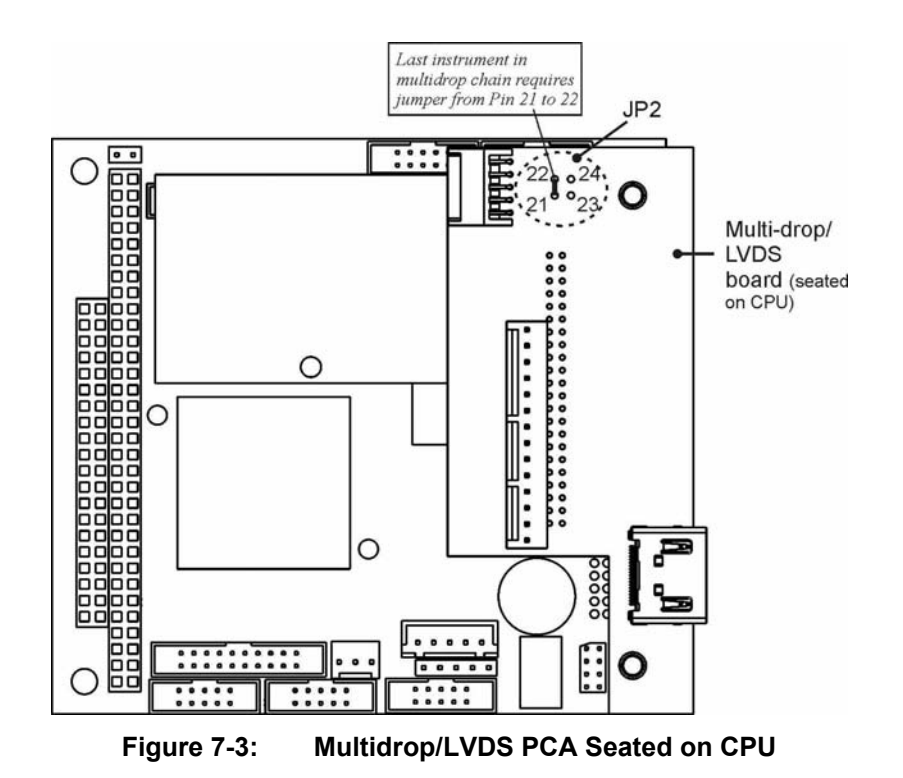

Note: If you are adding an instrument to the end of a previously configured chain, remove the shunt between Pins 21  $\leftrightarrow$  22 of the Multidrop PCA in the instrument that was previously the last instrument in the chain.

- 3. Close the instrument.
- 4. Referring to [Figure 7-4](#page-120-0), use straight-through DB9 male-DB9 female cables to interconnect the host RS232 port to the first analyzer's RS232 port; then from the first analyzer's COM2 port to the second analyzer's RS232 port; from the second analyzer's COM2 port to the third analyzer's RS232 port, etc., connecting in this fashion up to eight analyzers, subject to the distance limitations of the RS-232 standard.
- 5. BEFORE communicating from the host, power on the instruments and check that the Machine ID code (Section [7.5.2](#page-126-0)) is unique for each. On the front panel menu, use SETUP>MORE>COMM>ID. The default ID is typically the model number; to change the 4-digit identification number, press the button of the digit to be changed.

#### **NOTE:**

#### **Teledyne API recommends setting up the first link, between the Host and the first instrument and testing it before setting up the rest of the chain.**

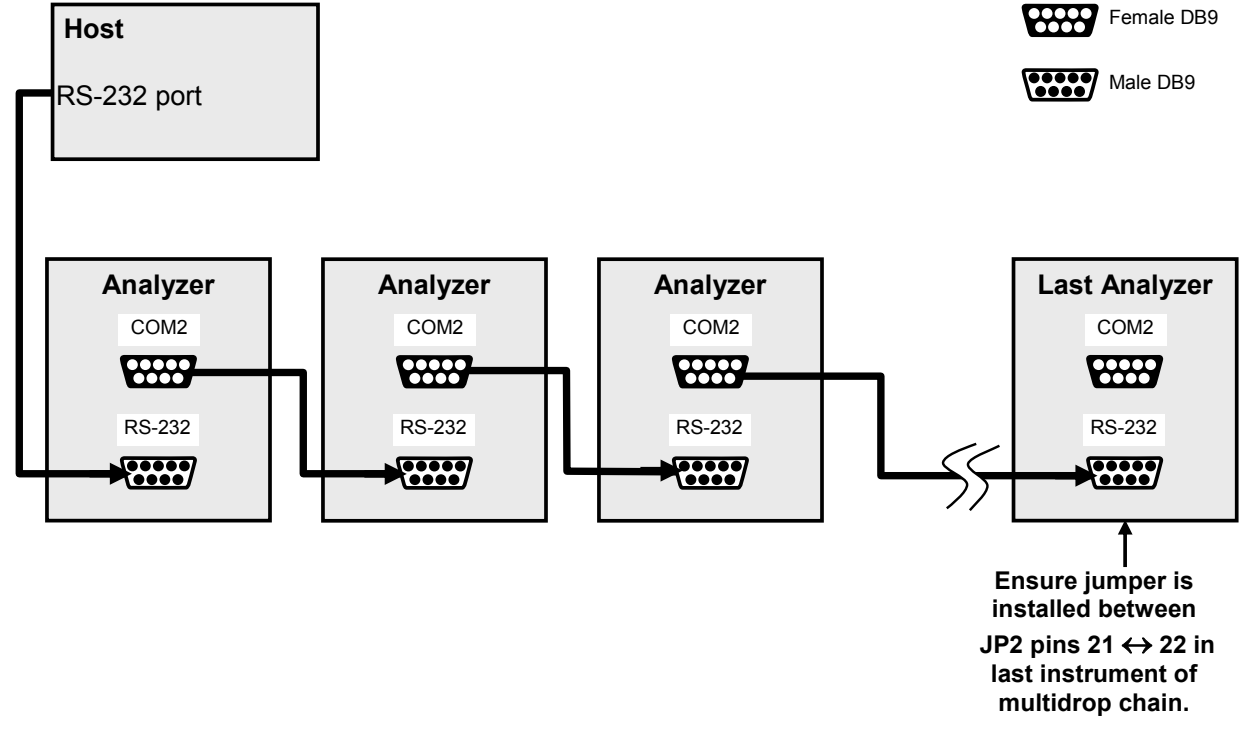

<span id="page-120-0"></span>**Figure 7-4: RS232-Multidrop PCA Host**/**Calibrator Interconnect Diagram** 

## <span id="page-121-0"></span>**7.4. RS-485 CONFIGURATION OF COM2**

As delivered from the factory, COM2 is configured for RS-232 communications. This port can be re-configured for operation as a non-isolated, half-duplex RS-485 port. To configure the instrument for RS-485 communication, please contact the factory. (Using COM2 for RS-485 communications disables the optional USB com port).

## **7.5. REMOTE ACCESS VIA THE ETHERNET**

The calibrator can be connected to any standard 10Base-T or 100Base-T Ethernet network via low-cost network hubs, switches or routers. The interface operates as a standard TCP/IP device on port 3000. This allows a remote computer to connect through the internet to the calibrator using APICOM, terminal emulators or other programs.

Under the SETUP>MORE>COMM menu the **INET** submenu is used to manage and configure the Ethernet interface with your LAN or Internet Server(s). The calibrator is shipped with DHCP enabled by default. This allows the instrument to be connected to a network or router with a DHCP server, but for a permanent Ethernet connection, configure the instrument with a static IP address (Section [7.5.1.1\)](#page-124-0).

The Ethernet LEDs located on the connector indicate the Ethernet connection status.

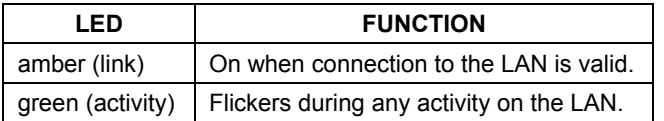

#### **Table 7-4: Ethernet Status Indicators**

### **7.5.1. CONFIGURING THE ETHERNET INTERFACE USING DHCP**

The Ethernet feature for your T703 uses Dynamic Host Configuration Protocol (DHCP) to configure its interface with your LAN automatically. This requires your network servers also be running DHCP. The calibrator will do this the first time you turn the instrument on after it has been physically connected to your network. Once the instrument is connected and turned on, it will appear as an active device on your network without any extra set up steps or lengthy procedures.

### **NOTE**

**It is a good idea to check the INET settings the first time you power up your calibrator after it has been physically connected to the LAN/Internet to make sure that the DHCP has successfully downloaded the appropriate information from you network server(s).** 

**The Ethernet configuration properties are viewable via the calibrator's front panel.** 

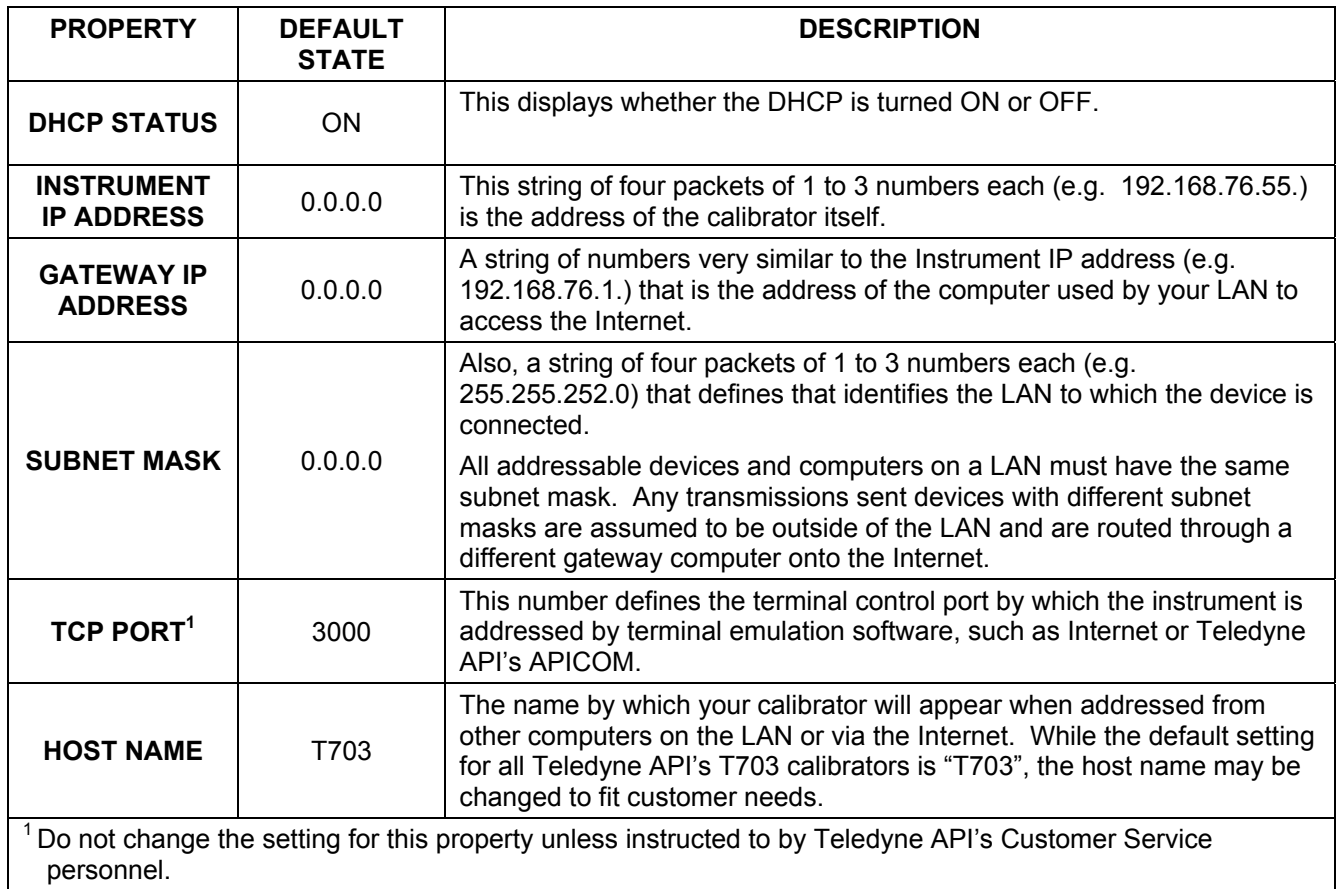

#### **Table 7-5: LAN/Internet Configuration Properties**

### **NOTE**

**If the gateway IP, instrument IP and the subnet mask are all zeroes (e.g. "0.0.0.0"), the DCHP was not successful in which case you may have to configure the calibrator's Ethernet properties manually. See your network administrator.** 

To view the above properties listed in Table 7-5, press:

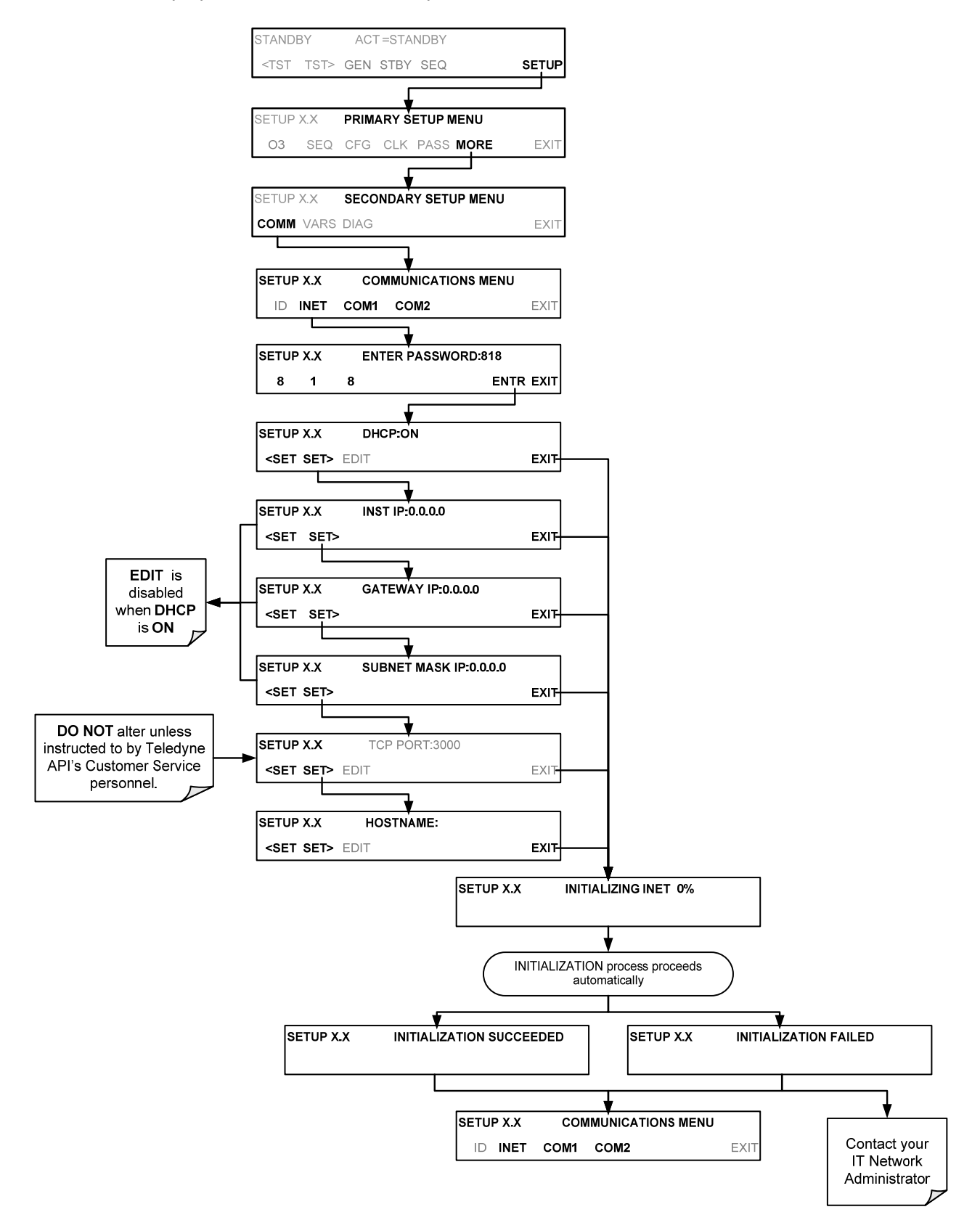

### <span id="page-124-0"></span>**7.5.1.1. Manually Configuring the Network IP Addresses**

here are several circumstances when you may need to manually set the Ethernet configuration:

- Your LAN is not running a DHCP software package,
- The DHCP software is unable to initialize the calibrator's interface;
- You wish to configure the interface with a specific IP address, such as for a permanent Ethernet connection..

Manually configuring the Ethernet interface requires that you first turn DHCP to OFF before setting the **INSTRUMENT IP**, **GATEWAY IP** and **SUBNET MASK** parameters

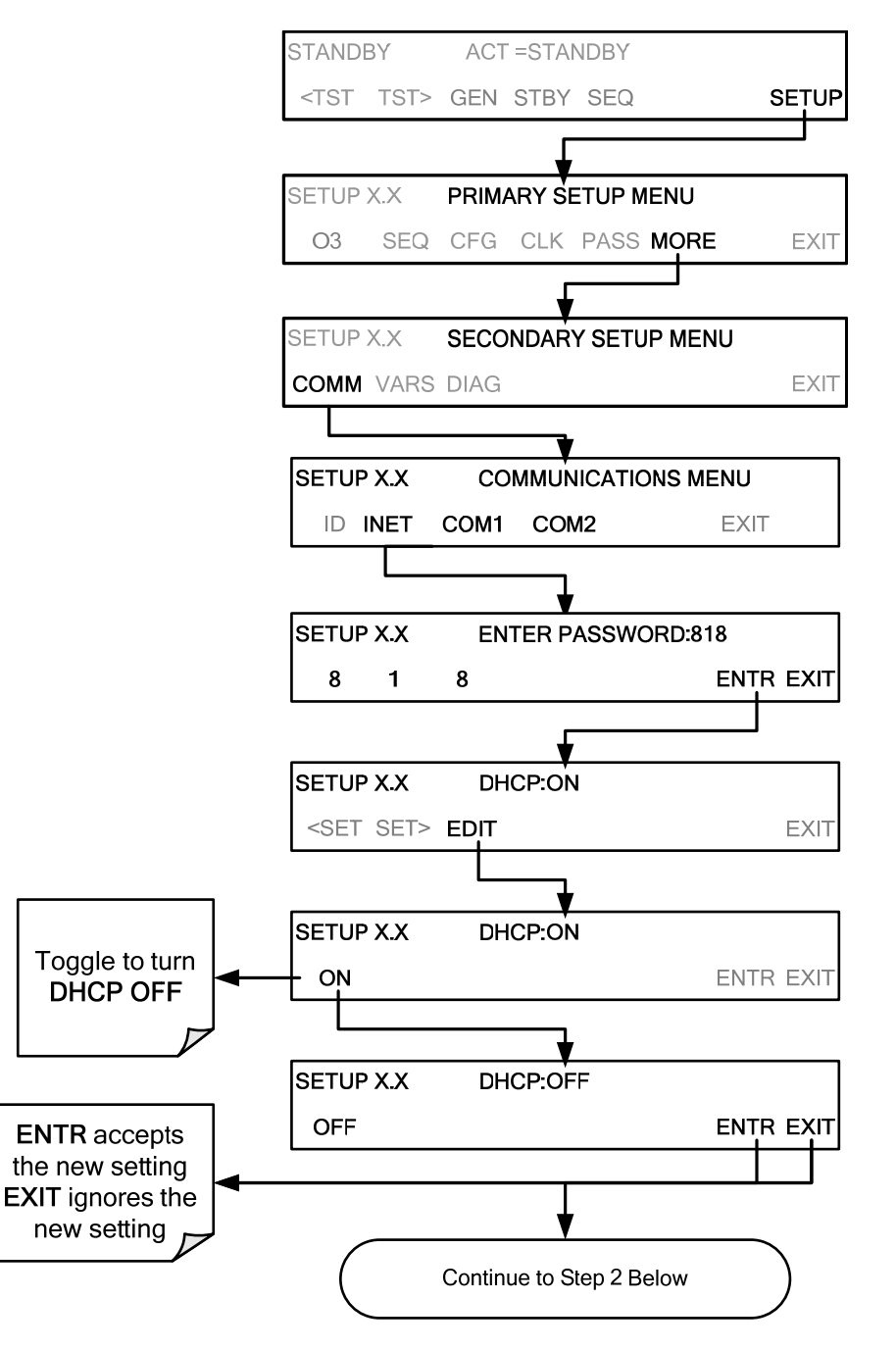

STEP 2: Configure the **INSTRUMENT IP**, **GATEWAY IP** and **SUBNET MASK** addresses by pressing:

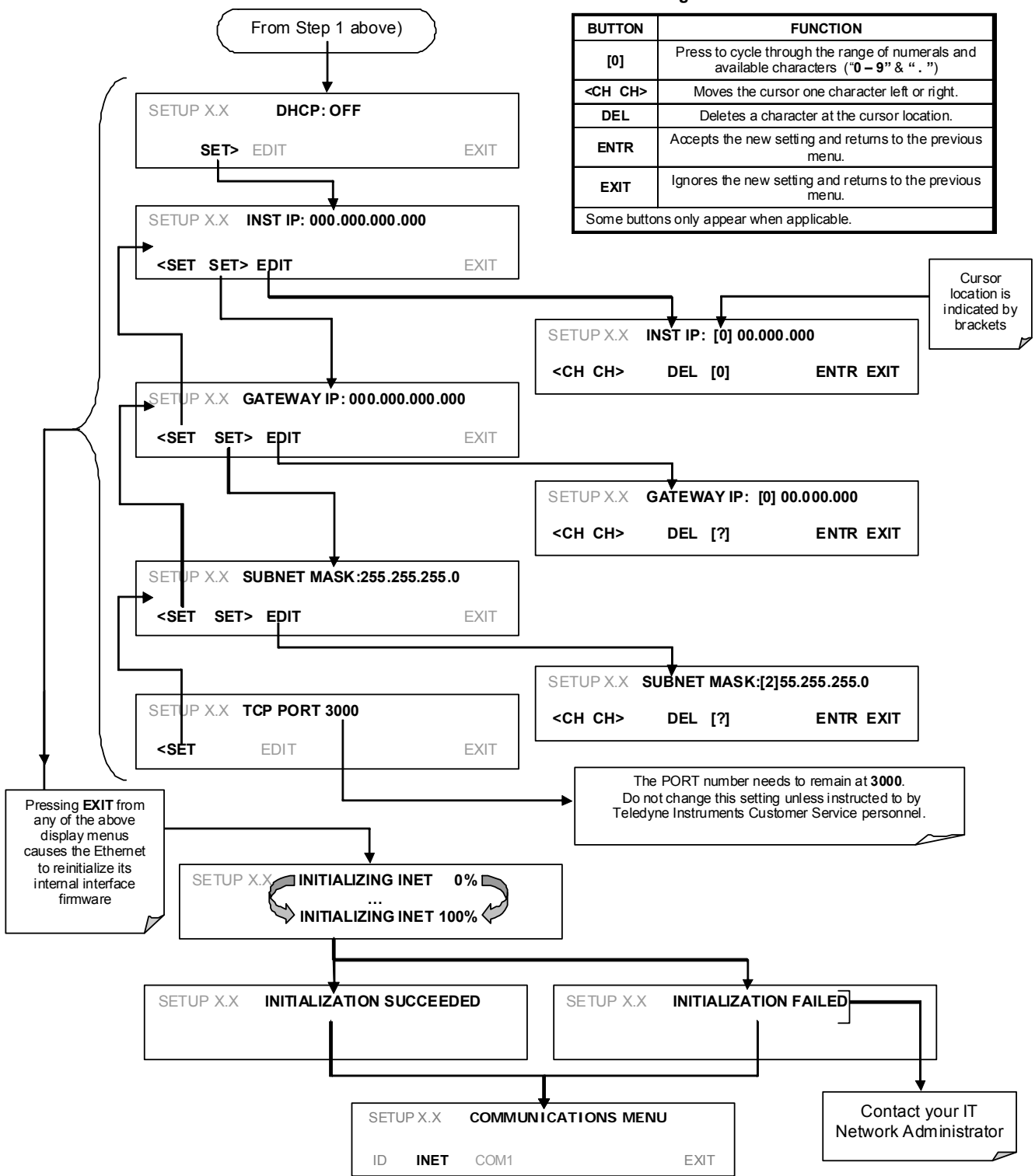

### <span id="page-126-0"></span>**7.5.2. CHANGING THE CALIBRATOR'S HOSTNAME**

The **HOSTNAME** is the name by which the calibrator appears on your network. The default name for all Teledyne API T703 calibrators is **T703**. To change this name (particularly if you have more than one T703 calibrator on your network), press.

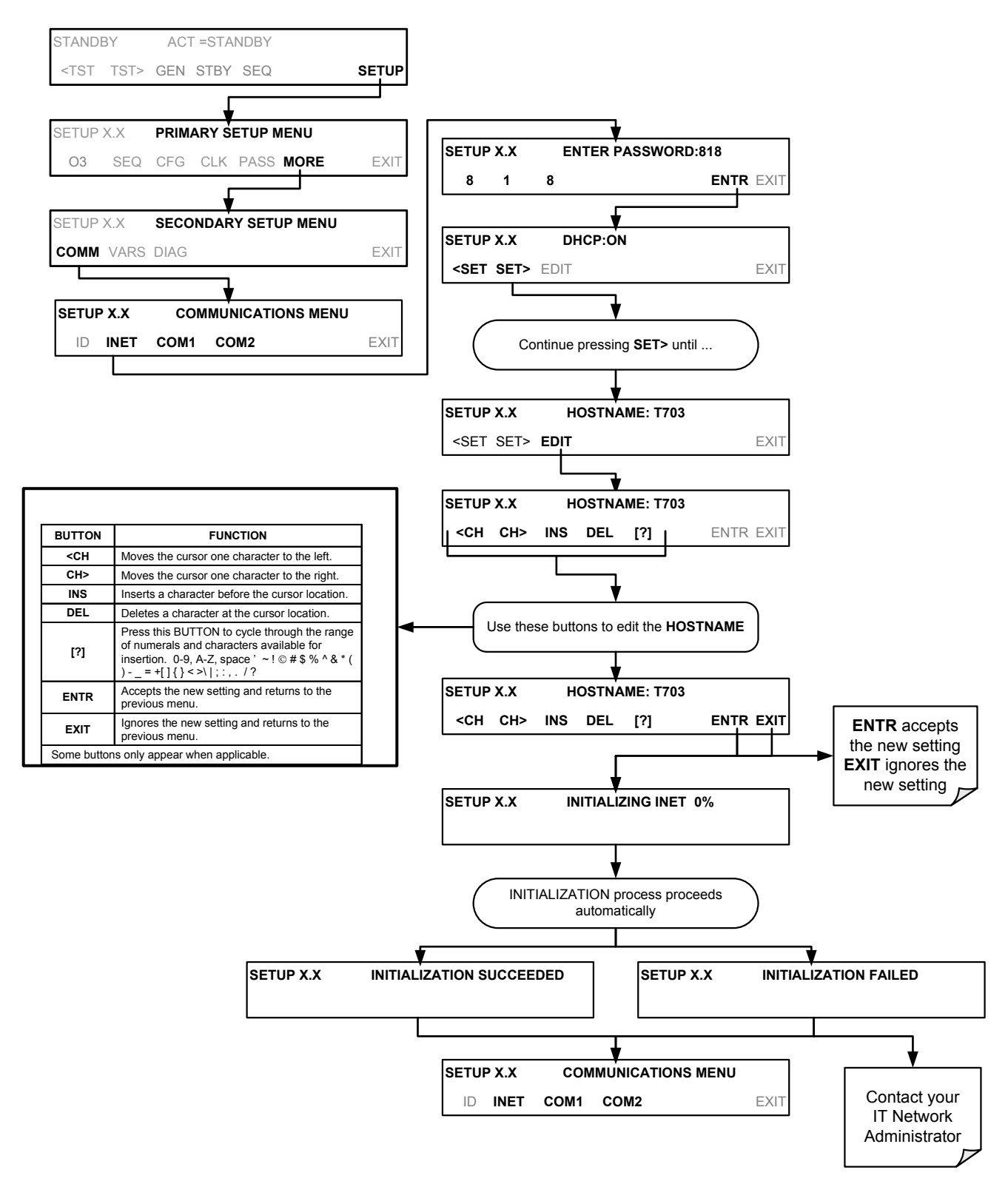

## **7.6. APICOM REMOTE CONTROL PROGRAM**

APICOM is an easy-to-use, yet powerful interface program that allows the user to access and control any of Teledyne API's main line of ambient and stack-gas instruments from a remote connection through direct cable, modem or Ethernet. Running APICOM, a user can:

- Establish a link from a remote location to the T703 through direct cable connection via RS-232 modem or Ethernet.
- View the instrument's front panel and remotely access all functions that could be accessed when standing in front of the instrument.
- Remotely edit system parameters and set points.
- Download, view, graph and save data for predictive diagnostics or data analysis.
- Retrieve, view, edit, save and upload DAS configurations.
- Check on system parameters for trouble-shooting and quality control.

APICOM is very helpful for initial setup, data analysis, maintenance and trouble-shooting. [Figure 7-5](#page-127-0) shows examples of APICOM's main interface, which emulates the look and functionality of the instruments actual front panel

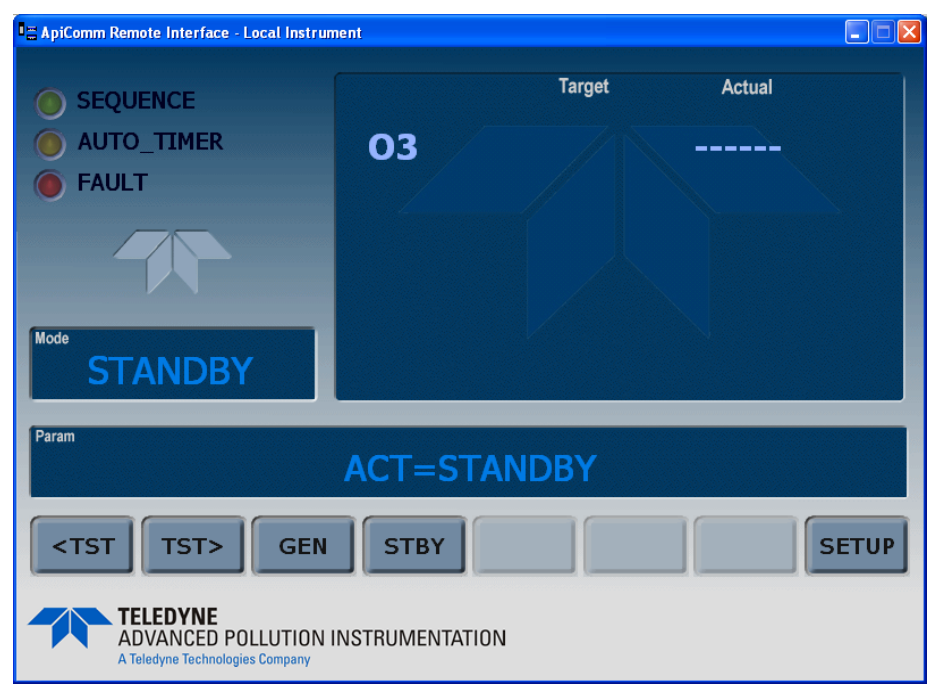

**Figure 7-5: APICOM Remote Control Program Interface** 

### **NOTE**

<span id="page-127-0"></span>**APICOM is included free of cost with the calibrator and the latest versions can also be downloaded for free at [http://www.teledyne-api.com/software/apicom/.](http://www.teledyne-api.com/software/apicom/)** 

**The T703 calibrator is fully supported by APICOM revision 3.9.4 and later.** 

**Instruments with the LEADS support option must run APICOM revision 4.0 and later** 

This page intentionally left blank.

# **8. T703 CALIBRATION AND VERIFICATION**

Basic electronic calibration of the T703 Calibrator is performed at the factory. Normally there is no need to perform this factory calibration in the field however, the performance of several of the instruments key subsystems should be verified periodically and if necessary adjusted. These subsystems are:

- $\bullet$  O<sub>3</sub> Photometer: The O<sub>3</sub> photometer performance should be periodically verified against an external standard (see Section [8.1](#page-130-0)).
- $\bullet$  O<sub>3</sub> Generator: The O<sub>3</sub> generator should be periodically calibrated (see Section [8.2](#page-137-0)).

## <span id="page-130-0"></span>**8.1. VERIFYING AND CALIBRATING THE T703'S O3 PHOTOMETER**

The accuracy of calibration gas produced by the T703 depends entirely on the accuracy of the photometer; therefore, it is very important that the photometer is operating properly and accurately.

The verification procedure can be performed using the instruments internal  $O_3$  generator (see [Figure 8-1](#page-130-1)) or an external source of  $O_3$  (see [Figure 8-2](#page-131-0)). In either case, an external source of zero air (such as a Teledyne API's Model 701 Zero Air Generator) is required.

## 8.1.1. SETUP FOR VERIFYING AND CALIBRATING THE O<sub>3</sub> PHOTOMETER

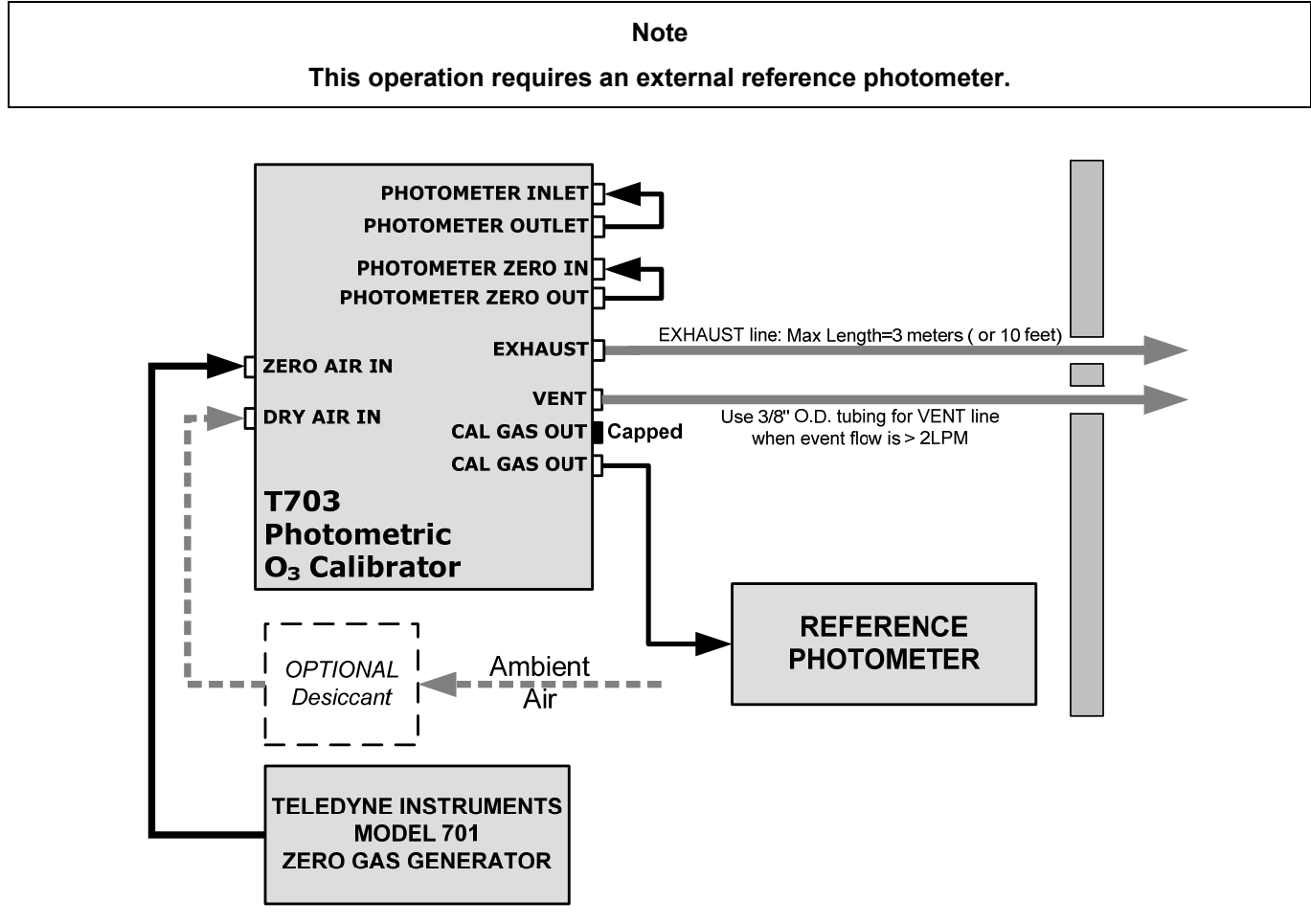

<span id="page-130-1"></span>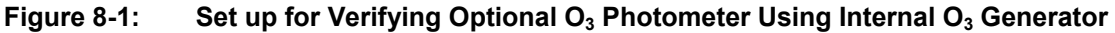

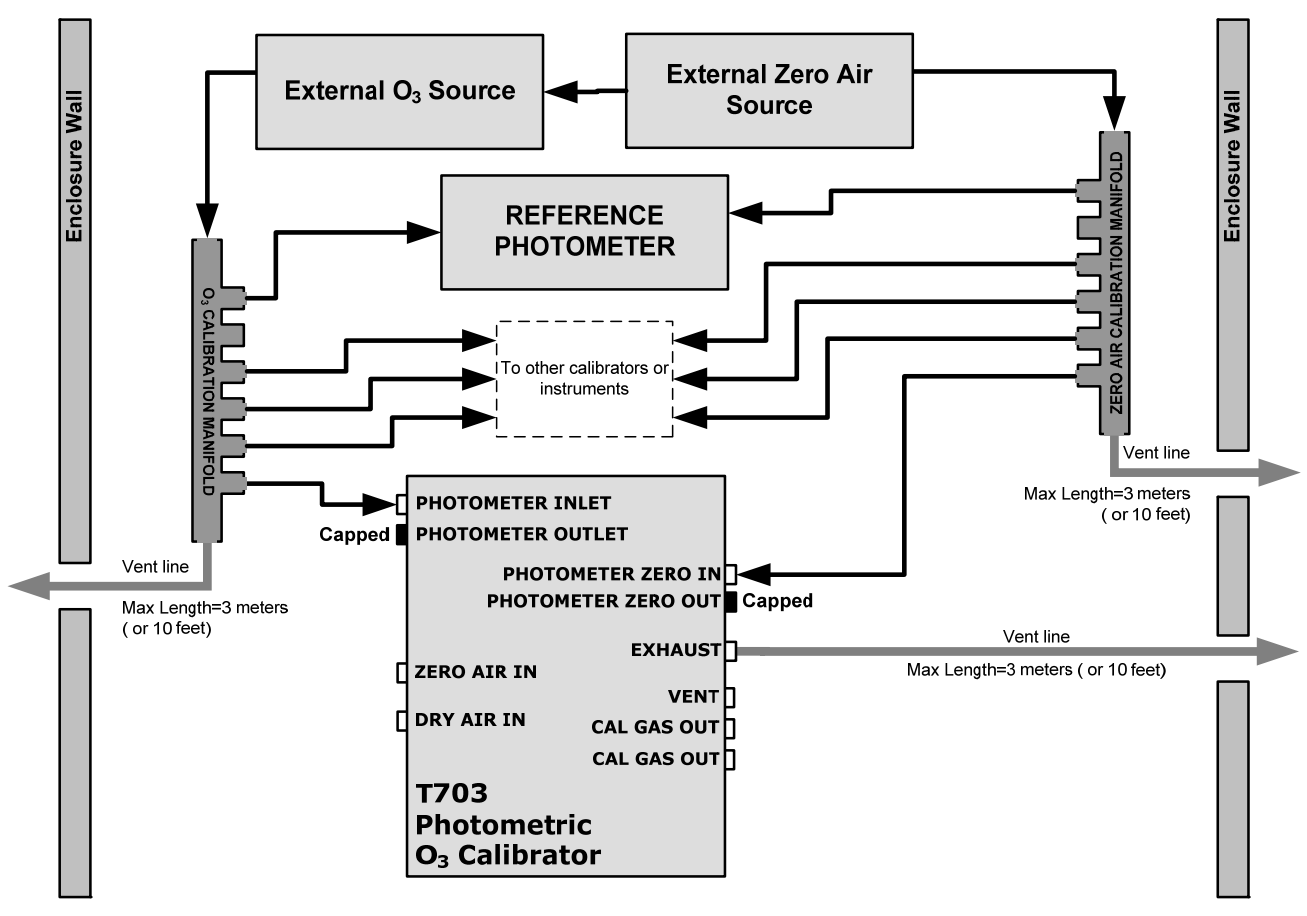

<span id="page-131-0"></span>Figure 8-2: Set up for Verifying Optional O<sub>3</sub> Photometer Using an External O<sub>3</sub> Generator

**NOTE** 

**The manifolds as shown in the above drawing are oriented to simplify the drawing.** 

**All unused ports should be capped.** 

**A Minimum of 1.1 LPM is required for the external zero air source** 

### **8.1.1.1. Calibration Manifold Exhaust/Vent Line**

The manifold's excess gas should be vented to a suitable vent outside of the room. This vent should be of large enough internal diameter to avoid any appreciable pressure drop, and it must be located sufficiently downstream of the output ports to assure that no ambient air enters the manifold due to eddy currents or back diffusion.

### **NOTE**

**It is recommended that the calibration manifold's exhaust vent have a minimum internal diameter of 3/8 inch and a maximum length of 3 meters (or 10 feet)** 

### **8.1.2. VERIFYING O3 PHOTOMETER PERFORMANCE**

To verify the performance of the T703's optional internal photometer perform the following steps:

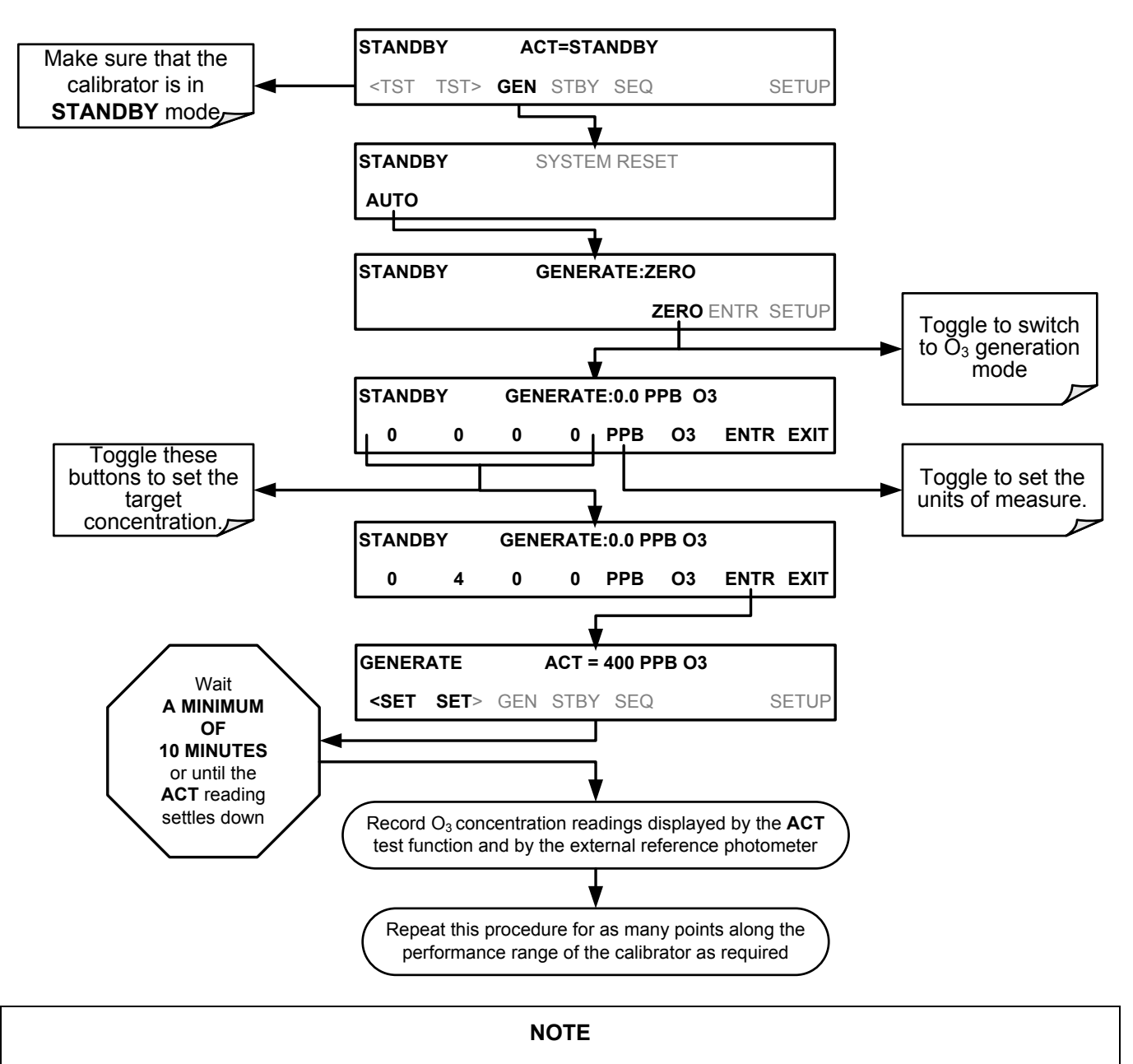

**The readings recorded from the T703's ACT test function and the external reference photometer should be within 1% of each other.** 

## **8.1.3. CALIBRATING THE O3 PHOTOMETER**

The following procedure sets values held in the calibrator's memory of for zero point **OFFSET** and **SLOPE.** 

### **8.1.3.1. Photometer Zero Calibration**

To set the zero point offset for the T703 Photometric Calibrator's photometer, press:

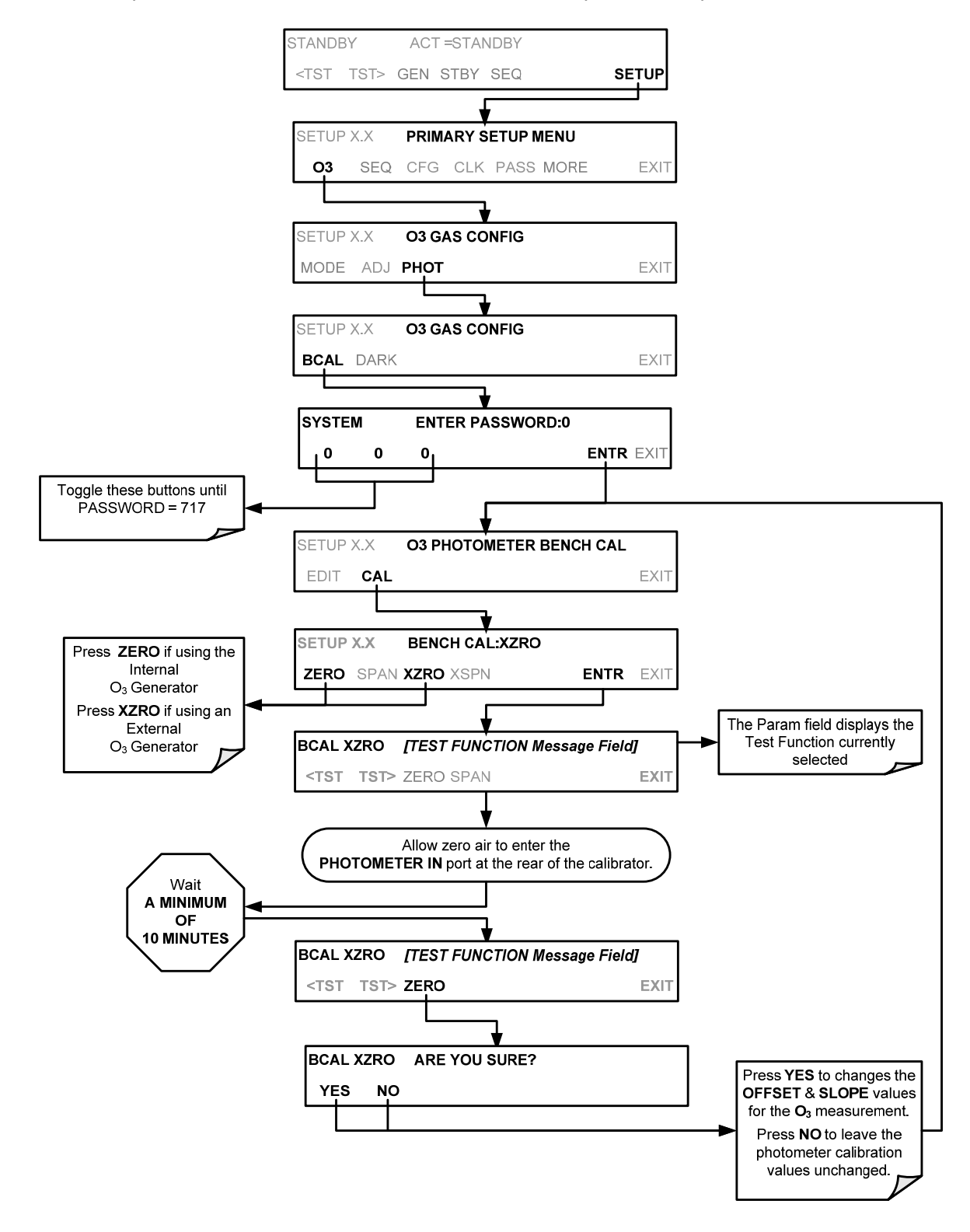

### **8.1.3.2. Photometer Span Calibration**

To set the response SLOPE for the T703 Photometric Calibrator's photometer, press:

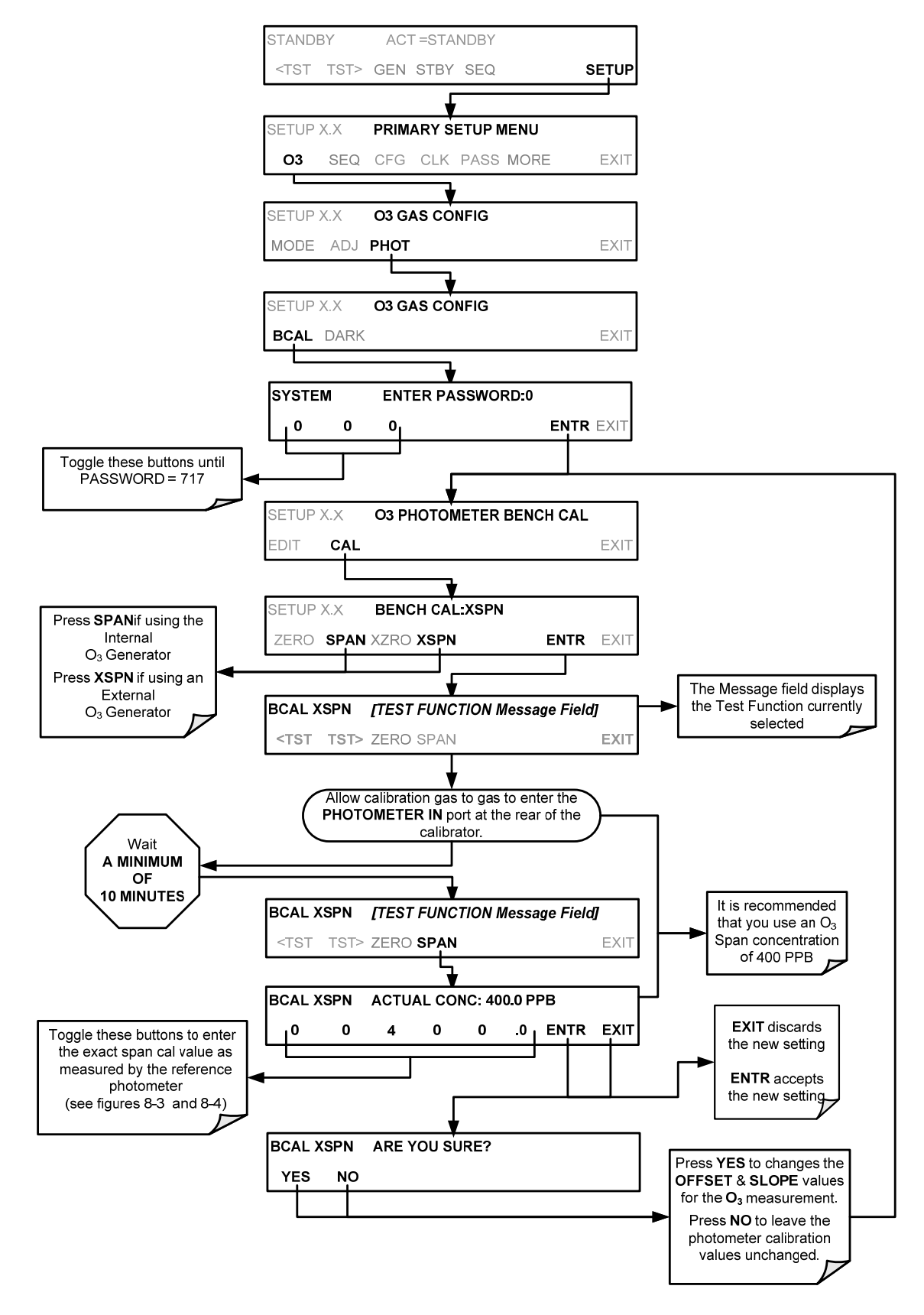

## **8.1.4. O3 PHOTOMETER DARK CALIBRATION**

The Dark Calibration Test turns off the Photometer UV Lamp and records any offset signal level of the UV Detector-Preamp-Voltage to Frequency Converter circuitry. This allows the instrument to compensate for any voltage levels inherent in the Photometer detection circuit that might affect the output of the detector circuitry and therefore the calculation of  $O<sub>3</sub>$  concentration.

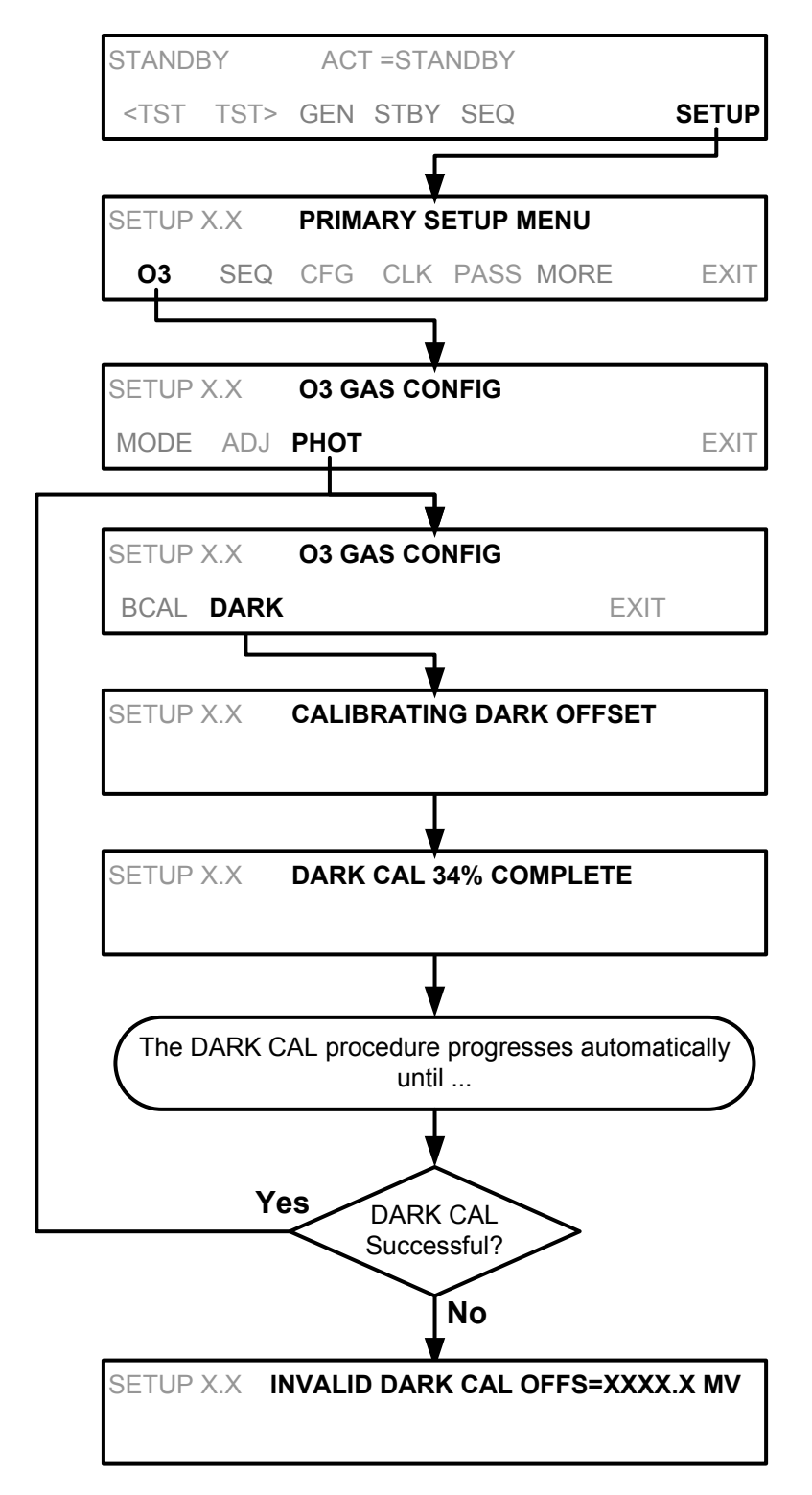

## **8.1.5. O3 PHOTOMETER BACKPRESSURE CALIBRATION**

Any time there is a pneumatic configuration change, there is risk of impacting the internal measure/reference pressure. To compensate for this, a backpressure compensation calibration is required each time. Set the calibrator to generate ozone at the flow rate intended for operation. While the instrument is generating ozone, go to the SETUP>MORE>DIAG>929>…>BACKPRESSURE COMPENSATION menu and press ENTR, shown in the following illustration, to initiate the calibration; the operation will take a few minutes:

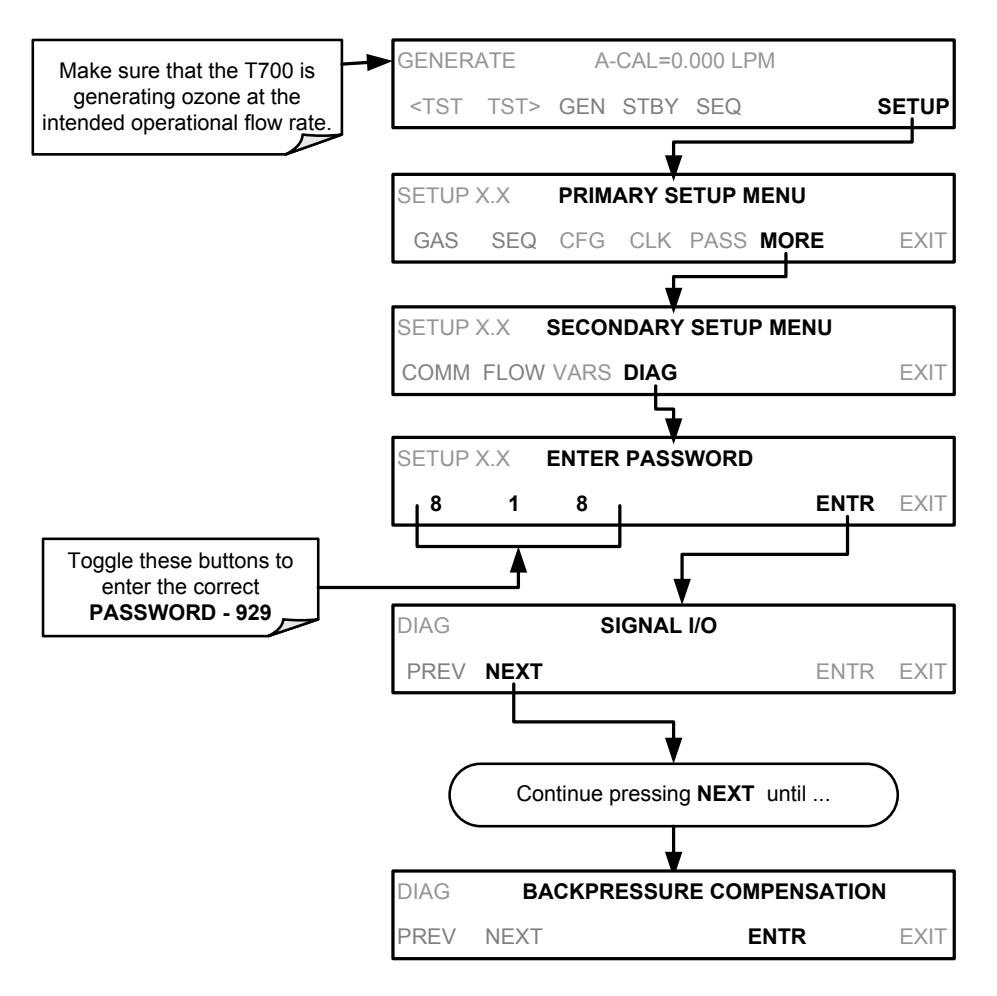

## <span id="page-137-0"></span>**8.2. CALIBRATING THE O<sub>3</sub> GENERATOR**

The T703 calibrator's software includes a routine for automatically calibrating the  $O<sub>3</sub>$  generator. A calibration table of drive voltages stored in the T703's memory is the basis for this calibration. This table is used by the T703 to set initial  $O<sub>3</sub>$  generator drive settings.

### **8.2.1. O3 GENERATOR CALIBRATION TABLE**

When the T703 is operated in BENCH mode, this table is used for the initial setting only. After a short delay time, the bench feedback control will take over and control the  $O<sub>3</sub>$  generator drive to servo in to the exact concentration requested.

When the T703 is operated in CONST mode, the initial  $O<sub>3</sub>$  generator drive setting will be set by the calibration table and does not change.

When the T703 is operated in REF mode, the calibration table sets the initial drive setting and then the reference detector feedback takes over to maintain the lamp at a constant intensity as measured by the reference detector. The target value for the reference detector for a particular target concentration is also stored in this calibration table.

The instrument software will interpolate between two values in the table when an intermediate concentration is requested.

For each point included in the table used by the T703 to calibrate the optional  $O<sub>3</sub>$  generator the user can set a drive voltage and a dwell time for that point. Each point can also be individually turned off or on.

### **8.2.2. VIEWING O3 GENERATOR CALIBRATION POINTS**

To view these calibration points, press:

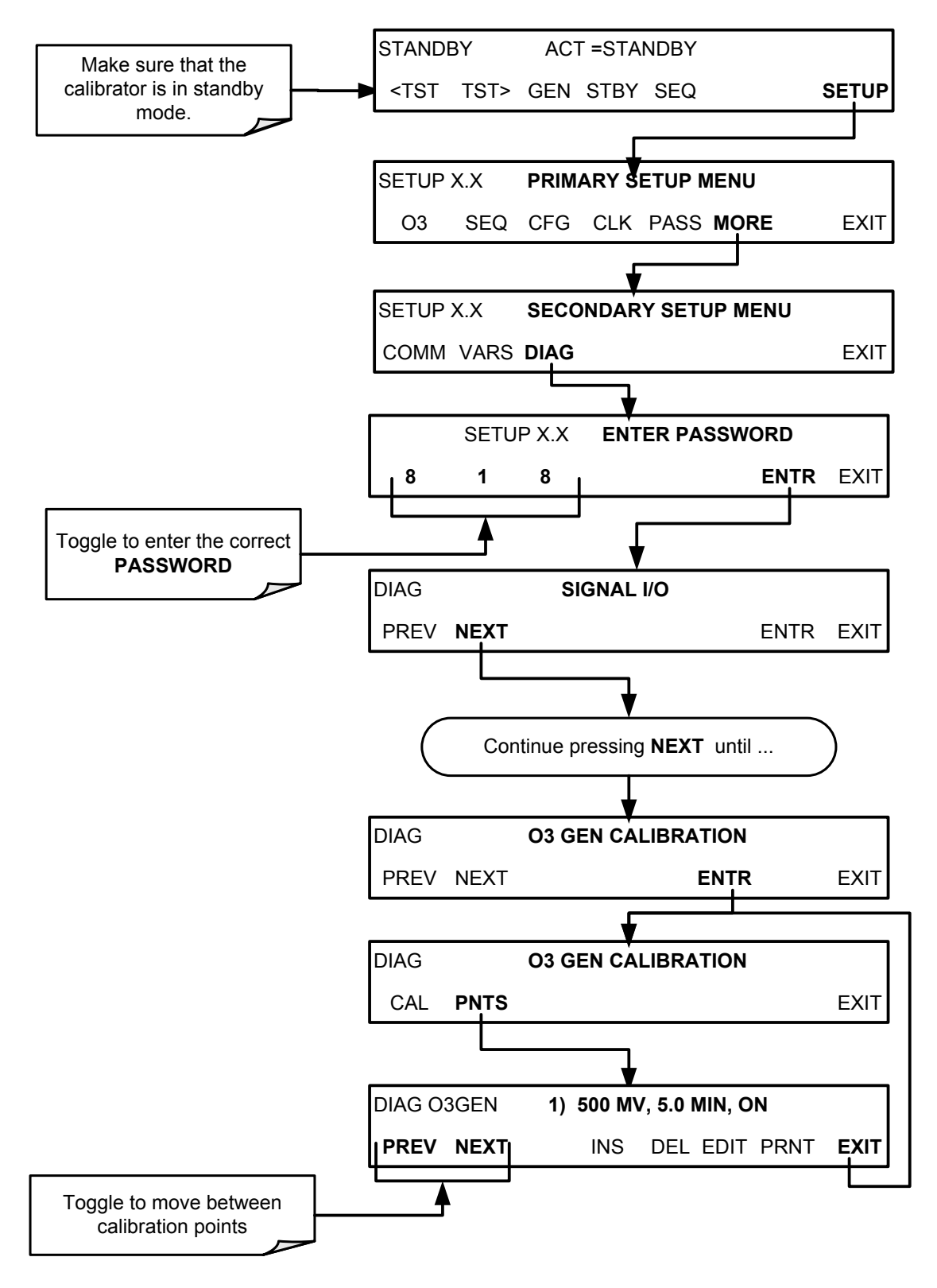

### **8.2.3. ADDING OR EDITING O3 GENERATOR CALIBRATION POINTS**

To add a calibration point to the table or edit an existing point, press:

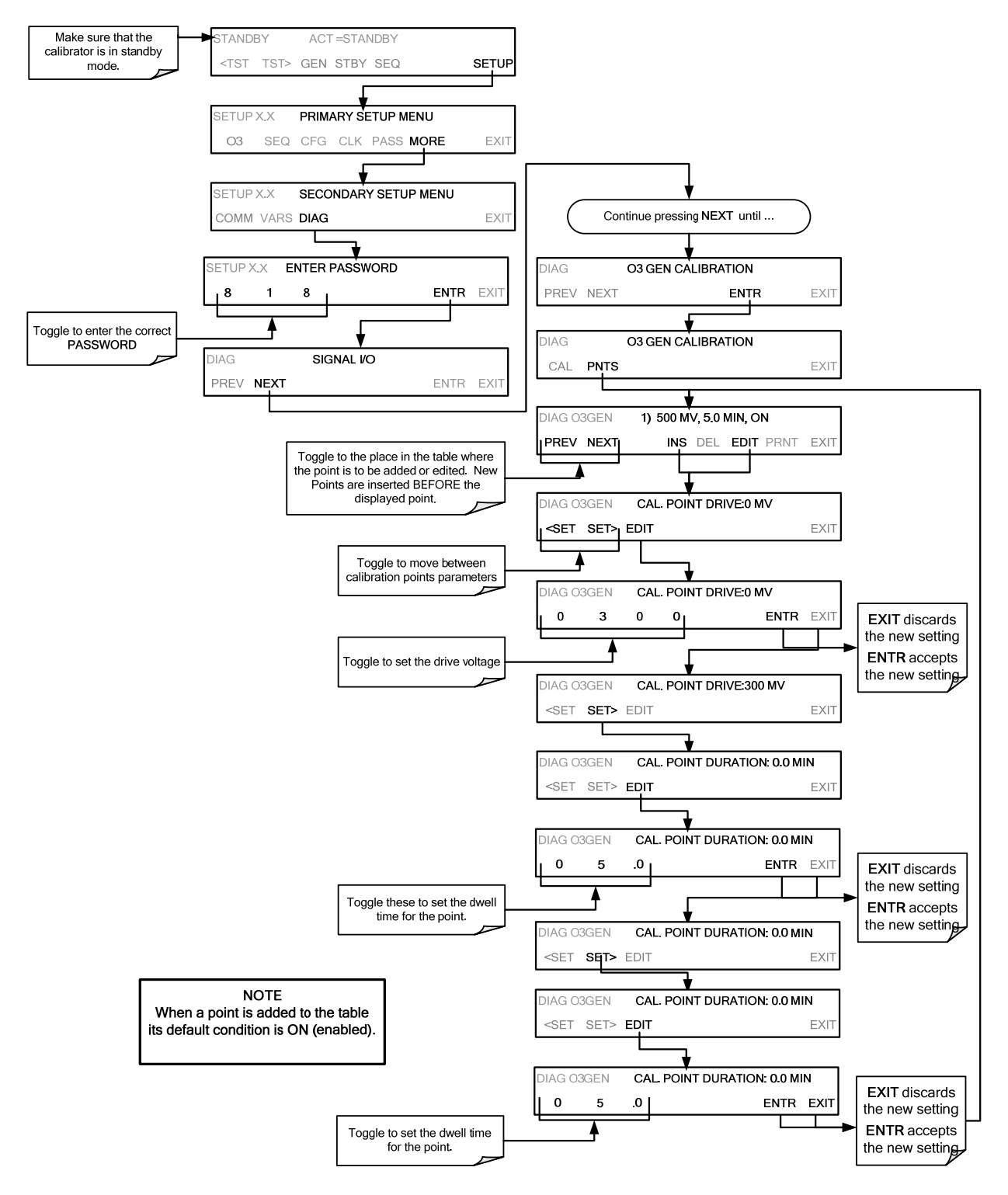

## **8.2.4. DELETING O3 GENERATOR CALIBRATION POINTS**

To delete an existing calibration point, press:

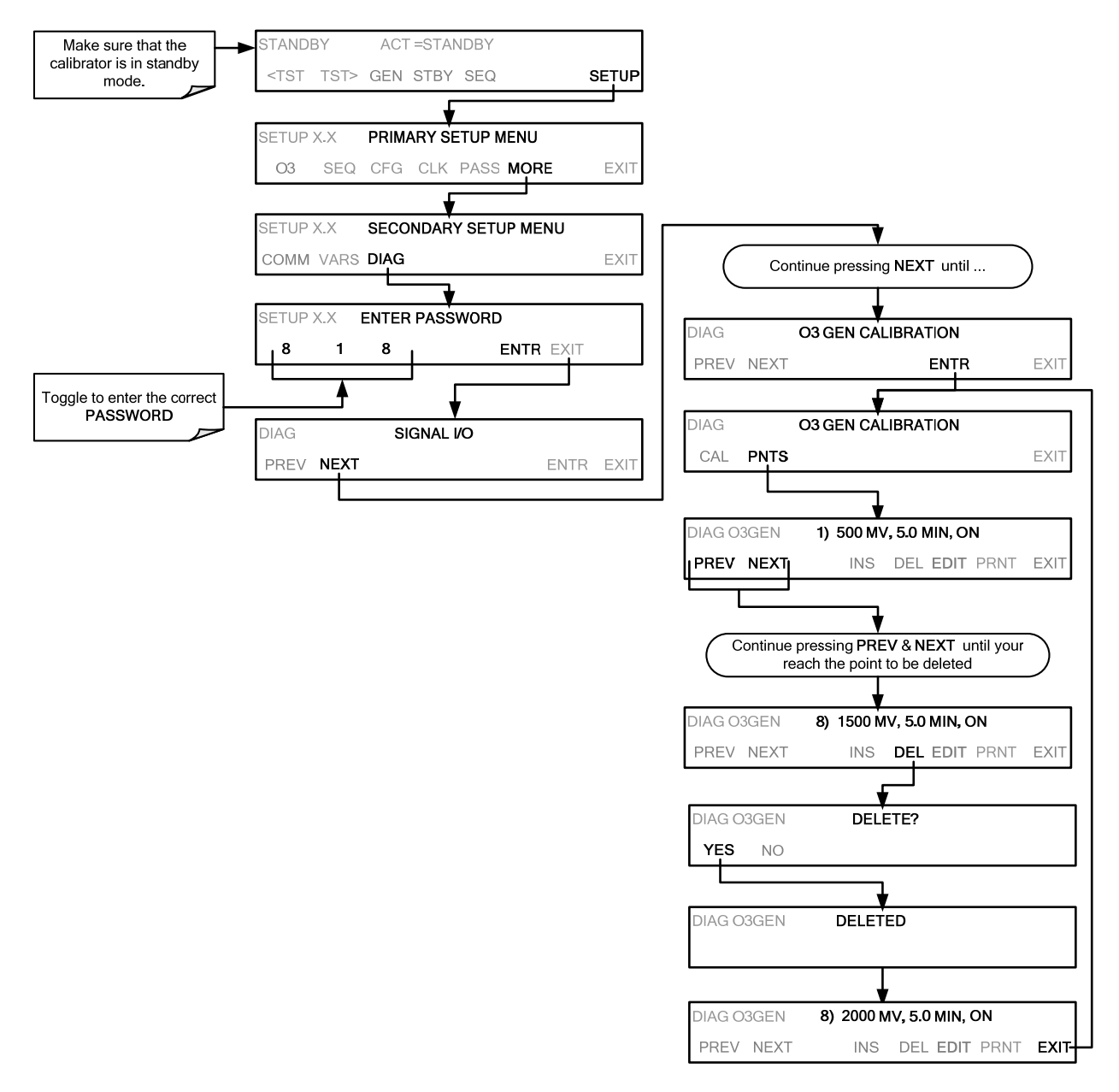

### **8.2.5. TURNING O3 GENERATOR CALIBRATION POINTS ON / OFF**

To enable or disable an existing calibration point, press:

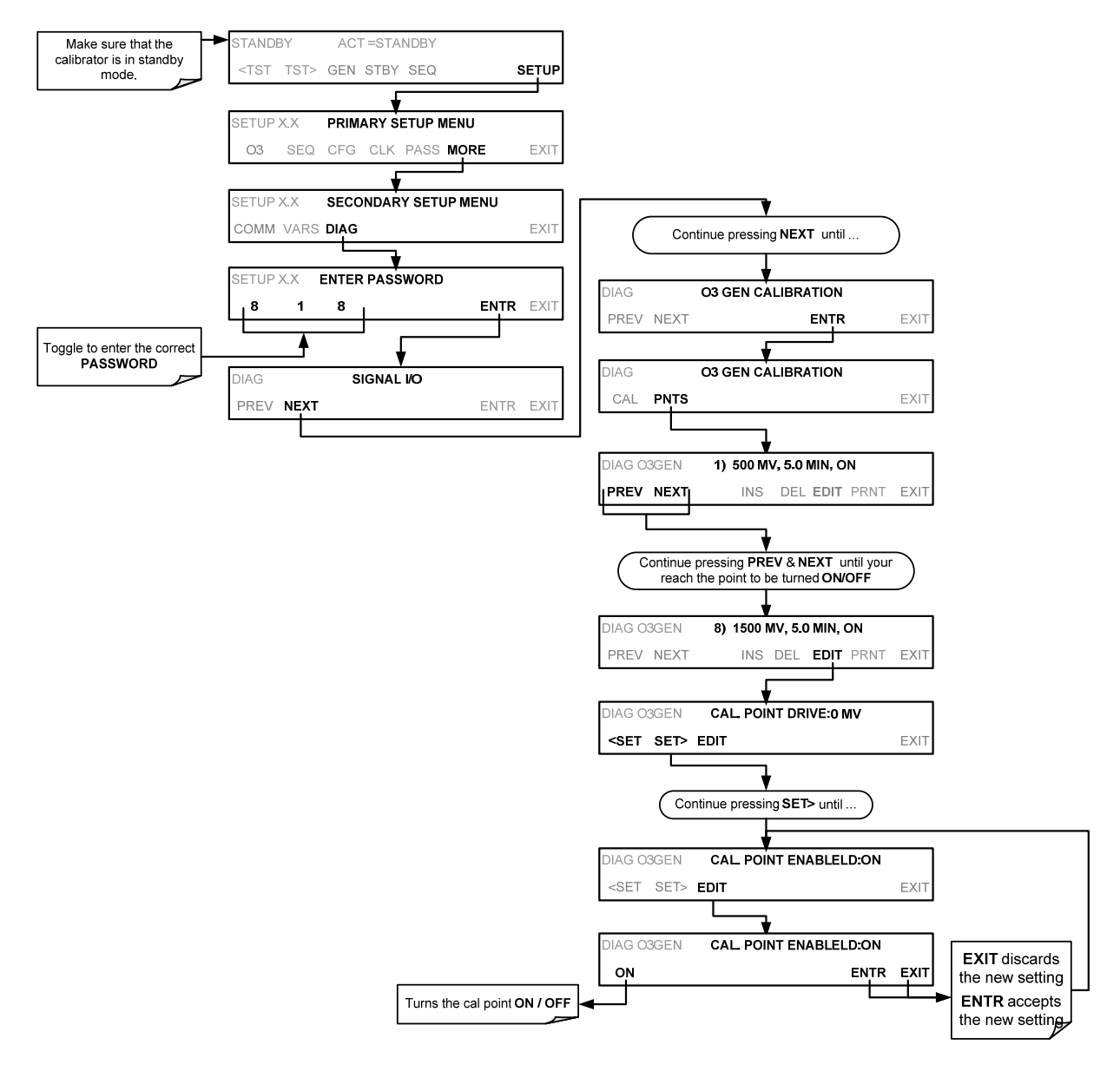

### **8.2.6. PERFORMING AN AUTOMATIC CALIBRATION OF THE O3 GENERATOR**

To run the automatic  $O_3$  generator calibration program, press:

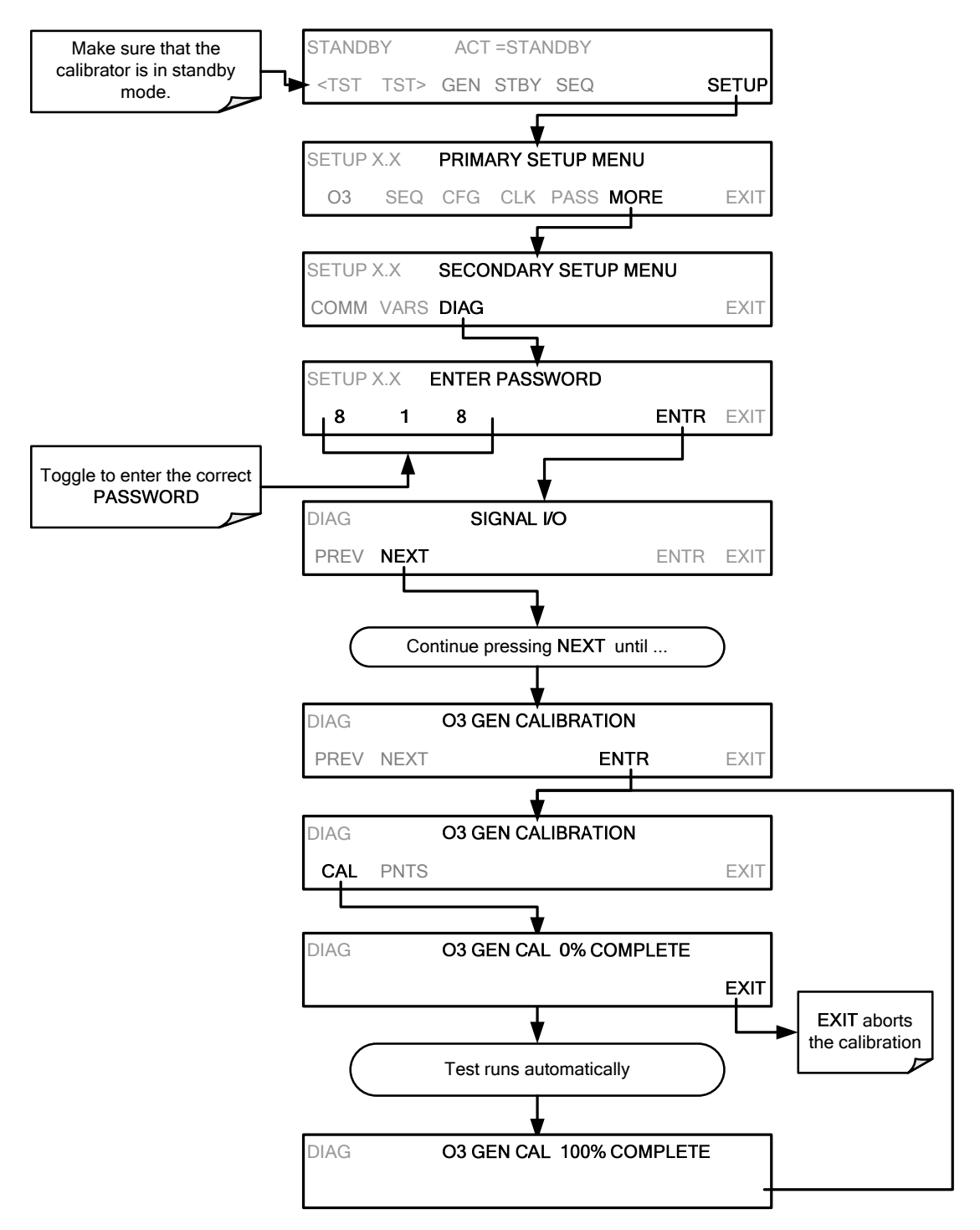

## **8.3. T703 GAS PRESSURE SENSOR CALIBRATION**

The T703 Calibrator has two sensors that monitor the pressure of the gases flowing through the instrument. The data collected by these sensors is used to compensate the final concentration calculations for changes in atmospheric pressure and is stored in the CPU's memory as test functions:

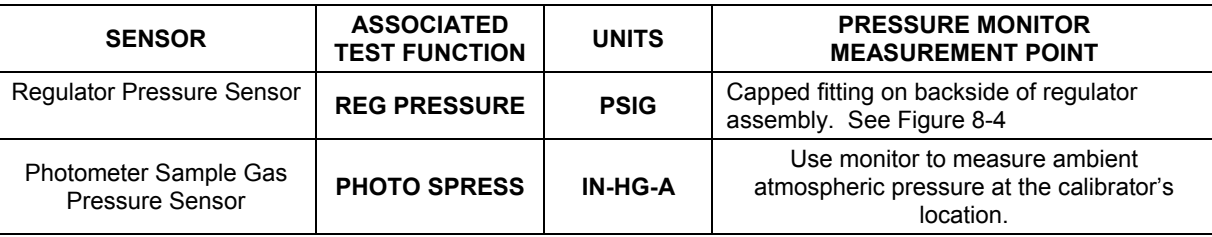

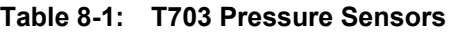

### **8.3.1.1. Gas Pressure Sensor Calibration Set Up**

The procedures described in this section require an independent, calibrated pressure meter/monitor be attached at the following location.

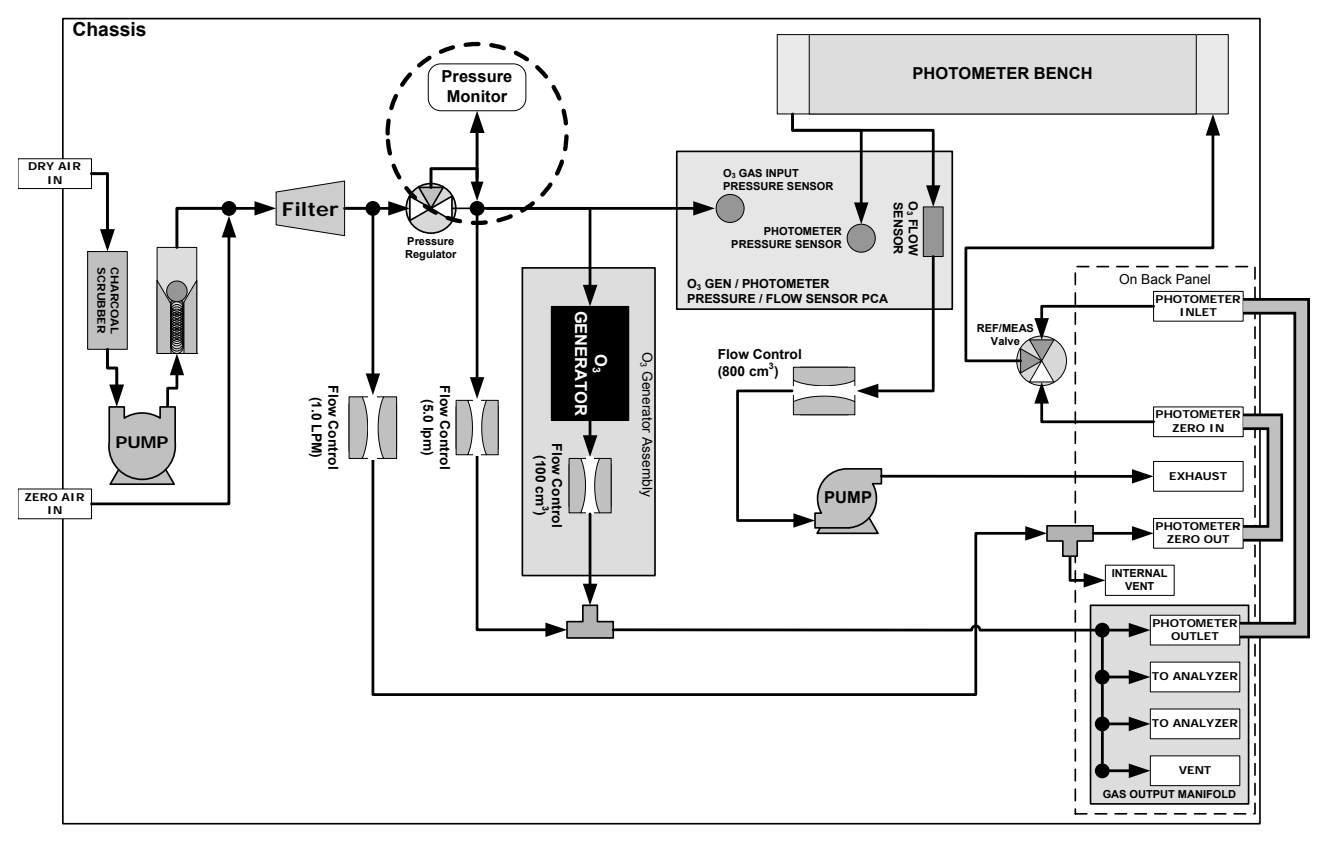

**Figure 8-3: Pressure Calibration Monitor Points**
<span id="page-144-0"></span>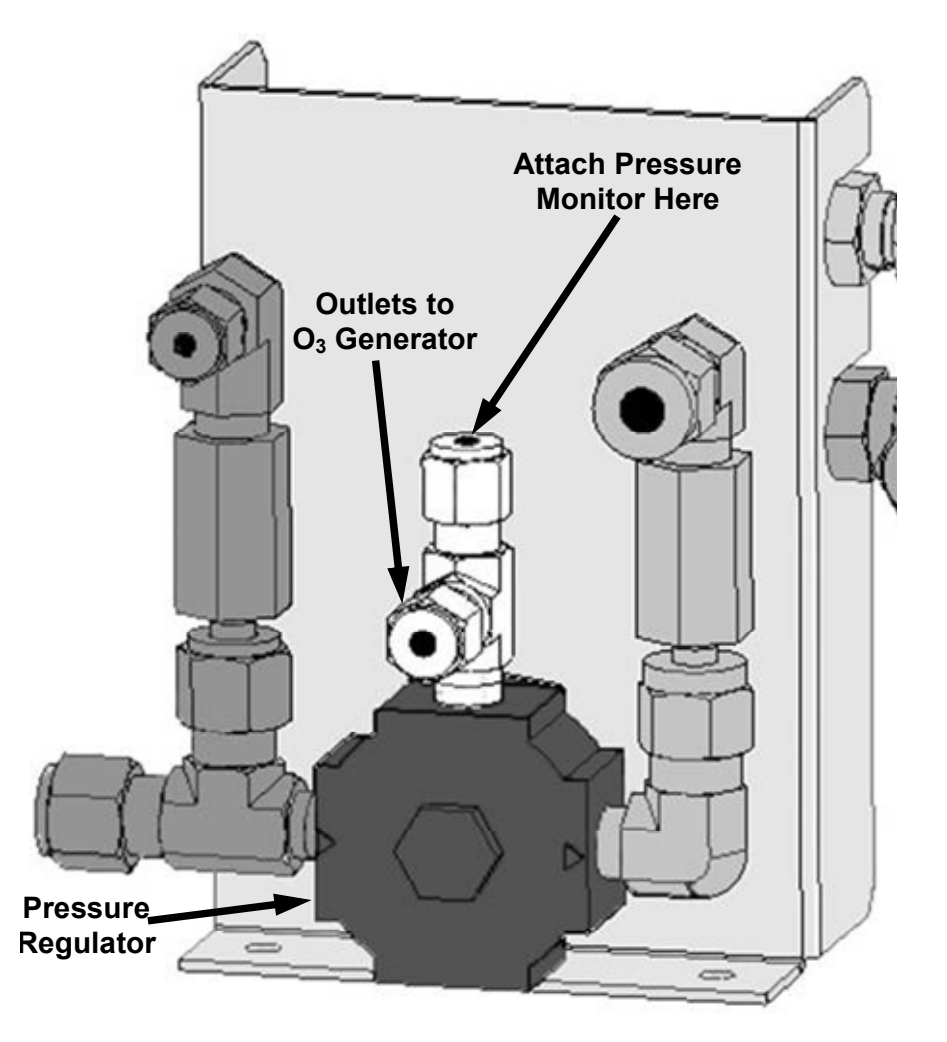

Figure 8-4: O<sub>3</sub> Generator Pressure Monitor Point Physical Location-T703

### **8.3.2. CALIBRATING THE REGULATOR AND PHOTOMETER PRESSURE SENSORS**

- 1. Turn off the calibrator and open the top cover.
- 2. Connect a pressure meter to the Regulator Pressure measurement fitting. This fitting is located on the backside of the regulator assembly (see [Figure 8-4\)](#page-144-0).
- 3. Turn on the calibrator and perform the following steps:

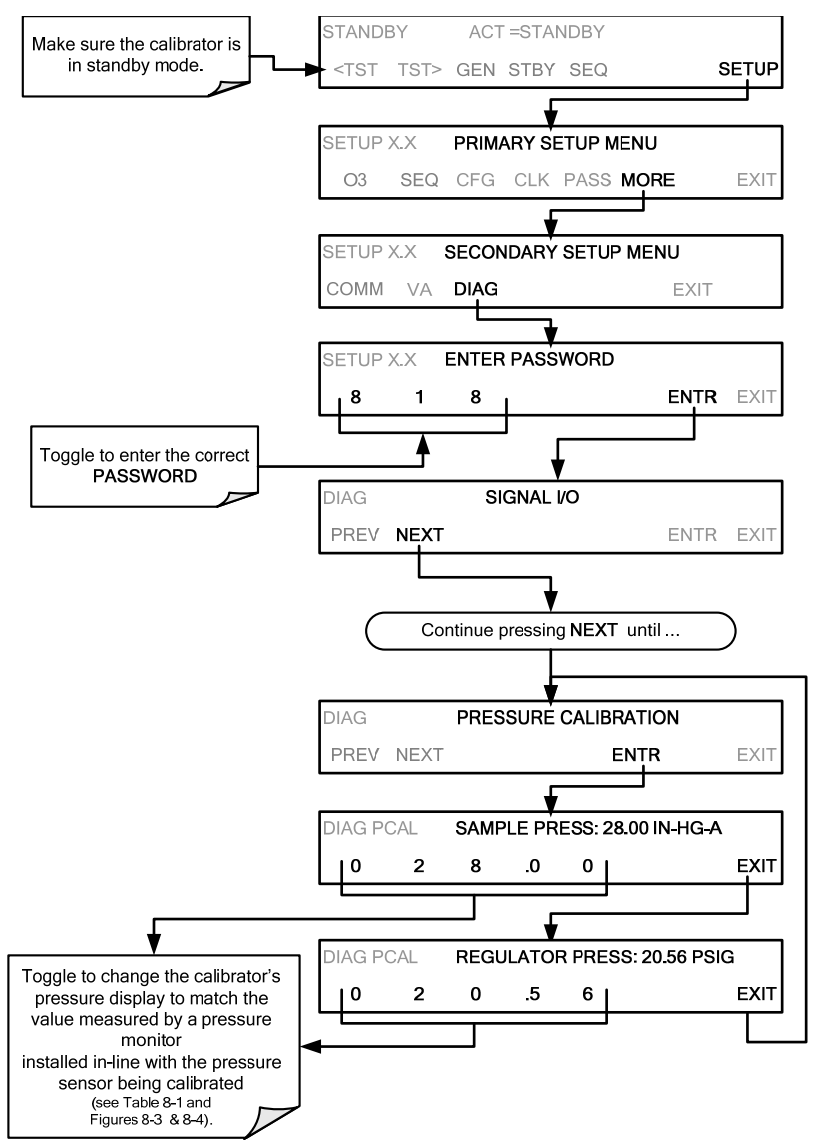

4. Turn OFF the T703, remove the pressure monitor, replace the cap on the pressure measurement fitting.

## **8.4. T703 GAS FLOW CALIBRATION**

The T703 has two gas flow characteristics that affect its performance: the flow of gas thought the sample chamber of the instrument's photometer and the total gas flow being output. While both are stored in the calibrator's memory and used to compensate the final concentration calculations for changes in atmospheric pressure, they are calculated quite differently.

#### **PHOTOMETER SAMPLE GAS FLOW RATE:**

This flow rate is measured directly by a flow sensor located pressure / flow sensor PCA. A slope factor, stored in the calibrator's memory the last time a **PHOTO FLOW** calibration operation (see Section [8.4.1](#page-147-0)) was performed, is and applied to the reading from that sensor.

The calculated photometer sample gas flow value is viewable on the instrument's front panel using the **PHOTO FLOW** test function and can be output via the T703's **TEST CHANNEL** output using the **SAMPLE FLOW** function.

#### **OUTPUT GAS FLOW RATE:**

This flow rate is calculated by applying a separate slope factor, also stored in the calibrator's memory, to an interpolated valued based on the following table of internal gas pressure as measured by the  $O<sub>3</sub>$  gas input pressure sensor. The output-flow slope value is determined by performing an **OUPUT FLOW** calibration operation (see Section [8.4.2\)](#page-148-0).

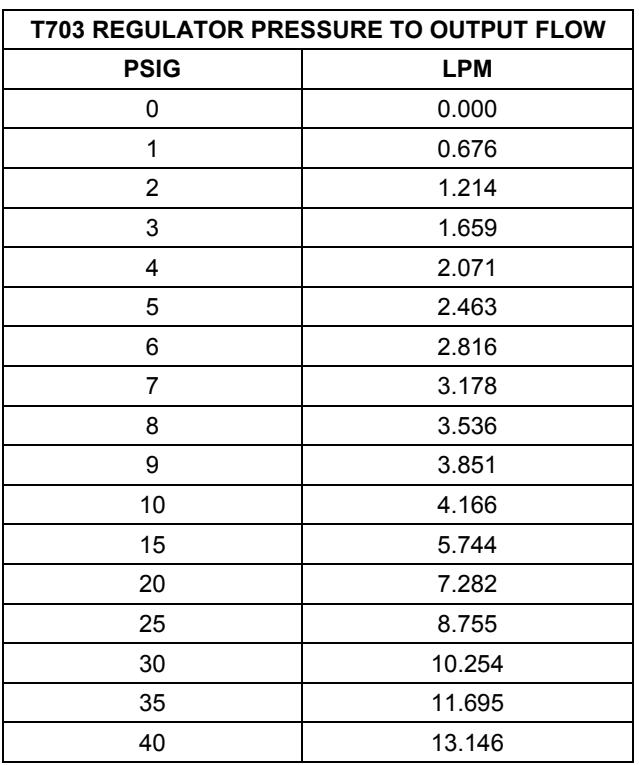

#### **Table 8-2: T703 Gas Pressure to Output Flow conversion Table**

The calculated **OUTPUT FLOW** value is viewable on the instrument's front panel using the **OUTPUT FLOW** test function and can be output via the T703's **TEST CHANNEL** using the **OUTPUT FLOW** function.

## <span id="page-147-0"></span>**8.4.1. CALIBRATING THE PHOTOMETER'S SAMPLE GAS FLOW**

**NOTE** 

**The procedure described in this section requires an independent, calibrated gas flow meter/monitor be connected to the EXHAUST fitting on the back of the T703.** 

During the **PHOTO FLOW** calibration, the T703 software automatically turns the DC pump downstream from the photometer **ON**. PHOTO FLOW calibration is followed by ACTUAL OUTPUT FLOW (output gas flow) calibration (Section [8.4.2\)](#page-148-0).

#### To perform a **PHOTO FLOW** calibration, press:

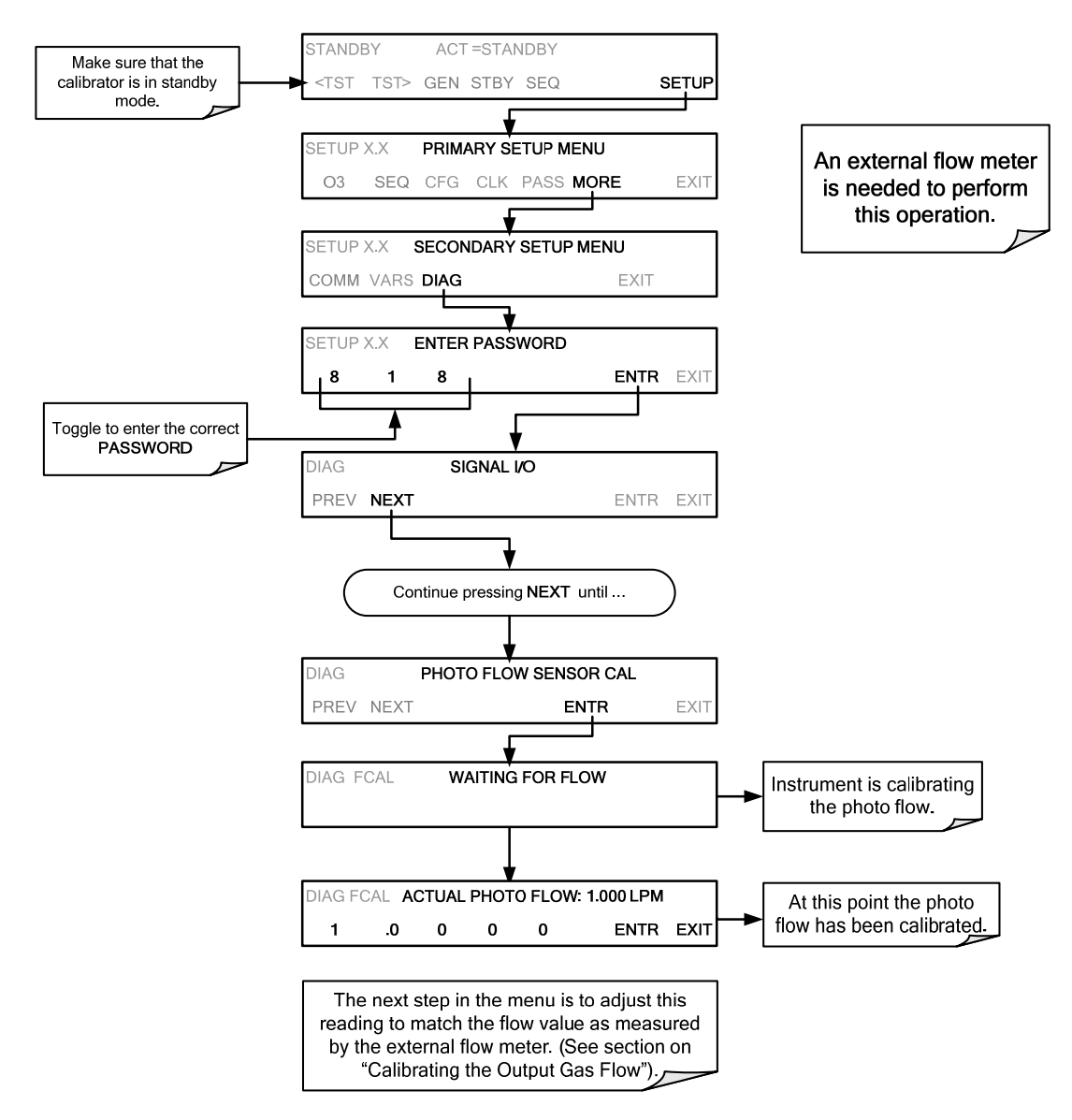

## <span id="page-148-0"></span>**8.4.2. CALIBRATING THE OUTPUT GAS FLOW**

## **8.4.2.1. Output Gas Flow Set Up**

The procedure described in this section requires an independent, calibrated flow meter/monitor and the following set up:

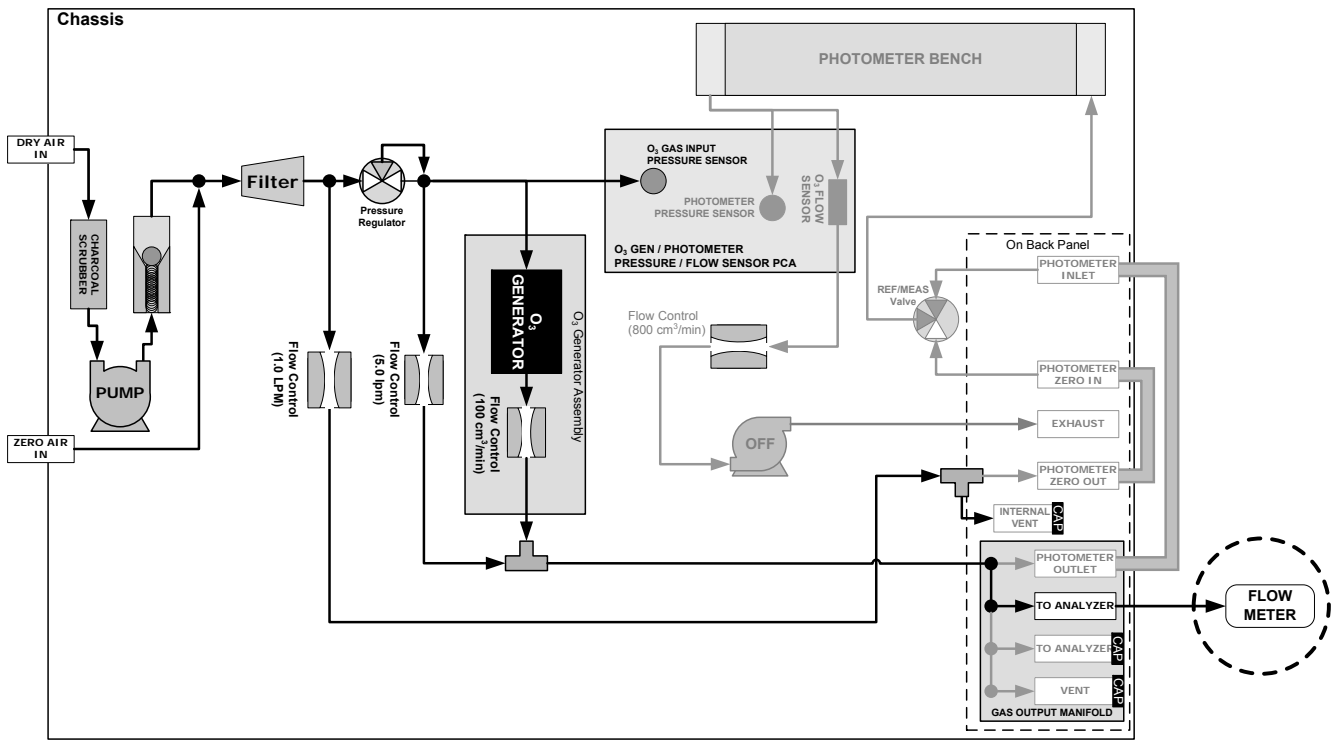

**Figure 8-5: Output Flow Calibration Monitor Point** 

#### **8.4.2.2. Performing an Output Gas Flow Calibration**

During the **PHOTO FLOW** calibration, the T703 software automatically turns the DC pump downstream from the photometer **OFF** and the AC dry air pump **ON**. Once the PHOTO FLOW has been calibrated (Section 8.4.1 – menu sequence included here for continuity), the next step is to adjust the "ACTUAL PHOTO FLOW" values to match the flow measured by the external flow meter in order to calibrate the output gas flow (ACTUAL OUTPUT FLOW), as follows:

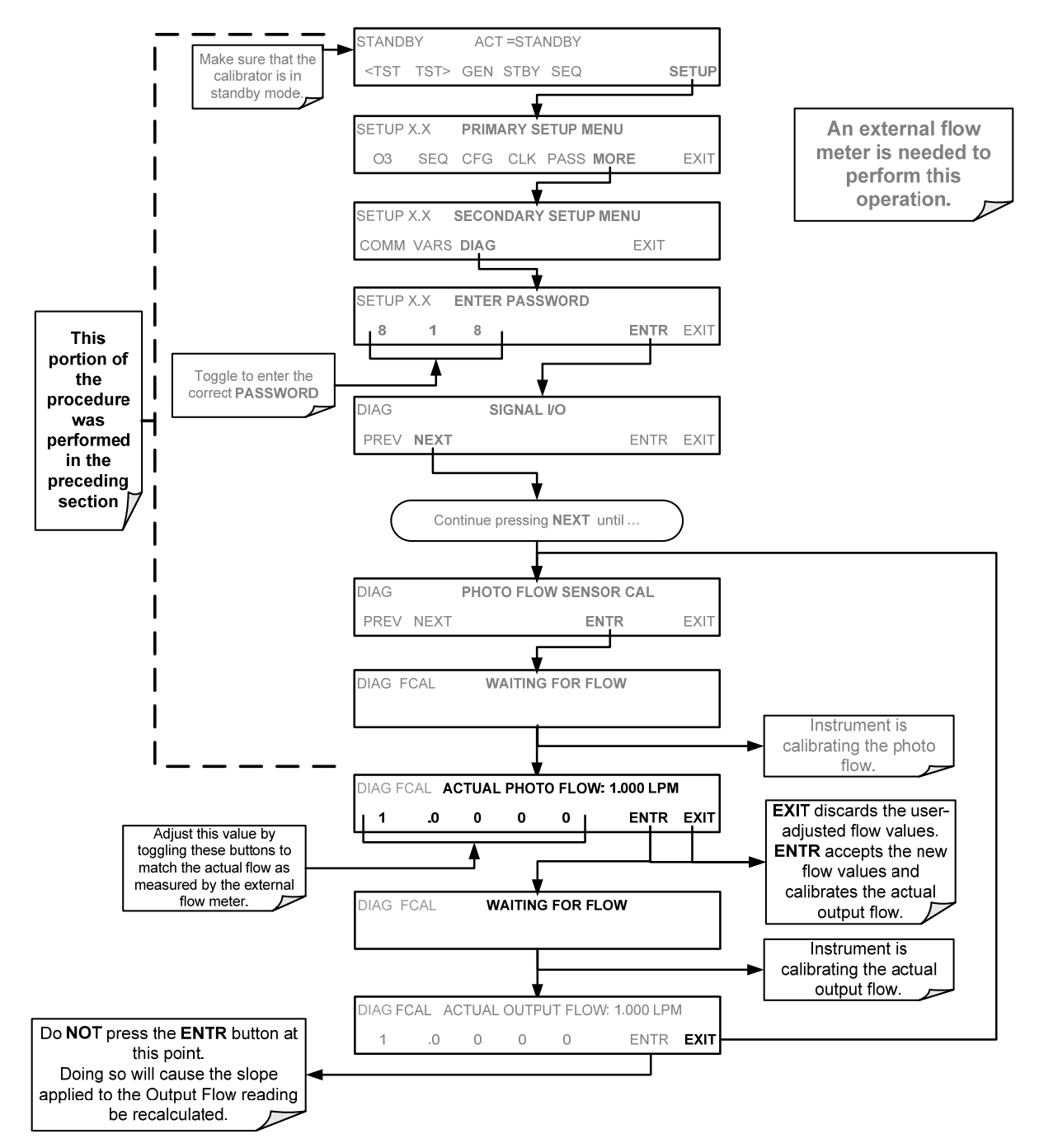

# **PART III – TECHNICAL INFORMATION**

# **9. THEORY OF OPERATION 9.1. PNEUMATIC OPERATION**

## **9.1.1. GAS FLOW CONTROL**

Gas flow rates are set by various flow control assemblies located in the gas stream(s).

#### **9.1.1.1. Flow Control Assemblies**

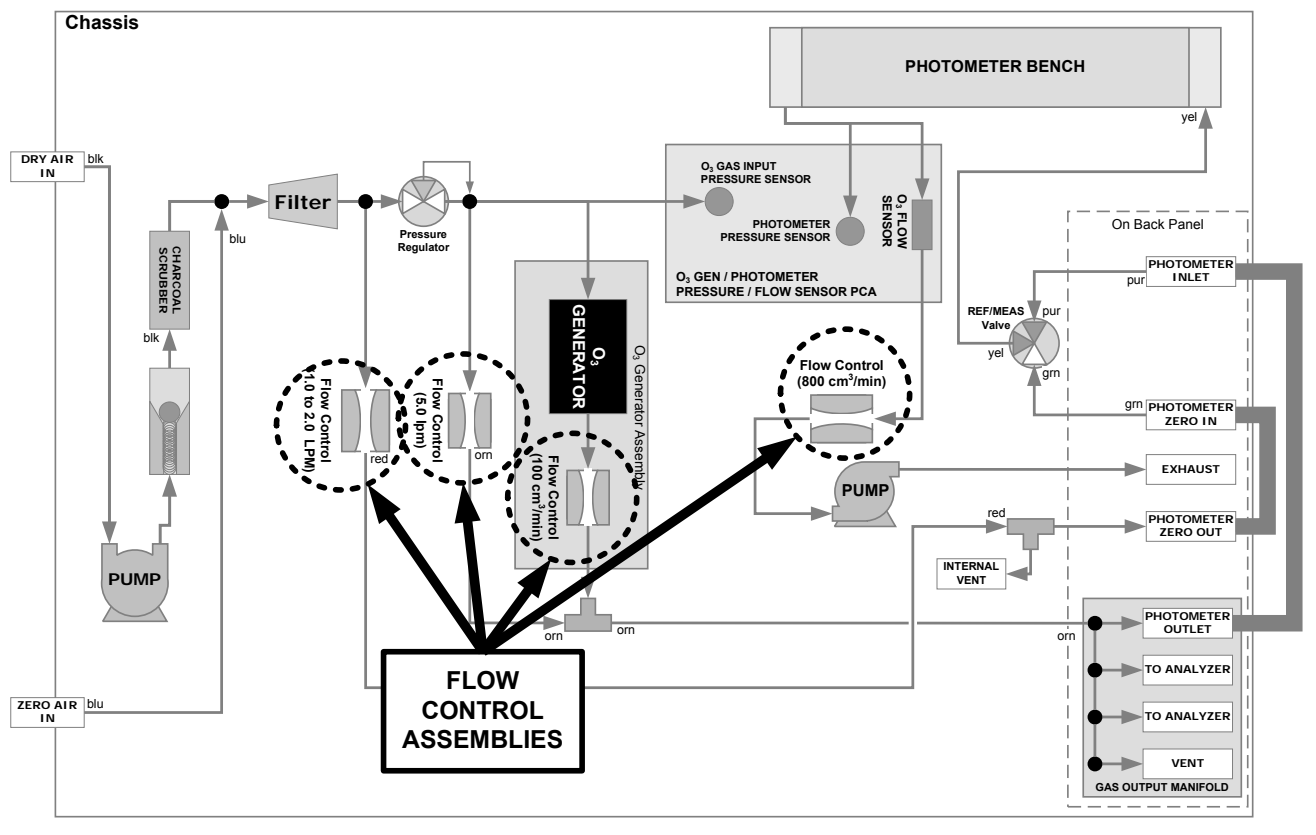

**Figure 9-1: Location of Gas Flow Control Assemblies** 

#### **9.1.1.2. Photometer Critical Flow Orifice**

Critical flow orifices are a remarkably simple way to regulate stable gas flow rates. They operate without moving parts by taking advantage of the laws of fluid dynamics. By restricting the flow of gas though the orifice, a pressure differential is created. This pressure differential combined with the action of the calibrator's pump draws the gas through the orifice.

As the pressure on the downstream side of the orifice (the pump side) continues to drop, the speed that the gas flows though the orifice continues to rise. Once the ratio of upstream pressure to downstream pressure is greater than 2:1, the velocity of the gas through the orifice reaches the speed of sound. As long as that ratio

stays at least 2:1 the gas flow rate is unaffected by any fluctuations, surges, or changes in downstream pressure because such variations only travel at the speed of sound themselves and are therefore cancelled out by the sonic shockwave at the downstream exit of the critical flow orifice.

The actual flow rate of gas through the orifice (volume of gas per unit of time), depends on the size and shape of the aperture in the orifice. The larger the hole, the more gas molecules, moving at the speed of sound, pass through the orifice.

## **9.1.2. INTERNAL GAS PRESSURE SENSORS**

There are two pressure sensors in the T703. See [Figure 3-5](#page-30-0) for the location of the Pressure/Flow PCA.

A 100 psig pressure sensor on this PCA is used to monitor the downstream regulator pressure. This value is displayed on the front panel as a test measurement called **REG PRESSURE**.

A second pressure located on the rear PCA measures the pressure of gas in the photometer's absorption tube. This sensor is a 0-15 psia (absolute pressure) range sensor. This data is used by the CPU when calculating the  $O<sub>3</sub>$  concentration inside the absorption tube. This value is displayed on the front panel as a test measurement called **PHOTO SPRESS**. Note that this value is converted to units of Inches of Mercury (IN-HG-A) when displayed on the front panel.

## **9.2. ELECTRONIC OPERATION**

## **9.2.1. OVERVIEW**

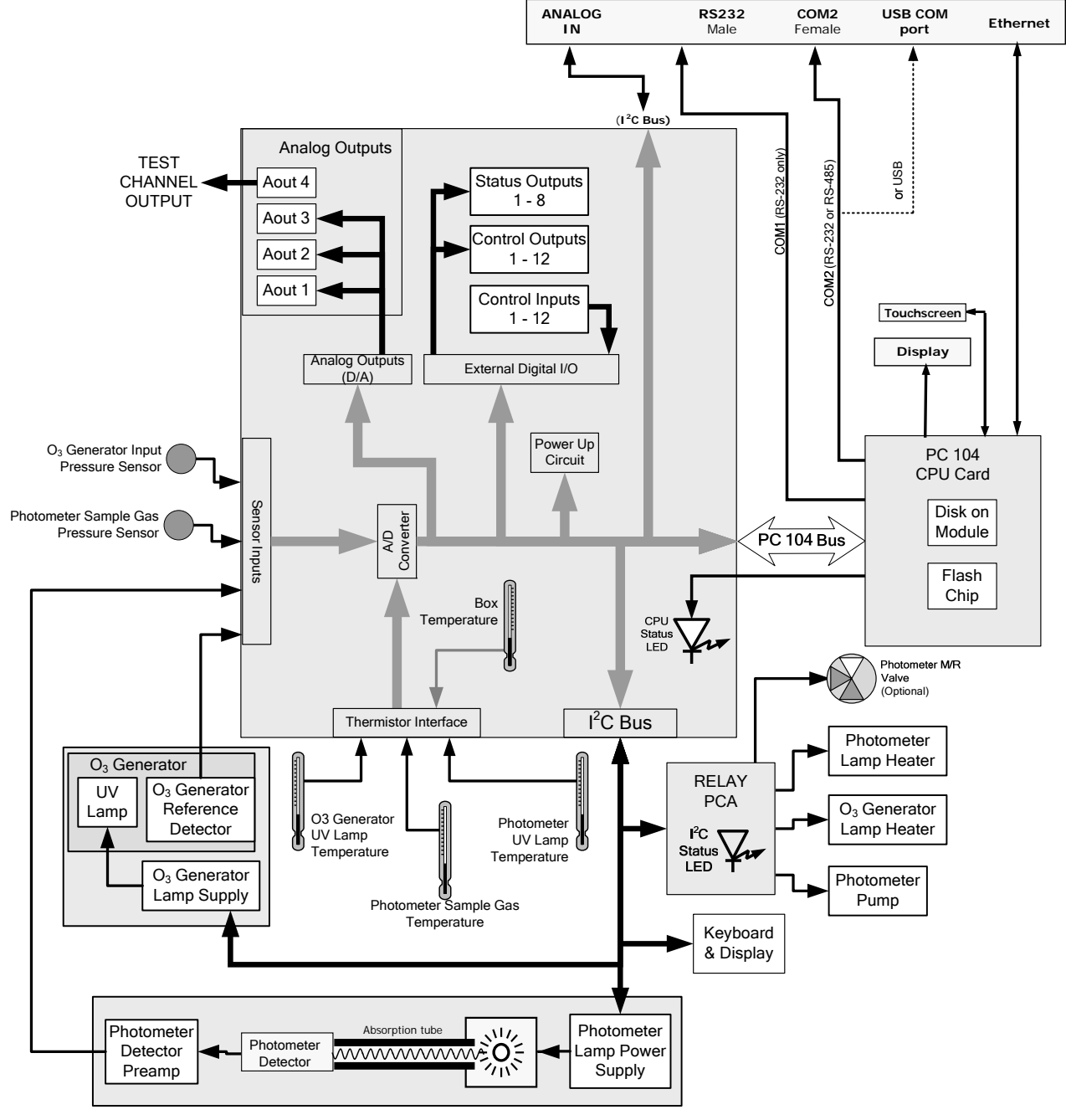

**Figure 9-2: T703 Electronic Block Diagram** 

The core of the calibrator is a microcomputer (referred to as the CPU) that controls various internal processes, interprets data, makes calculations, and reports results using specialized firmware developed by Teledyne API. It communicates with the user as well as receives data from and issues commands to a variety of peripheral devices via a separate printed circuit assembly called the motherboard.

The motherboard is directly mounted to the inside rear panel and collects data, performs signal conditioning duties and routes incoming and outgoing signals between the CPU and the calibrator's other major components. Data are generated by the various sub components of the T703 (e.g. flow data from the MFCs,  $O_3$  concentration from the optional photometer). Analog signals are converted into digital data by a unipolar, analog-to-digital converter, located on the motherboard.

A variety of sensors report the physical and operational status of the calibrator's major components, again through the signal processing capabilities of the motherboard. These status reports are used as data for the concentration calculations and as trigger events for certain control commands issued by the CPU. They are stored in memory by the CPU and in most cases can be viewed but the user via the front panel display.

## **9.2.2. CENTRAL PROCESSING UNIT (CPU)**

The unit's CPU card [\(Figure 9-3\)](#page-155-0) is installed on the motherboard located inside the rear panel. It is a low power (5 VDC, 720mA max), high performance, Vortex 86SX-based microcomputer running Windows CE. Its operation and assembly conform to the PC-104 specification and features the following:

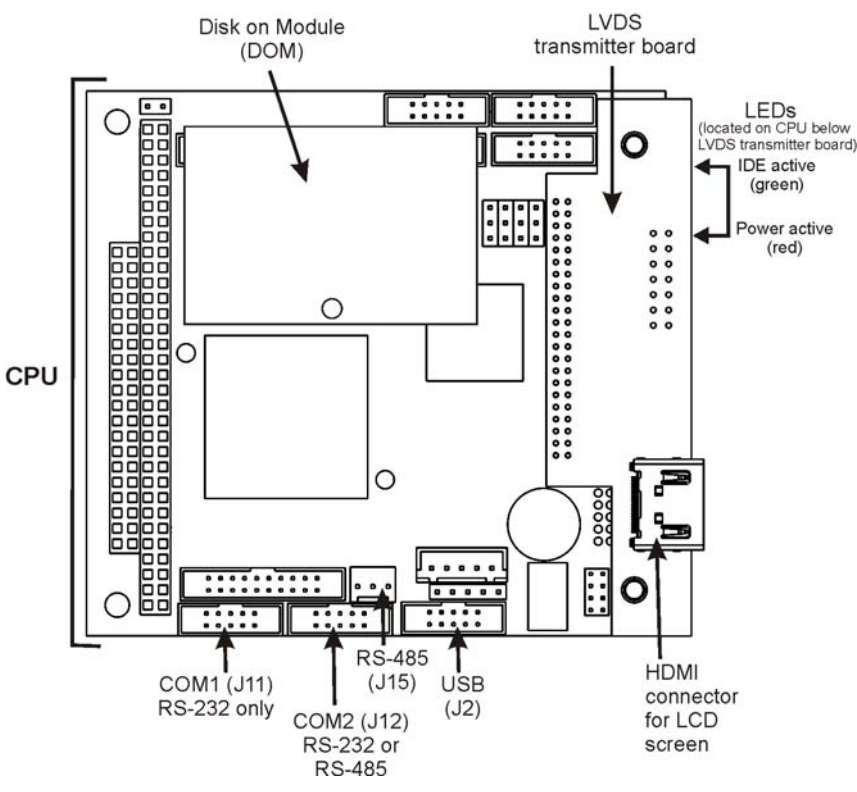

**Figure 9-3: T703 CPU Board Annotated** 

<span id="page-155-0"></span>The CPU communicates with the user and the outside world in a variety of manners:

- Through the calibrator's front panel LCD touchscreen interface;
- RS 232 and RS485 serial I/O channels:
- Via Ethernet:
- Various digital and analog outputs, and
- A set of digital control input channels.

Finally, the CPU issues commands via a series of relays and switches (also over the  $I^2C$  bus) located on a separate printed circuit assembly to control the function of key electromechanical devices such as heaters, motors and valves.

#### **9.2.2.1. Disk On Module (DOM)**

The DOM is a 44-pin IDE flash chip with a storage capacity up to 256 MB. It is used to store the computer's operating system, the Teledyne API firmware, and most of the operational data. The LEDs on the DOM indicate power and reading/writing to or from the DOM.

#### **9.2.2.2. Flash Chip**

This non-volatile memory includes 2MB of space and is used to store calibration data and to store a backup of the calibrator's configuration as created during final checkout at the factory. Separating these data onto a less frequently accessed chip significantly decreases the chance of those key data getting corrupted.

In the unlikely event that the flash chip should fail, the calibrator will continue to operate with just the DOM. However, all configuration information will be lost, requiring the unit to be recalibrated.

## **9.2.3. RELAY PCA**

The relay board is one of the central switching and power distribution units of the calibrator. It contains power relays, valve drivers and status LEDs for all heated zones and valves, as well as thermocouple amplifiers, power distribution connectors and the two switching power supplies of the calibrator. The relay board communicates with the motherboard over the  $I^2C$  bus. Its status indicators and components can be used for troubleshooting power problems and valve or heater functionality.

Generally, the relay PCA is located in the right-rear quadrant of the calibrator and is mounted vertically on the backside of the same bracket as the instrument's DC power supplies, however the exact location of the relay PCA may differ from model to model (see [Figure 3-5.](#page-30-0))

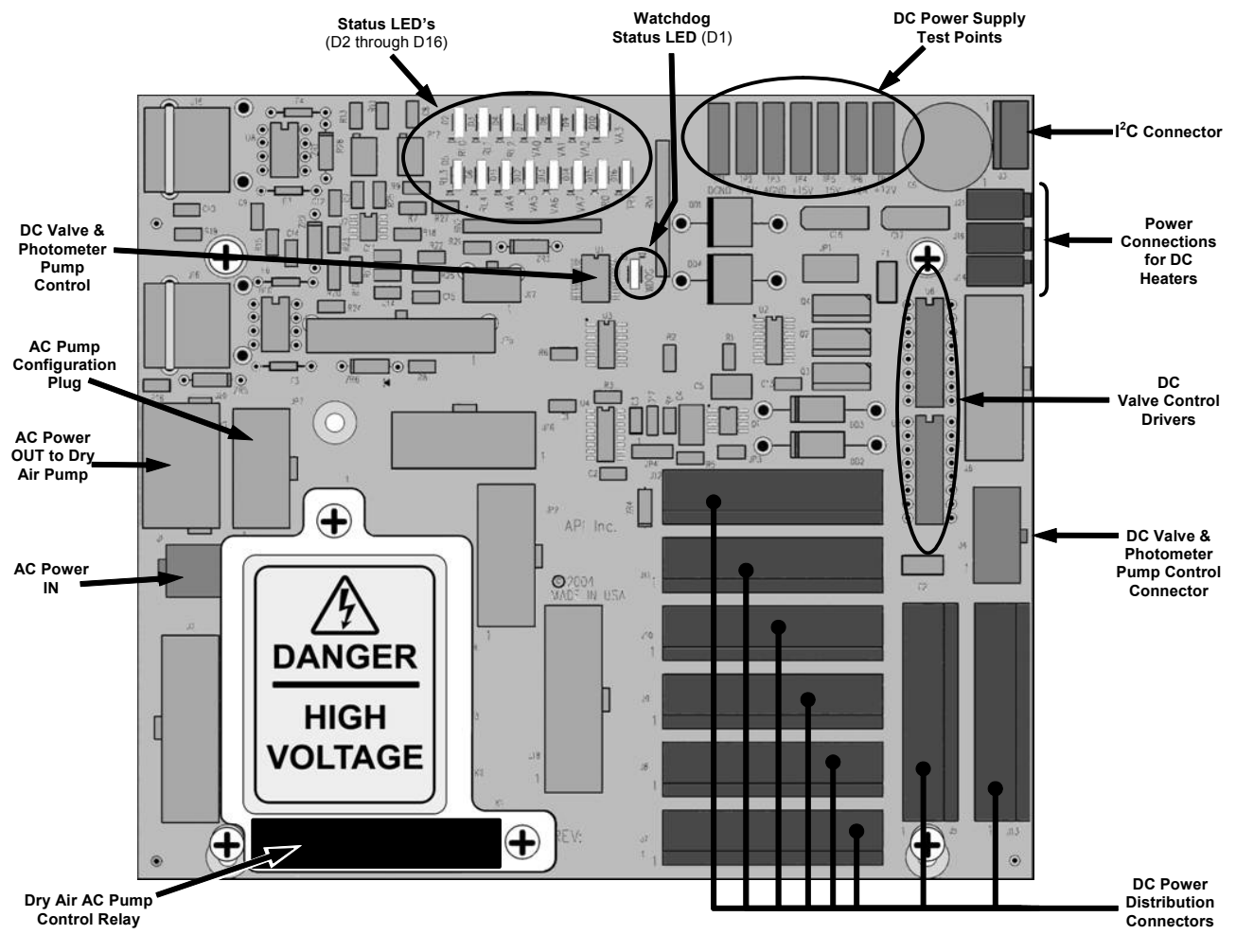

**Figure 9-4: Relay Board PCA with AC Relay Retainer Removed** 

This version of the Relay PCA includes one AC relay that controls the AC-powered Dry Air (zero air) pump and A plastic insulating safety shield covers the remaining empty AC Relay sockets.

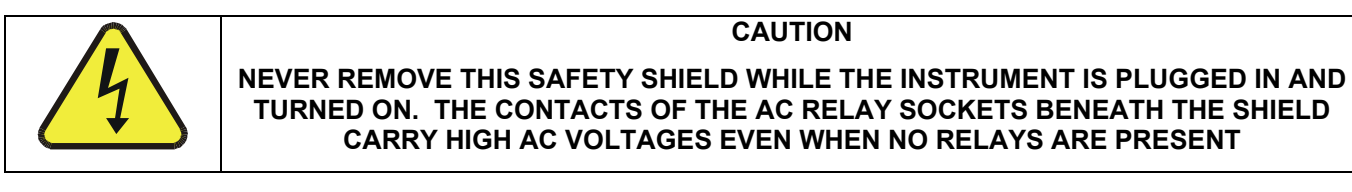

#### **9.2.3.1. Valve Control**

The relay board also hosts two valve driver IC's, each of which can drive up four valves. In the T703, the relay PCA controls only those valves associated with the  $O<sub>3</sub>$  generator and photometer options.

### <span id="page-158-0"></span>**9.2.3.2. Heater Control**

The relay PCA controls the DC heaters for the  $O_3$  generator and photometer lamp housing.

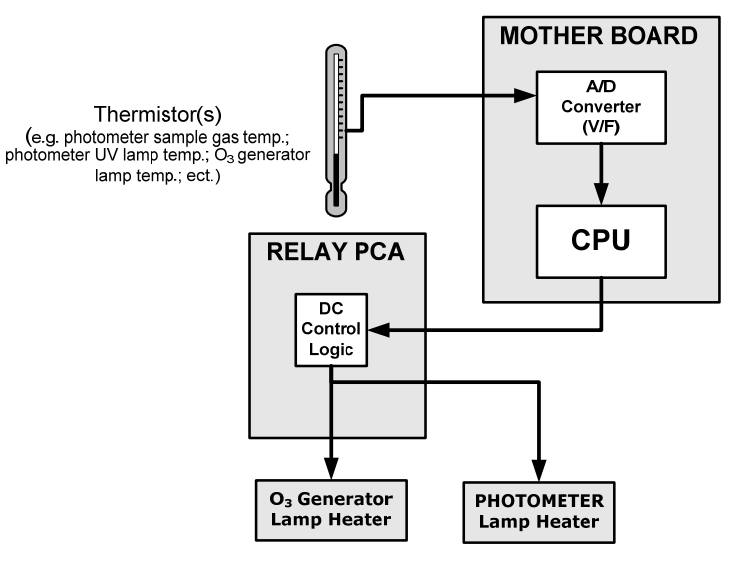

**Figure 9-5: Heater Control Loop Block Diagram.** 

### **9.2.3.3. Relay PCA Status LEDs and Watch Dog Circuitry**

Thirteen LEDs are located on the calibrator's relay board to indicate the status of the calibrator's heating zones and some of its valves as well as a general operating watchdog indicator. Table 11-2 shows the states of these LEDs and their respective functionality.

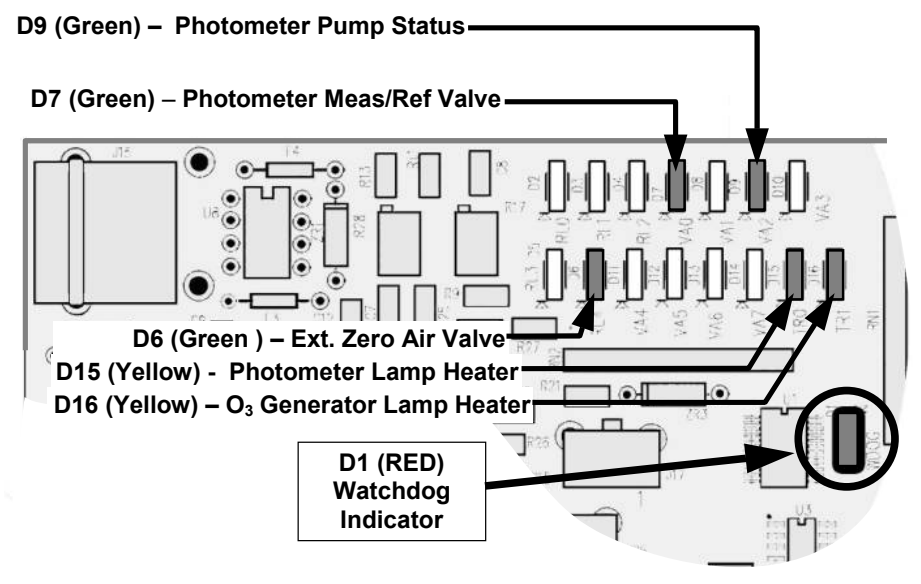

**Figure 9-6: Status LED Locations – Relay PCA** 

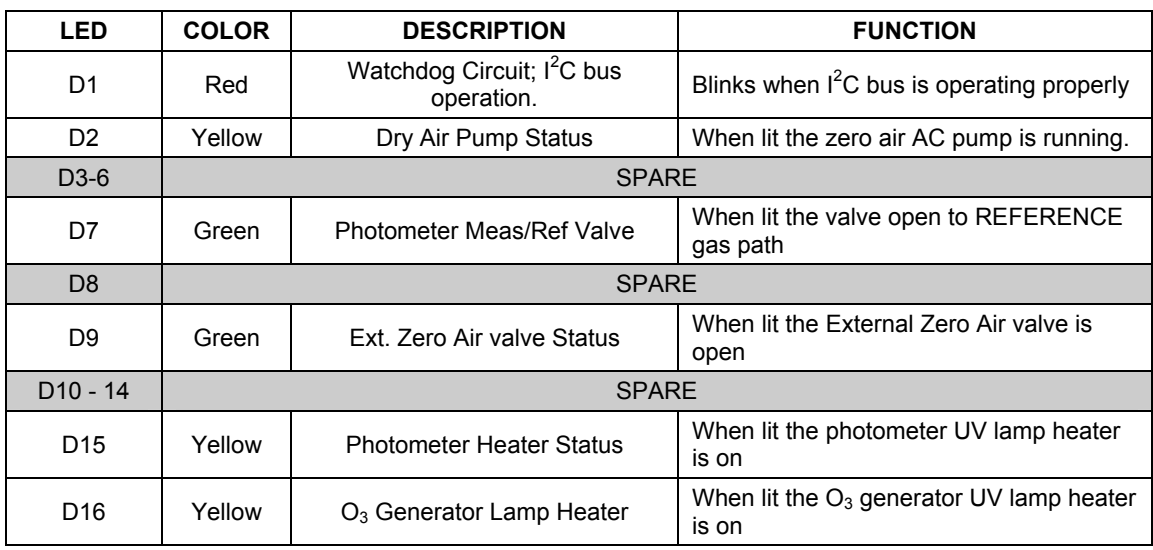

#### **Table 9-1: Relay Board Status LEDs**

### **9.2.3.4. Relay PCA Watchdog Indicator (D1)**

The most important of the status LEDs on the relay board is the red  $I^2C$  Bus watchdog LED. It is controlled directly by the calibrator's CPU over the  $I^2C$  bus. Special circuitry on the relay PCA watches the status of D1. Should this LED ever stay ON or OFF for 30 seconds (indicating that the CPU or I<sup>2</sup>C bus has stopped functioning) this Watchdog Circuit automatically shuts all valves and turns off all heaters and lamps.

## **9.2.4. MOTHERBOARD**

This is the largest electronic assembly in the calibrator and is mounted to the rear panel as the base for the CPU board and all I/O connectors. This printed circuit assembly provides a multitude of functions including A/D conversion, digital input/output, PC-104 to I<sup>2</sup>C translation, temperature sensor signal processing and is a pass through for the RS-232 and RS-485 signals.

#### **9.2.4.1. A to D Conversion**

Analog signals, such as the voltages received from the calibrator's various sensors, are converted into digital signals that the CPU can understand and manipulate by the analog to digital converter (A/D).Under the control of the CPU, this functional block selects a particular signal input and then coverts the selected voltage into a digital word.

The A/D consists of a voltage-to-frequency (V-F) converter, a programmable logic device (PLD), three multiplexers, several amplifiers and some other associated devices. The V-F converter produces a frequency proportional to its input voltage. The PLD counts the output of the V-F converter during a specified time period, and sends the result of that count, in the form of a binary number, to the CPU.

The A/D can be configured for several different input modes and ranges but in the T703 it is used in uni-polar mode with a +5V full scale. The converter includes a 1% over and under-range. This allows signals from -0.05V to +5.05V to be fully converted.

For calibration purposes, two reference voltages are supplied to the A/D converter: Reference ground and +4.096 VDC. During calibration, the device measures these two voltages, outputs their digital equivalent to the CPU. The CPU uses these values to compute the converter's offset and slope and also uses these factors for subsequent conversions.

#### **9.2.4.2. Sensor Inputs**

The key analog sensor signals are coupled to the A/D converter through the master multiplexer from two connectors on the motherboard. Terminating resistors (100 kΩ) on each of the inputs prevent cross talk between the sensor signals.

#### **9.2.4.3. Thermistor Interface**

This circuit provides excitation, termination and signal selection for several negative-coefficient, thermistors (temperature sensors) located inside the calibrator.

#### **9.2.4.4. Analog Outputs**

The T703 calibrator comes equipped with one analog output. It can be set by the user to carry the current signal level of any one of the parameters (see Table 7-4) and will output an analog VDC signal that rises and falls in relationship with the value of the parameter.

#### **9.2.4.5. External Digital I/O**

The external digital I/O performs two functions.

The **STATUS** outputs carry logic-level (5V) signals through an optically isolated 8-pin connector on the rear panel of the calibrator. These outputs convey on/off information about certain calibrator conditions such as **CONC VALID**. They can be used to interface with certain types of programmable devices.

The **CONTROL** outputs can be used to initiate actions by external peripheral devices in conjunction with individual steps of a calibration sequence (see Section 6.5.1.6).

The **CONTROL** inputs can be initiated by applying 5V DC power from an external source such as a PLC or data logger (Section 6.5.1.5). Zero and span calibrations can be initiated by contact closures on the rear panel.

### **9.2.4.6. I 2 C Data Bus**

 $I^2C$  is a two-way, clocked, bi-directional, digital serial I/O bus that is used widely in commercial and consumer electronic systems. A transceiver on the motherboard converts data and control signals from the PC-104 bus to I<sup>2</sup>C. The data is then fed to the relay board, optional analog input board and valve driver board circuitry.

#### **9.2.4.7. Power-up Circuit**

This circuit monitors the +5V power supply during calibrator start-up and sets the analog outputs, external digital I/O ports, and I<sup>2</sup>C circuitry to specific values until the CPU boots and the instrument software can establish control.

## **9.2.5. POWER SUPPLY AND CIRCUIT BREAKER**

The T703 calibrator operates in two main AC power ranges: 100-120 VAC and 220-240 VAC (both ± 10%) between 47 and 63 Hz. A 5 ampere circuit breaker is built into the ON/OFF switch. In case of a wiring fault or incorrect supply power, the circuit breaker will automatically turn off the calibrator.

#### **NOTE:**

**The T703 calibrator is equipped with a universal power supply that allows it to accept any AC power configuration, within the limits specified in Table 2-2.** 

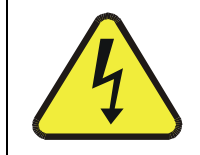

**CAUTION Should the power circuit breaker trip correct the condition causing this situation before turning the calibrator back on.** 

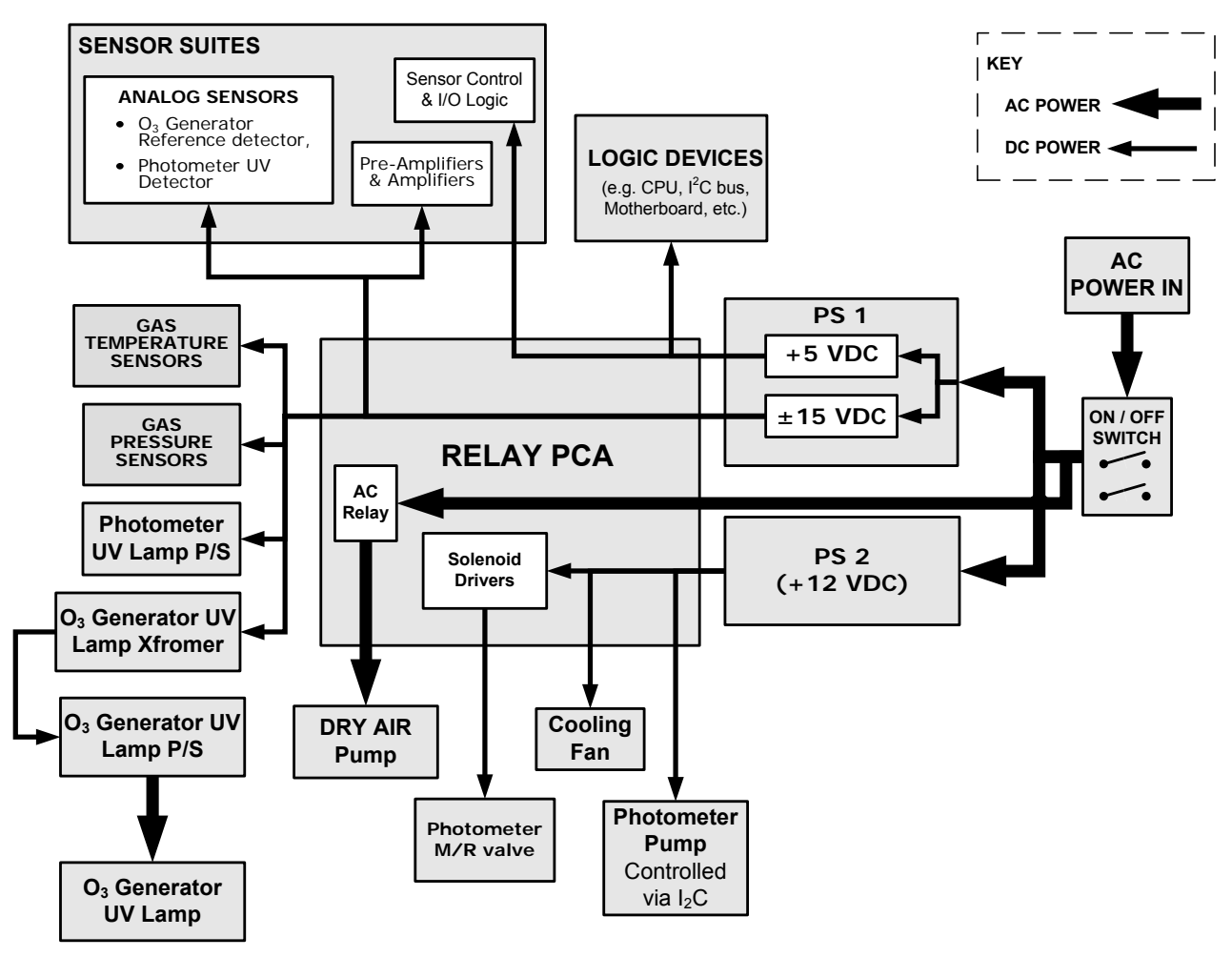

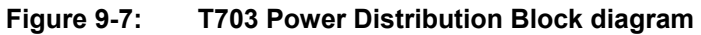

## **9.2.6. AC POWER CONFIGURATION**

The E-Series digital electronic systems will operate with any of the specified power regimes. As long as instrument is connected to 100-120 VAC or 220-240 VAC at either 50 or 60 Hz it will turn on and after about 30 seconds show a front panel display. Internally, the status LEDs located on the Relay PCA, Motherboard and CPU should turn on as soon as the power is supplied.

On the other hand, some of the calibrator's the dry air pump must be properly configured for the type of power being supplied to the instrument. Figure 2-3 shows the location of the Pump AC Configuration jumper.

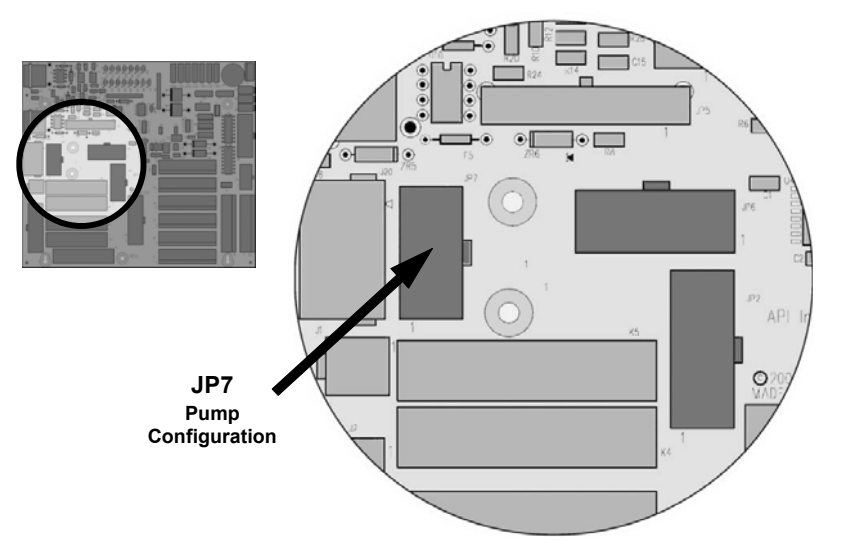

**Figure 9-8: Location of the AC Configuration Jumper for the Dry Air Pump** 

### **9.2.6.1. AC configuration – Internal Pump (JP7)**

AC power configuration for the internal dry air pump is set using Jumper set JP7.

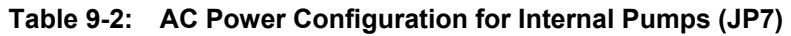

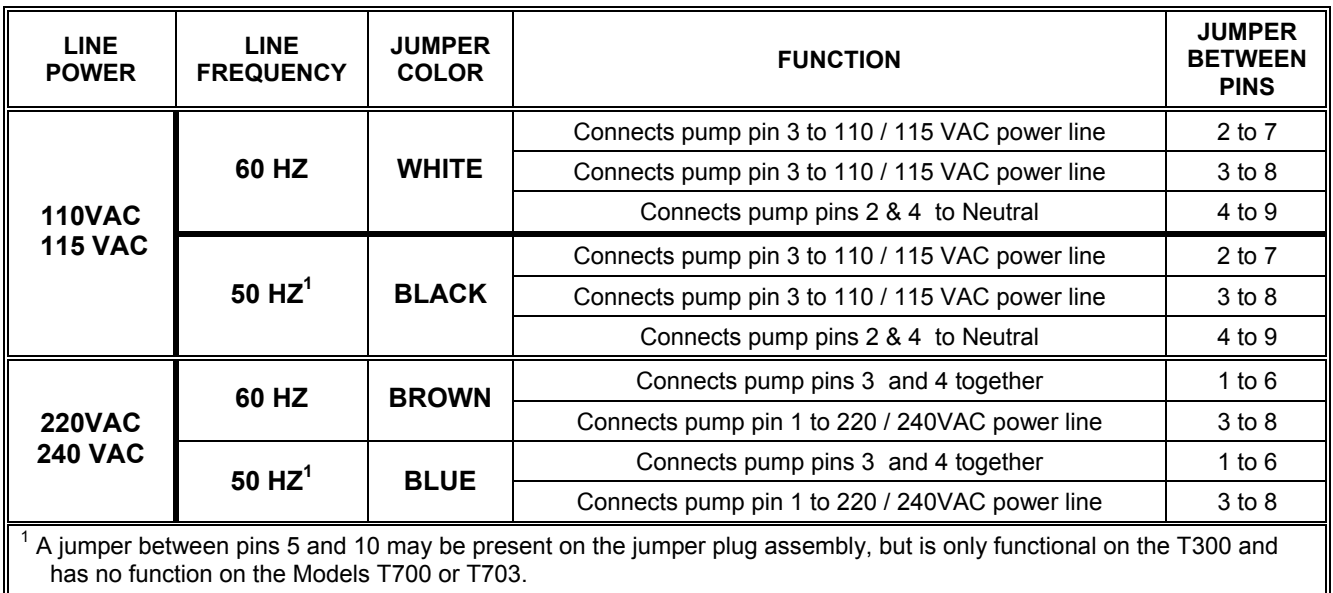

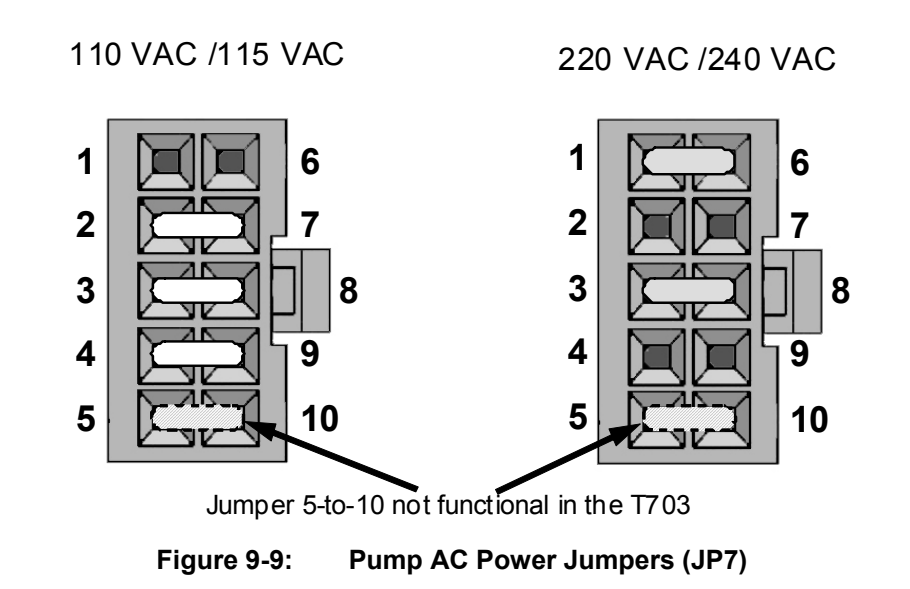

## **9.3. FRONT PANEL TOUCHSCREEN/DISPLAY INTERFACE**

The most commonly used method for communicating with the T703 Dynamic Dilution Calibrator is via the instrument's front panel LCD touchscreen display. The LCD display is controlled directly by the CPU board. The touchscreen is interfaced to the CPU by means of a touchscreen controller that connects to the CPU via the internal USB bus and emulates a computer mouse.

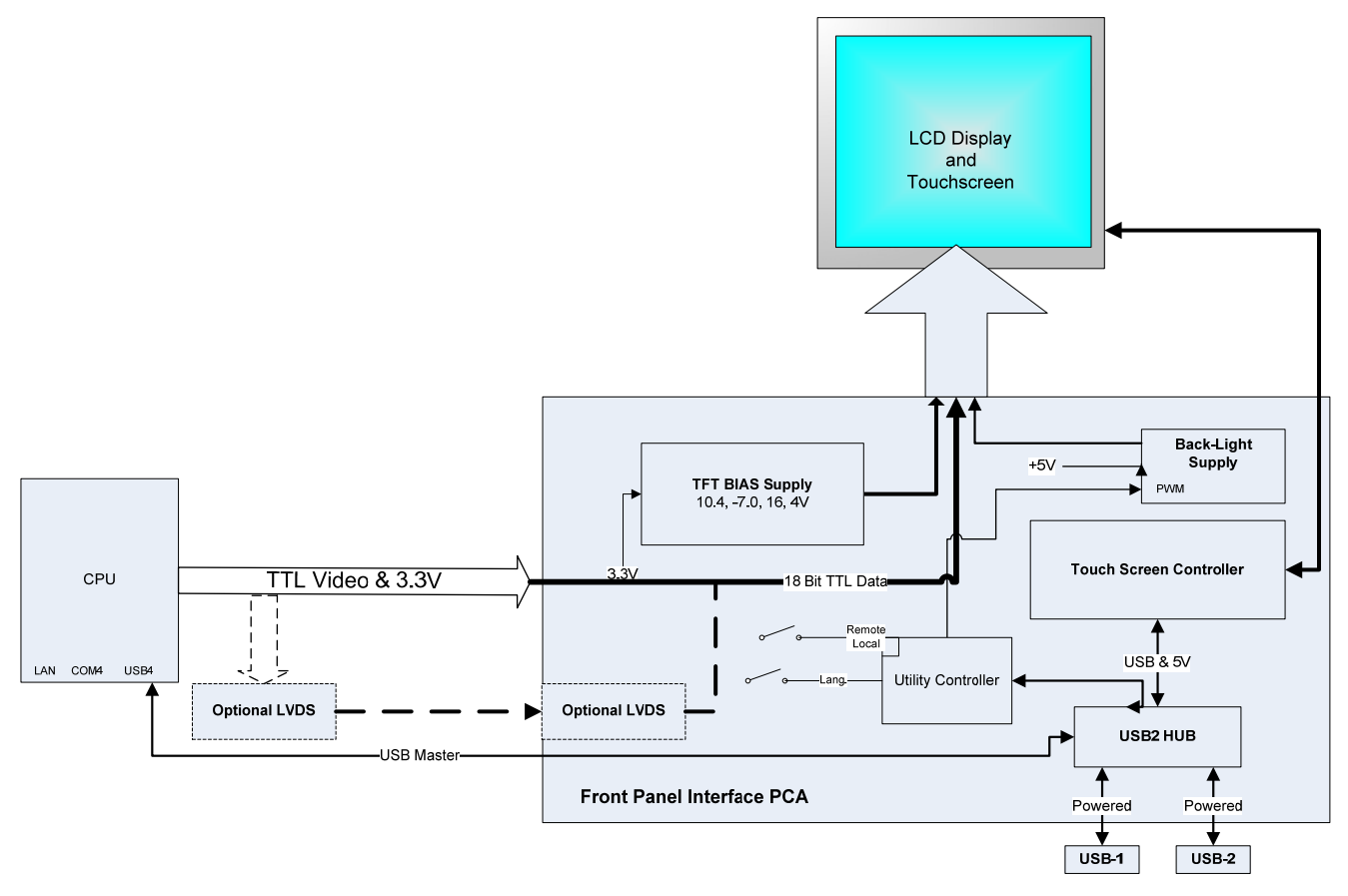

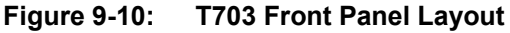

The LCD display is controlled directly by the CPU board. The touchscreen is interfaced to the CPU by means of a touchscreen controller that connects to the CPU via the internal USB bus and emulates a computer mouse.

#### **9.3.1.1. Front Panel Interface PCA**

The front panel interface PCA controls the various functions of the display and touchscreen. For driving the display it provides connection between the CPU video controller and the LCD display module. This PCA also contains:

- power supply circuitry for the LCD display module
- a USB hub that is used for communications with the touchscreen controller and the two front panel USB device ports
- the circuitry for powering the display backlight

## **9.4. SOFTWARE OPERATION**

The T703 calibrator's core module is a high performance, Vortex 86SX-based microcomputer running Windows CE. Inside Windows CE, special software developed by Teledyne API interprets user commands from the various interfaces, performs procedures and tasks, stores data in the CPU's various memory devices, and calculates the concentration of the gas being sampled.

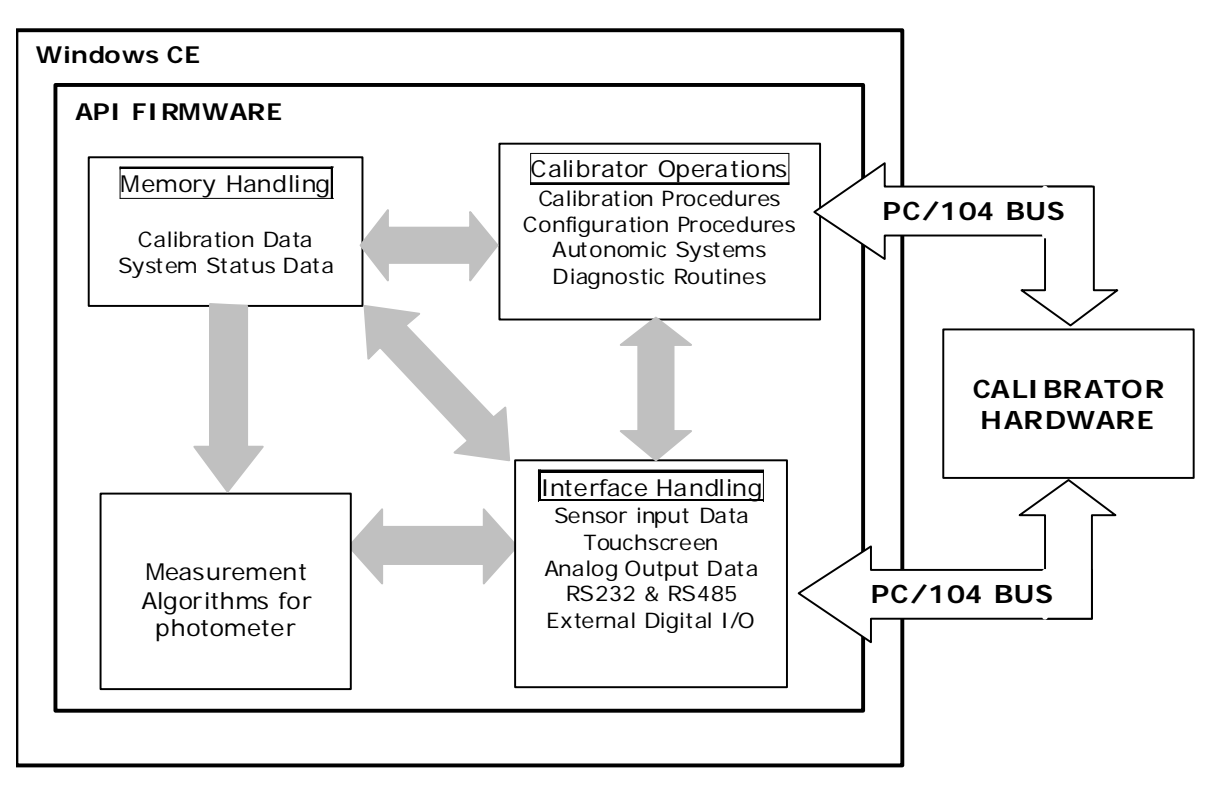

**Figure 9-11: Schematic of Basic Software Operation** 

## **9.5. O3 GENERATOR OPERATION**

## **9.5.1. PRINCIPLE OF PHOTOLYTIC O<sub>3</sub> GENERATION**

Ozone is a naturally occurring substance that is sometimes called "activated oxygen". It contains three atoms of oxygen  $(O_3)$  instead of the usual two found in normal oxygen  $(O_2)$  that is essential for life. Because of its relatively short half-life, ozone cannot be bottled and stored for later use and there fore must always be generated on-site by an ozone generator. The two main principles of ozone generation are UV-light and corona discharge. While the corona-discharge method is most common because of its ability to generate very high concentrations (up to 50%), it is inappropriate for calibration needs since the level of fine control over the  $O_3$ concentration is poor. Also, the corona discharge method produces a small amount of  $NO<sub>2</sub>$  as a byproduct, which also may be undesirable in a calibration application

The UV-light method is most feasible in calibration application where production of low, accurate concentrations of ozone desired. This method mimics the radiation method that occurs naturally from the sun in the upper atmosphere producing the ozone layer. An ultra-violet lamp inside the generator emits a precise wavelength of UV Light (185 nm). Ambient air] is passed over an ultraviolet lamp, which splits some of the molecular oxygen  $(O<sub>2</sub>)$  in the gas into individual oxygen atoms which attach to other existing oxygen molecules  $(O<sub>2</sub>)$ , forming ozone  $(O_3)$ .

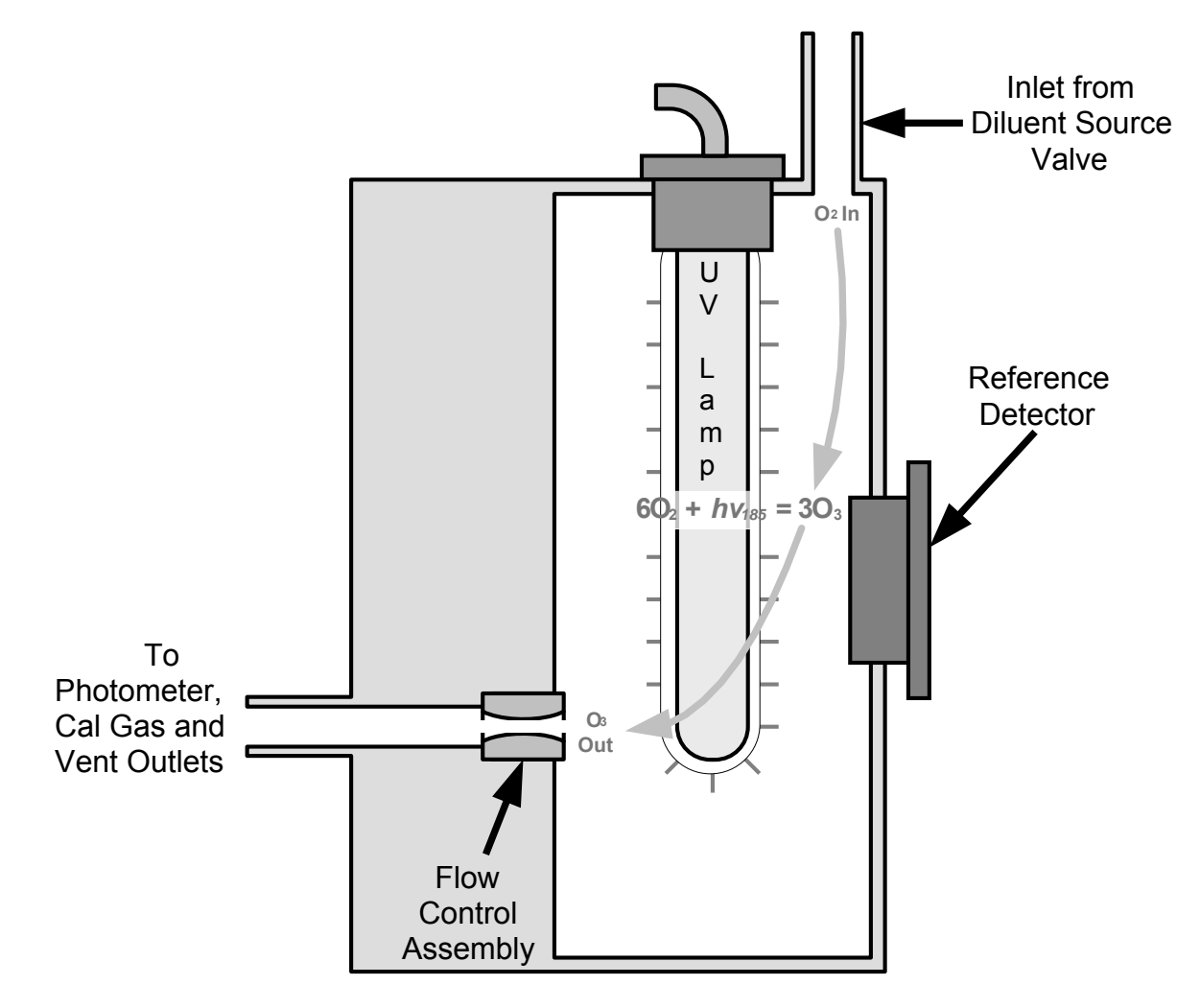

Figure 9-12: O<sub>3</sub> Generator Internal Pneumatics

## **9.5.2. GENERATOR PNEUMATIC OPERATION**

The rate of flow through the  $O_3$  generator is controlled by a flow control assembly located on the Regulator Sub-Assembly in the front of the T703.

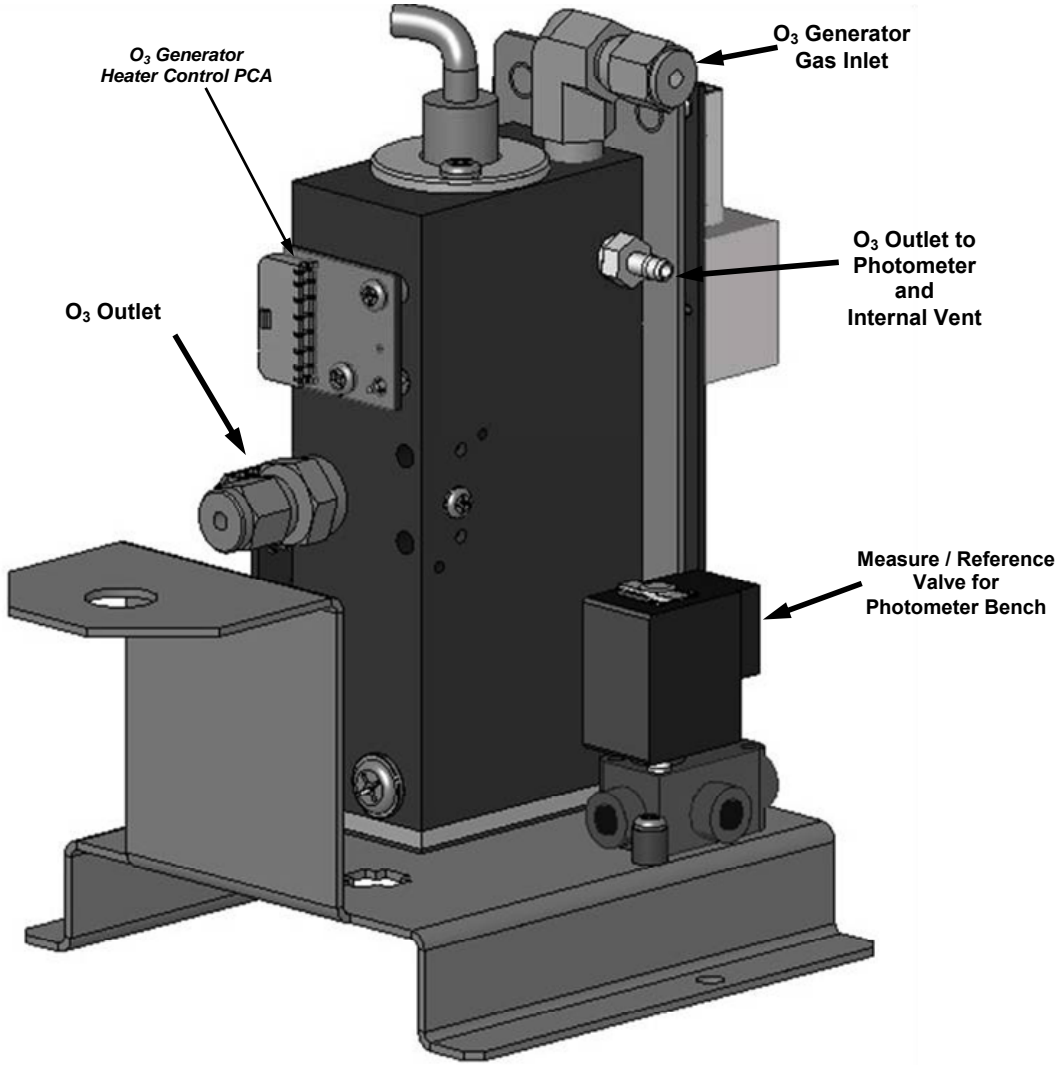

**Figure 9-13: O3 Generator Valve and Gas Fixture Locations** 

## **9.5.3. O3 GENERATOR ELECTRONIC OPERATION**

Electronically the  $O_3$  generator and its subcomponents act as peripheral devices operated by the CPU via the motherboard. Sensor signals, such as the UV lamp thermistor are routed to the motherboard, where they are digitized. Digital data is sent by the motherboard to the calibrator's CPU and where required stored in either flash memory or on the CPU's disk-on-chip. Commands from the CPU are sent to the motherboard and forwarded to the various devices via the calibrator's  $I^2C$  bus.

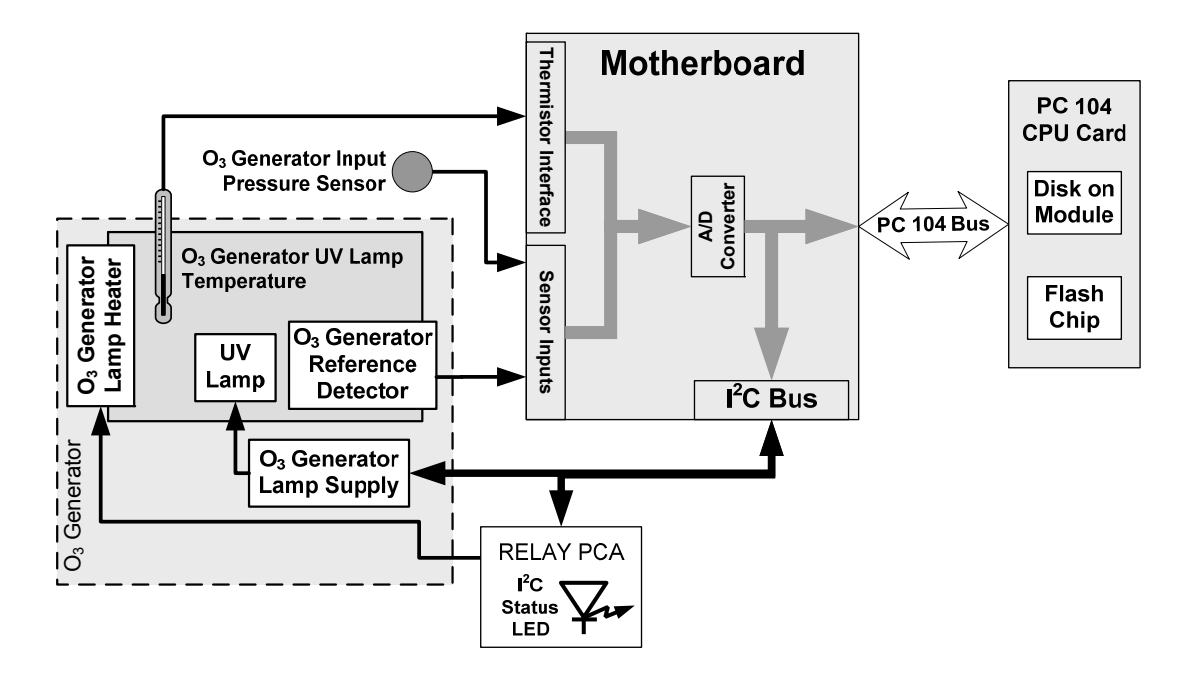

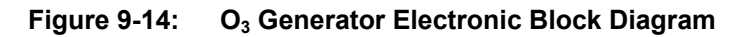

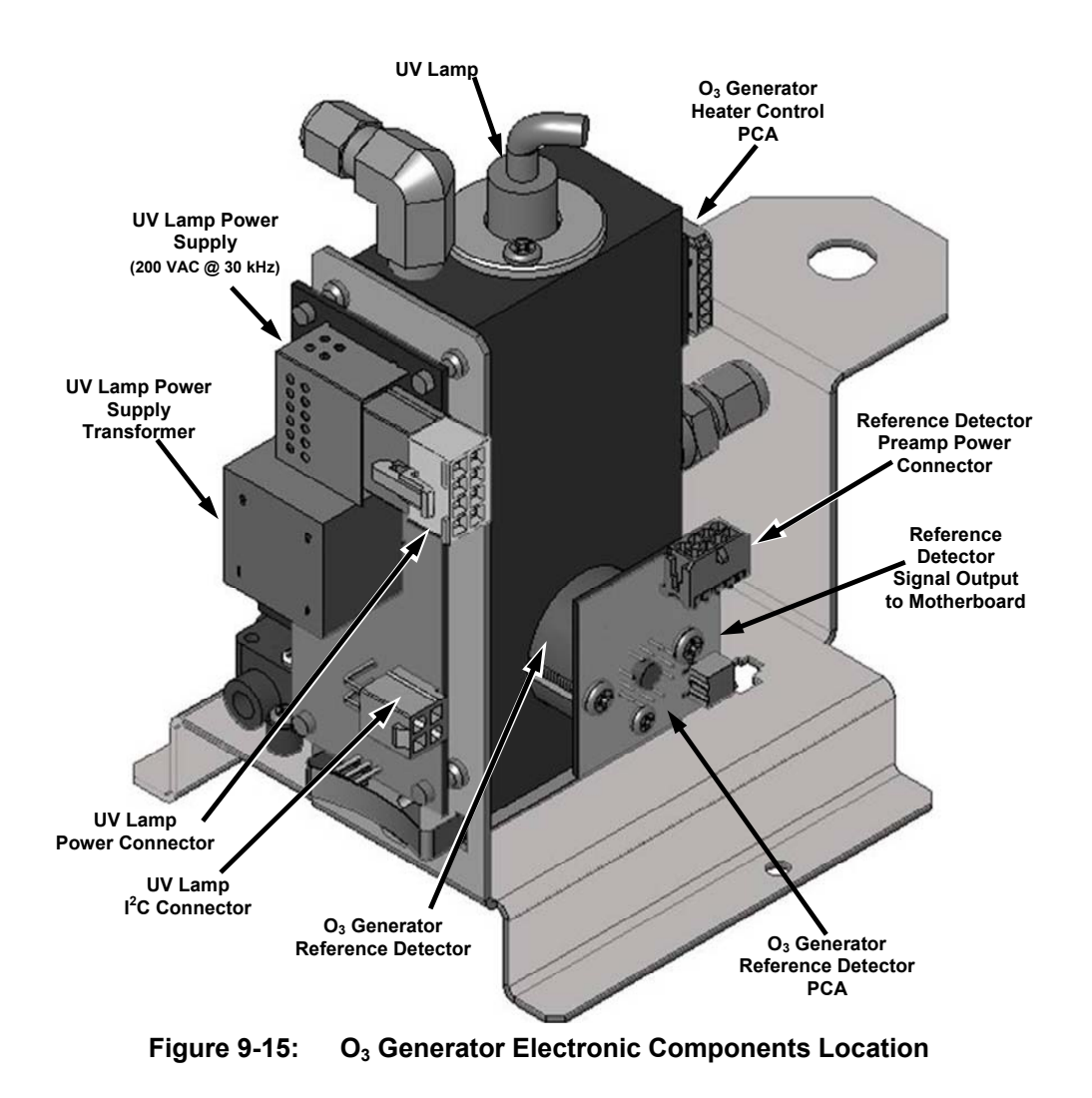

07223B DCN6378

#### **9.5.3.1. O3 Generator Temperature Control**

In order to operate at peak efficiency the UV lamp of the T703's  $O_3$  generator is maintained at a constant 48°C. if the lamp temperature falls below 43ºC or rises above 53ºC a warning is issued by the calibrators CPU.

This temperature is controlled as described in the section on the relay PCA (see Section [9.2.3.2\)](#page-158-0). The location of the thermistor and heater associated with the  $O<sub>3</sub>$  generator is shown below:

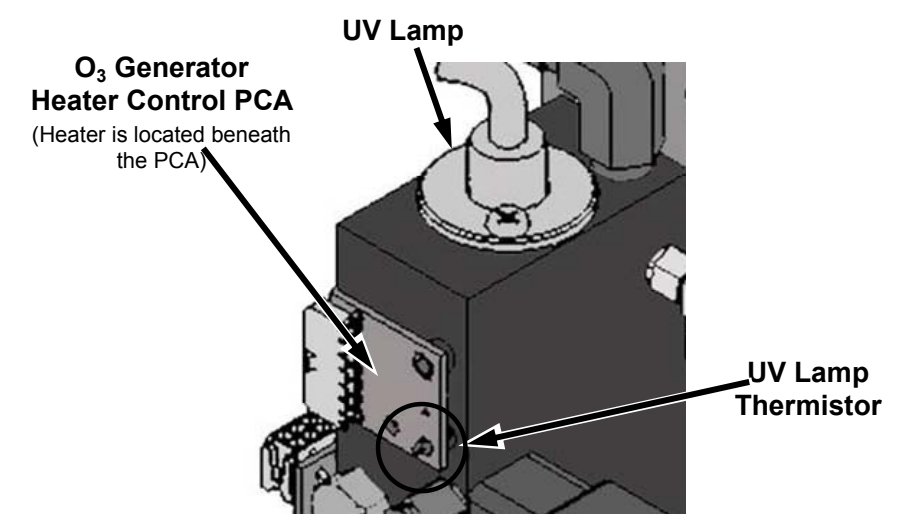

Figure 9-16: O<sub>3</sub> Generator Temperature Thermistor and DC Heater Locations

## **9.6. PHOTOMETER OPERATION**

The Model T703 calibrator's optional photometer determines the concentration of Ozone  $(O_3)$  in a sample gas drawn through it. Sample and calibration gasses must be supplied at ambient atmospheric pressure in order to establish a stable gas flow through the absorption tube where the gas' ability to absorb ultraviolet (UV) radiation of a certain wavelength (in this case 254 nm) is measured.

Gas bearing  $O_3$  and zero air are alternately routed through the photometer's absorption tube. Measurements of the UV light passing through the sample gas with and without  $O<sub>3</sub>$  present are made and recorded.

Calibration of the photometer is performed in software and does not require physical adjustments. Two internal variables, a slope and offset are used to adjust the calibration of the photometer.

The CPU uses these calibration values, the UV absorption measurements made on the sample gas in the absorption tube along with data regarding the current temperature and pressure of the gas to calculate a final  $O_3$ concentration.

## **9.6.1. MEASUREMENT METHOD**

### **9.6.1.1. Calculating O<sub>3</sub> Concentration**

The basic principle by which photometer works is called Beer's Law (also referred to as the Beer-Lambert equation). It defines the how light of a specific wavelength is absorbed by a particular gas molecule over a certain distance at a given temperature and pressure. The mathematical relationship between these three parameters for gasses at Standard Temperature and Pressure (STP) is:

**Equation 9-5**

$$
I = I_0 e^{-\alpha LC} \qquad \text{at STP}
$$

Where:

*I<sub>O</sub>* is the intensity of the light if there was no absorption.

*I* is the intensity with absorption.

**L** is the absorption path, or the distance the light travels as it is being absorbed.

 $\boldsymbol{C}$  is the concentration of the absorbing gas. In the case of the Model T703, Ozone (O<sub>3</sub>).

 $\bm{\mathit{U}}$  is the absorption coefficient that tells how well O<sub>3</sub> absorbs light at the specific wavelength of interest.

To solve this equation for  $C$ , the concentration of the absorbing Gas (in this case  $O_3$ ), the application of a little algebra is required to rearrange the equation as follows:

**Equation 9-6**

$$
C = \ln\left(\frac{I_o}{I}\right) \times \left(\frac{1}{\alpha L}\right)
$$
 at STP

Unfortunately, both ambient temperature and pressure influence the density of the sample gas and therefore the number of ozone molecules present in the absorption tube thus changing the amount of light absorbed.

In order to account for this effect the following addition is made to the equation:

**Equation 9-7**

$$
C = \ln\left(\frac{I_o}{I}\right) \times \left(\frac{1}{\alpha L}\right) \times \left(\frac{T}{273 \text{ K}} \times \frac{29.92 \text{ in Hg}}{P}\right)
$$

Where:

*T* = sample ambient temperature in degrees Kelvin

*P* = ambient pressure in inches of mercury

Finally, to convert the result into Parts per Billion (PPB), the following change is made:

**Equation 9-8**

$$
C = \ln\left(\frac{I_o}{I}\right) \times \left(\frac{10^{-9}}{\alpha L}\right) \times \left(\frac{T}{273 \text{ K}} \times \frac{29.92 \text{ in Hg}}{P}\right)
$$

In a nutshell the T703 photometer:

- Measures each of the above variables: ambient temperature; ambient gas pressure; the intensity of the UV light beam with and without  $O_3$  present;
- Inserts know values for the length of the absorption path and the absorption coefficient, and:
- Calculates the concentration of  $O_3$  present in the sample gas.

#### **9.6.1.2. The Measurement / Reference Cycle**

In order to solve the Beer-Lambert equation it is necessary to know the intensity of the light passing through the absorption path both when  $O_3$  is present and when it is not. A valve called the measure/reference valve, physically located on front-left corner of the  $O_3$  generator assembly (see Figures 3-4 and 9-14) alternates the gas stream flowing to the photometer between zero air (diluent gas) and the  $O_3$  output from the  $O_3$  generator. This cycle takes about 6 seconds.

| <b>TIME INDEX</b> | <b>STATUS</b>                                                                                                  |
|-------------------|----------------------------------------------------------------------------------------------------|
| $0$ sec.          | Measure/Reference Valve Opens to the Measure Path.                                                             |
| $0 - 2$ sec.      | Wait Period. Ensures that the Absorption tube has been adequately flushed of any<br>previously present gasses. |
| $2 - 3$ Seconds   | Analyzer measures the average UV light intensity of $O_3$ bearing Sample Gas (I) during<br>this period.        |
| $3$ sec.          | Measure/Reference Valve Opens to the Reference Path.                                                           |
| $3 - 5$ sec.      | Wait Period. Ensures that the Absorption tube has been adequately flushed of $O_3$<br>bearing gas.             |

**Table 9-3: T703 Photometer Measurement / Reference Cycle** 

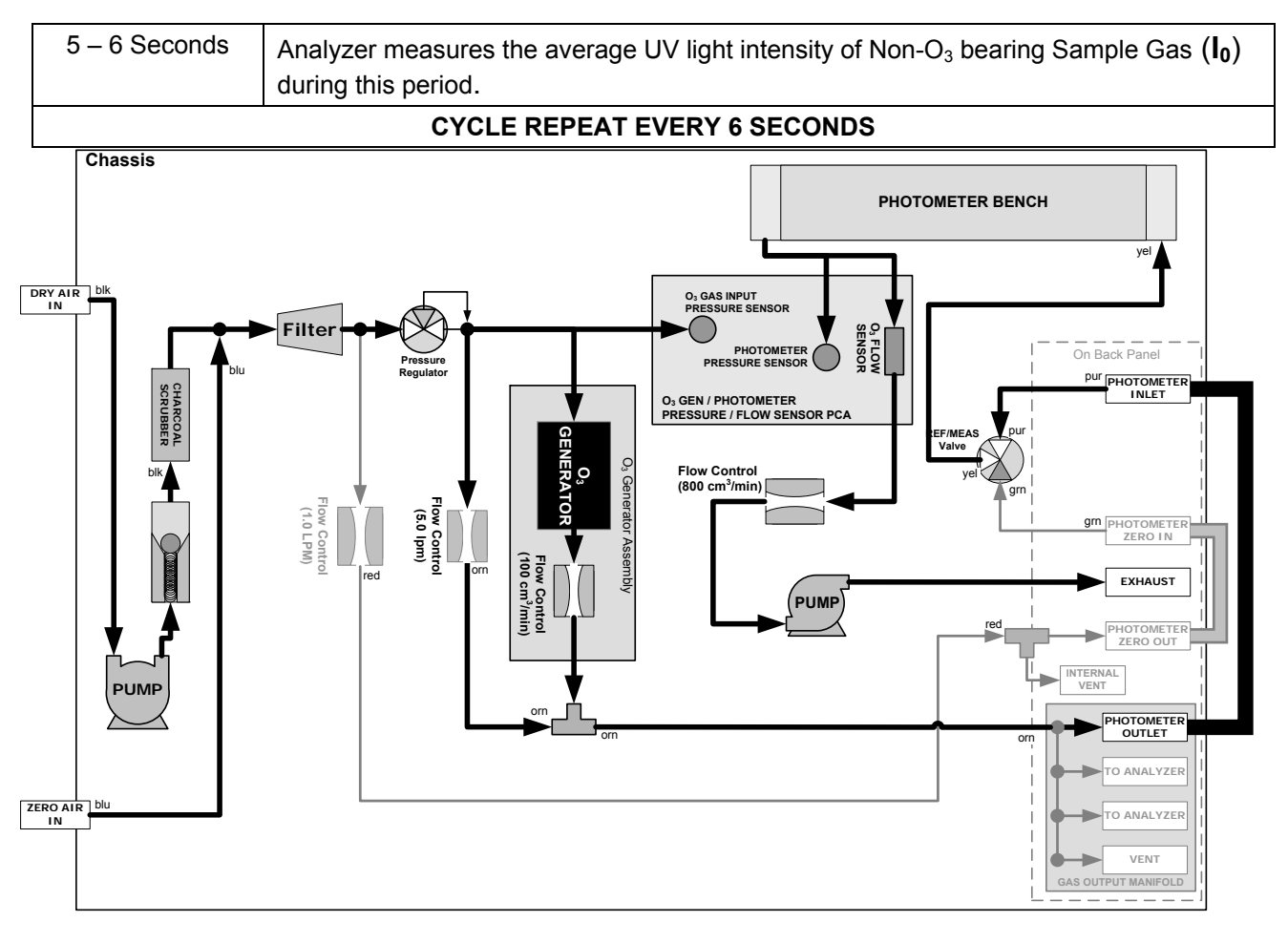

Figure 9-17: O<sub>3</sub> Photometer Gas Flow - Measure Cycle

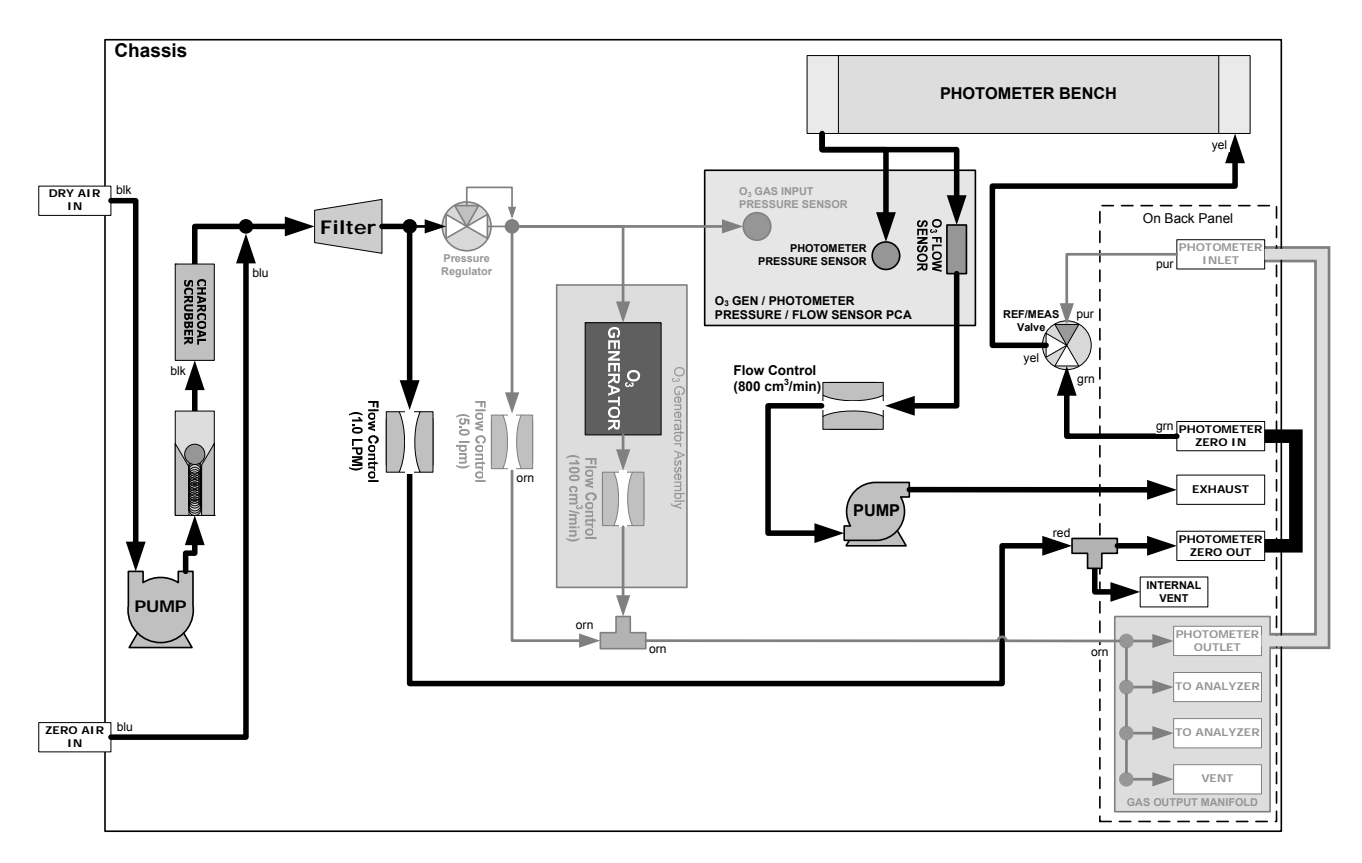

Figure 9-18: O<sub>3</sub> Photometer Gas Flow - Reference Cycle

#### **9.6.1.3. The Absorption Path**

In the most basic terms, the T703 photometer uses a high energy, mercury vapor lamp to generate a beam of UV light. This beam passes through a window of material specifically chosen to be both non-reactive to  $O_3$  and transparent to UV radiation at 254nm and into an absorption tube filled with sample gas.

Because ozone is a very efficient absorber of UV radiation the absorption path length required to create a measurable decrease in UV intensity is short enough (approximately 42 cm) that the light beam is only required to make one pass through the Absorption Tube. Therefore, no complex mirror system is needed to lengthen the effective path by bouncing the beam back and forth.

Finally, the UV passes through a similar window at the other end of the absorption tube and is detected by a specially designed vacuum diode that only detects radiation at or very near a wavelength of 254nm. The specificity of the detector is high enough that no extra optical filtering of the UV light is needed.

The detector reacts to the UV light and outputs a current signal that varies in direct relationship with the intensity of the light shining on it. This current signal is amplified and converted to a 0 to 5 VDC voltage analog signal voltage sent to the instrument's motherboard where it is digitized. The CPU to be uses this digital data in computing the concentration of  $O_3$  in the absorption tube.

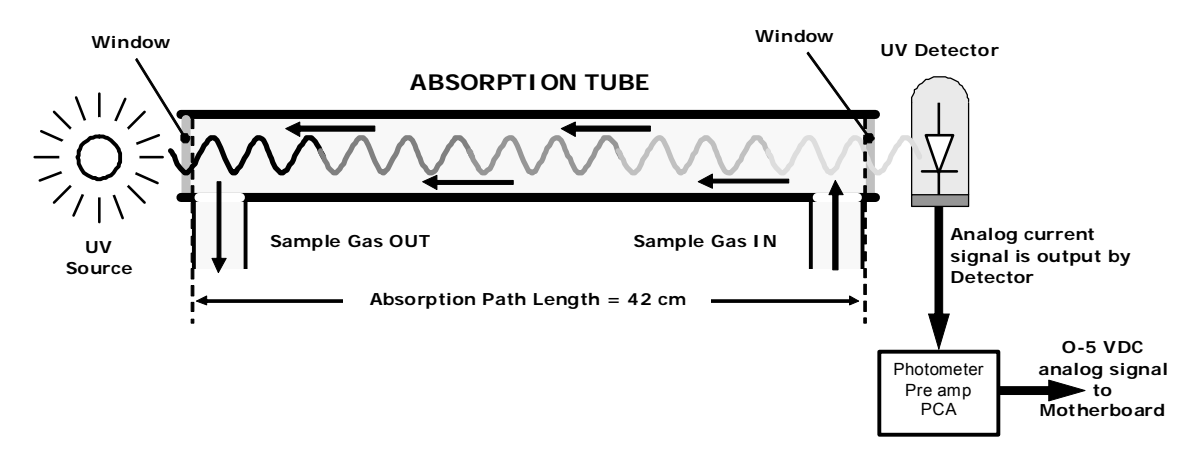

Figure 9-19: O<sub>3</sub> Photometer Absorption Path

#### **9.6.1.4. Interferent Rejection**

It should be noted that the UV absorption method for detecting ozone is subject to interference from a number of sources. The has T703's photometer been successfully tested for its ability to reject interference from sulfur dioxide, nitrogen dioxide, nitric oxide, water, and meta-xylene.

While the photometer rejects interference from the aromatic hydrocarbon meta-xylene, it should be noted that there are a very large number of other volatile aromatic hydrocarbons that could potentially interfere with ozone detection. If the T703 calibrator is installed in an environment where high aromatic hydrocarbon concentrations are suspected, specific tests should be conducted to reveal the amount of interference these compounds may be causing.

## **9.6.2. PHOTOMETER LAYOUT**

The Photometer is where the absorption of UV light by ozone is measured and converted into a voltage. It consists of several sub-assemblies:

- A mercury-vapor UV lamp. This lamp is coated in a material that optically screens the UV radiation output to remove the  $O_3$  producing 185nm radiation. Only light at 254nm is emitted.
- An AC power supply that supplies the current for starting and maintaining the plasma arc of the mercury vapor lamp.
- A thermistor and DC heater attached to the UV Lamp to maintain the Lamp at an optimum operating temperature.
- 42 cm long quartz absorption tube.
- A thermistor attached to the quartz tube for measuring sample gas temperature.
- Gas inlet and outlet mounting blocks that rout sample gas into and out of the photometer.
- The vacuum diode, UV detector that converts UV light to a DC current.
- A preamplifier assembly, which convert the Detector's current output into a DC Voltage then amplifies it to a level readable by the A to D converter circuitry of the instrument's motherboard

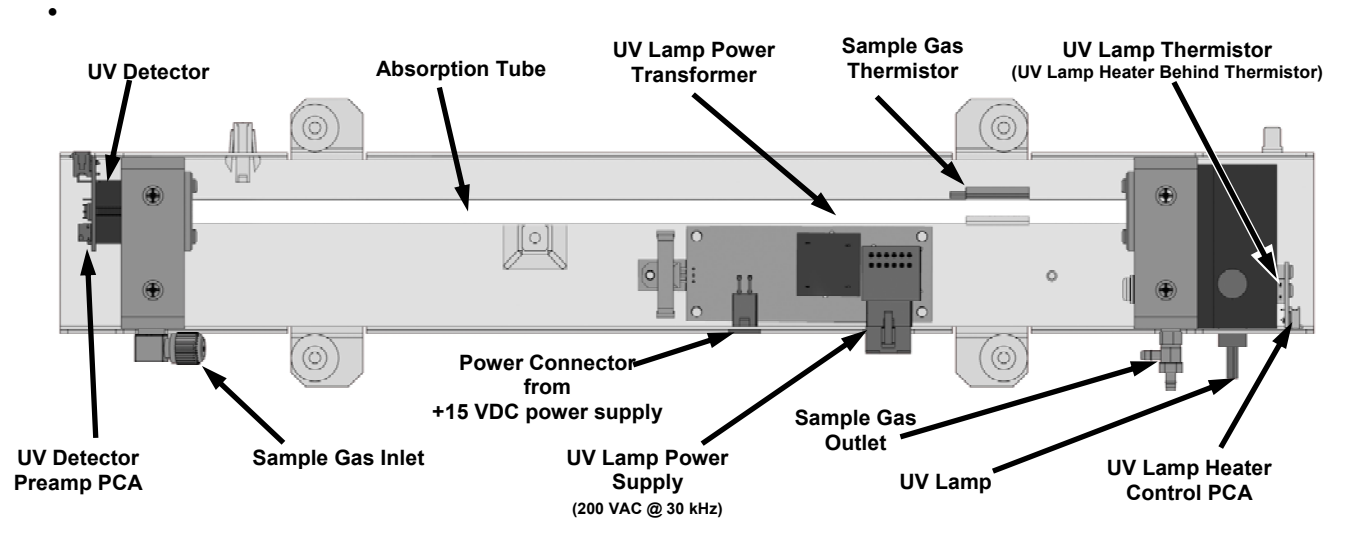

Figure 9-20: O<sub>3</sub> Photometer Layout - Top Cover Removed

### **9.6.3. PHOTOMETER PNEUMATIC OPERATION**

The flow of gas through the photometer is created by a small internal pump that pulls air though the instrument. There are several advantages to this "pull through" configuration. Placing the pump down stream from the absorption tube avoids problems caused by the pumping process heating and compressing the sample.

In order to measure accurately the presences of low concentrations of  $O_3$  in the sample air it is necessary to establish and maintain a relatively constant and stable volumetric flow of sample gas through the photometer. The simplest way to accomplish this is by placing a flow control assembly containing a critical flow orifice directly upstream of the pump but down stream from the absorption tube.

The critical flow orifice installed in the pump supply line is tuned to create a gas flow of 800 cm<sup>3</sup>/min. A pressure sensor and a flow sensor, located on the  $O_3$  generator / photometer pressure flow sensor PCA, monitor the pressure and flow rate of the gas passing through the photometers absorption tube.

See Figures 9-18 and 9-19 for depictions of the gas flow related to the photometer.

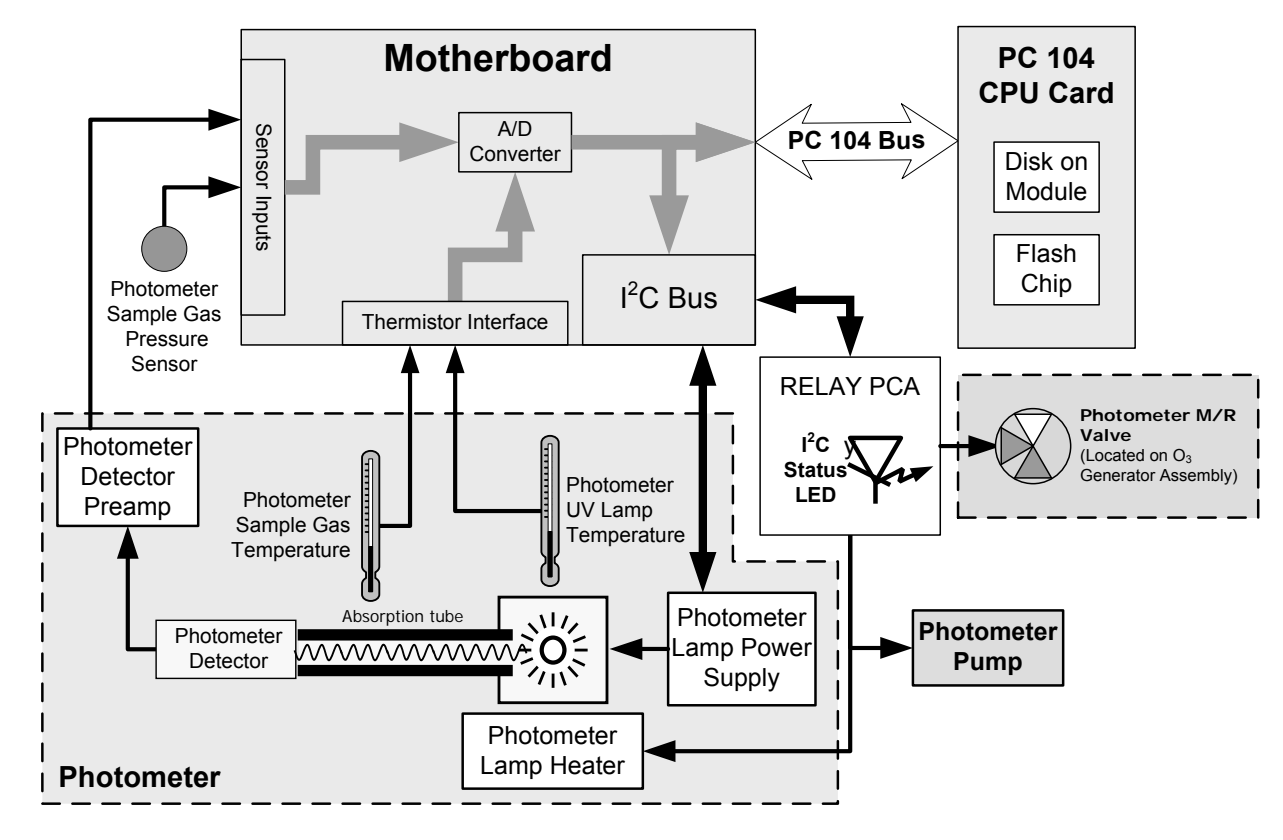

## **9.6.4. PHOTOMETER ELECTRONIC OPERATION**

Figure 9-21: O<sub>3</sub> Photometer Electronic Block Diagram

Like the  $O_3$  generator, the  $O_3$  photometer and its subcomponents act as peripheral devices operated by the CPU via the motherboard. Communications to and from the CPU are handled by the motherboard.

Outgoing commands for the various devices such as the photometer pump, the UV lamp power supply the U\V Lamp heater are issued via the I<sup>2</sup>C bus to circuitry on the relay PCA which turns them ON/OFF. The CPU also issues commands over the  $I^2C$  bus that cause the relay PCA to cycle the measure/reference valve back and forth.

Incoming date the UV light detector is amplified locally then converted to digital information by the motherboard. Output from the photometers temperature sensors is also amplified and converted to digital data by the motherboard. The  $O<sub>3</sub>$  concentration of the sample gas is computed by the CPU using this data (along with gas pressure and flow data received from the T703's pressure sensors.

#### **9.6.4.1. O3 Photometer Temperature Control**

In order to operate at peak efficiency the UV lamp of the T703's  $O<sub>3</sub>$  photometer is maintained at a constant 58ºC. This is intentionally set at a temperature higher than the ambient temperature of the T703's operating environment to make sure that local changes in temperature do not affect the UV Lamp. If the lamp temperature falls below 56ºC or rises above 61ºC a warning is issued by the calibrators CPU.

This temperature is controlled as described in the section on the relay PCA (Section 9.3.3.2).

The following TEST functions report these temperatures and are viewable from the instrument's front panel:

- **PHOTO LAMP TEMP** The temperature of the UV Lamp reported in ºC.
- **PHOTO STEMP** The temperature of the Sample gas in the absorption tube reported in <sup>o</sup>C.

#### **9.6.4.2. Pneumatic Sensors for the O<sub>3</sub> Photometer**

The several sensors located on the pneumatic sensor just to the left rear of the  $O<sub>3</sub>$  generator assembly measure the absolute pressure and the flow rate of gas inside the photometer's absorption tube. This information is used by the CPU to calculate the  $O_3$  concentration of the sample gas (See Equation 9-7). Both of these measurements are made downstream from the absorption tube but upstream of the pump. A critical flow orifice located between the flow sensor and the pump maintains the gas flow through the photometer at 800 cm<sup>3</sup>/min.

The following TEST functions are viewable from the instrument's front panel:

- **PHOTO FLOW** The flow rate of gas through the photometer measured in LPM.
- **PHOTO SPRESS** the pressure of the gas inside the absorption tube. This pressure is reported in inches of mercury-absolute (**in-Hg-A**), i.e. referenced to a vacuum (zero absolute pressure). This is not the same as **PSIG.**

# **10. MAINTENANCE SCHEDULE & PROCEDURES**

Predictive diagnostic functions including failure warnings and alarms built into the calibrator's firmware allow the user to determine when repairs are necessary without performing painstaking preventative maintenance procedures.

For the most part, the T703 calibrator is maintenance free, there are, however, a minimal number of simple procedures that when performed regularly will ensure that the T703 photometer continues to operate accurately and reliably over its the lifetime.

Repairs and troubleshooting are covered in Section 11 of this manual.

## **10.1. MAINTENANCE SCHEDULE**

[Table 10-1](#page-180-0) below shows the recommended maintenance schedule for the T703. Please note that in certain environments (i.e. dusty, very high ambient pollutant levels) some maintenance procedures may need to be performed more often than shown.

#### **NOTE**

**A Span and Zero Calibration Check (see CAL CHECK REQ'D Column of [Table 10-1\)](#page-180-0) must be performed following certain of the maintenance procedure listed below.** 

#### **See Section [8.1](#page-130-0) for instructions on performing a calibration check.**

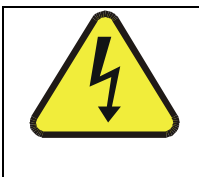

**RISK OF ELECTRICAL SHOCK. DISCONNECT POWER BEFORE PERFORMING ANY OF THE FOLLOWING OPERATIONS THAT REQUIRE ENTRY INTO THE INTERIOR OF THE ANALYZER.**

**CAUTION** 

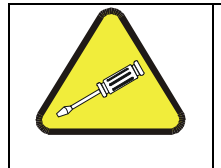

**NOTE** 

#### **THE OPERATIONS OUTLINED IN THIS CHAPTER ARE TO BE PERFORMED BY QUALIFIED MAINTENANCE PERSONNEL ONLY.**
| Item                                   | <b>Action</b>                                                                                           | Freq                                              | Cal<br><b>Check</b><br>Req'd. | <b>Manual</b><br><b>Section</b>                    | <b>Date Performed</b> |  |  |  |                                                                   |            |  |                                          |                                                                   |  |
|----------------------------------------|----------------------------------------------------------------------------------------------------|---------------------------------------------------|-------------------------------|----------------------------------------------------|-----------------------|--|--|--|-------------------------------------------------------------------|------------|--|------------------------------------------|-------------------------------------------------------------------|--|
|                                        |                                                                                                    |                                                   |                               |                                                    |                       |  |  |  |                                                                   |            |  |                                          |                                                                   |  |
| <b>Verify Test</b><br><b>Functions</b> | Record and<br>analyze                                                                                   | Weekly or after<br>any Maintenance<br>or Repair   | No                            | 3.4.4                                              |                       |  |  |  |                                                                   |            |  |                                          |                                                                   |  |
| Photometer<br>Pump<br>Diaphragm        | No Replacement Required. Under Normal Circumstances the Pumps Will Last the Lifetime of the Instrument. |                                                   |                               |                                                    |                       |  |  |  |                                                                   |            |  |                                          |                                                                   |  |
| Dry Air<br>Pump<br>Diaphragm           | Replace                                                                                                 | Annually                                          | <b>Yes</b>                    | 10.4                                               |                       |  |  |  |                                                                   |            |  |                                          |                                                                   |  |
| Absorption<br>Tube                     | Inspect<br>Clean                                                                                        | As Needed                                         | Yes after<br>cleaning         | 10.3                                               |                       |  |  |  | <b>Zero Air (Diluent Gas)</b><br>is used with the T703 Calibrator | as long as |  | <b>ONLY CLEAN, DRY, PARTICULATE FREE</b> | Cleaning of the Photometer Absorption Tube Should Not Be Required |  |
| Perform<br>Leak Check                  | Verify Leak<br>Tight                                                                                    | Annually or after<br>any Maintenance<br>or Repair | N <sub>0</sub>                | Error!<br><b>Reference</b><br>source not<br>found. |                       |  |  |  |                                                                   |            |  |                                          |                                                                   |  |
| Pneumatic<br>lines                     | Examine<br>and clean                                                                                    | As needed                                         | Yes if<br>cleaned             | $- - -$                                            |                       |  |  |  |                                                                   |            |  |                                          |                                                                   |  |

**Table 10-1: T703 Maintenance Schedule** 

## <span id="page-182-1"></span>**10.2. PERFORMING LEAK CHECKS**

Leaks are the most common cause of analyzer malfunction; Section [10.2.1](#page-182-0) describes a procedure for performing a leak check.

## <span id="page-182-0"></span>**10.2.1. PRESSURE LEAK CHECK**

Obtain a leak checker similar to the Teledyne API's part number 01960, which contains a small pump, shut-off valve and pressure gauge. Alternatively, a tank of pressurized gas, with the two-stage regulator adjusted to ≤ 15 psi, a shutoff valve and pressure gauge may be used.

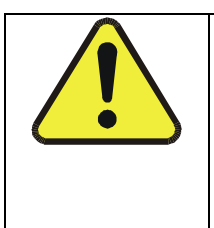

#### **CAUTION**

**Once the fittings have been wetted with soap solution, do not apply a vacuum as this will cause soap solution to be drawn into the instrument, contaminating it.** 

#### **DO NOT EXCEED 15 PSI PRESSURE.**

- 1. Turn OFF power to the calibrator.
- 2. Remove the instrument cover
- 3. Install a leak checker or tank of gas as described above on the "dry air in" port at the rear panel.
- 4. Install caps on the following fittings on the rear panel.
	- Exhaust
	- Vent
	- Internal Vent
	- Zero
	- Air Inlet
	- Both CALGAS OUT fittings

#### **NOTE**

**The T703 calibrator cannot be leak checked with the pump in line due to internal leakage that normally occurs in the pump.** 

- 5. Locate the dry air pump.
- 6. Disconnect the two fittings on the dry air pump and install a union fitting in place of the pump.
- 7. Locate the photometer pump.
- 8. Disconnect the two fittings on the photometer pump and install a union fitting in place of the pump.
- 9. Pressurize the calibrator with the leak checker, allowing enough time to pressurize the instrument fully.
- 10. Check each fitting with soap bubble solution, looking for bubbles.
	- Once the fittings have been wetted with soap solution.
- Do not re-apply vacuum as it will draw soap solution into the instrument and contaminate it.
- Do not exceed 15 psi pressure.
- 11. Once the leak has been located and repaired, the leak-down rate should be < 1 in-Hg (0.4 psi) in 5 minutes after the pressure is shut off.

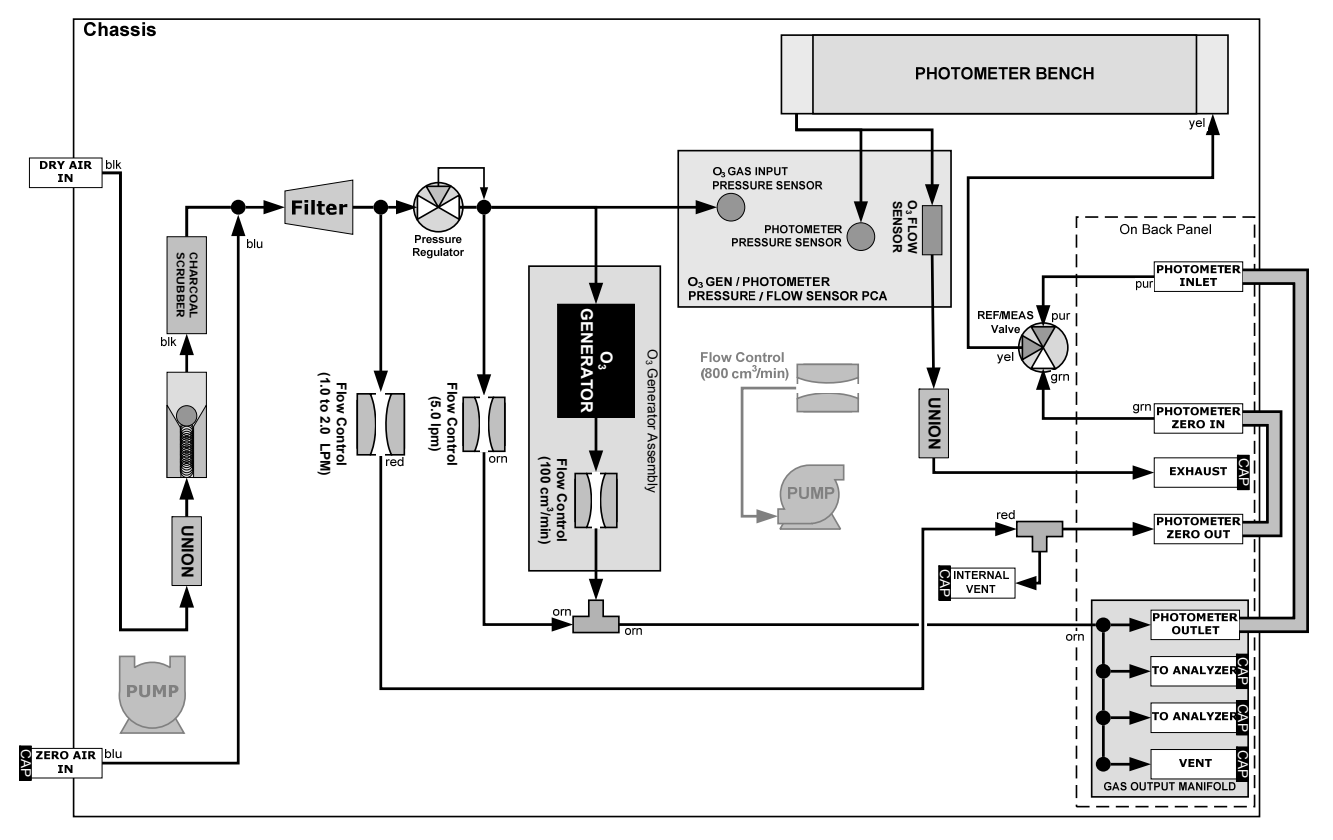

**Figure 10-1: Pneumatic setup for performing Pressure Leak Checks** 

#### **NOTE**

#### **The T703 calibrator cannot be leak checked with the pump in line due to internal leakage that normally occurs in the pump.**

- 1. Remove the instrument cover
- 2. Locate the photometer pump.
- 3. Disconnect the two fittings on the photometer pump and install a union fitting in place of the pump.
- 4. Locate the dry air pump.
- 5. Disconnect the two fittings on the dry air pump and install a union fitting in place of the pump.
- 6. Locate the photometer pump.
- 7. Disconnect the two fittings on the photometer pump and install a union fitting in place of the pump.
- 8. Pressurize the instrument with the leak checker, allowing enough time to pressurize the instrument fully.
- 9. Check each fitting with soap bubble solution, looking for bubbles.
	- Once the fittings have been wetted with soap solution.
	- Do not re-apply vacuum as it will draw soap solution into the instrument and contaminate it.
- Do not exceed 15 psi pressure.
- 10. Once the leak has been located and repaired, the leak-down rate should be < 1 in-Hg (0.4 psi) in 5 minutes after the pressure is shut off.

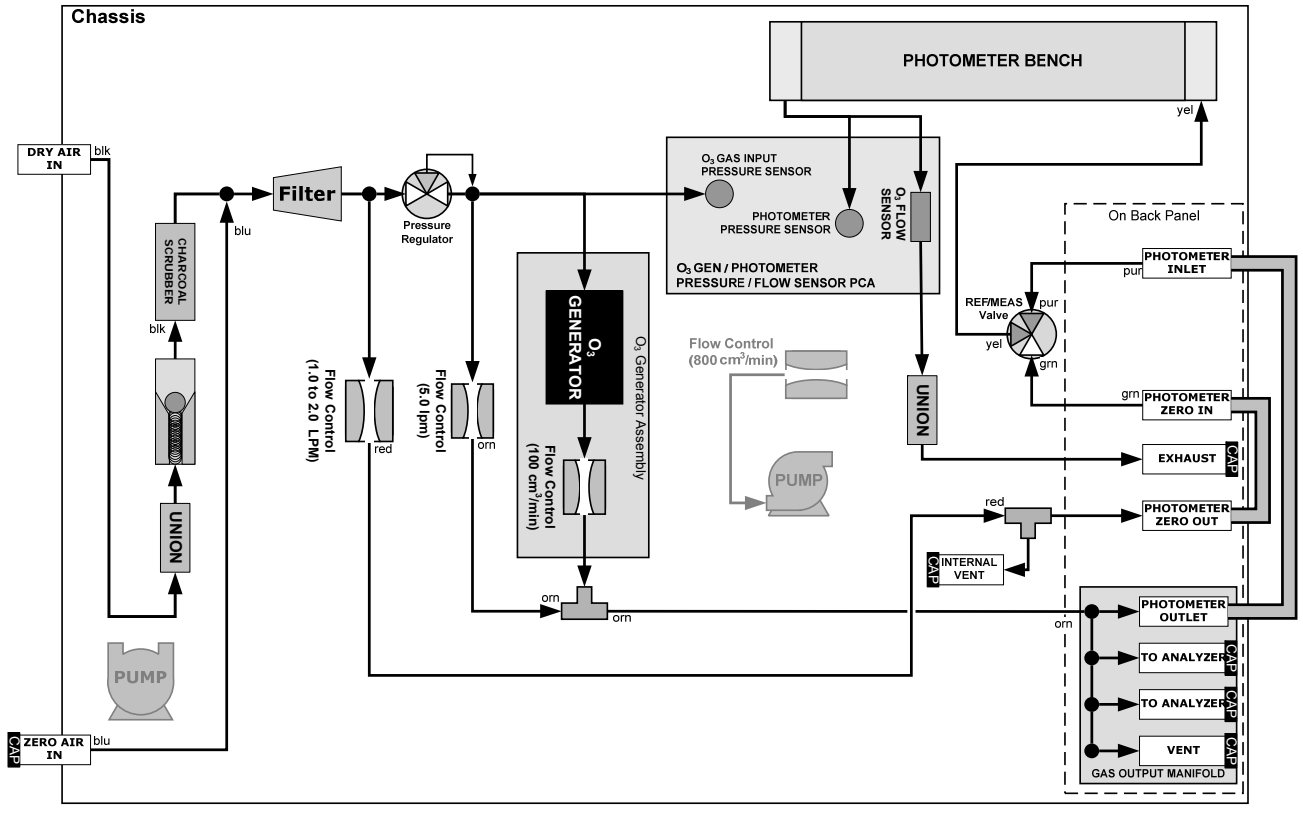

**Figure 10-2: Pneumatic Setup for Performing Pressure Leak Checks** 

## <span id="page-185-2"></span><span id="page-185-0"></span>**10.3. CLEANING OR REPLACING THE ABSORPTION TUBE**

#### <span id="page-185-1"></span>**NOTE:**

**Although this procedure should never be needed as long as the user is careful only to supply the photometer with clean, dry and particulate free zero air, it is included here for those rare occasions when cleaning or replacing the absorption tube may be required.** 

- 1. Remove the center cover from the optical bench.
- 2. Unclip the sample thermistor from the tube.
- 3. Loosen the two screws on the round tube retainers at either end of the tube.
- 4. Using both hands, carefully rotate the tube to free it.
- 5. Slide the tube towards the lamp housing.
	- The front of the tube can now be slid past the detector block and out of the instrument.

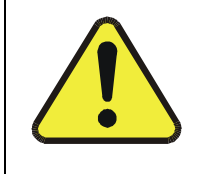

#### **CAUTION**

**DO NOT CAUSE THE TUBE TO BIND AGAINST THE METAL HOUSINGS. THE TUBE MAY BREAK AND CAUSE SERIOUS INJURY.**

- 6. Clean the tube with Distilled or de-ionized water by running a swab from end-to-end.
- 7. Air-dry the tube.
- 8. Check the cleaning job by looking down the bore of the tube.
	- It should be free from dirt and lint.
- 9. Inspect the o-rings that seal the ends of the optical tube (these o-rings may stay seated in the manifolds when the tube is removed.)
	- If there is any noticeable damage to these o-rings, they should be replaced.
- 10. Re-assemble the tube into the lamp housing and perform an **AUTO LEAK CHECK** on the instrument.

#### **NOTE:**

**It is important for proper optical alignment that the tube be pushed all the way towards the front of the optical bench when it is re-assembled.** 

**This will ensure that the tube is assembled with the forward end against the stop inside the detector manifold.** 

## **10.4. REBUILDING THE DRY AIR PUMP**

The diaphragm in the sample pump will periodically wear out and require replacement. A sample rebuild kit is available. See Appendix B of this manual for the part number of the pump rebuild kit. Instructions and diagrams are included with the kit.

Always perform a Flow and Leak Check after rebuilding the Sample Pump.

# <span id="page-186-0"></span>**10.5. PHOTOMETER UV SOURCE LAMP ADJUSTMENT**

This procedure details the steps for adjustment of the UV source lamp in the optical bench assembly. This procedure should be done whenever the **PHOTO REFERENCE** test function value drops below 3000 mV.

- 1. Make sure the analyzer is warmed-up and has been running for at least 15 minutes before proceeding.
- 2. Remove the cover from the analyzer.
- 3. Locate the optional Photometer (see [Figure 3-5](#page-30-0))
- 4. Locate the **UV DETECTOR GAIN ADJUST POT** on the photometer assembly (see [Figure 10-3\)](#page-187-0).
- 5. Perform the following procedure:

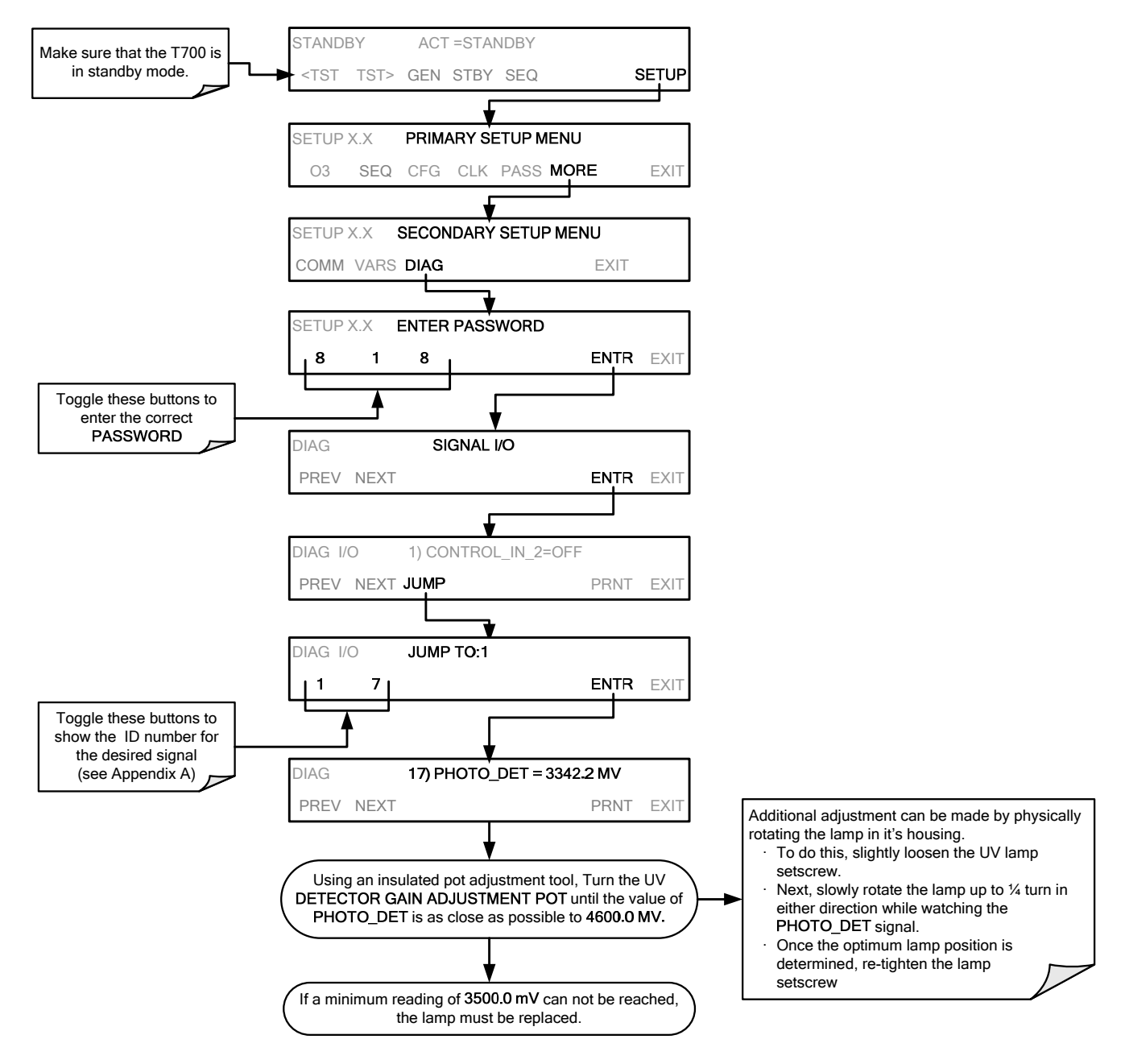

6. Replace the cover on the analyzer.

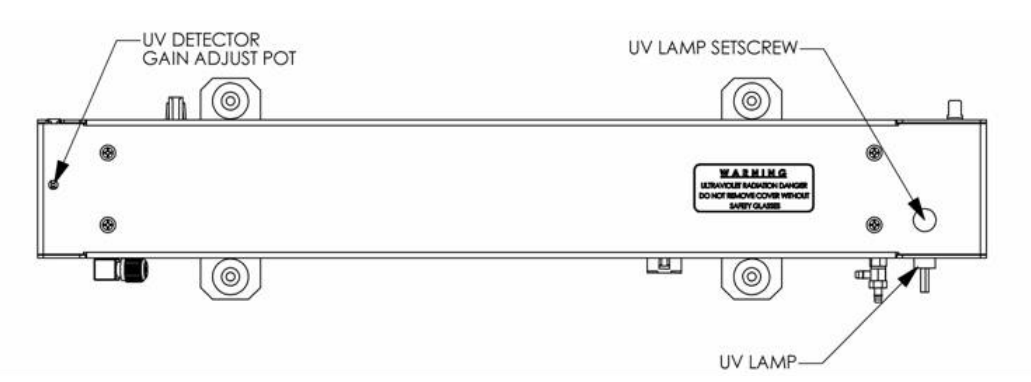

**Figure 10-3: Photometer – Location of UV Detector Gain Adjustment & UV Lamp Set Screw** 

## <span id="page-187-0"></span>**10.6. PHOTOMETER UV SOURCE LAMP REPLACEMENT**

This procedure details the steps for replacement of the UV source lamp in the optical bench assembly. This procedure should be done whenever the lamp can no longer be adjusted as described in Section 10.2.3.

- 1. Turn the analyzer off.
- 2. Remove the cover from the analyzer.
- 3. Locate the Optical Bench Assembly (see [Figure 3-5\)](#page-30-0)
- 4. Locate the UV lamp at the rear of the optical bench assembly (see [Figure 10-3](#page-187-0))
- 5. Unplug the lamp cable from the power supply connector on the side of the optical bench.
- 6. Slightly loosen (do not remove) the UV lamp setscrew and pull the lamp from its housing.
- 7. Install the new lamp in the housing, pushing it all the way in. Leave the UV lamp setscrew loose for now.
- 8. Turn the analyzer back on and allow it to warm up for at least 15 minutes.
- 9. Turn the UV detector gain adjustment pot (See [Figure 10-3](#page-187-0)) clockwise to its minimum value. The pot should click softly when the limit is reached.
- 10. Perform the UV Lamp Adjustment procedure described in Section [10.5](#page-186-0), with the following exceptions:

Slowly rotate the lamp in its housing (up to ¼ turn in either direction) until a **MAXIMUM** value (or 4600 mVDC) is observed.

- Make sure the lamp is pushed all the way into the housing while performing this rotation.
- If the **PHOTO DET** will not drop below 5000 mV while performing this rotation, contact T-API Customer Service for assistance.

Once a lamp position is found that corresponds to a maximum observed value for **PHOTO\_DET**, tighten the lamp setscrew at the approximate maximum value observed.

If the value of PHOTO DET is not within the range of 4400 – 4600 mV, adjust it accordingly.

11. Replace the cover on the analyzer.

#### **NOTE**

**The UV lamp contains mercury (Hg), which is considered hazardous waste. The lamp should be disposed of in accordance with local regulations regarding waste containing mercury.** 

## **10.7. ADJUSTMENT OR REPLACEMENT OF OZONE GENERATOR UV LAMP**

This procedure details the steps for replacement and initial adjustment of the ozone generator lamp. If you are adjusting an existing lamp, skip to Step 8.

- 1. Turn off the analyzer.
- 2. Remove the cover from the analyzer.
- 3. Locate the  $O_3$  generator (see [Figure 3-5\)](#page-30-0).

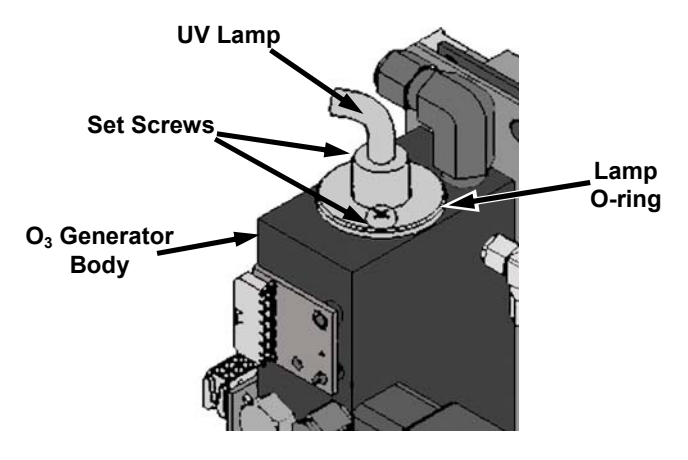

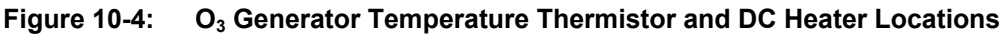

- 4. Remove the two setscrews on the top of the  $O_3$  generator and gently pull out the old lamp.
- 5. Inspect the o-ring beneath the nut and replace if damaged.
- 6. Install the new lamp in  $O_3$  generator housing.
	- Do not fully tighten the setscrews.
	- The lamp should be able to be rotated in the assembly by grasping the lamp cable.
- 7. Turn on analyzer and allow it to stabilize for at least 20 minutes.
- 8. Locate the  $O_3$  generator reference detector adjustment potentiometer.

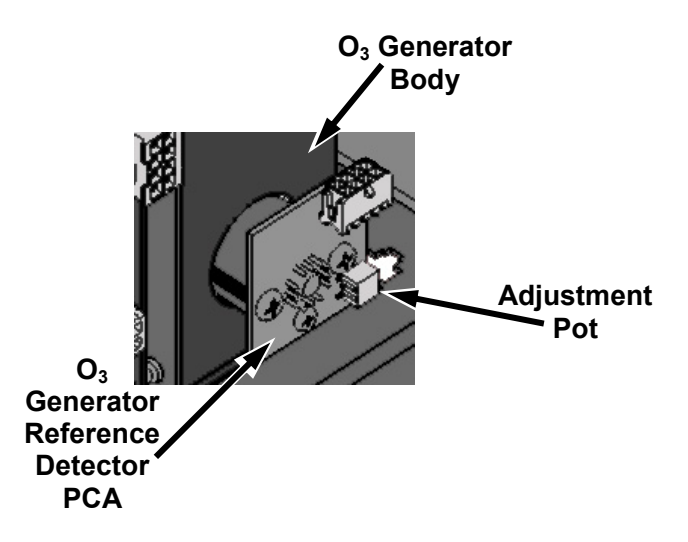

Figure 10-5: Location of O<sub>3</sub> Generator Reference Detector Adjustment Pot

9. Perform the following procedure:

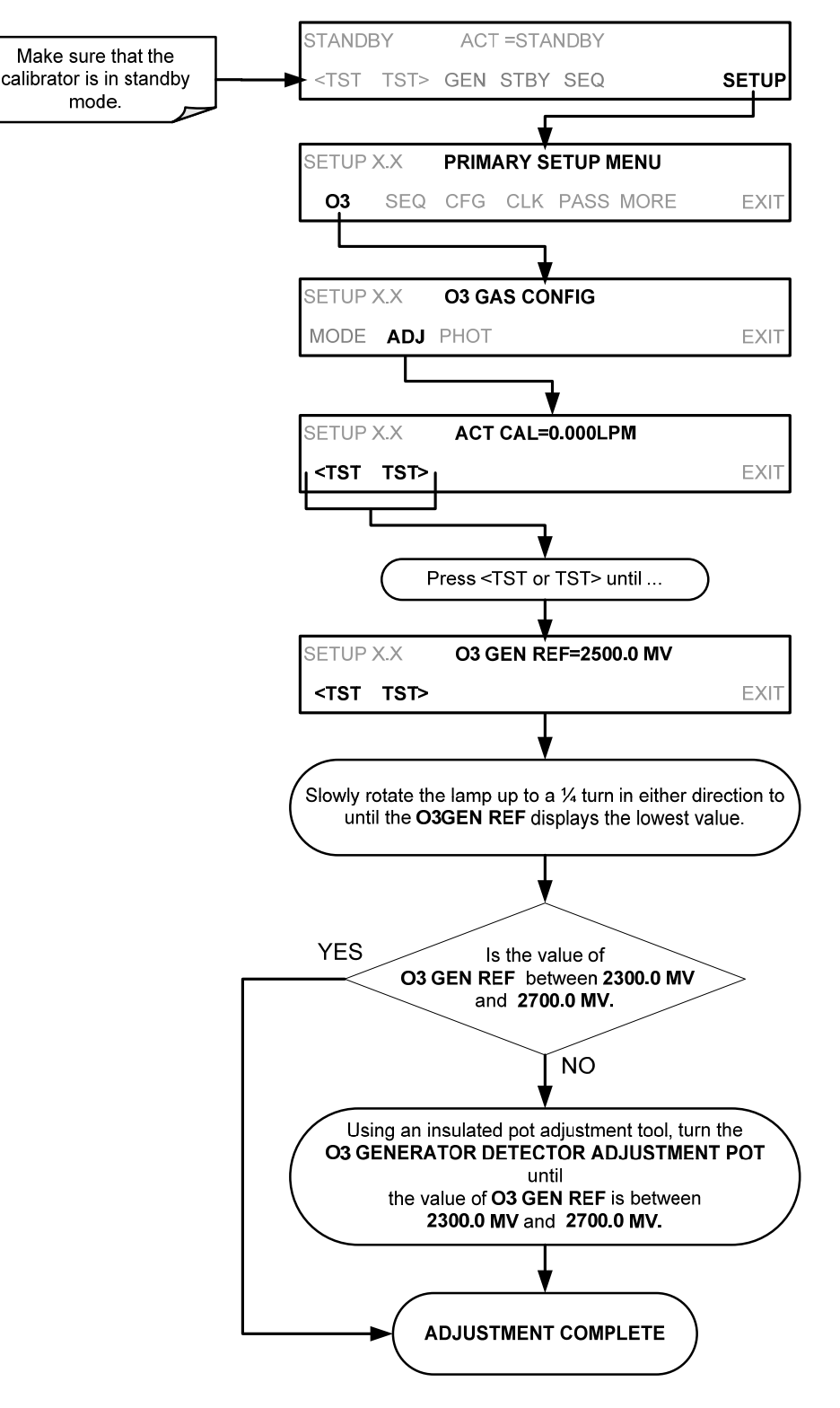

- 10. Tighten the two set -screws.
- 11. Replace the calibrator's cover
- 12. Perform an auto-leak check (See Section 10.2.1).
- 13. Calibrate the Ozone Generator. (see Section [8.2](#page-137-0))

# **11. GENERAL TROUBLESHOOTING & REPAIR**

This section contains a variety of methods for identifying and solving performance problems with the calibrator.

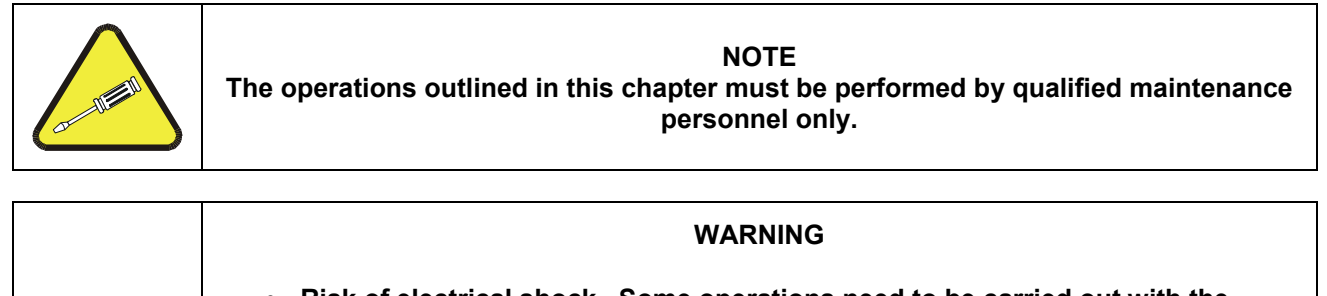

- **Risk of electrical shock. Some operations need to be carried out with the instrument open and running.**
- **Exercise caution to avoid electrical shocks and electrostatic or mechanical damage to the calibrator.**
- **Do not drop tools into the calibrator or leave those after your procedures.**
- **Do not shorten or touch electric connections with metallic tools while operating inside the calibrator.**
- **Use common sense when operating inside a running calibrator.**

## **11.1. GENERAL TROUBLESHOOTING**

The T703 Photometric Calibrator has been designed so that problems can be rapidly detected, evaluated and repaired. During operation, it continuously performs diagnostic tests and provides the ability to evaluate its key operating parameters without disturbing monitoring operations.

A systematic approach to troubleshooting will generally consist of the following five steps:

- 1. Note any warning messages and take corrective action as necessary.
- 2. Examine the values of all TEST functions and compare them to factory values. Note any major deviations from the factory values and take corrective action.
- 3. Use the internal electronic status LEDs to determine whether the electronic communication channels are operating properly.
	- Verify that the DC power supplies are operating properly by checking the voltage test points on the relay PCA.
	- Note that the calibrator's DC power wiring is color-coded and these colors match the color of the corresponding test points on the relay PCA.
- 4. Suspect a leak first!
	- Customer service data indicate that the majority of all problems are eventually traced to leaks in the internal pneumatics of the calibrator or the diluent gas and source gases delivery systems.
	- Check for gas flow problems such as clogged or blocked internal/external gas lines, damaged seals, punctured gas lines, a damaged / malfunctioning pumps, etc.
- 5. Follow the procedures defined in Section [3.4.4](#page-43-1) to confirm that the calibrator's vital functions are working (power supplies, CPU, relay PCA, keyboard, PMT cooler, etc.).
	- See [Figure 3-5](#page-30-0) for general layout of components and sub-assemblies in the calibrator.
	- See the wiring interconnect diagram and interconnect list in Appendix D.

### **11.1.1. FAULT DIAGNOSIS WITH WARNING MESSAGES**

The most common and/or serious instrument failures will result in a warning message being displayed on the front panel. [Table 11-1](#page-193-0) lists warning messages, along with their meaning and recommended corrective action.

It should be noted that more than two or three warning messages occurring at the same time is often an indication that some fundamental sub-system (power supply, relay PCA, motherboard) has failed rather than an indication of the specific failures referenced by the warnings. In this case, it is recommended that proper operation of power supplies (See Section [11.4.3\)](#page-201-0), the relay PCA (See Section [11.4.7\)](#page-203-0), and the motherboard (See Sectio[n11.4.9\)](#page-205-0) be confirmed before addressing the specific warning messages.

The T703 will alert the user that a Warning Message is active by flashing the FAULT LED, displaying the Warning message in the Param field along with the **CLR** button (press to clear Warning message). The **MSG** button displays if there is more than one warning in queue or if you are in the TEST menu and have not yet cleared the message. The following display/touchscreen examples provide an illustration of each:

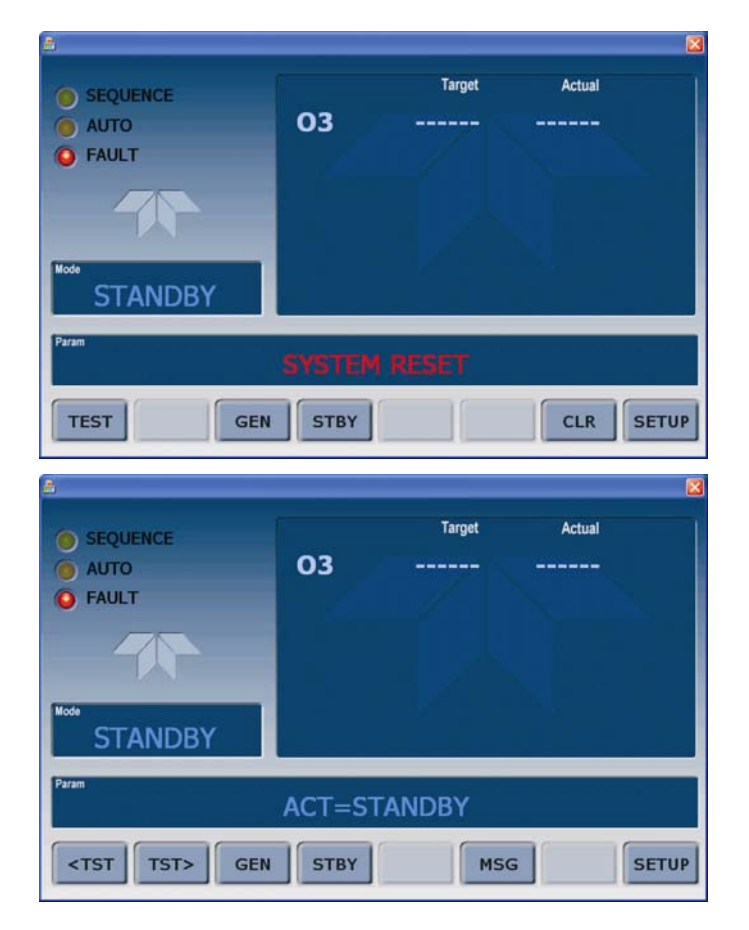

The calibrator will also alert the user via the Serial I/O COM port(s) and cause the FAULT LED on the front panel to blink.

To view or clear the various warning messages press:

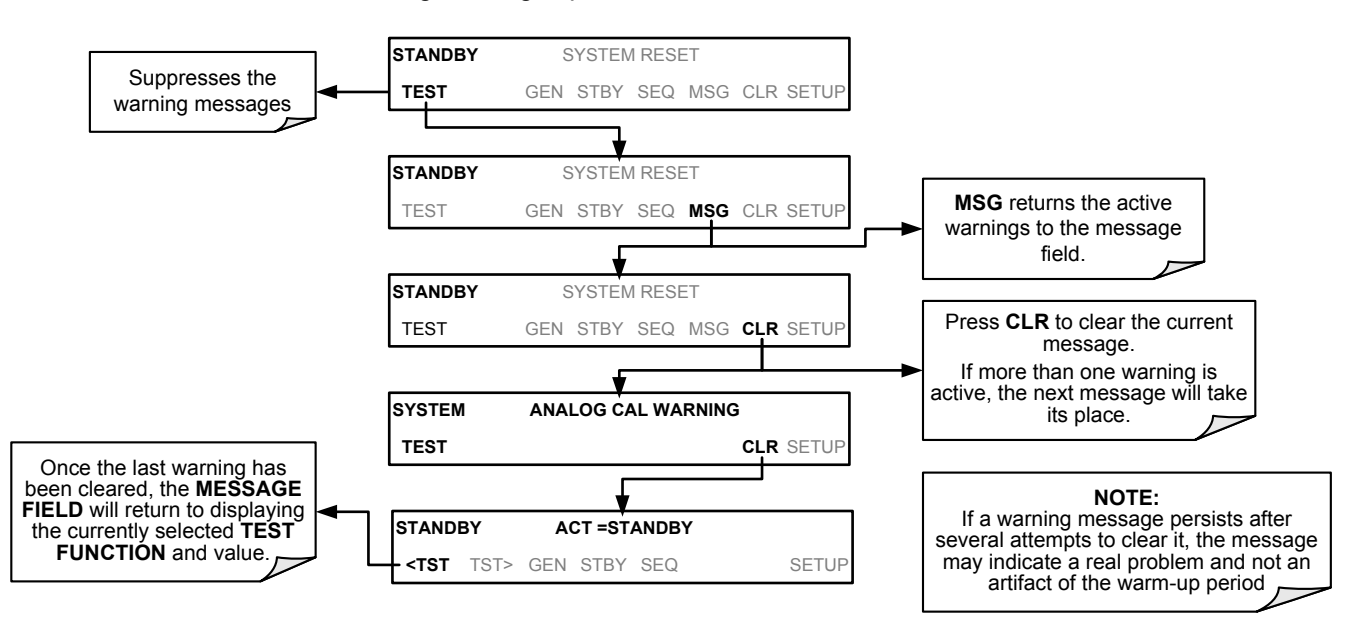

<span id="page-193-0"></span>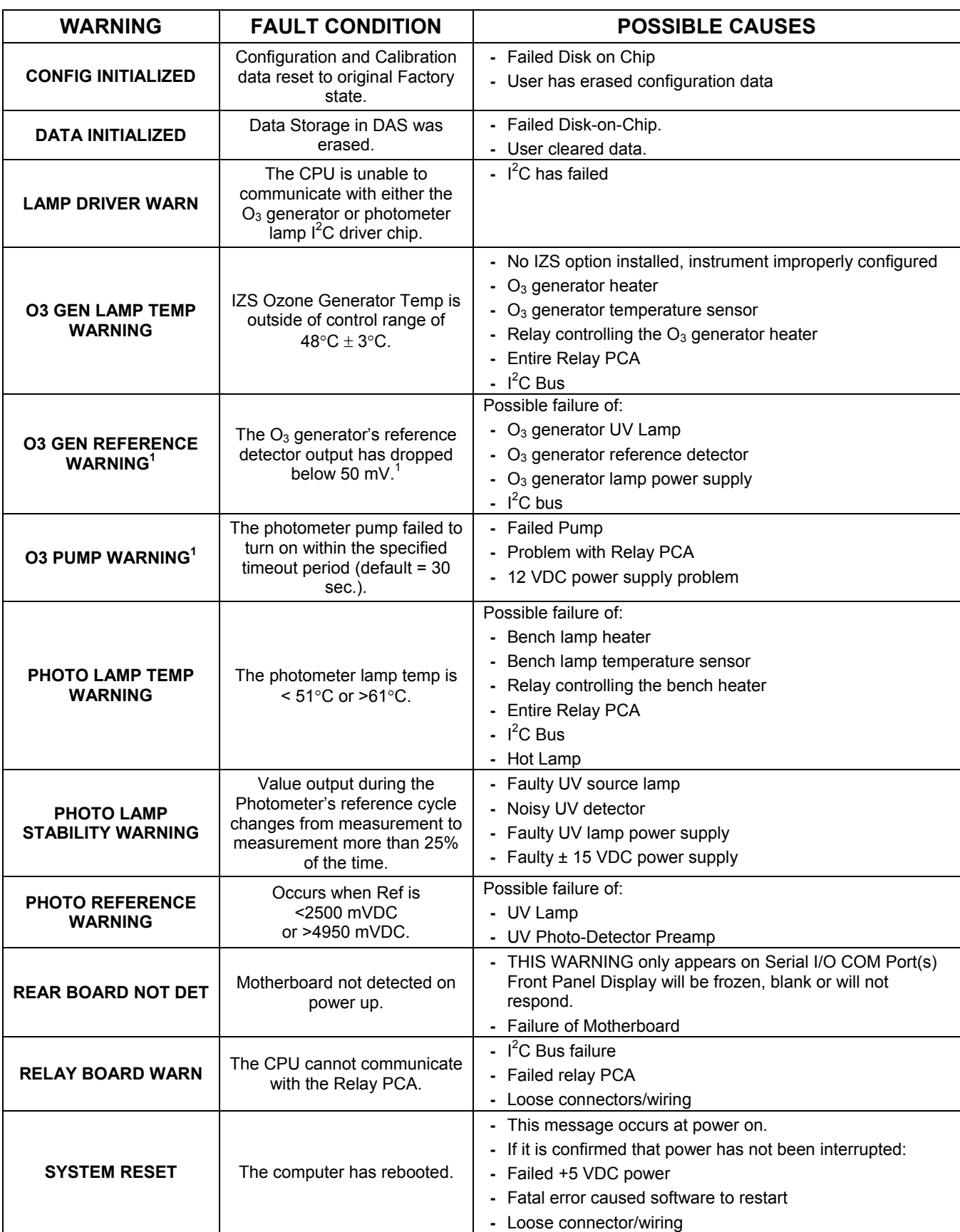

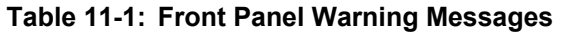

## **11.1.2. FAULT DIAGNOSIS WITH TEST FUNCTIONS**

In addition to being useful predictive diagnostic tools, the test functions viewable from the calibrator's front panel can be used to isolate and identify many operational problems when combined with a thorough understanding of the calibrator's Theory of Operation (see Section [9](#page-152-0)).

The acceptable ranges for these test functions are listed in the "Nominal Range" column of the calibrator Final Test and Validation Data Sheet shipped with the instrument. Values outside these acceptable ranges indicate a failure of one or more of the calibrator's subsystems. Functions whose values are still within the acceptable range but have significantly changed from the measurement recorded on the factory data sheet may also indicate a failure.

A worksheet has been provided in Appendix C to assist in recording the value of these Test Functions.

<span id="page-194-0"></span>[Table 11-2](#page-194-0) contains some of the more common causes for these values to be out of range.

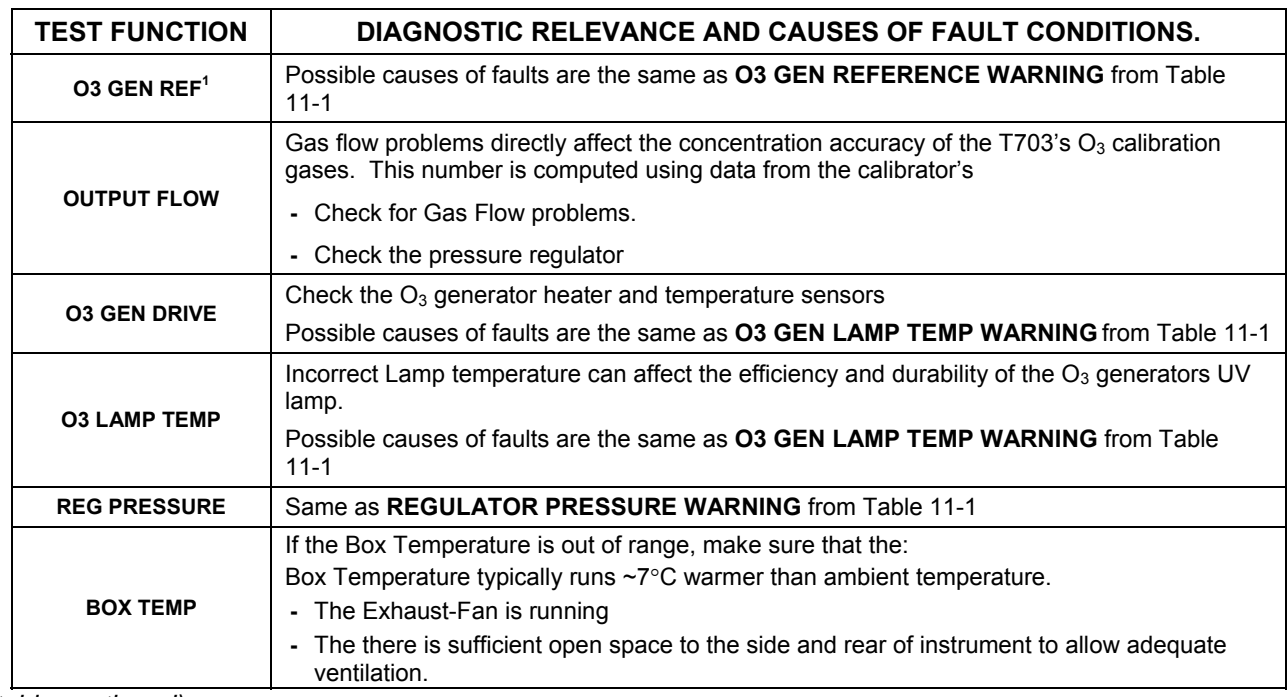

#### **Table 11-2: Test Functions - Indicated Failures**

*(table continued)* 

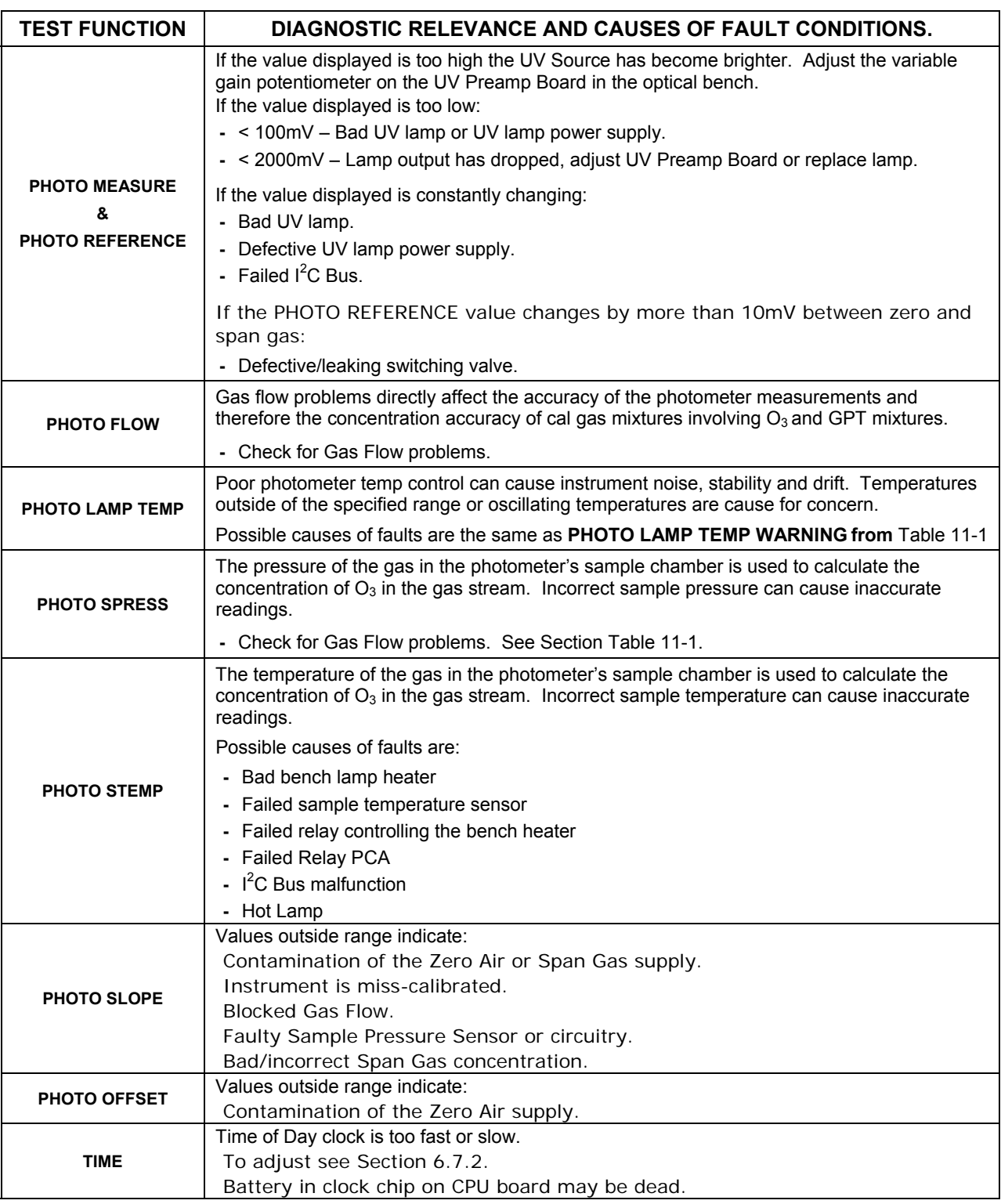

#### **Table 11-2: Test Functions - Indicated Failures**

## <span id="page-196-1"></span>**11.1.3. USING THE DIAGNOSTIC SIGNAL I/O FUNCTION**

The Signal I/O parameters found under the DIAG Menu combined with a thorough understanding of the instruments Theory of Operation (found in Section [9](#page-152-0)) are useful for troubleshooting in three ways:

- The technician can view the raw, unprocessed signal level of the calibrator's critical inputs and outputs.
- Many of the components and functions that are normally under algorithmic control of the CPU can be manually exercised.
- The technician can directly control the signal level Analog and Digital Output signals.

This allows the technician to observe systematically the effect of directly controlling these signals on the operation of the calibrator. [Figure 11-1](#page-196-0) is an example of how to use the Signal I/O menu to view the raw voltage of an input signal or to control the state of an output voltage or control signal. The specific parameter will vary depending on the situation.

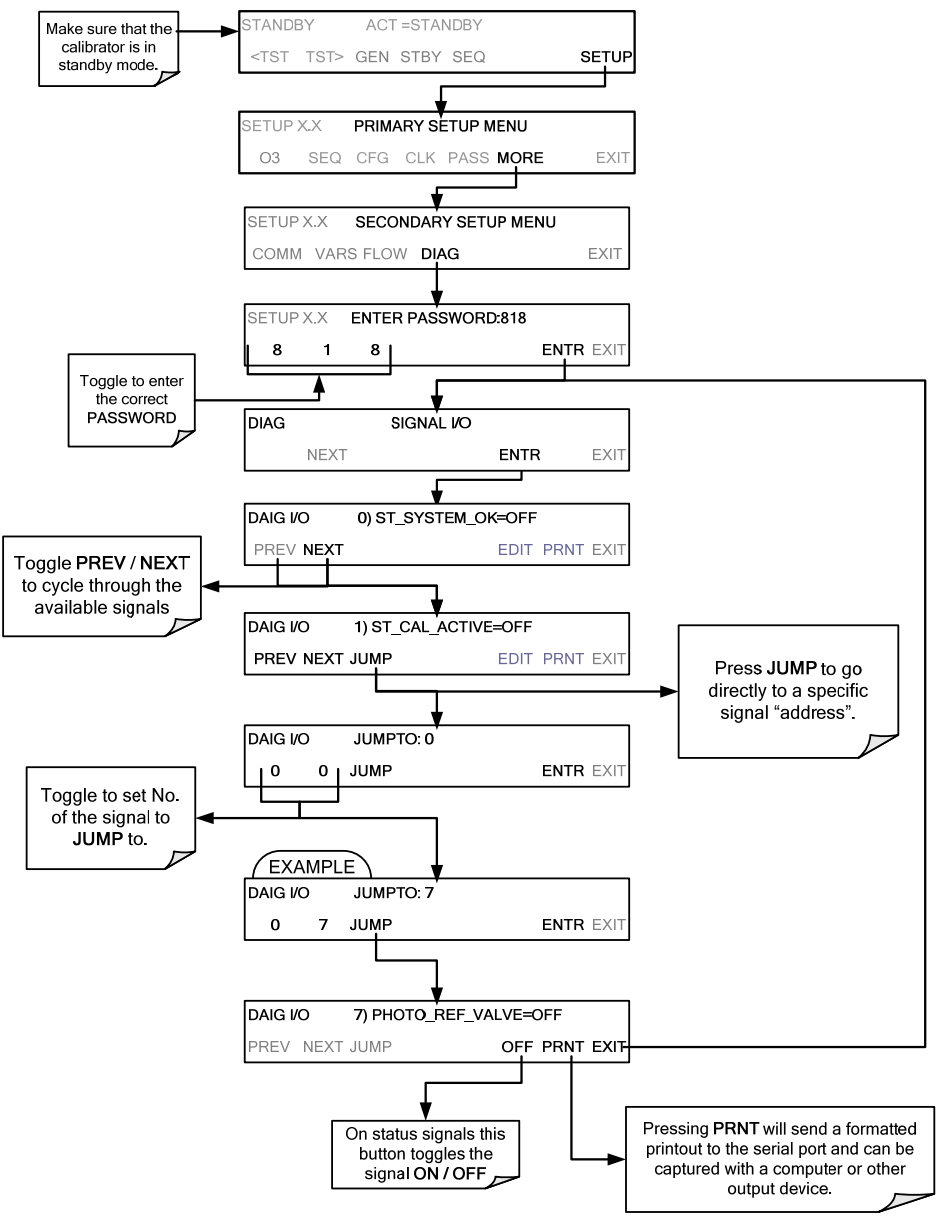

<span id="page-196-0"></span>**Figure 11-1: Example of Signal I/O Function** 

# **11.2. USING THE ANALOG OUTPUT TEST CHANNEL**

The signals available for output over the T703's analog output channel can also be used as diagnostic tools. See Section [6.9](#page-81-0) for instruction on activating the analog output and selecting a function. **Table 11-3: Test Channel Outputs as Diagnostic Tools** 

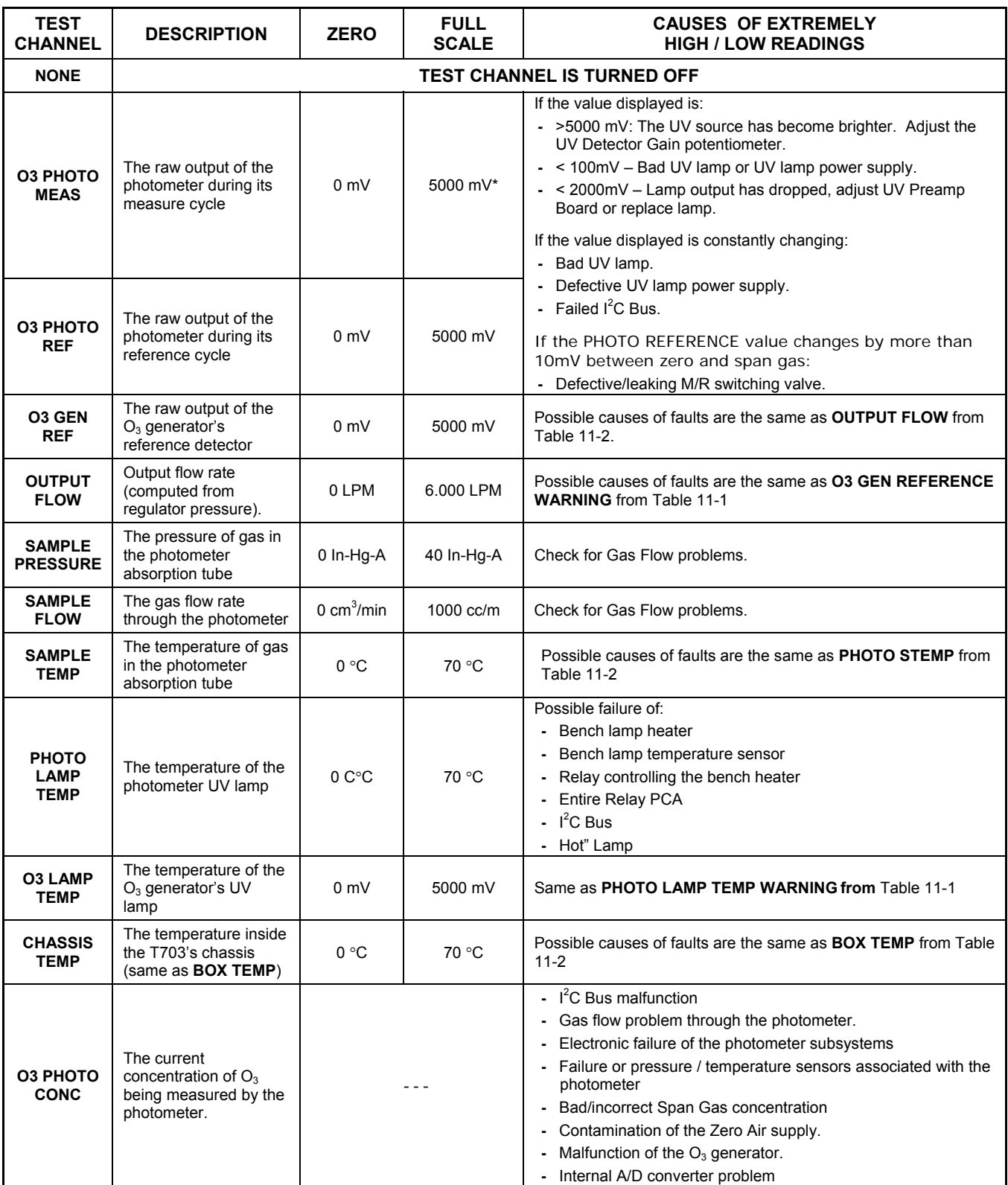

# **11.3. USING THE INTERNAL ELECTRONIC STATUS LEDS**

Several LEDs are located inside the instrument to assist in determining if the calibrators CPU,  $I^2C$  bus and Relay PCA are functioning properly.

## **11.3.1. CPU STATUS INDICATOR**

DS5, a red LED, that is located on upper portion of the motherboard, just to the right of the CPU board, flashes when the CPU is running the main program loop. After power-up, approximately 30 – 60 seconds, DS5 should flash on and off. If characters are written to the front panel display but DS5 does not flash then the program files have become corrupted, contact customer service because it may be possible to recover operation of the calibrator. If after 30 – 60 seconds neither DS5 is flashing and no characters have been written to the front panel display then the CPU is bad and must be replaced.

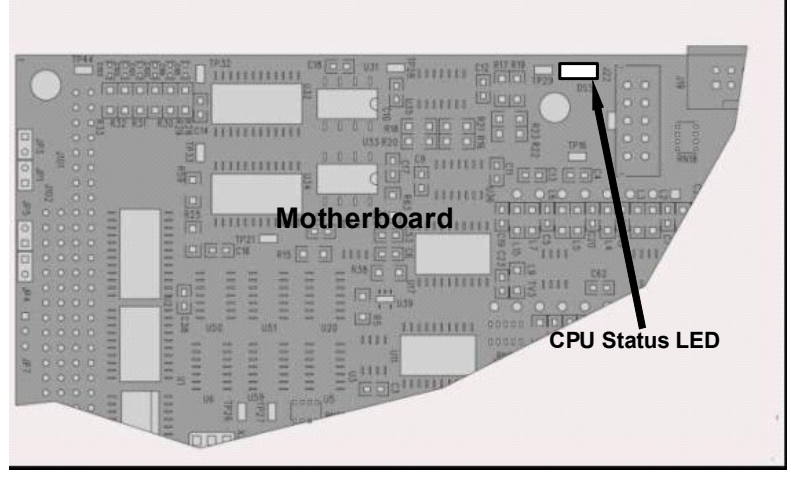

**Figure 11-2: CPU Status Indicator** 

## <span id="page-198-0"></span>**11.3.2. RELAY PCA STATUS LEDS**

There are seven LEDs located on the Relay PCA. Some are not used on this model.

### **11.3.2.1. I 2 C Bus Watchdog Status LEDs**

The most important is D1 (see, which indicates the health of the  $I^2C$  bus.

| LED            | <b>Function</b>    | <b>Fault Status</b>    | Indicated Failure(s)                                                |
|----------------|--------------------|------------------------|---------------------------------------------------------------------|
| D <sub>1</sub> | $I2C$ bus Health   | Continuously ON        | Failed/Halted CPU                                                   |
| (Red)          | (Watchdog Circuit) | or<br>Continuously OFF | Faulty Motherboard or Relay PCA                                     |
|                |                    |                        | Faulty Connectors/Wiring between Motherboard or Relay<br><b>PCA</b> |
|                |                    |                        | Failed/Faulty +5 VDC Power Supply (PS1)                             |

**Table 11-4: Relay PCA Watchdog LED Failure Indications** 

If D1 is blinking, then the other LEDs can be used in conjunction with **DIAG** Menu Signal I/O to identify hardware failures of the relays and switches on the Relay.

### **11.3.2.2. O3 Status LEDs**

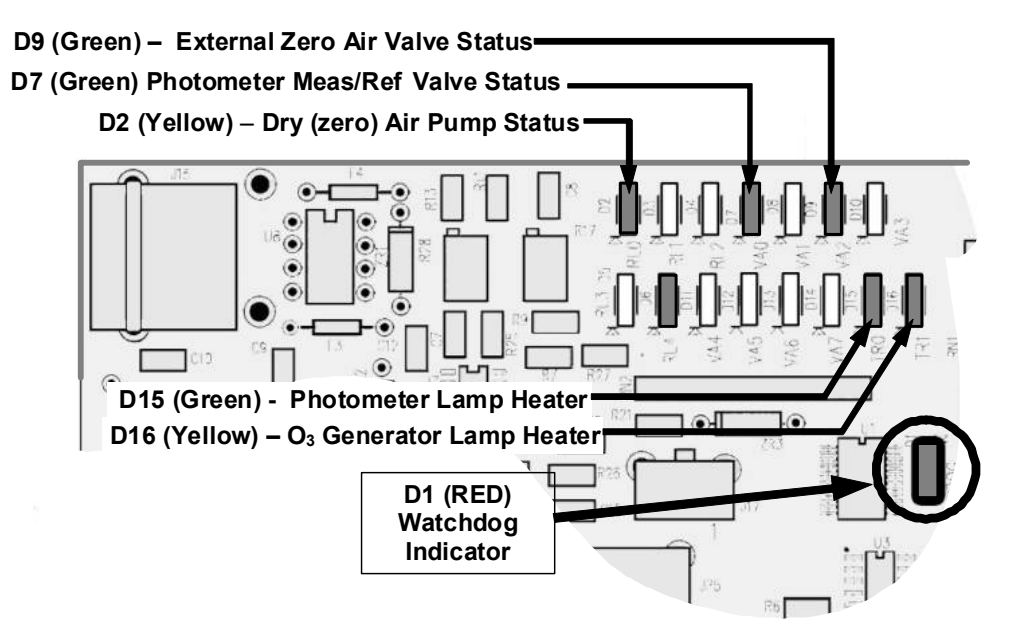

**Figure 11-3: Relay PCA Status LEDS Used for Troubleshooting** 

<span id="page-199-0"></span>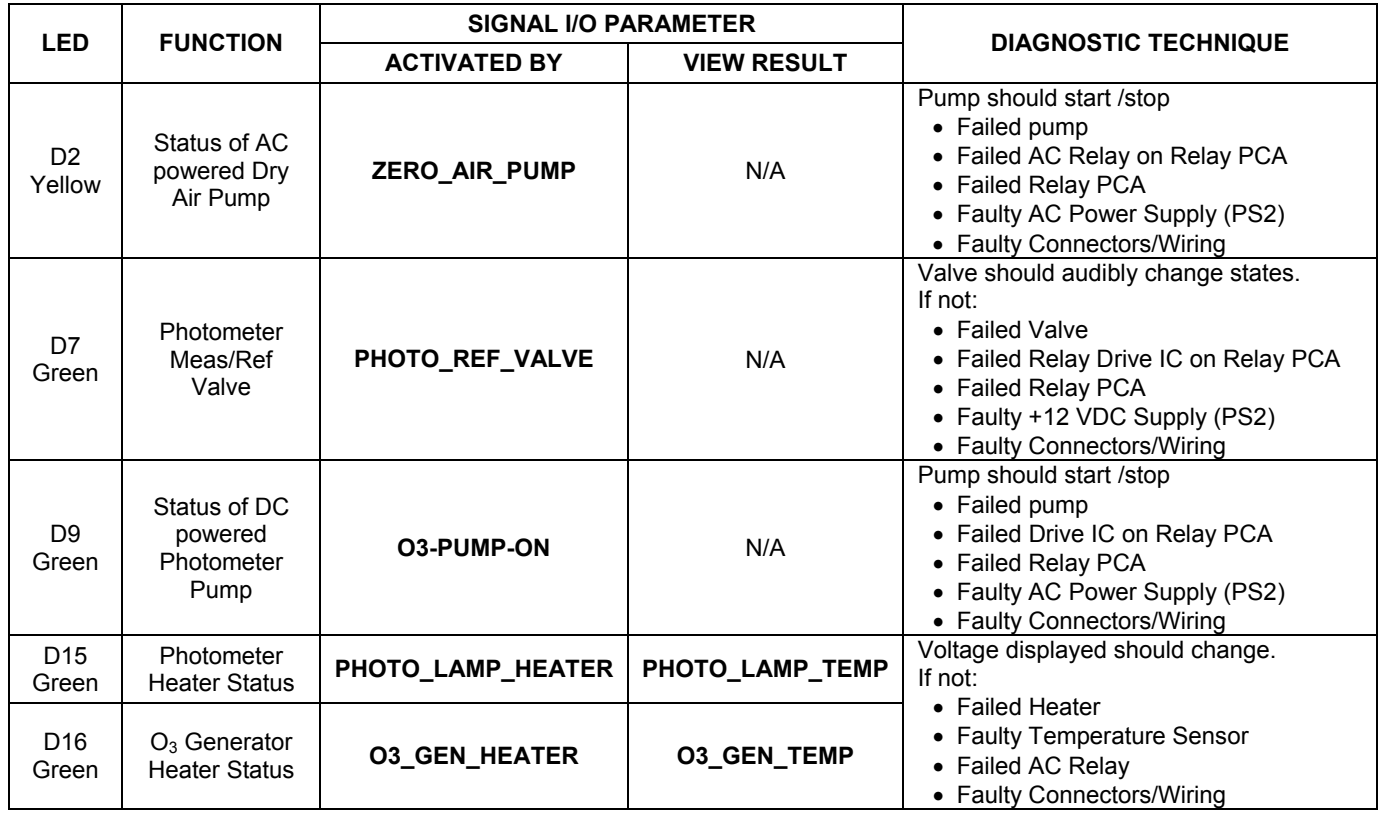

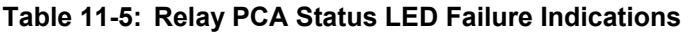

# **11.4. SUBSYSTEM CHECKOUT**

The preceding sections of this manual discussed a variety of methods for identifying possible sources of failures or performance problems within the T703 calibrator. In most cases, this includes a list of possible components or subsystems that might be the source of the problem. This section describes how to check individual components or subsystems to determine if which is actually the cause of the problem being investigated.

## **11.4.1. VERIFY SUBSYSTEM CALIBRATION**

A good first step when troubleshooting the operation of the T703 calibrator is to verify that its major subsystems are properly calibrated. These are:

- Test Channel  $D \rightarrow A$  conversion (see Section [6.9.2](#page-88-0)).
- Gas pressure calibration (see Section [8.3\)](#page-143-0).

When optional  $O_3$  components are installed, you should also check:

- Photometer calibration (see Section [8.1](#page-130-0)).
- $\bullet$  O<sub>3</sub> generator calibration (see Section [8.2\)](#page-137-0).

### **11.4.2. AC MAIN POWER**

The T703 calibrator's electronic systems will operate with any of the specified power regimes. As long as system is connected to 100-120 VAC or 220-240 VAC at either 50 or 60 Hz it will turn on and after about 30 seconds show a front panel display.

- Internally, the status LEDs located on the Relay PCA, motherboard and CPU should turn on as soon as the power is supplied.
- If they do not, check the circuit breaker built into the ON/OFF switch on the instruments front panel

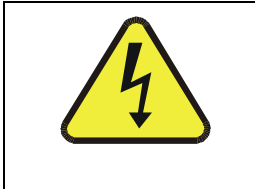

**CAUTION SHOULD THE AC POWER CIRCUIT BREAKER TRIP, INVESTIGATE AND CORRECT THE CONDITION CAUSING THIS SITUATION BEFORE TURNING THE CALIBRATOR BACK ON.** 

## <span id="page-201-0"></span>**11.4.3. DC POWER SUPPLY**

If you have determined that the calibrator's AC mains power is working, but the unit is still not operating properly, there may be a problem with one of the instrument's switching power supplies. The supplies can have two faults, namely no DC output, and noisy output.

To assist tracing DC Power Supply problems, the wiring used to connect the various printed circuit assemblies and DC Powered components and the associated test points on the relay PCA follow a standard color-coding scheme as defined in the following table.

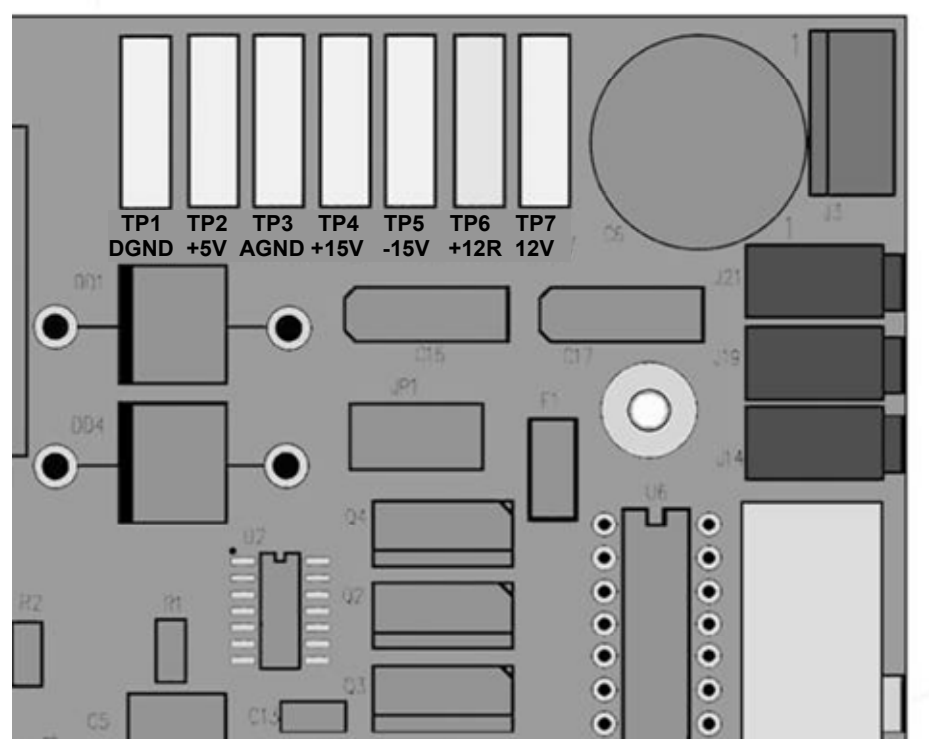

**Figure 11-4: Location of DC Power Test Points on Relay PCA** 

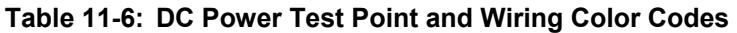

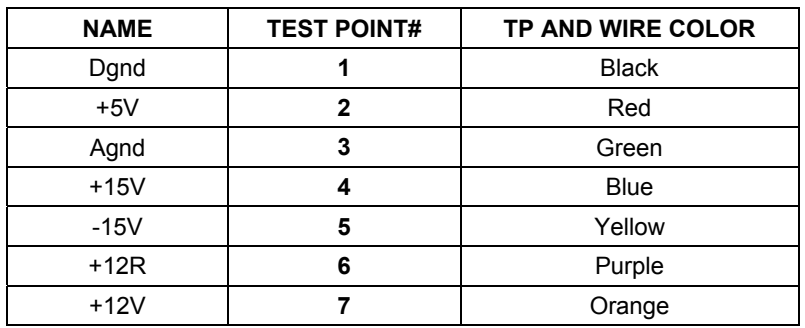

A voltmeter should be used to verify that the DC voltages are correct per the values in the table below, and an oscilloscope, in AC mode, with band limiting turned on, can be used to evaluate if the supplies are producing excessive noise (> 100 mV p-p).

| <b>POWER</b>                 | <b>VOLTAGE</b> | <b>CHECK RELAY PCA TEST POINTS</b> |   |                      |     |              |              |
|------------------------------|----------------|------------------------------------|---|----------------------|-----|--------------|--------------|
| <b>SUPPLY</b><br><b>ASSY</b> |                | <b>FROM TEST POINT</b>             |   | <b>TO TEST POINT</b> |     | <b>MIN V</b> | <b>MAX V</b> |
|                              |                | <b>NAME</b>                        | # | <b>NAME</b>          | #   |              |              |
| PS <sub>1</sub>              | $+5$           | Dgnd                               | 1 | $+5$                 | 2   | 4.8          | 5.25         |
| PS <sub>1</sub>              | $+15$          | Agnd                               | 3 | $+15$                | 4   | 13.5         | 16V          |
| PS <sub>1</sub>              | $-15$          | Agnd                               | 3 | $-15V$               | 5   | $-14V$       | $-16V$       |
| PS <sub>1</sub>              | Agnd           | Agnd                               | 3 | Dand                 | 1   | $-0.05$      | 0.05         |
| PS <sub>1</sub>              | Chassis        | Dand                               | 1 | Chassis              | N/A | $-0.05$      | 0.05         |
| PS <sub>2</sub>              | $+12$          | $+12V$ Ret                         | 6 | $+12V$               | 7   | 11.75        | 12.5         |
| PS <sub>2</sub>              | $+12$ V ret    | $+12V$ Ret                         | 6 | Dand                 | ٠   | $-0.05$      | 0.05         |

**Table 11-7: DC Power Supply Acceptable Levels** 

## **11.4.4. I 2 C BUS**

Operation of the I<sup>2</sup>C bus can be verified by observing the behavior of D1 on the relay PCA & D2 on the Valve Driver PCA. Assuming that the DC power supplies are operating properly, the I<sup>2</sup>C bus is operating properly if D1 on the relay PCA and D2 of the Valve Driver PCA are flashing

There is a problem with the  $I^2C$  bus if both D1 on the relay PCA and D2 of the Valve Driver PCA are ON/OFF constantly.

## **11.4.5. TOUCHSCREEN INTERFACE**

Verify the functioning of the touch screen by observing the display when pressing a touch-screen control button. Assuming that there are no wiring problems and that the DC power supplies are operating properly, but pressing a control button on the touch screen does not change the display, any of the following may be the problem:

- The touch-screen controller may be malfunctioning.
- The internal USB bus may be malfunctioning.

You can verify this failure by logging on to the instrument using APICOM or a terminal program. If the analyzer responds to remote commands and the display changes accordingly, the touch-screen interface may be faulty.

## **11.4.6. LCD DISPLAY MODULE**

Verify the functioning of the front panel display by observing it when power is applied to the instrument. Assuming that there are no wiring problems and that the DC power supplies are operating properly, the display screen should light and show the splash screen and other indications of its state as the CPU goes through its initialization process.

## <span id="page-203-0"></span>**11.4.7. RELAY PCA**

The Relay PCA can be most easily checked by observing the condition of the status LEDs located along its upper edge (see Section [11.3.2](#page-198-0) and [Figure 11-3: Relay PCA Status LEDS Used for Troubleshooting\)](#page-199-0), and using the **SIGNAL I/O** submenu under the **DIAG** menu (see Section [11.1.3\)](#page-196-1) to toggle each LED **ON** or **OFF.**

If D1 on the Relay PCA is flashing and the status indicator for the output in question (Pump power, Heater power, Valve Drive, etc.) toggles properly using the Signal I/O function, then the associated control device on the Relay PCA is bad. Several of the control devices are in sockets and can be easily replaced. The table below lists the control device associated with a particular function.

| <b>FUNCTION</b>    | <b>CONTROL</b><br><b>DEVICE</b> | <b>IN SOCKET</b> |
|--------------------|---------------------------------|------------------|
| UV Lamp Heater     | Q2                              | No               |
| $O3$ Gen Heater    | Q3                              | No               |
| <b>All Valves</b>  | U5                              | Yes              |
| AC Dry air Pump    | K1                              | No               |
| DC Photometer Pump | l 11                            | N٥               |

**Table 11-8: Relay PCA Control Devices** 

### 11.4.8. PHOTOMETER O<sub>3</sub> GENERATOR PRESSURE /FLOW SENSOR **ASSEMBLY**

This assembly is only present in calibrators with  $O_3$  generator and/or photometer options installed. The pressure/flow sensor PCA, located at the rear of the instrument between the  $O<sub>3</sub>$  generator and the photometer pump (see [Figure 3-5\)](#page-30-0) can be checked with a Voltmeter. The following procedure assumes that the wiring is intact and that the motherboard as well as the power supplies are operating properly:

#### **BASIC PCA OPERATION:**

- $\bullet$  Measure the voltage across C1 it should be 5 VDC  $\pm$  0.25 VDC. If not then the board is bad
- $\bullet$  Measure the voltage between TP2 and TP1 C1 it should be 1o VDC  $\pm$  0.25 VDC. If not then the board is bad.

#### **PHOTOMETER PRESSURE SENSOR:**

- 1. Measure the pressure on the inlet side of S1 with an external pressure meter.
- 2. Measure the voltage across TP4 and TP1.
	- The expected value for this signal should be:

Expected mVDC = 
$$
\left( \frac{\text{Pressure}}{30.0_{\text{Hg-In-A}}} \times 4660_{\text{mvDC}} \right) + 250_{\text{mvDC}} \pm 10\%_{\text{rdg}}
$$

EXAMPLE: If the measured pressure is 20 Hg-in-A, the expected voltage level between TP4 and TP1 would be between 2870 mVDC and 3510 mVDC.

EXAMPLE: If the measured pressure is 25 Hg-in-A, the expected voltage level between TP4 and TP1 would be between 3533 mVDC and 4318 mVDC.

• If this voltage is out of range, then either pressure transducer S1 is bad, the board is bad or there is a pneumatic failure preventing the pressure transducer from sensing the absorption cell pressure properly.

#### **O3 GENERATOR PRESSURE SENSOR**

- 1. Measure the pressure on the inlet side of S2 with an external pressure meter.
- 2. Measure the voltage across TP5 and TP1.
	- The expected value for this signal should be:

Expected mVDC =  $\left(\frac{\text{Pressure}}{34.18_{\text{psig}}} \times 4250_{\text{mvDC}}\right) + 750_{\text{mvDC}}$   $\pm 10\%_{\text{rdg}}$ 

EXAMPLE: If the measured pressure is 25 psig, the expected voltage level between TP4 and TP1 would be between 3470 mVDC and 4245 mVDC.

EXAMPLE: If the measured pressure is 30 psig, the expected voltage level between TP4 and TP1 would be between 4030 mVDC and 4930 mVDC.

 If this voltage is out of range, then either pressure transducer S1 is bad, the board is bad or there is a pneumatic failure preventing the pressure transducer from sensing the absorption cell pressure properly.

#### **PHOTOMETER FLOW SENSOR**

- Measure the voltage across TP3 and TP1.
	- With proper flow (800  $cc^3$ /min through the photometer), this should be approximately 4.5V (this voltage will vary with altitude).
	- With flow stopped (photometer inlet disconnected or pump turned OFF) the voltage should be approximately 1V.
	- If the voltage is incorrect, the flow sensor S3 is bad, the board is bad or there is a leak upstream of the sensor.

## <span id="page-205-0"></span>**11.4.9. MOTHERBOARD**

### <span id="page-205-1"></span>**11.4.9.1. A/D Functions**

The simplest method to check the operation of the A-to-D converter on the motherboard is to use the Signal I/O function under the DIAG menu to check the two A/D reference voltages and input signals that can be easily measured with a voltmeter.

- 1. Use the Signal I/O function (See Section [11.1.3](#page-196-1) and Appendix A) to view the value of **REF\_4096\_MV** and **REF\_GND**. If both are within 3 mV of nominal (4096 and 0), and are stable,  $\pm 0.5$  mV then the basic A/D is functioning properly. If not then the motherboard is bad.
- 2. Choose a parameter in the Signal I/O function such as **PHOTO\_LAMP\_DRIVE, O3\_GEN\_TEMP** or **PHOTO\_FLOW**.
	- Compare these voltages at their origin (see the interconnect drawing and interconnect list in Appendix D) with the voltage displayed through the signal I/O function.
	- If the wiring is intact but there is a large difference between the measured and displayed voltage  $(±10)$ mV) then the motherboard is bad.

### **11.4.9.2. Test Channel / Analog Outputs Voltage**

To verify that the analog output is working properly, connect a voltmeter to the output in question and perform an analog output step test as follows:

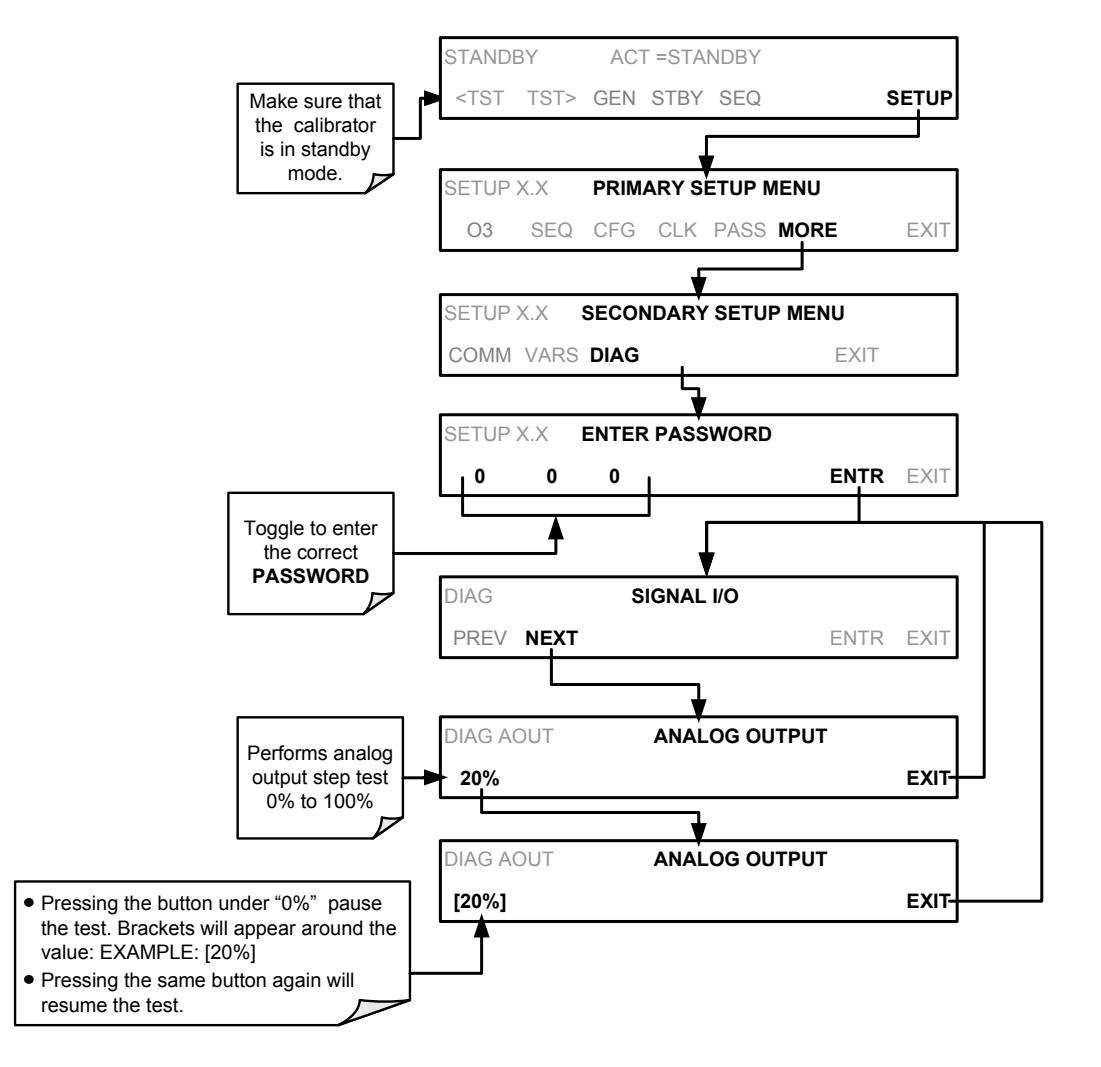

For each of the steps the output should be within 1% of the nominal value listed in the table below except for the 0% step, which should be within  $0mV \pm 2$  to 3 mV. Make sure you take into account any offset that may have been programmed into channel (See Section [6.9.1.5\)](#page-87-0).

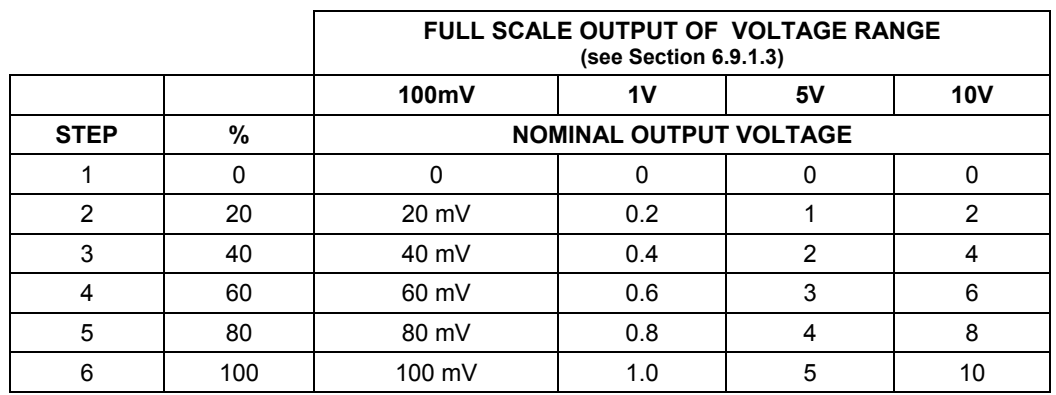

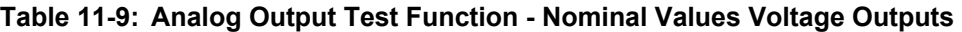

If one or more of the steps fails to be within these ranges, it is likely that there has been a failure of the either or both of the DACs and their associated circuitry on the motherboard.

### **11.4.9.3. Status Outputs**

To test the status output electronics:

- 1. Connect a jumper between the "D" pin and the " $\nabla$ " pin on the status output connector.
- 2. Connect a 1000 ohm resistor between the "+" pin and the pin for the status output that is being tested.
- 3. Connect a voltmeter between the " $\nabla$ " pin and the pin of the output being tested (see table below).
- 4. Under the **DIAG SIGNAL I/O** menu (See Section[11.1.3\)](#page-196-1), scroll through the inputs and outputs until you get to the output in question.
- 5. Alternately, turn on and off the output noting the voltage on the voltmeter.
	- It should vary between 0 volts for ON and 5 volts for OFF.

**Table 11-10: Status Outputs Check** 

| <b>PIN</b><br>(LEFT TO RIGHT) | <b>STATUS</b>        |
|-------------------------------|----------------------|
|                               | <b>ST_SYSTEM_OK</b>  |
| 2                             | <b>SPARE</b>         |
| 3                             | <b>ST_CAL_ACTIVE</b> |
| 4                             | <b>ST DIAG MODE</b>  |
| 5                             | <b>ST TEMP ALARM</b> |
| 6                             | ST_PRESS_ALARM       |
| $7$ and $8$                   | <b>SPARE</b>         |

### **11.4.9.4. Control Inputs**

| <b>CONNECTOR</b> | <b>INPUT</b> | <b>CORRESPONDING I/O SIGNAL</b> |
|------------------|--------------|---------------------------------|
| <b>Top</b>       | A            | CONTROL_IN_1                    |
| <b>Top</b>       | в            | CONTROL_IN_2                    |
| <b>Top</b>       | C            | CONTROL_IN_3                    |
| <b>Top</b>       | D            | CONTROL_IN_4                    |
| <b>Top</b>       | Е            | CONTROL_IN_5                    |
| Top              | F            | CONTROL_IN_6                    |
| <b>Bottom</b>    | G            | <b>CONTROL IN 7</b>             |
| <b>Bottom</b>    | н            | CONTROL_IN_8                    |
| <b>Bottom</b>    |              | CONTROL_IN_9                    |
| <b>Bottom</b>    | J            | CONTROL_IN_10                   |
| <b>Bottom</b>    | K            | CONTROL_IN_11                   |
| <b>Bottom</b>    | L            | CONTROL_IN_12                   |

**Table 11-11: T703 Control Input Pin Assignments and Corresponding Signal I/O Functions** 

The control input bits can be tested by applying a trigger voltage to an input and watching changes in the status of the associated function under the SIGNAL I/O submenu:

EXAMPLE: to test the "**A**" control input:

- 1. Under the DIAG<sup>+</sup> SIGNAL I/O menu (See Section[11.1.3\)](#page-196-1), scroll through the inputs and outputs until you get to the output named **0) CONTROL\_IN\_1**.
- 2. Connect a jumper from the "**+**" pin on the appropriate connector to the "**U**" on the same connector.
- 3. Connect a second jumper from the " $\nabla$ " pin on the connector to the " $\mathsf{A}$ " pin.
- 4. The status of **0) CONTROL\_IN\_1** should change to read "**ON**".

### <span id="page-208-0"></span>**11.4.9.5. Control Outputs**

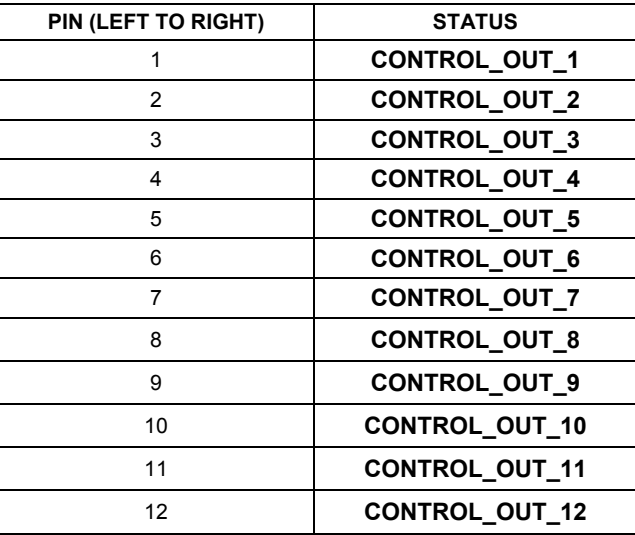

**Table 11-12: Control Outputs Pin Assignments and Corresponding Signal I/O Functions Check** 

To test the Control Output electronics:

- 1. Connect a jumper between the " $E^*$  pin and the " $\nabla$ " pin on the status output connector.
- 2. Connect a 1000 ohm resistor between the "+" pin and the pin for the status output that is being tested.
- 3. Connect a voltmeter between the " $\nabla$ " pin and the pin of the output being tested (see [Table 11-12](#page-208-0)).
- 4. Under the **DIAG SIGNAL I/O** menu (See Section[11.1.3\)](#page-196-1), scroll through the inputs and outputs until you get to the output in question.
- 5. Alternately, turn on and off the output noting the voltage on the voltmeter.
	- It should vary between 0 volts for ON and 5 volts for OFF.

### **11.4.10. CPU**

There are two major types of CPU board failures, a complete failure and a failure associated with the Disk On Module (DOM). If either of these failures occurs, contact the factory.

For complete failures, assuming that the power supplies are operating properly and the wiring is intact, the CPU is faulty if on power-on, the watchdog LED on the motherboard is not flashing.

In some rare circumstances, this failure may be caused by a bad IC on the motherboard, specifically U57, the large, 44 pin device on the lower right hand side of the board. If this is true, removing U57 from its socket will allow the instrument to start up but the measurements will be invalid.

If the analyzer stops during initialization (the front panel display shows a fault or warning message), it is likely that the DOM, the firmware or the configuration and data files have been corrupted.

## **11.4.11. RS-232 COMMUNICATIONS**

### **11.4.11.1. General RS-232 Troubleshooting**

Teledyne API calibrators use the RS-232 communications protocol to allow the instrument to be connected to a variety of computer-based equipment. RS-232 has been used for many years and as equipment has become more advanced, connections between various types of hardware have become increasingly difficult. Generally, every manufacturer observes the signal and timing requirements of the protocol very carefully.

Problems with RS-232 connections usually center around four general areas:

- Incorrect cabling and connectors. See Section [7.1.2](#page-106-0) for connector and pin-out information.
- The BAUD rate and protocol are incorrectly configured. See Section [7.1.3](#page-108-0).
- If a modem is being used, additional configuration and wiring rules must be observed. See Section 7.2
- $\bullet$  Incorrect setting of the DTE DCE Switch is set correctly. See Section [7.1.1](#page-105-0).
- Verify that cable (03596) that connects the serial COM ports of the CPU to J12 of the motherboard is properly seated

### **11.4.11.2. Troubleshooting Calibrator/Modem or Terminal Operation**

These are the general steps for troubleshooting problems with a modem connected to a Teledyne API calibrator.

- Check cables for proper connection to the modem, terminal or computer.
- Check to make sure the DTE-DCE is in the correct position as described in Section [7.1.1](#page-105-0).
- Check to make sure the set up command is correct (See Section [7.2\)](#page-117-0)
- Verify that the Ready to Send (RTS) signal is at logic high. The T703 sets pin 7 (RTS) to greater than 3 volts to enable modem transmission.
- Make sure the BAUD rate, word length, and stop bit settings between modem and calibrator match, See Section [7.1.3.](#page-108-0)
- Use the RS-232 test function to send "w" characters to the modem, terminal or computer; See Section [7.1.5](#page-111-0)
- Get your terminal, modem or computer to transmit data to the calibrator (holding down the space bar is one way); the green LED should flicker as the instrument is receiving data.
- Make sure that the communications software or terminal emulation software is functioning properly.

#### **NOTE**

**Further help with serial communications is available in a separate manual "RS-232 Programming Notes" Teledyne API part number 013500000.** 

## **11.4.12. TEMPERATURE PROBLEMS**

Individual control loops are used to maintain the set point of the UV lamp and ozone generator. If any of these temperatures are out of range or are poorly controlled, the T703 will perform poorly.

### **11.4.12.1. Box / Chassis Temperature**

The box temperature sensor is mounted to the motherboard and cannot be disconnected to check its resistance. Rather check the **BOX TEMP** signal using the **SIGNAL I/O** function under the **DIAG** Menu (see Section [11.1.3\)](#page-196-1). This parameter will vary with ambient temperature, but at ~30 $^{\circ}$ C (6-7 $^{\circ}$  above room temperature) the signal should be  $\sim$ 1450 mV.

### **11.4.12.2. Photometer Sample Chamber Temperature**

The temperature of the gas in the photometer sample chamber should read approximately  $5.0^{\circ}$ C higher than the box temperature.

### **11.4.12.3. UV Lamp Temperature**

There are three possible causes for the UV Lamp temperature to have failed.

- The UV Lamp heater has failed. Check the resistance between pins 5 and 6 on the six-pin connector adjacent to the UV Lamp on the Optical Bench.
	- It should be approximately 30 Ohms.
- Assuming that the  $I^2C$  bus is working and that there is no other failure with the Relay board, the FET Driver on the Relay Board may have failed.
	- Using the **PHOTO\_LAMP HEATER** parameter under the **SIGNAL I/O** function of the **DIAG** menu, as described above, turn on and off the UV Lamp Heater (D15 on the relay board should illuminate as the heater is turned on).
	- Check the DC voltage present between pin 1 and 2 on J13 of the Relay Board.
	- If the FET Driver has failed, there will be no change in the voltage across pins 1 and 2.
- If the FET Driver Q2 checks out OK, the thermistor temperature sensor in the lamp assembly may have failed.
	- Unplug the connector to the UV Lamp Heater/Thermistor PCB, and measure the resistance of the thermistor between pins 5 and 6 of the 6-pin connector.
	- The resistance near the  $58^{\circ}$ C set point is ~8.1k ohms.

### **11.4.12.4. Ozone Generator Temperature**

There are three possible causes for the Ozone Generator temperature to have failed.

- $\bullet$  The O<sub>3</sub> generator heater has failed. Check the resistance between pins 5 and 6 on the 6-pin connector adjacent to the UV Lamp on the  $O_3$  Generator. It should be approximately 5 Ohms.
- Assuming that the  $I^2C$  bus is working and that there is no other failure with the Relay board, the FET Driver on the Relay Board may have failed. Using the **O3\_GEN\_HEATER** parameter under the **SIGNAL I/O** function of the **DIAG** menu, as described above, turn on and off the UV Lamp Heater. Check the DC voltage present between pin 1 and 2 on J14 of the Relay Board.

If the FET Driver has failed, there should be no change in the voltage across pins 1 and 2.

• If the FET Driver checks out OK, the thermistor temperature sensor in the lamp assembly may have failed. Unplug the connector to the Ozone Generator Heater/Thermistor PCB, and measure the resistance of the thermistor between pins 5 and 6 of the 6-pin connector.

## **11.5. TROUBLESHOOTING THE O3 PHOTOMETER**

### **11.5.1. DYNAMIC PROBLEMS WITH THE O3 PHOTOMETER**

Dynamic problems are problems, which only manifest themselves when the photometer is measuring  $O_3$ concentration gas mixtures. These can be the most difficult and time consuming to isolate and resolve.

Since many photometer behaviors that appear to be a dynamic in nature are often a symptom of a seemingly unrelated static problems, it is recommended that dynamic problems not be addressed until all static problems, warning conditions and subsystems have been checked and any problems found are resolved.

Once this has been accomplished, the following most common dynamic problems should be checked.

### **11.5.1.1. Noisy or Unstable O3 Readings at Zero**

- Check for leaks in the pneumatic system as described in Section [10.2](#page-182-1)
- Confirm that the Zero gas is free of Ozone.
- Confirm that the Source Lamp is fully inserted and that the lamp hold-down thumb- screw is tight.
- Check for a dirty Absorption Cell and/or pneumatic lines. Clean as necessary as described in Section [10.2](#page-185-2)
- Disconnect the exhaust line from the optical bench (the pneumatic line at the lamp end of the bench) and plug the port in the bench. If readings remain noisy, the problem is in one of the electronic sections of the instrument. If readings become quiet, the problem is in the instrument's pneumatics.

### **11.5.1.2. Noisy, Unstable, or Non-Linear Span O3 Readings**

- Check for leaks in the pneumatic systems as described in Sectio[n10.2.](#page-182-1)
- Check for proper operation of the meas/ref switching valve as described in Section[11.5.2.](#page-213-0)
- Check for dirty absorption cell and clean or replace as necessary as described in Section [10.2](#page-185-2)
- Check for operation of the A/D circuitry on the motherboard. See Section [11.4.9.1](#page-205-1).
- Confirm the Sample Temperature, Sample Pressure and Sample Flow readings are correct. Check and adjust as required.

### **11.5.1.3. Slow Response to Changes in Concentration**

- Check for dirty absorption cell and clean or replace as necessary as described in Section [10.2](#page-185-2)
- Check for pneumatic leaks as described in Section [10.2](#page-185-2)
- Check for improper materials in the inlet manifold.
- The photometer needs 800  $cc^3$ /min of gas flow. Make sure that this is accounted for when calculating total required output flow for the calibrator (see Section [3.4.7\)](#page-45-0).

### **11.5.1.4. The Analog Output Signal Level Does Not Agree With Front Panel Readings**

- Confirm that the recorder offset (see Section [6.9.1.5\)](#page-87-0) is set to zero.
- Perform an AOUTS calibration (see Section [6.9.2\)](#page-88-0) and photometer dark calibration (see Section [8.1.4\)](#page-135-0).

### **11.5.1.5. Cannot Zero**

- Check for leaks in the pneumatic system as described in Section [10.2](#page-182-1).
- Confirm that the Zero gas is free of Ozone.
- The photometer needs 800  $cc^3$ /min of gas flow. Make sure that this is accounted for when calculating total required output flow for the calibrator (see Section [3.4.7\)](#page-45-0).

### **11.5.1.6. Cannot Span**

- Check for leaks in the pneumatic systems as described in Section [10.2](#page-182-1).
- Check for proper operation of the meas/ref switching valve as described in Section[11.5.2.](#page-213-0)
- Check for dirty absorption cell and clean or replace as necessary as described in Section [10.2](#page-185-2)
- Check for operation of the A/D circuitry on the motherboard. See Section [11.4.9.1](#page-205-1).
- Confirm the Sample Temperature, Sample Pressure and Sample Flow readings are correct. Check and adjust as required.
- The photometer needs 800  $cc^3$ /min of gas flow. Make sure that this is accounted for when calculating total required output flow for the calibrator (see Section [3.4.7\)](#page-45-0).

### **11.5.2. CHECKING MEASURE / REFERENCE VALVE**

To check the function of the photometer's measure / reference valve:

- 1. Set the calibrator's front panel display to show the **PHOTO REFERENCE** test function (see Section [6.1\)](#page-55-0).
- 2. Follow the instruction in Sections [8.1.1](#page-130-1) and [8.1.3.1](#page-133-0) for performing a zero point calibration of the photometer.
	- Press **XZRO** and allow the calibrator to stabilize.
- 3. Before completing the calibration by pressing the **ZERO** key, note of the displayed value.
- 4. Press the final Zero key, then press "**NO**" when asked, "**ARE YOU SURE**".
- 5. Follow the instruction in Section [8.1.3.2](#page-134-0) for performing a span point calibration of the photometer.
	- Press **XSPN** and allow the calibrator to stabilize.
- 6. Before completing the calibration by pressing the **SPAN** key, note of the displayed value of **PHOTO REF**.
	- If the  $O_3$  REF value has decreased by more than 2 mV from its value with Zero-gas, then there is a "cross-port" leak in the m/r valve.
- <span id="page-213-0"></span>7. Press the final Zero key then press "**NO**" when asked, "**ARE YOU SURE**".

# **11.6. TROUBLESHOOTING THE O<sub>3</sub> GENERATOR**

### **11.6.1. CHECKING THE UV LAMP POWER SUPPLY**

#### **NOTE**

**A schematic and physical diagram of the Lamp Power Supply can be found in Appendix D.** 

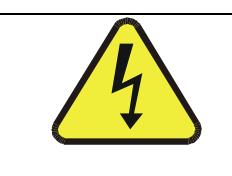

### **WARNING Hazardous voltage present - use caution.**

It is not always possible to determine with certainty whether a problem is the result of the UV Lamp or the Lamp Power Supply, however, the following steps will provide a reasonable confidence test of the Lamp Power Supply.

- 1. Unplug the cable connector at P1 on the Lamp Power Supply and confirm that +15VDC is present between Pins 1 and 2 on the cable connector.
- 2. If this voltage is incorrect, check the DC test points on the relay PCA as described in Section [11.4.3.](#page-201-0)
- 3. Remove the cover of the photometer and check for the presence of the following voltages on the UV lamp power supply PCA (see [Figure 9-20\)](#page-175-0):
	- $\cdot$  +4500 mVDC  $\pm$  10 mVDC between TP1 and TP4 (grnd)
		- If this voltage is incorrect, either the UV lamp power supply PCA is faulty or the  $I^2C$  bus is not communicating with the UV lamp power supply PCA.
	- +5VDC between TP3 and TP4 (grnd)
		- If this voltages is les than 4.8 or greater than 5.25 either the 5 VDC power supply or the UV lamp power supply PCA are faulty...
	- If the above voltages check out, it is more likely that a problem is due to the UV Lamp than due to the Lamp Power Supply.
		- Replace the Lamp and if the problem persists, replace the Lamp Power Supply.

# **11.7. TROUBLE SHOOTING THE OPTIONAL O<sub>3</sub> GENERATOR**

The only significant components of the  $O<sub>3</sub>$  generator that might reasonable malfunction is the power supply assembly for the UV source lamp and the lamp itself.

## **11.7.1. CHECKING THE UV SOURCE LAMP POWER SUPPLY**

#### **NOTE**

**A schematic and physical diagram of the Lamp Power Supply can be found in Appendix D.** 

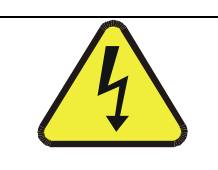

### **WARNING**

**Hazardous voltage present - use caution.**

It is not always possible to determine with certainty whether a problem is the result of the UV Lamp or the Lamp Power Supply, however, the following steps will provide a reasonable confidence test of the Lamp Power Supply.

- 1. Make sure the calibrator is in **STANDBY** mode.
- 2. Unplug the cable connector at P1 on the Lamp Power Supply and confirm that +15VDC is present between Pins 1 and 2 on the cable connector.
- 3. If this voltage is incorrect, check the DC test points on the relay PCA as described in Section [11.4.3.](#page-201-0)
- 4. Remove the cover of the photometer and check for the presence of the following voltages on the UV lamp power supply PCA (see [Figure 9-20\)](#page-175-0):
	- $\bullet$  +800 mVDC  $\pm$  10 mVDC between TP1 and TP4 (grnd)
		- If this voltage is incorrect, either the UV lamp power supply PCA is faulty or the  $I^2C$  bus is not communicating with the UV lamp power supply PCA.
	- +5VDC between TP3 and TP4 (grnd)
		- If this voltages is less than 4.8 or greater than 5.25 either the 5 VDC power supply or the UV lamp power supply PCA are faulty.
	- If the above voltages check out, it is more likely that a problem is due to the UV Lamp than due to the Lamp Power Supply.
		- Replace the Lamp and if the problem persists, replace the Lamp Power Supply.
# **11.8. REPAIR PROCEDURES**

## **11.8.1. REPAIRING SAMPLE FLOW CONTROL ASSEMBLY**

The critical flow orifice is housed in the flow control assembly (Teledyne API part number: 001760400) located on the top of the optical bench. A sintered filter protects the jewel orifice so it is unusual for the orifice to need replacing, but if it does, or the filter needs replacement please use the following procedure (see the Spare Parts list in Appendix B for part numbers and kits):

- 1. Turn off power to the calibrator.
- 2. Locate the assembly to be repaired, see Figure, 3–3.
- 3. Disconnect the pneumatic connection from the flow assembly.
- 4. Remove the fitting and the components as shown in the exploded view in Figure 11.6.
- 5. Replace the o-rings (p/n OR000001) and the sintered filter (p/n FL000001).
- 6. If replacing the critical flow orifice itself (P/N 000941000), make sure that the side with the colored window (usually red) is facing downstream to the gas flow.
- 7. Apply new Teflon $^{\circ}$  tape to the male connector threads
- 8. Re-assemble in reverse order.

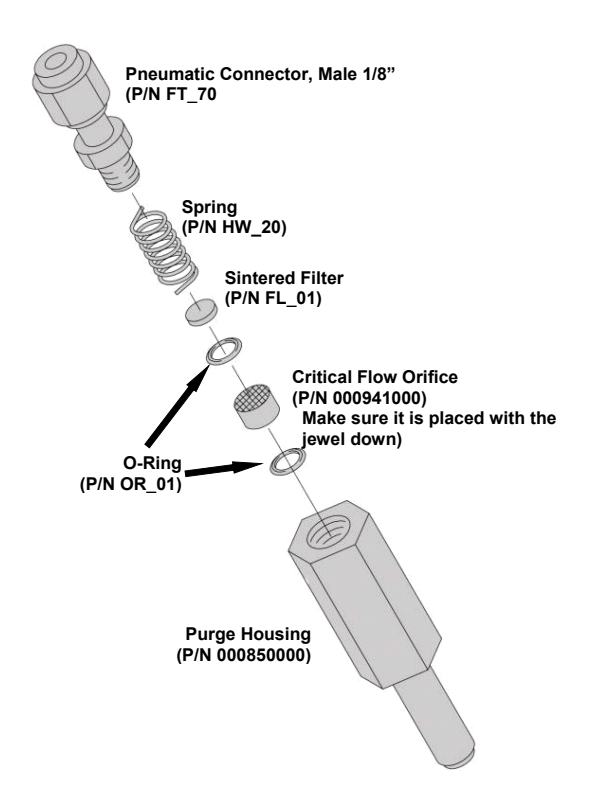

**Figure 11-5: Critical Flow Restrictor Assembly Disassembly** 

# **11.8.2. DISK-ON-MODULE REPLACEMENT PROCEDURE**

### **NOTE**

#### **Printed circuit assemblies (PCAs) are sensitive to electro-static discharges too small to be felt by the human nervous system. Failure to use ESD protection when working with electronic assemblies will void the instrument warranty.**

### **See Section 12 for more information on preventing ESD damage.**

Replacing the Disk-on-Module (DOM) will cause loss of all DAS data; it also may cause loss of some instrument configuration parameters unless the replacement DOM carries the exact same firmware version. Whenever changing the version of installed software, the memory must be reset. Failure to ensure that memory is reset can cause the analyzer to malfunction, and invalidate measurements.

After the memory is reset, the A/D converter must be re-calibrated, and all information collected in Step 1 below must be re-entered before the instrument will function correctly. Also, zero and span calibration should be performed.

- 1. Document all analyzer parameters that may have been changed, such as range, auto-cal, analog output, serial port and other settings before replacing the DOM
- 2. Turn off power to the instrument, fold down the rear panel by loosening the mounting screws.
- 3. When looking at the electronic circuits from the back of the analyzer, locate the Disk-on-Module in the right most socket of the CPU board.
- 4. The DOM should carry a label with firmware revision, date and initials of the programmer.
- 5. Remove the nylon fastener that mounts the DOM over the CPU board, and lift the DOM off the CPU. Do not bend the connector pins.
- 6. Install the new Disk-on-Module, making sure the notch at the end of the chip matches the notch in the socket.
- 7. It may be necessary to straighten the pins somewhat to fit them into the socket. Press the DOM all the way in and reinsert the offset clip.
- 8. Close the rear panel and turn on power to the machine.
- 9. If the replacement DOM carries a firmware revision, re-enter all of the setup information.

# <span id="page-217-0"></span>**11.9. TECHNICAL ASSISTANCE**

If this manual and its trouble-shooting / repair sections do not solve your problems, technical assistance may be obtained from

> **TELEDYNE-API, CUSTOMER SERVICE, 9480 CARROLL PARK DRIVE SAN DIEGO, CALIFORNIA 92121-5201 USA**

> > **Toll-free Phone: 800-324-5190 Phone: 858-657-9800 Fax: 858-657-9816 Email: api-sales@teledyne.com Website: <http://www.teledyne-api.com/>**

Before you contact customer service, fill out the problem report form in Appendix C, which is also available online for electronic submission at<http://www.teledyne-api.com/forms/>.

# **12. A PRIMER ON ELECTRO-STATIC DISCHARGE**

Teledyne API considers the prevention of damage caused by the discharge of static electricity to be extremely important part of making sure that your analyzer continues to provide reliable service for a long time. This section describes how static electricity occurs, why it is so dangerous to electronic components and assemblies as well as how to prevent that damage from occurring.

# **12.1. HOW STATIC CHARGES ARE CREATED**

Modern electronic devices such as the types used in the various electronic assemblies of your analyzer, are very small, require very little power and operate very quickly. Unfortunately, the same characteristics that allow them to do these things also make them very susceptible to damage from the discharge of static electricity. Controlling electrostatic discharge begins with understanding how electro-static charges occur in the first place.

Static electricity is the result of something called triboelectric charging which happens whenever the atoms of the surface layers of two materials rub against each other. As the atoms of the two surfaces move together and separate, some electrons from one surface are retained by the other.

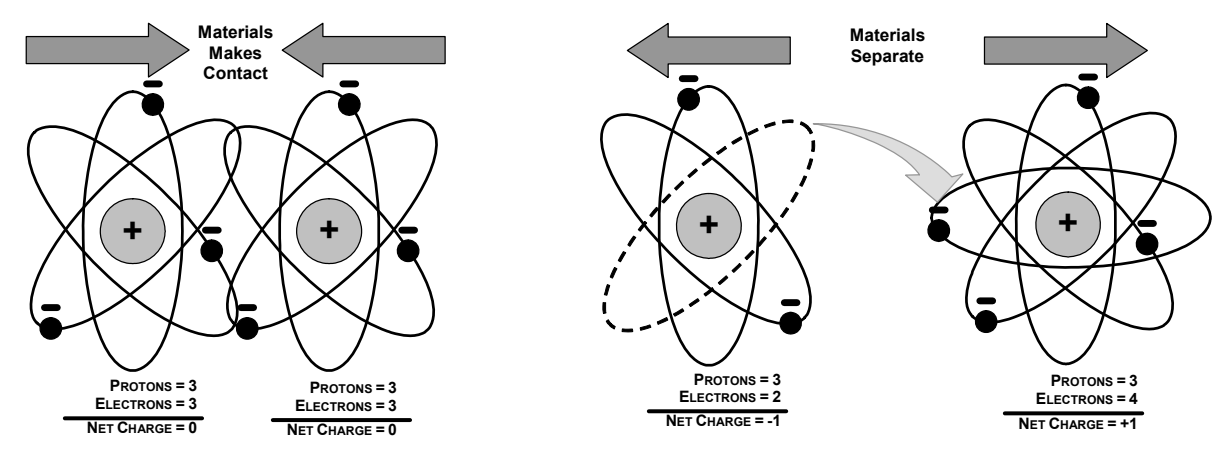

**Figure 12-1: Triboelectric Charging** 

<span id="page-218-0"></span>If one of the surfaces is a poor conductor or even a good conductor that is not grounded, the resulting positive or negative charge cannot bleed off and becomes trapped in place, or static. The most common example of triboelectric charging happens when someone wearing leather or rubber soled shoes walks across a nylon carpet or linoleum tiled floor. With each step, electrons change places and the resulting electro-static charge builds up, quickly reaching significant levels. Pushing an epoxy printed circuit board across a workbench, using a plastic handled screwdriver or even the constant jostling of Styrofoam<sup>TM</sup> pellets during shipment can also build hefty static charges

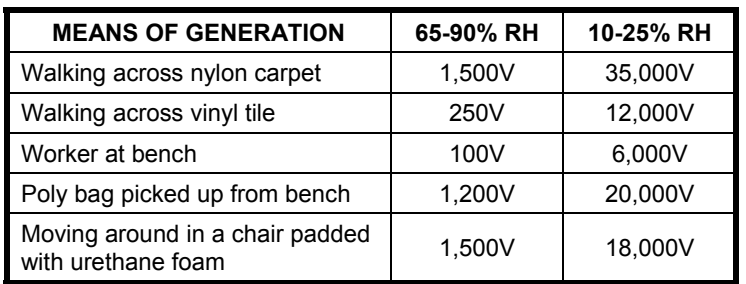

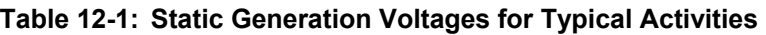

# **12.2. HOW ELECTRO-STATIC CHARGES CAUSE DAMAGE**

Damage to components occurs when these static charges come into contact with an electronic device. Current flows as the charge moves along the conductive circuitry of the device and the typically very high voltage levels of the charge overheat the delicate traces of the integrated circuits, melting them or even vaporizing parts of them. When examined by microscope the damage caused by electro-static discharge looks a lot like tiny bomb craters littered across the landscape of the component's circuitry.

<span id="page-219-0"></span>A quick comparison of the values in [Table 12-1](#page-218-0) with the those shown in the [Table 12-2,](#page-219-0) listing device susceptibility levels, shows why *Semiconductor Reliability News* estimates that approximately 60% of device failures are the result of damage due to electro-static discharge.

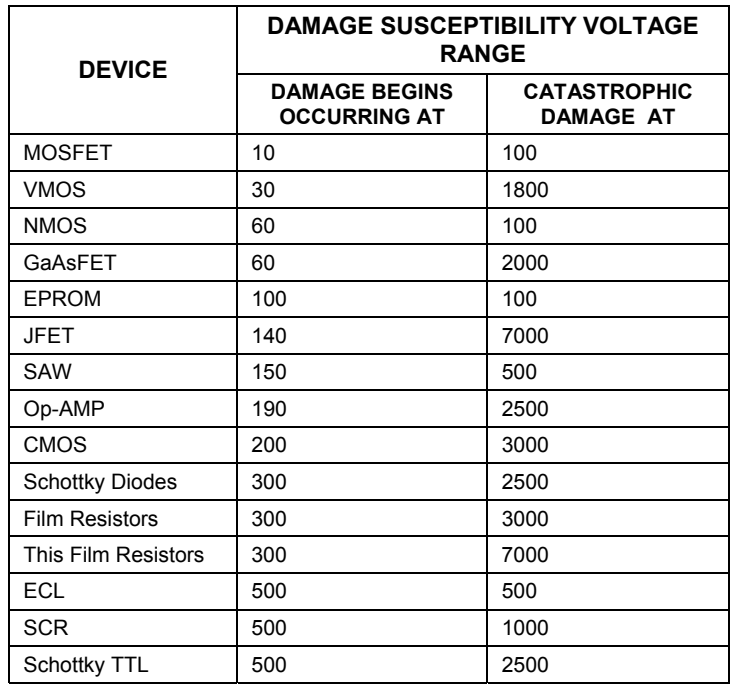

#### **Table 12-2: Sensitivity of Electronic Devices to Damage by ESD**

Potentially damaging electro-static discharges can occur:

- Any time a charged surface (including the human body) discharges to a device. Even simple contact of a finger to the leads of a sensitive device or assembly can allow enough discharge to cause damage. A similar discharge can occur from a charged conductive object, such as a metallic tool or fixture.
- When static charges accumulated on a sensitive device discharges from the device to another surface such as packaging materials, work surfaces, machine surfaces or other device. In some cases, charged device discharges can be the most destructive.
- A typical example of this is the simple act of installing an electronic assembly into the connector or wiring harness of the equipment in which it is to function. If the assembly is carrying a static charge, as it is connected to ground a discharge will occur.
- Whenever a sensitive device is moved into the field of an existing electro-static field, a charge may be induced on the device in effect discharging the field onto the device. If the device is then momentarily grounded while within the electrostatic field or removed from the region of the electrostatic field and grounded somewhere else, a second discharge will occur as the charge is transferred from the device to ground.

# **12.3. COMMON MYTHS ABOUT ESD DAMAGE**

- **I didn't feel a shock so there was no electro-static discharge**: The human nervous system is not able to feel a static discharge of less than 3500 volts. Most devices are damaged by discharge levels much lower than that.
- **I didn't touch it so there was no electro-static discharge**: Electro Static charges are fields whose lines of force can extend several inches or sometimes even feet away from the surface bearing the charge.
- **It still works so there was no damage**: Sometimes the damaged caused by electro-static discharge can completely sever a circuit trace causing the device to fail immediately. More likely, the trace will be only partially occluded by the damage causing degraded performance of the device or worse, weakening the trace. This weakened circuit may seem to function fine for a short time, but even the very low voltage and current levels of the device's normal operating levels will eat away at the defect over time causing the device to fail well before its designed lifetime is reached.

These latent failures are often the most costly since the failure of the equipment in which the damaged device is installed causes down time, lost data, lost productivity, as well as possible failure and damage to other pieces of equipment or property.

**Static Charges can't build up on a conductive surface**: There are two errors in this statement.

Conductive devices can build static charges if they are not grounded. The charge will be equalized across the entire device, but without access to earth ground, they are still trapped and can still build to high enough levels to cause damage when discharged.

A charge can be induced onto the conductive surface and/or discharge triggered in the presence of a charged field such as a large static charge clinging to the surface of a nylon jacket of someone walking up to a workbench.

 **As long as my analyzer is properly installed, it is safe from damage caused by static discharges**: It is true that when properly installed the chassis ground of your analyzer is tied to earth ground and its electronic components are prevented from building static electric charges themselves. This does not prevent discharges from static fields built up on other things, like you and your clothing, from discharging through the instrument and damaging it.

## $\bullet$ **12.4. BASIC PRINCIPLES OF STATIC CONTROL**

It is impossible to stop the creation of instantaneous static electric charges. It is not, however difficult to prevent those charges from building to dangerous levels or prevent damage due to electro-static discharge from occurring.

## **12.4.1. GENERAL RULES**

Only handle or work on all electronic assemblies at a properly set up ESD station. Setting up an ESD safe workstation need not be complicated. A protective mat properly tied to ground and a wrist strap are all that is needed to create a basic anti-ESD workstation.

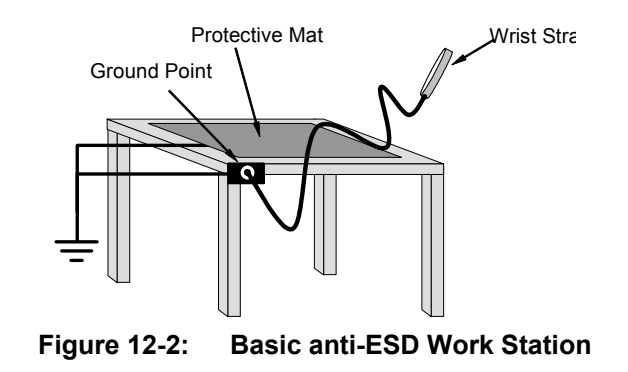

For technicians that work in the field, special lightweight and portable anti-ESD kits are available from most suppliers of ESD protection gear. These include everything needed to create a temporary anti-ESD work area anywhere.

 **Always wear an Anti-ESD wrist strap when working on the electronic assemblies of your analyzer**. An anti-ESD wrist strap keeps the person wearing it at or near the same potential as other grounded objects in the work area and allows static charges to dissipate before they can build to dangerous levels. Anti-ESD wrist straps terminated with alligator clips are available for use in work areas where there is no available grounded plug.

Also, anti-ESD wrist straps include a current limiting resistor (usually around one meg-ohm) that protects you should you accidentally short yourself to the instrument's power supply.

- **Simply touching a grounded piece of metal is insufficient**. While this may temporarily bleed off static charges present at the time, once you stop touching the grounded metal new static charges will immediately begin to re-build. In some conditions, a charge large enough to damage a component can rebuild in just a few seconds.
- **Always store sensitive components and assemblies in anti-ESD storage bags or bins:** Even when you are not working on them, store all devices and assemblies in a closed anti-Static bag or bin. This will prevent induced charges from building up on the device or assembly and nearby static fields from discharging through it.
- **Use metallic anti-ESD bags for storing and shipping ESD sensitive components and assemblies rather than pink-poly bags.** The famous, pink-poly bags are made of a plastic that is impregnated with a liquid (similar to liquid laundry detergent) which very slowly sweats onto the surface of the plastic creating a slightly conductive layer over the surface of the bag.

While this layer may equalizes any charges that occur across the whole bag, it does not prevent the build up of static charges. If laying on a conductive, grounded surface, these bags will allow charges to bleed away but the very charges that build up on the surface of the bag itself can be transferred through the bag by induction onto the circuits of your ESD sensitive device. Also, the liquid impregnating the plastic is eventually used up after which the bag is as useless for preventing damage from ESD as any ordinary plastic bag.

Anti-Static bags made of plastic impregnated with metal (usually silvery in color) provide all of the charge equalizing abilities of the pink-poly bags but also, when properly sealed, create a Faraday cage that completely isolates the contents from discharges and the inductive transfer of static charges.

Storage bins made of plastic impregnated with carbon (usually black in color) are also excellent at dissipating static charges and isolating their contents from field effects and discharges.

 **Never use ordinary plastic adhesive tape near an ESD sensitive device or to close an anti-ESD bag.** The act of pulling a piece of standard plastic adhesive tape, such as Scotch<sup>®</sup> tape, from its roll will generate a static charge of several thousand or even tens of thousands of volts on the tape itself and an associated field effect that can discharge through or be induced upon items up to a foot away.

## **12.4.2. BASIC ANTI-ESD PROCEDURES FOR ANALYZER REPAIR AND MAINTENANCE**

### **12.4.2.1. Working at the Instrument Rack**

When working on the analyzer while it is in the instrument rack and plugged into a properly grounded power supply

- 1. Attach you anti-ESD wrist strap to ground before doing anything else.
	- Use a wrist strap terminated with an alligator clip and attach it to any bare metal portion of the instrument chassis.
	- This will safely connect you to the same ground level to which the instrument and all of its components are connected.
- 2. Pause for a second or two to allow any static charges to bleed away.
- 3. Open the casing of the analyzer and begin work. Up to this point, the closed metal casing of your analyzer has isolated the components and assemblies inside from any conducted or induced static charges.
- 4. If you must remove a component from the instrument, do not lay it down on a non-ESD preventative surface where static charges may lie in wait.
- 5. Only disconnect your wrist strap after you have finished work and closed the case of the analyzer.

### **12.4.2.2. Working at an Anti-ESD Work Bench.**

When working on an instrument of an electronic assembly while it is resting on a anti-ESD work bench

- 1. Plug you anti-ESD wrist strap into the grounded receptacle of the work station before touching any items on the work station and while standing at least a foot or so away. This will allow any charges you are carrying to bleed away through the ground connection of the workstation and prevent discharges due to field effects and induction from occurring.
- 2. Pause for a second or two to allow any static charges to bleed away.
- 3. Only open any anti-ESD storage bins or bags containing sensitive devices or assemblies after you have plugged your wrist strap into the workstation.
	- Lay the bag or bin on the workbench surface.
	- Before opening the container, wait several seconds for any static charges on the outside surface of the container to be bled away by the workstation's grounded protective mat.
- 4. Do not pick up tools that may be carrying static charges while also touching or holding an ESD Sensitive Device.
	- Only lay tools or ESD-sensitive devices and assemblies on the conductive surface of your workstation. Never lay them down on any non-ESD preventative surface.
- 5. Place any static sensitive devices or assemblies in anti-static storage bags or bins and close the bag or bin before unplugging your wrist strap.
- 6. Disconnecting your wrist strap is always the last action taken before leaving the workbench.

## <span id="page-223-0"></span>**12.4.2.3. Transferring Components from Rack to Bench and Back**

When transferring a sensitive device from an installed Teledyne API analyzer to an Anti-ESD workbench or back:

- 1. Follow the instructions listed above for working at the instrument rack and workstation.
- 2. Never carry the component or assembly without placing it in an anti-ESD bag or bin.
- 3. Before using the bag or container allow any surface charges on it to dissipate:
	- If you are at the instrument rack, hold the bag in one hand while your wrist strap is connected to a ground point.
	- If you are at an anti-ESD workbench, lay the container down on the conductive work surface.
	- In either case wait several seconds.
- 4. Place the item in the container.
- 5. Seal the container. If using a bag, fold the end over and fastening it with anti-ESD tape.
	- Folding the open end over isolates the component(s) inside from the effects of static fields.
	- Leaving the bag open or simply stapling it shut without folding it closed prevents the bag from forming a complete protective envelope around the device.
- 6. Once you have arrived at your destination, allow any surface charges that may have built up on the bag or bin during travel to dissipate:
	- Connect your wrist strap to ground.
	- If you are at the instrument rack, hold the bag in one hand while your wrist strap is connected to a ground point.
	- If you are at a anti-ESD work bench, lay the container down on the conductive work surface
	- In either case wait several seconds
- 7. Open the container.

## **12.4.2.4. Opening Shipments from Teledyne API Customer Service.**

Packing materials such as bubble pack and Styrofoam pellets are extremely efficient generators of static electric charges. To prevent damage from ESD, Teledyne API ships all electronic components and assemblies in properly sealed ant-ESD containers.

Static charges will build up on the outer surface of the anti-ESD container during shipping as the packing materials vibrate and rub against each other. To prevent these static charges from damaging the components or assemblies being shipped make sure that you:

Always unpack shipments from Teledyne API Customer Service by:

- 1. Opening the outer shipping box away from the anti-ESD work area
- 2. Carry the still sealed ant-ESD bag, tube or bin to the anti-ESD work area
- 3. Follow steps 6 and 7 of Section [12.4.2.3](#page-223-0) above when opening the anti-ESD container at the work station
- 4. Reserve the anti-ESD container or bag to use when packing electronic components or assemblies to be returned to Teledyne API

### **12.4.2.5. Packing Components for Return to Teledyne API Customer Service.**

Always pack electronic components and assemblies to be sent to Teledyne API Customer Service in anti-ESD bins, tubes or bags.

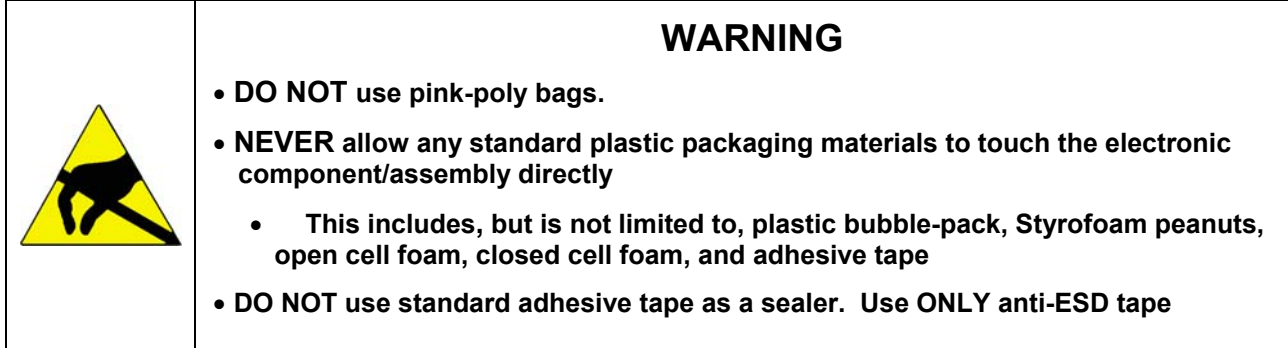

- 1. Never carry the component or assembly without placing it in an anti-ESD bag or bin.
- 2. Before using the bag or container allow any surface charges on it to dissipate:
	- If you are at the instrument rack, hold the bag in one hand while your wrist strap is connected to a ground point.
	- If you are at an anti-ESD workbench, lay the container down on the conductive work surface.
	- In either case wait several seconds.
- 3. Place the item in the container.
- 4. Seal the container. If using a bag, fold the end over and fastening it with anti-ESD tape.
	- Folding the open end over isolates the component(s) inside from the effects of static fields.
	- Leaving the bag open or simply stapling it shut without folding it closed prevents the bag from forming a complete protective envelope around the device.

#### **NOTE**

**If you do not already have an adequate supply of anti-ESD bags or containers available, Teledyne API's Customer Service department will supply them (see Section [11.9](#page-217-0) for contact information).** 

**Follow the instructions listed above for working at the instrument rack and workstation.** 

This page intentionally left blank.

## **APPENDIX A – Version Specific Software Documentation**

- **APPENDIX A-1: Models T703, 703E Software Menu Trees, Software Version C.0**
- **APPENDIX A-2: Models T703, 703E Setup Variables Available Via Serial I/O, Software Version C.0**
- **APPENDIX A-3: Models T703, 703E Warnings, Test Functions Via Serial I/O, Software Version C.0**
- **APPENDIX A-4: Models T703, 703E Signal I/O Definitions, Software Version C.0**
- **APPENDIX A-5: Models T703, 703E Terminal Command Designators, Software Version C.0**

#### **APPENDIX A-1: Software Menu Trees, Software Version C.0**

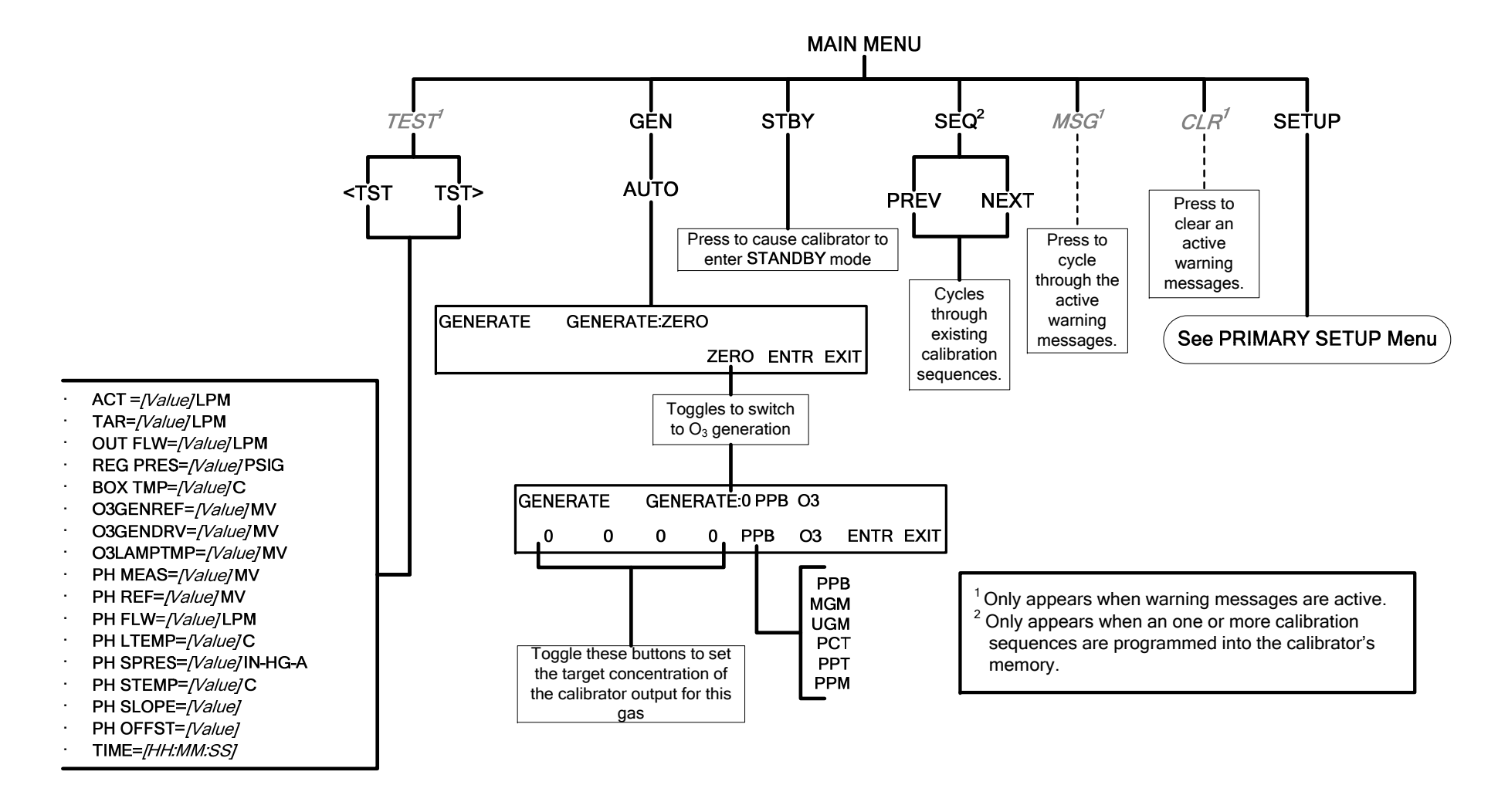

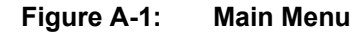

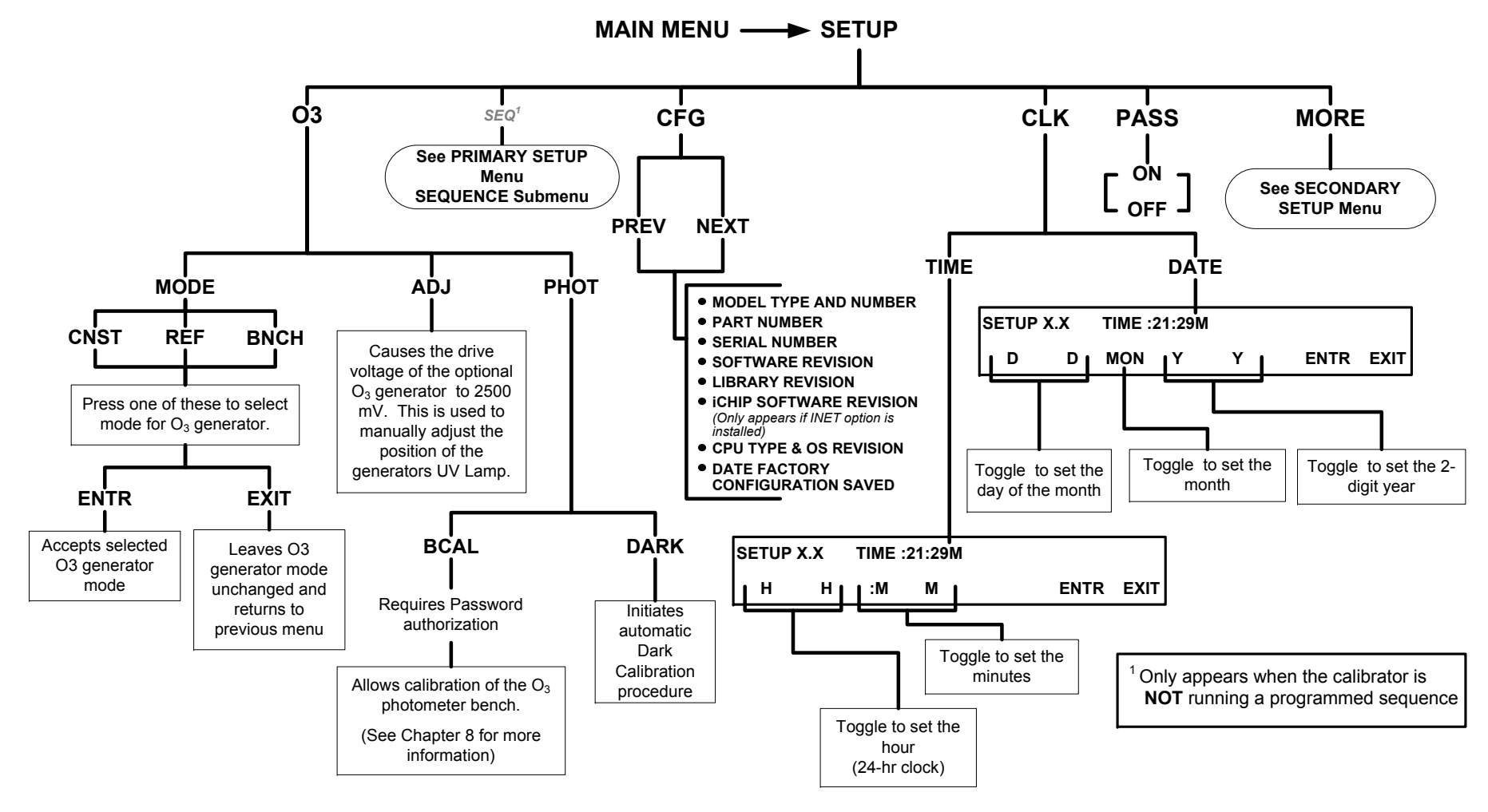

**Figure A-2: PRIMARY SETUP MENU - Basics** 

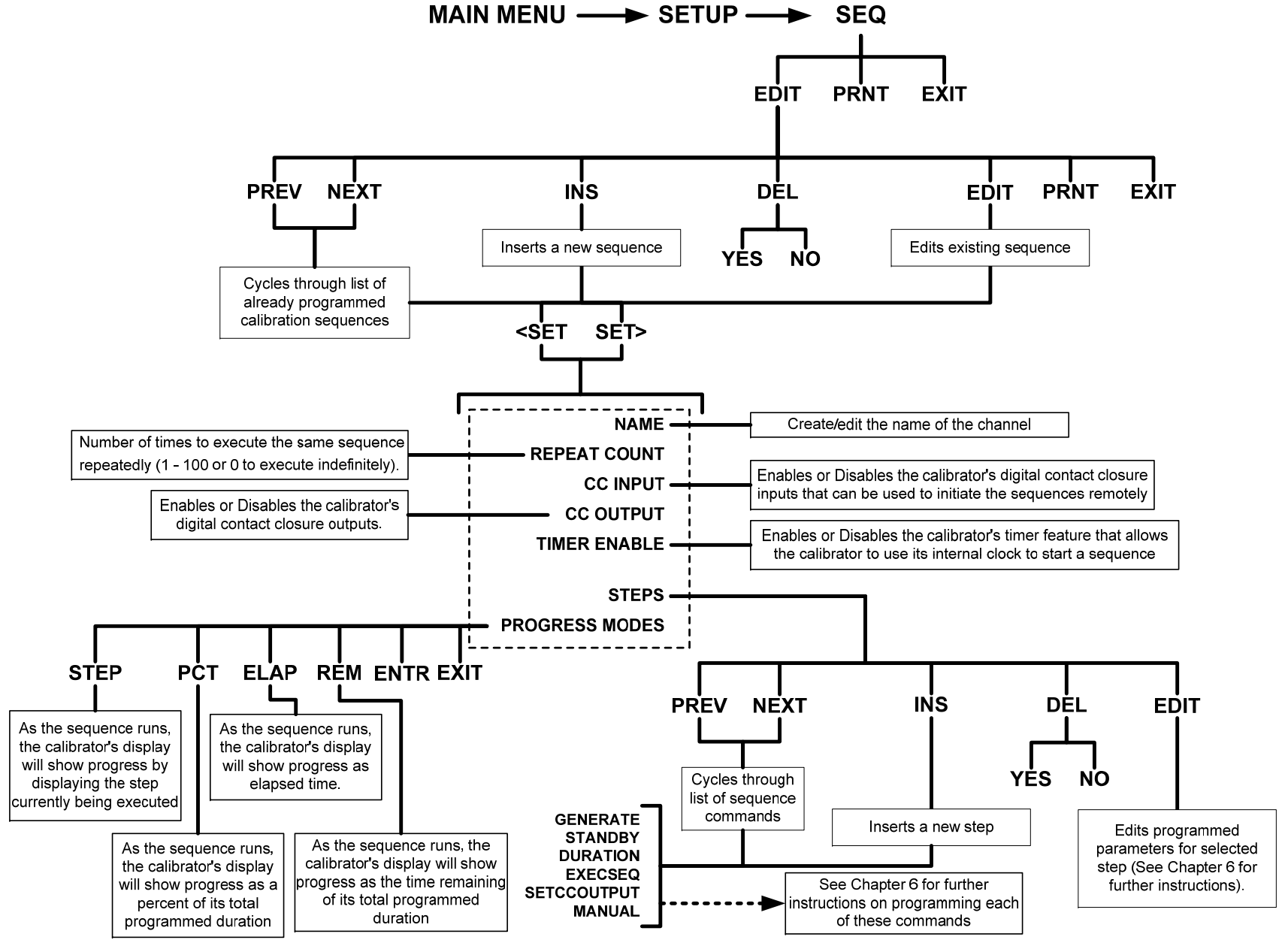

**Figure A-3: PRIMARY SETUP Menu - SEQUENCE CONFIGURATION Submenu** 

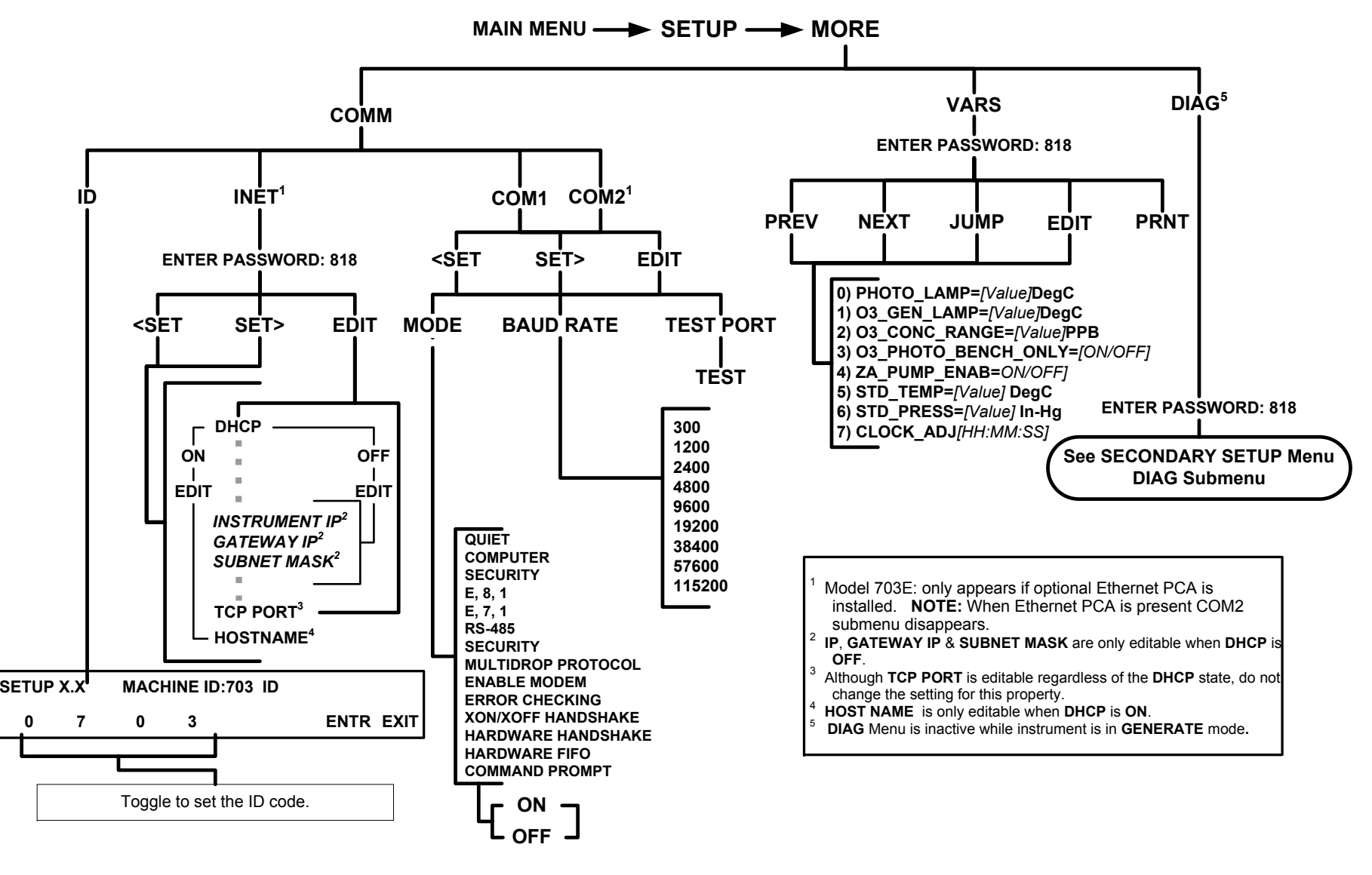

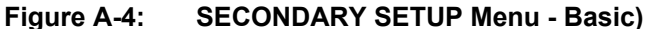

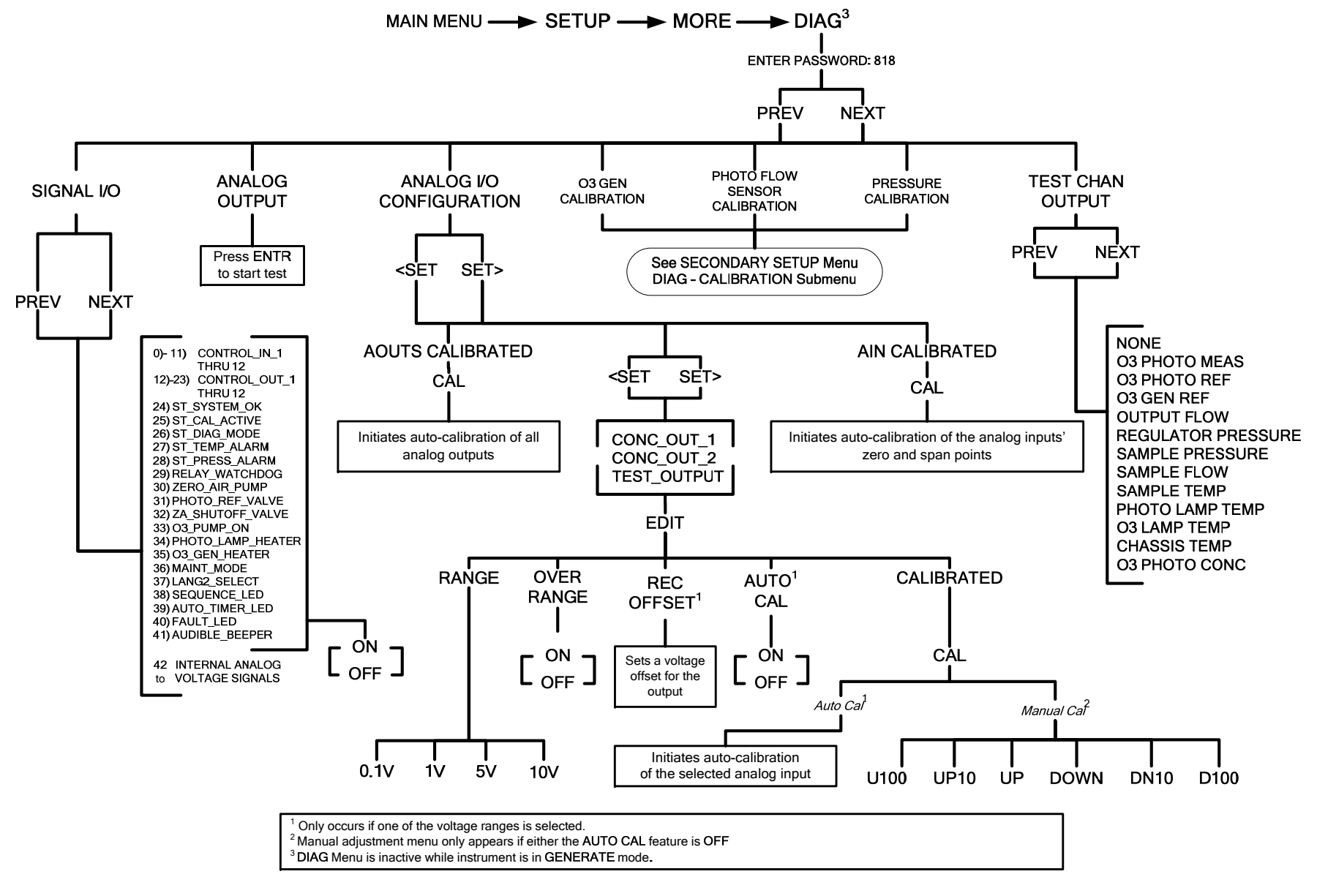

**Figure A-5: SECONDARY SETUP Menu; DIAG Submenu – Basics** 

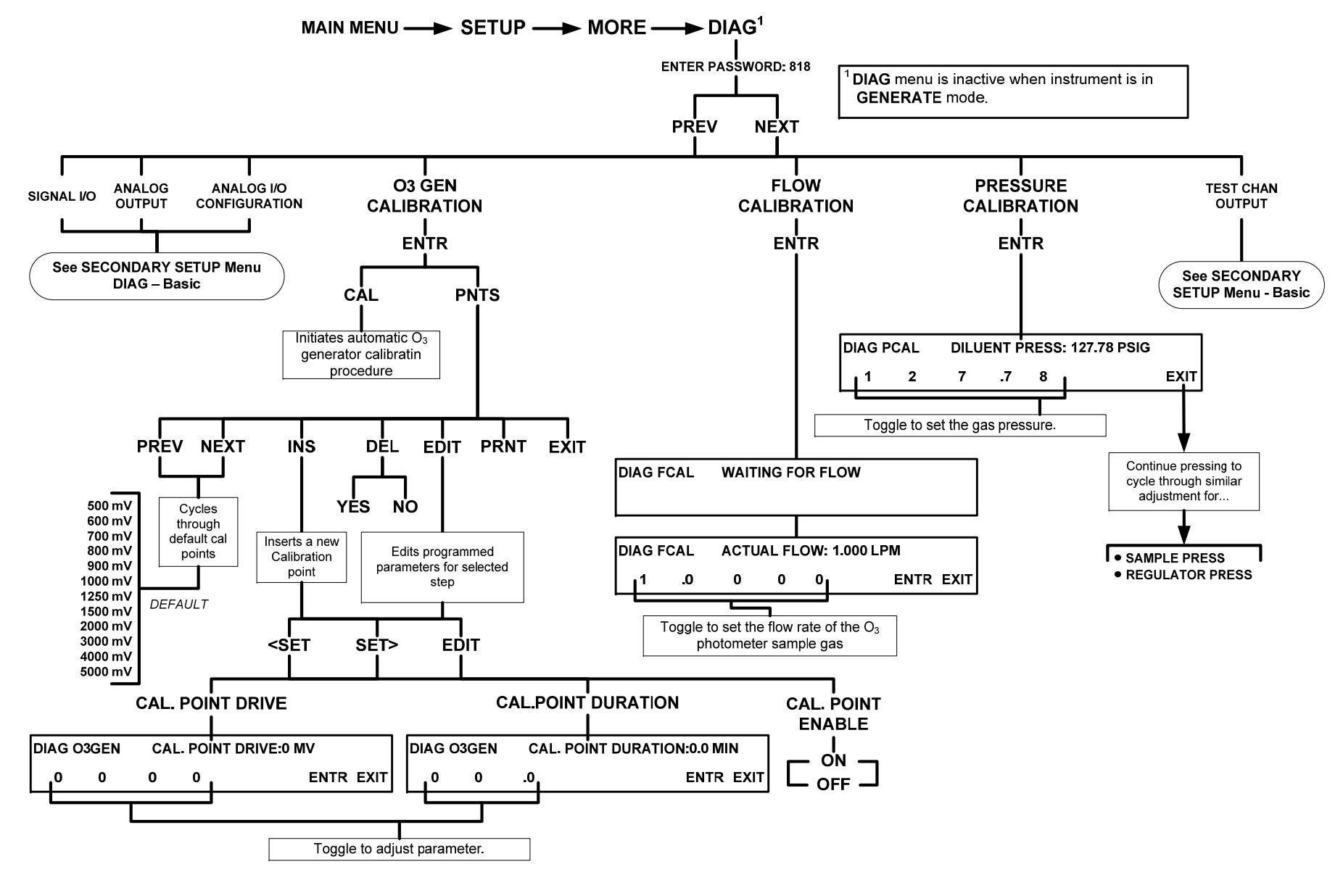

**Figure A-6: SECONDARY SETUP Menu; DIAG Submenu – GAS CONFIGURATION** 

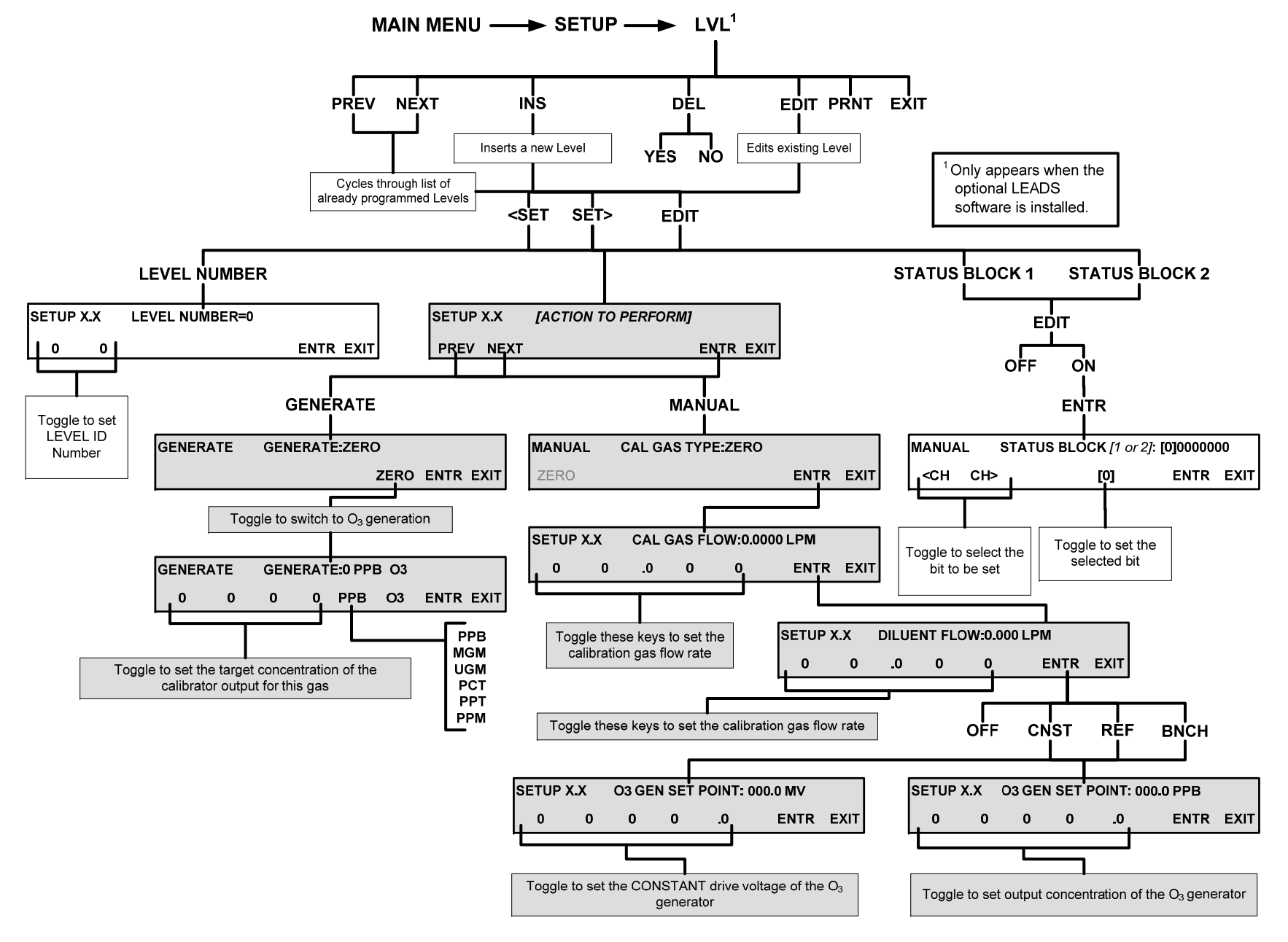

**Figure A-7: PRIMARY SETUP Menu; LVL Submenu – programming LEADS LEVELS (optional)** 

### **APPENDIX A-2: Setup Variables For Serial I/O**

### **Table A-1: MODELS T703, 703E Setup Variables, Software Version C.0**

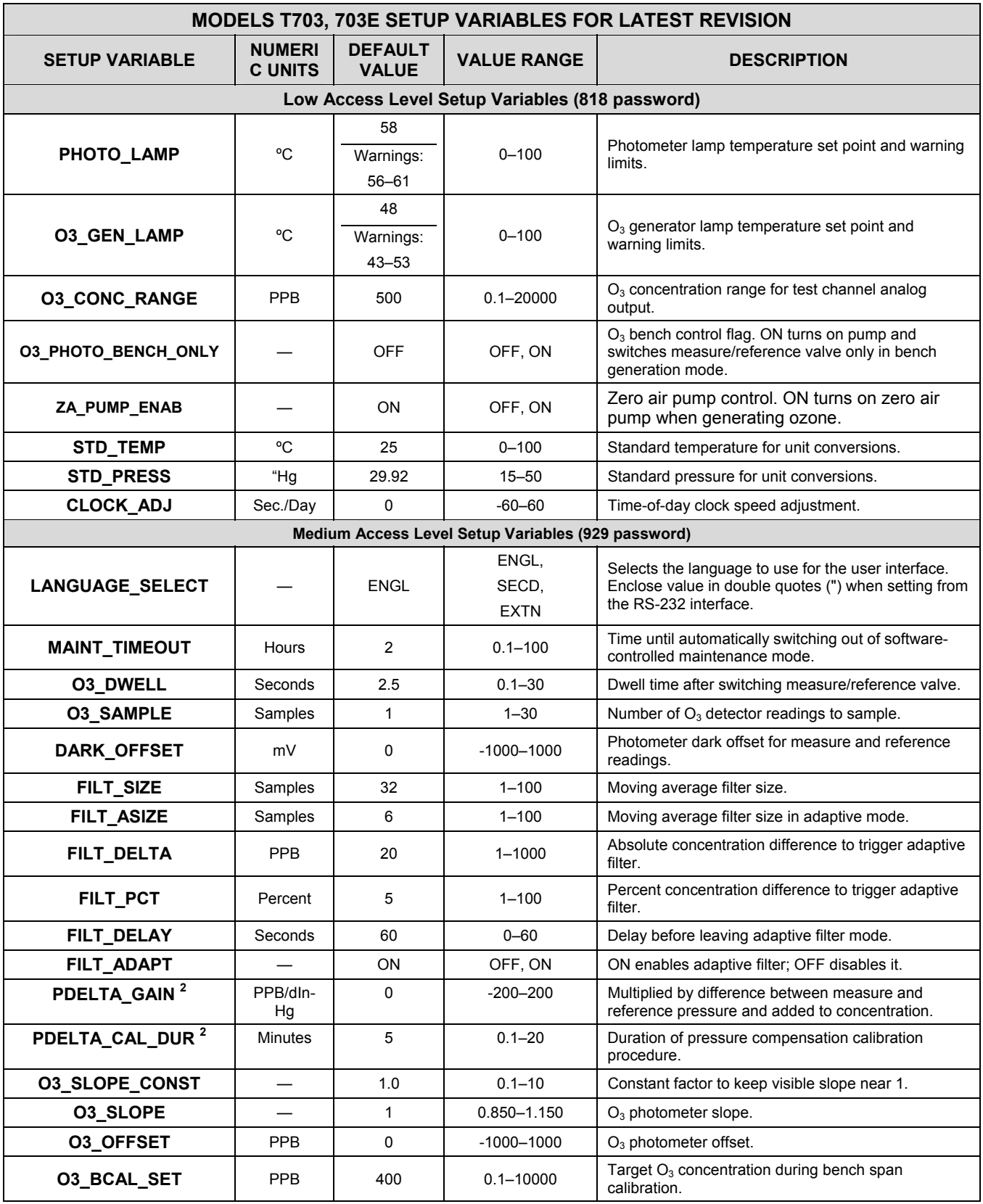

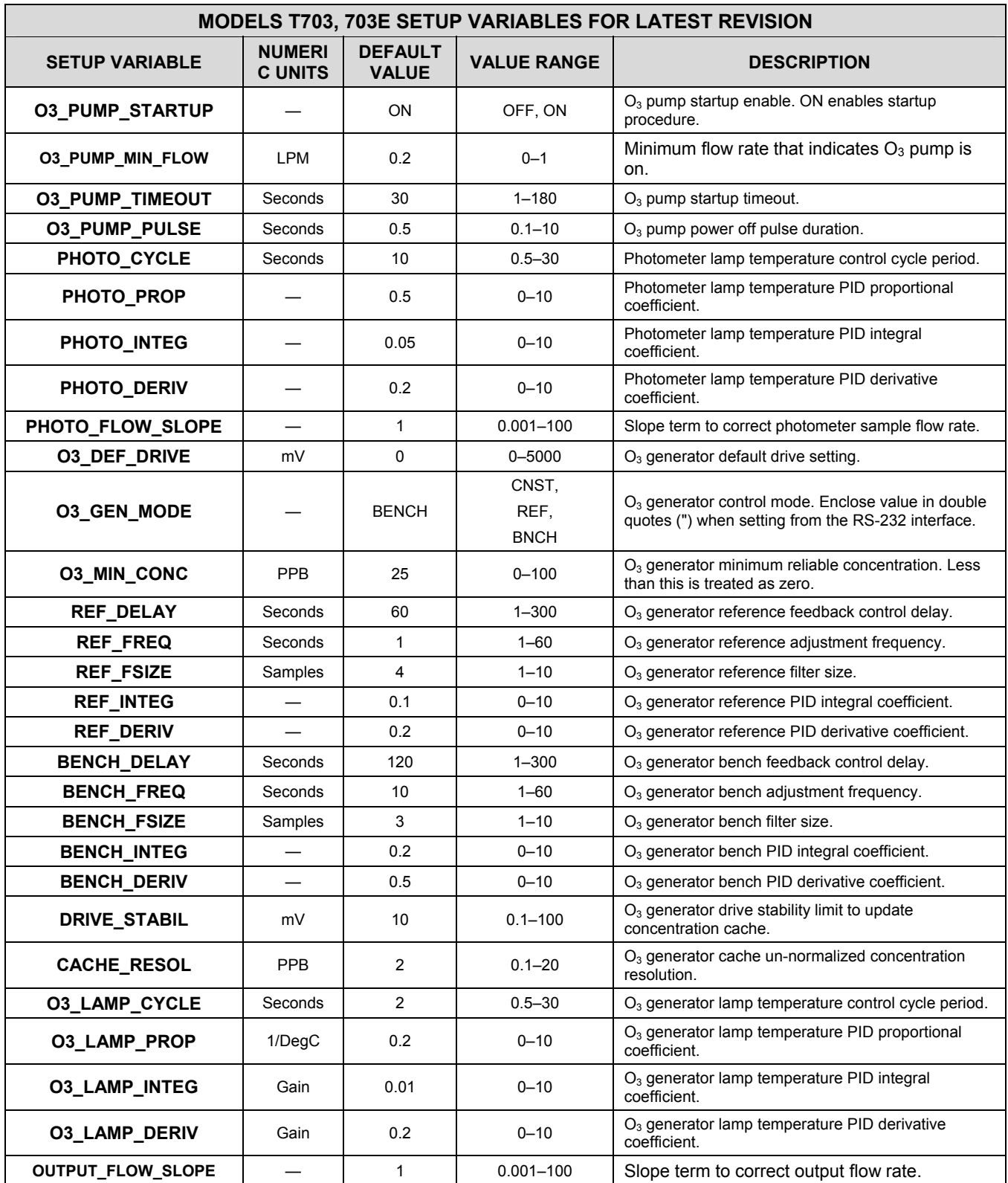

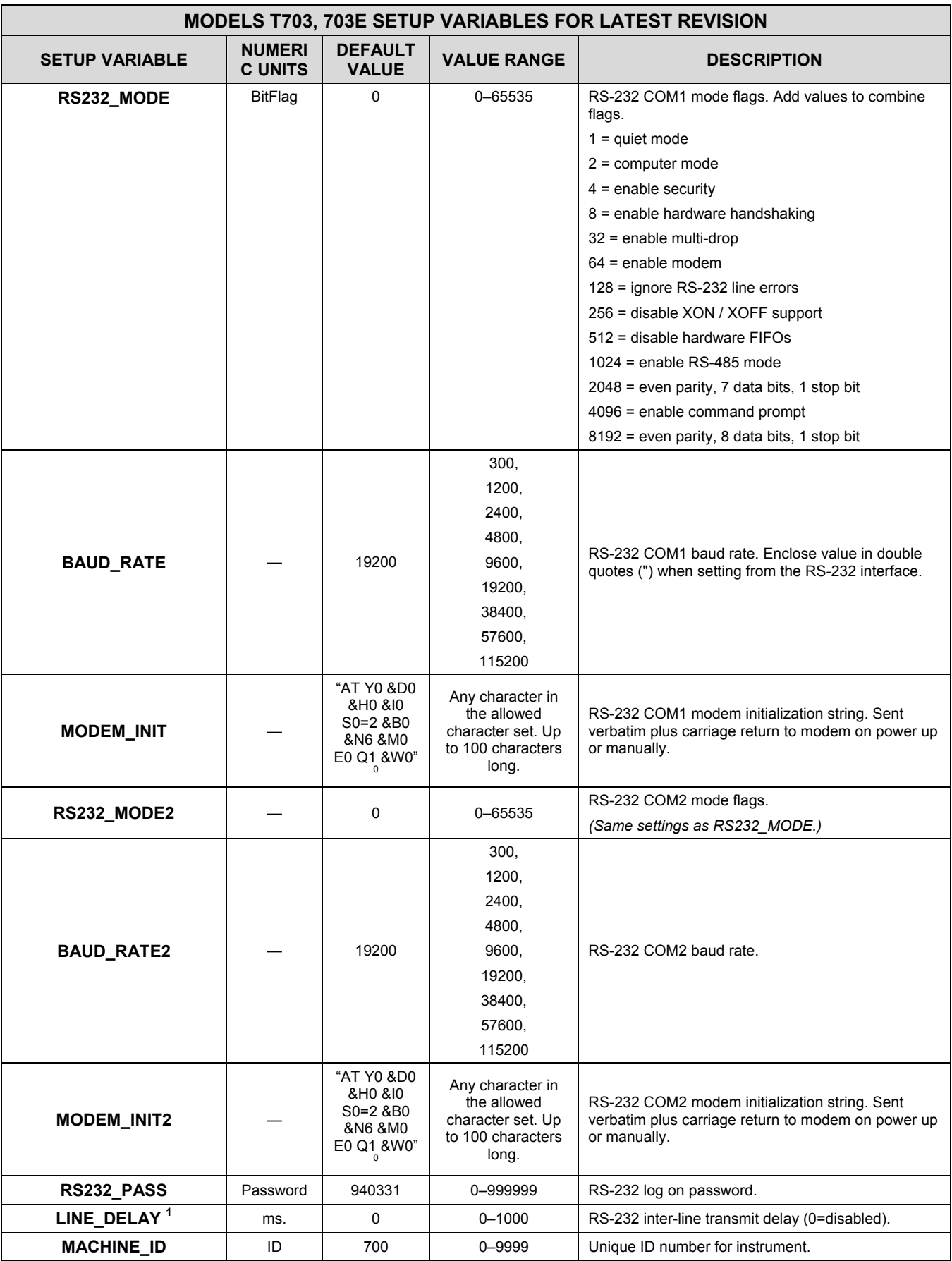

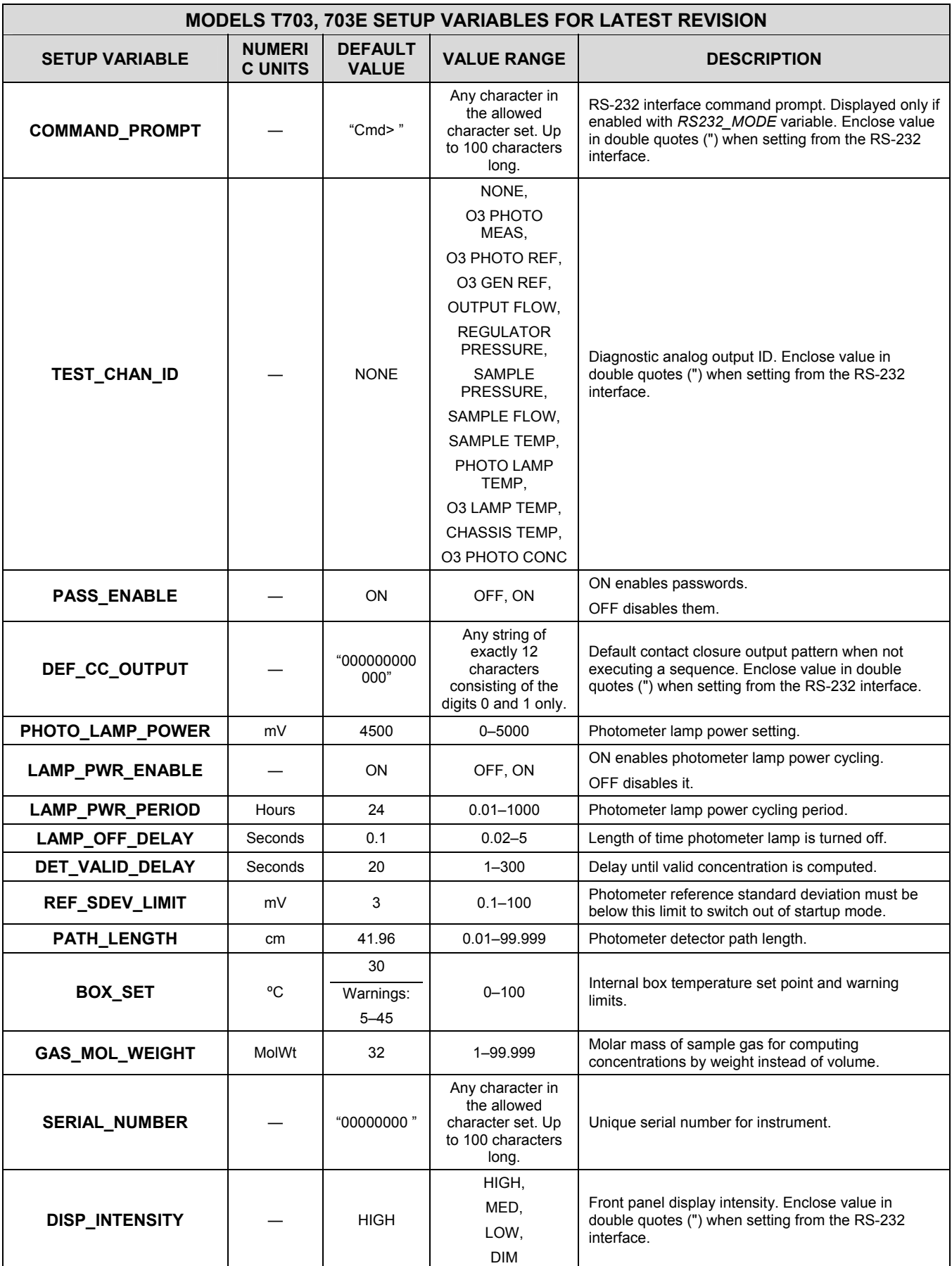

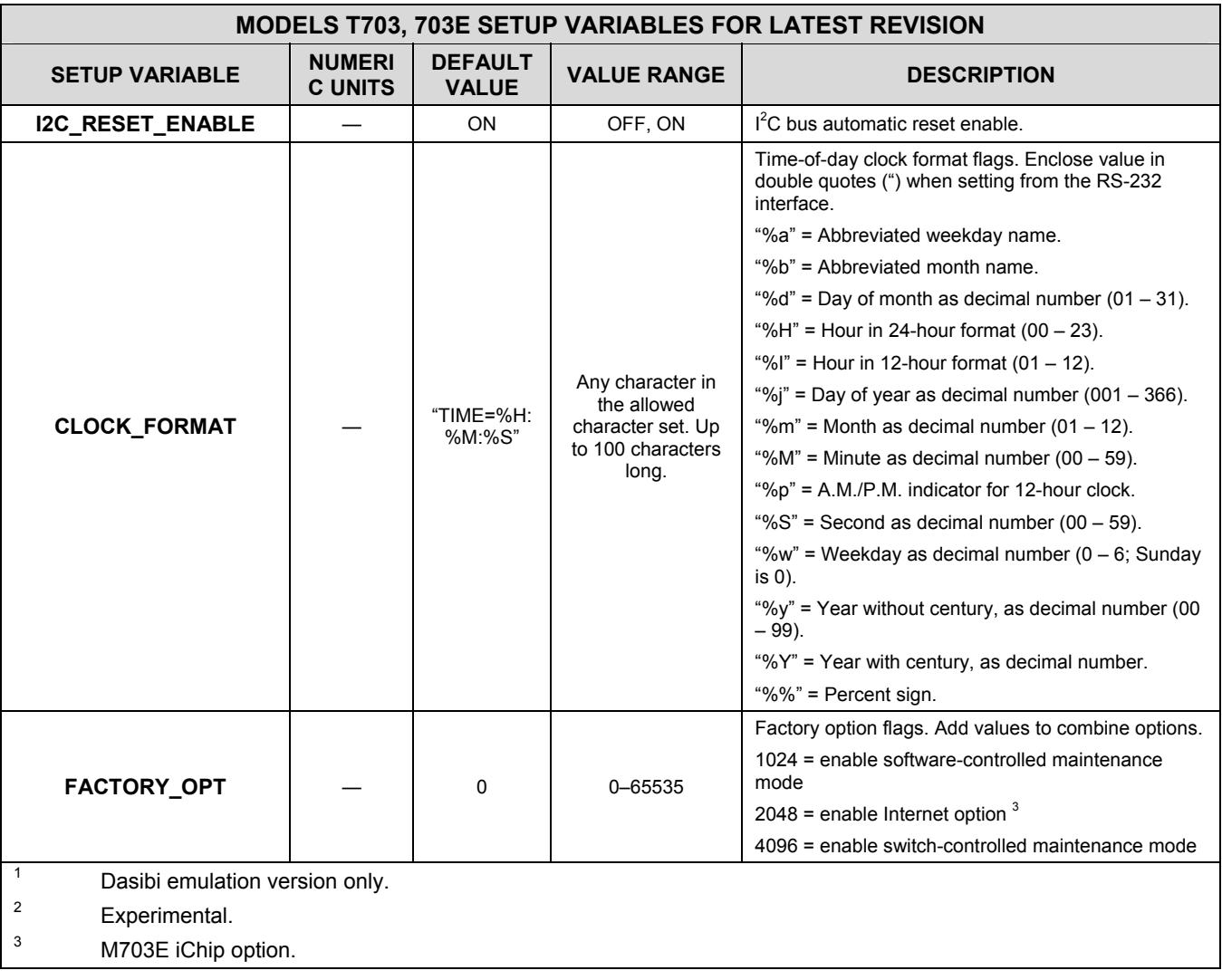

### **APPENDIX A-3: Warnings and Test Functions**

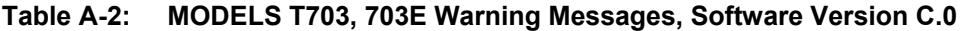

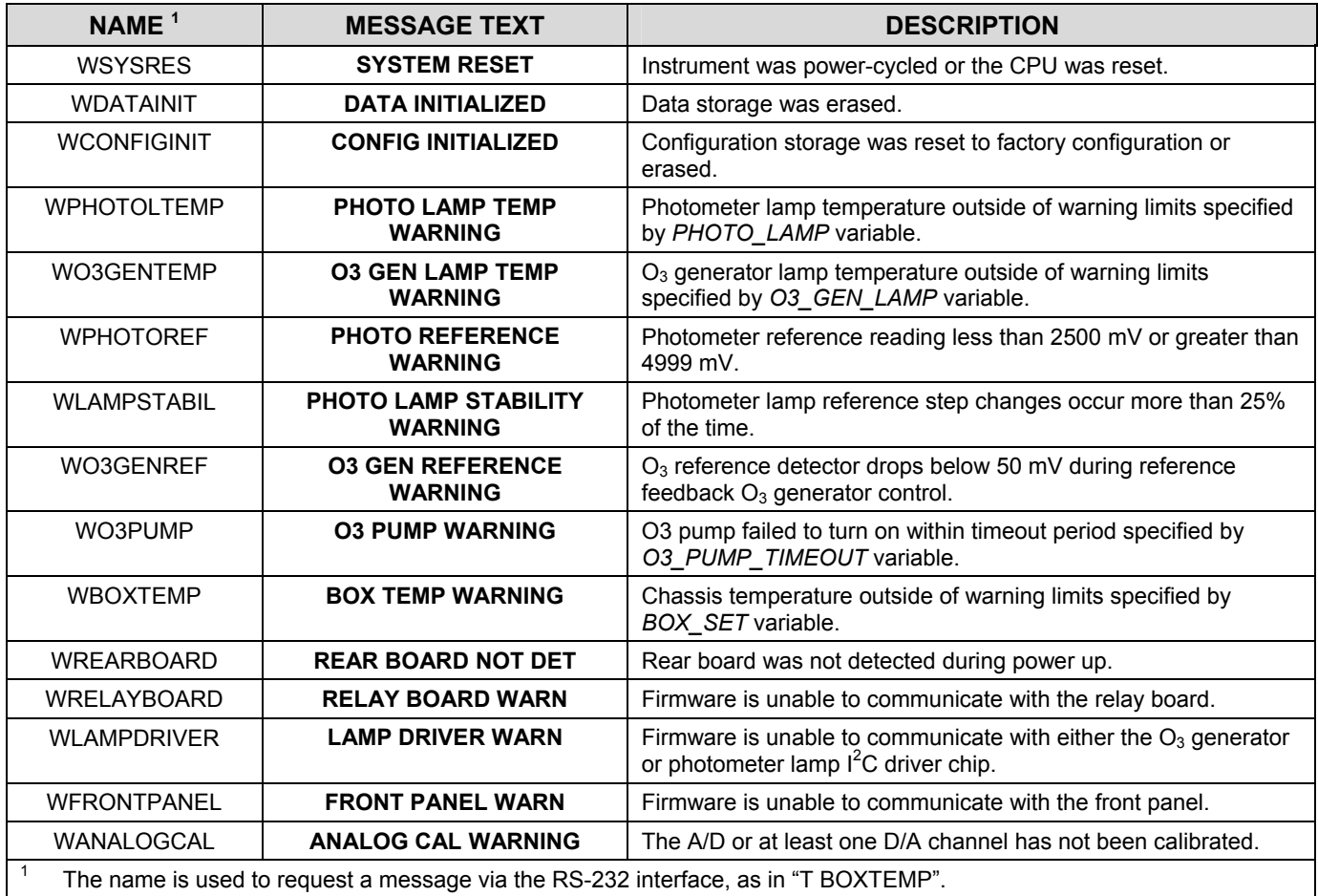

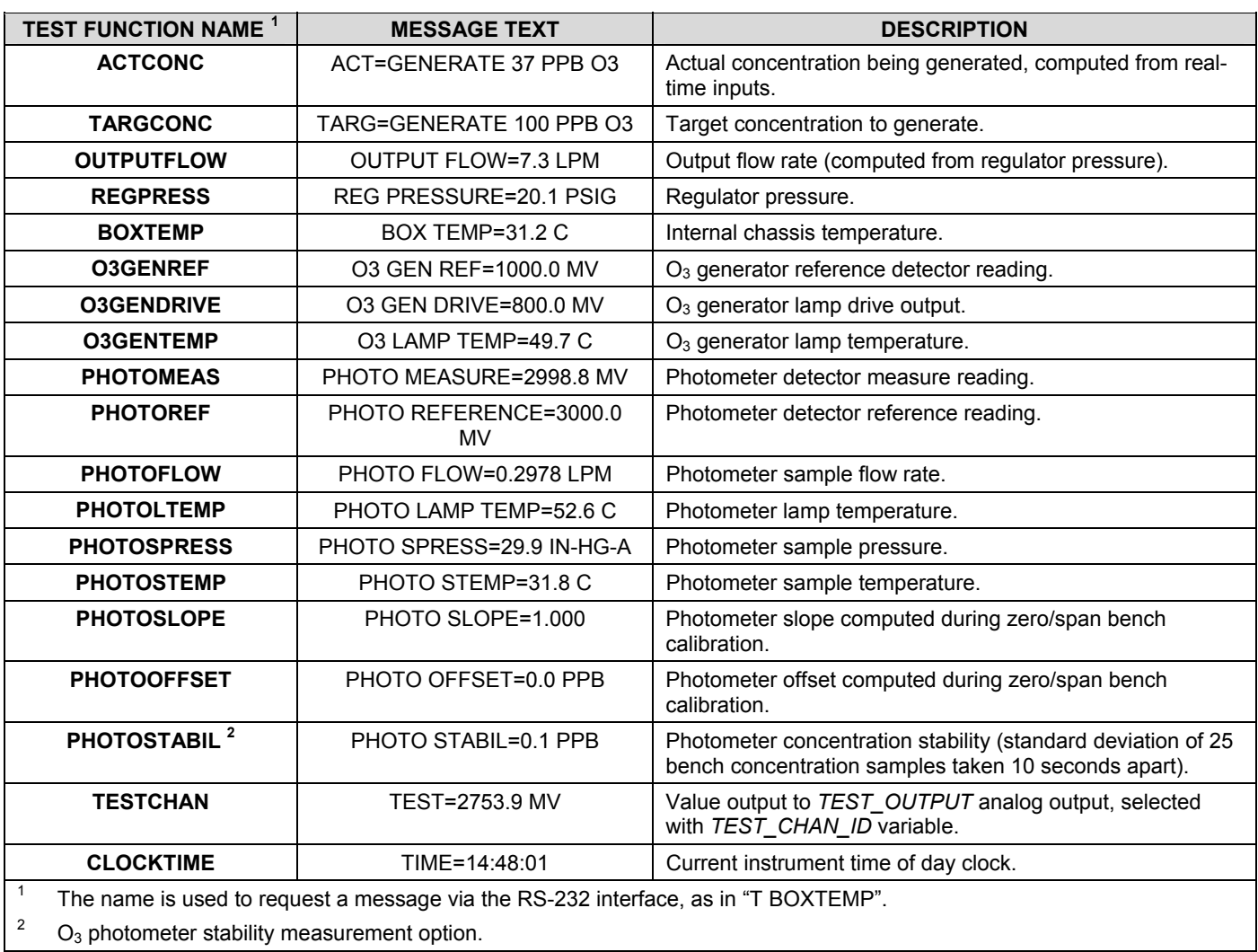

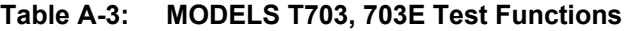

### **APPENDIX A-4: Signal I/O Definitions**

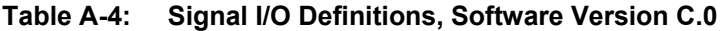

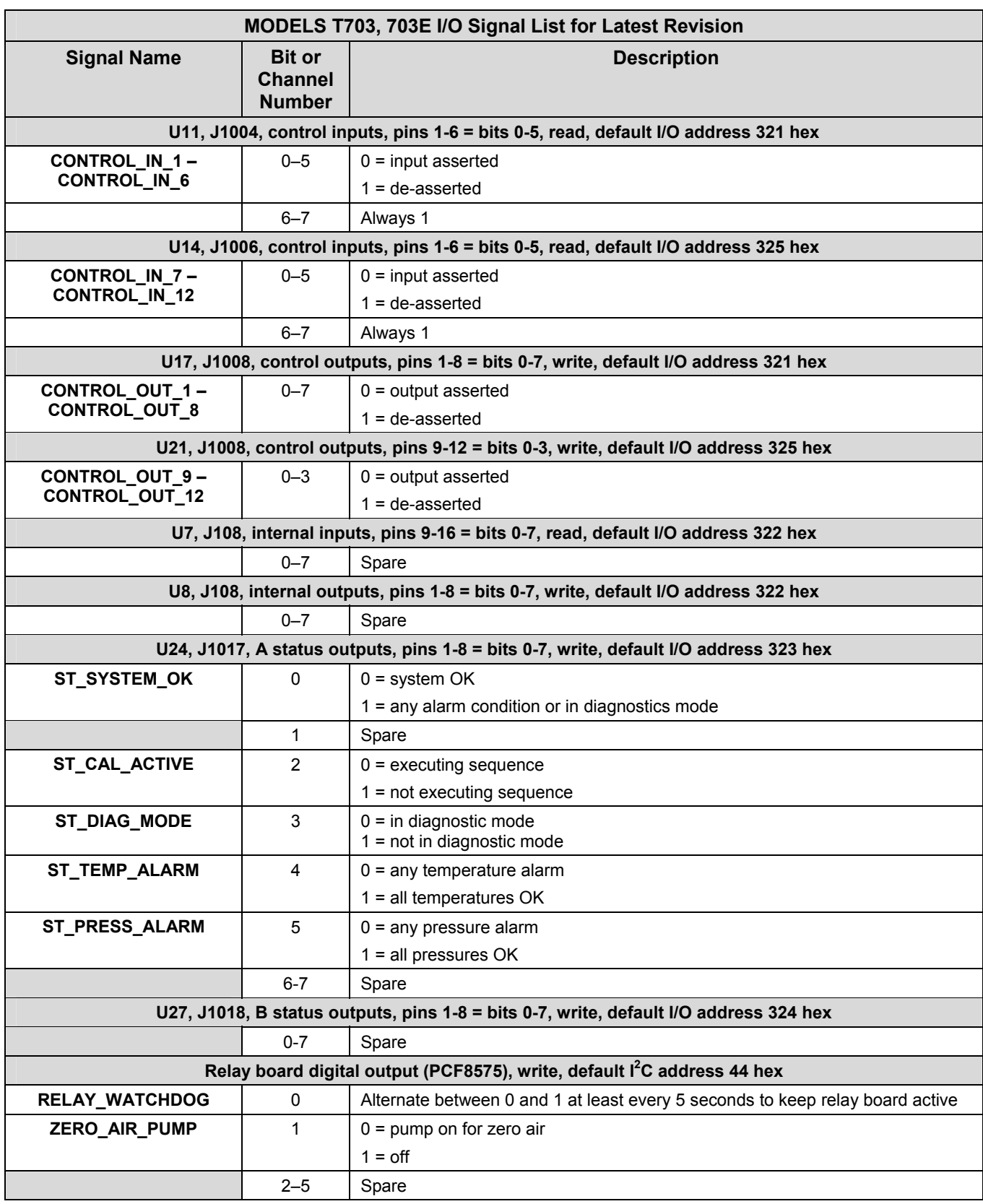

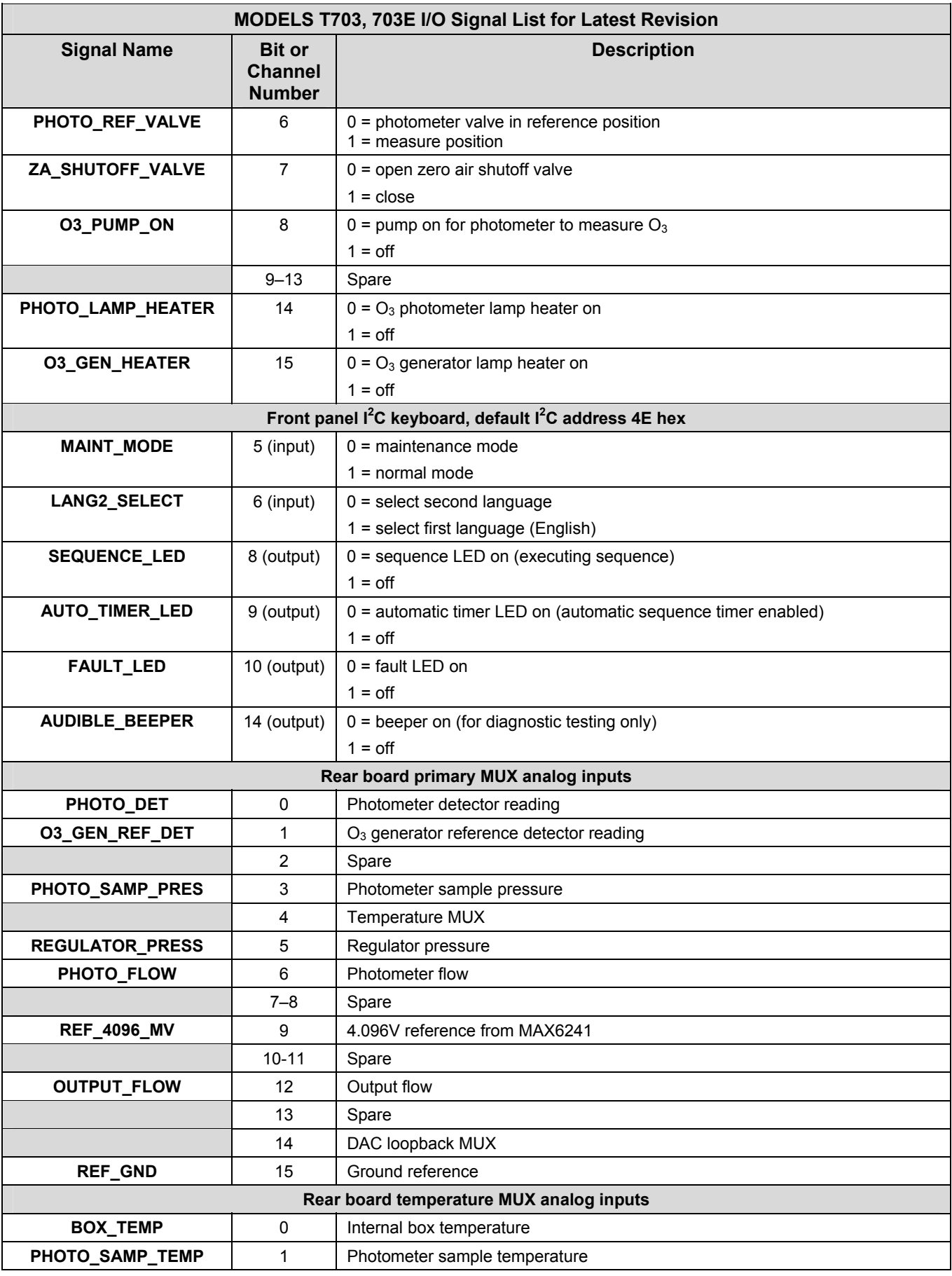

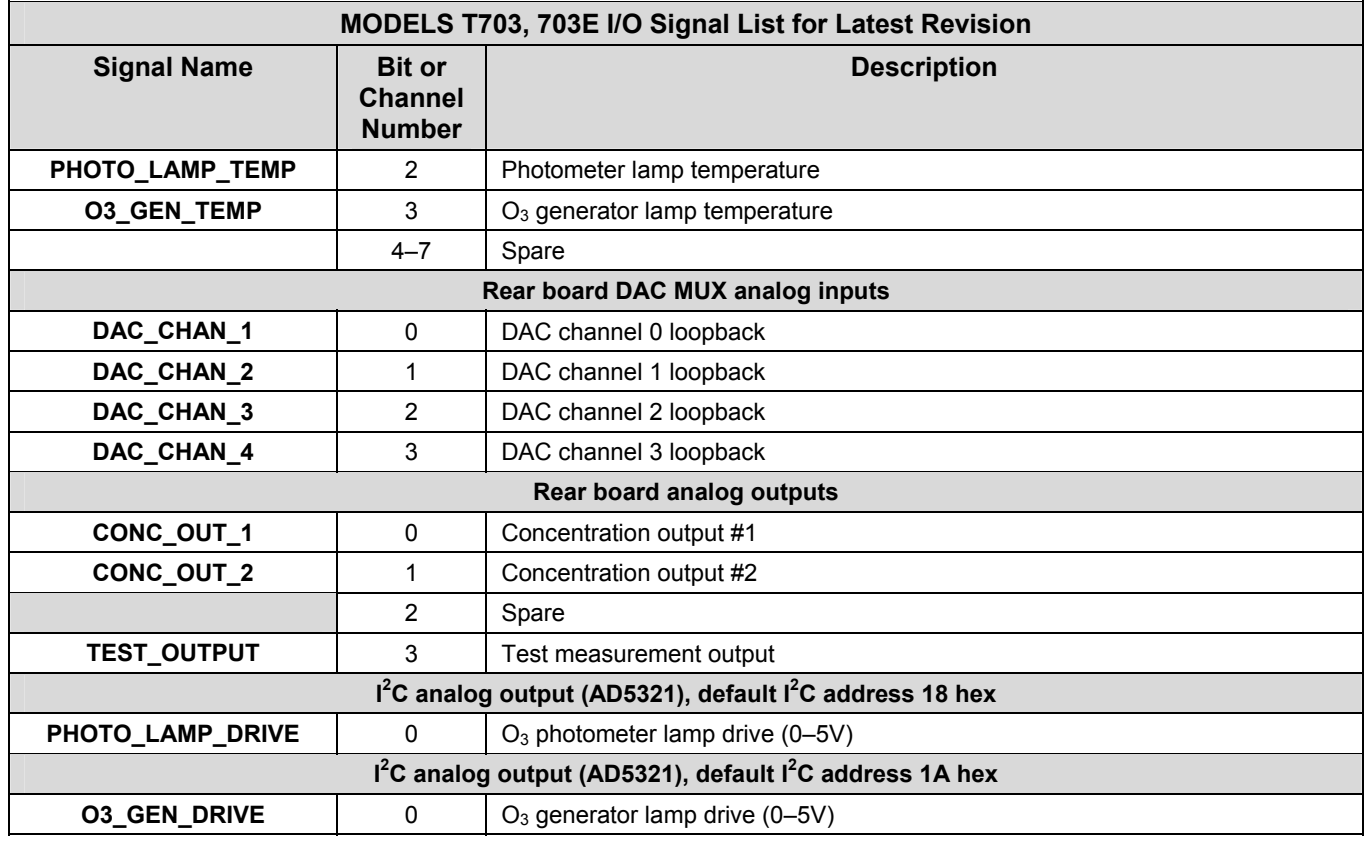

#### **APPENDIX A-5: Terminal Command Designators**

| <b>COMMAND</b>     | ADDITIONAL COMMAND SYNTAX           | <b>DESCRIPTION</b>                    |
|--------------------|-------------------------------------|---------------------------------------|
| $?$ [ID]           |                                     | Display help screen and commands list |
| LOGON [ID]         | password                            | Establish connection to instrument    |
| <b>LOGOFF [ID]</b> |                                     | Terminate connection to instrument    |
| $T$ [ID]           | SET ALL name hexmask                | Display test(s)                       |
|                    | LIST [ALL name hexmask] [NAMES HEX] | Print test(s) to screen               |
|                    | name                                | Print single test                     |
|                    | CLEAR ALL name hexmask              | Disable test(s)                       |
| $W$ [ID]           | SET ALL name hexmask                | Display warning(s)                    |
|                    | LIST [ALL name hexmask] [NAMES HEX] | Print warning(s)                      |
|                    | name                                | Clear single warning                  |
|                    | CLEAR ALL name hexmask              | Clear warning(s)                      |
| $C$ [ID]           | ZERO LOWSPAN SPAN [1 2]             | Enter calibration mode                |
|                    | ASEQ number                         | Execute automatic sequence            |
|                    | <b>COMPUTE ZERO SPAN</b>            | Compute new slope/offset              |
|                    | <b>EXIT</b>                         | Exit calibration mode                 |
|                    | <b>ABORT</b>                        | Abort calibration sequence            |
| D [ID]             | <b>LIST</b>                         | Print all I/O signals                 |
|                    | name[=value]                        | Examine or set I/O signal             |
|                    | <b>LIST NAMES</b>                   | Print names of all diagnostic tests   |
|                    | <b>ENTER</b> name                   | Execute diagnostic test               |
|                    | <b>EXIT</b>                         | Exit diagnostic test                  |
|                    | RESET [DATA] [CONFIG] [exitcode]    | Reset instrument                      |
| $V$ [ID]           | <b>LIST</b>                         | Print setup variables                 |
|                    | name[=value [warn_low [warn_high]]] | Modify variable                       |
|                    | name="value"                        | Modify enumerated variable            |
|                    | <b>CONFIG</b>                       | Print instrument configuration        |
|                    | <b>MAINT ON OFF</b>                 | Enter/exit maintenance mode           |
|                    | <b>MODE</b>                         | Print current instrument mode         |

**Table A-5: Terminal Command Designators, Software Version C.0** 

The command syntax follows the command type, separated by a space character. Strings in [brackets] are optional designators. The following key assignments also apply.

| <b>TERMINAL KEY ASSIGNMENTS</b>      |                         |  |
|--------------------------------------|-------------------------|--|
| <b>ESC</b>                           | Abort line              |  |
| CR (ENTER)                           | Execute command         |  |
| Ctrl-C                               | Switch to computer mode |  |
| <b>COMPUTER MODE KEY ASSIGNMENTS</b> |                         |  |
| LF (line feed)                       | Execute command         |  |
| Ctrl-T                               | Switch to terminal mode |  |

**Table A-6: Terminal Key Assignments** 

# **APPENDIX B - Spare Parts**

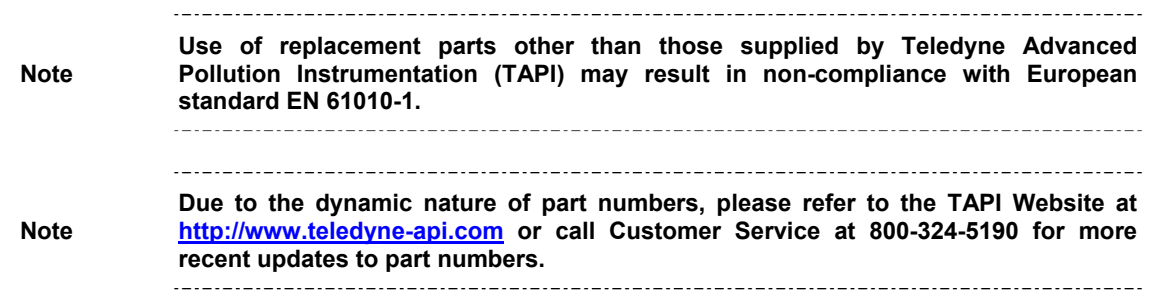

This page intentionally left blank.

(Reference: 07224 11/12/2010 2:01:02 PM)

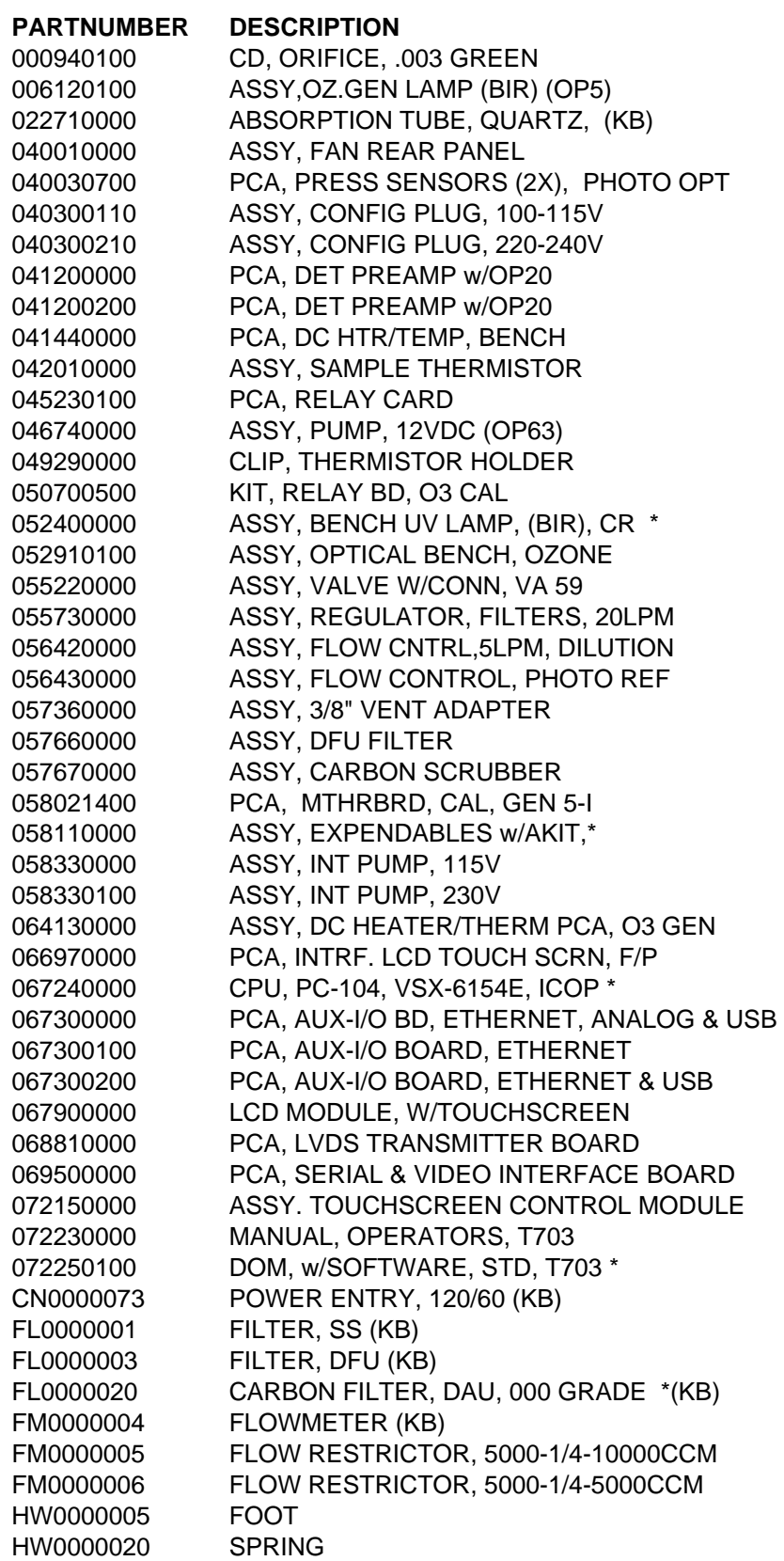

(Reference: 07224 11/12/2010 2:01:02 PM)

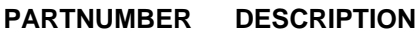

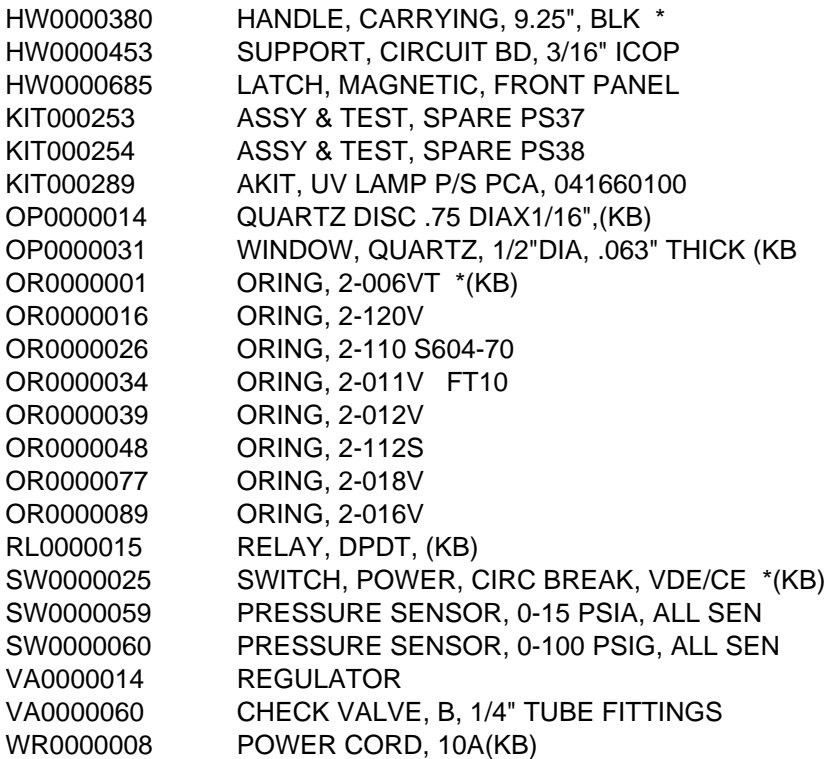
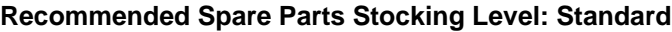

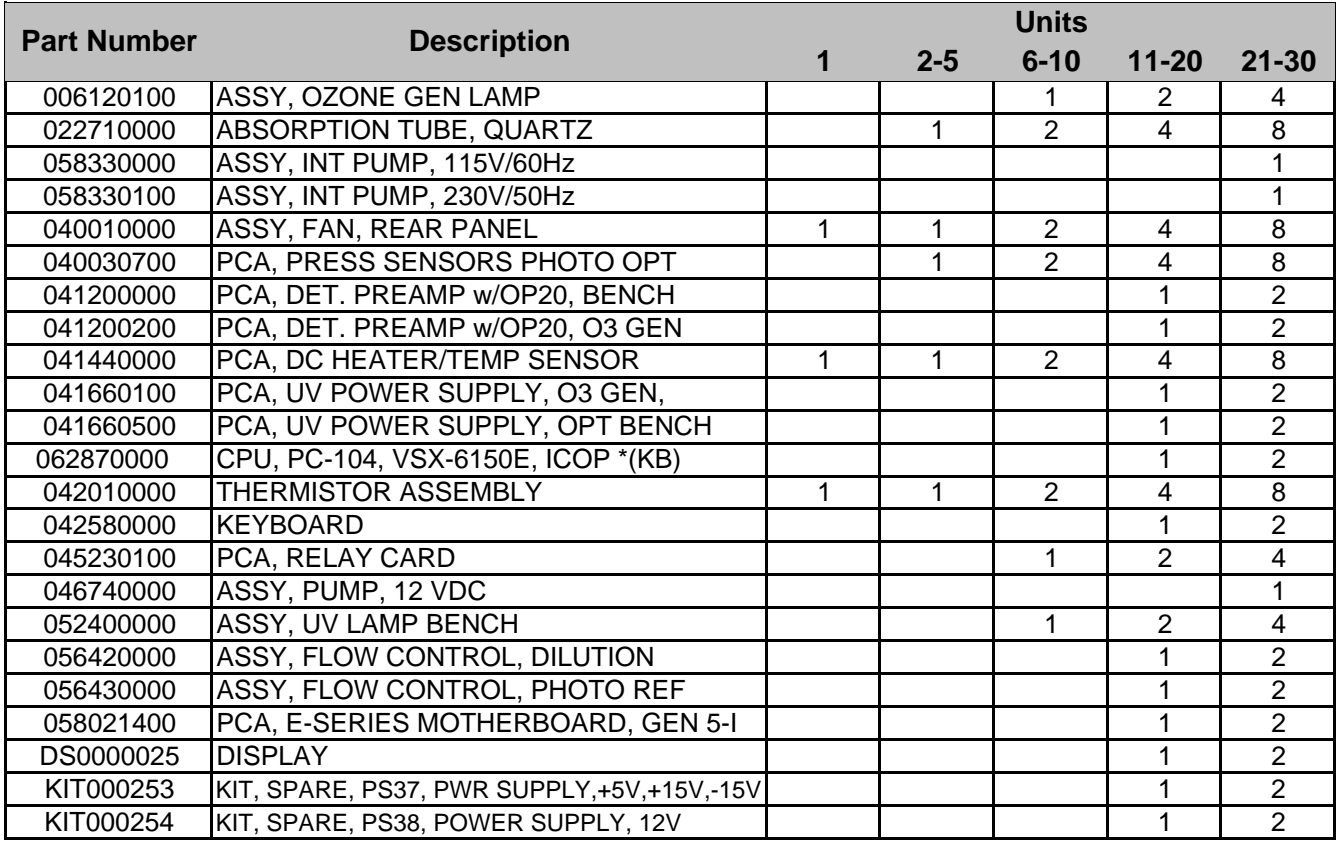

This page intentionally left blank.

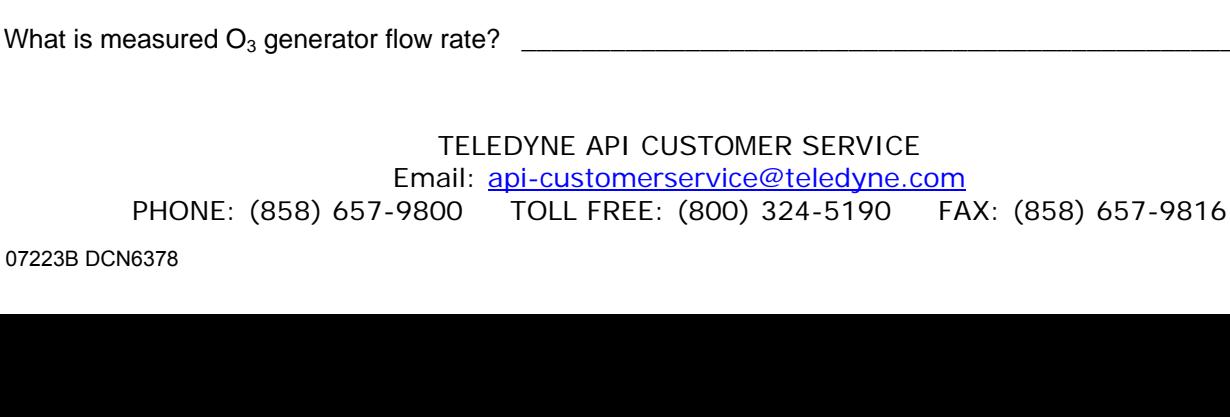

**PH SLOPE<sup>2</sup> | 1 ± 0.15** 

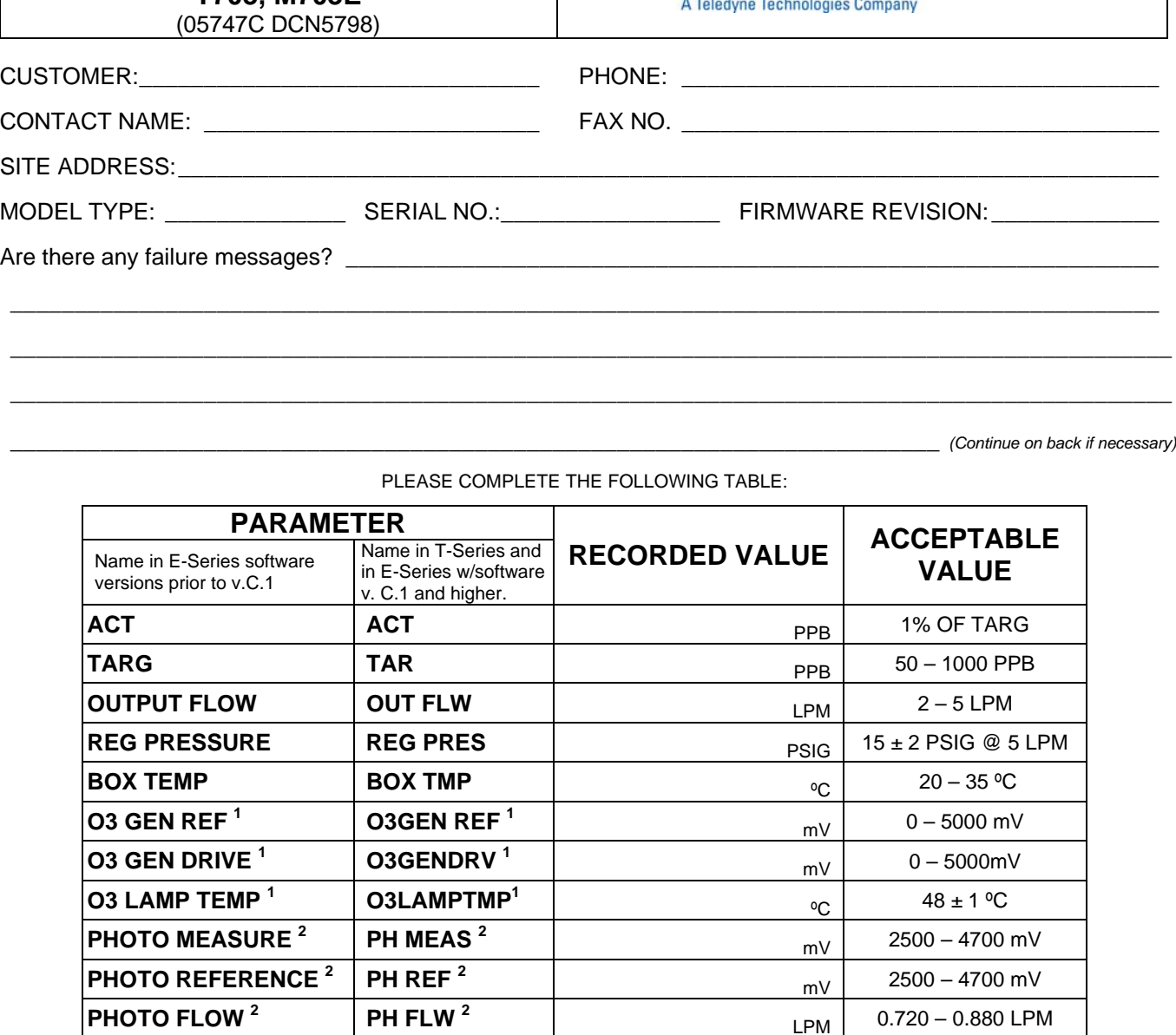

07223B DCN6378

**C-1** 

TELEDYNE<br>ADVANCED POLLUTION INSTRUMENTATION

 $\circ$  58 ± 1  $\circ$  C

 $IN-HG-A$  -1" AMBIENT IN-HG-A

 $\circ$  25 – 48 $\circ$ C

 $PPB$  0 ± 10 PPB

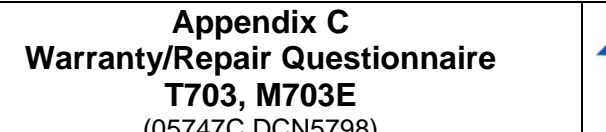

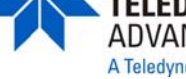

**O3** 

**O3** 

**O3** 

**PHOTO LAMP TEMP 2**

**PHOTO SPRESS 2**

**PHOTO STEMP 2**

**PHOTO SLOPE 2**

**PHOTO OFFSET 2**

<sup>2</sup> If photometer option installed.

What is measured photometer flow rate \_

 **PH LTEMP 2**

 **PH SPRES <sup>2</sup>**

 **PH STEMP 2**

 **PH OFFST 2**

Depending on options installed, not all test parameters shown will be available in your calibrator.<br><sup>1</sup> If ozone generator option installed.

\_\_\_\_\_\_\_\_\_\_\_\_\_\_\_\_\_\_\_\_\_\_\_\_\_\_\_\_\_\_\_\_\_\_\_\_\_\_\_\_\_\_\_\_\_\_\_\_\_\_\_\_\_\_\_\_\_\_\_\_\_\_\_\_\_\_\_\_\_\_\_\_ *(Continue on back if necessary)*

 $cc^3$ /min

 $cc^3$ /min

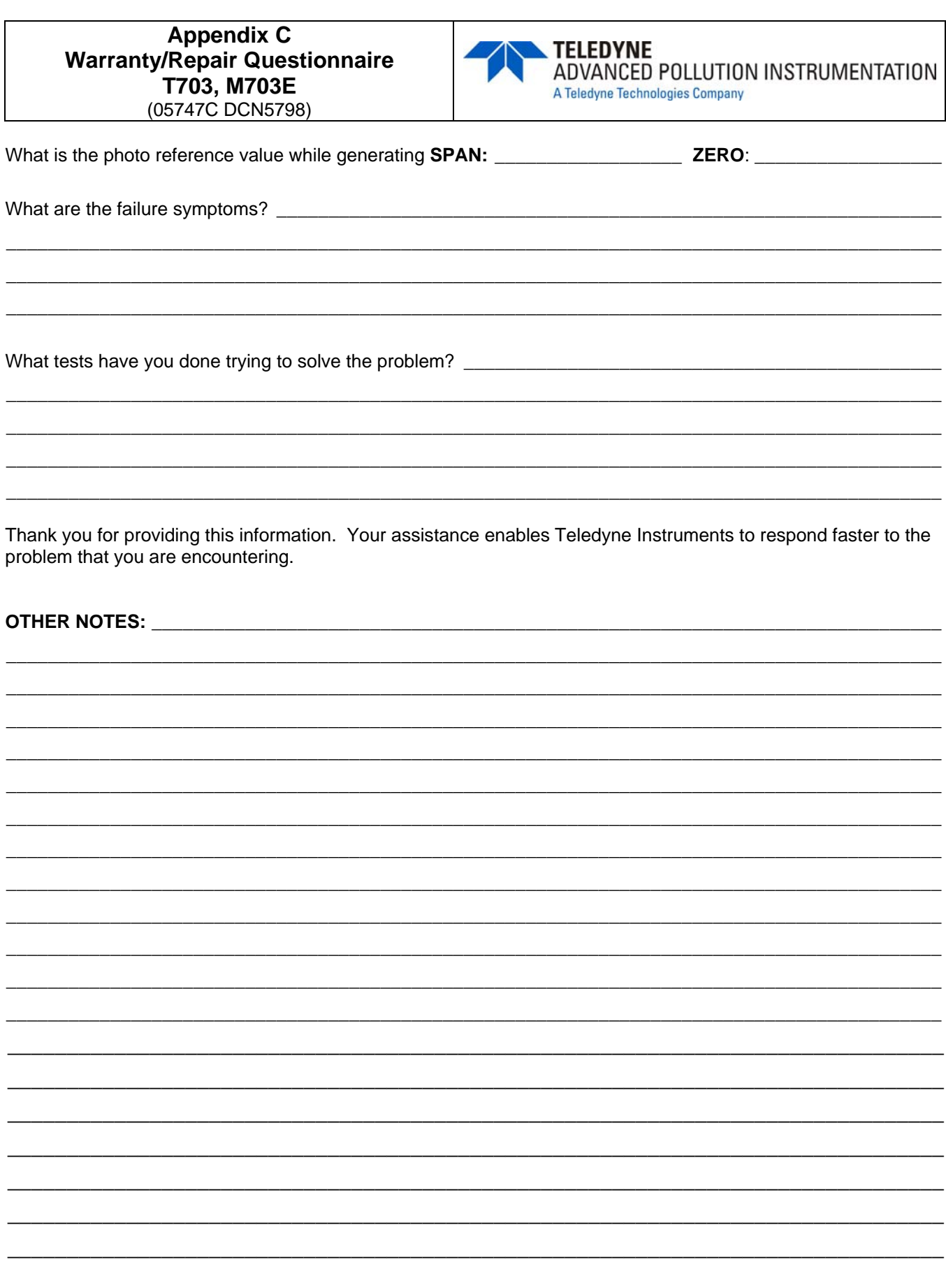

## **APPENDIX D – Wire List and Electronic Schematics**

This page intentionally left blank.

## **T703 Interconnect List**

(Reference: 073600100A DCN5882)

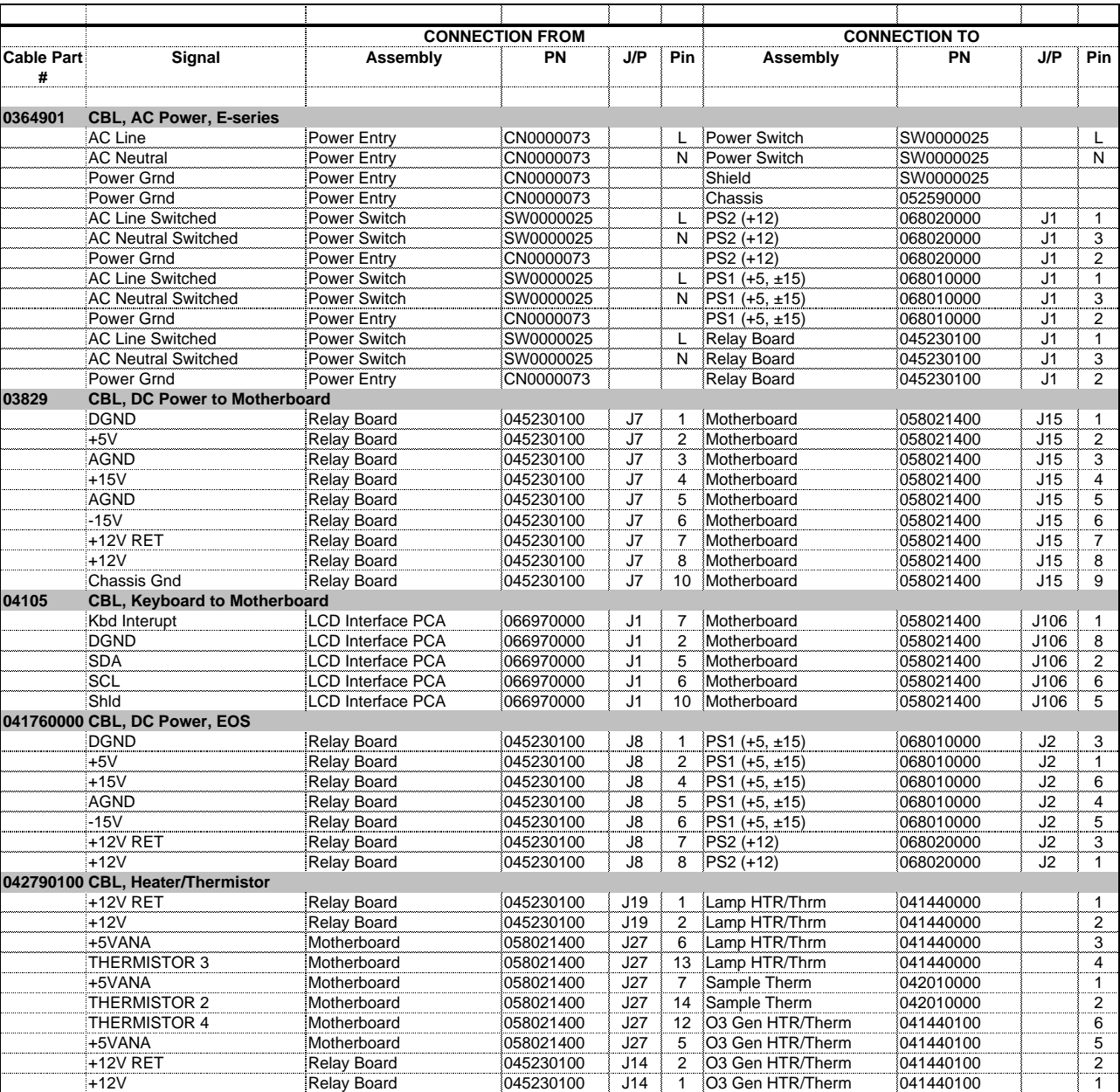

## **T703 Interconnect List**

(Reference: 073600100A DCN5882)

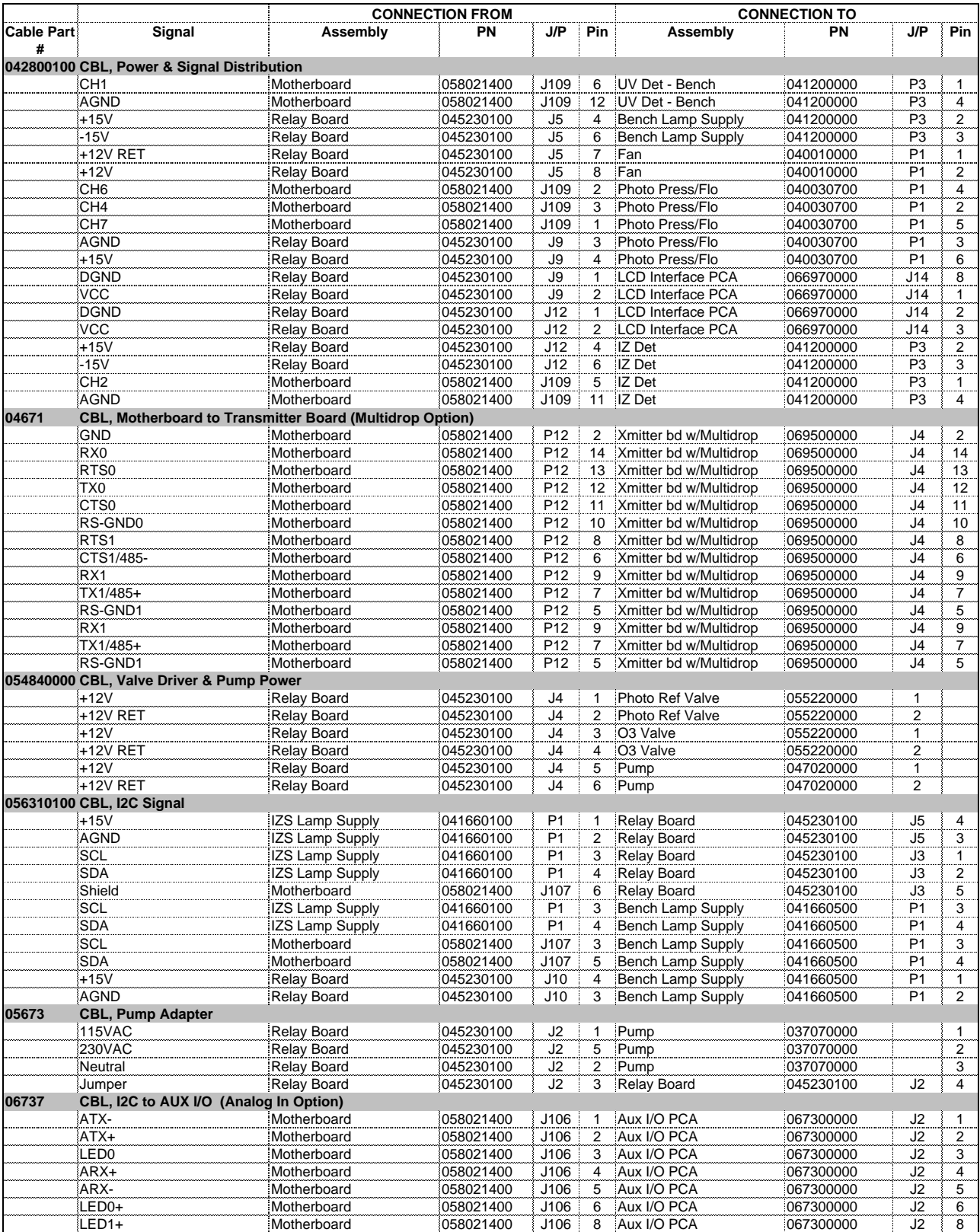

## **T703 Interconnect List**

(Reference: 073600100A DCN5882)

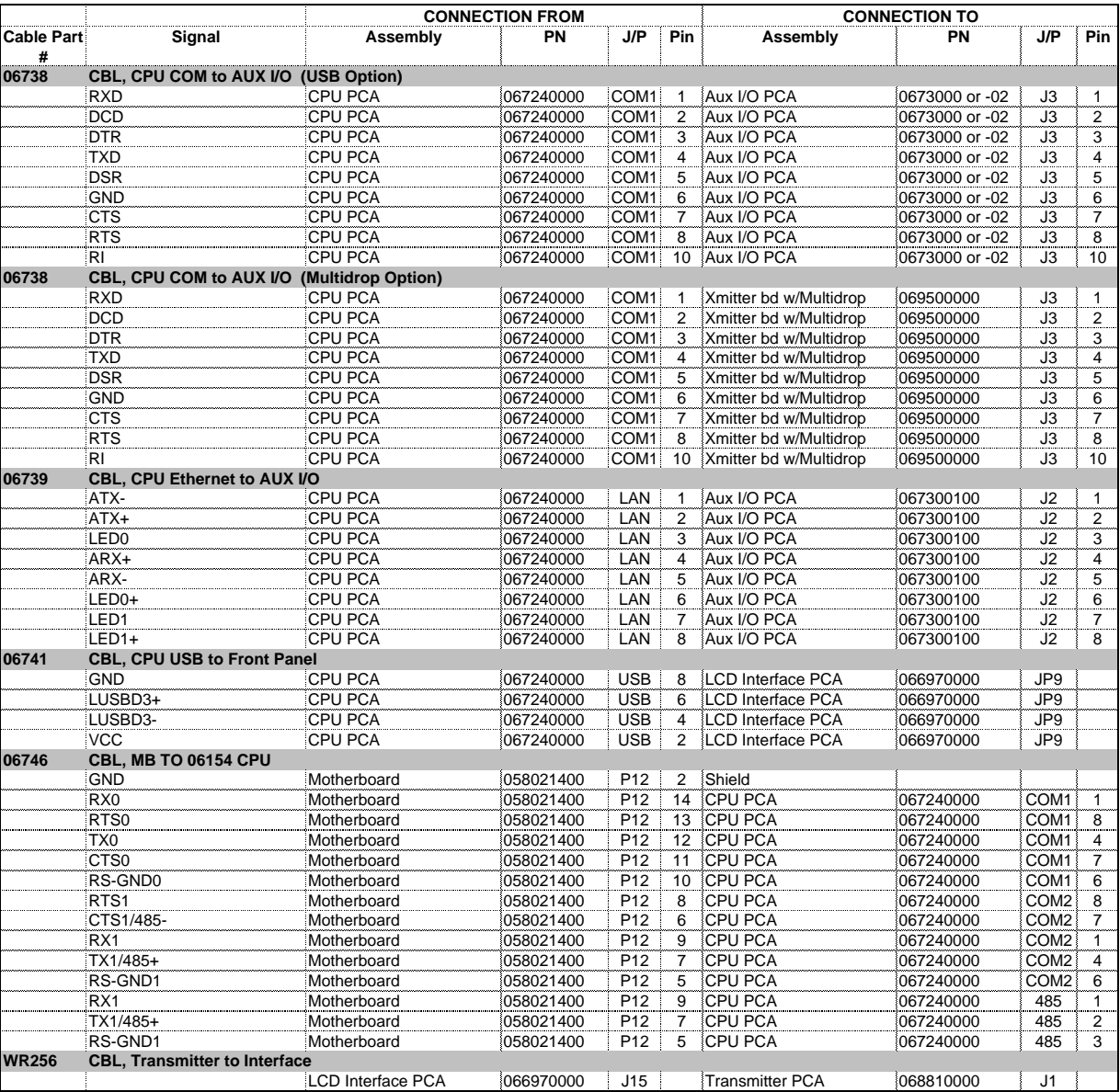

This page intentionally left blank.

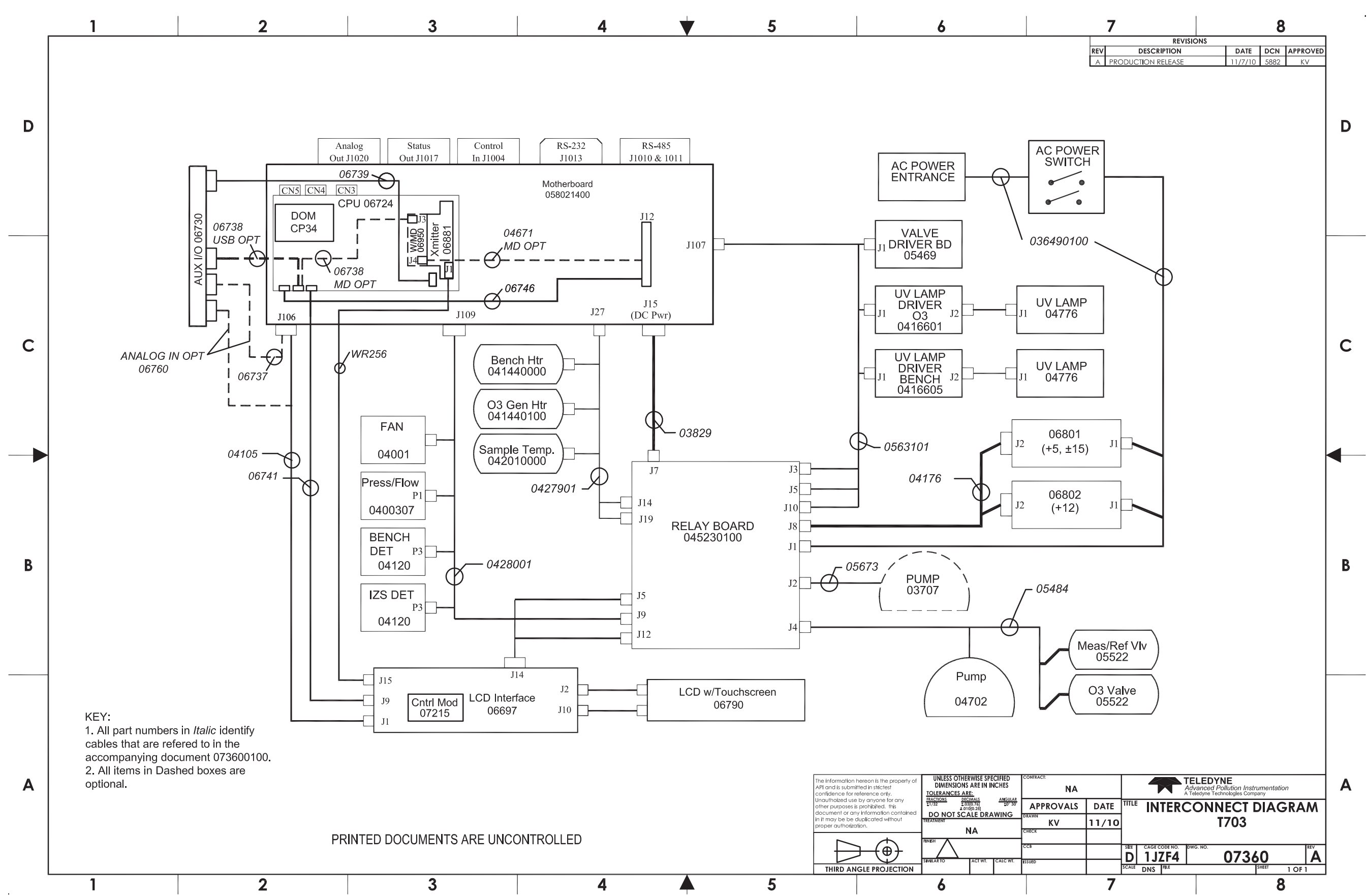

 $D-7$ 

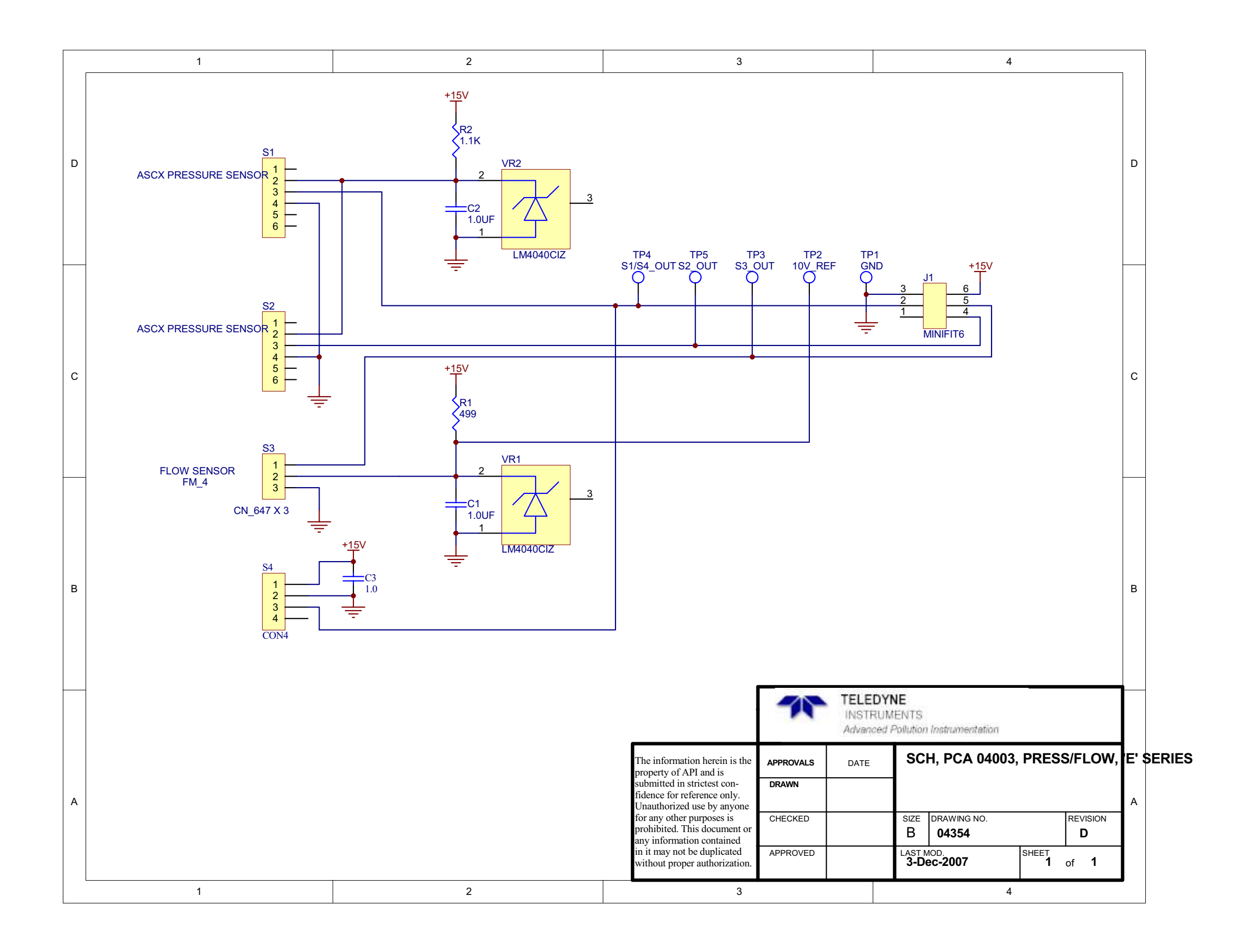

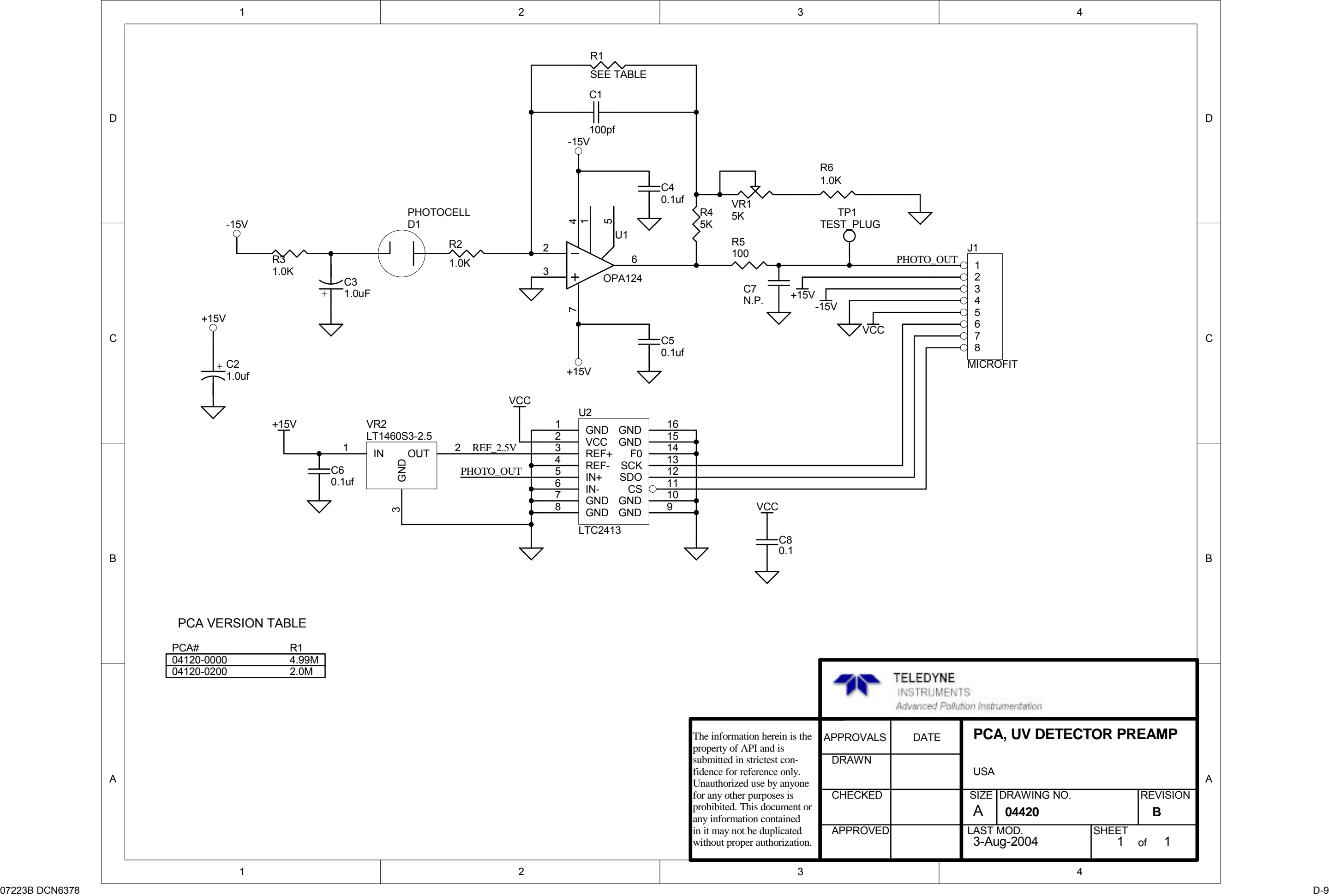

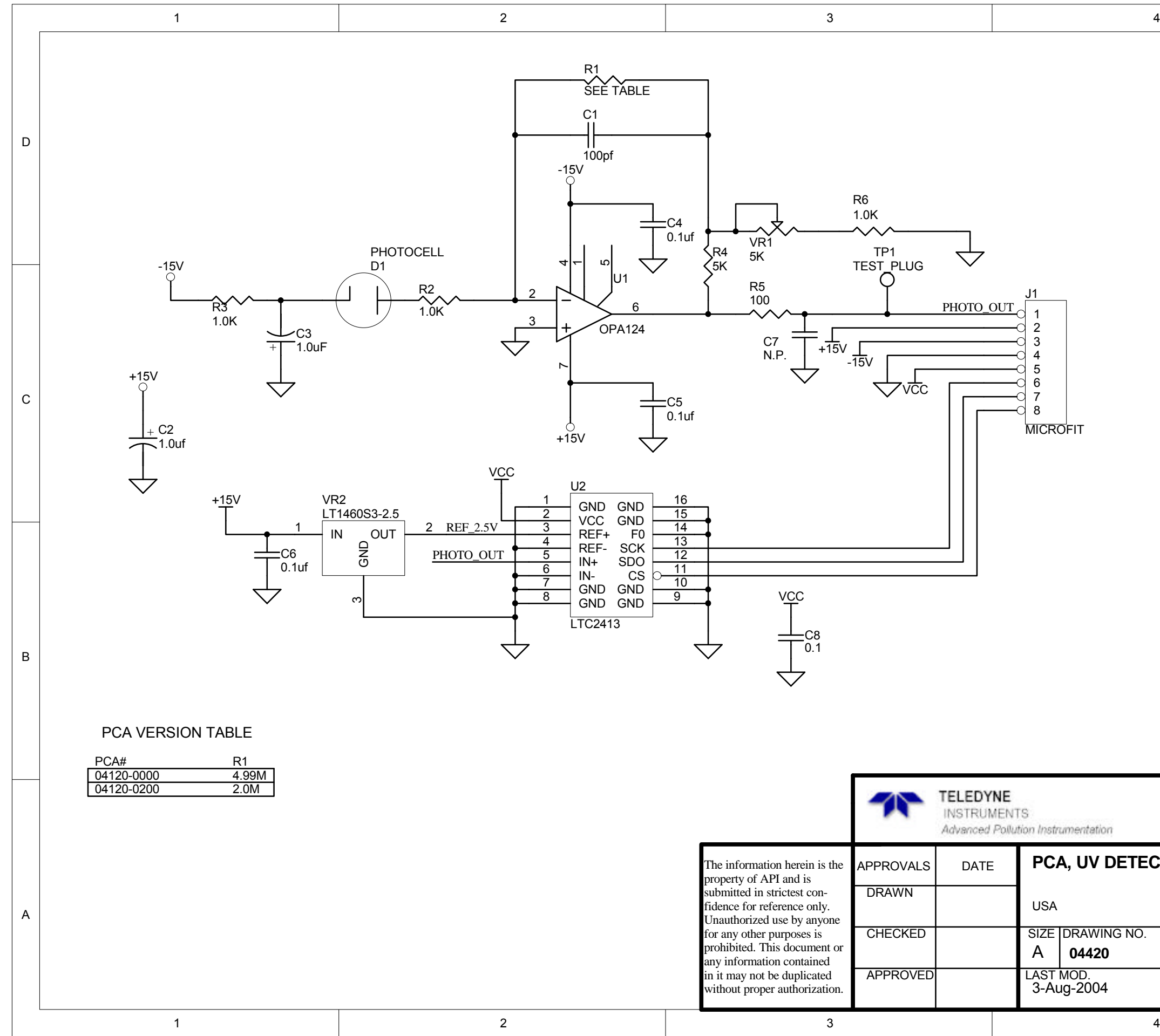

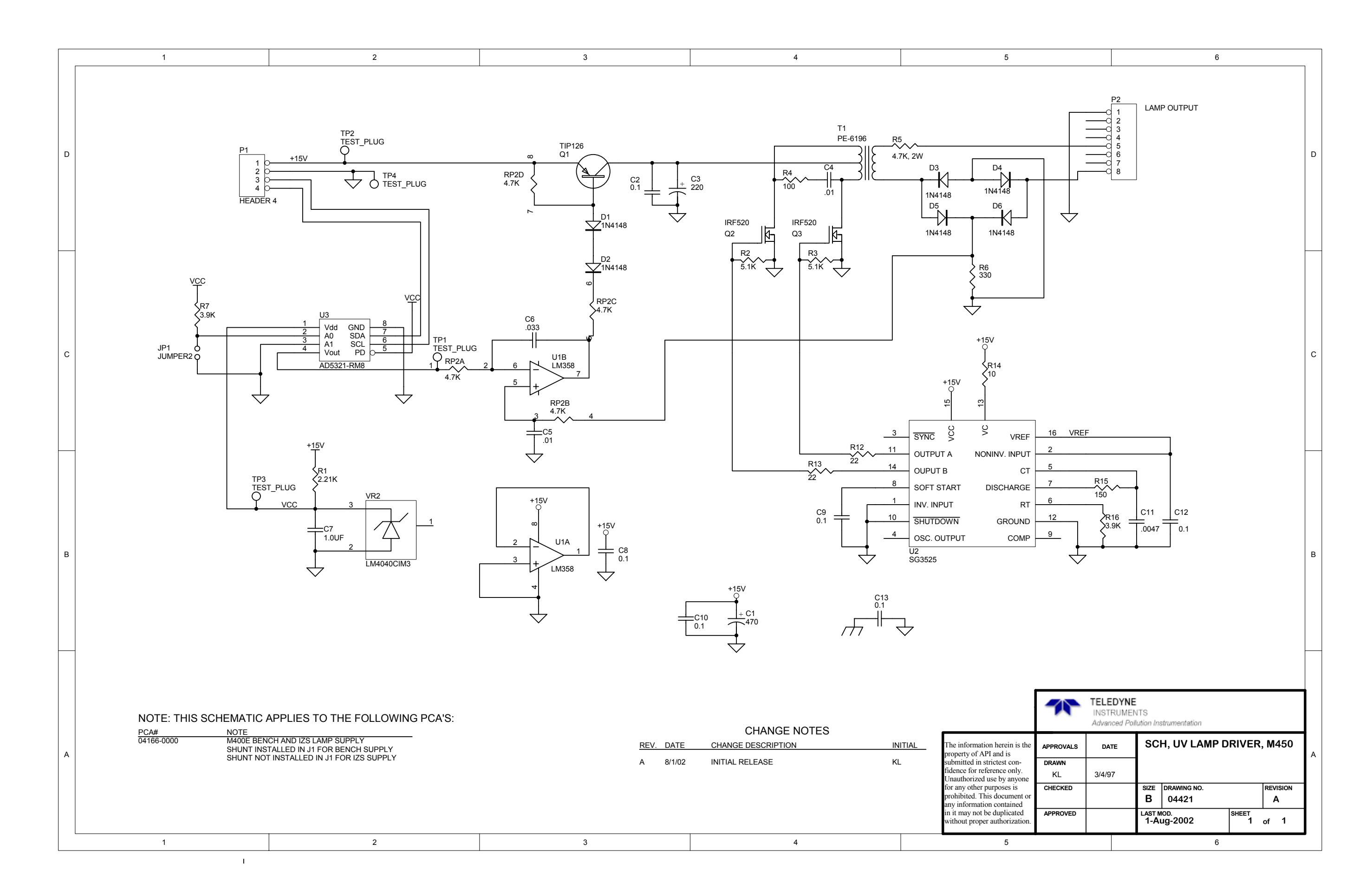

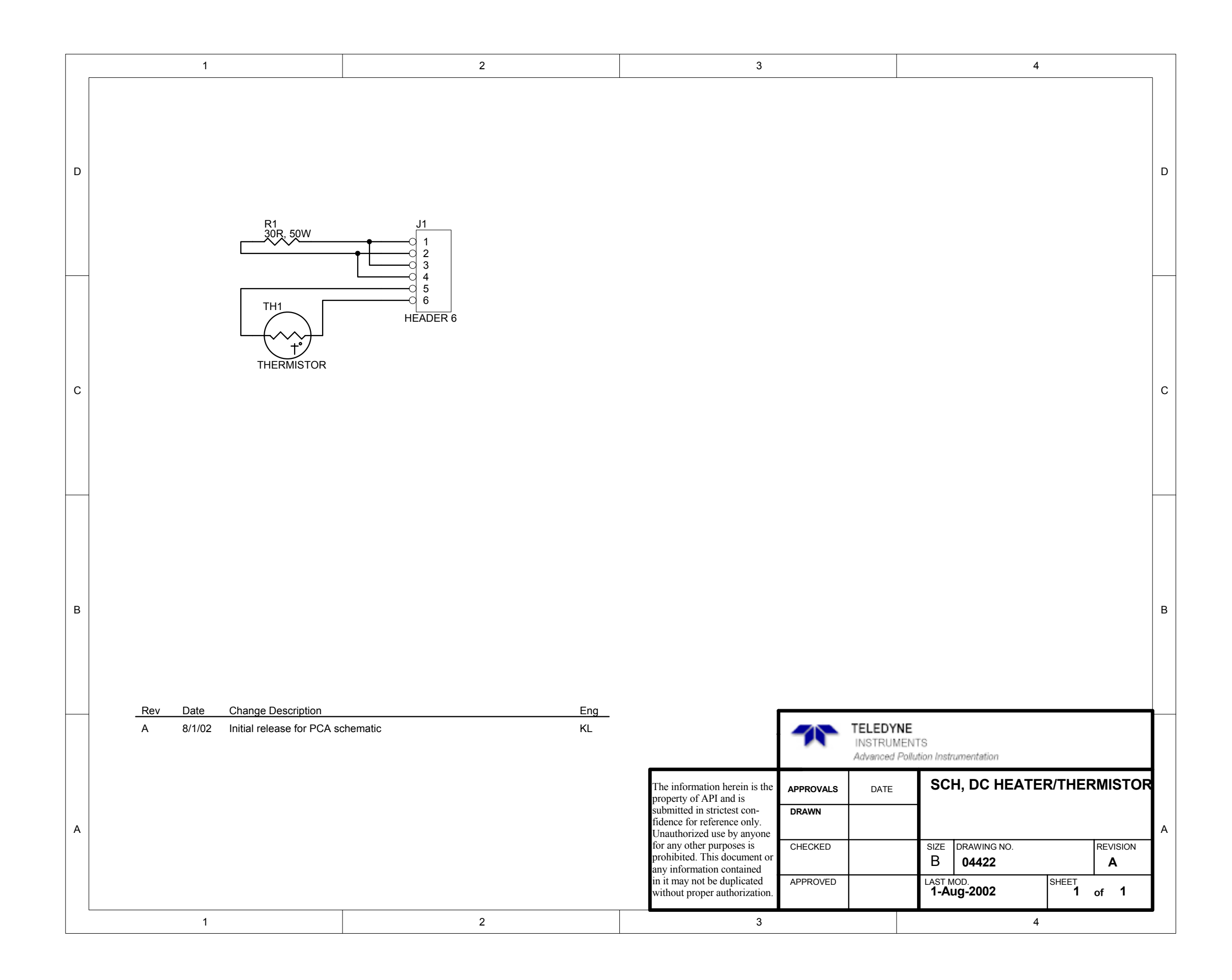

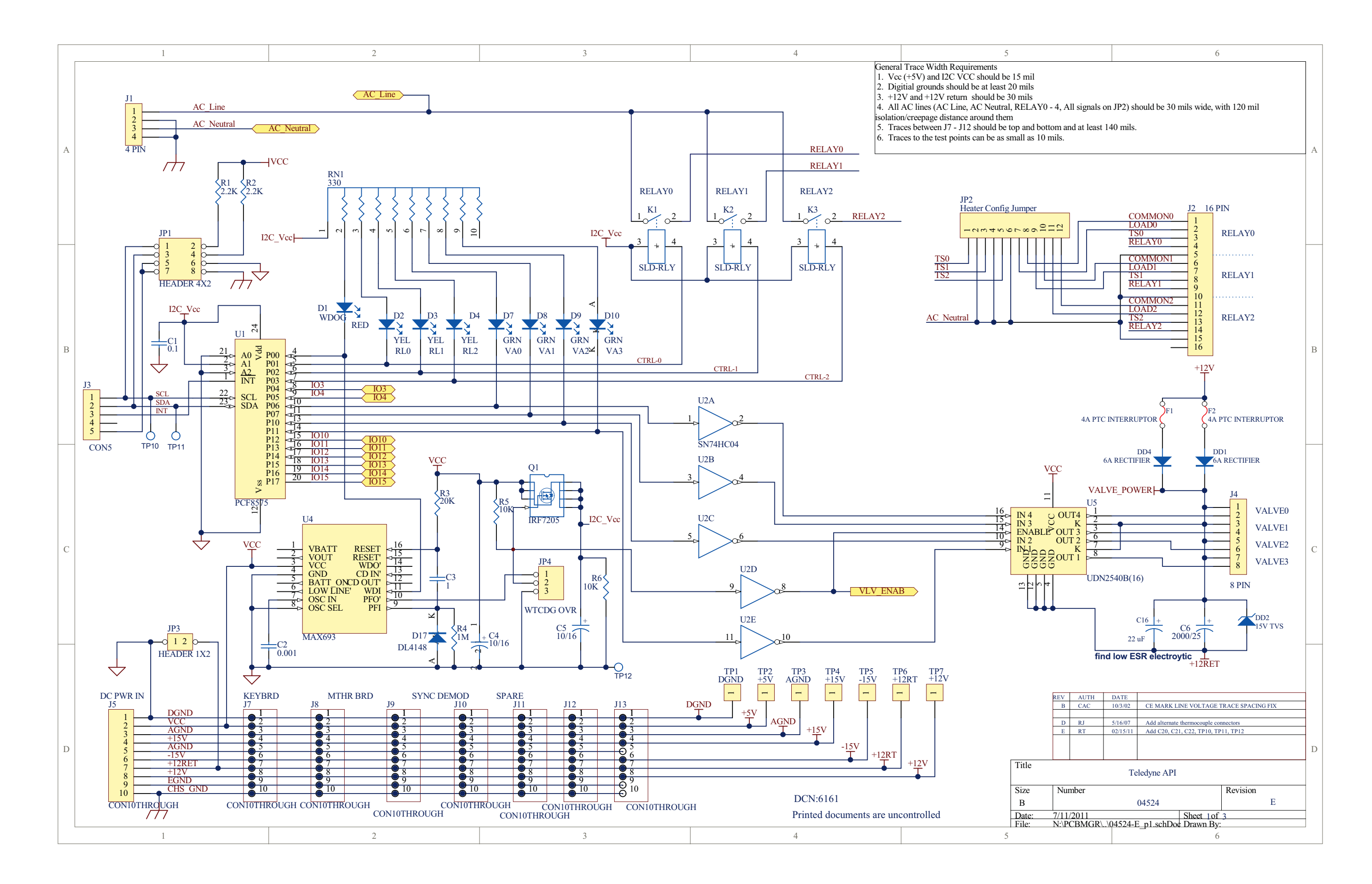

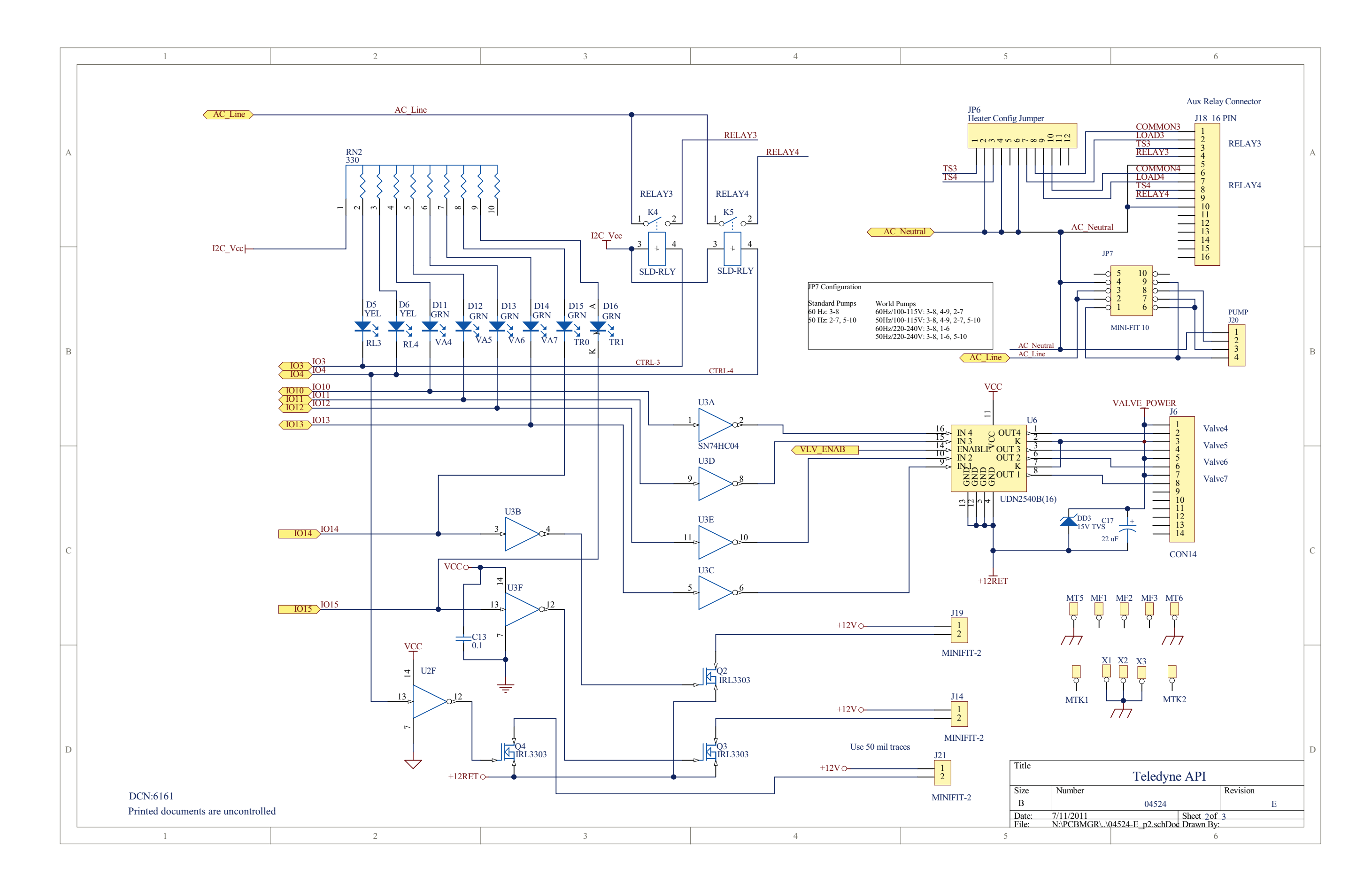

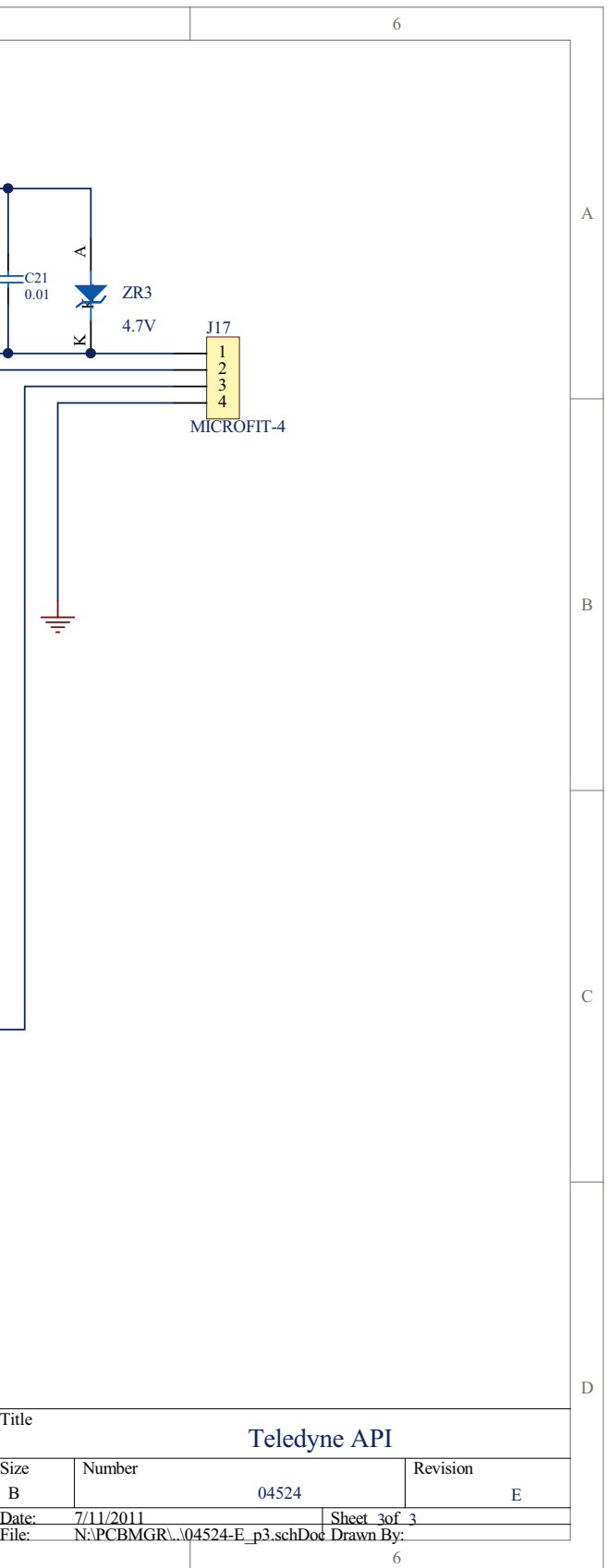

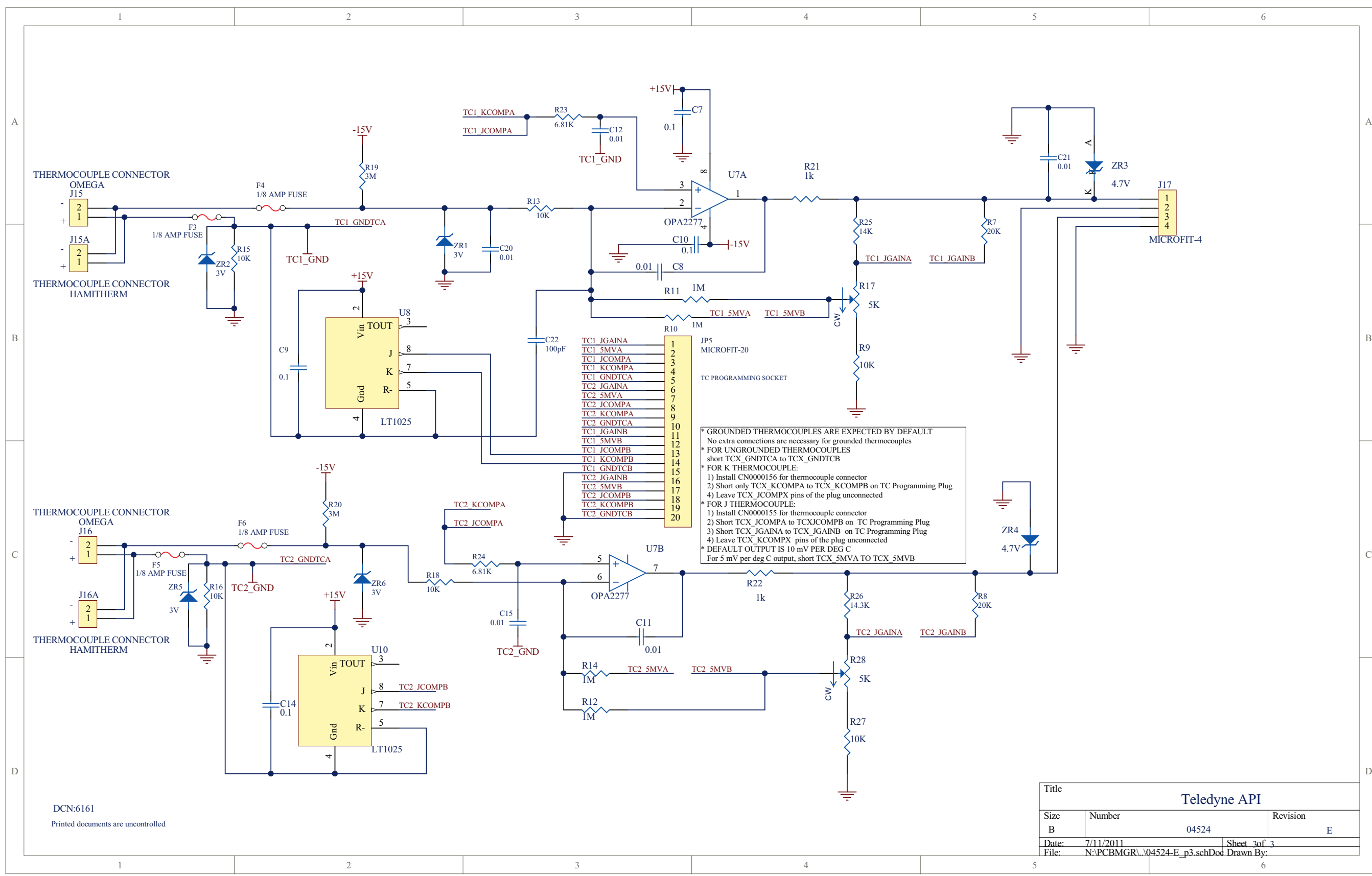

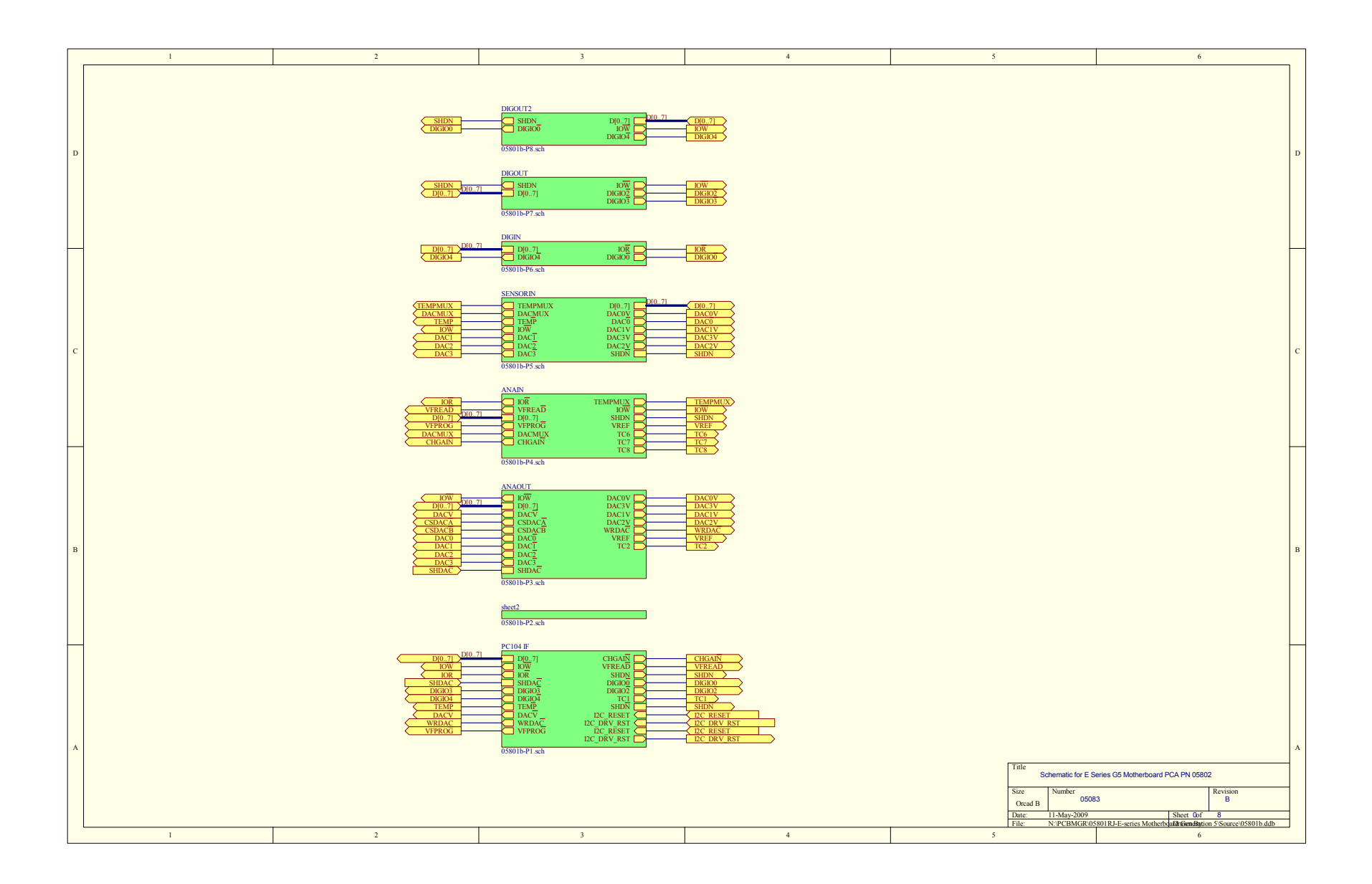

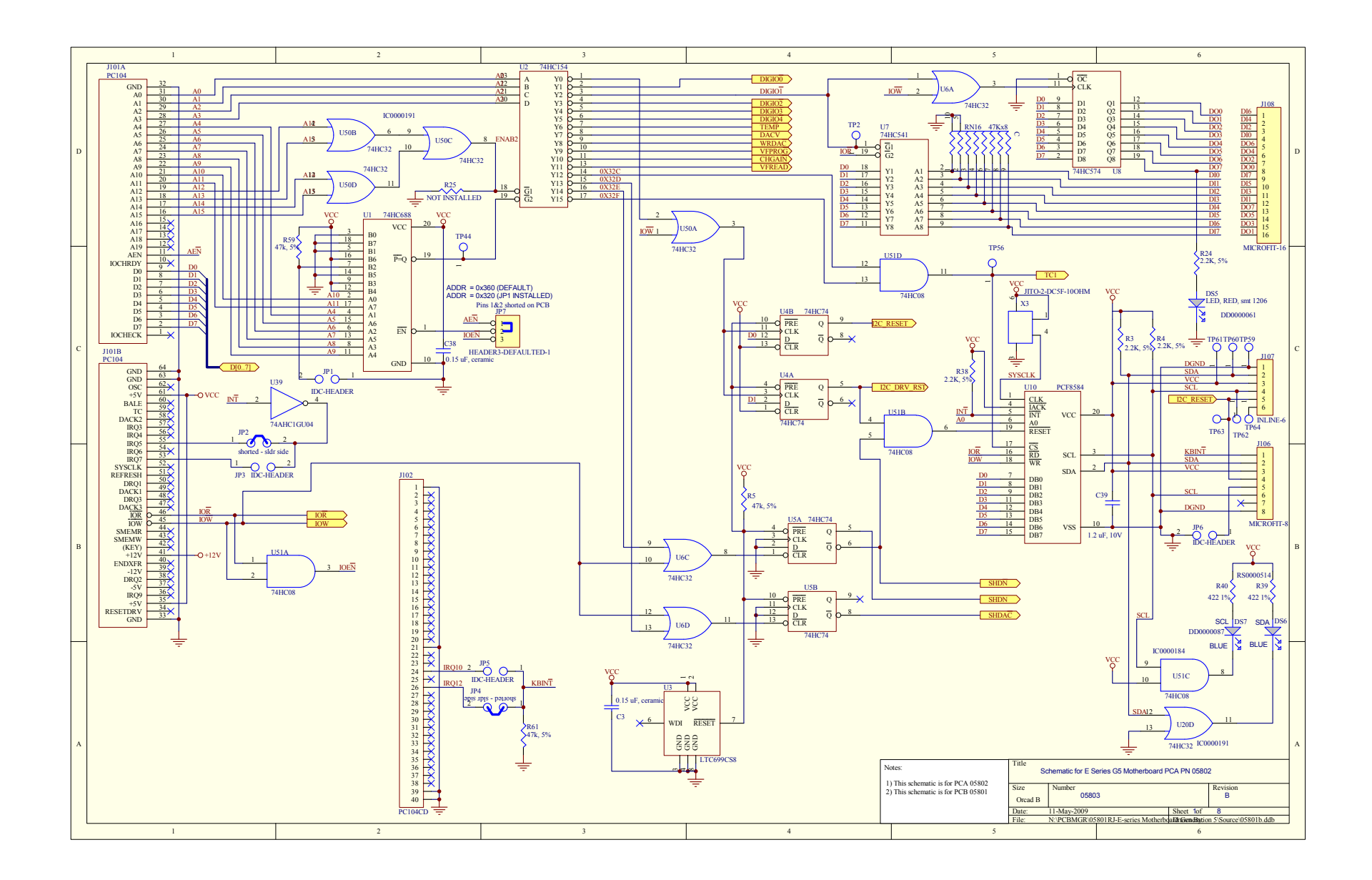

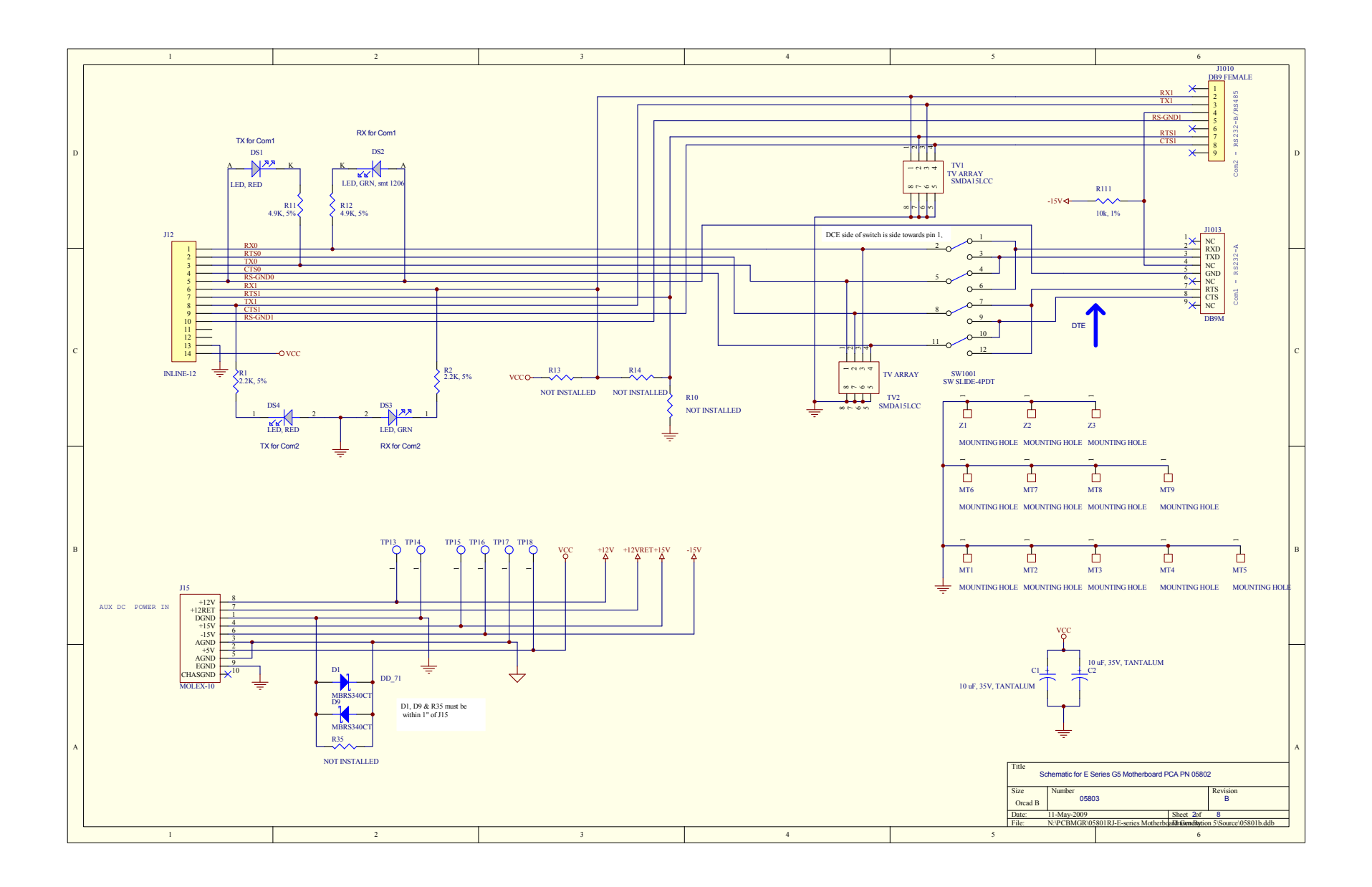

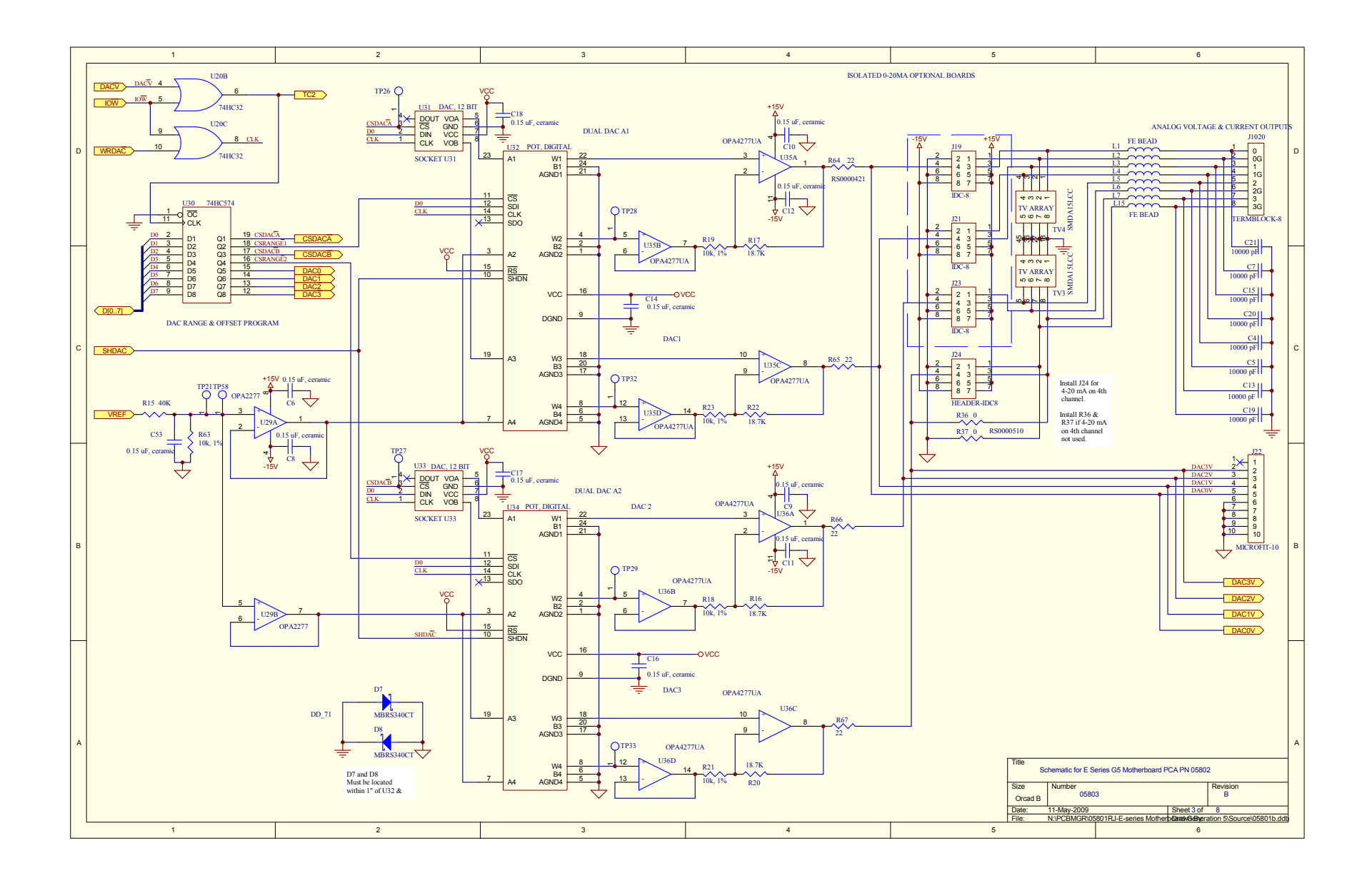

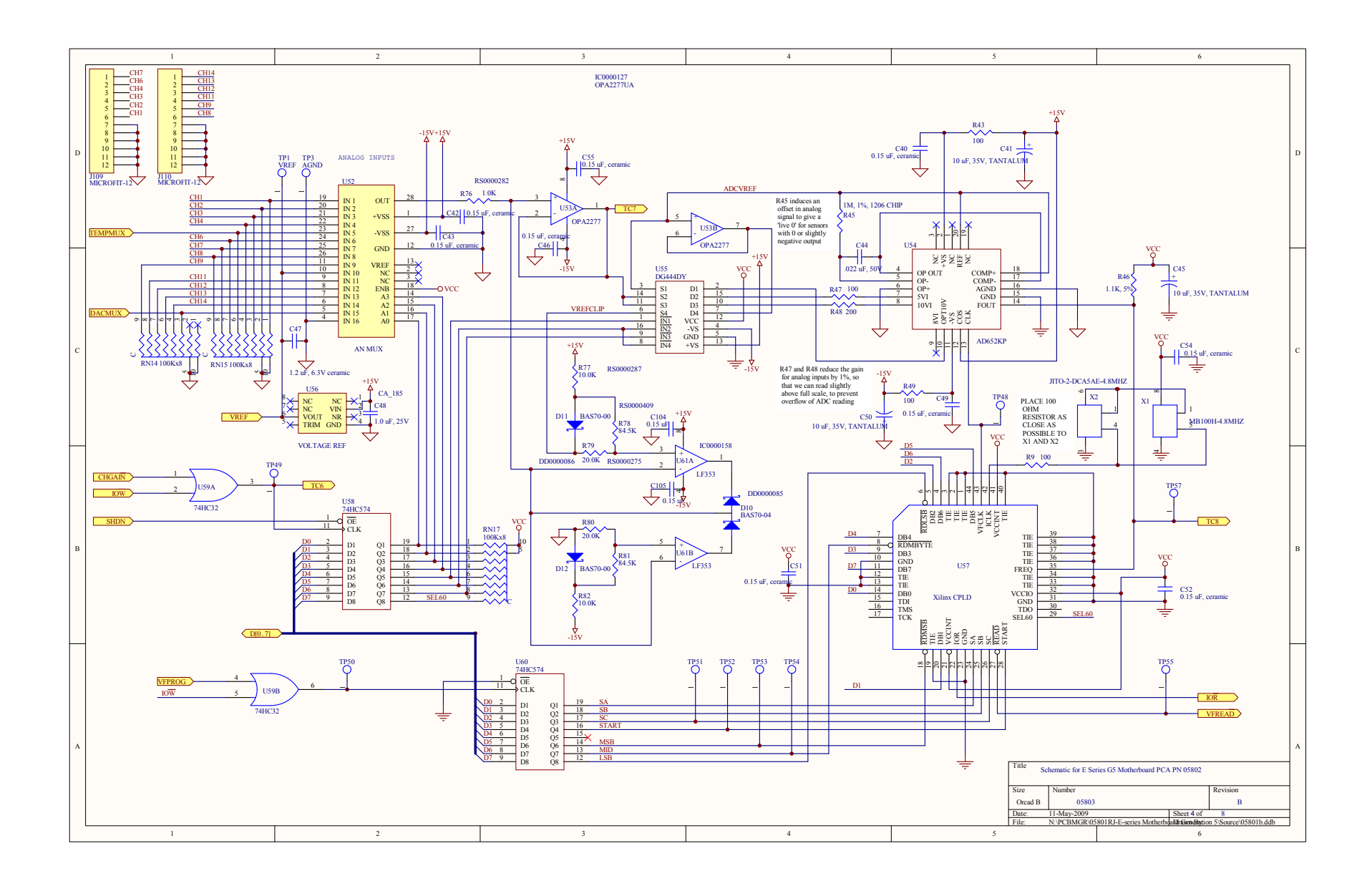

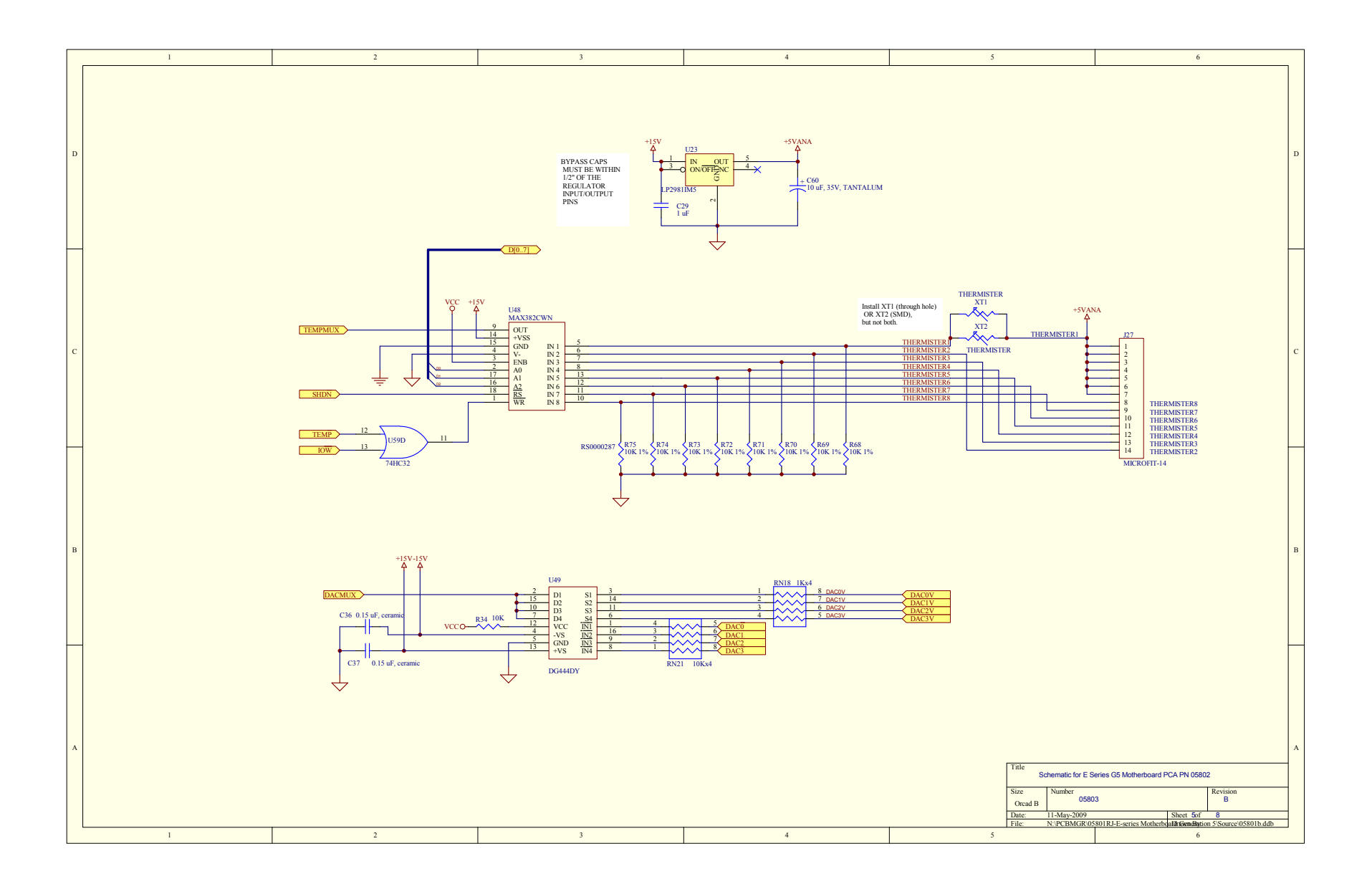

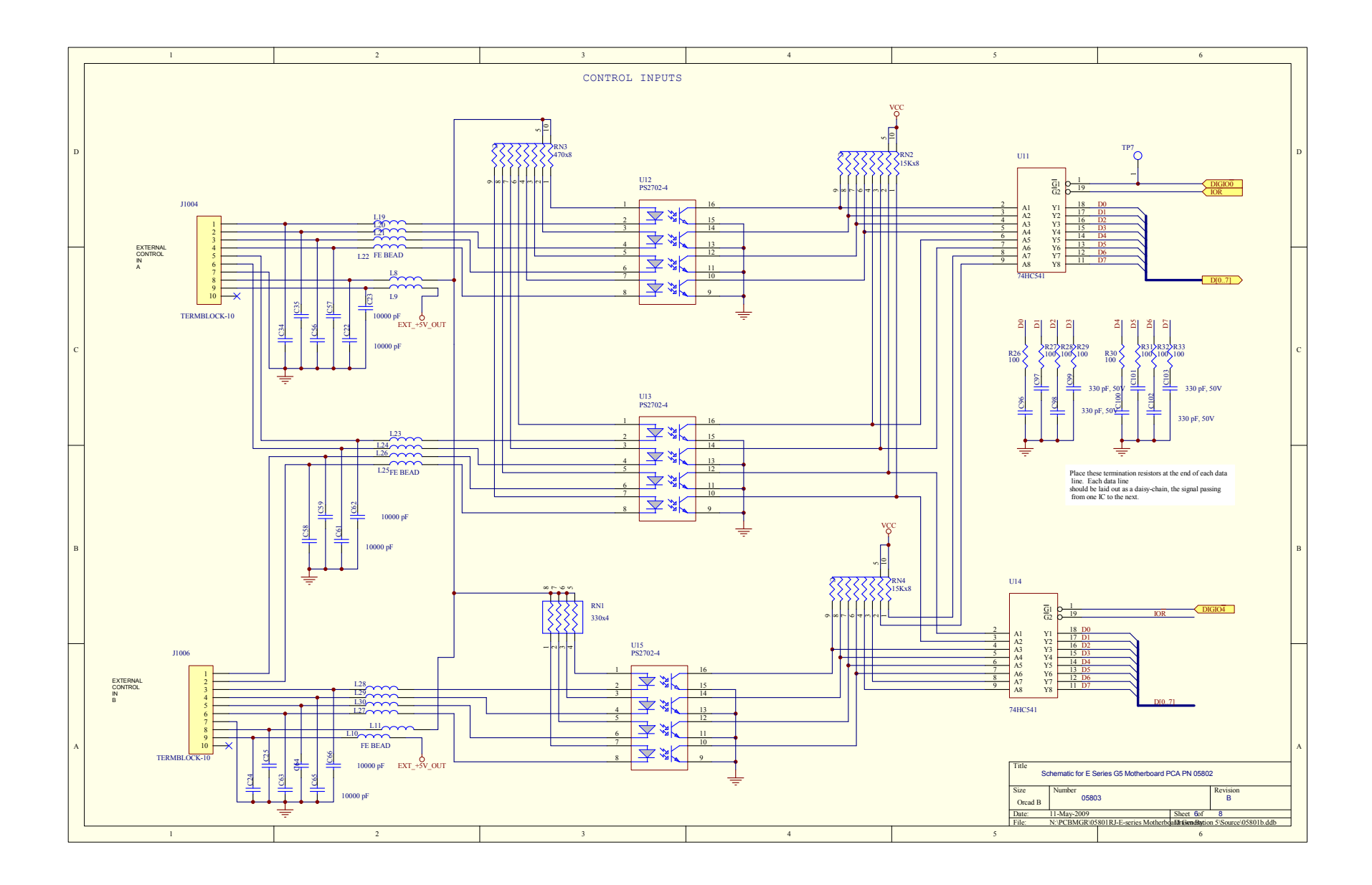

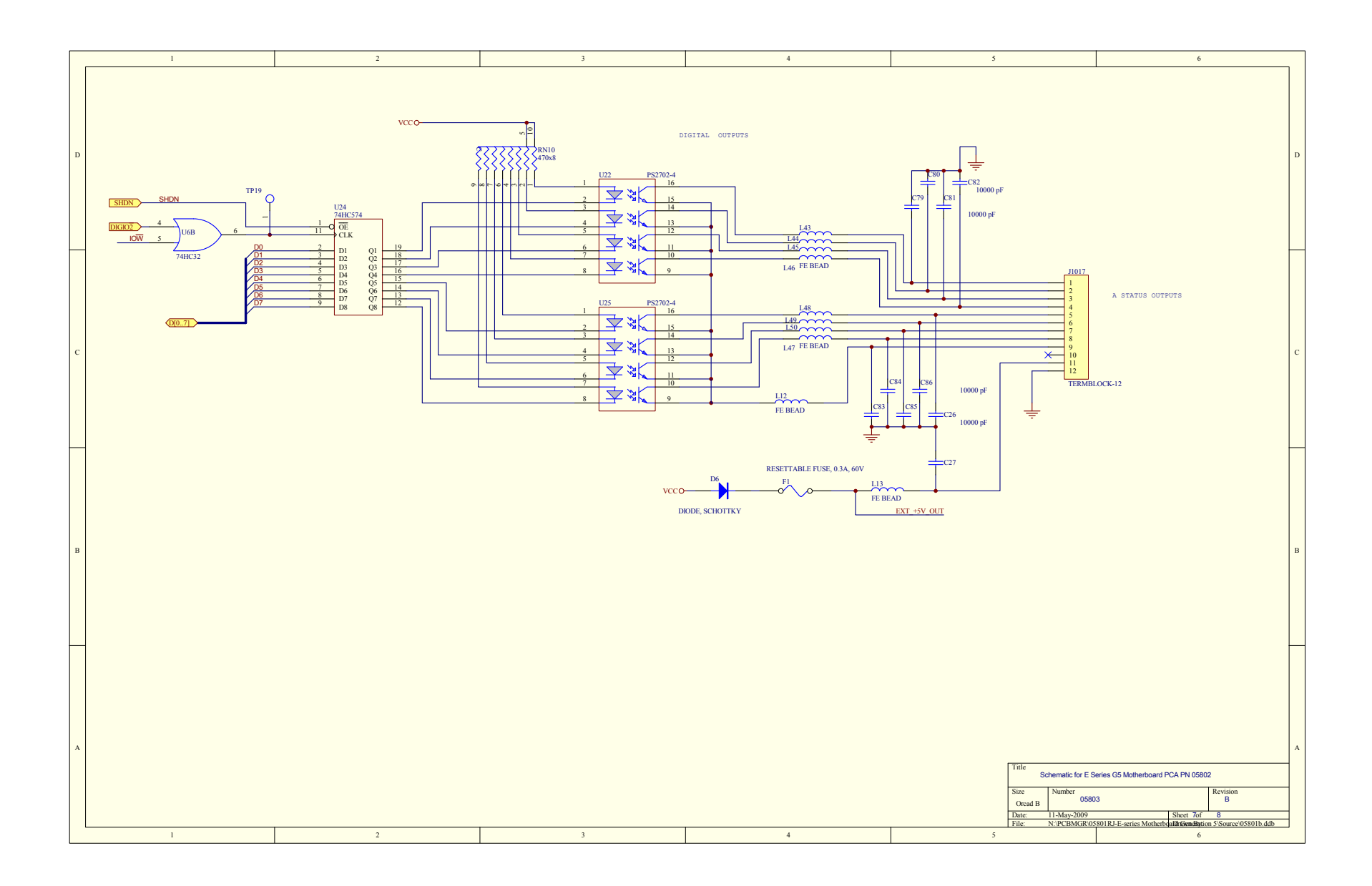

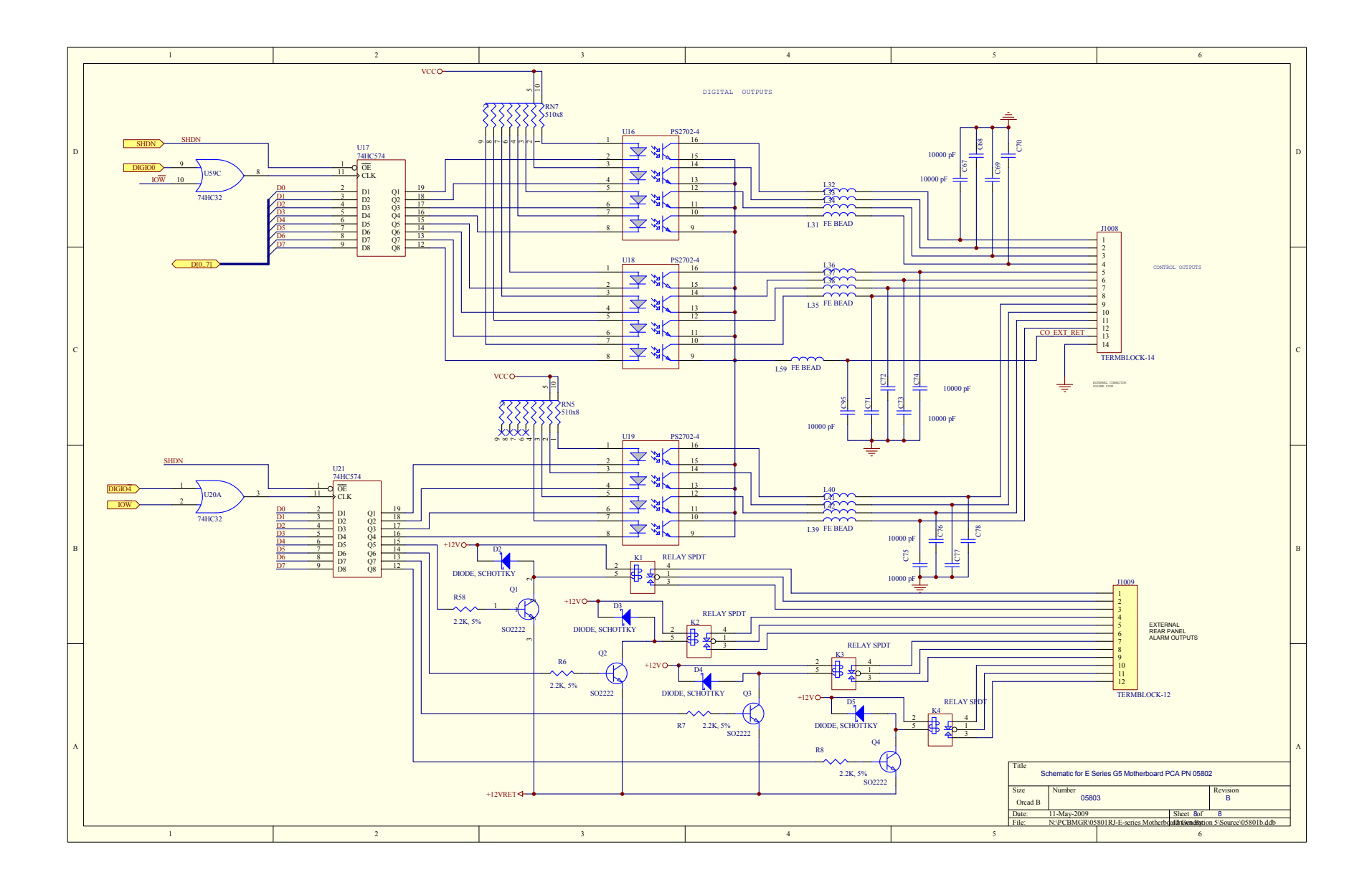

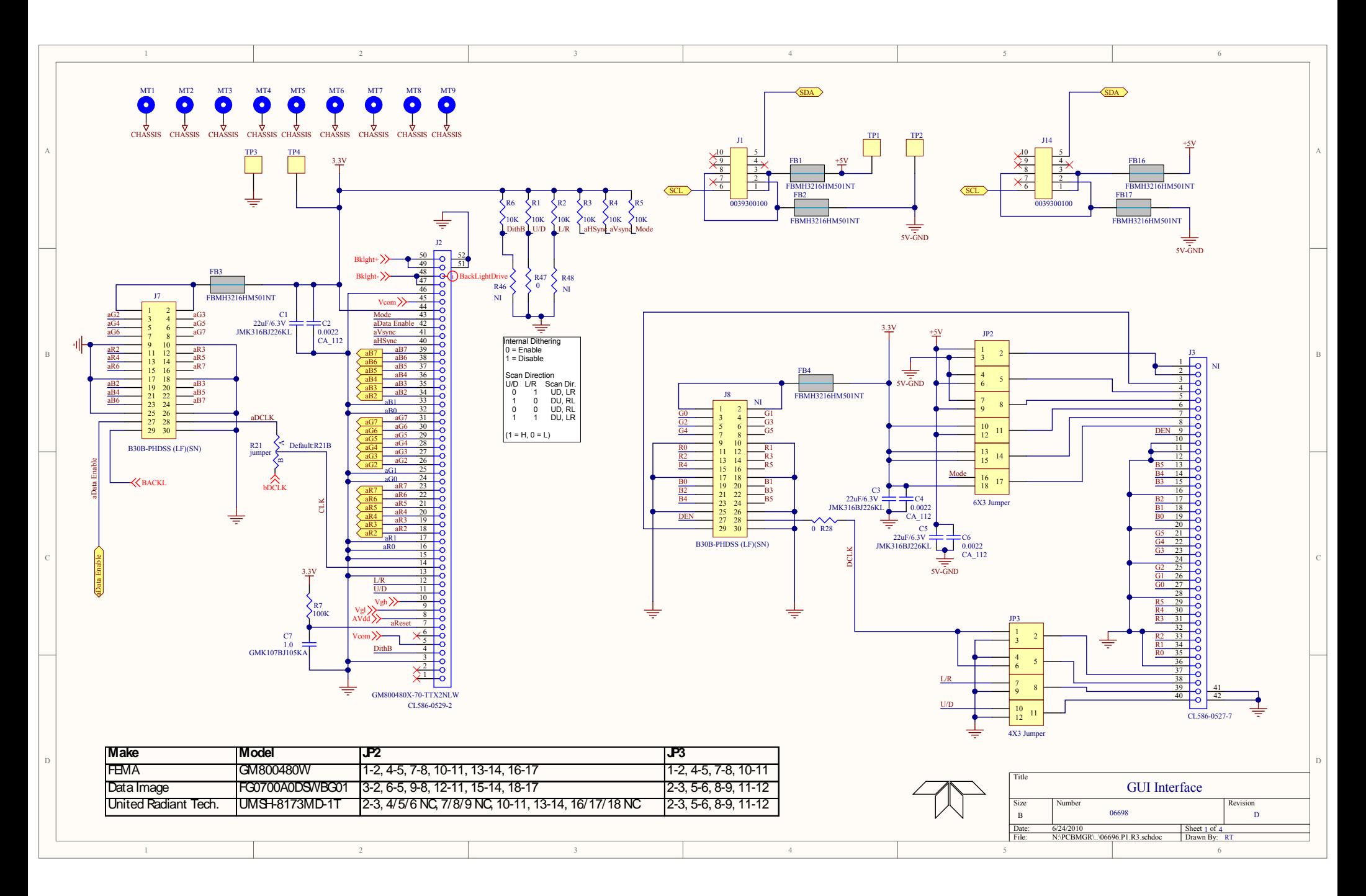

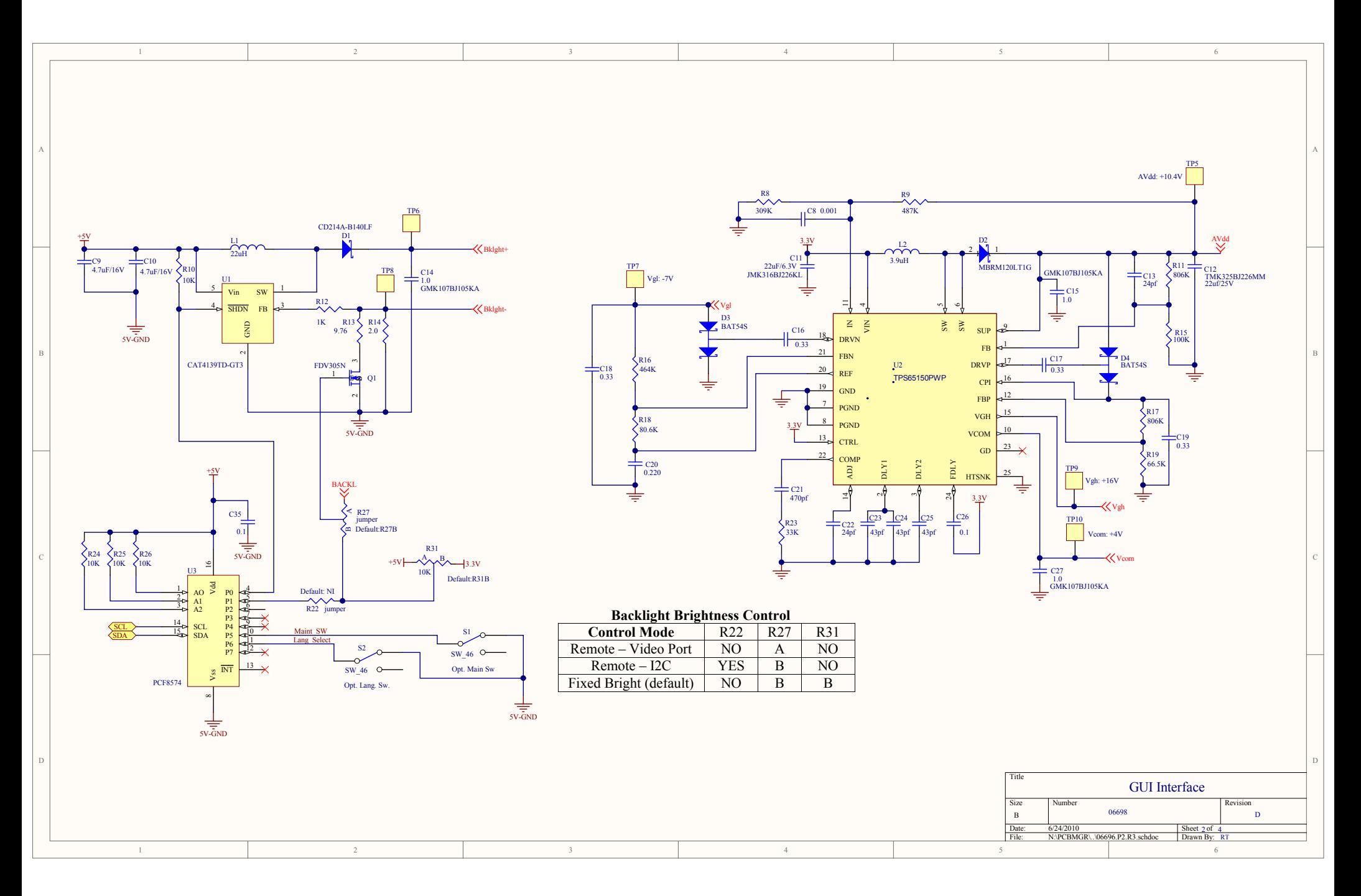

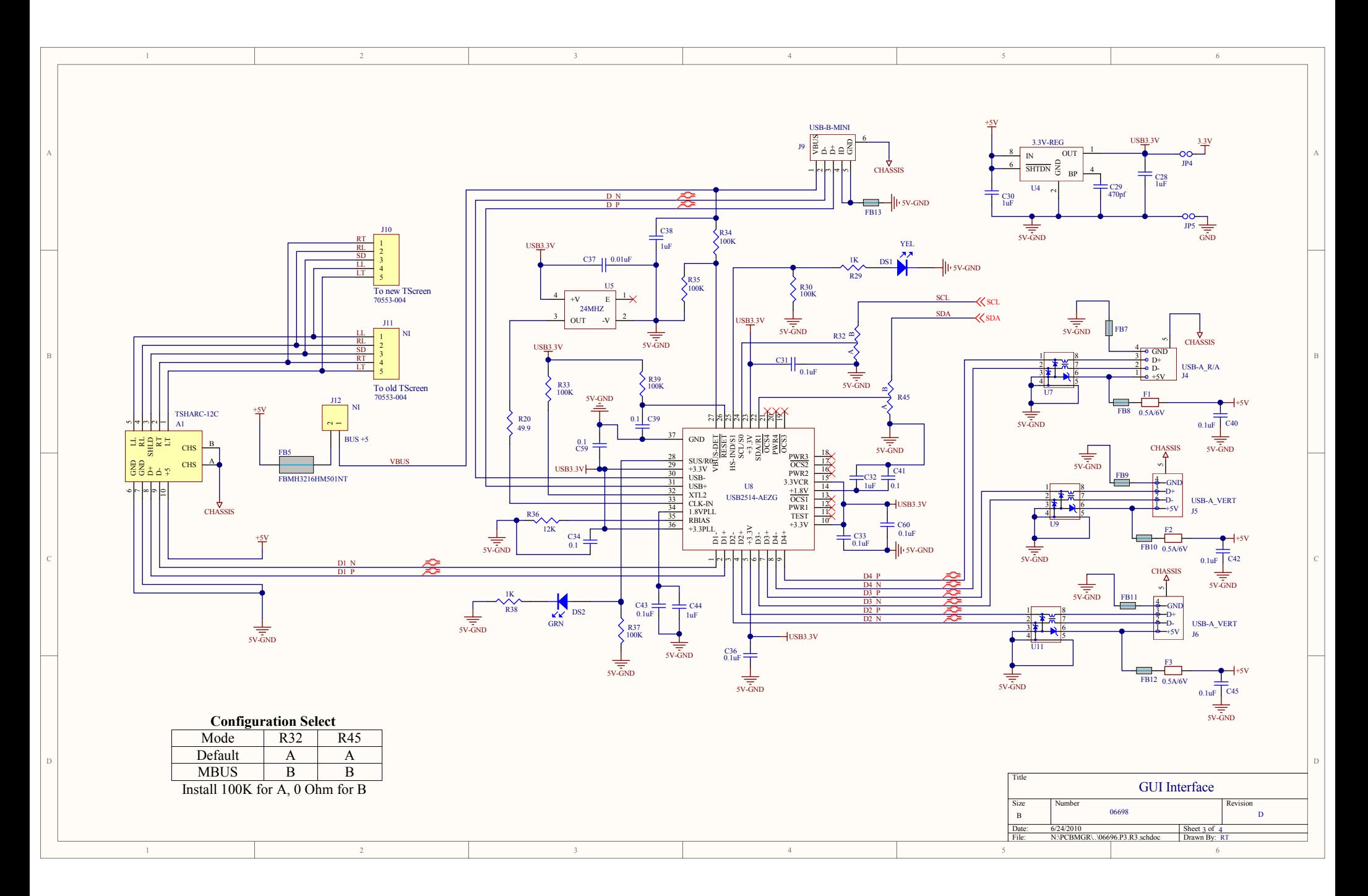

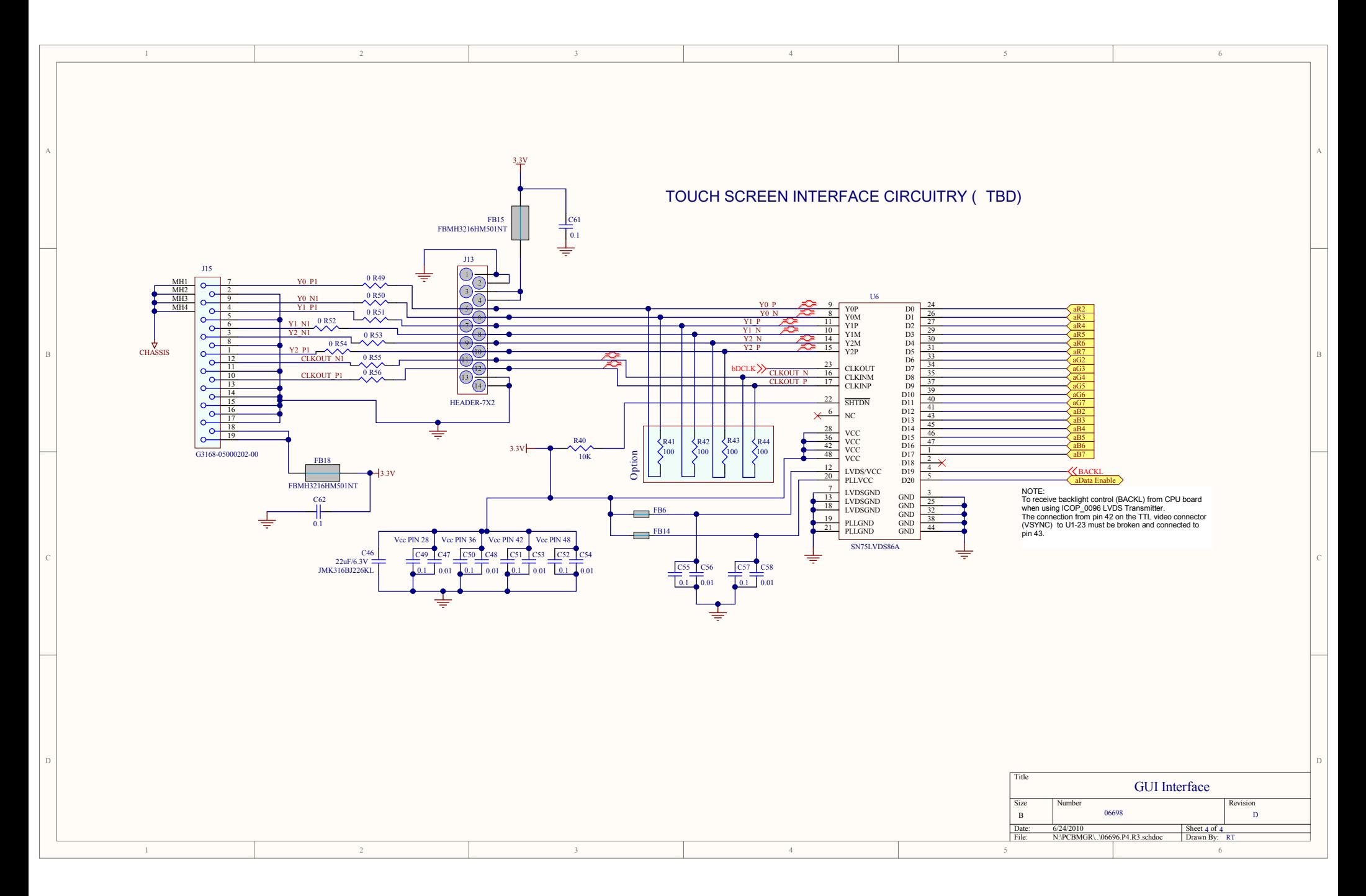

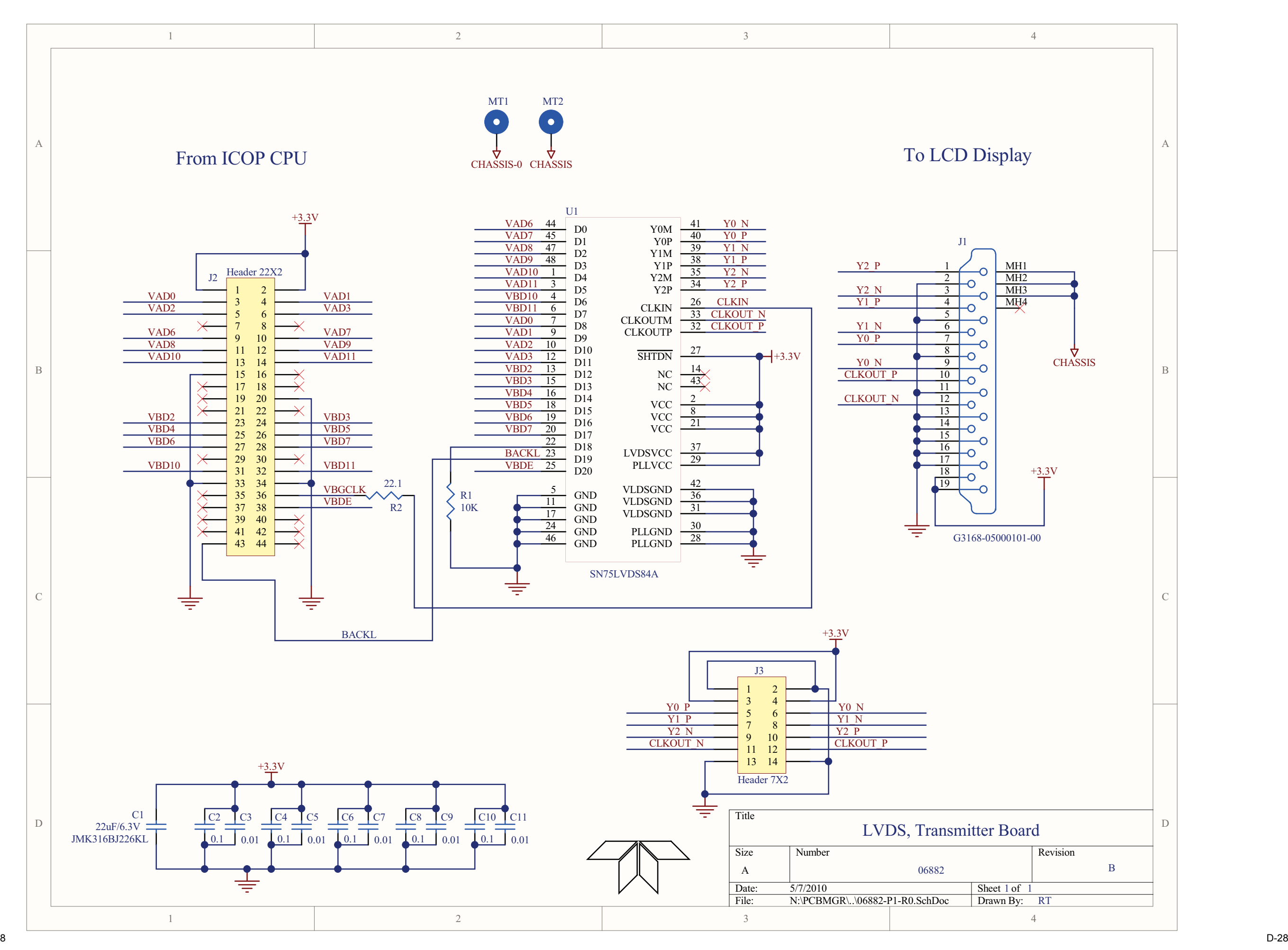

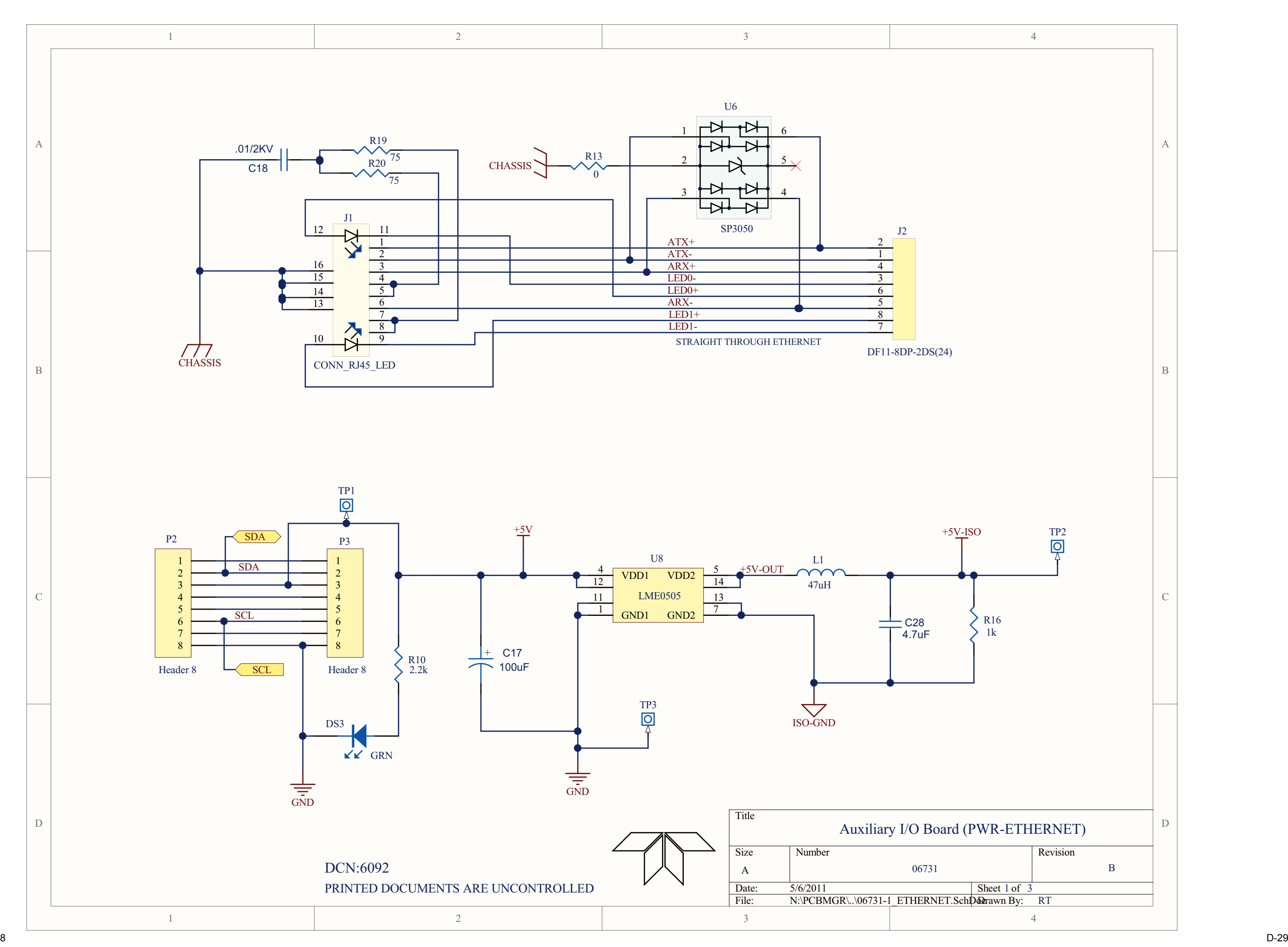

07223B DCN6378

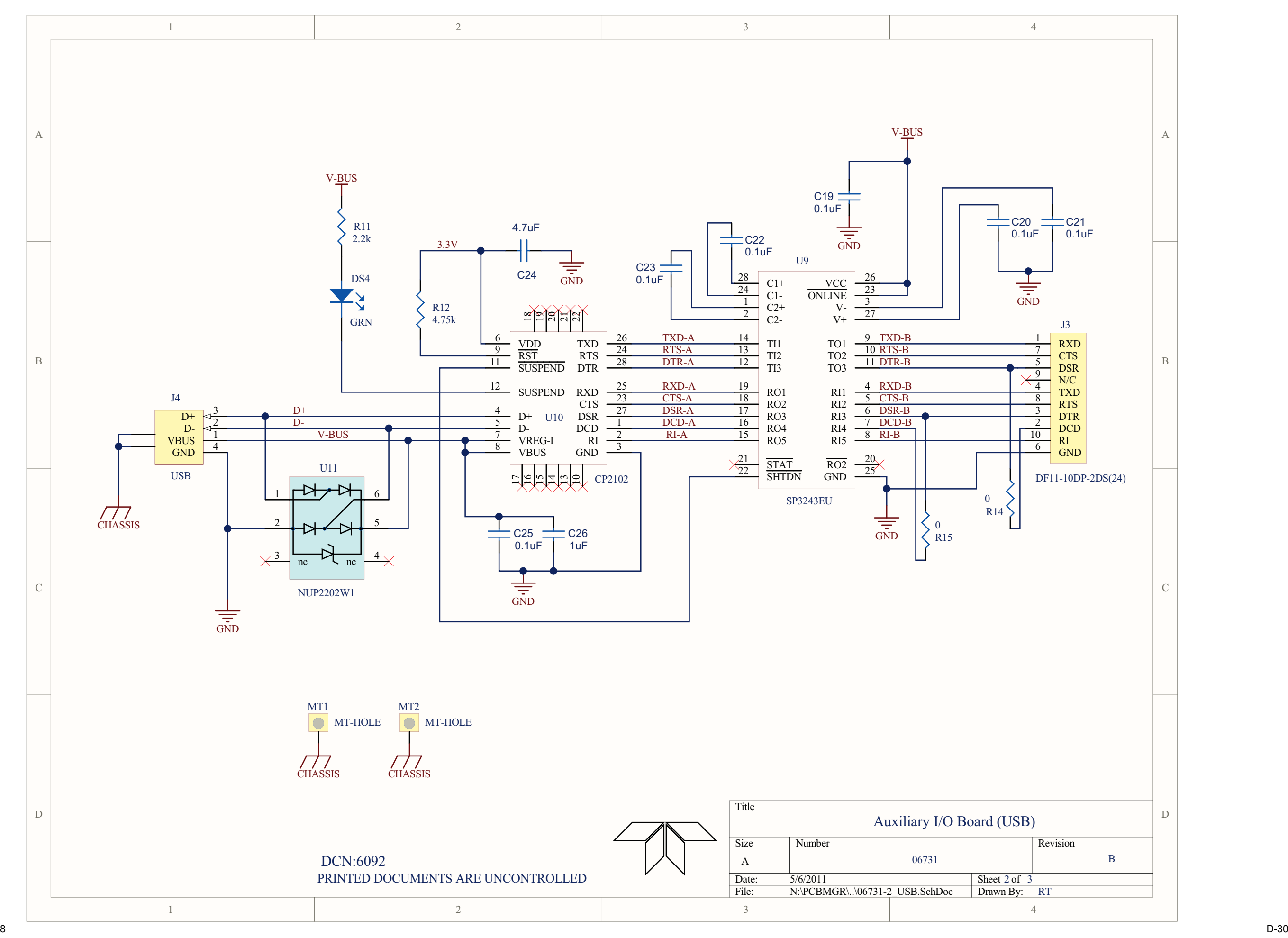

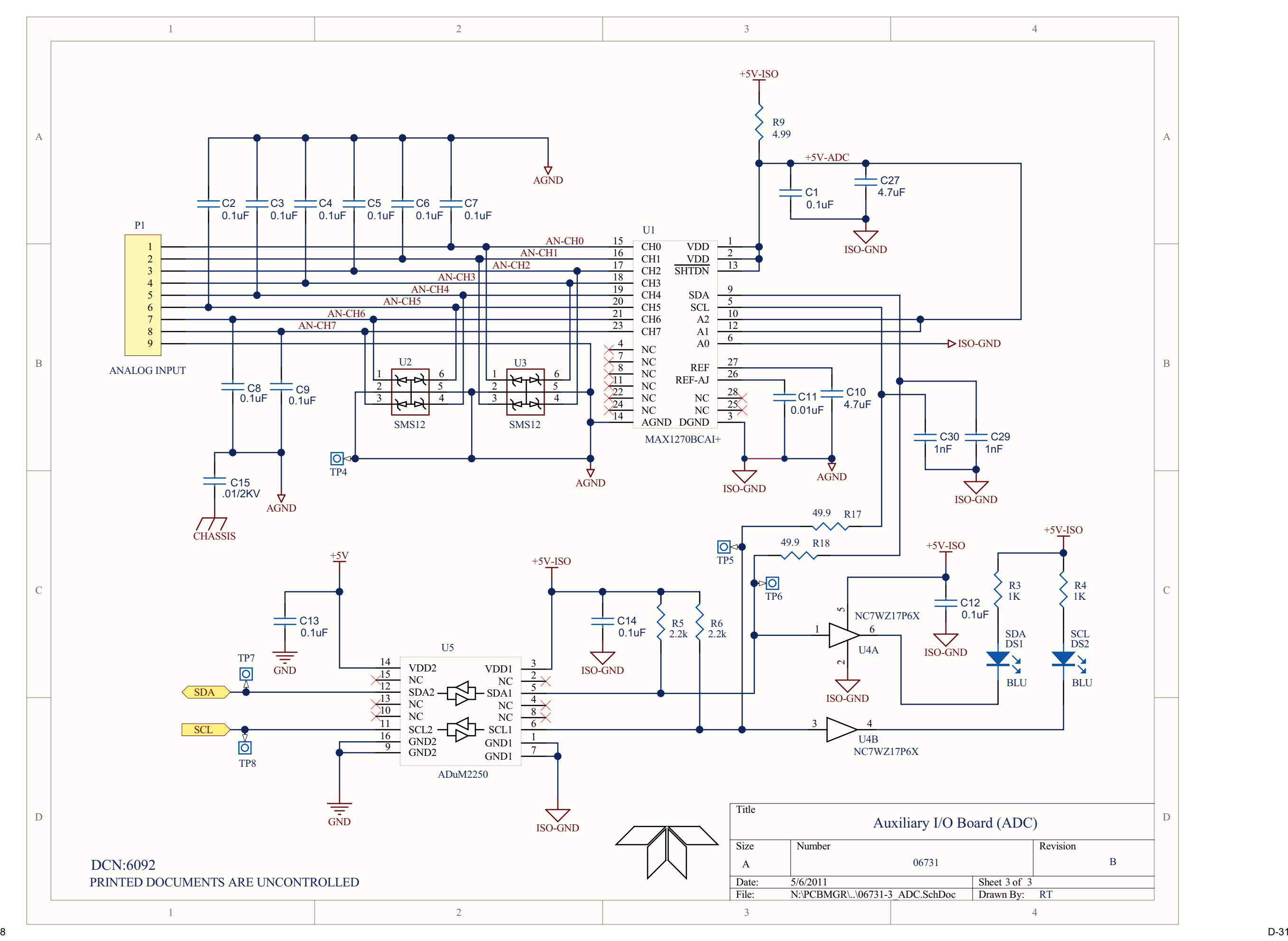